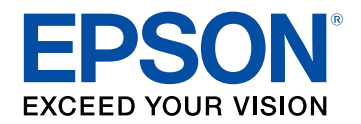

# **Посібнику користувача**

# **Multimedia Projector**

**EB-710Ui EB-700U** 

# **[Умовні Позначки, що Використовуються в](#page-7-0) [Цьому Посібнику](#page-7-0) [8](#page-7-0)**

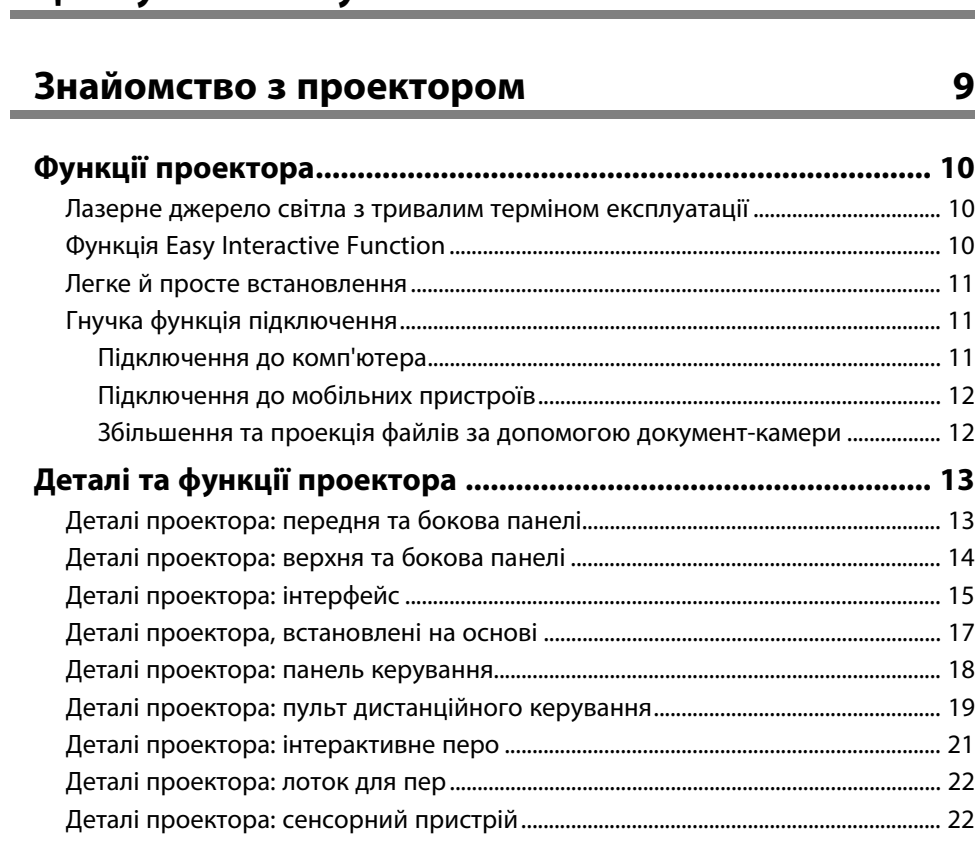

# **[Налаштування проектора](#page-24-0) [25](#page-24-0)**

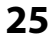

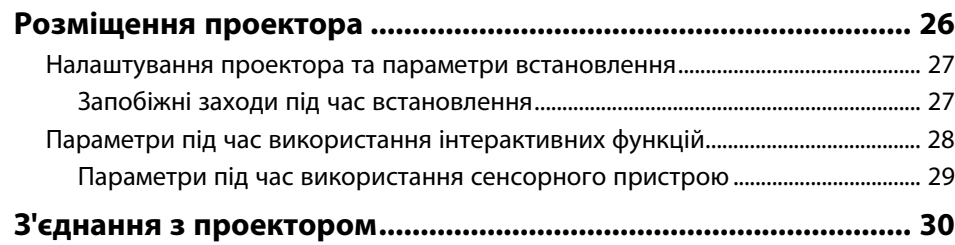

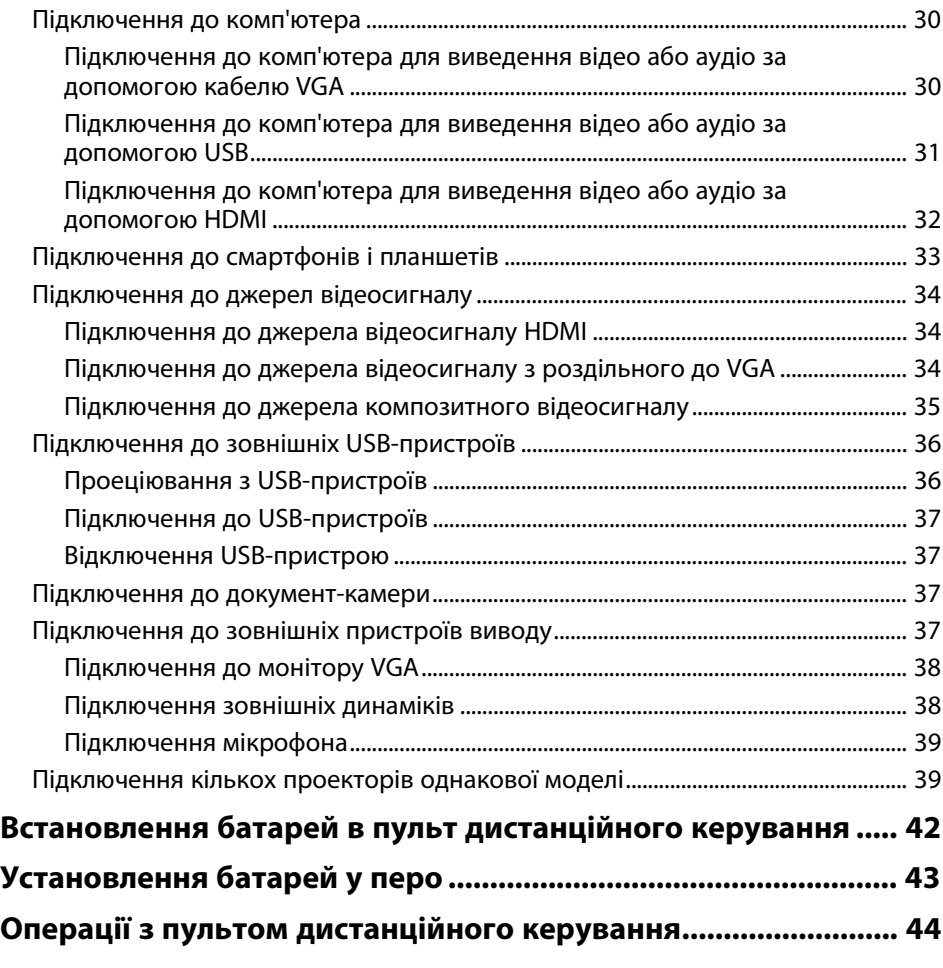

# **[Використання основних функцій проектора 45](#page-44-0)**

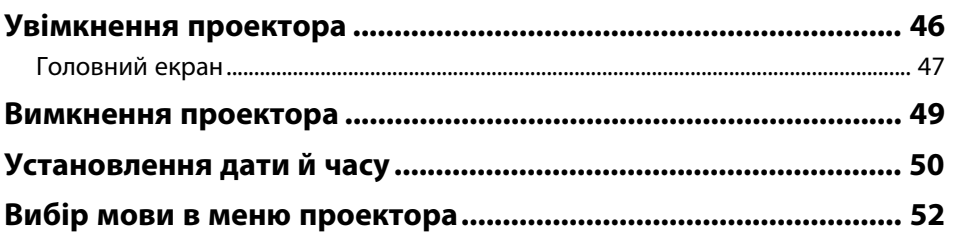

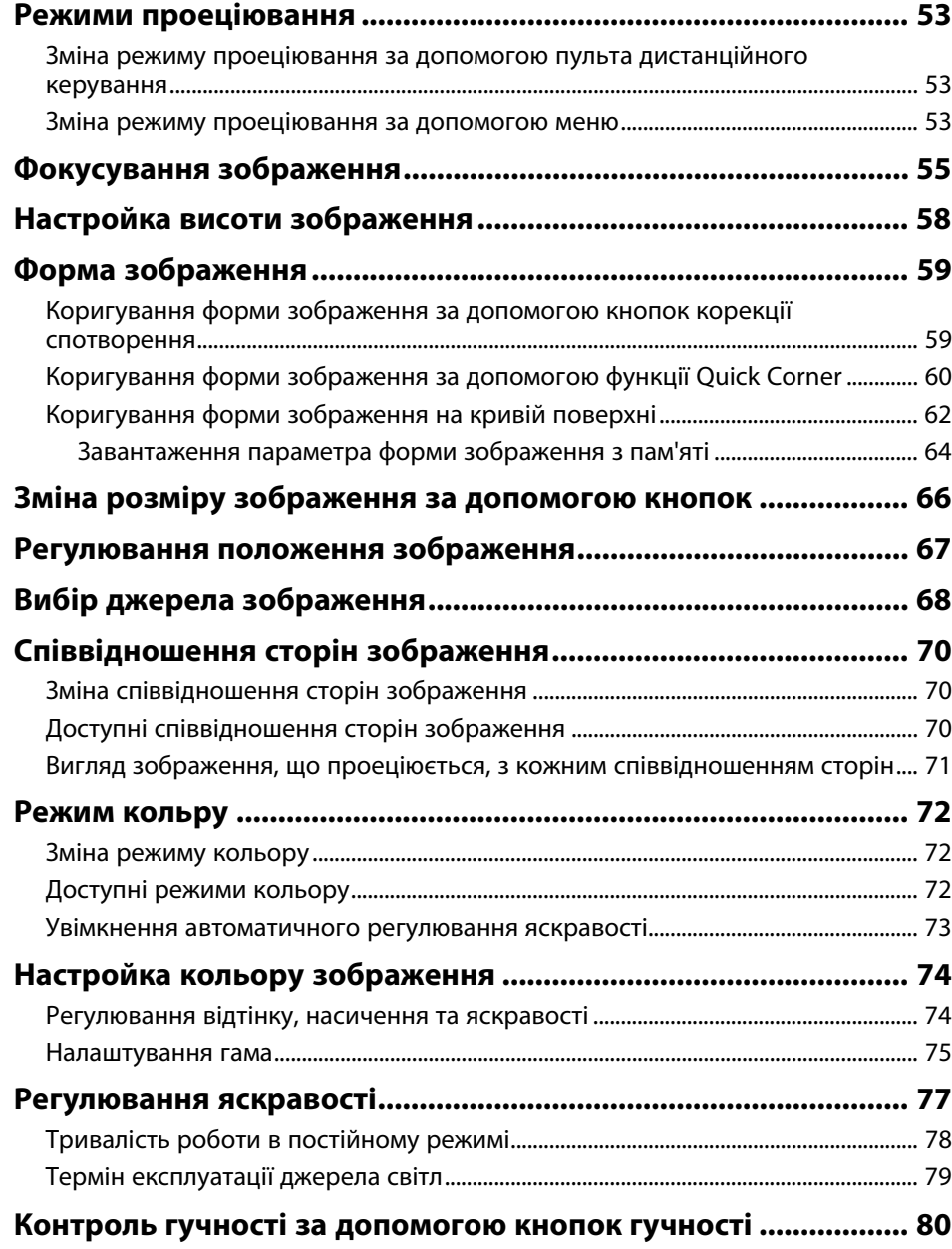

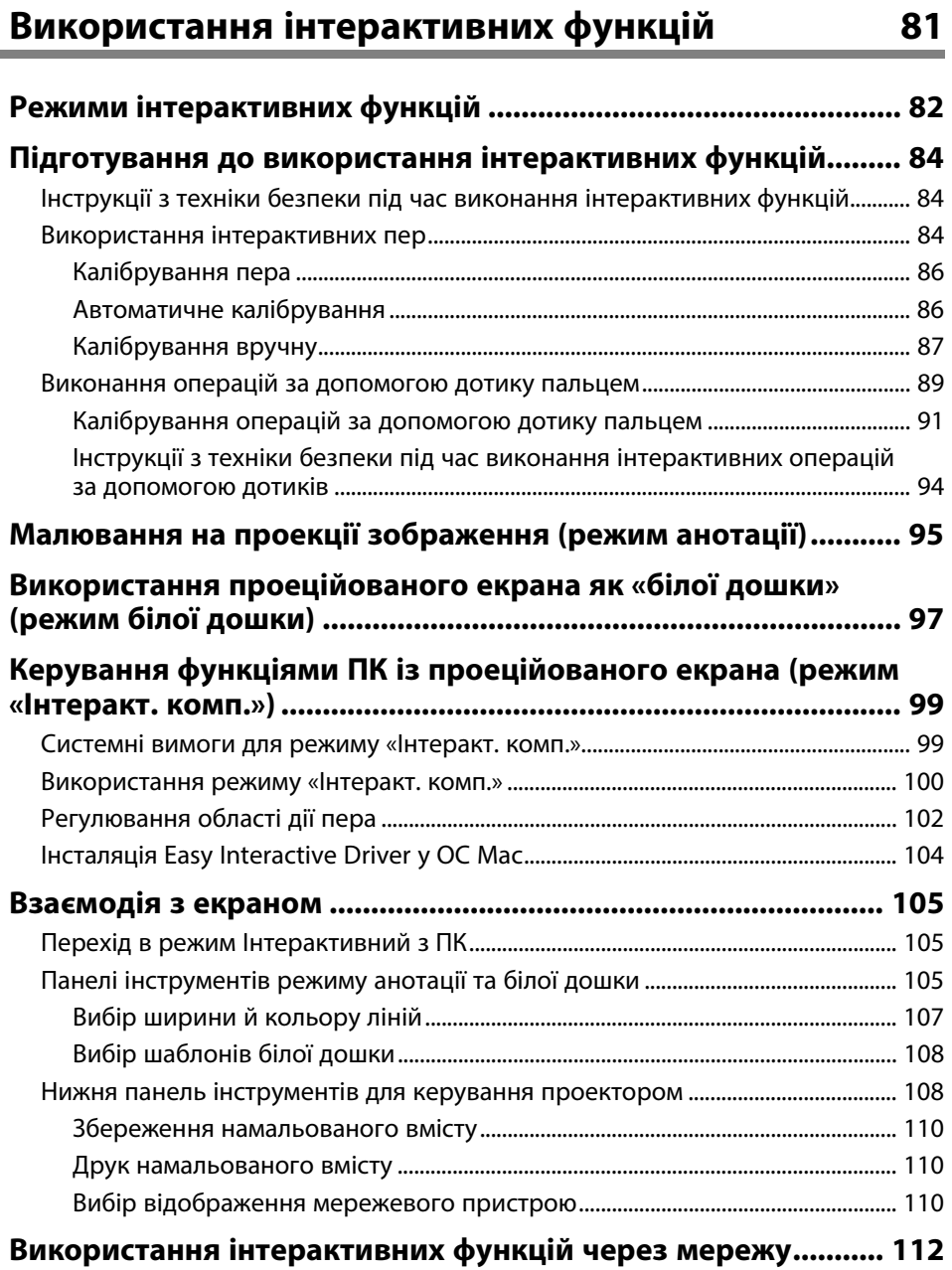

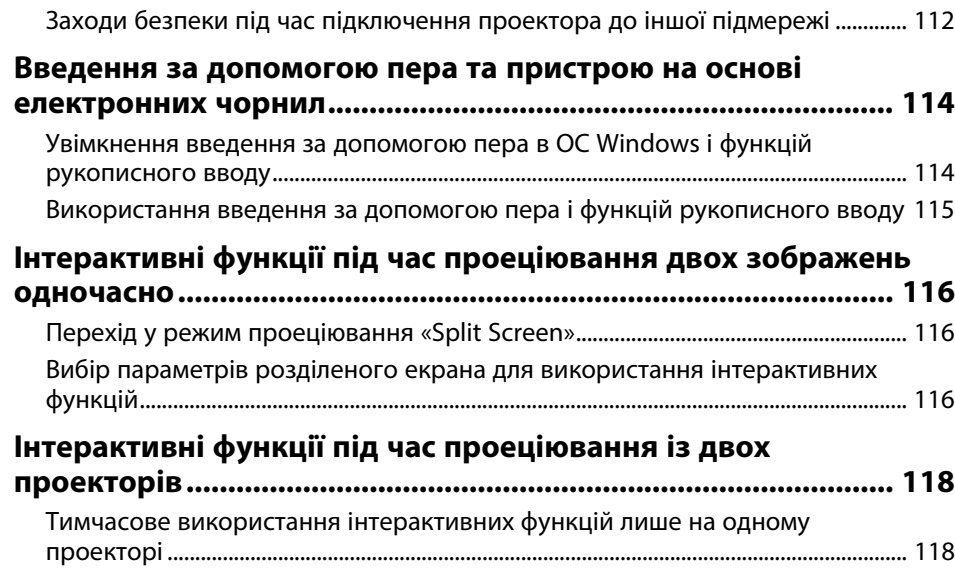

# **[Регулювання функцій проектора](#page-119-0) [120](#page-119-0)**

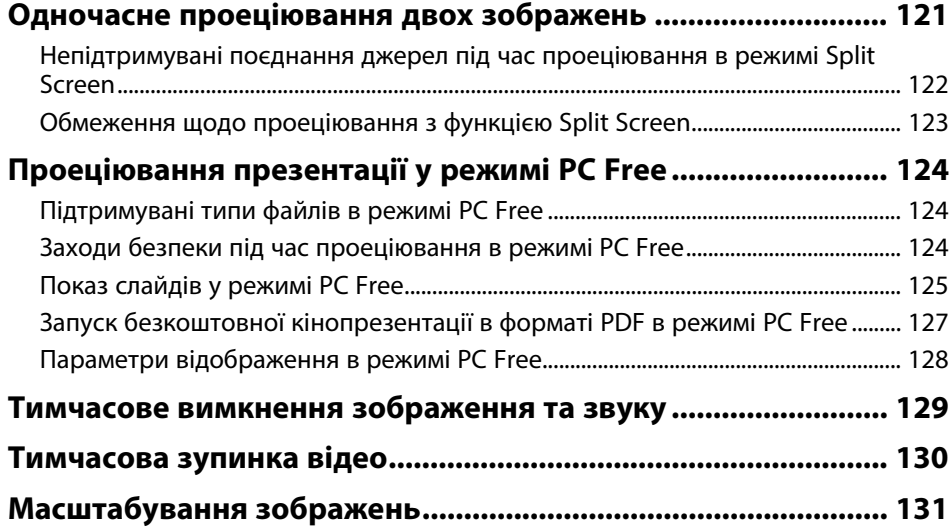

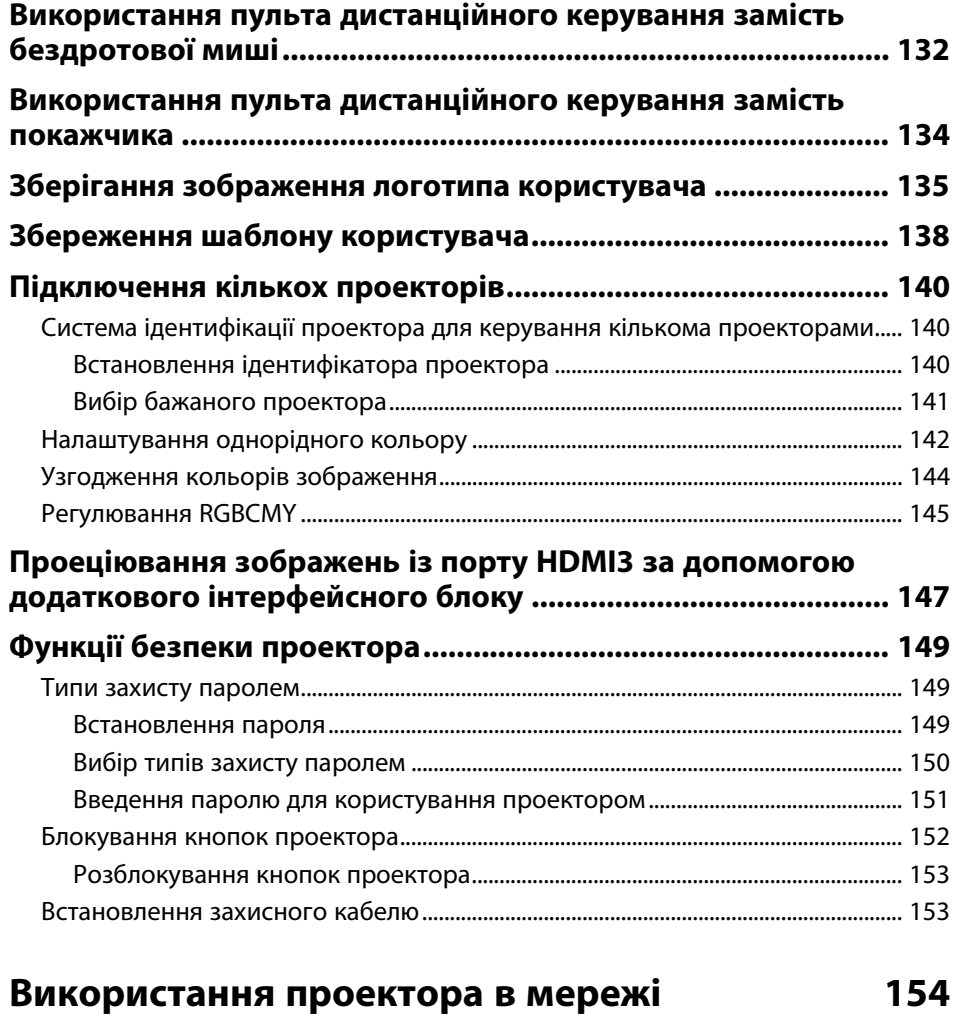

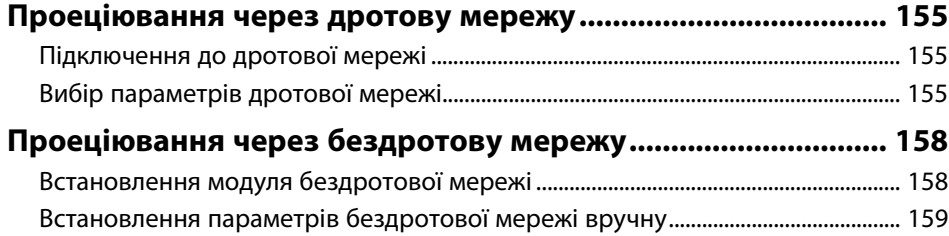

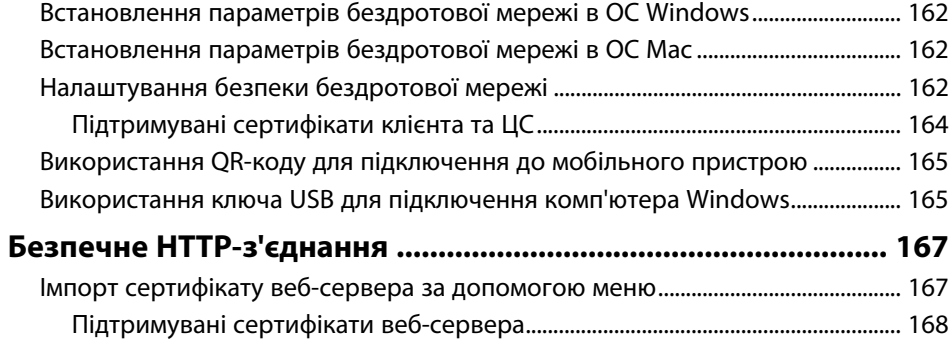

# **[Контроль і керування проектором](#page-168-0) [169](#page-168-0)**

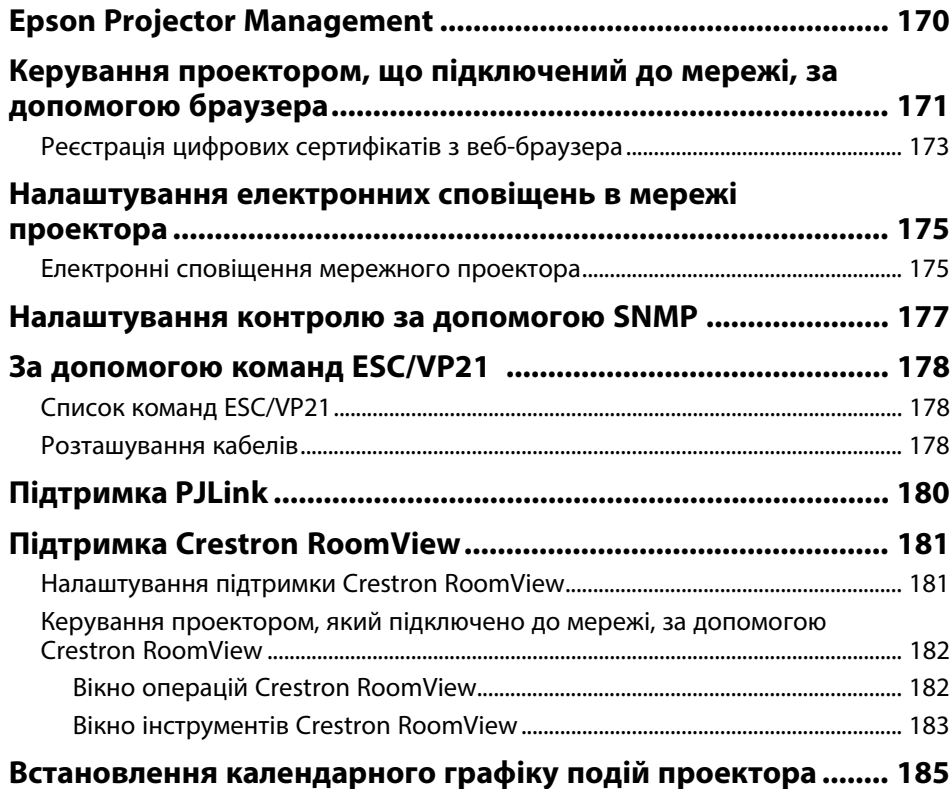

# **[Настройка параметрів меню](#page-187-0) [188](#page-187-0) [Використання меню проектора................................................. 189](#page-188-0) [Використання відображеної клавіатури ................................. 190](#page-189-0)** [Текст, який можна ввести за допомогою відображеної клавіатури ................. 190](#page-189-1) **[Параметри якості зображення: меню «Зображення» ........... 191](#page-190-0) [Параметри вхідного сигналу: меню «Сигнал»......................... 193](#page-192-0) [Параметри функцій проектора: меню «Параметри»............. 195](#page-194-0) [Параметри налаштування проектора: меню «Додаткові» ... 198](#page-197-0)** [Меню «Додаткові»: «Easy Interactive Function»............................................................ 202](#page-201-0) [Загальні .................................................................................................................................... 202](#page-201-1) [Інтерактивний з ПК............................................................................................................. 203](#page-202-0) **[Параметри мережі проектора: меню «Мережа» .................... 205](#page-204-0)** [Меню «Мережа»: меню «Простий».................................................................................... 206](#page-205-0) [Меню «Мережа»: меню «Бездротова мережа»............................................................ 207](#page-206-0) [Меню «Мережа»: меню «Дротова LAN » ......................................................................... 209](#page-208-0) [Меню «Мережа»: меню «Сповіщення»............................................................................. 210](#page-209-0) [Меню «Мережа»: меню «Інші» ............................................................................................. 211](#page-210-0) [Меню «Мережа»: меню «Скинути» .................................................................................... 212](#page-211-0) **[Параметри настроювання проектора: меню «ECO»............... 213](#page-212-0) [Відображення інформації про проектор: меню](#page-214-0) [«Інформація»................................................................................. 215](#page-214-0)** [Меню «Інформація»: меню «Дані про проектор» ....................................................... 215](#page-214-1) [Список кодів «Event ID».................................................................................................... 216](#page-215-0) [Меню «Інформація» – меню «Інф. про освітл.» ............................................................ 217](#page-216-0) **[Параметри скидання проектора: меню «Скидання» ............. 218](#page-217-0) [Копіювання параметрів меню між проекторами \(групове](#page-218-0) [налаштування\).............................................................................. 219](#page-218-0)** [Перенесення налаштувань з накопичувача USB........................................................ 219](#page-218-1) [Перенесення налаштувань з комп'ютера...................................................................... 220](#page-219-0)

[Повідомлення про помилку під час групового налаштування ..................... 221](#page-220-0)

# **[Обслуговування проектора](#page-221-0) [222](#page-221-0)**

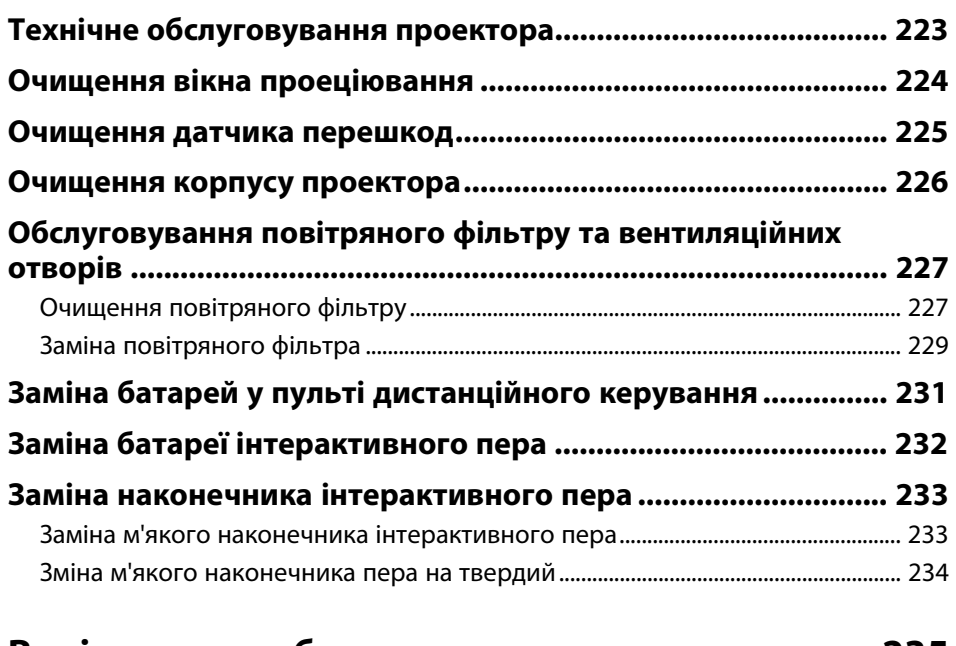

# **[Вирішення проблем](#page-234-0) [235](#page-234-0)**

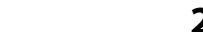

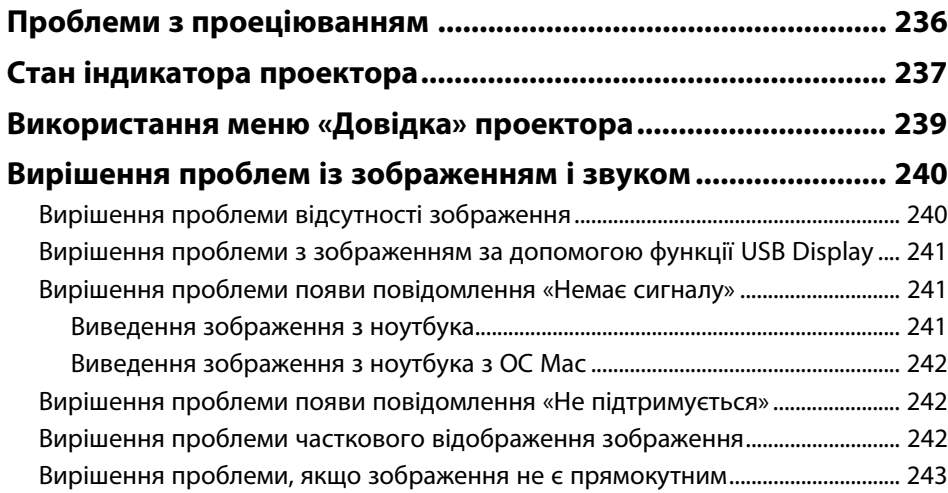

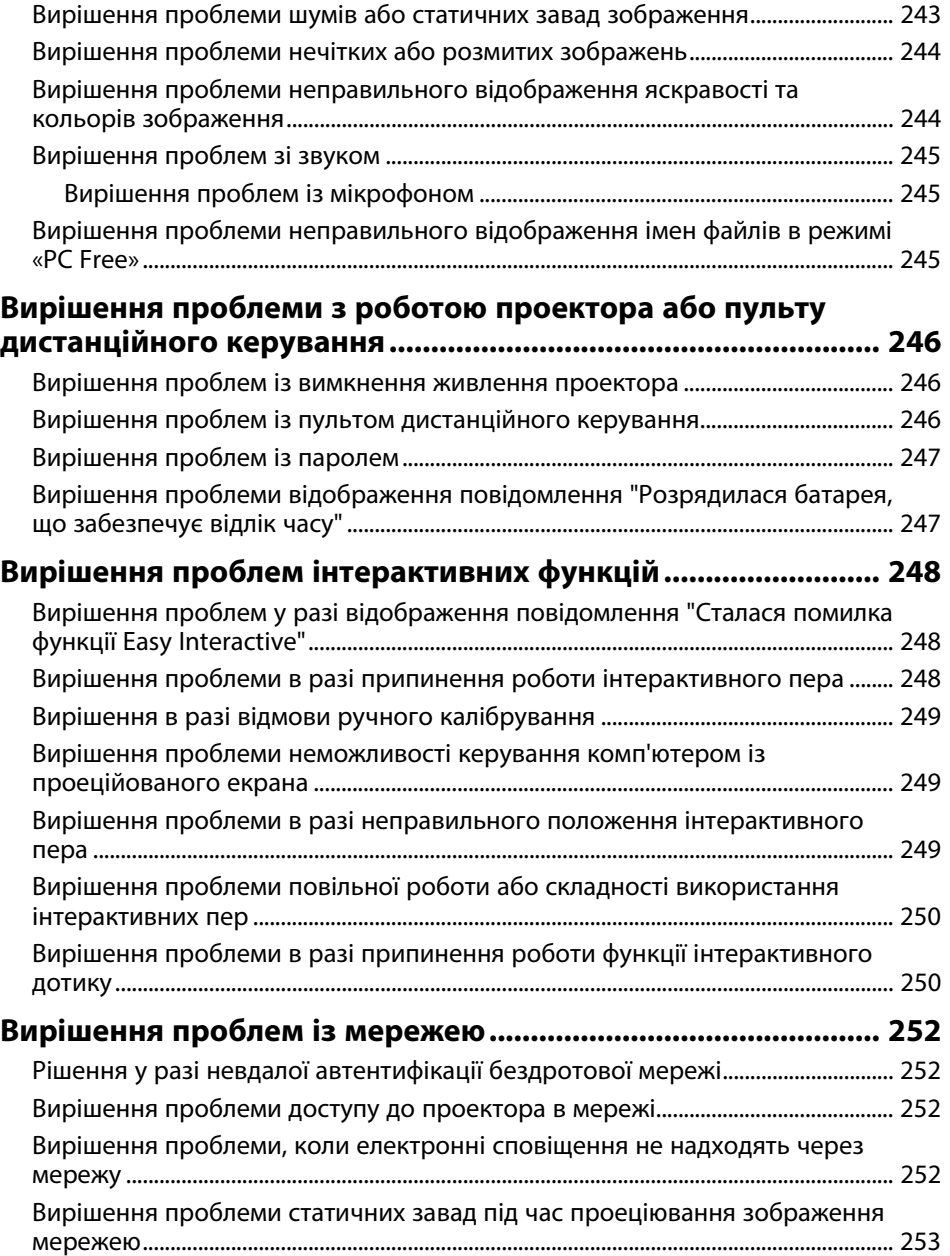

### Додатки 254  $\blacksquare$  $\overline{\phantom{a}}$

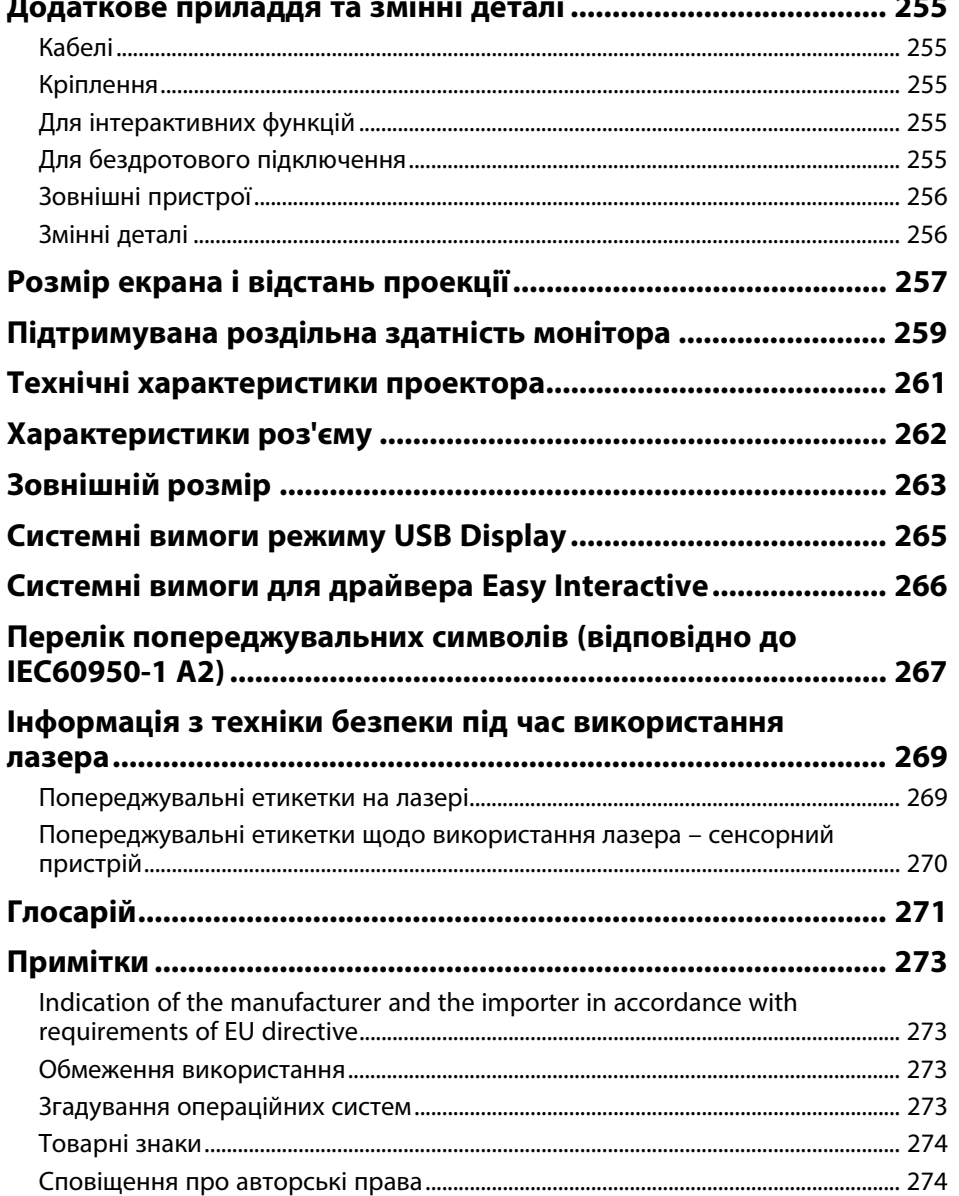

# <span id="page-7-0"></span>**Умовні Позначки, що Використовуються в Цьому Посібнику**

# **Попереджувальні знаки**

На проекторі та в посібнику з його експлуатації містяться графічні позначення та ярлики, що надають відомості про безпечну експлуатацію проектора. Прочитайте та уважно дотримуйтеся вказівок, що мають такі позначки або ярлики, щоб уникнути травмування людей або пошкодження майна.

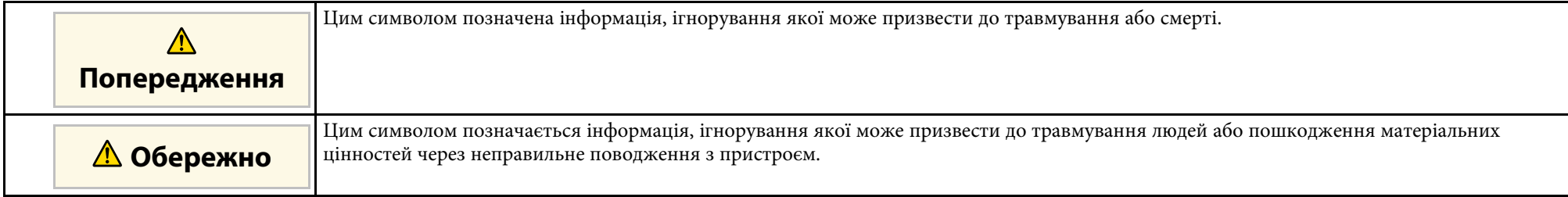

### **Загальна інформація**

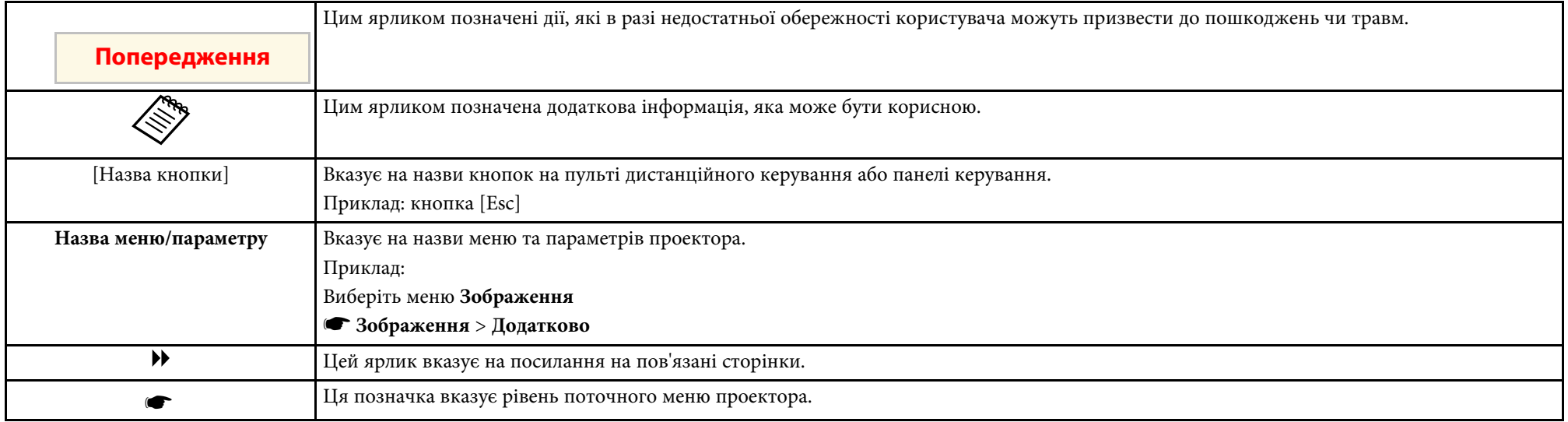

# <span id="page-8-0"></span>**Знайомство з проектором**

Прочитайте ці розділи, щоб дізнатися більше про функції проектора на назви його деталей.

- g **Пов'язані посилання**
- • ["Функції проектора"](#page-9-0) стор.10
- • ["Деталі та функції проектора"](#page-12-0) стор.13

<span id="page-9-2"></span><span id="page-9-0"></span>Проектор має особливі функції. Докладніші відомості див. у відповідних розділах.

# <span id="page-9-4"></span>g **Пов'язані посилання**

- • ["Лазерне джерело світла з тривалим терміном експлуатації"](#page-9-3) стор.10
- • ["Функція Easy Interactive Function"](#page-9-4) стор.10
- • ["Легке й просте встановлення"](#page-10-3) стор.11
- • ["Гнучка функція підключення"](#page-10-4) стор.11

# <span id="page-9-1"></span>**Лазерне джерело світла з тривалим терміном експлуатації**

<span id="page-9-3"></span>Лазерне джерело світла, засноване на використанні напівпровідникових технологій, фактично не потребує ремонту впродовж усього терміну експлуатації до моменту зниження яскравості.

# **Функція Easy Interactive Function**

Просте додавання анотацій на проеційований екран за допомогою інтерактивного пера або пальця (EB‑710Ui).

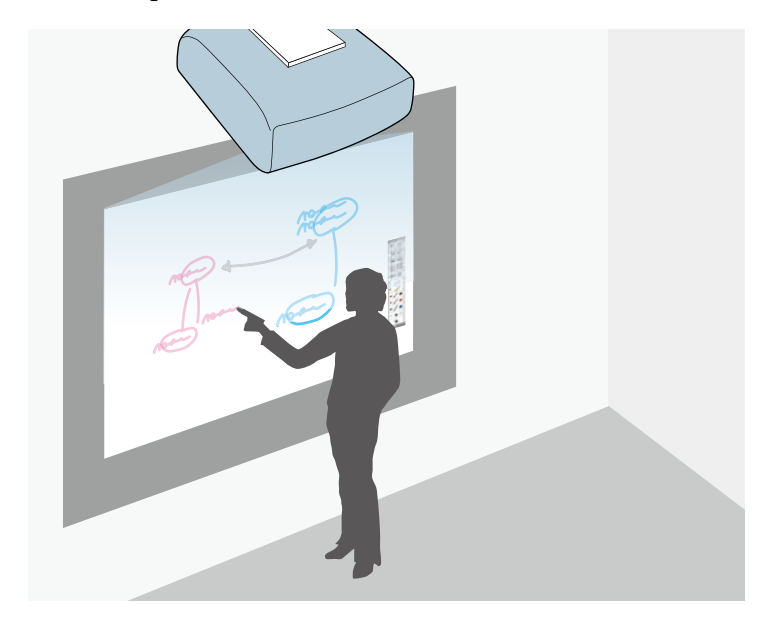

- Додавання анотацій з комп'ютера або без нього.
- Додавання анотацій за допомогою двох пер одночасно.
- Зручна і проста панель інструментів для додавання анотацій на екрані.
- Операції проектора з проеційованого екрана.
- Простий друк, збереження та проведення презентацій.
- Операції комп'ютера з проеційованого екрана.
- Взаємодія на основі дотиків за допомогою пальця.

# g **Пов'язані посилання**

• ["Використання інтерактивних функцій"](#page-80-1) стор.81

# <span id="page-10-3"></span><span id="page-10-2"></span><span id="page-10-0"></span>**Легке й просте встановлення**

- Функція Direct Power On вмикає проектор одразу після його під'єднання до розетки.
- Функція Автоввімкнення вмикає проектор після виявлення сигналу зображення з порту, встановленого як джерело **Автоввімкнення**.
- За допомогою функції Головний екран ви можете легко вибирати джерело вхідного сигналу та отримати доступ до інших корисних функцій.

# g **Пов'язані посилання**

- • ["Увімкнення проектора"](#page-45-0) стор.46
- • ["Головний екран"](#page-46-1) стор.47

# <span id="page-10-4"></span><span id="page-10-1"></span>**Гнучка функція підключення**

Проектор підтримує низку легких у використанні функцій підключення, як показано нижче.

# g **Пов'язані посилання**

- • ["Підключення до комп'ютера"](#page-10-2) стор.11
- • ["Підключення до мобільних пристроїв"](#page-11-0) стор.12
- • ["Збільшення та проекція файлів за допомогою документ-камери"](#page-11-1) [стор.12](#page-11-1)

# **Підключення до комп'ютера**

• Підключіть один USB-кабель для проеціювання зображень та відтворення аудіо (USB Display).

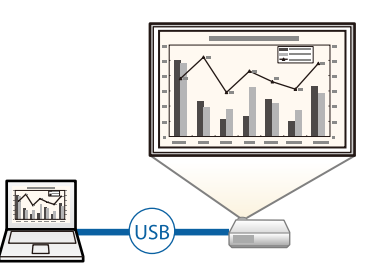

• Програма Epson iProjection (Windows/Mac) слугує для проеціювання максимум чотирьох зображень одночасно на екрані, поділеному на частини. Можна проеціювати зображення з комп'ютерів, що підключені до мережі, смартфонів або планшетів із встановленою програмою Epson iProjection.

Див. більш детально у *Посібник з експлуатації Epson iProjection (Windows/Mac)*.

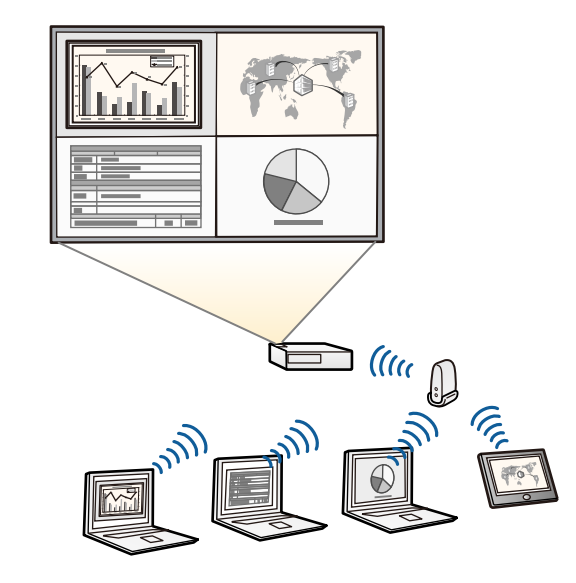

# **Функції проектора <sup>12</sup>**

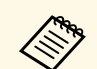

• Під час проеціювання зображень через бездротову мережу<br>встановіть модуль бездротової мережі Epson 802.11b/g/n, а потім налаштуйте проектор та комп'ютер на проеціювання через бездротову мережу.

> Модуль бездротової мережі Epson 802.11b/g/n може не входити в комплект вашого проектора.

• Ви можете завантажити потрібне ПЗ та посібники з веб-сайту: <http://www.epson.com/>

### <span id="page-11-1"></span>g **Пов'язані посилання**

- • ["Підключення до комп'ютера"](#page-29-3) стор.30
- • ["Використання проектора в мережі"](#page-153-1) стор.154

# <span id="page-11-0"></span>**Підключення до мобільних пристроїв**

• Порт HDMI1/MHL призначено для з'єднання мобільного пристрою з проектором за допомогою кабелю MHL.

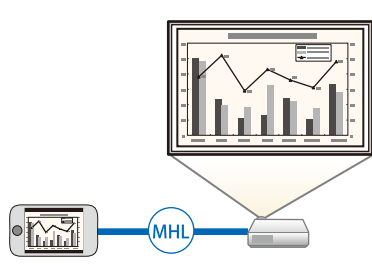

• Програма Epson iProjection (iOS/Android) слугує для бездротового з'єднання проектора з мобільним пристроєм за допомогою програми, що доступна в магазинах App Store чи Google Рlay.

a Вартість підключення до App Store або Google Play сплачує клієнт.

• Програма Epson iProjection (Chromebook) слугує для бездротового підлючення проектора до пристрою Chromebook за допомогою програми, що доступна в Chrome Web Store.

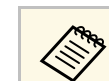

a Вартість підключення до Chrome Web Store сплачує клієнт.

### g **Пов'язані посилання**

• ["Підключення до смартфонів і планшетів"](#page-32-1) стор.33

# **Збільшення та проекція файлів за допомогою документкамери**

Додаткова документ-камера для проеціювання паперових документів і об'єктів.

Додатковою документ-камерою можна керувати з проеційованого екрана (EB‑710Ui).

Але ви не можете керувати ELPDC06/ELPDC11/ELPDC12/ELPDC20 з проеційованого екрана.

### g **Пов'язані посилання**

• ["Підключення до документ-камери"](#page-36-4) стор.37

<span id="page-12-1"></span><span id="page-12-0"></span>У наступних розділах наведені відомості про деталі проектора та їх функції.

<span id="page-12-2"></span>У цьому посібнику для опису всіх функцій використовуються зображення моделі EB‑710Ui, якщо не вказано інше.

# g **Пов'язані посилання**

- • ["Деталі проектора: передня та бокова панелі"](#page-12-2) стор.13
- • ["Деталі проектора: верхня та бокова панелі"](#page-13-1) стор.14
- • ["Деталі проектора: інтерфейс"](#page-14-1) стор.15
- • ["Деталі проектора, встановлені на основі"](#page-16-1) стор.17
- • ["Деталі проектора: панель керування"](#page-17-1) стор.18
- • ["Деталі проектора: пульт дистанційного керування"](#page-18-1) стор.19
- • ["Деталі проектора: інтерактивне перо"](#page-20-1) стор.21
- • ["Деталі проектора: лоток для пер"](#page-21-2) стор.22
- • ["Деталі проектора: сенсорний пристрій"](#page-21-3) стор.22

# **Деталі проектора: передня та бокова панелі**

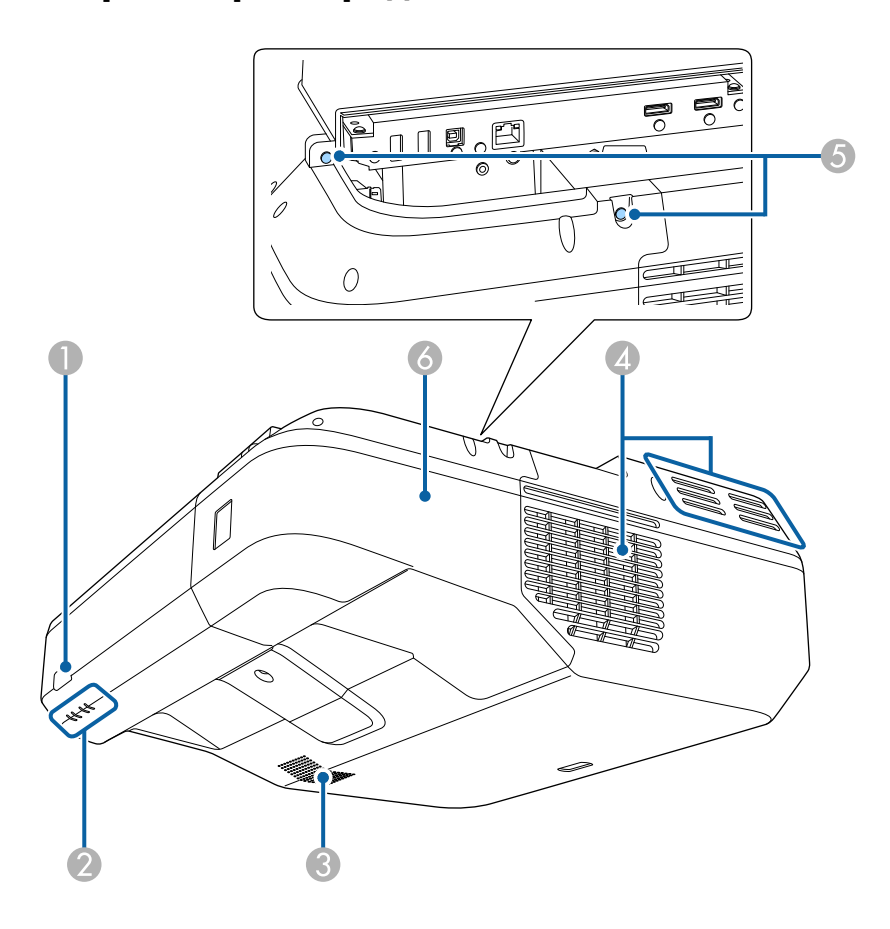

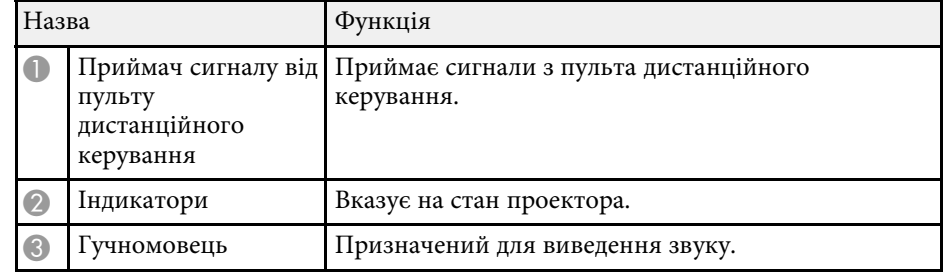

<span id="page-13-1"></span><span id="page-13-0"></span>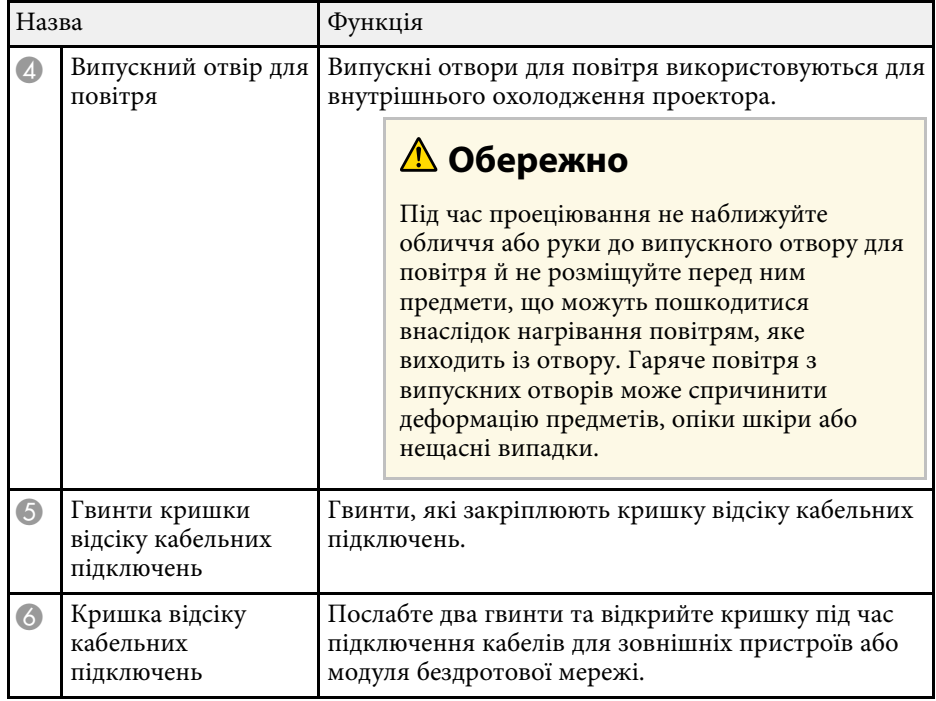

# g **Пов'язані посилання**

- • ["Стан індикатора проектора"](#page-236-0) стор.237
- • ["Операції з пультом дистанційного керування"](#page-43-0) стор.44

# **Деталі проектора: верхня та бокова панелі**

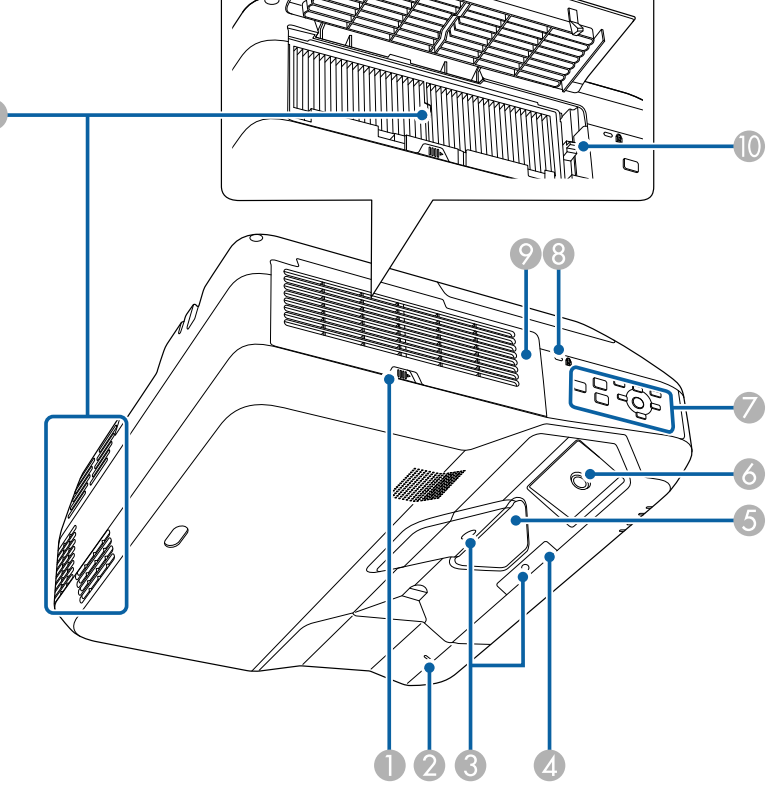

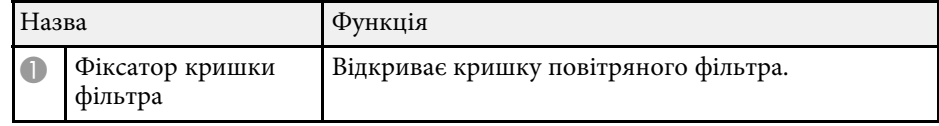

<span id="page-14-1"></span><span id="page-14-0"></span>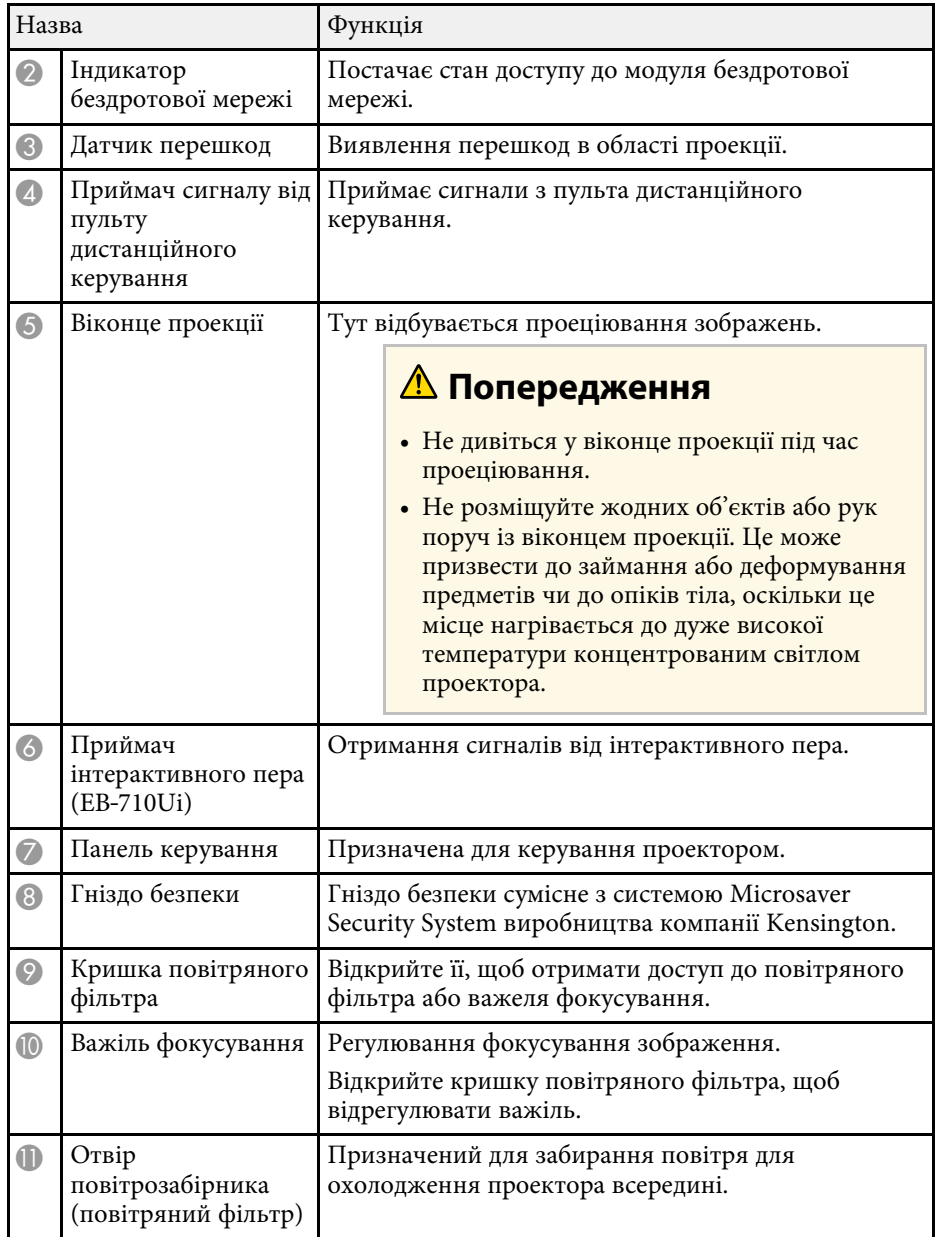

# g **Пов'язані посилання**

- • ["Встановлення захисного кабелю"](#page-152-2) стор.153
- • ["Фокусування зображення"](#page-54-0) стор.55

# **Деталі проектора: інтерфейс**

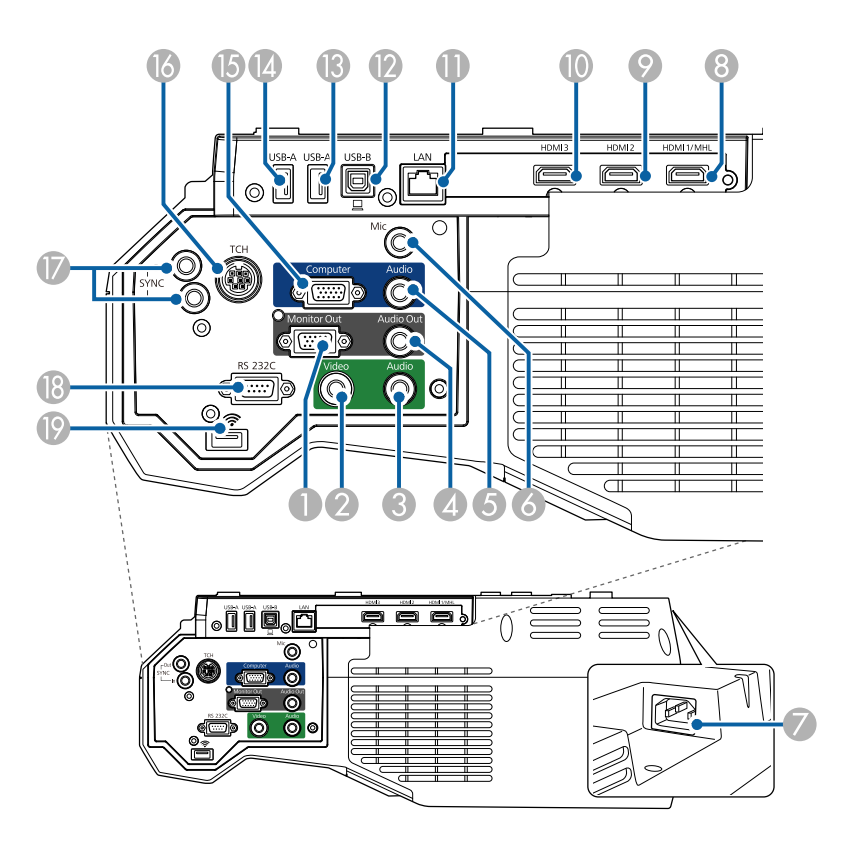

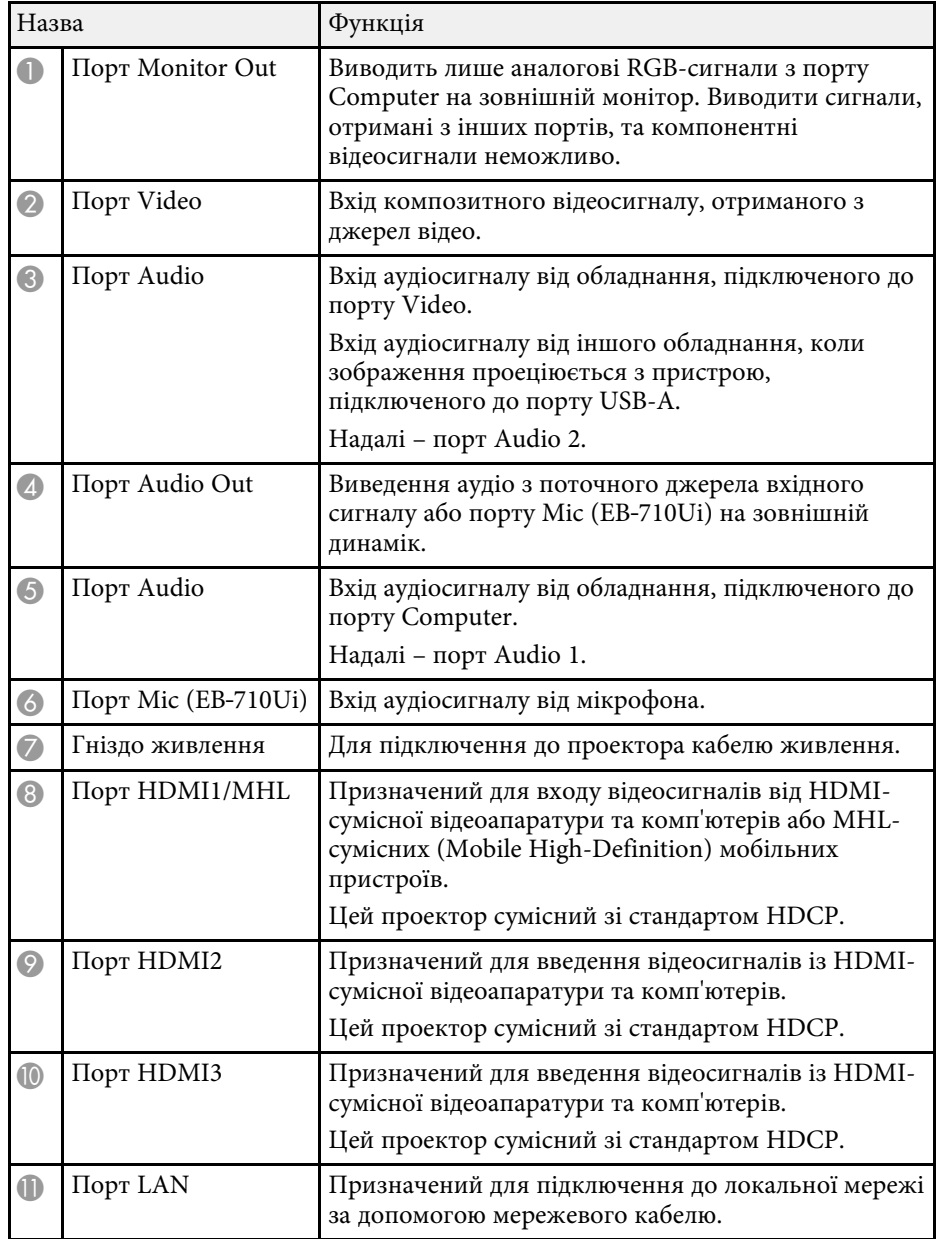

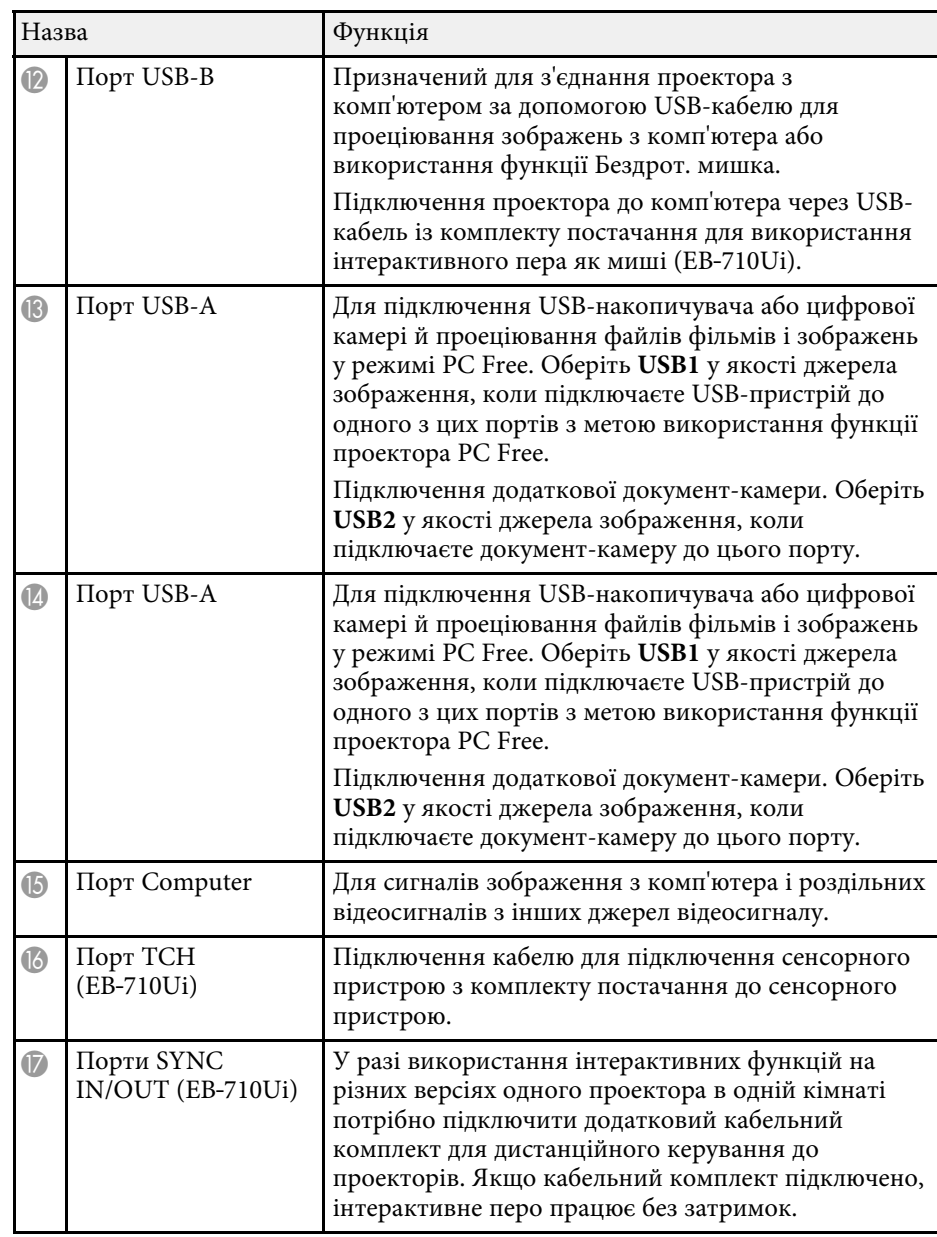

<span id="page-16-1"></span><span id="page-16-0"></span>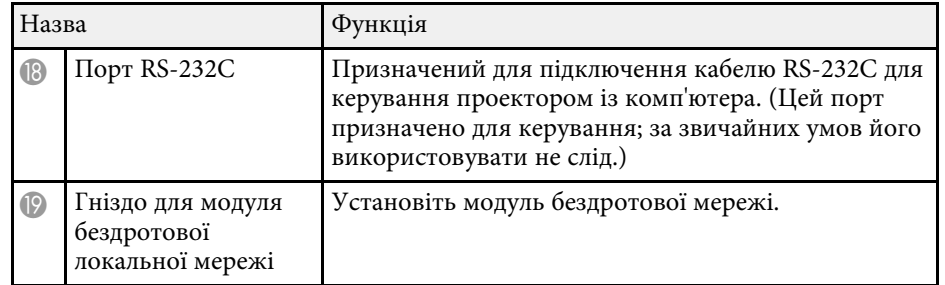

# g **Пов'язані посилання**

• ["З'єднання з проектором"](#page-29-0) стор.30

# **Деталі проектора, встановлені на основі**

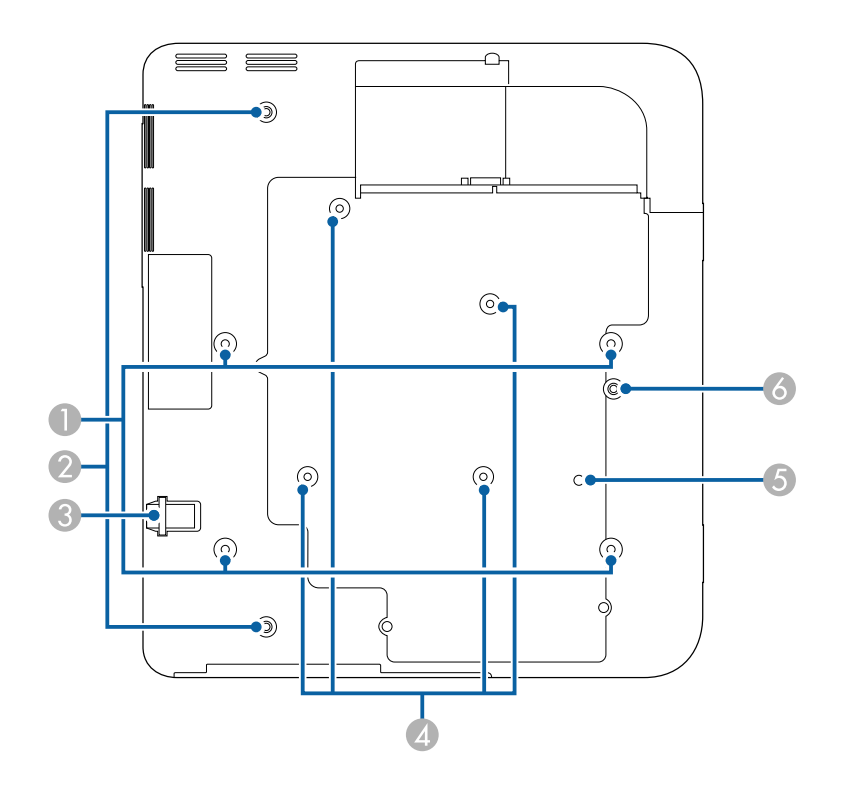

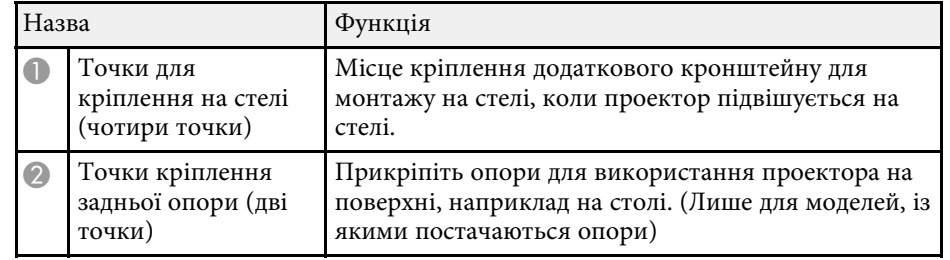

<span id="page-17-1"></span><span id="page-17-0"></span>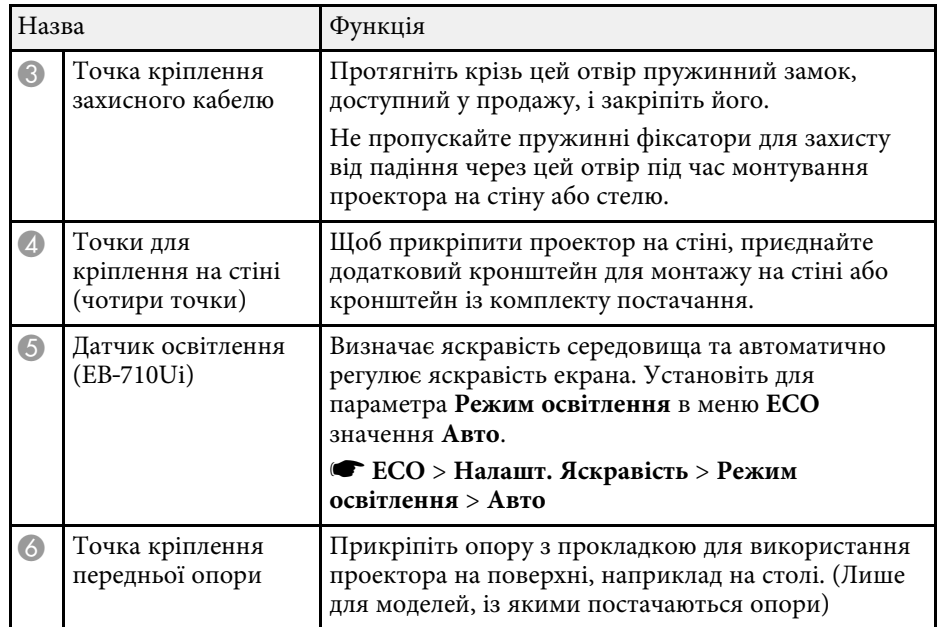

# g **Пов'язані посилання**

• ["Встановлення захисного кабелю"](#page-152-2) стор.153

# **Деталі проектора: панель керування**

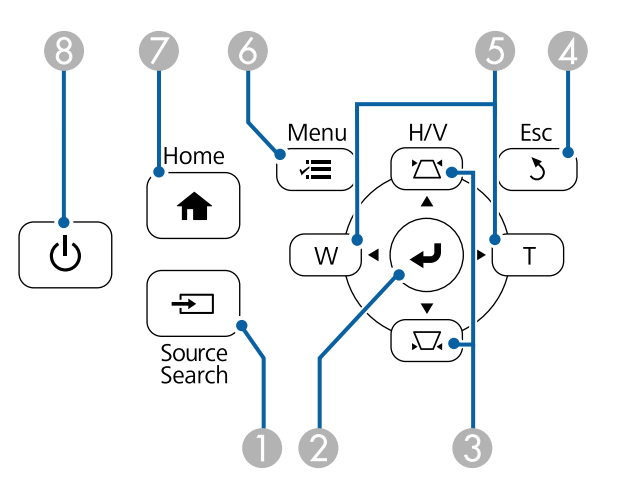

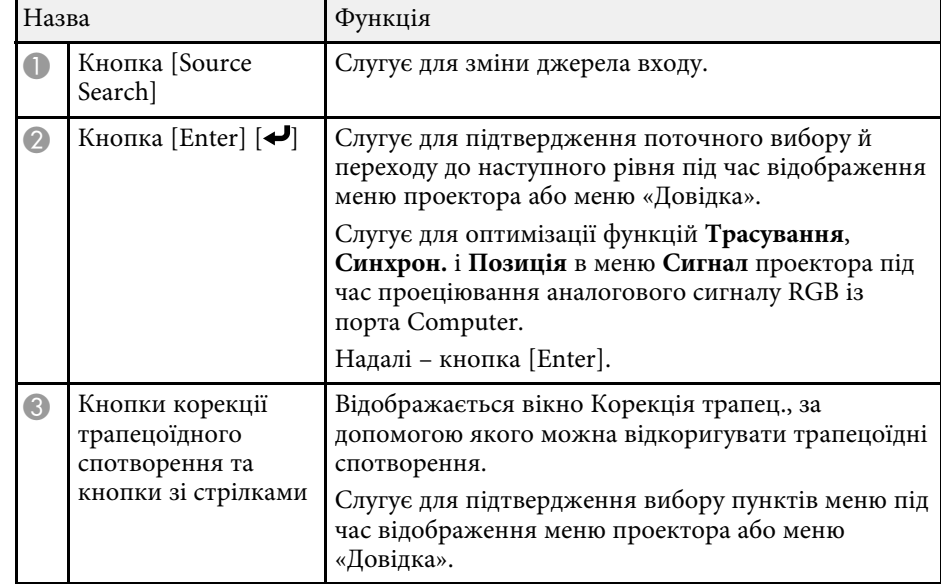

<span id="page-18-1"></span><span id="page-18-0"></span>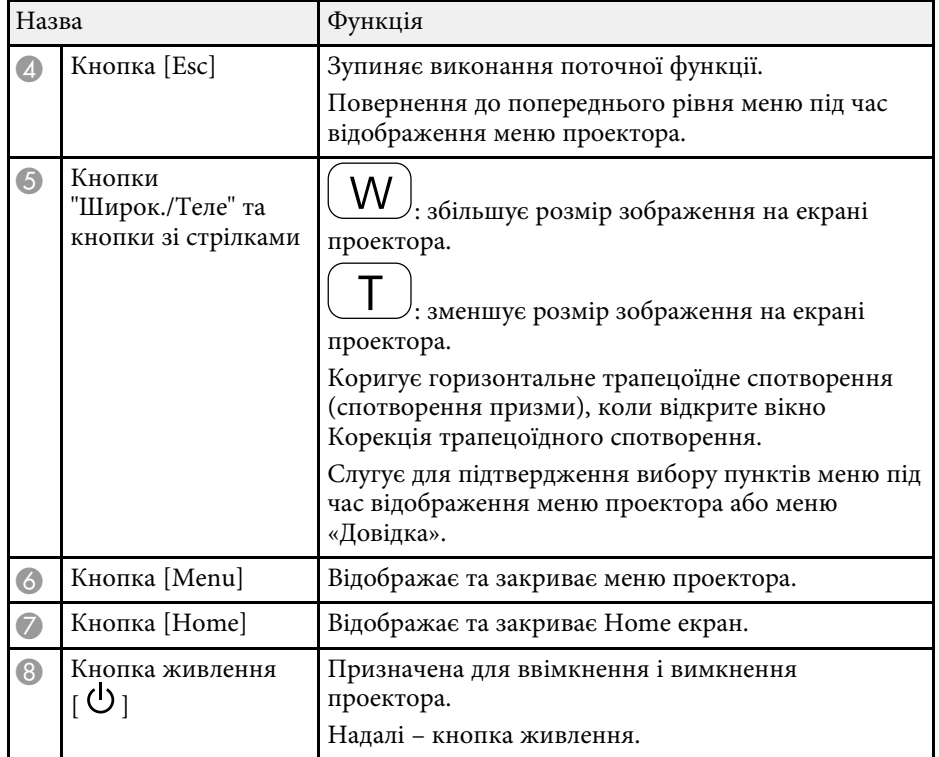

### g **Пов'язані посилання**

- • ["Головний екран"](#page-46-1) стор.47
- • ["Вибір джерела зображення"](#page-67-0) стор.68
- • ["Коригування форми зображення за допомогою кнопок корекції](#page-58-2) [спотворення"](#page-58-2) стор.59
- • ["Зміна розміру зображення за допомогою кнопок"](#page-65-0) стор.66

# **Деталі проектора: пульт дистанційного керування**

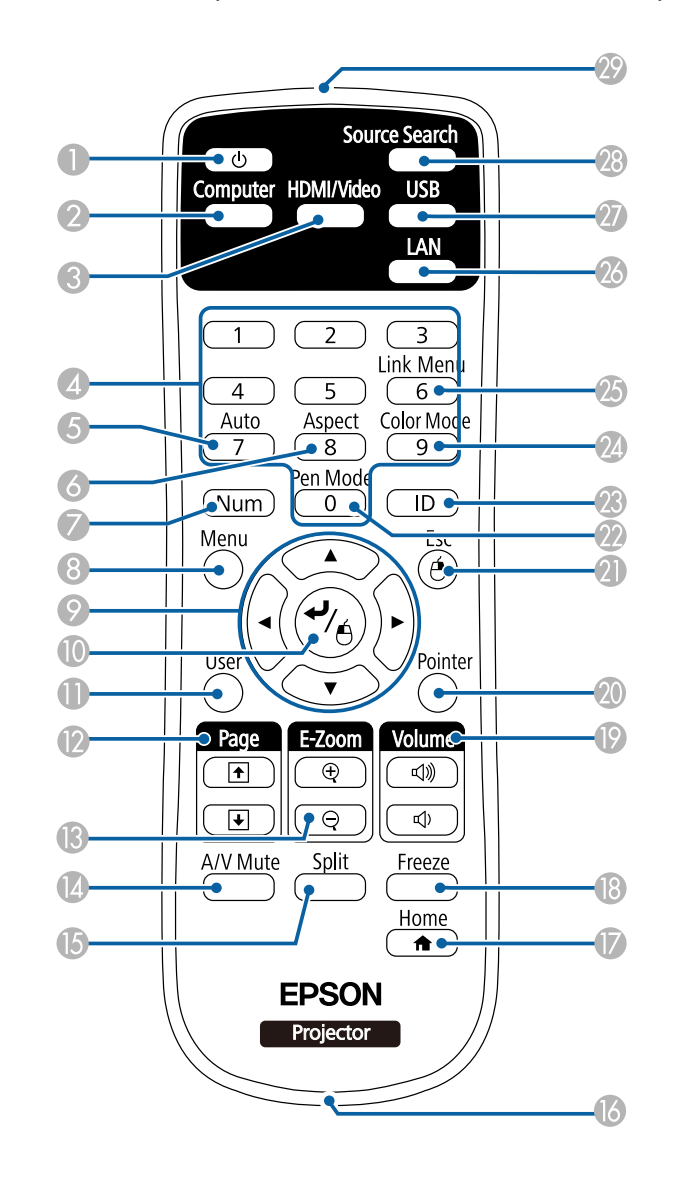

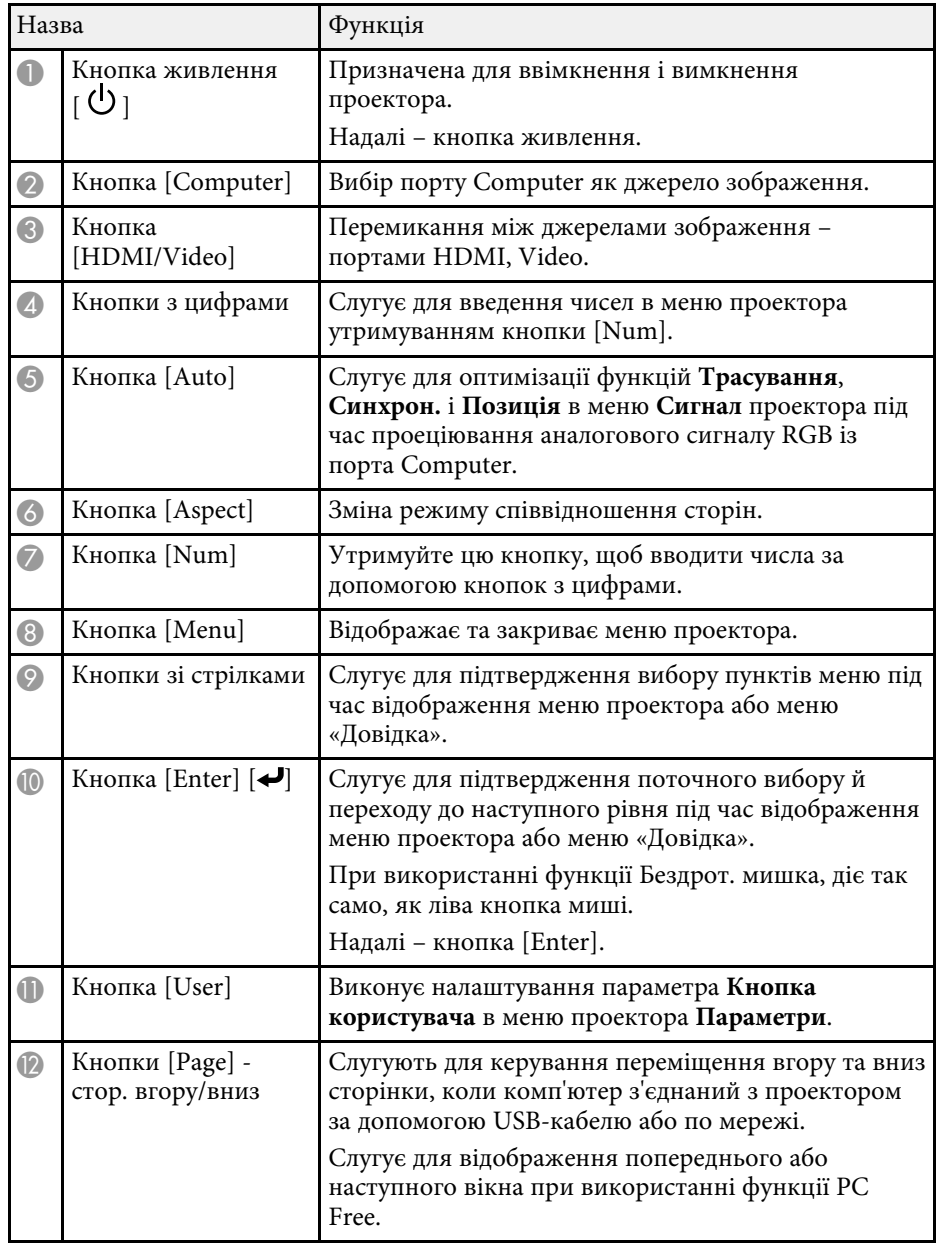

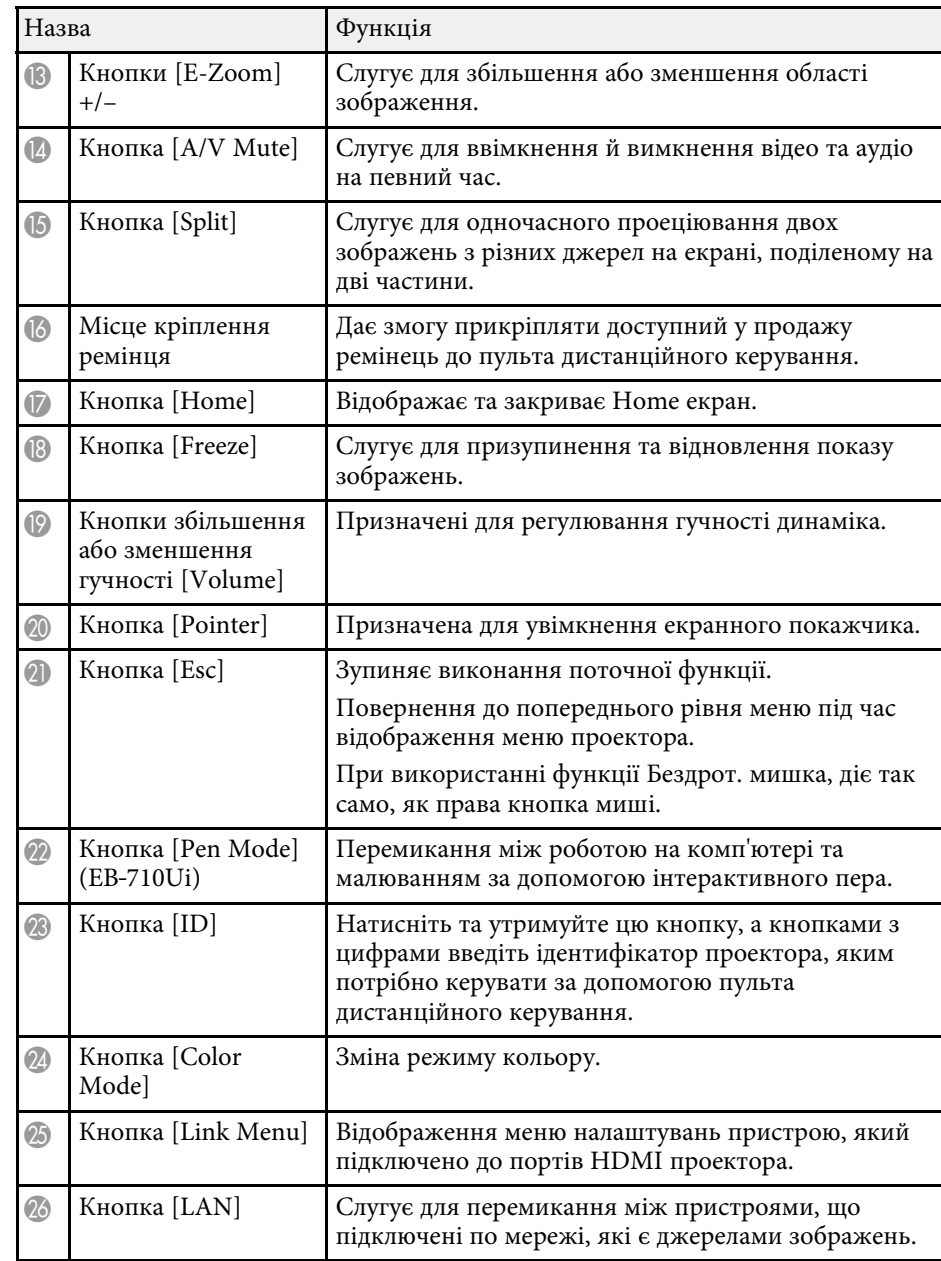

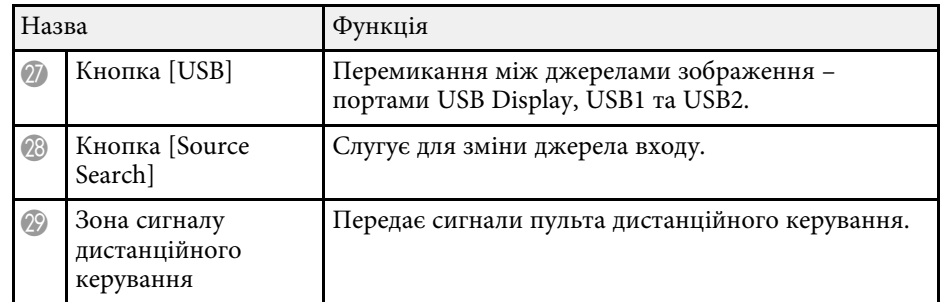

# g **Пов'язані посилання**

- • ["Співвідношення сторін зображення"](#page-69-0) стор.70
- • ["Режим кольру"](#page-71-0) стор.72
- • ["Параметри вхідного сигналу: меню «Сигнал»"](#page-192-0) стор.193
- • ["Параметри налаштування проектора: меню «Додаткові»"](#page-197-0) стор.198
- • ["Одночасне проеціювання двох зображень"](#page-120-0) стор.121
- • ["Використання пульта дистанційного керування замість бездротової](#page-131-0) миші" [стор.132](#page-131-0)
- • ["Використання пульта дистанційного керування замість покажчика"](#page-133-0) [стор.134](#page-133-0)
- • ["Проеціювання презентації у режимі PC Free"](#page-123-0) стор.124
- • ["Використання проектора в мережі"](#page-153-1) стор.154

# <span id="page-20-1"></span><span id="page-20-0"></span>**Деталі проектора: інтерактивне перо**

Інтерактивне перо постачається лише з моделлю EB‑710Ui.

Візьміть перо, щоб воно ввімкнулося автоматично. Пера автоматично вимикаються через 15 секунд після того, як їх покласти з рук.

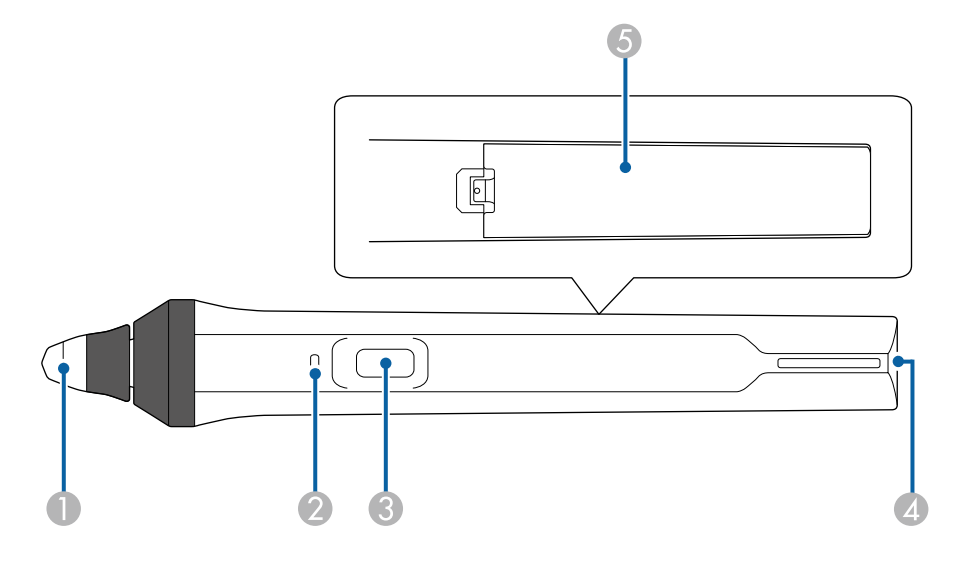

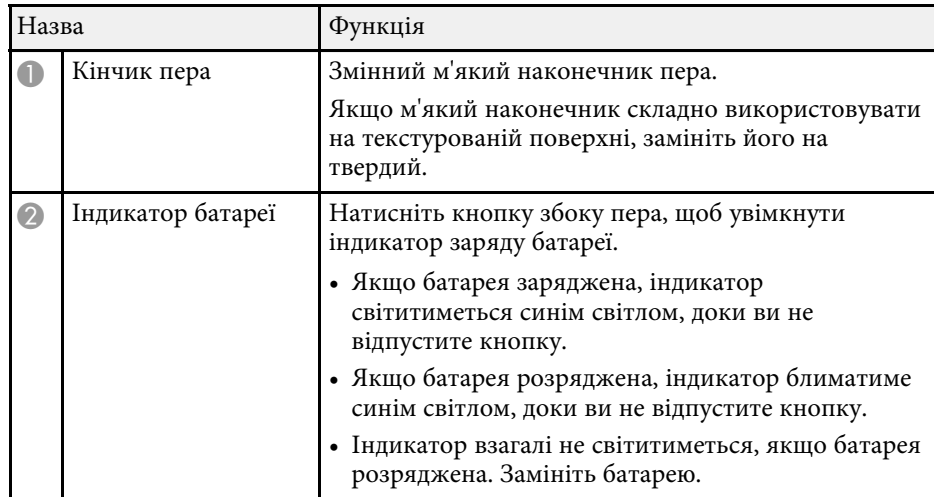

<span id="page-21-2"></span><span id="page-21-0"></span>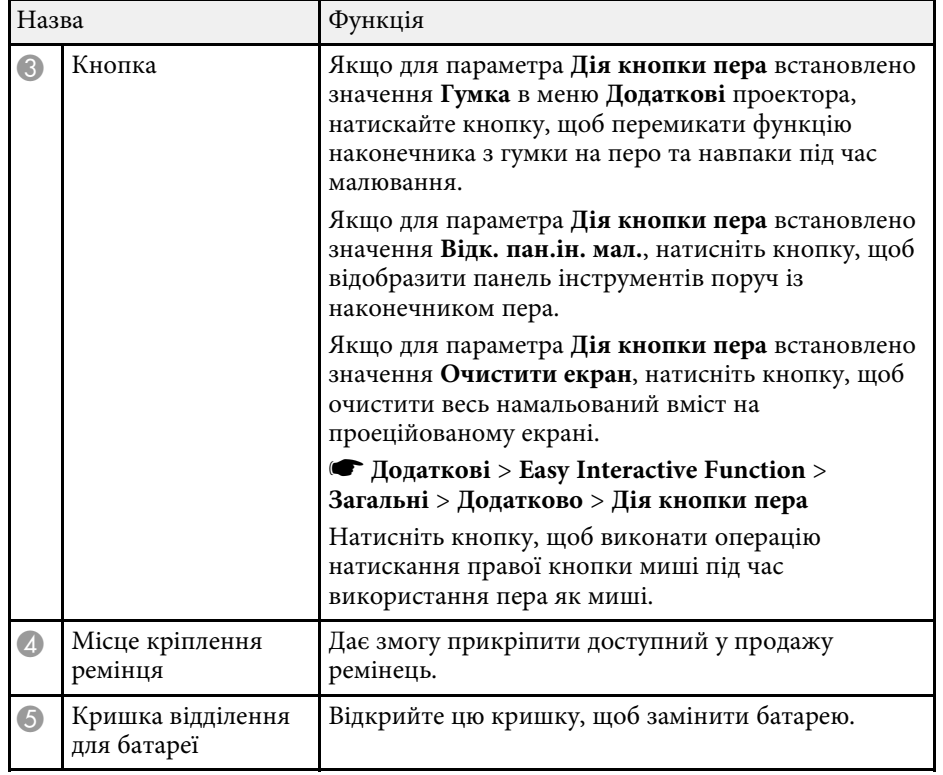

### g **Пов'язані посилання**

<span id="page-21-3"></span><span id="page-21-1"></span>• ["Заміна наконечника інтерактивного пера"](#page-232-0) стор.233

# **Деталі проектора: лоток для пер**

Лоток для пер постачається лише з моделлю EB‑710Ui.

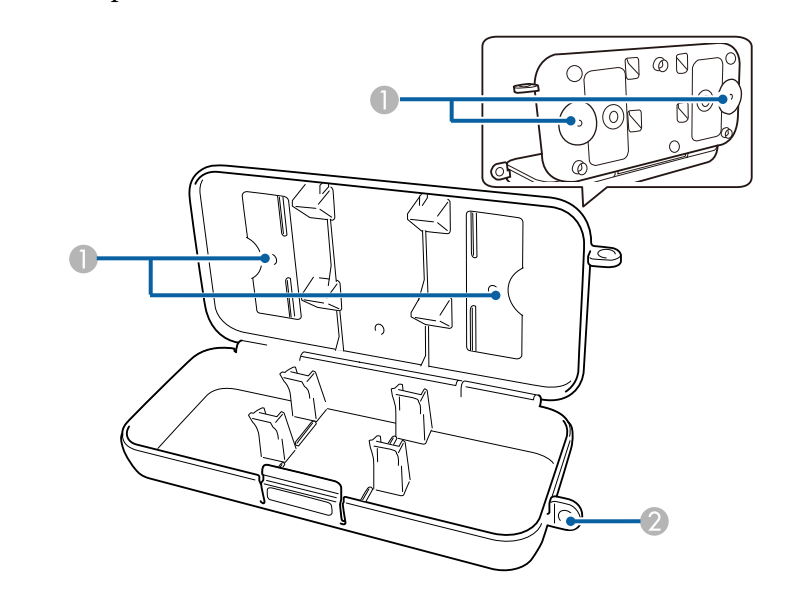

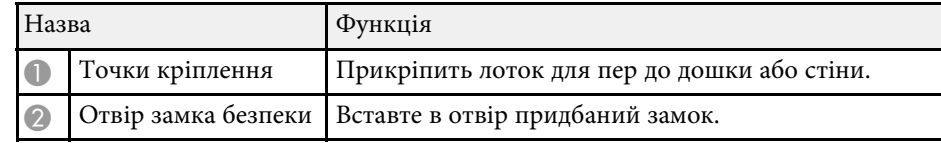

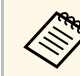

**САРЬ ВЕКОМЕНДОВАНО ЗАКРІПЛЮВАТИ ЛОТОК ДЛЯ ПЕР ЗА ДОПОМОГОЮ ДВОХ** поступних у продажу болтів М5 доступних у продажу болтів M5.

# **Деталі проектора: сенсорний пристрій**

Сенсорний пристрій постачається лише з моделлю EB‑710Ui.

# **Вигляд спереду**

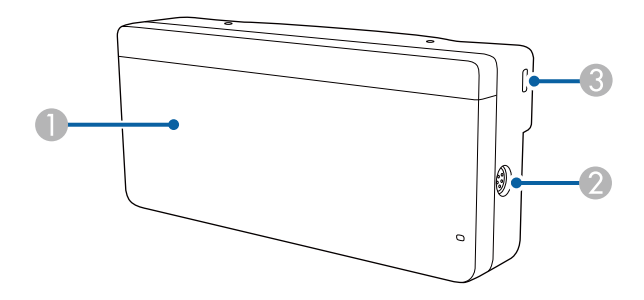

Зі знятим захисним склом регулювального лімбу

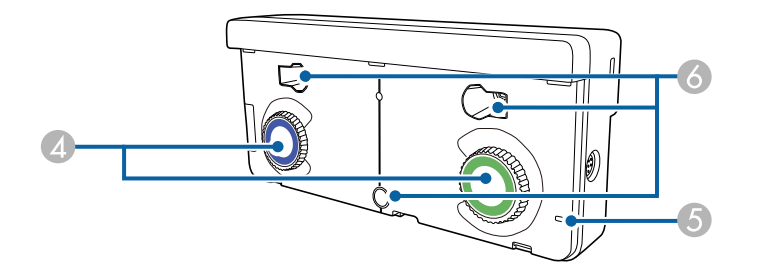

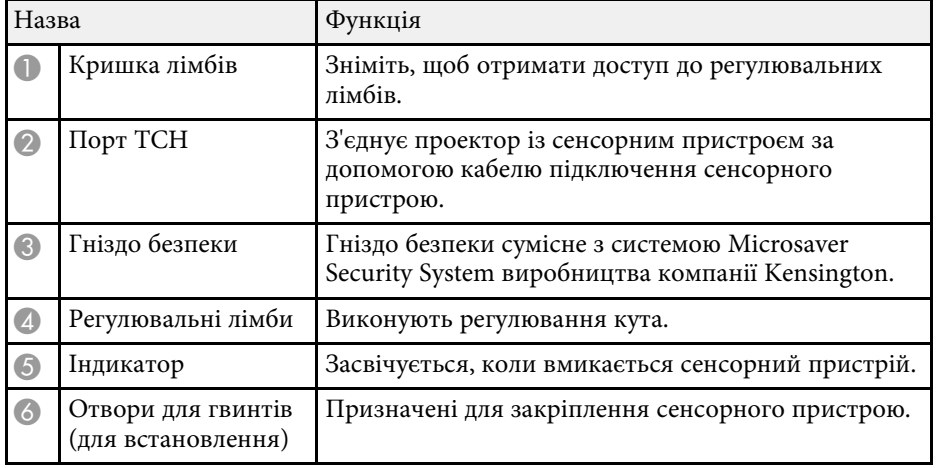

**Задня панель**

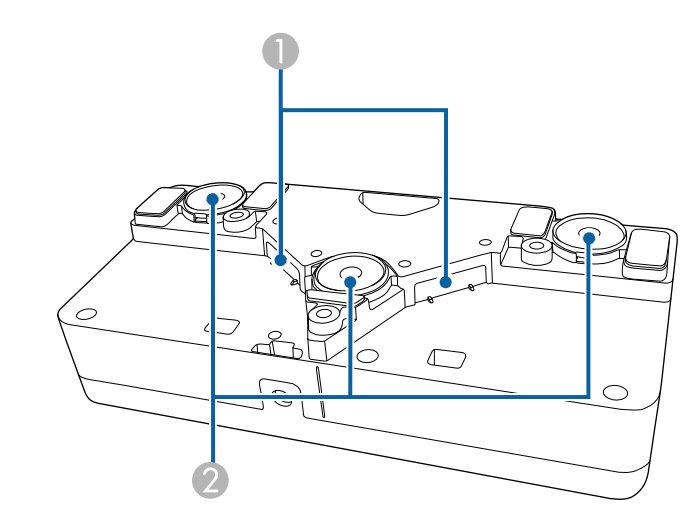

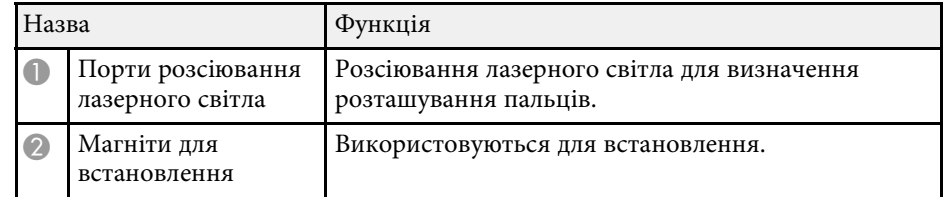

# **Попередження**

Не використовуйте сенсорний пристрій поруч із медичним обладнанням, наприклад кардіостимуляторами. Окрім цього, під час використання сенсорного пристрою переконайтеся, що поблизу немає медичного обладнання, наприклад кардіостимуляторів. Електромагнітні перешкоди можуть призвести до неправильної роботи медичного обладнання.

# **Обережно**

- Не використовуйте сенсорний пристрій поруч із магнітними носіями інформації, зокрема магнітними картками або точними електронними пристроями, наприклад комп'ютерами, цифровими годинниками та мобільними телефонами. Це може призвести до пошкодження даних або несправностей.
- Під час установлення сенсорного пристрою на магнітній поверхні стежте, щоб пальці або інші частини тіла не потрапили у проміжок між магнітом та поверхнею встановлення.

### **Попередження**

- Не підключайте сенсорний пристрій до інших пристроїв, окрім EB-710Ui. Це може призвести до несправності пристрою або лазерного випромінювання понад встановлені норми.
- Обов'язково використовуйте кабель підключення сенсорного пристрою з комплекту постачання. Ці операції неможливо виконати за допомогою кабелю, придбаного окремо.
- Не розбирайте сенсорний пристрій під час його утилізації. Утилізуйте пристрій згідно з місцевими або національними законами та нормами.

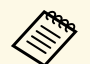

див. *Посібник з встановлення*, щоб дізнатися про способи встановлення сенсориото при станови встановлення сенсорного пристрою та методи регулювання кута.

# <span id="page-24-0"></span>**Налаштування проектора**

Щоб налаштувати проектор, виконуйте вказівки, що наведені в цих розділах.

# g **Пов'язані посилання**

- • ["Розміщення проектора"](#page-25-0) стор.26
- • ["З'єднання з проектором"](#page-29-0) стор.30
- • ["Встановлення батарей в пульт дистанційного керування"](#page-41-0) стор.42
- • ["Установлення батарей у перо"](#page-42-0) стор.43
- • ["Операції з пультом дистанційного керування"](#page-43-0) стор.44

# **Розміщення проектора <sup>26</sup>**

<span id="page-25-0"></span>Проектор можна встановити на стіні або розташувати на столі для проеціювання зображень.

У разі підвішування проектора на стелі, встановлення на стіні чи розташування вертикально на столі потрібні додаткові кронштейни.

Виконуйте такі кроки під час вибору розміщення проектора:

- проектор повинен бути встановлений на надійній рівній поверхні або прикріплений за допомогою відповідного кронштейна.
- для забезпечення вентиляції слід залишити достатньо місця довкола та під проектором. Не ставте проектор над або навпроти будь-яких предметів, що перешкоджають вентиляції.
- розмістіть проектор паралельно до екрану.

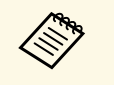

**Акщо немає можливості встановити проектор паралельно до екрану, відрегулюйте трапецоїдні спотворення за допомогою** панелі керування проектором.

# **Попередження**

- Під час монтажу проектора на стелі або на стіні необхідно дотримуватись особливих правил. У разі неправильного встановлення проектора, він може впасти та призвести до пошкодження або травмування.
- Не використовуйте клей у точках для кріплення монтажної пластини на стелі, щоб не випали гвинти, а також не наносьте на проектор змазку, оливу та інші речовини. Інакше корпус проектора може тріснути, а проектор – упасти з кронштейна. Це може призвести до важкої травми для особи, яка випадково опиниться під проектором, і пошкодити сам проектор.
- Не закривайте впускний та випускний вентиляційні отвори проектора. Закриття отворів може призвести до займання внаслідок підвищення температури всередині проектора.
- Не встановлюйте проектор на нестійку поверхню або в місцях, які не відповідають вимогам щодо ваги пристрою. Інакше він може впасти або перекинутися та призвести до нещасного випадку або травми.
- У разі встановлення на підвищеннях вживайте заходів для запобігання падінню, зокрема використовуйте дроти, щоб гарантувати безпеку у випадку надзвичайної ситуації, наприклад землетрусу, і попередження нещасних випадків. Якщо пристрій установлено неправильно, він може впасти та призвести до нещасного випадку або травми.

### **Попередження**

- Під час використання проектора на висоті понад 1500 м, переведіть налаштування **Висотний режим** в положення **Увімкн.** в меню проектора **Додаткові** для належного регулювання внутрішньої температури проектора.
	- s **Додаткові** > **Операція** > **Висотний режим**
- Намагайтеся не встановлювати проектор у місцях з високою вологістю та пильністю або в місцях, що зазнають впливу диму від полум'я або тютюнового диму.

### g **Пов'язані посилання**

- • ["Налаштування проектора та параметри встановлення"](#page-26-2) стор.27
- • ["Параметри під час використання інтерактивних функцій"](#page-27-1) стор.28
- • ["Додаткове приладдя та змінні деталі"](#page-254-0) стор.255
- • ["Параметри налаштування проектора: меню «Додаткові»"](#page-197-0) стор.198

# **Розміщення проектора <sup>27</sup>**

# <span id="page-26-0"></span>**Налаштування проектора та параметри встановлення**

<span id="page-26-2"></span>Проектор можна налаштувати або встановити кількома способами: спереду або ззаду

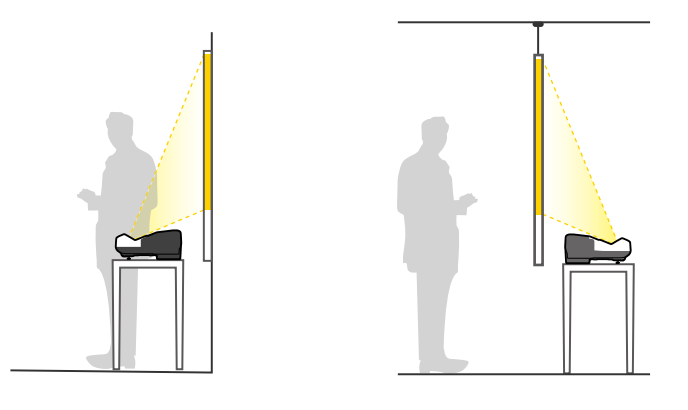

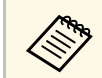

**САРИ ПРИКРІПІТЬ ОПОРИ (ЯКЩО ВХОДЯТЬ ДО КОМПЛЕКТУ ПОСТАЧАННЯ) ДЛЯ** використання проектора на таких поверхнях, як стіл.

### <span id="page-26-1"></span>Передня/догори дном, задня/догори дном

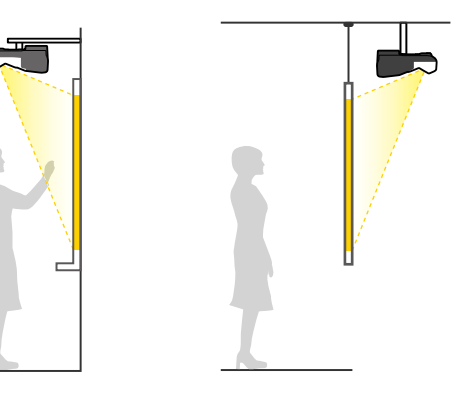

### Передня/догори дном, задня/догори дном (вертикально)

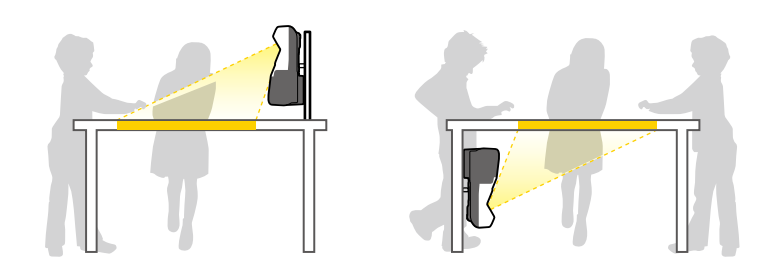

Переконайтеся, що вибрано правильний параметр **Проекція** в меню проектора **Додаткові** відповідно до способу встановлення.

- a Стандартне значення параметра **Проекція Передня/Догори дном**.
	- Значення параметра **Проекція** можна змінити як вказано нижче, натиснувши й утримуючи кнопку [A/V Mute] на пульті дистанційного керування впродовж приблизно п'яти секунд.
		- Перемкніть **Передня** на/з **Передня/Догори дном**
		- Перемкніть **Задня** на/з **Задня/Догори дном**

### g **Пов'язані посилання**

- • ["Запобіжні заходи під час встановлення"](#page-26-1) стор.27
- • ["Режими проеціювання"](#page-52-0) стор.53

### **Запобіжні заходи під час встановлення**

Проектор можна встановити чи прикріпити до стелі під будь-яким горизонтальним чи вертикальним кутом. Під час установлення проектора під кутом зверніть увагу на наведені нижче запобіжні заходи (EB‑700U).

### <span id="page-27-0"></span>**Попередження**

- Якщо проектор потрібно встановити під кутом, встановлення має виконувати кваліфікований інженер. Можна використовувати лише кріплення, розроблені для цього проектора.
- <span id="page-27-1"></span>• Установлюйте проектор належним чином, щоб він не впав.
- За допомогою гвинтів M4 (довжиною до 12 мм) закріпіть точки для кріплення на стелі та кронштейн у чотирьох точках.

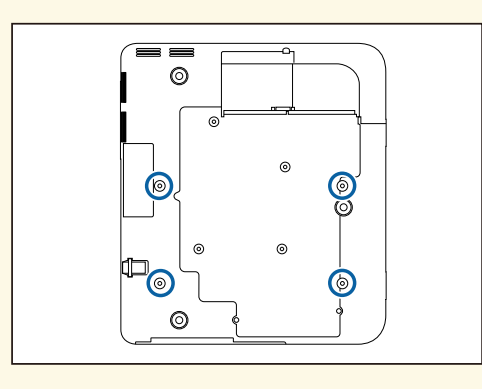

• Щоб проектор можна було поставити боком, забезпечте достатньо вільного місця навколо проектора.

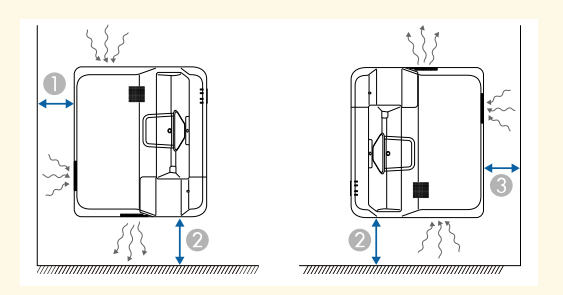

50 mm

150 mm

**C** 50 mm

# **Параметри під час використання інтерактивних функцій**

У разі використання інтерактивних функцій виконуйте проеціювання з передньої частини екрана (EB‑710Ui).

Налаштуйте **Проекція** на **Передня/Догори дном** або **Передня**.

### **Попередження**

Інтерактивні функції працюють через інфрачервоний зв'язок. Під час установлення проектора зверніть увагу на таке:

- Не встановлюйте проектор під нахилом 3 чи більше градусів. Інтерактивні функції можуть не працювати належним чином.
- Переконайтеся, що на приймач інтерактивного пера, екран і задню частину проектора не потрапляє надто яскраве світло чи сонячні промені.
- Не встановлюйте проектор у місцях, де на нього через вікно можуть потрапляти прямі сонячні промені. Це може призвести до перебоїв у роботі інтерактивних функцій.
- Установлюйте проектор так, щоб приймач інтерактивного пера не був розташований занадто близько до люмінесцентного світла. Якщо навколишнє оточення надто яскраве, інтерактивні функції можуть неправильно працювати.
- Якщо на приймачі інтерактивного пера накопичився пил, він може перешкоджати інфрачервоному зв'язку та призводити до неправильної роботи інтерактивних функцій. Очистіть приймач, якщо він забруднений.
- Не фарбуйте та не наклеюйте наклейки на кришку приймача інтерактивного пера.
- Під час використання інтерактивних функцій не користуйтеся інфрачервоним пультом дистанційного керування або мікрофоном одночасно в одному приміщенні. Це може спричинити несправність інтерактивного пера.
- Не використовуйте пристрої, які є джерелом потужного шуму, наприклад поворотні пристрої або трансформатори, поблизу проектора, оскільки вони можуть призводити до неправильної роботи інтерактивних функцій.

# **Розміщення проектора <sup>29</sup>**

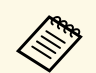

- Рекомендуємо використовувати гладкий дошкоподібний екран<br>6ез буль-яких нерівностей Нерівності екрана проекції можуть без будь-яких нерівностей. Нерівності екрана проекції можуть призвести до спотворення проеційованого зображення.
	- Спотворення проеційованого зображення може виникати залежно від матеріалу, з якого виготовлено екран, та способу його встановлення.
	- Під час використання інтерактивних функцій встановлюйте проектор таким чином, щоб проеційований екран був прямокутним без будь-яких спотворень.
	- Одночасне використання інтерактивних функцій в одному приміщенні, наприклад кількох проекторів, може негативно впливати на роботу інтерактивного пера. У цьому випадку підключіть додатковий набір кабелів дистанційного керування до проекторів і змініть налаштування **Синхр. проекторів** на значення **Дротова** в меню **Додаткові** .
		- s **Додаткові** > **Easy Interactive Function** > **Загальні** > **Додатково** > **Синхр. проекторів**

### g **Пов'язані посилання**

• ["Параметри під час використання сенсорного пристрою"](#page-28-0) стор.29

### <span id="page-28-0"></span>**Параметри під час використання сенсорного пристрою**

Під час використання сенсорного пристрою встановіть проектор одним із наведених нижче способів. Сенсорний пристрій не можна використовувати, якщо використовується інший спосіб установлення.

- Встановіть проектор на стіну або підвісьте до стелі та розпочніть проеціювання зображень на екран (потрібні рейка для монтажу або кронштейна для монтажу на стелі).
- Установіть його у вертикальне положення на стіл і виконуйте проекцію перед столом (потрібне додаткове інтерактивне настільне кріплення).

### g **Пов'язані посилання**

• ["Додаткове приладдя та змінні деталі"](#page-254-0) стор.255

<span id="page-29-3"></span><span id="page-29-1"></span><span id="page-29-0"></span>Проектор можна підключити до низки комп'ютерів, а також джерел відео та аудіо для перегляду презентацій, фільмів та інших зображень зі звуком або без звуку.

### **Попередження**

Перевірте форму та орієнтацію з'єднувачів на кабелі, який потрібно підключити. Якщо з'єднувач не заходить в порт, не застосовуйте силу. Пристрій або проектор може пошкодитися або працювати несправно.

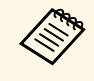

**Список кабелів, які входять до комплекту проектора див. у** посібнику *Коротка інструкція "Початок роботи"*. Придбайте додаткові або доступні у продажу кабелі, якщо потрібно.

- Підключіть комп'ютер через USB-порт, стандартний вихідний роз'єм (для монітора) або порт HDMI.
- <span id="page-29-2"></span>• Щоб проеціювати відео, підключайте програвачі DVD-дисків, ігрові приставки, цифрові камери або смартфони з сумісними вихідними роз'ємами для виведення відеосигналу.
- Якщо презентація або відео мають звуковий супровід, можна підключити кабелі входу аудіосигналу.
- Для перегляду слайдів або презентацій без комп'ютера можна підключити USB-пристрої (як-от флешку або камеру) чи додаткову документ-камеру Epson.

### g **Пов'язані посилання**

- • ["Підключення до комп'ютера"](#page-29-3) стор.30
- • ["Підключення до смартфонів і планшетів"](#page-32-1) стор.33
- • ["Підключення до джерел відеосигналу"](#page-33-3) стор.34
- • ["Підключення до зовнішніх USB-пристроїв"](#page-35-2) стор.36
- • ["Підключення до документ-камери"](#page-36-4) стор.37
- • ["Підключення до зовнішніх пристроїв виводу"](#page-36-5) стор.37
- • ["Підключення кількох проекторів однакової моделі"](#page-38-2) стор.39
- • ["Додаткове приладдя та змінні деталі"](#page-254-0) стор.255

# **Підключення до комп'ютера**

Виконуйте вказівки, що наведені в цих розділах, щоб підключити проектор до комп'ютера.

### g **Пов'язані посилання**

- • ["Підключення до комп'ютера для виведення відео або аудіо за](#page-29-2) [допомогою кабелю VGA"](#page-29-2) стор.30
- • ["Підключення до комп'ютера для виведення відео або аудіо за](#page-30-0) [допомогою USB"](#page-30-0) стор.31
- • ["Підключення до комп'ютера для виведення відео або аудіо за](#page-31-0) [допомогою HDMI"](#page-31-0) стор.32

# **Підключення до комп'ютера для виведення відео або аудіо за допомогою кабелю VGA**

Проектор можна підключити до комп'ютера за допомогою комп'ютерного кабелю VGA.

Щоб вивести звук на систему динаміків проектора, підключіть їх за допомогою доступного в продажу аудіокабелю зі стереофонічним мінігніздом діаметром 3,5 мм.

- 
- Щоб підключити комп'ютер, який не оснащено відеопортом VGA, потрібен адаптер для підключення до відеопорту VGA проектора.
	- Також можна налаштувати порт за допомогою аудіовходу в меню проектора.
		- s **Додаткові** > **Налаштування A/V** > **Аудіовихід**
	- Упевніться, що аудіокабель має маркування «No resistance».

a Підключіть комп'ютерний кабель VGA до порту монітора.

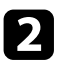

<span id="page-30-0"></span>В Інший кінець підключіть до порта Computer на проекторі.

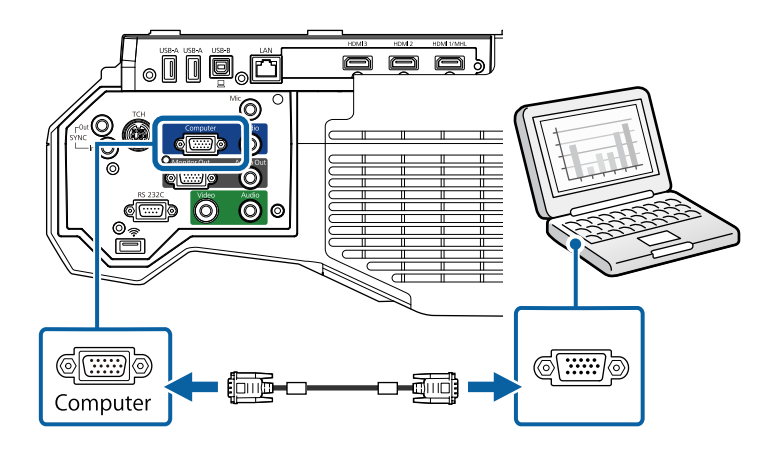

- 
- **3** Затягніть гвинти на з'єднувачі VGA.
- d Підключіть аудіокабель до навушників або гнізда звукового виходу ноутбука або до динаміка чи порта звукового виходу ПК.

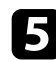

**• Інший кінець підключіть до порту Audio 1 проектора.** 

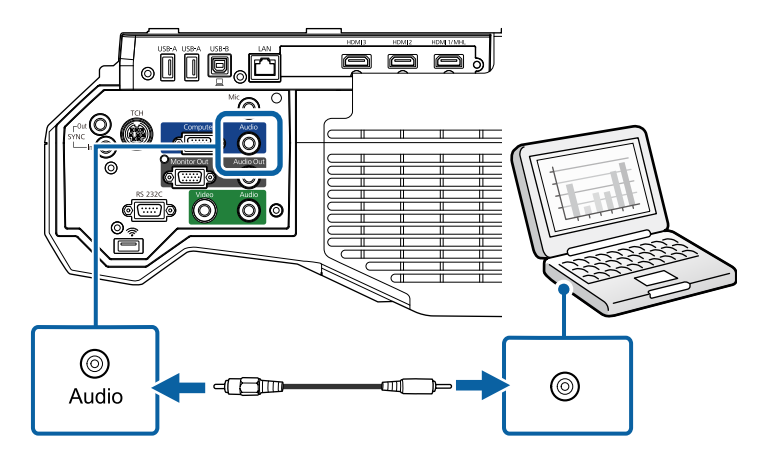

### **Підключення до комп'ютера для виведення відео або аудіо за допомогою USB**

Якщо комп'ютер відповідає системним вимогам, можна виводити вихідний відео- або аудіосигнал на проектор через USB-порт комп'ютера. Ця функція називається USB Display. Підключіть проектор до комп'ютера за допомогою кабелю USB.

- 
- У разі використання USB-концентратора з'єднання може працювати неправильно. Підключіть USB-кабель безпосередньо до проектора.
- Щоб використовувати функцію USB Display, виберіть значення **USB Display/Easy Interactive Function** або **Бездрот.мишка/USB Display** для параметра **USB Type B** в меню **Додаткові** проектора (EB‑710Ui).

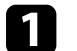

a Підключіть кабель до порта проектора USB-B.

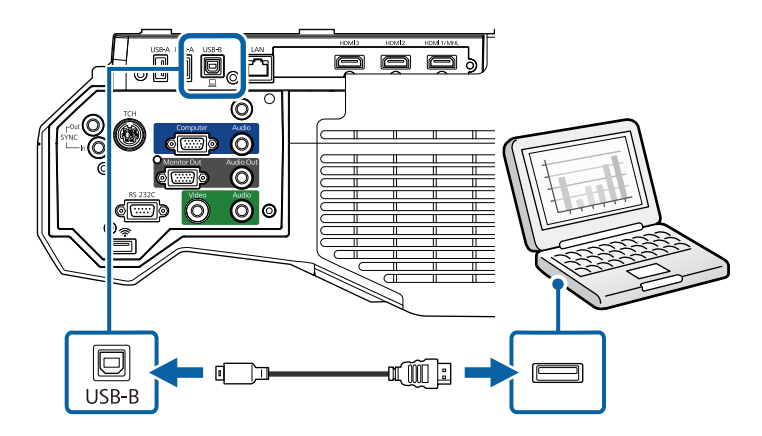

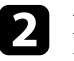

**b Інший кінець підключіть до іншого вільного USB-порту** комп'ютера.

c Увімкніть проектор і комп'ютер.

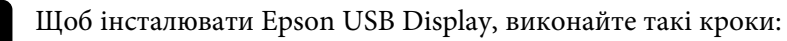

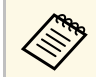

**аристо інсталюйте ПЗ, коли вперше підключаєте проектор**<br>по комп'ютера до комп'ютера.

- <span id="page-31-0"></span>• Windows: виберіть в діалоговому вікні пункт **Запустити EMP\_UDSE.EXE**, щоб інсталювати ПЗ Epson USB Display.
- Мас: на екрані з'явиться папка встановлення ПЗ Epson USB Display. Виберіть **USB Display Installer** на виконуйте екранні вказівки, щоб інсталювати ПЗ Epson USB Display. Якщо папка **Налаштування** USB Display не відображатиметься автоматично, двічі натисніть **EPSON\_PJ\_UD** > **USB Display Installer**.
- Виконуйте екранні вказівки.

Не від'єднуйте USB-кабель і не вимикайте живлення проектора, коли на проекторі відображається зображення.

На проекторі відображатиметься зображення робочого столу комп'ютера та виводитиметься звук, якщо ваша презентація містить аудіофайли.

- Якщо зображення не проеціюються, виконайте такі кроки:
	- Windows: натисніть **Програми** > **EPSON Projector** > **Epson USB Display** > **Epson USB Display Ver.x.xx**.
	- Mac: двічі клацніть піктограму **USB Display** в папці **Програма**.
- Після завершення проеціювання виконайте такі кроки:
	- Windows: від'єднайте USB-кабель. Немає потреби використовувати **Безпечне видалення пристрою**.
	- Mac: виберіть **Disconnect** із піктограми меню **USB Display** на панелі меню або панелі **Dock** і від'єднайте USB-кабель.

### g **Пов'язані посилання**

• ["Системні вимоги режиму USB Display"](#page-264-0) стор.265

### **Підключення до комп'ютера для виведення відео або аудіо за допомогою HDMI**

Якщо комп'ютер оснащено портом HDMI, його можна підключити до проектора за допомогою кабелю HDMI та виводити звук із комп'ютера разом із проеційованим зображенням.

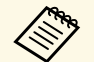

a Щоб підключити пристрій з ОС Mac, який не оснащено портом HDMI, знадобиться адаптер для підключення до порту HDMI проектора. Зверніться до компанії Apple, щоб дізнатися параметри сумісного адаптера. Комп'ютери з ОС Mac раніших версій (2009 р. або раніших) можуть не підтримувати виведення звуку через порт HDMI.

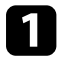

a Підключіть кабель HDMI до порту виходу HDMI.

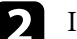

b Інший кінець підключіть до порту HDMI проектора.

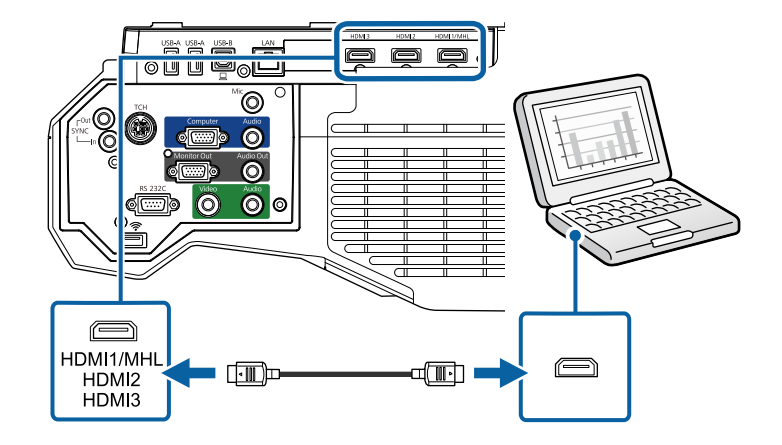

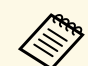

**Вара Вели Звук погано чутно через підключення до порту HDMI,**<br>Підключіть один кінець лоступного у пролажі ауліокабелю зі підключіть один кінець доступного у продажі аудіокабелю зі стереофонічним міні-гніздом діаметром 3,5 мм до порту Audio на проекторі, а інший – до порту виходу аудіо на комп'ютері. Оберіть порт входу аудіо, до якого ви підключаєтеся, в меню проектора **Додаткові**.

- s **Додаткові** > **Налаштування A/V** > **Вихід аудіо HDMI1**
- s **Додаткові** > **Налаштування A/V** > **Вихід аудіо HDMI2**
- s **Додаткові** > **Налаштування A/V** > **Вихід аудіо HDMI3**

### g **Пов'язані посилання**

• ["Параметри налаштування проектора: меню «Додаткові»"](#page-197-0) стор.198

# <span id="page-32-1"></span><span id="page-32-0"></span>**Підключення до смартфонів і планшетів**

Проектор можна підключити до смартфонів і планшетів за допомогою кабелю MHL і виводити звук разом із проеційованим зображенням.

• Правильне проеціювання залежить від моделі та налаштувань смартфона чи планшета.

• Кабель MHL можна підключити не до всіх пристроїв. Зверніться до виробника вашого смартфона чи планшета, щоб з'ясувати, чи ваш пристрій підтримує MHL.

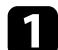

a Підключіть кабель MHL до порту Micro-USB на пристрої.

b Інший кінець підключіть до порту HDMI1/MHL проектора.

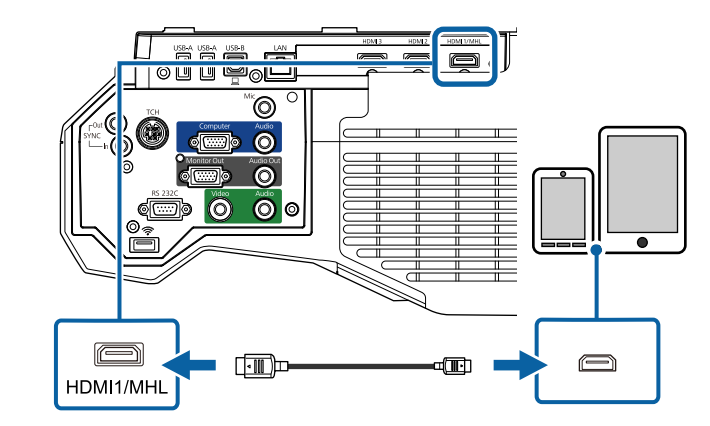

### **Попередження**

Якщо підключити кабель MHL, що не відповідає стандартам MHL, смартфон або планшет може нагрітися, протекти або вибухнути.

Під час проеціювання зображень підключений смартфон або планшет заряджаються. Якщо підключитися за допомогою адаптера перетворення MHL в HDMI, смартфон або планшет може не заряджатися, також можуть бути недоступними певні дії через пульт дистанційного керування.

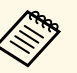

- Заряджання може не відбуватися в разі підвищеного реалействовання може не відбуватися в разі підвищеного енергоспоживання, наприклад, під час відтворення фільму.
	- Заряджання не відбувається, коли проектор перебуває в режимі очікування або заряд батареї смартфону чи планшета занадто низький.

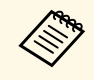

a Якщо зображення проеціюються неправильно, відключіть і знову підключіть кабель MHL.

# <span id="page-33-3"></span><span id="page-33-0"></span>**Підключення до джерел відеосигналу**

Виконуйте вказівки, що наведені в цих розділах, щоб підключити відеопристрій до комп'ютера.

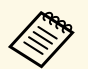

- Якщо порт на пристрої, що підключається, має нестандартну форму, скористайтеся кабелем, який входить в комплект цього пристрою, або додатковим кабелем для підключення проектора.
- Кабелі відрізняються залежно від вихідного сигналу, що надходить від під'єднаного відеообладнання.
- Деякі типи відеообладнання можуть постачати різні типи сигналів. Зверніться до посібника користувача, який надається разом із відеообладнанням, щоб отримати докладну інформацію про можливі вихідні сигнали.
- Якщо звук на виході не звучить правильно, перевірте налаштування **Прист. аудіовиходу**.
- s **Параметри** > **HDMI Link** > **Прист. аудіовиходу**

### g **Пов'язані посилання**

- • ["Підключення до джерела відеосигналу HDMI"](#page-33-1) стор.34
- • ["Підключення до джерела відеосигналу з роздільного до VGA"](#page-33-2) стор.34
- • ["Підключення до джерела композитного відеосигналу"](#page-34-0) стор.35

# <span id="page-33-1"></span>**Підключення до джерела відеосигналу HDMI**

Якщо джерело відеосигналу має порт HDMI, його можна підключити до проектора за допомогою кабелю HDMI та виводити звук із джерела зображення разом із проеційованим зображенням.

### **Попередження**

<span id="page-33-2"></span>Не вмикайте джерело відеосигналу до того як підключити його до проектора. Це може призвести до пошкодження проектора.

a Підключіть кабель HDMI до порту виходу HDMI на джерелі відеосигналу.

b Інший кінець підключіть до порту HDMI проектора.

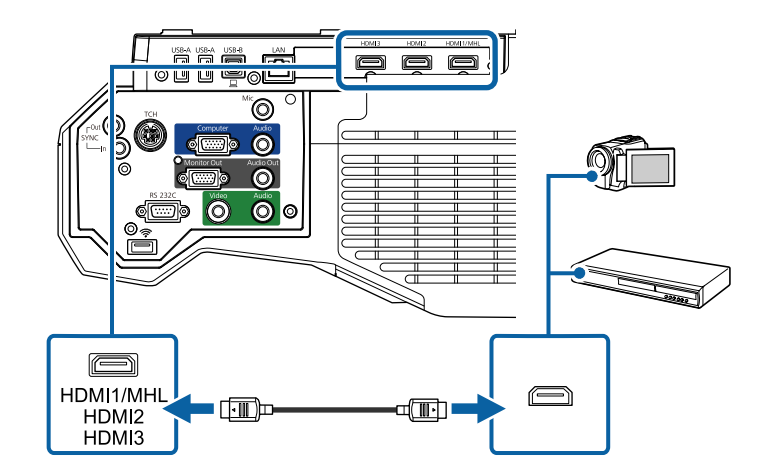

Якщо звук погано чутно через підключення до порту HDMI,<br>підключіть один кінець доступного у продажі аудіокабелю зі стереофонічним міні-рознімом діаметром 3,5 мм до порту Audio на проекторі, а інший – до порту аудіовиходу джерела відеосигналу. Оберіть порт входу аудіо, до якого ви підключаєтеся, в меню проектора **Додаткові**.

s **Додаткові** > **Налаштування A/V** > **Вихід аудіо HDMI1**

- s **Додаткові** > **Налаштування A/V** > **Вихід аудіо HDMI2**
- s **Додаткові** > **Налаштування A/V** > **Вихід аудіо HDMI3**

### g **Пов'язані посилання**

• ["Параметри налаштування проектора: меню «Додаткові»"](#page-197-0) стор.198

# **Підключення до джерела відеосигналу з роздільного до VGA**

Якщо джерело відеосигналу має порти компонентного відео, можна підключити його до проектора за допомогою кабелю для конвертування компонентного відеосигналу у VGA. Залежно від компонентних портів, окрім відеокабелю роздільного відеосигналу може знадобитися кабель з адаптером.

Щоб вивести звук на систему динаміків проектора, підключіть їх за допомогою аудіокабелю зі стереофонічним міні-рознімом.

- **в в також можна налаштувати порт за допомогою аудіовходу в меню проектора Полтаться** меню проектора **Додаткові**.
	- s **Додаткові** > **Налаштування A/V** > **Аудіовихід**
	- Упевніться, що аудіокабель має маркування «No resistance».

a Підключіть компонентні з'єднувачі до портів виходу компонентного відеосигналу джерела з колірним кодуванням.

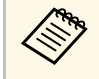

Зазвичай порти позначені як Y, Pb, Pr або Y, Cb, Cr. У разі<br>використання адаптера, підключіть ці роз'єми до кабелю роздільного відеосигналу.

b Підключіть роз'єм VGA до порта Computer проектора.

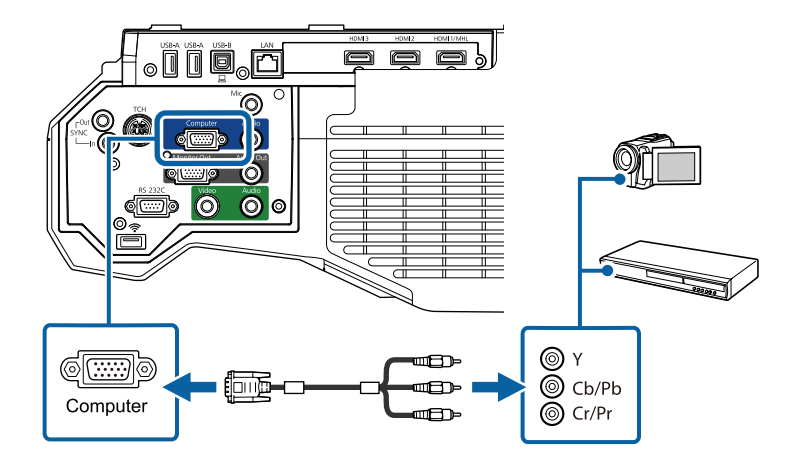

<span id="page-34-0"></span>**3** Затягніть гвинти на з'єднувачі VGA.

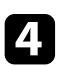

d Підключіть аудіокабель до портів звукового виходу на джерелі відеосигналу.

**• Інший кінець підключіть до порту Audio 1 проектора.** 

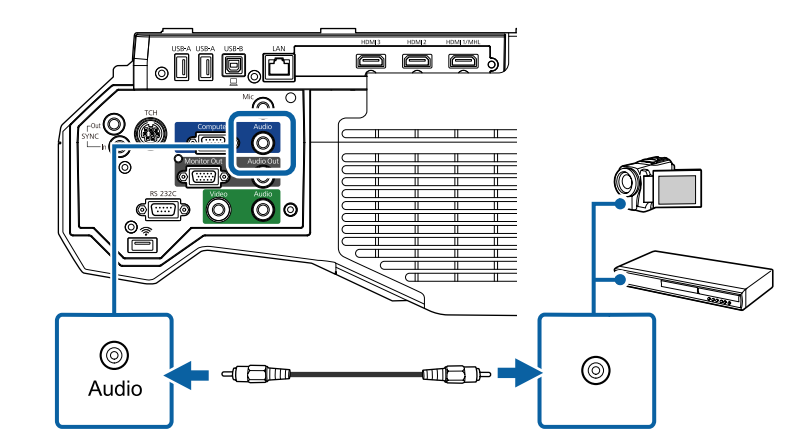

Якщо кольори зображення неправильні, можливо, потрібно буде змінити налаштування **Вхідний сигнал** в меню **Сигнал** проектора.

- s **Сигнал** > **Додатково** > **Вхідний сигнал**
- g **Пов'язані посилання**
- • ["Параметри вхідного сигналу: меню «Сигнал»"](#page-192-0) стор.193

# **Підключення до джерела композитного відеосигналу**

Якщо джерело відеосигналу оснащено портом композитного відеосигналу, його можна підключити до проектора за допомогою відеокабелю з рознімом RCA або A/V.

Щоб вивести звук на систему динаміків проектора, підключіть їх за допомогою аудіокабелю зі стереофонічним міні-рознімом.

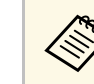

a Упевніться, що аудіокабель має маркування «No resistance».

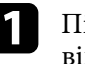

a Підключіть кабель зі з'єднувачем жовтого кольору до порта відеовиходу жовтого кольору на джерелі відеосигналу.

<span id="page-35-2"></span><span id="page-35-0"></span>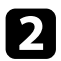

**• Інший кінець підключіть до порта Video проектора.** 

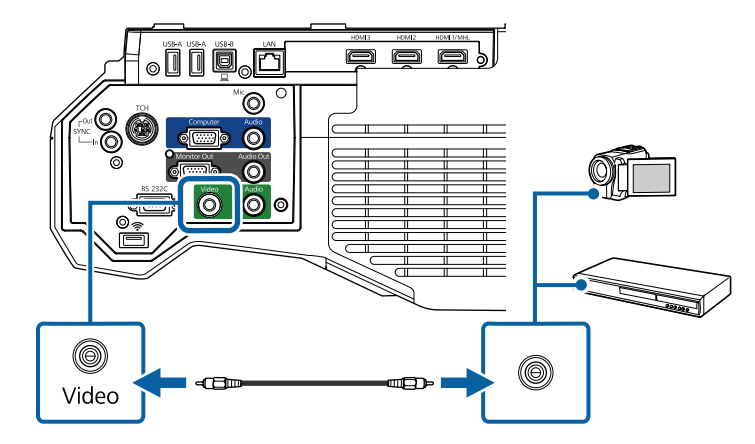

<span id="page-35-1"></span>c Підключіть аудіокабель до портів звукового виходу на джерелі відеосигналу.

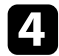

d Інший кінець підключіть до порту Audio 2 проектора.

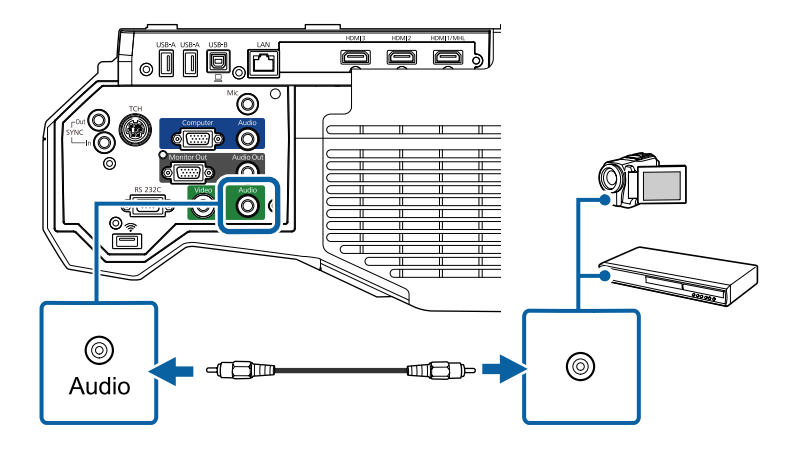

# **Підключення до зовнішніх USB-пристроїв**

Виконуйте вказівки, що наведені в цих розділах, щоб підключити до проектора зовнішні USB-пристрої.

### g **Пов'язані посилання**

- • ["Проеціювання з USB-пристроїв"](#page-35-1) стор.36
- • ["Підключення до USB-пристроїв"](#page-36-0) стор.37
- • ["Відключення USB-пристрою"](#page-36-1) стор.37

### **Проеціювання з USB-пристроїв**

Можна проеціювати зображення та інший контент без комп'ютера чи відеопристрою, якщо підключити до проектора один з таких пристроїв:

- USB-флеш-накопичувач
- цифрова камера або смартфон
- зовнішній жорсткий диск USB
- мультимедійний накопичувач

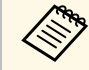

- Цифрові камери чи смартфони повинні мати можливість підключення через USB, а не TWAIN, і повинні підтримувати стандарт USB Mass Storage.
- Зовнішні жорсткі диски USB повинні відповідати таким вимогам:
	- Підтримка стандарту USB Mass Storage (сумісними є не всі пристрої, що підтримують стандарт USB Mass Storage)
	- Відформатовано у FAT16/32
	- Автономне живлення власними джерелами живлення змінного струму (не рекомендовано використовувати жорсткі диски з живленням від шини)
	- Уникайте використання жорстких дисків із кількома розділами

Можна показувати слайди з файлів зображень під'єднаного пристрою USB.
### **З'єднання з проектором <sup>37</sup>**

#### g **Пов'язані посилання**

• "Проеціювання презентації у режимі РС Free" стор.124

#### **Підключення до USB-пристроїв**

USB-пристрій можна підключити через порт проектора USB-A і використовувати його для проеціювання зображень та іншого вмісту.

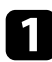

a Якщо USB-пристрій постачався разом із адаптером живлення, підключіть пристрій до електричної розетки.

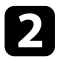

**В Підключіть USB-кабель або USB-носій до порту USB-А проектора,** як показано нижче.

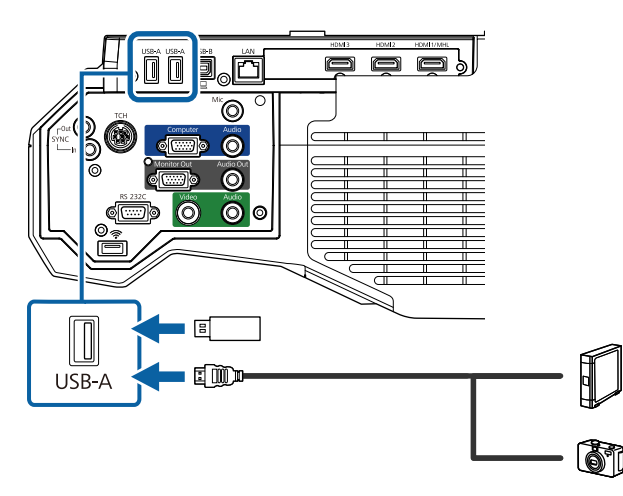

#### **Попередження**

- Використовуйте USB-кабель з комплекту або той, що призначений для використання з пристроєм.
- Не підключайте USB-концентратор або USB-кабель довжиною понад 3 метри, інакше пристрій може працювати неправильно.

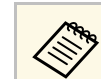

Оберіть USB1 у якості джерела зображення, коли підключаєте документ-камеру USB до одного з портів USB-A.

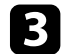

c За потреби підключіть інший кінець до пристрою.

#### **Відключення USB-пристрою**

Після завершення презентації з підключеного USB-пристрою відключіть пристрій від проектора.

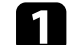

a За потреби вимкніть пристрій та від'єднайте його від розетки.

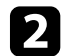

b Відключіть USB-пристрій від проектора.

#### **Підключення до документ-камери**

Для проеціювання зображень з камери можна підключити документкамеру до проектора.

Метод підключення залежить від моделі документ-камери Epson. Докладно див. у посібнику до документ-камери.

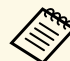

- a Оберіть **USB2** у якості джерела зображення, коли підключаєте документ-камеру USB до одного з портів USB-A.
- Неможливо використовувати багато документ-камер USB одночасно.

### **Підключення до зовнішніх пристроїв виводу**

Виконайте вказівки, наведені в цих розділах, щоб підключити зовнішні пристрої до проектора.

#### g **Пов'язані посилання**

- • ["Підключення до монітору VGA"](#page-37-0) стор.38
- • ["Підключення зовнішніх динаміків"](#page-37-1) стор.38
- • ["Підключення мікрофона"](#page-38-0) стор.39

#### <span id="page-37-0"></span>**Підключення до монітору VGA**

Якщо проектор підключено до комп'ютера за допомогою порту Computer, до проектора можна підключити зовнішній монітор. Це дає змогу переглядати презентацію на зовнішньому моніторі, навіть якщо проеційоване зображення невидиме.

- **Якщо потрібно вивести зображення на зовнішній монітор, коли проектор вимкнено, виберіть Завжди як налаштування Вихід A/V** в меню проектора **Додаткові**.
	- s **Додаткові** > **Налаштування A/V** > **Вихід A/V**
	- Вміст, намальований на екрані за допомогою інтерактивних функцій, не відображається на зовнішньому моніторі. Відобразити намальований вміст на зовнішньому моніторі можна за допомогою інструментів Easy Interactive Tools із комплекту постачання (EB‑710Ui).
	- На моніторах із частотою оновлення нижче 60 Гц зображення може відображатися неправильно.

<span id="page-37-1"></span>a Переконайтеся, що комп'ютер підключено до порту Computer проектора.

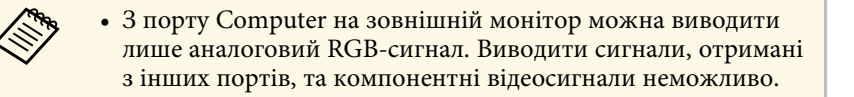

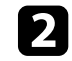

b Підключіть кабель зовнішнього монітора до порту Monitor Out проектора.

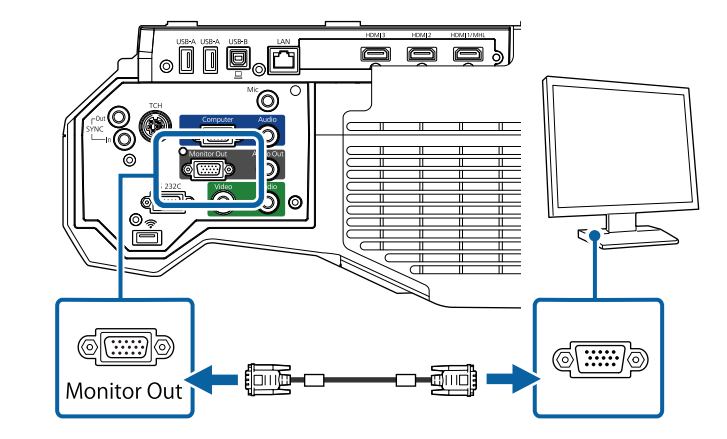

#### **Підключення зовнішніх динаміків**

Щоб покращити звук під час презентації, можна підключити до проектора зовнішні динаміки із незалежним живленням. За допомогою пульта дистанційного керування проектора можна регулювати гучність.

Щоб вивести аудіо на зовнішні динаміки, виберіть значення **Проектор** для параметра **Прист. аудіовиходу** в меню **Параметри** проектора. Якщо аудіо- чи відеосистему не під'єднано до проектора, звук виводиться із зовнішніх динаміків, навіть якщо для параметра **Прист. аудіовиходу** встановлено значення **Система AV**.

#### s **Параметри** > **HDMI Link** > **Прист. аудіовиходу**

- **Якщо потрібно вивести звук на зовнішні динаміки, коли** проектор вимкнено, виберіть Завжди як налаштування Вихід **A/V** в меню проектора **Додаткові**.
	- s **Додаткові** > **Налаштування A/V** > **Вихід A/V**
	- Проектор також можна під'єднати до підсилювача з динаміками.
	- Після під'єднання зовнішніх динаміків вбудована система динаміків проектора вимикається.

# **З'єднання з проектором <sup>39</sup>**

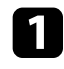

a Переконайтеся, що комп'ютер або джерело відео підключено до проектора за допомогою аудіо- та відеокабелів (за необхідності).

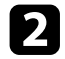

b Знайдіть відповідний кабель для підключення зовнішніх динаміків, наприклад, стереокабель із рознімами міні та з контактами, або інший тип кабелю чи адаптера.

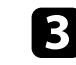

c Під'єднайте один кінець кабелю до зовнішніх динаміків, якщо потрібно.

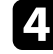

d Під'єднайте кінець стереокабелю із рознімом міні до порту Audio Out проектора.

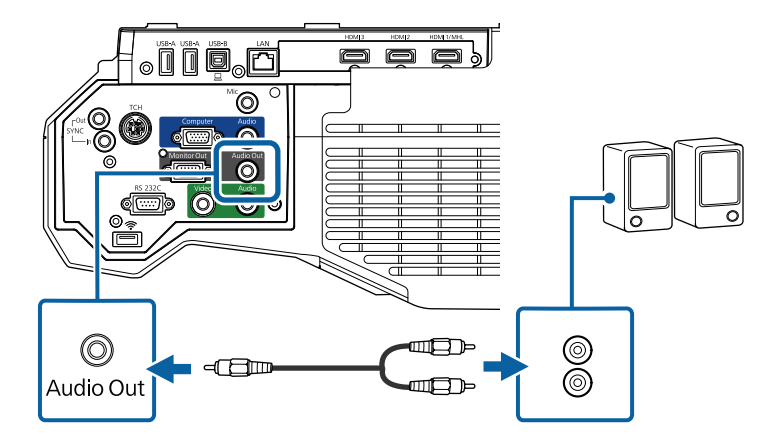

#### <span id="page-38-0"></span>**Підключення мікрофона**

До порту Mic проектора можна підключити мікрофон, щоб забезпечити звуковий супровід презентації (EB‑710Ui).

Якщо потрібно відтворювати звук із мікрофона, коли проектор вимкнено, виберіть для параметра **Вихід A/V** в меню проектора **Додаткові** значення **Завжди**.

s **Додаткові** > **Налаштування A/V** > **Вихід A/V**

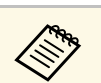

- 
- Зйомне джерело живлення не підтримується.<br>• Відрегулюйте **Вход. рівень гучн.**, якщо звук з мікрофона занадто слабкий або занадто гучний, що призводить до рипіння звуку. **• Параметри** > Вход. рівень гучн.

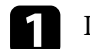

a Підключіть кабель мікрофона до порту Mic проектора.

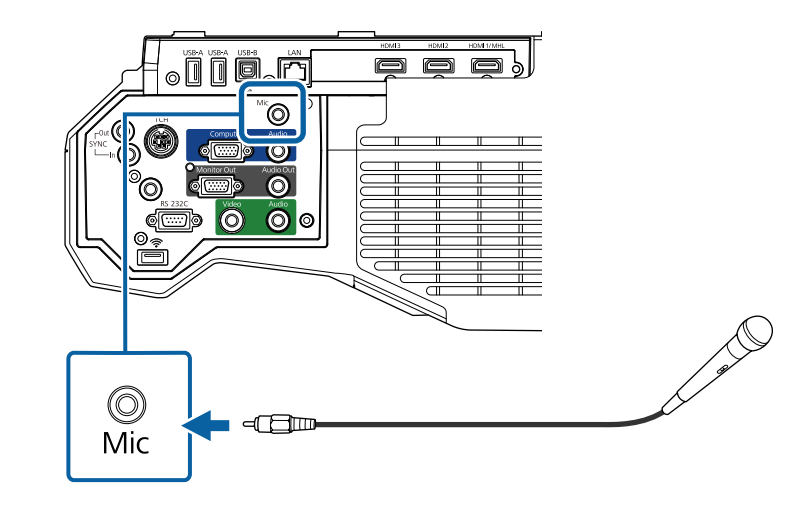

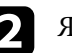

b Якщо необхідно, увімкніть мікрофон.

### **Підключення кількох проекторів однакової моделі**

У разі використання інтерактивних функцій кількох проекторів однакової моделі в одній кімнаті, проектори потрібно синхронізувати. Для цього підключіть додатковий кабельний комплект для дистанційного керування до порту SYNC на кожному проекторі (EB‑710Ui).

a Підключіть один кінець кабелю до порту SYNC IN на одному проекторі, а інший кінець — до порту SYNC OUT на іншому проекторі.

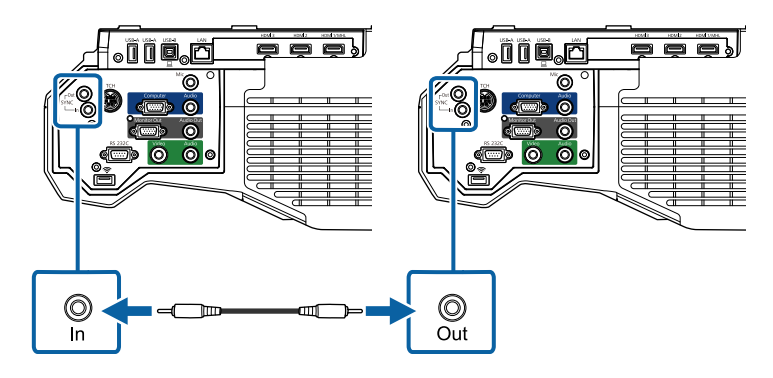

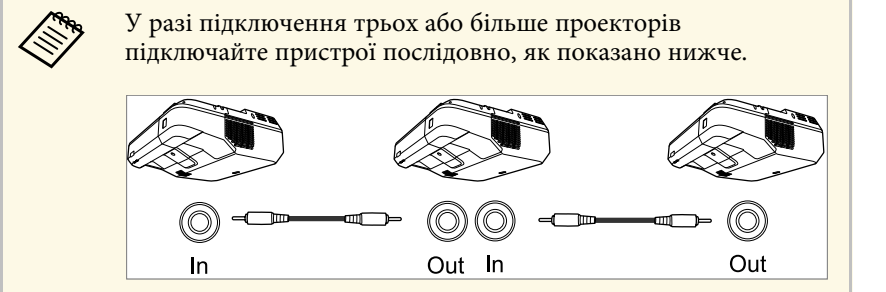

**• Натисніть кнопку [Menu] на панелі керування або на пульті** дистанційного керування.

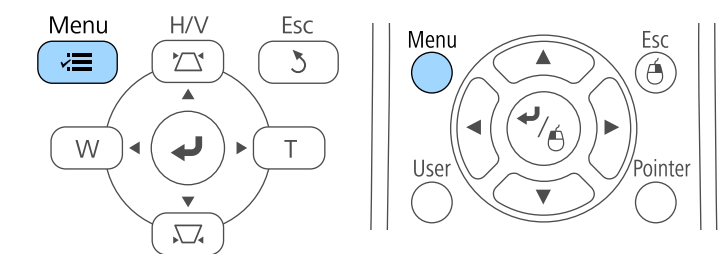

c Виберіть меню **Додаткові** і натисніть кнопку [Enter].

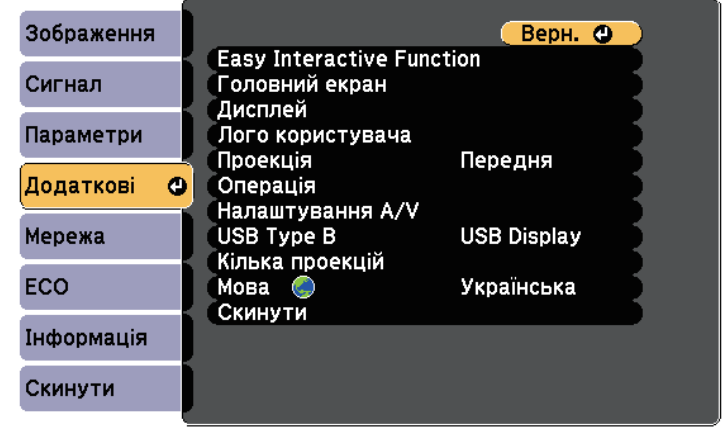

d Виберіть параметр **Easy Interactive Function** і натисніть клавішу [Enter].

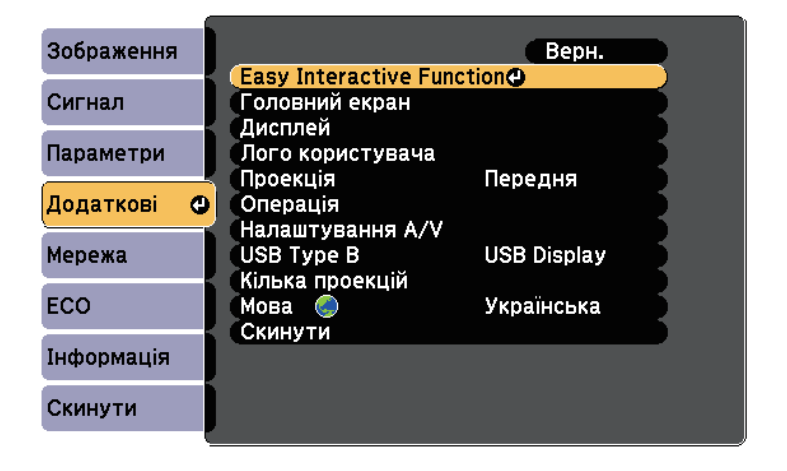

## **З'єднання з проектором <sup>41</sup>**

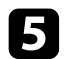

e У розділі **Загальні** виберіть **Додатково** і натисніть клавішу [Enter].

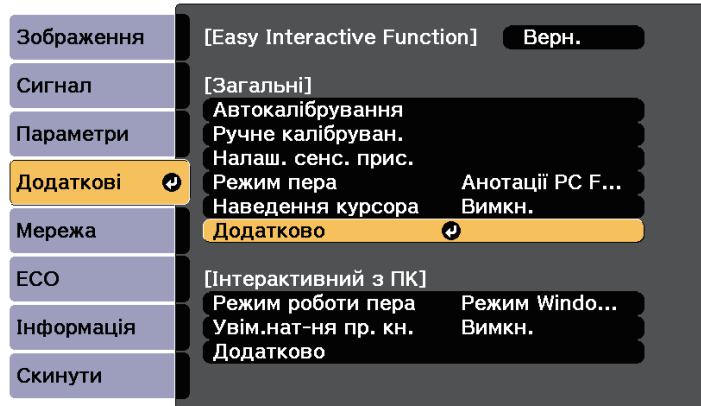

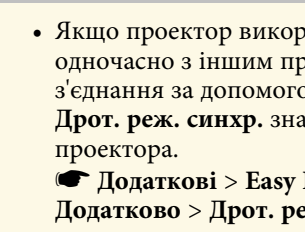

• Якщо проектор використовується в одному приміщенні одночасно з іншим проектором, який не підтримує з'єднання за допомогою кабелів, установіть для параметра **Дрот. реж. синхр.** значення **Режим 2** в меню **Додаткові**

s **Додаткові** > **Easy Interactive Function** > **Загальні** > **Додатково** > **Дрот. реж. синхр.**

• Якщо у вас немає додаткового кабельного комплекту для дистанційного керування, змініть налаштування **Відст. проекторів** у меню **Додаткові**.

s **Додаткові** > **Приймач Easy Interactive Function** > **Загальні** > **Додатково** > **Відст. проекторів**

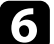

f Виберіть параметр **Синхр. проекторів** і натисніть клавішу [Enter].

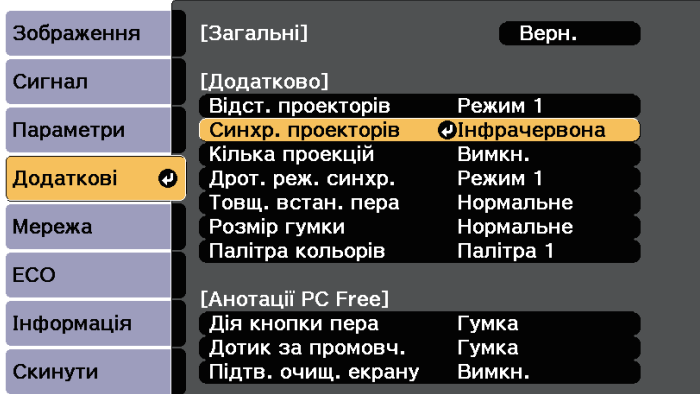

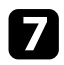

g Виберіть пункт **Дротова** і натисніть клавішу [Enter].

 $\bf{8}$  Натисніть кнопку [Menu] або [Esc], щоб вийти з меню.

У пульті дистанційного керування використовуються дві батарейки типу AA, що постачаються в комплекті з проектором.

#### **Попередження**

Перед виконанням операцій з батареями обов'язково прочитайте *Інструкції з техніки безпеки*.

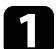

a Відкрийте кришку відділення для батарей, як показано нижче.

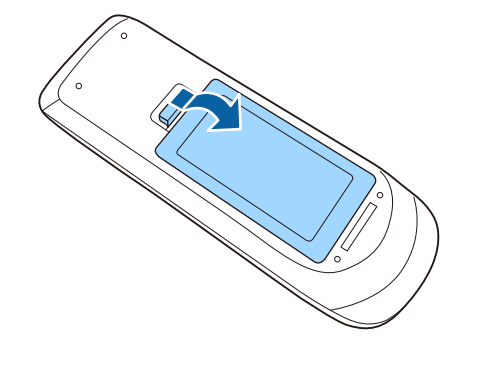

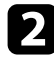

b Вставте кінці батарейок відповідно до позначок **<sup>+</sup>** <sup>і</sup> **–**, як показано на малюнку.

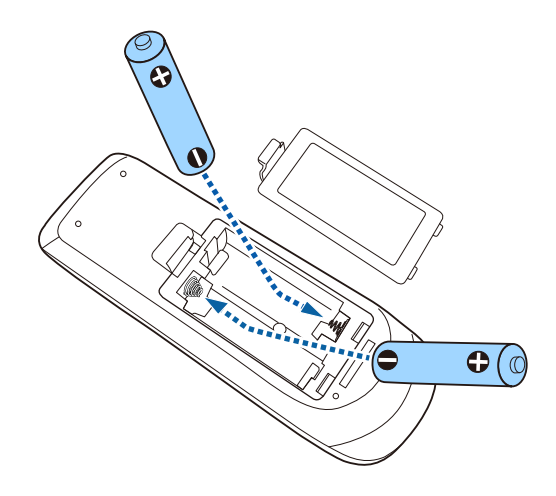

### **Попередження**

Щоб правильно встановити батареї, перевірте розташування знаків (+) і (–) у батарейному відділенні. Якщо батареї встановлено неправильно, може статися вибух або витік електроліту, що призведе до займання, пошкодження виробу чи травмування.

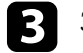

c Закрийте кришку відділення для батареї та притисніть її, щоб вона стала на місце.

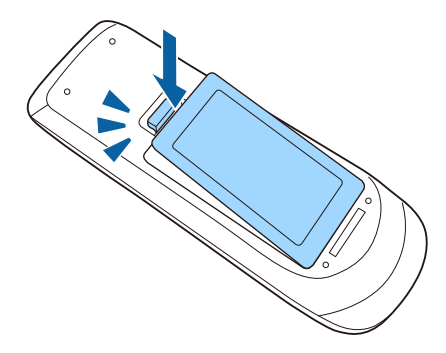

У кожному пері використовується один акумулятор типу AA (EB‑710Ui).

#### **Попередження**

Перед виконанням операцій з батареєю обов'язково прочитайте *Інструкції з техніки безпеки*.

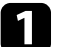

Відкрийте кришку відсіку для батарей, як показано нижче.

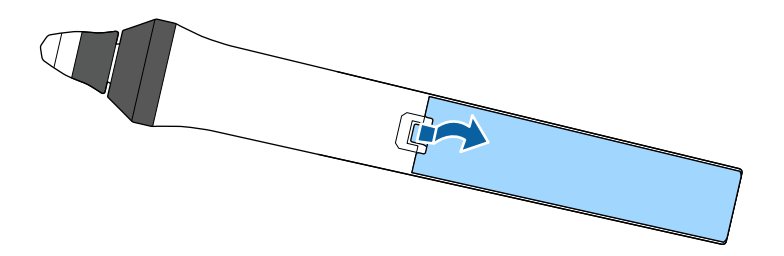

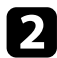

 $\sum$  Вставте батарею так, щоб кінці + та – збігалися із відповідними полюсами, як показано на малюнку.

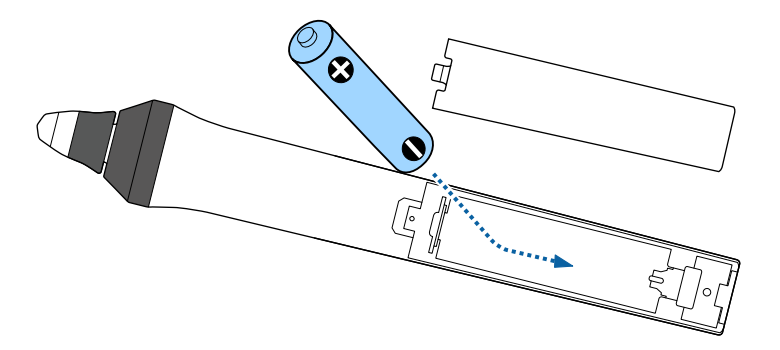

### **Попередження**

Щоб правильно встановити батарею, перевірте розташування полюсів (+) і (–) у відділенні для батареї. Якщо батарею встановлено неправильно, може статися вибух або витік електроліту, що призведе до займання, пошкодження виробу чи травмування.

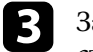

c Закрийте кришку відділення для батареї та притисніть її, щоб вона стала на місце.

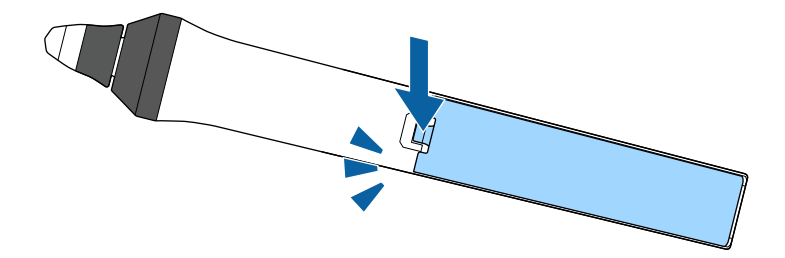

# **Операції з пультом дистанційного керування <sup>44</sup>**

За допомогою пульту дистанційного керування можна керувати проектором практично з будь-якого кута кімнати.

Упевніться, що направляєте пульт дистанційного керування на приймачі проектора на відстані та під відповідним кутом, як показано нижче.

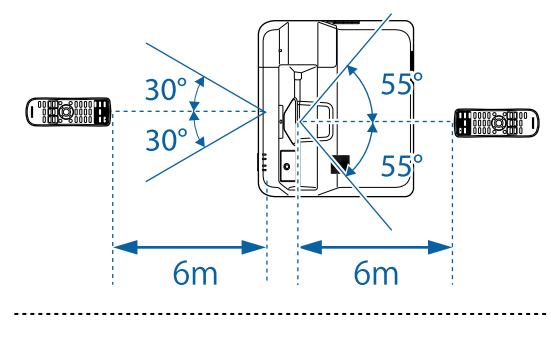

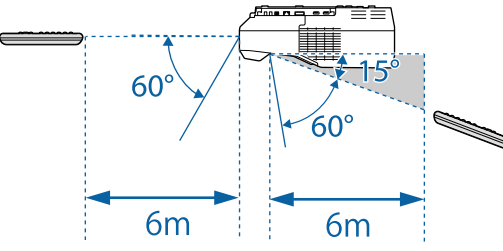

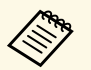

Уникайте використання пульту дистанційного керування в умовах<br>сильного флуоресцентного світла чи прямих сонячних променів, інакше проектор може не відповідати на команди. Якщо ви не плануєте використовувати пульт дистанційного керування впродовж тривалого часу, вийміть батареї.

# **Використання основних функцій проектора**

Виконуйте інструкції, що наведені в цих розділах, щоб використовувати основні функції проектора.

#### g **Пов'язані посилання**

- • ["Увімкнення проектора"](#page-45-0) стор.46
- • ["Вимкнення проектора"](#page-48-0) стор.49
- • ["Установлення дати й часу"](#page-49-0) стор.50
- • ["Вибір мови в меню проектора"](#page-51-0) стор.52
- • ["Режими проеціювання"](#page-52-0) стор.53
- • ["Фокусування зображення"](#page-54-0) стор.55
- • ["Настройка висоти зображення"](#page-57-0) стор.58
- • ["Форма зображення"](#page-58-0) стор.59
- • ["Зміна розміру зображення за допомогою кнопок"](#page-65-0) стор.66
- • ["Регулювання положення зображення"](#page-66-0) стор.67
- • ["Вибір джерела зображення"](#page-67-0) стор.68
- • ["Співвідношення сторін зображення"](#page-69-0) стор.70
- • ["Режим кольру"](#page-71-0) стор.72
- • ["Настройка кольору зображення"](#page-73-0) стор.74
- • ["Регулювання яскравості"](#page-76-0) стор.77
- • ["Контроль гучності за допомогою кнопок гучності"](#page-79-0) стор.80

<span id="page-45-0"></span>Увімкніть комп'ютер або відеообладнання, яке плануєте використовувати, після ввімкнення проектора.

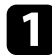

a Підключіть кабель живлення до гнізда живлення проектора та вставте його в електророзетку.

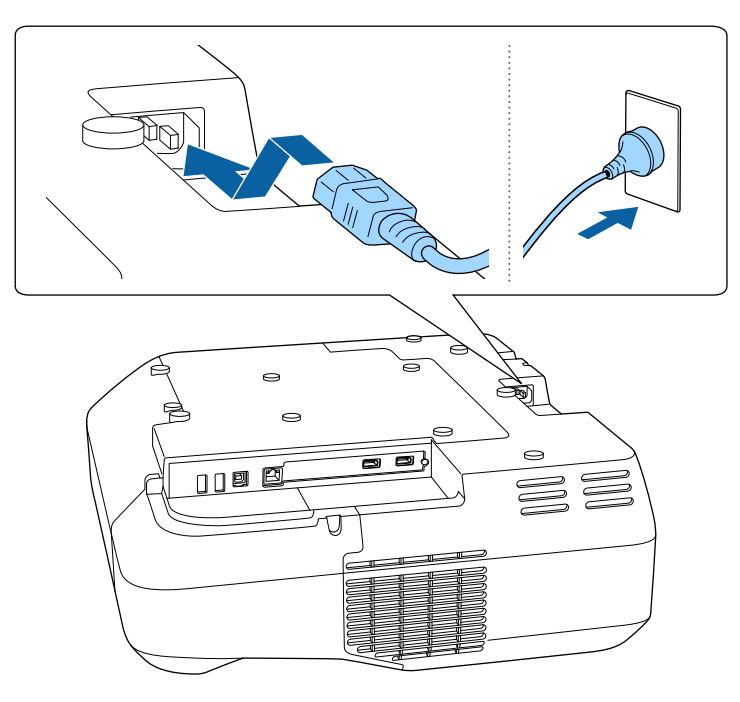

Індикатор живлення проектора засвітиться блакитним кольором. Це означає, що до проектора надходить живлення, однак він ще не ввімкнений (перебуває в режимі очікування).

Р Натисніть кнопку живлення на контрольній панелі, або пульті дистанційного керування, щоб увімкнути проектор.

Проектор видасть короткий звуковий сигнал, а індикатор стану буде блимати синім кольором під час розігріву проектора. Щойно проектор розігріється, індикатор стану припинить блимати і засвітиться синім.

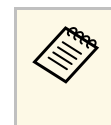

a • Якщо в меню проектора **Додаткові** ввімкнено параметр **Швидкий запуск**, після наступного натискання кнопки живлення проектор буде готовий до роботи за декілька секунд.

s **Додаткові** > **Операція** > **Швидкий запуск**

Якщо зображення, що проеціюється, не видно, виконуйте вказівки нижче.

- Увімкніть підключений комп'ютер або відеопристрій.
- Змініть виведення зображення з комп'ютера, якщо використовується ноутбук.
- Вставте DVD або інший відеоносій та натисніть кнопку відтворення (за потреби).
- Натисніть кнопку [Source Search] на пульті дистанційного керування або панелі керування, щоб знайти джерело.
- Вкажіть бажане джерело відеосигналу, натиснувши відповідну кнопку на пульті дистанційного керування.
- Якщо з'явиться Головний екран, виберіть джерело проекції.

### **Попередження**

- Не дивіться в об'єктив проектора, коли джерело світла ввімкнено. Це може призвести до порушення зору, і особливо небезпечно для дітей.
- Перші ніж вмикати проектор на відстані за допомогою пульту дистанційного керування, переконайтеся, що ніхто не дивиться в об'єктив.
- Під час проеціювання не затуляйте світло проектора книгою чи іншими предметами. Якщо затулити світло проектора, область, на яку воно світить, нагріється. Це може призвести до розплавлення, займання чи пожежі. Також через відбиття світла може нагрітися об'єктив. Це може призвести до несправності проектора. Щоб зупинити проеціювання, скористайтеся функцією Вимкнення A/V або вимкніть проектор.

**• Якщо для параметра Direct Power On** встановлено значення<br>Увімки. у меню проектора **Додаткові**, проектор увімкнеться, щойно ви вставите його штекер у розетку. Майте на увазі, що проектор також вмикається автоматично, наприклад, у разі відновлення енергопостачання після перебою.

- s **Додаткові** > **Операція** > **Direct Power On**
- Коли для параметра **Автоввімкнення** встановлено певний порт в меню проектора **Додаткові**, проектор увімкнеться, щойно виявить сигнал зображення з цього порту.
- s **Додаткові** > **Операція** > **Автоввімкнення**

#### g **Пов'язані посилання**

- • ["Головний екран"](#page-46-0) стор.47
- • ["Параметри налаштування проектора: меню «Додаткові»"](#page-197-0) стор.198
- "Параметри настроювання проектора: меню «ЕСО»" стор.213

### <span id="page-46-0"></span>**Головний екран**

За допомогою функції Головний екран ви можете легко вибирати джерело зображення та отримати доступ до інших корисних функцій. Ви можете відкрити Головний екран, натиснувши кнопку [Home] на панелі керування або пульті дистанційного керування. Головний екран також відображається, коли до ввімкненого проектора не надходить вхідний сигнал.

Натискайте кнопки зі стрілками на панелі керування або пульті дистанційного керування, щоб вибрати пункт меню, а потім натисніть кнопку [Enter].

Пункти меню можна також вибрати за допомогою інтерактивного пера або пальця (EB‑710Ui).

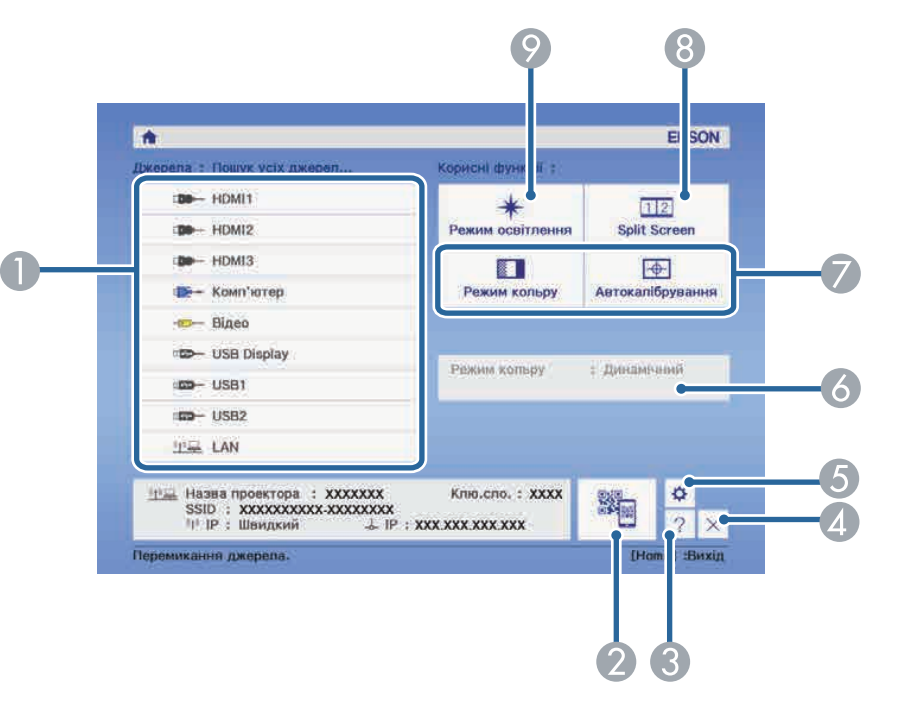

- Вибір джерела проеціювання.
- Показує QR-код і проеціює дані на смартфоні або планшетному пристрої.
- Відображає Головний екран.
- Закривання головного екрана.
- Налаштування параметрів для інтерактивних функцій (EB-710Ui).
- F Відображення поточного стану проектора після зміни параметра **Енергоспоживання** на головному екрані за допомогою інтерактивного пера або пальця (EB‑710Ui).
- G Виконує команди меню, призначені для параметра **Головний екран** в меню проектора **Додаткові**.
- **В Слугує для одночасного проеціювання двох зображень з різних джерел на** екрані, поділеному на дві частини.

I Вибір яскравості джерела світла.

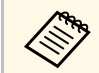

**СОРД** Головний екран зникає через 10 хв. бездіяльності.

#### g **Пов'язані посилання**

- • ["Параметри налаштування проектора: меню «Додаткові»"](#page-197-0) стор.198
- • ["Використання QR-коду для підключення до мобільного пристрою"](#page-164-0) [стор.165](#page-164-0)
- • ["Використання меню проектора"](#page-188-0) стор.189
- • ["Використання меню «Довідка» проектора"](#page-238-0) стор.239

<span id="page-48-0"></span>Вимкніть проектор і перезапустіть його після використання.

- Вимкніть пристрій, якщо він не використовується, щоб продовжити термін служби проектора. Очікуваний термін експлуатації джерела світла залежить від вибраного режиму, умов навколишнього середовища та використання. Із часом яскравість знижується.
	- Автоматичне калібрування джерела світла розпочинається з певною періодичністю під час вимкнення проектора. Однак воно може не розпочатися автоматично за таких ситуацій:
	- Якщо проектор використовується неперервно упродовж понад 24 голин
	- Якщо проектор регулярно вимикається шляхом знеструмлення розетки мережі живлення

Заплануйте періодичні події для функції **Калібрув. освітл.** у меню проектора **Додаткові** (EB‑700U).

- **Додаткові** > Параметри графіка
- Так як проектор підтримує функцію прямого вимкнення, його можна вимкнути негайно, використовуючи вимикач.

Натисніть кнопку живлення на панелі керування або на пульті дистанційного керування.

З'явиться екран підтвердження завершення роботи.

#### Вимкнути живлення?

Так: Натисніть кнопку (Ф) Ні : Натисніть будь-яку іншу кнопку

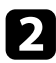

b Ще раз натисніть кнопку живлення. (Щоб залишити пристрій ввімкненим, натисніть будь-яку іншу кнопку).

Проектор видасть два короткі звукові сигнали, вимкнеться джерело світла, і згасне індикатор стану.

c Перед транспортуванням чи зберіганням проектора, упевніться, що індикатор живлення засвітився синім кольором (але не блимає), а індикатор стану вимкнено, після чого від'єднайте кабель живлення.

<span id="page-49-0"></span>Можна встановити дату й час проектора.

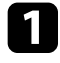

В Увімкніть проектор.

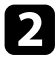

**• Натисніть кнопку [Menu] на панелі керування або на пульті** дистанційного керування.

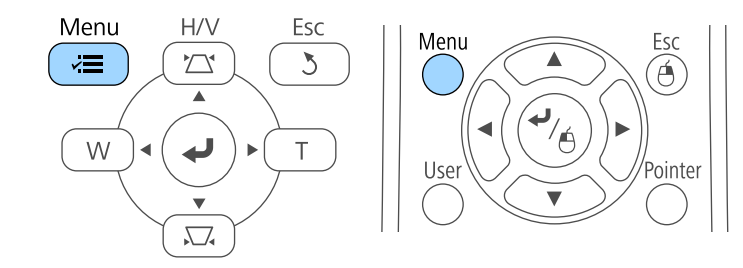

c Виберіть меню **Додаткові** і натисніть кнопку [Enter].

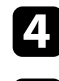

d Виберіть параметр **Операція** і натисніть клавішу [Enter].

e Виберіть параметр **Дата і час** і натисніть клавішу [Enter]. З'явиться такий екран:

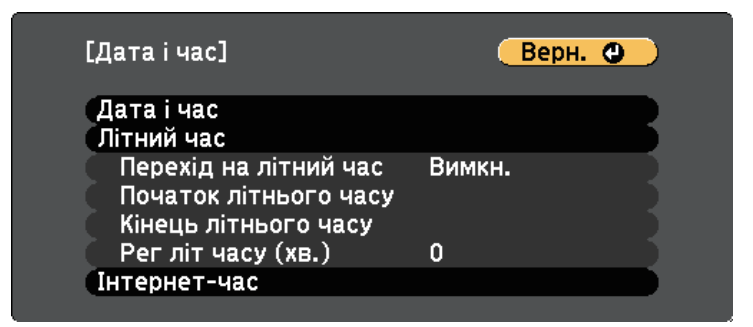

#### З'явиться такий екран:

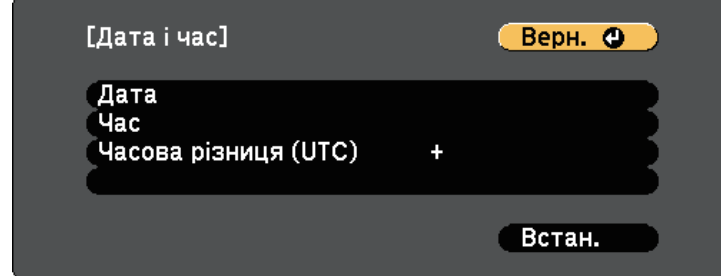

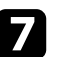

g Виберіть параметр **Дата**, натисніть клавішу [Enter], і введіть поточну дату за допомогою клавіатури, що з'явилася.

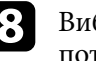

h Виберіть параметр **Час**, натисніть клавішу [Enter], і введіть поточний час за допомогою клавіатури, що з'явилася.

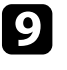

i Виберіть параметр **Часова різниця (UTC)**, натисніть клавішу [Enter], і введіть часову різницю за Грінвічем.

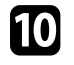

j Після завершення виберіть параметр **Встановити** і натисніть клавішу [Enter].

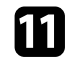

k Щоб увімкнути перехід на літній час, виберіть параметр **Перехід на літний час** і натисніть клавішу [Enter]. Потім виберіть параметри.

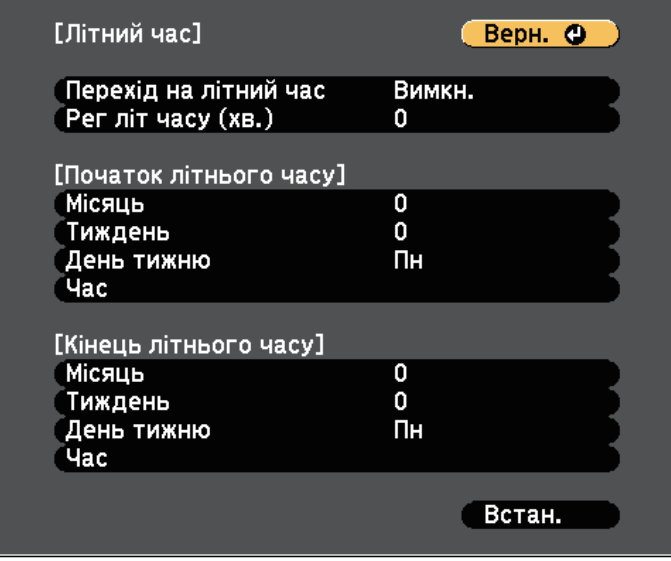

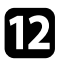

l Після завершення виберіть параметр **Встановити** і натисніть клавішу [Enter].

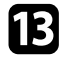

m Щоб оновлювати час автоматично через сервер Інтернет-часу, виберіть параметр **Інтернет-час** і натисніть клавішу [Enter]. Потім виберіть параметри.

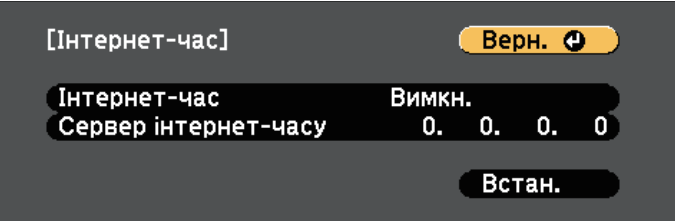

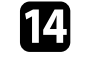

n Після завершення виберіть параметр **Встановити** і натисніть клавішу [Enter].

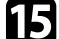

o Натисніть кнопку [Menu] або [Esc], щоб вийти з меню.

### **Вибір мови в меню проектора <sup>52</sup>**

<span id="page-51-0"></span>Щоб переглянути меню проектора та повідомлення іншою мовою, можна змінити параметр **Мова**.

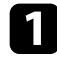

a Увімкніть проектор.

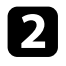

**• Натисніть кнопку [Menu] на панелі керування або на пульті** дистанційного керування.

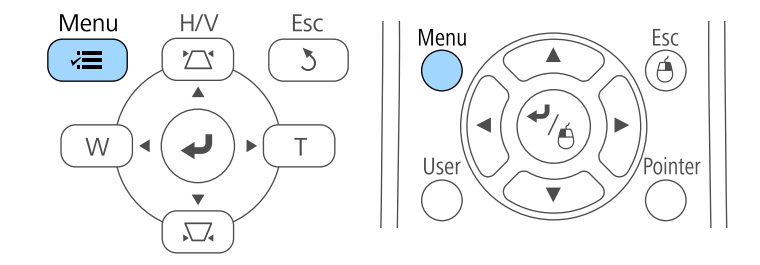

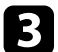

c Виберіть меню **Додаткові** і натисніть кнопку [Enter].

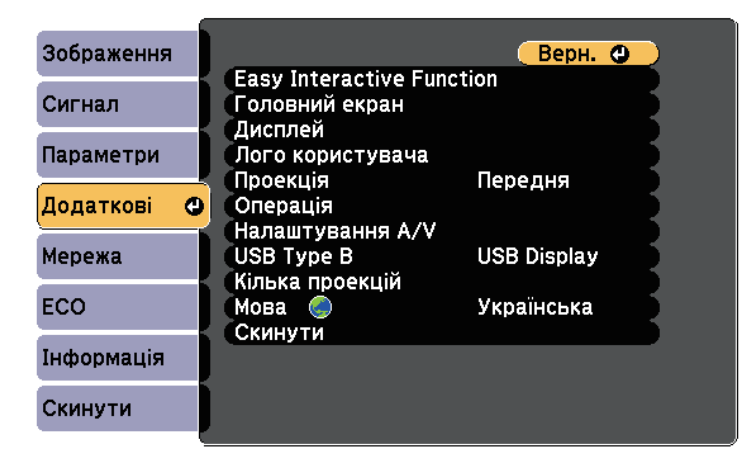

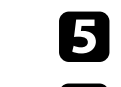

**Виберіть бажану мову та натисніть кнопку [Enter].** 

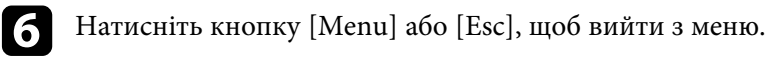

### **Режими проеціювання <sup>53</sup>**

<span id="page-52-0"></span>Залежно від того, як розміщений проектор, можливо, потрібно буде змінити режим проеціювання, щоб зображення проеціювалися правильно.

- Параметр **Передня** дає змогу проеціювати зі столу, що стоїть перед екраном.
- Параметр **Передня/Догори дном** (за промовчанням) перевертає зображення згори донизу, щоб проеціювати в перевернутому положенні зі стелі або в разі кріплення на стіну.
- Параметр **Задня** дозволяє віддзеркалити зображення горизонтально, щоб проеціювати його з-за прозорого екрана.
- **Задня/Догори дном** перевертає зображення згори донизу і горизонтально, щоб проеціювати зі стелі та з-за напівпрозорого екрана.

#### g **Пов'язані посилання**

- • ["Зміна режиму проеціювання за допомогою пульта дистанційного](#page-52-1) [керування"](#page-52-1) стор.53
- • ["Зміна режиму проеціювання за допомогою меню"](#page-52-2) стор.53
- • ["Налаштування проектора та параметри встановлення"](#page-26-0) стор.27

### <span id="page-52-2"></span>**Зміна режиму проеціювання за допомогою пульта дистанційного керування**

<span id="page-52-1"></span>Режим проеціювання можна змінити, щоб перевернути зображення згори донизу.

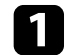

a Поверніть проектор і виведіть зображення на екран.

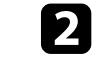

b Натисніть і утримуйте кнопку [A/V Mute] на пульті дистанційного керування впродовж п'яти секунд.

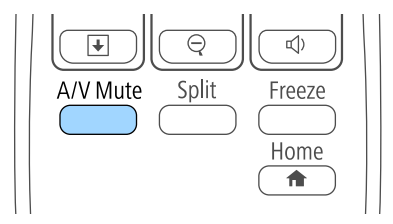

Зображення ненадовго зникне і з'явиться знову, перевернуте згори донизу.

c Щоб відновити початковий режим проеціювання, знову натисніть і утримуйте кнопку [A/V Mute] впродовж п'яти секунд.

### **Зміна режиму проеціювання за допомогою меню**

Режим проеціювання можна змінити, щоб повернути зображення згори донизу та/або зліва направо за допомогою меню проектора.

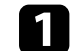

a Поверніть проектор і виведіть зображення на екран.

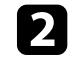

b Натисніть кнопку [Menu] на панелі керування або на пульті дистанційного керування.

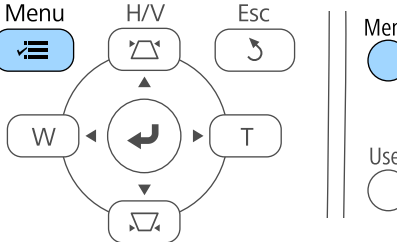

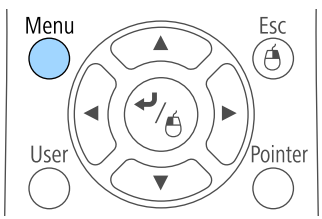

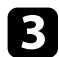

c Виберіть меню **Додаткові** і натисніть кнопку [Enter].

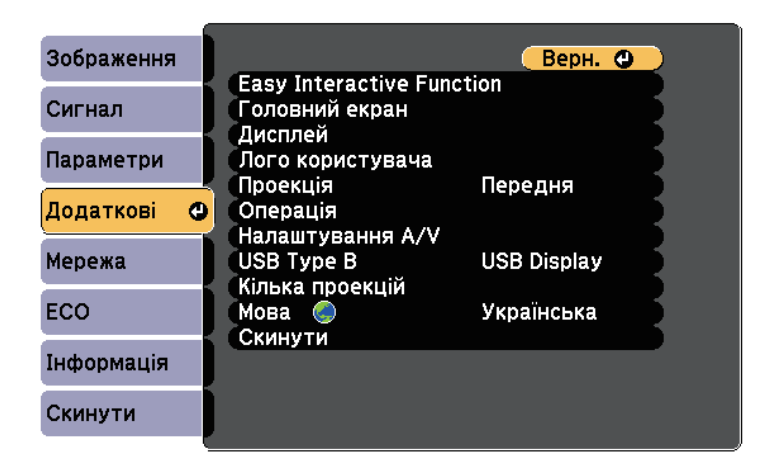

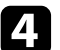

d Виберіть пункт **Проекція** і натисніть кнопку [Enter].

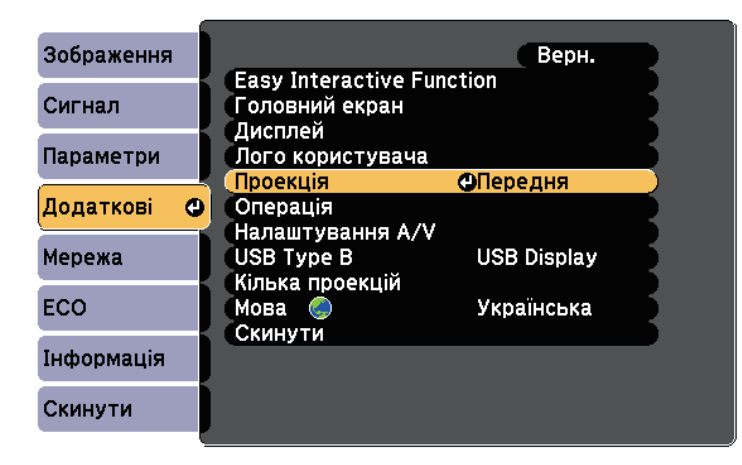

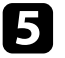

**Виберіть режим проеціювання та натисніть кнопку [Enter].** 

 $\bigcirc$  Натисніть кнопку [Menu] або [Esc], щоб вийти з меню.

<span id="page-54-0"></span>Можна відобразити тестовий шаблон і налаштувати фокус.

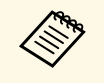

**Фокус рекомендовано відрегулювати принаймні через 10 хвилин** (Фокус рекомендовано відрегулювати принаймні через 10 хвилин після запуску проектора, оскільки відразу після ввімкнення проектора зображення нестабільні.

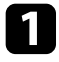

a Натисніть кнопку [Menu] на панелі керування або на пульті дистанційного керування.

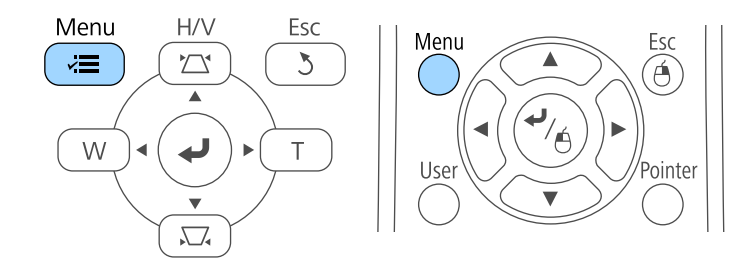

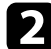

**Виберіть меню Параметри** і натисніть кнопку [Enter].

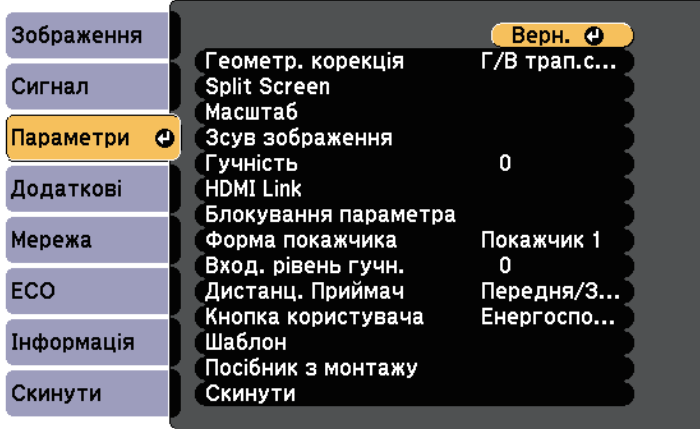

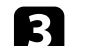

c Виберіть пункт **Шаблон** і натисніть клавішу [Enter].

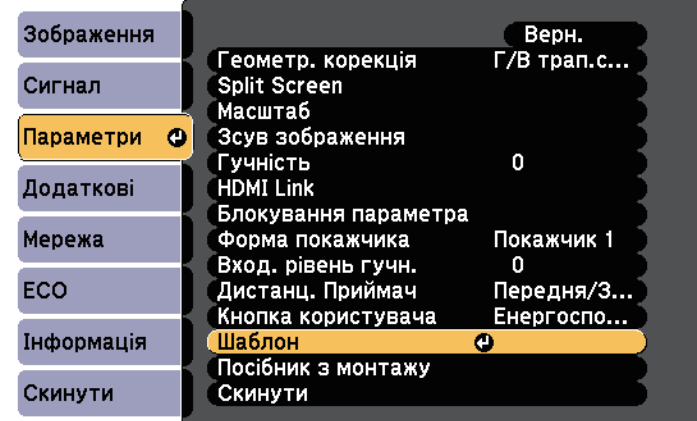

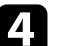

d Виберіть пункт **Тестовий шаблон** і натисніть клавішу [Enter].

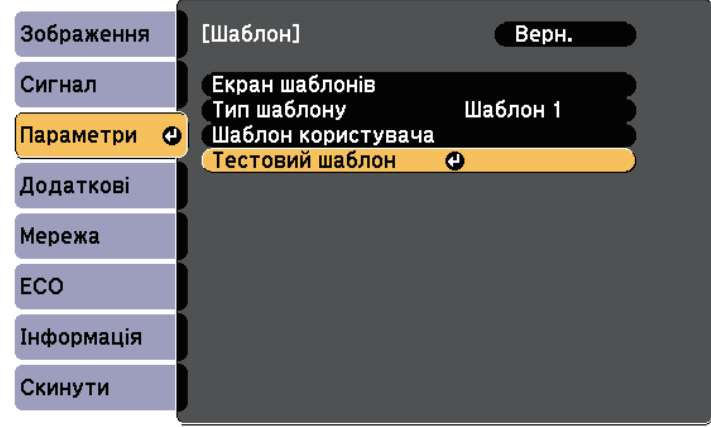

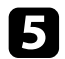

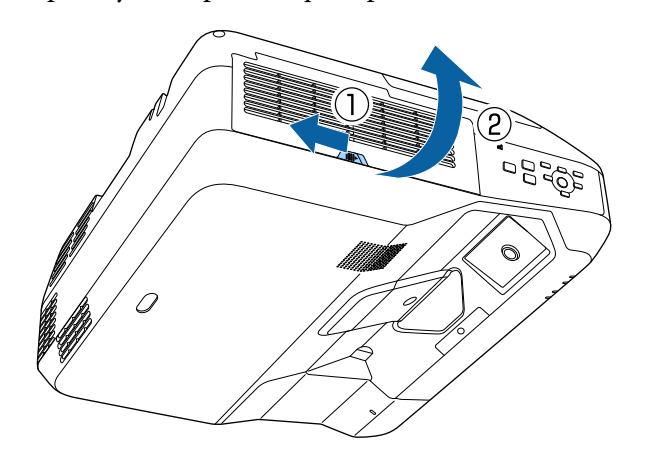

e Відкрийте кришку повітряного фільтра. f Посуньте важіль фокусування та сфокусуйте на нижній частині посередині проеційованого екрана.

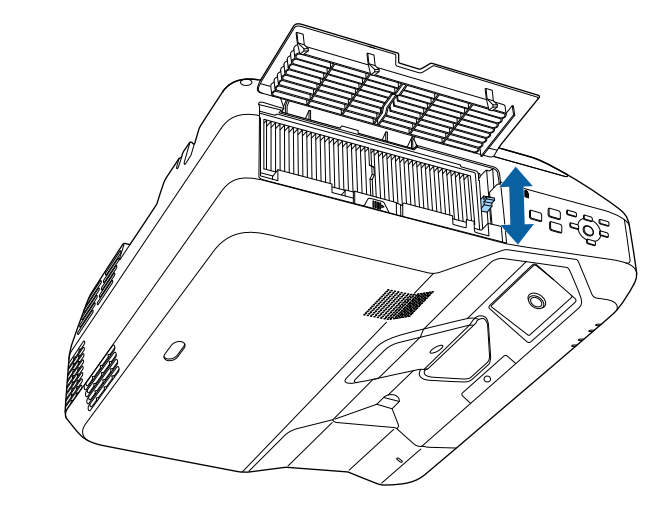

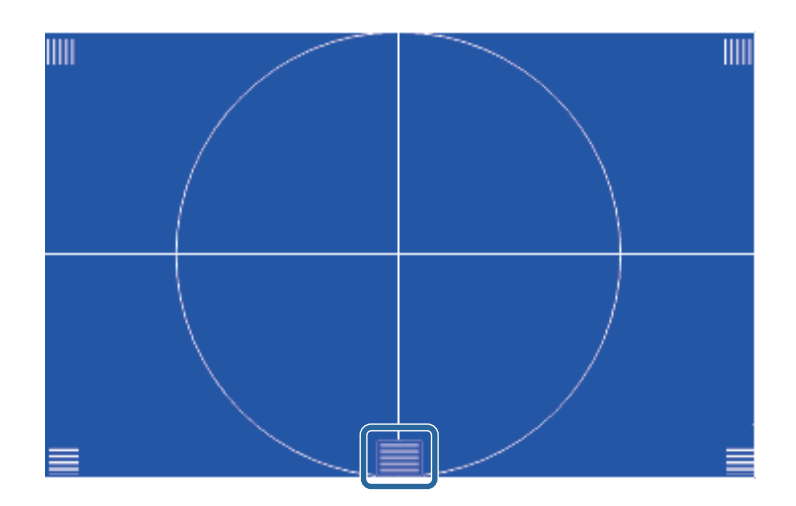

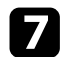

g Переконайтеся, що фокус вписується в кути екрана проекції.

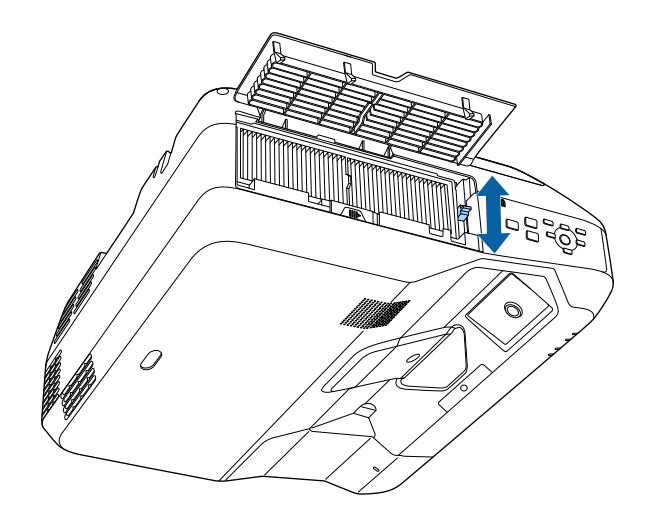

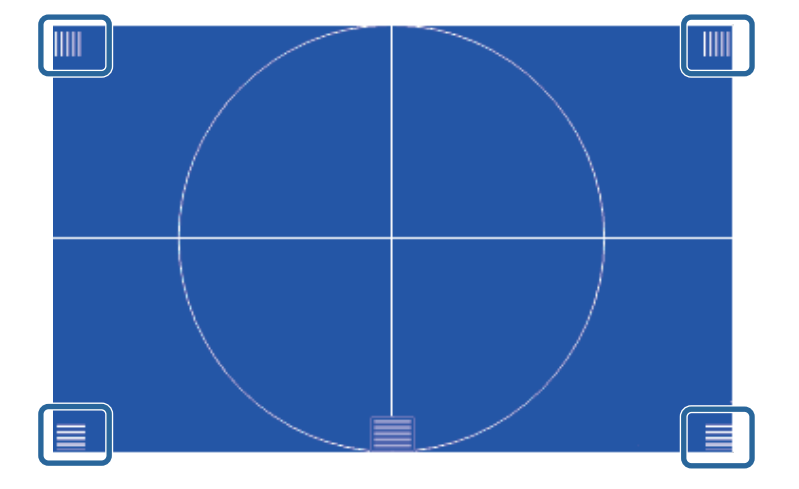

**Акщо якісь області не вписуються у фокус, використовуйте**<br>важіль фокусування, доки кути матимуть однаковий фокус.

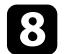

**8** Щоб видалити тестовий шаблон, натисніть кнопку [Esc] на пульті дистанційного керування або на панелі керування.

### **Настройка висоти зображення <sup>58</sup>**

<span id="page-57-0"></span>Якщо в разі проеціювання зі столу або іншої пласкої поверхні зображення розташоване зависоко або занизько, його висоту можна налаштувати за допомогою ніжки регулювання висоти проектора (лише в моделях, які оснащено ніжкою).

Чим більше кут нахилу, тим складніше відрегулювати фокус. Проектор слід розташувати таким чином, щоб не було потреби значно його нахиляти.

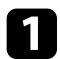

a Поверніть проектор і виведіть зображення на екран.

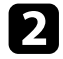

b Щоб відрегуювати висоту зображення, повертайте передню чи задню ніжку, щоб розкласти або скласти її.

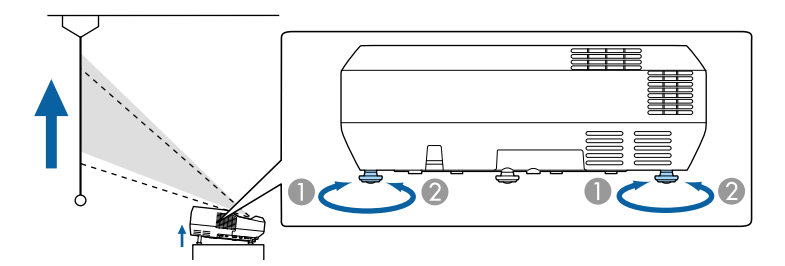

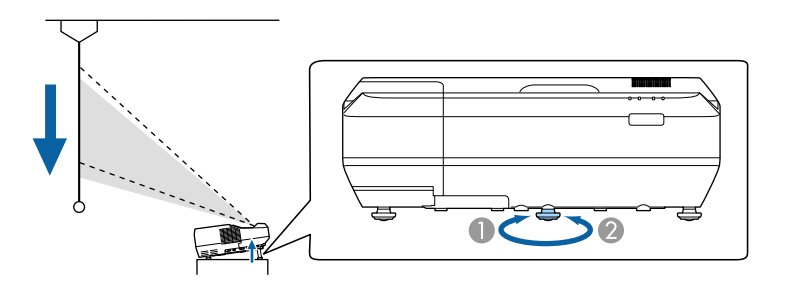

- **Висуньте передню чи задню ніжку**
- B Складіть передню чи задню ніжку

c Якщо зображення нахилилося, поверніть задні опори, щоб відрегулювати висоту.

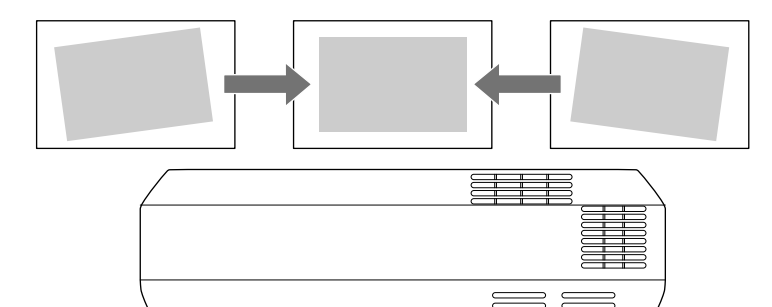

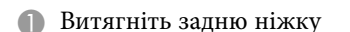

B Втягніть задню ніжку

Якщо прямокутник зображення, що проеціюється, нерівний, відрегулюйте форму зображення.

#### g **Пов'язані посилання**

• ["Форма зображення"](#page-58-0) стор.59

<span id="page-58-0"></span>Рівне зображення прямокутної форми можна проеціювати, якщо розташувати проектор просто навпроти передньої частини екрану та утримувати його в рівному положенні. Якщо розташувати проектор під кутом відносно екрану чи нахилити його вгору, вниз або вбік, можливо потрібно буде відкоригувати форму зображення.

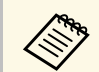

**День** Форму зображення не можна відкоригувати за допомогою кількох<br>Способів корекції одночасно способів корекції одночасно.

- g **Пов'язані посилання**
- • ["Коригування форми зображення за допомогою кнопок корекції](#page-58-1) [спотворення"](#page-58-1) стор.59
- • ["Коригування форми зображення за допомогою функції Quick Corner"](#page-59-0) [стор.60](#page-59-0)
- • ["Коригування форми зображення на кривій поверхні"](#page-61-0) стор.62

### **Коригування форми зображення за допомогою кнопок корекції спотворення**

корекції неправильної прямокутної форми зображення.

<span id="page-58-1"></span>Кнопки корекції спотворення проектора можна використовувати для

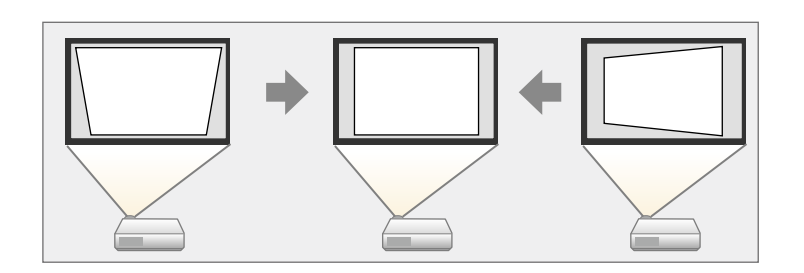

Кнопки корекції спотворень можна використовувати для корекції зображень на 3º вправо, вліво, вгору та вниз.

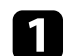

a Поверніть проектор і виведіть зображення на екран.

b Натисніть одну з кнопок корекції трапецевидного спотворення на панелі керування, щоб відкрити екран корекції Корекція трапец.

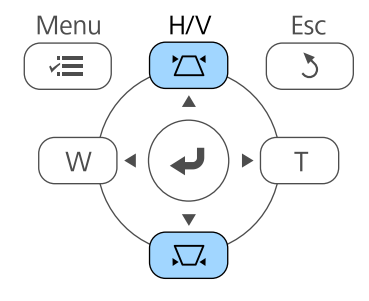

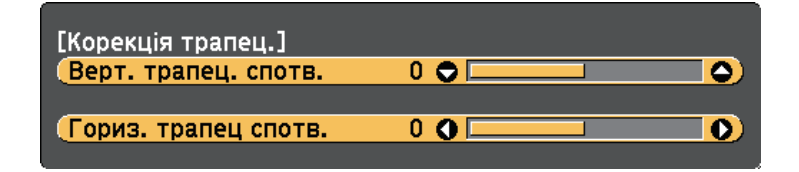

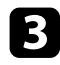

<span id="page-59-0"></span>c Натисніть кнопку корекції трапеції для корекції форми зображення.

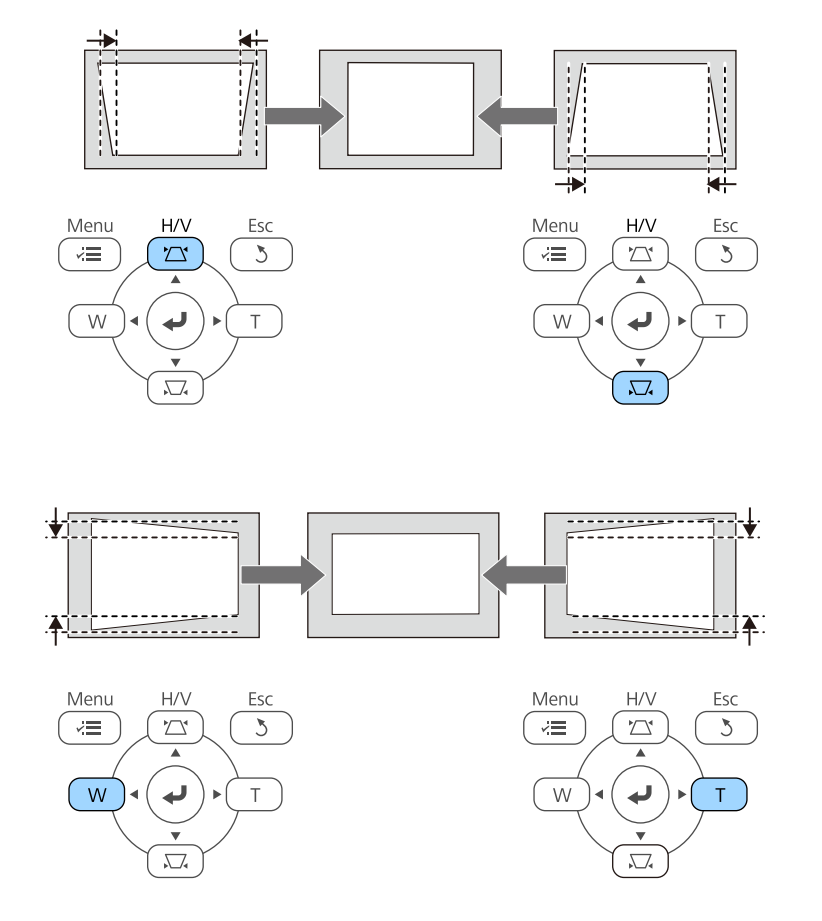

Після корекції зображення дещо зменшиться.

**Акщо проектор установлено поза зоною досяжності, форму** дибраження можна відкоригувати за допомогою пульту зображення можна відкоригувати за допомогою пульту дистанційного керування.

s **Параметри** > **Геометр. корекція** > **Г/В трап.спотв.**

#### g **Пов'язані посилання**

• ["Параметри функцій проектора: меню «Параметри»"](#page-194-0) стор.195

### **Коригування форми зображення за допомогою функції Quick Corner**

Параметр проектора Quick Corner можна використовувати для корекції форми і розміру неправильного прямокутного зображення.

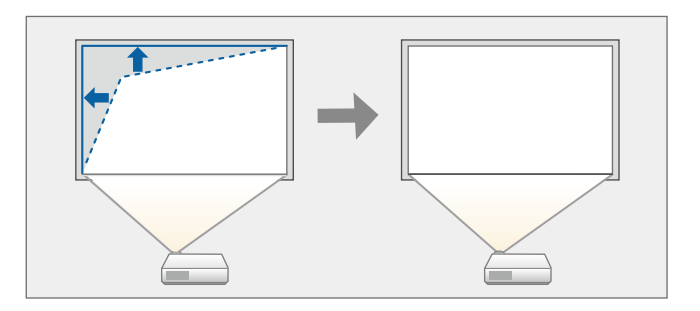

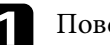

a Поверніть проектор і виведіть зображення на екран.

**В Натисніть кнопку [Menu] на панелі керування або на пульті** дистанційного керування.

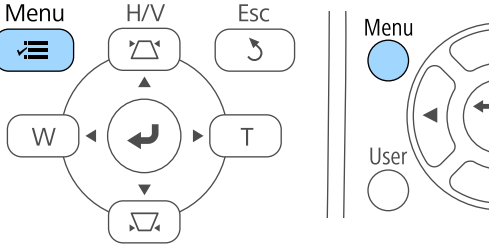

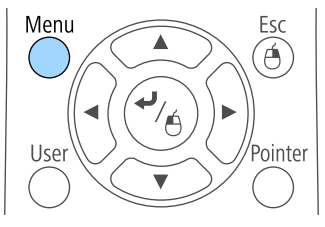

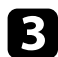

**3** Виберіть меню Параметри і натисніть кнопку [Enter].

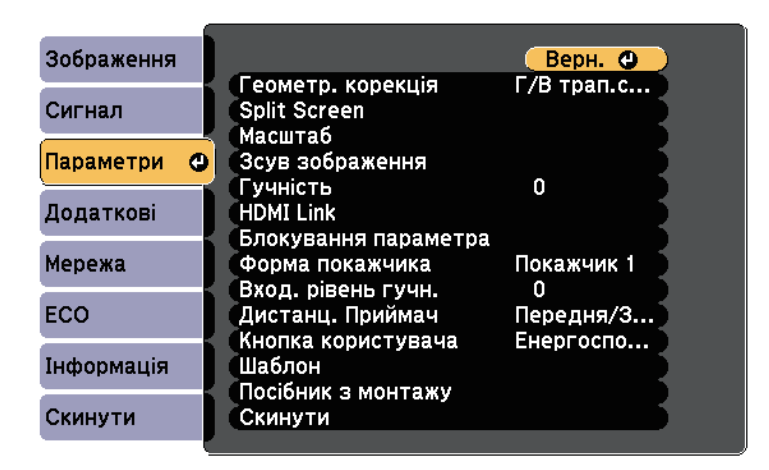

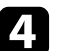

d Виберіть пункт **Геометр. корекція** і натисніть клавішу [Enter].

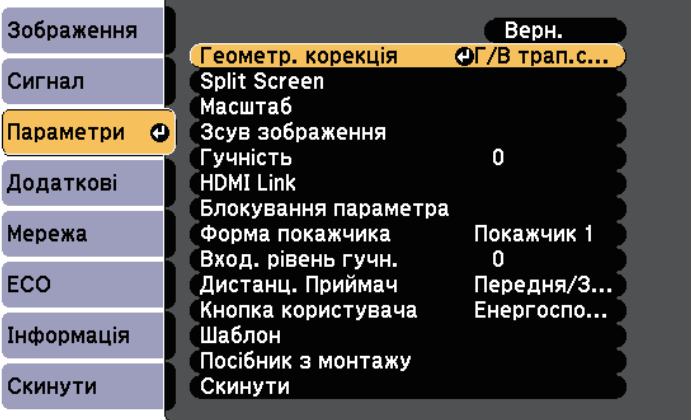

e Виберіть пункт **Quick Corner** і натисніть кнопку [Enter]. Ще раз натисніть кнопку [Enter] за потреби.

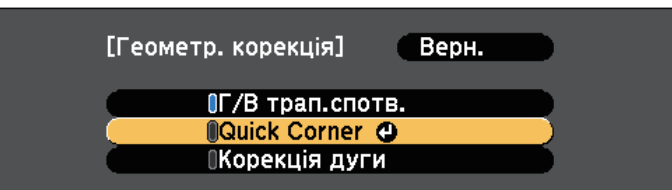

З'явиться екран вибору області.

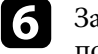

f За допомогою кнопок зі стрілками виберіть кут зображення, яке потрібно скорегувати. Потім натисніть кнопку [Enter].

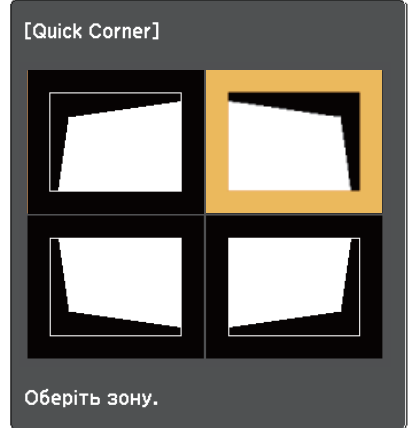

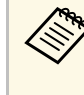

Щоб скинути коригування Quick Corner, натисніть і утримуйте клавішу [Esc] протягом приблизно двох секунд, доки не відобразиться екран вибору області, а потім натисніть кнопку **Так**.

<span id="page-61-0"></span>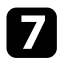

g Натискайте кнопки зі стрілками, щоб коригувати форму зображення за потреби.

Щоб повернутися до екрана вибору області, натисніть клавішу [Enter].

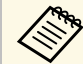

• Якщо з'явиться цей екран, форму вже не можна буде коригувати в напрямку, зазначеному трикутником сірого кольору.

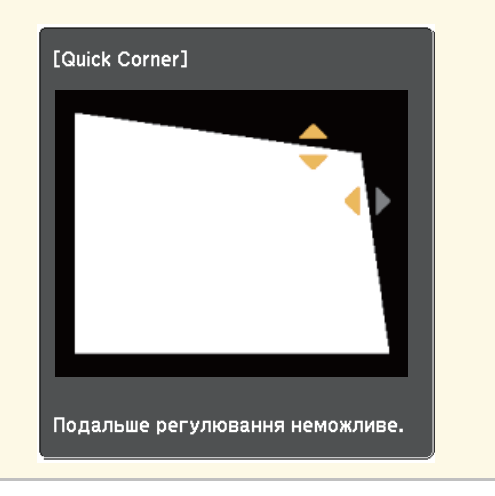

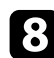

h За потреби повторіть кроки 6 й 7 для решти кутів.

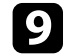

**9** Після завершення натисніть кнопку [Esc].

Тепер для параметра **Геометр. корекція** встановлено значення **Quick Corner** у меню **Параметри** проектора. Наступного разу під час натискання кнопок корекції трапецевидного спотворення на панелі керування з'явиться екран вибору області.

#### g **Пов'язані посилання**

• ["Параметри функцій проектора: меню «Параметри»"](#page-194-0) стор.195

### **Коригування форми зображення на кривій поверхні**

За допомогою параметра Корекція дуги можна налаштувати форму зображення, проеційованого на криву або сферичну поверхню.

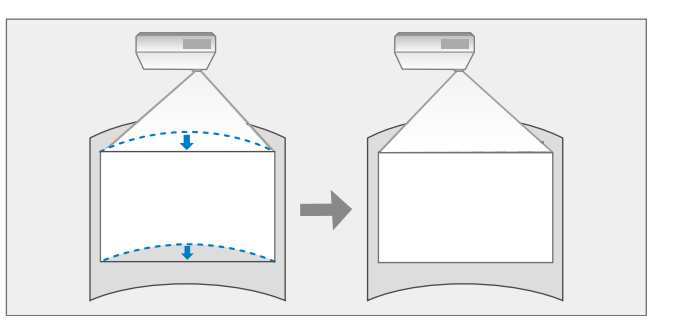

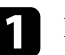

a Поверніть проектор і виведіть зображення на екран.

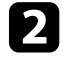

**• Натисніть кнопку [Menu] на панелі керування або на пульті** дистанційного керування.

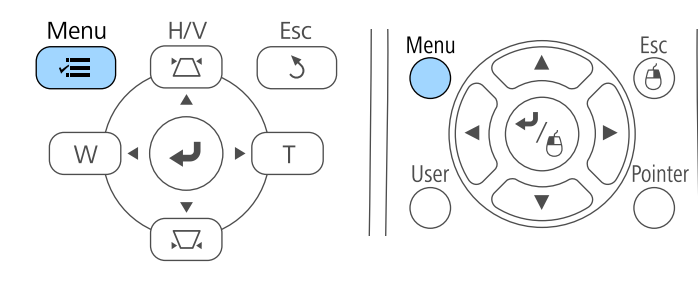

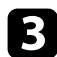

**3** Виберіть меню Параметри і натисніть кнопку [Enter].

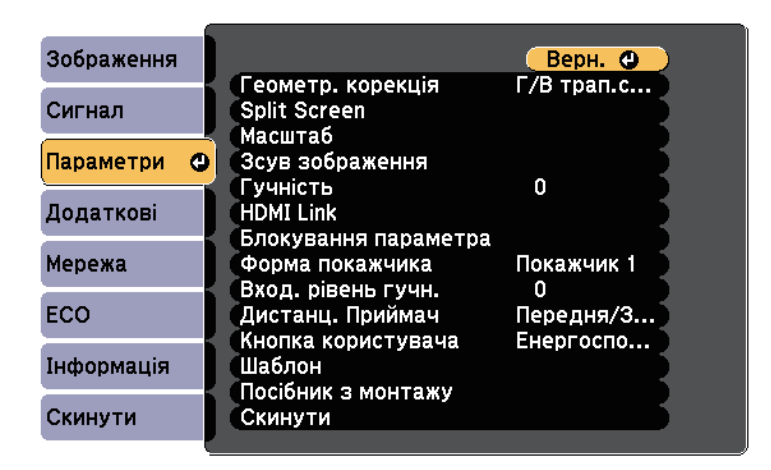

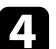

d Виберіть пункт **Геометр. корекція** і натисніть клавішу [Enter].

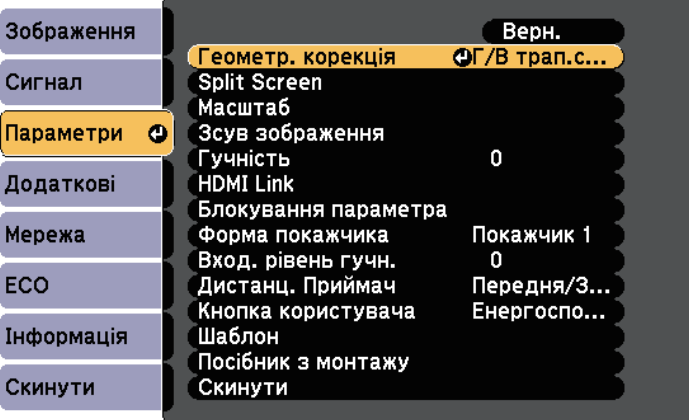

e Виберіть пункт **Корекція дуги** і натисніть клавішу [Enter].

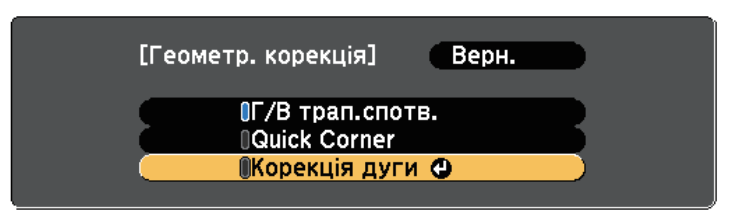

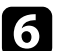

f Виберіть пункт **Корекція дуги** і натисніть клавішу [Enter].

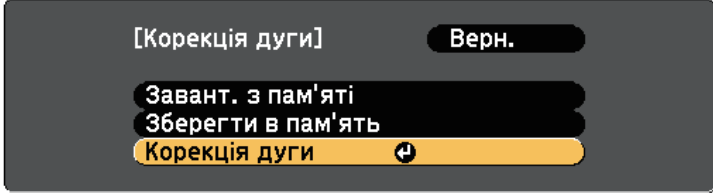

З'явиться екран вибору області.

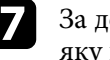

g За допомогою кнопок зі стрілками виберіть область зображення, яку потрібно відкоригувати, та натисніть клавішу [Enter].

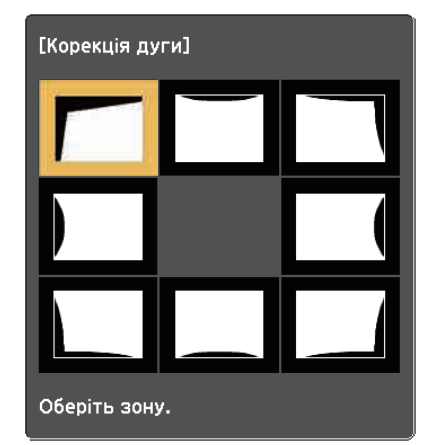

### **Форма зображення <sup>64</sup>**

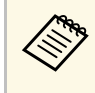

Щоб скинути параметри Корекція дуги, натисніть і утримуйте клавішу [Esc] протягом приблизно двох секунд, доки не відобразиться екран вибору області, а потім натисніть кнопку **Так**.

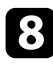

h Натискайте кнопки зі стрілками, щоб відкоригувати форму виділеної області (за необхідності).

Щоб повернутися до екрана вибору області, натисніть клавішу [Enter].

<span id="page-63-0"></span>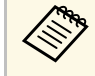

**Акщо з'явиться цей екран, форму вже не можна буде** коригувати в напрямку, зазначеному трикутником сірого кольору.

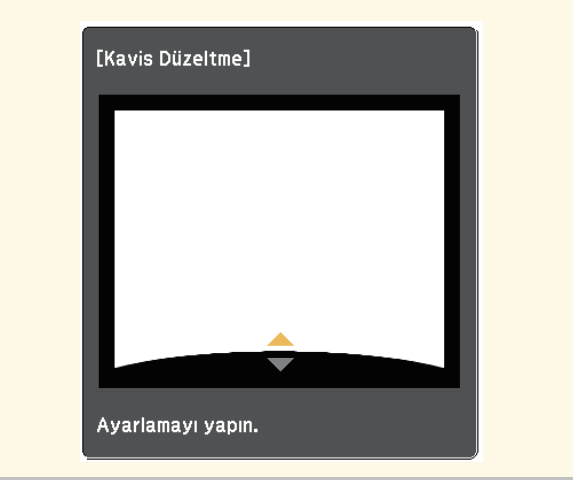

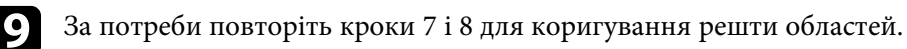

**ј Після завершення натисніть кнопку [Esc].** 

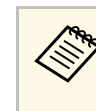

**День** Щоб зберегти відкориговану вами поточну форму<br>306 зображення, виберіть Зберегти в пам'ять у параметрі **Корекція дуги**. У параметрі Корекція дуги можна зберегти до трьох форм зображень.

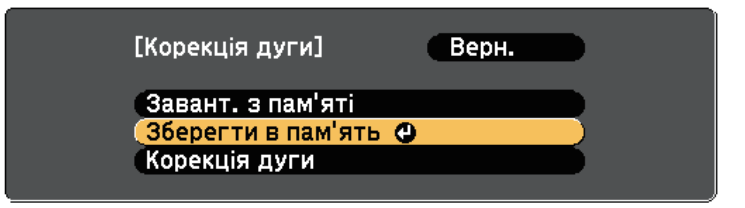

#### g **Пов'язані посилання**

• ["Завантаження параметра форми зображення з пам'яті"](#page-63-0) стор.64

#### **Завантаження параметра форми зображення з пам'яті**

Налаштування можна завантажити та зберегти в параметрі **Корекція дуги**.

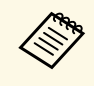

Перш ніж завантажувати їх у пам'ять, переконайтеся, що для параметра **Геометр. корекція** встановлено значення **Корекція дуги** в меню проектора **Параметри**.

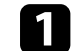

a Поверніть проектор і виведіть зображення на екран.

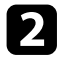

**• Натисніть кнопку [Num] на пульті дистанційного керування, а** потім натисніть кнопку з цифрою (1, 2 або 3), яка відповідає номеру збереженого параметра.

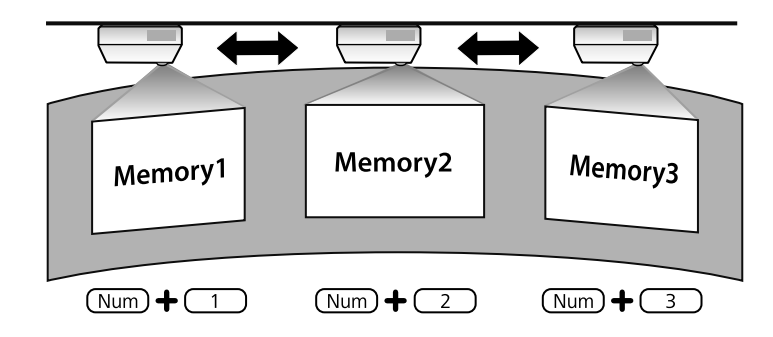

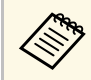

**Малюнок вище наданий лише для прикладу.** 

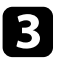

c Після завершення завантаження параметрів виконайте вказівки на екрані.

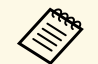

- $\begin{pmatrix} \sqrt{2} & \sqrt{2} \\ \sqrt{2} & \sqrt{2} \\ \sqrt{2} & \sqrt{2} \end{pmatrix}$  Параметри також можна завантажити за допомогою пункту **Завант. з пам'яті** в меню **Параметри** проектора.
	- Якщо до проектора під'єднано мобільний пристрій із підтримкою MHL, завантажте параметри з пункту **Завант. з пам'яті** в меню **Параметри** проектора.

s **Параметри** > **Геометр. корекція** > **Корекція дуги** > **Завант. з пам'яті**

<span id="page-65-0"></span>Розмір зображення можна змінити за допомогою кнопок «Широк.» і « Теле».

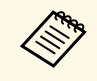

Розмір зображення рекомендовано відрегулювати принаймні через 10 хвилин після запуску проектора, оскільки відразу після ввімкнення проектора зображення нестабільні.

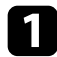

a Поверніть проектор і виведіть зображення на екран.

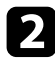

**в Щоб збільшити зображення, натисніть кнопку «Розтягнуте» на** панелі керування проектора. Щоб зменшити зображення, натисніть кнопку «Теле».

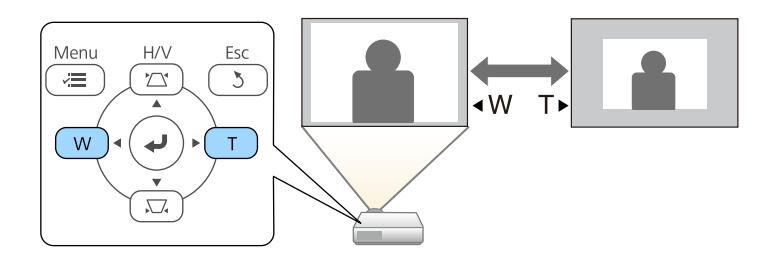

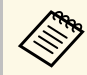

**деля Пакож можна налаштувати значення параметра Масштаб** у меню Параметри проектора. меню **Параметри** проектора.

<span id="page-66-0"></span>За допомогою функції Зсув зображення можна відрегулювати положення зображення, не змінюючи розташування проектора.

- Ця функція недоступна, якщо для параметра Масштаб установлено значения у \*\*\* установлено значення найбільшої ширини.
	- Положення зображення рекомендовано відрегулювати принаймні через 10 хвилин після запуску проектора, оскільки відразу після ввімкнення проектора зображення нестабільні.

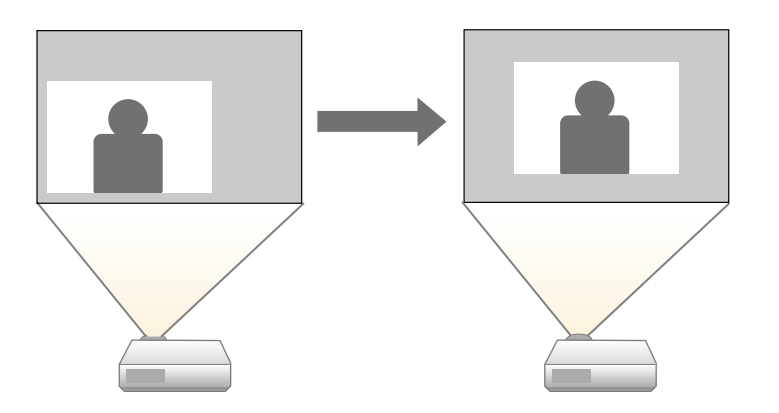

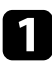

a Поверніть проектор і виведіть зображення на екран.

 $\bullet$  Відрегулюйте розмір зображення за допомогою кнопок "Wide" і "Tele".

Після налаштування розміру зображення автоматично відображається екран Зсув зображення.

c Щоб відрегулювати положення зображення, використовуйте кнопки зі стрілками на проекторі та пульті дистанційного керування.

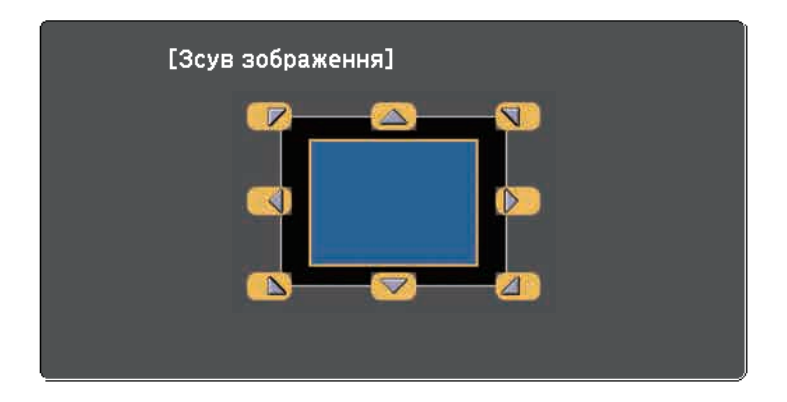

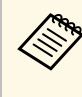

**вображення можна зсунути по діагоналі.** Для цього натисніть будь-яку пару кнопок зі стрілками, які розташовано поруч, на панелі керування або пульті дистанційного керування.

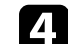

Натисніть кнопку [Esc], щоб закрити екран настройки.

Вікно регулювання закриється, якщо протягом приблизно 10 секунд не буде виконано жодної операції.

- Значення параметра Зсув зображення зберігається, навіть якщо вимкнути проектор. У разі змінення місця встановлення або кута проектора положення зображення необхідно відрегулювати повторно.
- У меню **Параметри** також можна відрегулювати параметр **Зсув зображення**.

### **Вибір джерела зображення <sup>68</sup>**

<span id="page-67-0"></span>Якщо кілька джерел зображення підключені до проектора, як-от комп'ютер і програвач DVD-дисків, можна перемикатися між джерелами живлення.

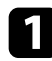

a Упевніться, що бажане джерело живлення ввімкнено.

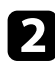

**Э.** Для джерел відеозображення слід вставити DVD-диск або інший відеоносій та натиснути кнопку відтворення.

- 
- Виконайте такі кроки:
	- Натискайте кнопку [Source Search] на панелі керування або пульті дистанційного керування, доки не з'явиться зображення з бажаного джерела.

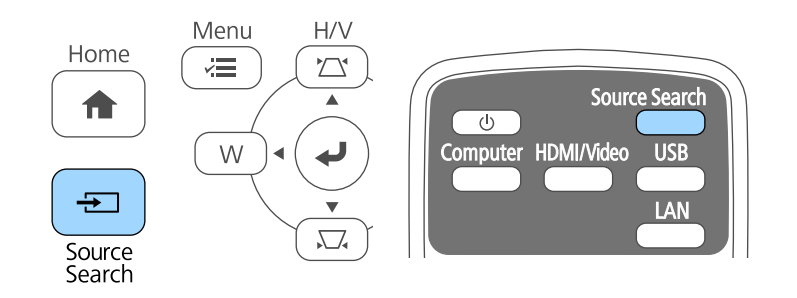

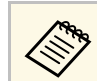

**де Це вікно з'являється, коли жодного сигналу зображення** не виявлено. Перевірте кабельні з'єднання між проектором і джерелом зображення.

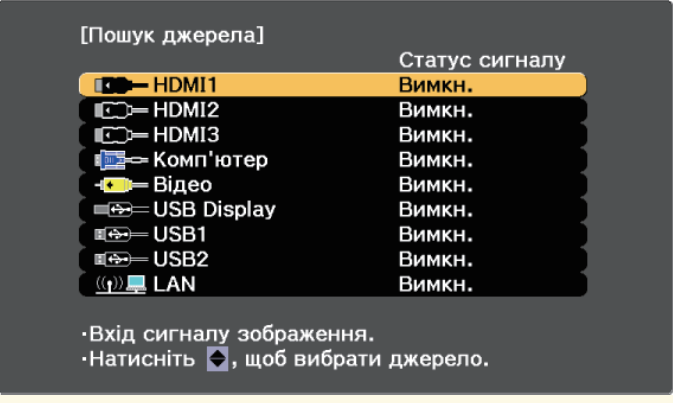

• Вкажіть бажане джерело, натиснувши відповідну кнопку на пульті дистанційного керування. Якщо джерело має більше ніж один порт, ще раз натисніть кнопку, щоб переглянути джерела.

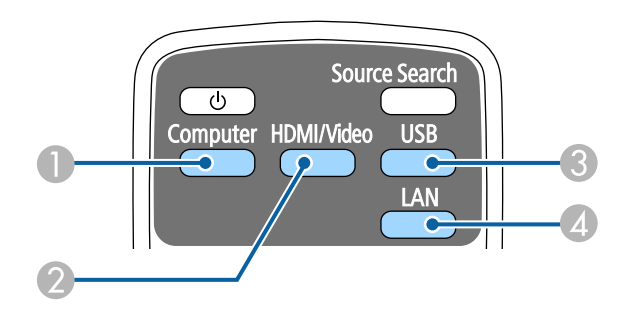

- A Джерела, під'єднані до порту комп'ютера (порт Computer)
- B Джерела Video, HDMI та MHL (порти Video, HDMI1/MHL, HDMI2 та HDMI3)
- C Джерела, під'єднані до USB-порту (порт USB-B та зовнішні пристрої, які під'єднано до портів USB-A)

# **Вибір джерела зображення <sup>69</sup>**

4 Мережеве джерело (LAN)

• Натисніть кнопку [Home] на панелі керування або на пульті дистанційного керування.

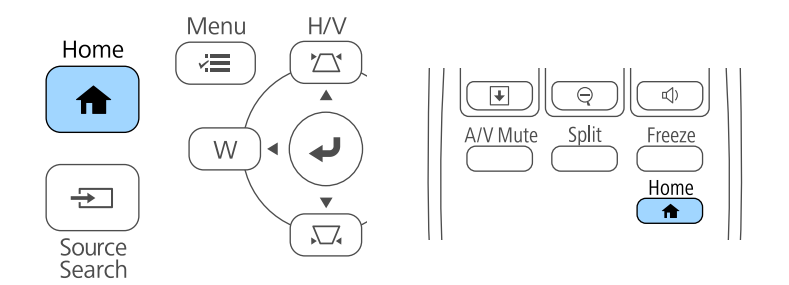

Виберіть бажане джерело на екрані, що з'явиться.

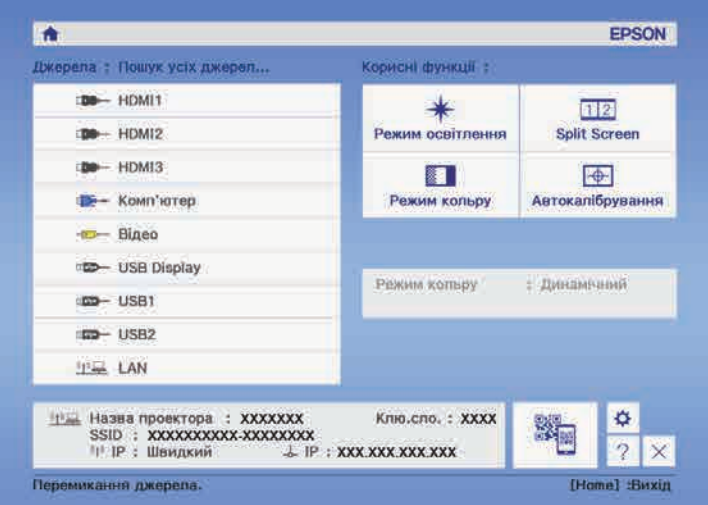

<span id="page-69-0"></span>Проектор може відображати зображення з різним співвідношенням сторін за шириною та висотою, що називається співвідношенням сторін. Зазвичай вхідний сигнал із джерела відеосигналу визначає співвідношення сторін зображення. Також у деяких зображеннях можна змінити співвідношення ширини та висоти, щоб воно відповідало вашому екрану.

Якщо ви завжди бажаєте використовувати конкретне співвідношення сторін для певного джерела вхідного відеосигналу, ви можете вибрати його в меню проектора **Сигнал**.

#### g **Пов'язані посилання**

- • ["Зміна співвідношення сторін зображення"](#page-69-1) стор.70
- • ["Доступні співвідношення сторін зображення"](#page-69-2) стор.70
- • ["Вигляд зображення, що проеціюється, з кожним співвідношенням](#page-70-0) сторін" [стор.71](#page-70-0)
- • ["Параметри вхідного сигналу: меню «Сигнал»"](#page-192-0) стор.193

### <span id="page-69-2"></span><span id="page-69-1"></span>**Зміна співвідношення сторін зображення**

Співвідношення сторін зображення, що відображається, можна змінити.

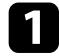

a Увімкніть проектор і бажане джерело зображення.

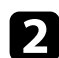

b Натисніть на пульті дистанційного керування кнопку [Aspect].

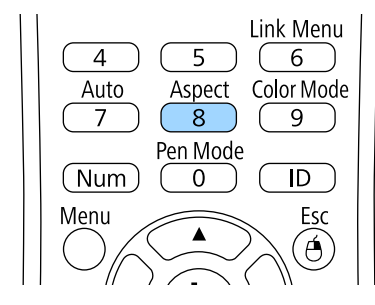

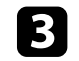

c Щоб переглянути доступні співвідношення сторін для вхідного сигналу, кілька разів натисніть кнопку [Aspect].

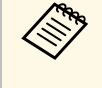

a Щоб зображення відображались без чорних смуг, встановіть для параметра **Розділ. здатність** значення **Широк.** або **Нормальне** в меню проектора **Сигнал** згідно з роздільною здатністю комп'ютера.

#### g **Пов'язані посилання**

• ["Параметри вхідного сигналу: меню «Сигнал»"](#page-192-0) стор.193

### **Доступні співвідношення сторін зображення**

Співвідношення сторін зображення можна вибрати, залежно від вхідного сигналу з джерела зображення.

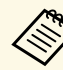

- Чорні смуги та обрізані зображення можна проеціювати з відповідним співвідношенням сторін, залежно від співвідношення сторін і роздільної здатності вхідного сигналу.
- Параметр співвідношення сторін **Авто** доступний лише для джерел зображення HDMI.
- Зверніть увагу на те, що функція співвідношення сторін проектора для зменшення, збільшення або розділення спроеційованого зображення для комерційних цілей або публічного перегляду може порушувати авторські права цього зображення відповідно до законів про авторське право.

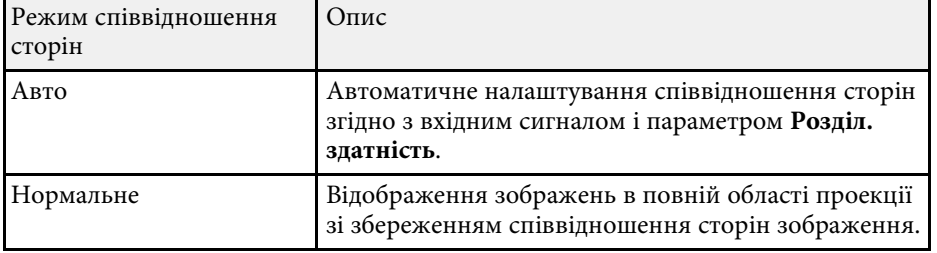

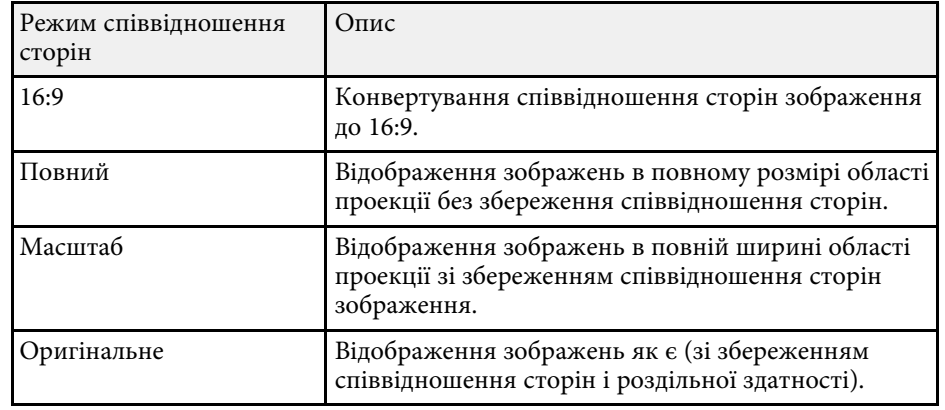

### **Вигляд зображення, що проеціюється, з кожним співвідношенням сторін**

<span id="page-70-0"></span>Чорні смуги та обрізані зображення можна проеціювати з відповідним співвідношенням сторін, залежно від співвідношення сторін і роздільної здатності вхідного сигналу. Див. наведену нижче таблицю, щоб підтвердити положення чорних смуг і обрізаних зображень.

**в Зображення Оригінальне** змінюється в залежності від вхідного сигналу.

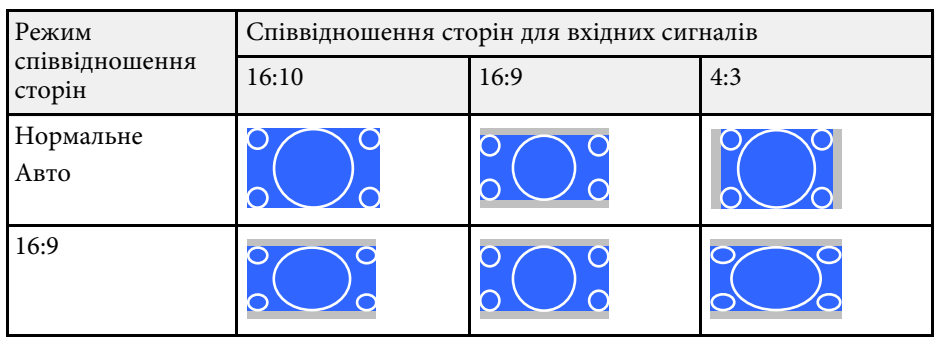

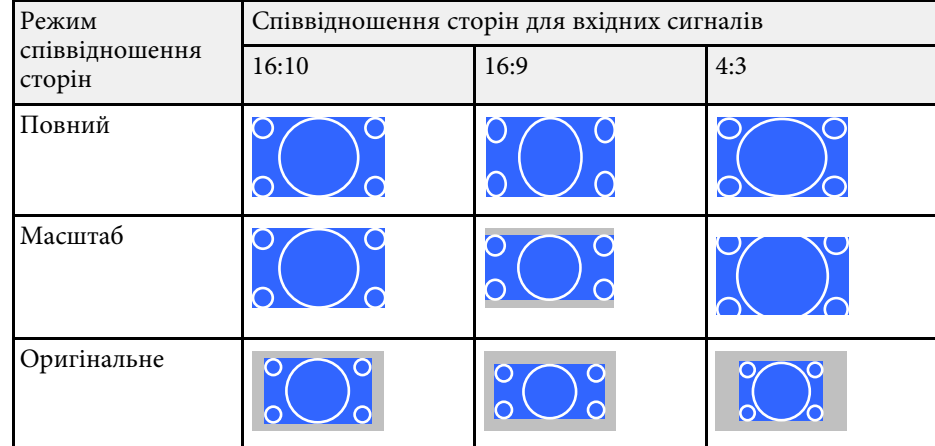

<span id="page-71-0"></span>Проектор підтримує різні режими кольору, що забезпечують оптимальну яскравість, контрастність та колір, що підходять для різноманітних умов перегляду та типів зображення. Можна вибрати режим, що відповідає типу зображення та умовам, або поекспериментувати з доступними режимами.

#### g **Пов'язані посилання**

- • ["Зміна режиму кольору"](#page-71-1) стор.72
- • ["Доступні режими кольору"](#page-71-2) стор.72
- • ["Увімкнення автоматичного регулювання яскравості"](#page-72-0) стор.73

### <span id="page-71-2"></span><span id="page-71-1"></span>**Зміна режиму кольору**

Змінити параметр Режим кольру проектора можна за допомогою пульта дистанційного керування, щоб оптимізувати зображення для перегляду в певних умовах.

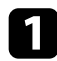

Увімкніть проектор і бажане джерело зображення.

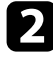

b Натисніть кнопку [Color Mode] на пульті дистанційного керування, щоб змінити параметр Режим кольру.

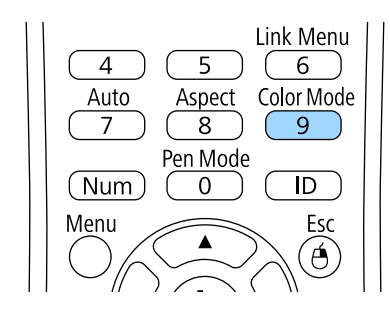

На екрані на ненадовго з'явиться назва Режим кольру, а потім вигляд зображення зміниться.

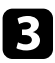

c Щоб переглянути всі доступні режими кольору для вхідного сигналу, кілька разів натисніть кнопку [Color Mode].

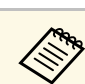

a Також значення параметра **Режим кольру** можна встановити в меню проектора **Зображення**.

#### g **Пов'язані посилання**

• ["Параметри якості зображення: меню «Зображення»"](#page-190-0) стор.191

### **Доступні режими кольору**

Проектор можна налаштувати на використання таких режимів кольору, залежно від використовуваного джерела вхідного сигналу:

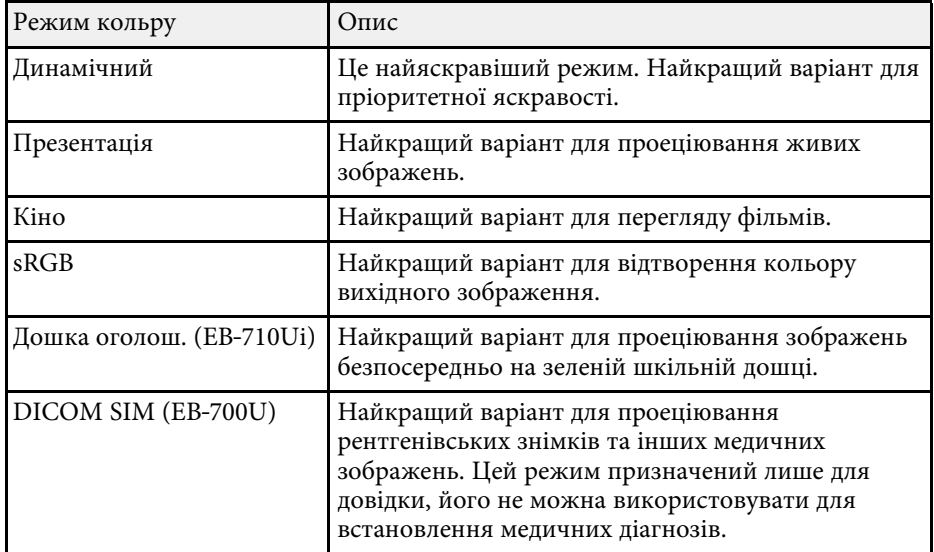
# **Режим кольру <sup>73</sup>**

### **Увімкнення автоматичного регулювання яскравості**

Можна ввімкнути параметр Динам. контраст, який автоматично оптимізує яскравість зображення. Це дозволяє покращити контрастність зображення на основі яскравості проеційованого вмісту.

Цей параметр доступний для режимів кольору **Динамічний** або **Кіно**.

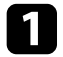

a Увімкніть проектор і бажане джерело зображення.

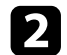

**• Натисніть кнопку [Menu] на панелі керування або на пульті** дистанційного керування.

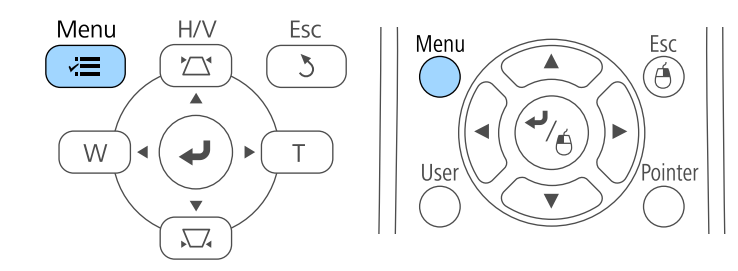

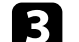

c Відкрийте меню **Зображення** і натисніть кнопку [Enter].

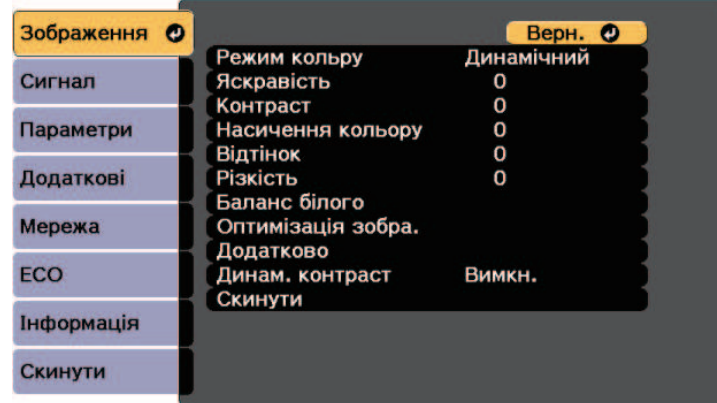

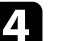

d Виберіть пункт **Динам. контраст** і натисніть клавішу [Enter].

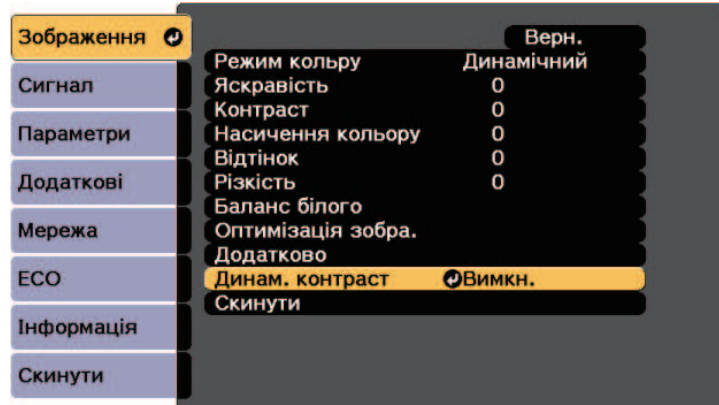

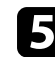

**Буд** Виберіть один з таких варіантів і натисніть кнопку [Enter]:

- **Вис. швидк.** для регулювання яскравості під час зміни сцени.
- **Нормальне** для звичайного регулювання яскравості.

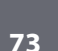

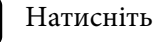

 $\bigcirc$  Натисніть кнопку [Menu] або [Esc], щоб вийти з меню.

# **Настройка кольору зображення <sup>74</sup>**

Можна налаштувати різноманітні параметри відображення кольорів на проеційованих зображеннях.

#### g **Пов'язані посилання**

- • ["Регулювання відтінку, насичення та яскравості"](#page-73-0) стор.74
- • ["Налаштування гама"](#page-74-0) стор.75

### <span id="page-73-0"></span>**Регулювання відтінку, насичення та яскравості**

Для кольорів кожного окремого зображення можна відрегулювати параметри Відтінок, Насичення та Яскравість.

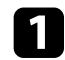

Увімкніть проектор і бажане джерело зображення.

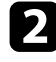

**• Натисніть кнопку [Menu] на панелі керування або на пульті** дистанційного керування.

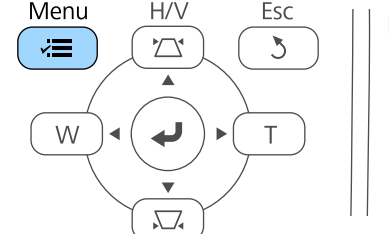

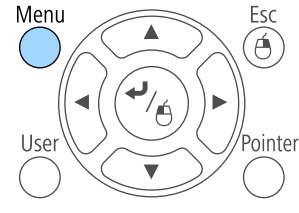

c Відкрийте меню **Зображення** і натисніть кнопку [Enter].

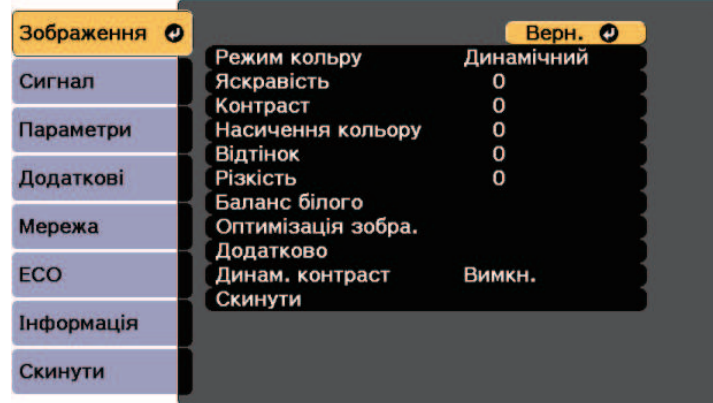

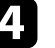

d Виберіть пункт **Додатково** і натисніть кнопку [Enter].

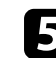

**• Виберіть пункт RGBCMY** і натисніть клавішу [Enter].

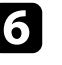

f Виберіть колір, який потрібно відрегулювати і натисніть кнопку [Enter].

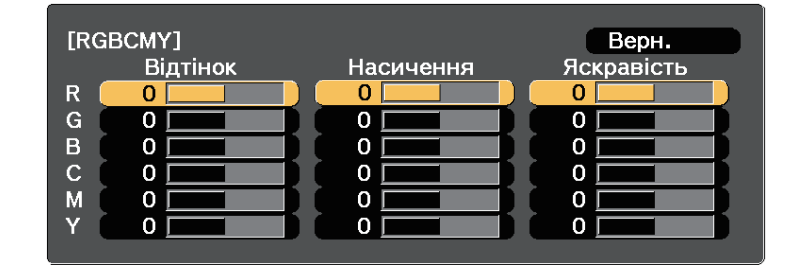

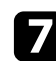

g Виконайте описані нижче дії (за необхідності), для кожного параметра.

• Відрегулювати відтінок кольору (синюватий - зеленуватий червонуватий) можна за допомогою параметра **Відтінок**.

# **Настройка кольору зображення <sup>75</sup>**

- Відрегулювати загальну чіткість кольору можна за допомогою параметра **Насичення**.
- Відрегулювати загальну яскравість кольору можна за допомогою параметра **Яскравість**.

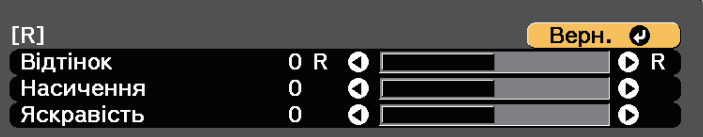

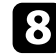

 $\bullet$  Натисніть кнопку [Menu] або [Esc], щоб вийти з меню.

### <span id="page-74-0"></span>**Налаштування гама**

Можна виправляти різницю в кольорах проеційованих зображень, налаштовуючи параметр Гама.

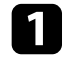

a Увімкніть проектор і бажане джерело зображення.

**• Натисніть кнопку [Menu] на панелі керування або на пульті** дистанційного керування.

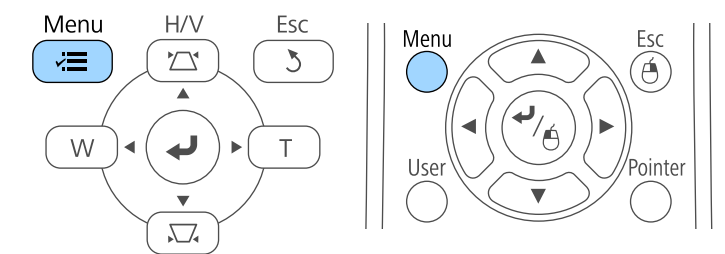

c Відкрийте меню **Зображення** і натисніть кнопку [Enter].

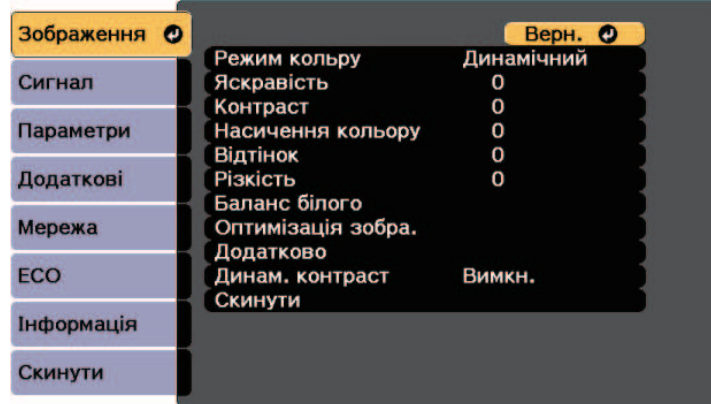

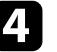

d Виберіть пункт **Додатково** і натисніть кнопку [Enter].

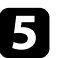

**Бриберіть пункт Гама** і натисніть клавішу [Enter].

f Оберіть та налаштуйте значення корекції.

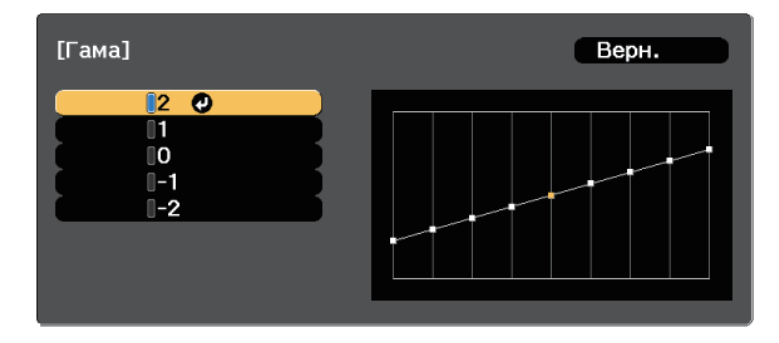

Якщо вибрано менше значення, можна знизити загальну яскравість зображення, щоб воно стало чіткішим. Якщо вибрано більше значення, темні області зображення стають яскравішими, проте насиченість кольорів світліших областей може ослабнути.

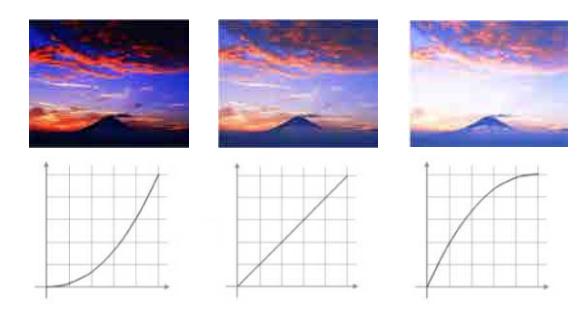

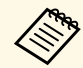

**• Якщо в меню проектора Зображення** для параметра<br>**Режим кольору** задано значення **DICOM SIM**, виберіть значення регулювання відповідно до розміру проектора (EB‑700U).

- Якщо розмір проектора становить дюймів або менше, оберіть менше значення.
- Якщо розмір проектора становить дюймів або більше, оберіть більше значення.
- Медичні зображення можуть не відтворюватися правильно, залежно від налаштувань і характеристик екрана.

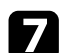

g Натисніть кнопку [Menu] або [Esc], щоб вийти з меню.

Можна відрегулювати яскравість джерела світла проектора.

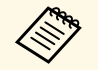

да — Цей параметр доступний, лише якщо для налаштування Кілька<br>Проекцій встановлено значення Вимкн проекцій встановлено значення Вимкн.

s **Додаткові** > **Кілька проекцій** > **Кілька проекцій**

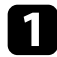

Увімкніть проектор і бажане джерело зображення.

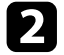

**• Натисніть кнопку [Menu] на панелі керування або на пульті** дистанційного керування.

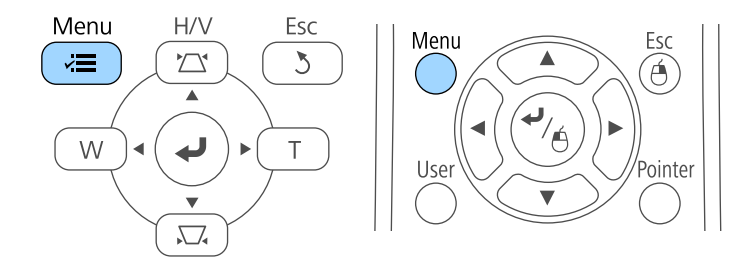

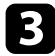

c Відкрийте меню **ECO** та натисніть клавішу [Enter].

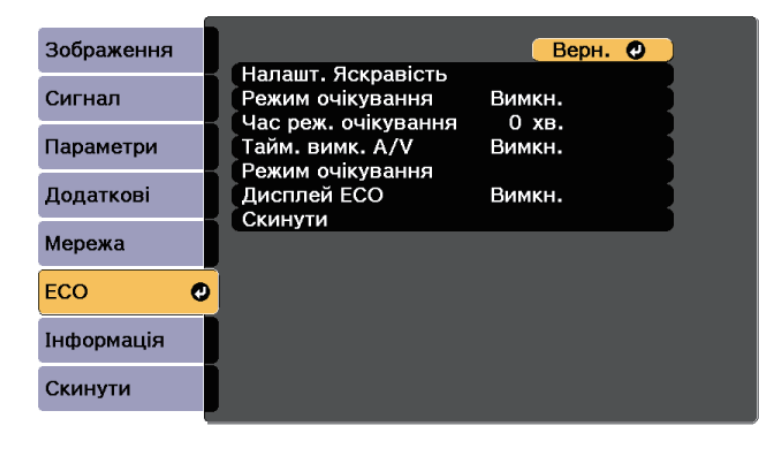

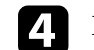

d Виберіть пункт **Налашт. Яскравість** і натисніть клавішу [Enter].

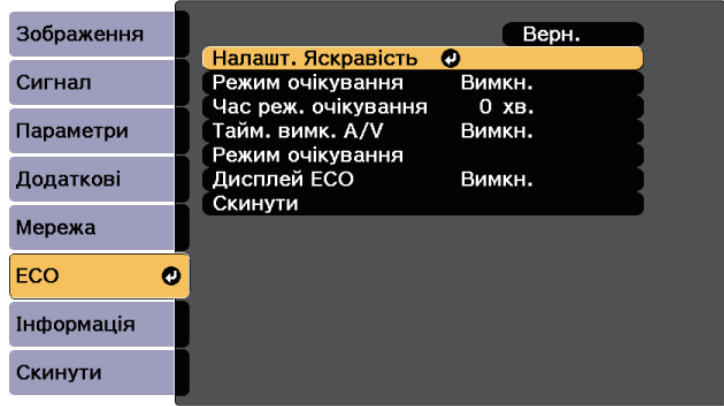

e Виберіть пункт **Режим освітлення** і натисніть клавішу [Enter].

f Виберіть один із варіантів, наведених нижче:

- **Авто** автоматичне налаштування яскравості (EB‑710Ui). Цей параметр доступний, якщо проектор установлено догори ногами. Очікуваний термін експлуатації джерела світла залежить від умов використання.
- **Звичайний** налаштування максимального рівня яскравості. Очікуваний термін експлуатації джерела світла в такому разі становить 20 000 годин.
- **Тихий** налаштування яскравості на рівні 70 % і зменшення шуму вентилятора. Очікуваний термін експлуатації джерела світла в такому разі становить 20 000 годин.
- **Розширений** налаштування яскравості на рівні 70 % і продовження очікуваного терміну експлуатації джерела світла. Очікуваний термін експлуатації джерела світла в такому разі становить 30 000 годин.
- **Користувацький** вибір користувацького значення яскравості в діапазоні від 70 до 100 %.

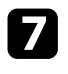

g Якщо встановлено параметр **Користувацький**, виберіть на екрані Налашт. Яскравість пункт **Рівень яскравості** і вкажіть яскравість за допомогою клавіш зі стрілками ліворуч і праворуч.

<span id="page-77-0"></span>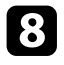

h Щоб рівень яскравості залишався незмінним, увімкніть параметр **Постійний режим**.

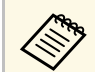

**Сердоми параметр Постійний режим у**вімкнено, неможливо<br>Змінювати значення параметрів Режим освітлення та Рівень **яскравості**. Після вимкнення параметра **Постійний режим** значення **Рівень яскравості** змінюється відповідно до стану джерела світла.

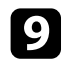

**• Натисніть кнопку [Menu] або [Esc], щоб вийти з меню.** 

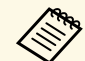

**Заплануйте періодичні події для функції Калібрув. освітл.** У меню проектора **Додаткові** за таких ситуацій (EB‑700U):

- Якщо проектор використовується неперервно упродовж понад 24 годин
- Якщо проектор регулярно вимикається шляхом знеструмлення розетки мережі живлення

Інакше параметр **Постійний режим** може не працювати належним чином.

s **Додаткові** > **Параметри графіка**

#### g **Пов'язані посилання**

- • ["Тривалість роботи в постійному режимі"](#page-77-0) стор.78
- • ["Термін експлуатації джерела світл"](#page-78-0) стор.79
- • ["Технічні характеристики проектора"](#page-260-0) стор.261
- • ["Параметри настроювання проектора: меню «ECO»"](#page-212-0) стор.213
- • ["Встановлення календарного графіку подій проектора"](#page-184-0) стор.185

### **Тривалість роботи в постійному режимі**

Коли ввімкнено параметр **Постійний режим**, кількість годин, під час яких проектор може працювати в постійному режимі, відображається в полі **Прибл. залишок**.

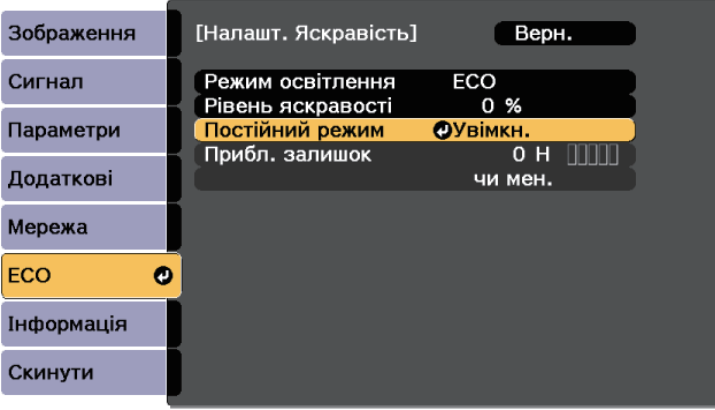

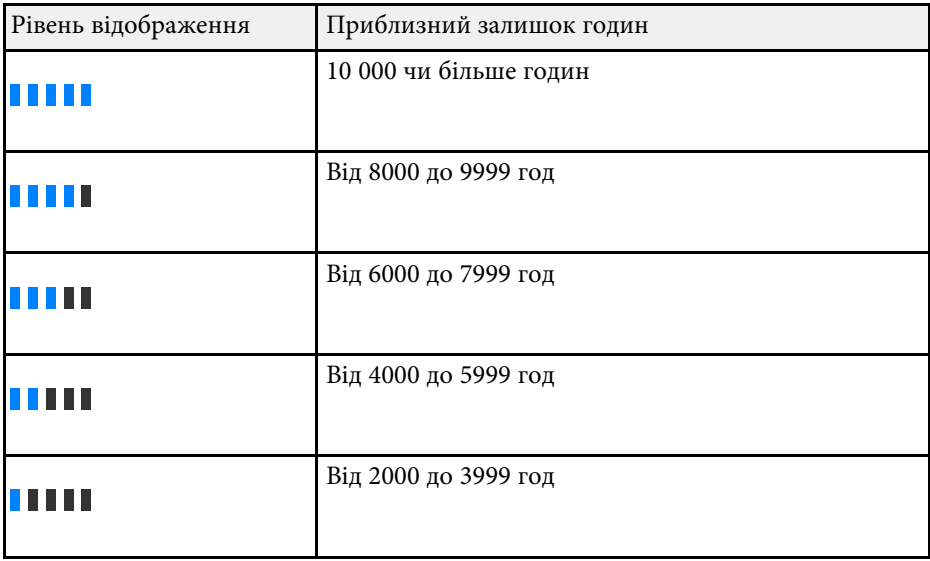

# **Регулювання яскравості <sup>79</sup>**

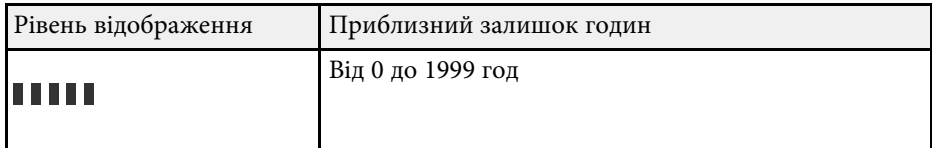

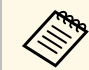

a Кількість годин, вказана в полі **Прибл. залишок**, є лише орієнтовною величиною.

## <span id="page-78-0"></span>**Термін експлуатації джерела світл**

Очікуваний термін експлуатації джерела світла може відрізнятися залежно від налаштувань параметрів **Рівень яскравості** та **Постійний режим**.

- Очікуваний термін експлуатації джерела світла залежить від<br>У УМОВ ВИКОРИСТАННЯ ТА НАРКАТИНИ -умов використання та навколишнього середовища.
	- Кількість годин, указана в цьому документі, лише орієнтовна, і неможливо гарантувати належну роботу джерела світла впродовж цього періоду.
	- Після 20 000 годин використання, можливо, доведеться замінити деталі проектора.
	- Якщо параметр **Постійний режим** увімкнено та вказану в цьому документі кількість годин вичерпано, можливо, не вдасться вибрати високі значення для параметра **Рівень яскравості**.

#### **Постійний режим вимкнено**

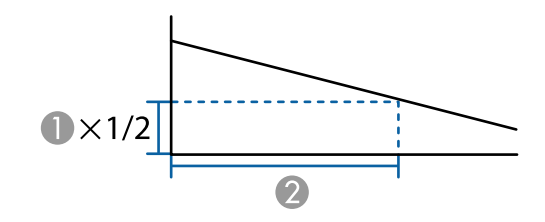

- Рівень яскравості
- B Час до моменту, коли яскравість джерела світла знизиться наполовину (приблизно)

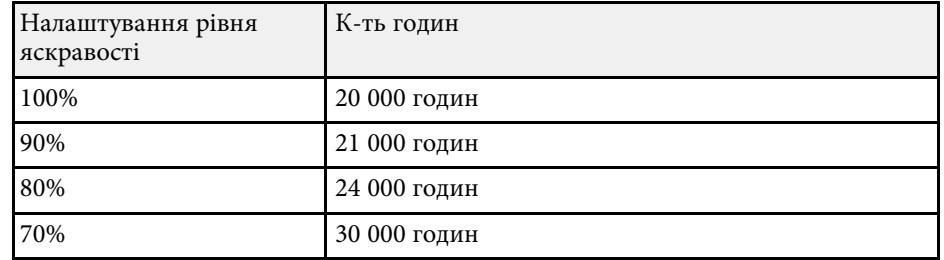

#### **Постійний режим увімкнено**

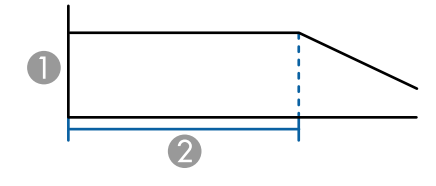

- Рівень яскравості
- Час, упродовж якого проектор може підтримувати постійний рівень яскравості (приблизний)

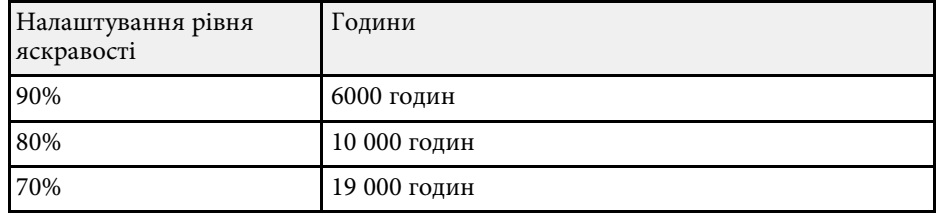

# **Контроль гучності за допомогою кнопок гучності <sup>80</sup>**

Кнопки гучності керують системою зовнішнього динаміка проектора.

Ви також можете керувати гучністю будь-яких зовнішніх динаміків, що підключені до проектора.

Гучність кожного підключеного джерела вхідного сигналу слід регулювати окремо.

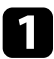

a Увімкніть проектор і запустіть презентацію.

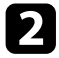

Р Щоб зменшити чи збільшити гучність, натискайте кнопки [Volume] на пульті дистанційного керування, як показано нижче.

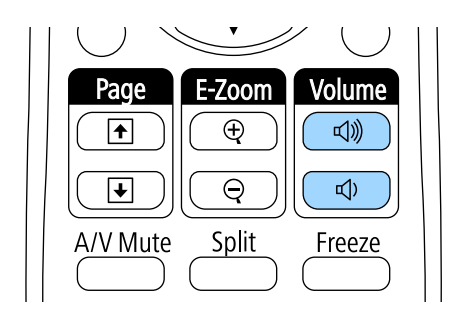

На екрані з'явиться шкала гучності.

c Щоб встановити певний рівень гучності для джерела вихідного сигналу, виберіть пункт **Гучність** в меню проектора **Параметри**.

### **Обережно**

Не запускайте презентацію з зависоким рівнем гучності. Неочікувано гучні звуки можуть спричинити втрату слуху.

Завжди знижуйте гучність перед вимкненням живлення, що потім послідовно збільшити її при ввімкненні проектора.

#### g **Пов'язані посилання**

• ["Параметри функцій проектора: меню «Параметри»"](#page-194-0) стор.195

# **Використання інтерактивних функцій**

Дотримуйтеся інструкцій у цих розділах, щоб використувати інтерактивні функції.

#### g **Пов'язані посилання**

- • ["Режими інтерактивних функцій"](#page-81-0) стор.82
- • ["Підготування до використання інтерактивних функцій"](#page-83-0) стор.84
- • ["Малювання на проекції зображення \(режим анотації\)"](#page-94-0) стор.95
- • ["Використання проеційованого екрана як «білої дошки» \(режим білої дошки\)"](#page-96-0) стор.97
- • ["Керування функціями ПК із проеційованого екрана \(режим «Інтеракт. комп.»\)"](#page-98-0) стор.99
- • ["Взаємодія з екраном"](#page-104-0) стор.105
- • ["Використання інтерактивних функцій через мережу"](#page-111-0) стор.112
- • ["Введення за допомогою пера та пристрою на основі електронних чорнил"](#page-113-0) стор.114
- • ["Інтерактивні функції під час проеціювання двох зображень одночасно"](#page-115-0) стор.116
- • ["Інтерактивні функції під час проеціювання із двох проекторів"](#page-117-0) стор.118

<span id="page-81-0"></span>За допомогою інтерактивних функцій можна виконувати наведені нижче операції.

• Інтерактивні функції доступні лише для EB-710Ui.

• У режимі білої дошки можна за допомогою інтерактивного пера чи пальця писати на проекції «білої дошки».

Щоб використовувати вбудовану функцію малювання на білій дошці, не потрібно використовувати ПК або встановлювати програмне забезпечення. Цю функцію зручно використовувати на конференціях замість білої дошки. Намальований вміст можна також зберегти та надрукувати.

• У режимі анотації можна за допомогою інтерактивного пера або пальця додавати примітки до вмісту, який проеціюється з ПК, планшета, документ-камери чи іншого джерела.

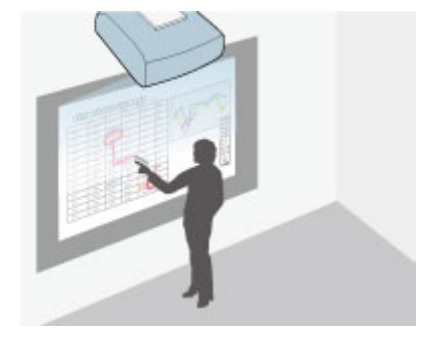

Це дає змогу виділяти інформацію, яка проеціюється, або додавати примітки для підвищення ефективності уроків і презентацій. Проеційований екран із анотаціями можна також зберегти та надрукувати.

• В інтерактивному режимі ПК можна використовувати інтерактивне перо або палець замість миші. Завдяки цьому можна переміщатися, робити вибір, прокручувати вміст, який проеціюється з ПК.

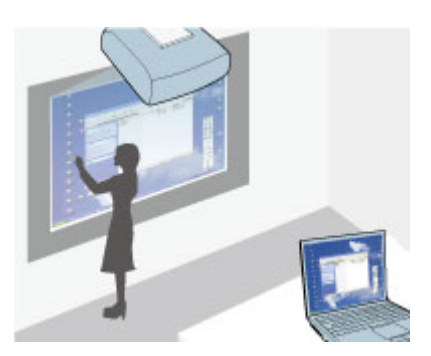

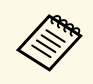

Mожна також використовувати ПЗ Easy Interactive Tools, яке<br>містить додаткові інтерактивні функції, наприклад збереженн містить додаткові інтерактивні функції, наприклад збереження та друк анотацій. Щоб отримати докладніші інструкції, див. *Посібник з експлуатації Easy Interactive Tools*, який входить до програми.

#### g **Пов'язані посилання**

- • ["Керування функціями ПК із проеційованого екрана \(режим «Інтеракт.](#page-98-0) [комп.»\)"](#page-98-0) стор.99
- • ["Малювання на проекції зображення \(режим анотації\)"](#page-94-0) стор.95
- • ["Використання проеційованого екрана як «білої дошки» \(режим білої](#page-96-0) [дошки\)"](#page-96-0) стор.97

<span id="page-83-2"></span><span id="page-83-0"></span>У цьому розділі наведено заходи з безпеки для налаштування й використання інтерактивного пера або виконання операцій за допомогою дотику пальцем. Перш ніж використовувати інтерактивні функції, прочитайте інструкції нижче.

#### g **Пов'язані посилання**

- • ["Інструкції з техніки безпеки під час виконання інтерактивних](#page-83-1) [функцій"](#page-83-1) стор.84
- • ["Використання інтерактивних пер"](#page-83-2) стор.84
- • ["Виконання операцій за допомогою дотику пальцем"](#page-88-0) стор.89

### **Інструкції з техніки безпеки під час виконання інтерактивних функцій**

<span id="page-83-1"></span>Інтерактивні функції працюють через інфрачервоний зв'язок. Під час роботи з цією функцією слід зважати на такі особливості.

- Переконайтеся, що на приймач інтерактивного пера або проеційований екран не потрапляє яскраве світло або сонячні промені.
- Якщо приймач інтерактивного пера забруднено, бруд може перешкодити інфрачервоному зв'язку, через що функції можуть не працювати належним чином. Очистіть приймач, якщо він забруднений.
- Не фарбуйте та не наклеюйте наклейки на кришку приймача інтерактивного пера.
- Не використовуйте пульт дистанційного керування або мікрофон з інфрачервоним зв'язком у тій самій кімнаті, оскільки інтерактивне перо може працювати неправильно.
- Не використовуйте пристрої, які є джерелом потужного шуму, наприклад поворотні пристрої або трансформатори, поблизу проектора. Інтерактивні функції можуть бути недоступними.

### **Використання інтерактивних пер**

До комплекту постачання проектора входять пера синього та оранжевого кольорів, які можна розрізнити за кінчиками. Одночасно можна використовувати одне або обидва інтерактивних пера (різних кольорів).

Переконайтеся, що в перо вставлено батареї.

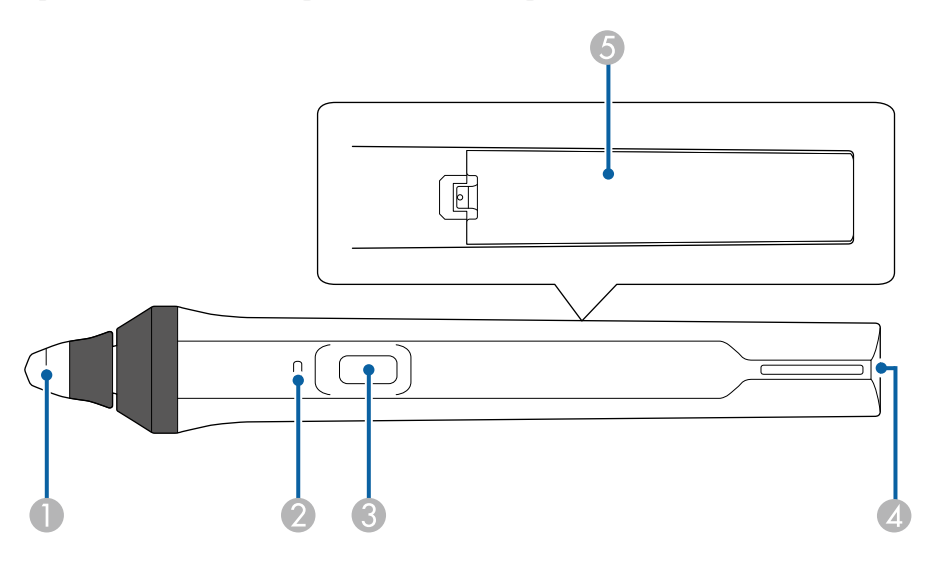

- Кінчик пера
- B Індикатор батареї
- Кнопка
- Місце кріплення ремінця
- E Кришка відділення для батареї

Візьміть перо, щоб увімкнути його.

Після завершення використання пера заберіть його від проеційованого екрана.

#### **Попередження**

- Не тримайте перо у вологих руках або в місцях, до воно може намокнути. Інтерактивне перо не водонепроникне.
- Не допускайте, щоб не проектор і проеційований екран потрапляли прямі сонячні промені, інакше інтерактивні функції можуть не працювати.
- 
- Пера вимикаються автоматично через 15 секунд після того, як їх покласти з рук. Візьміть перо, щоб увімкнути його.
	- Для найкращої роботи утримуйте перо перпендикулярно до дошки, як показано нижче. Не закривайте зону безіскрової роботи поруч із кінчиком пера.

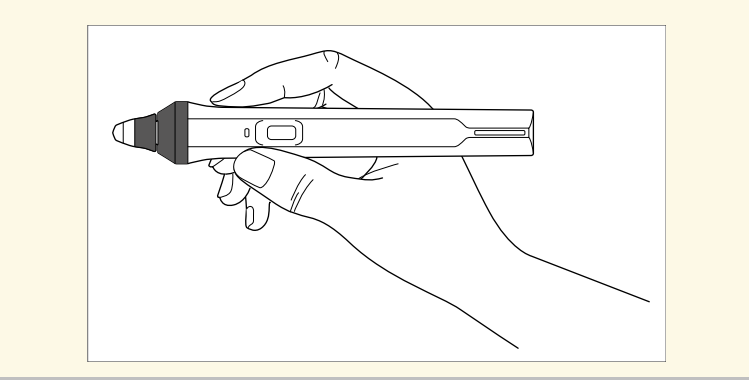

За допомогою пера можна виконувати такі дії:

• Писати або малювати на поверхні проекції в режимах білої дошки або анотації.

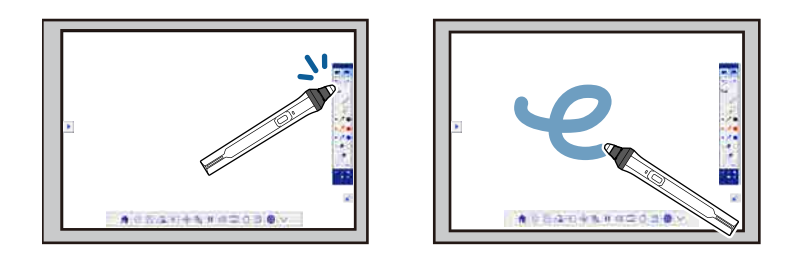

- Щоб вибрати елемент, який проеціюється, наприклад піктограму, торкніться поверхні проекції кінчиком пера.
- Щоб малювати на проеційованому екрані, торкніться поверхні проекції пером і перетягніть у потрібне місце.
- Щоб перемістити вказівник, який проеціюється, наведіть його на поверхню, не торкаючись її.
- Щоб перемкнути перо з інструмента малювання на гумку або вибрати іншу функцію з меню **Додаткові** проектора, натисніть кнопку збоку пера.

#### s **Додаткові** > **Easy Interactive Function** > **Загальні** > **Додатково** > **Дія кнопки пера**

• Використовуйте перо як мишу в режимі «Інтеракт. комп.».

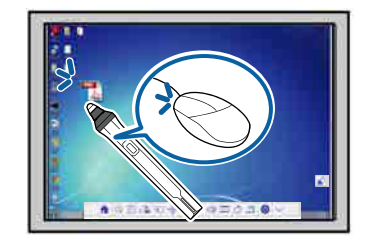

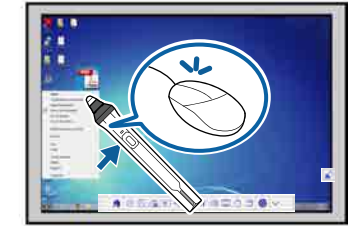

• Щоб виконати натискання лівою кнопкою, торкніться дошки кінчиком пера.

- Щоб виконати подвійне натискання, торкніться кінчиком пера двічі.
- Щоб виконати натискання правою кнопкою, натисніть кнопку збоку.
- Щоб натиснути й перетягнути, торкніться і перетягуйте за допомогою пера.
- Щоб перемістити курсор, наведіть його на дошку, не торкаючись її.
- <span id="page-85-1"></span>
- **Якщо немає потреби використовувати функцію наведення** курсору, вимкніть її за допомогою параметра Наведення **курсора** в меню **Додаткові** проектора.

s **Додаткові** > **Easy Interactive Function** > **Наведення курсора**

- Щоб налаштувати відповідність довгого натискання пером натисканню правої кнопки миші, виберіть наведені нижче параметри в меню **Додаткові** проектора.
- Установіть для параметра **Режим роботи пера** значення **Режим Ubuntu**.

s **Додаткові** > **Easy Interactive Function** > **Режим роботи пера**

- Установіть для параметра **Увім.нат-ня пр. кн.** значення **Увімкн.**
- s **Додаткові** > **Easy Interactive Function** > **Увім.нат-ня пр. кн.**

#### g **Пов'язані посилання**

- • ["Калібрування пера"](#page-85-0) стор.86
- • ["Автоматичне калібрування"](#page-85-1) стор.86
- • ["Калібрування вручну"](#page-86-0) стор.87
- • ["Деталі проектора: інтерактивне перо"](#page-20-0) стор.21

#### <span id="page-85-0"></span>**Калібрування пера**

Під час калібрування узгоджується положення пера і курсора. Проектор потрібно відкалібрувати лише під час першого використання.

Можна відкалібрувати систему за допомогою **Автокалібрування**, однак **Ручне калібруван.** також доступне для тонкої настройки або якщо не вдається виконати **Автокалібрування**.

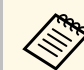

- Під час калібрування системи заберіть перо від проеційованого екрана, якщо ви не використовуєте його.
- Якщо помітна розбіжність у позиціонуванні, виконайте калібрування знову таким чином:
- Проведення Геометр. корекція;
- налаштування розміру зображення;
- використання функції Зсув зображення;
- змінення розташування проектора.
- Результати калібрування будуть дійсними до завершення калібрування.

#### **Автоматичне калібрування**

Під час першого використання проектора слід виконати калібрування. Для **Автокалібрування** не потрібне перо або комп'ютер.

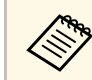

a Також можна почати процедуру **Автокалібрування**, натиснувши кнопку [User] на пульті дистанційного керування.

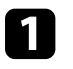

a Натисніть кнопку [Menu], відкрийте меню **Додаткові** і натисніть клавішу [Enter].

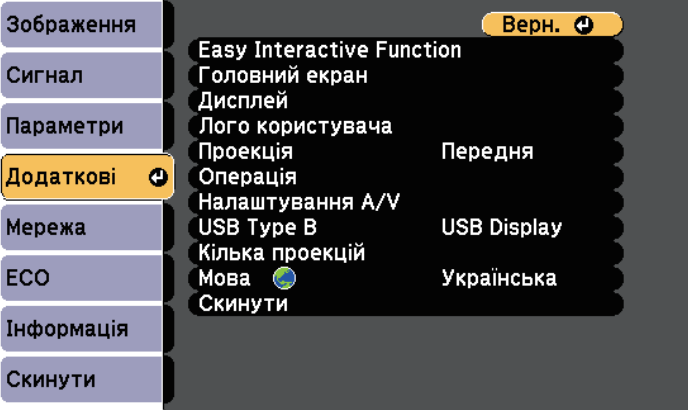

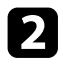

**Bиберіть параметр Easy Interactive Function** і натисніть клавішу [Enter].

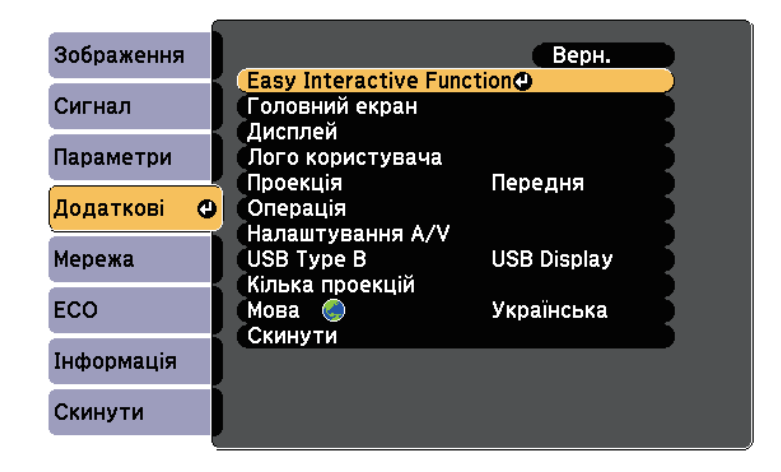

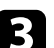

c Виберіть **Автокалібрування** і натисніть клавішу [Enter].

<span id="page-86-0"></span>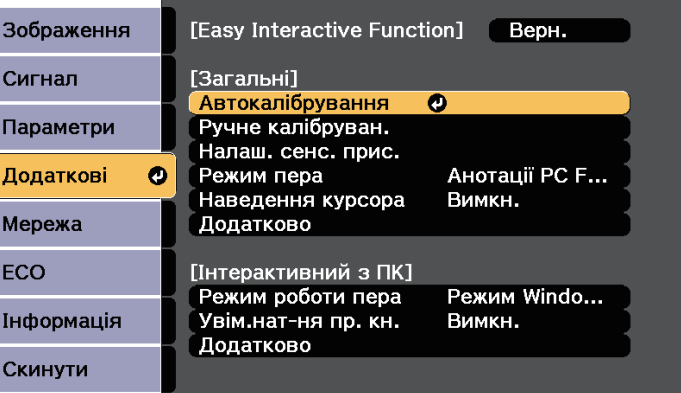

З'явиться наведене нижче вікно.

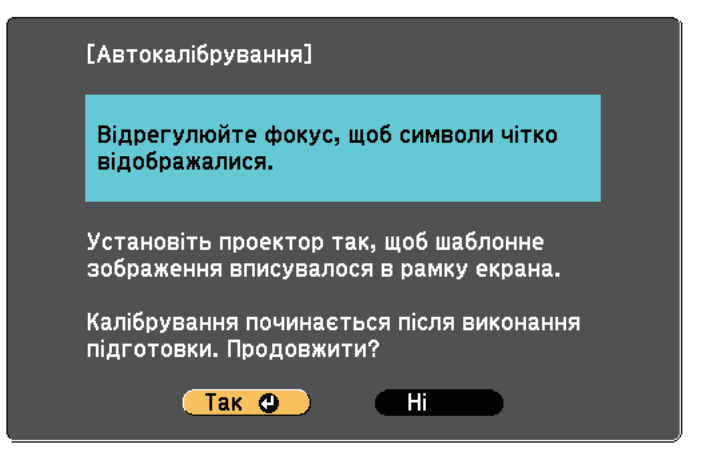

d Відрегулюйте фокус, якщо потрібно. Для цього відкрийте кришку повітряного фільтра збоку проектора і потягніть важіль фокусування.

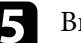

e Виберіть **Так** і натисніть кнопку [Enter].

Якщо шаблон з'явиться та зникне, це означатиме, що система відкалібрована. Якщо з'явиться повідомлення про помилку калібрування, виконайте ручне калібрування.

Після калібрування положення курсору й пера повинні збігатися. В іншому разі виконайте ручне калібрування.

#### **Калібрування вручну**

Якщо після калібрування положення курсору й пера не збігаються, можна відкалібрувати пристрій вручну.

Обов'язково виконуйте ручне калібрування під час проеціювання зображень на криву поверхню.

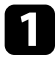

a Натисніть кнопку [Menu], відкрийте меню **Додаткові** і натисніть клавішу [Enter].

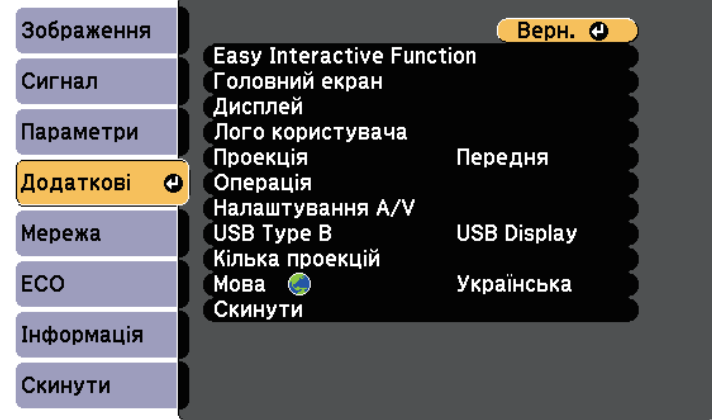

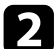

**B** Виберіть параметр Easy Interactive Function і натисніть клавішу [Enter].

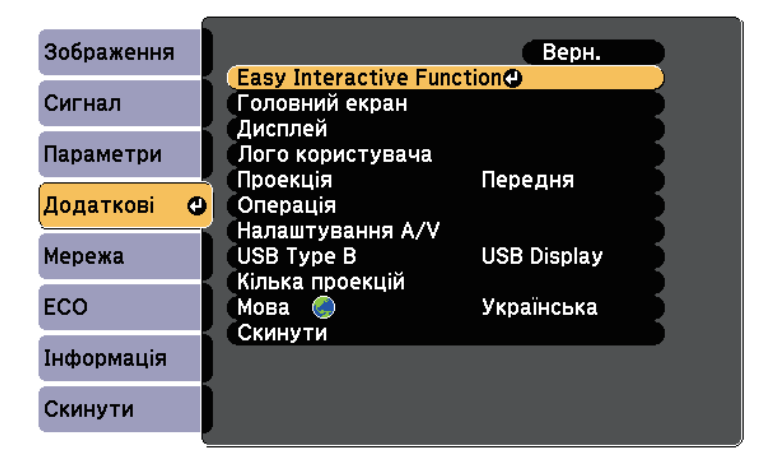

c Виберіть **Ручне калібруван.** і натисніть клавішу [Enter].

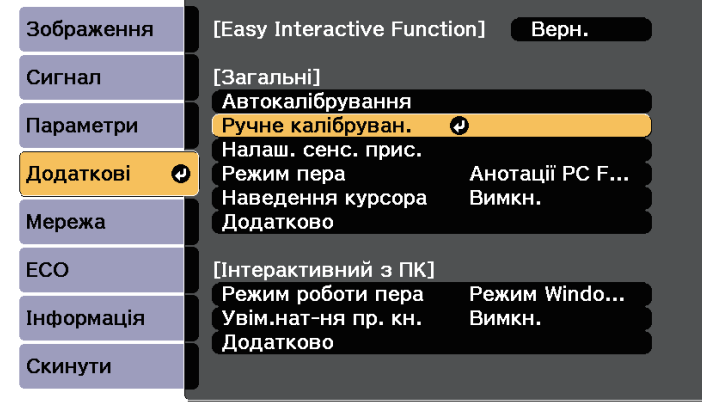

З'явиться наведене нижче вікно.

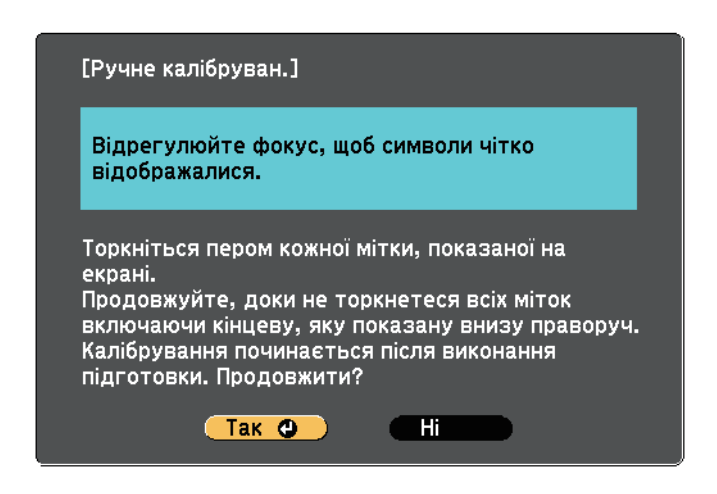

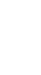

Відрегулюйте фокус, якщо потрібно. Для цього відкрийте кришку повітряного фільтра збоку проектора і потягніть важіль фокусування.

У верхньому лівому куті проеційованого зображення з'явиться коло зеленого кольору, що блимає.

f Торкніться центру кола кінчиком пера.

Коло зникне, а під ним з'явиться інше коло.

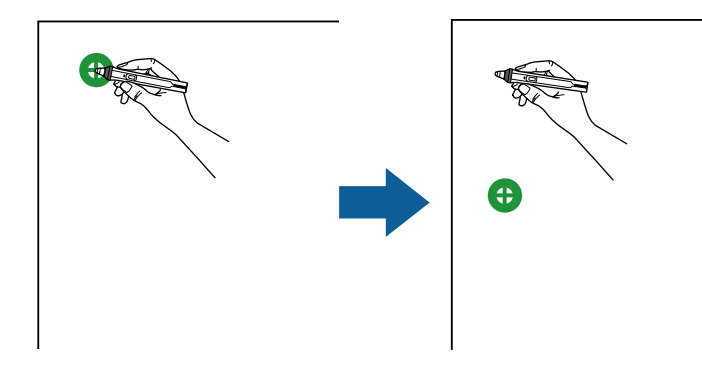

<span id="page-88-0"></span>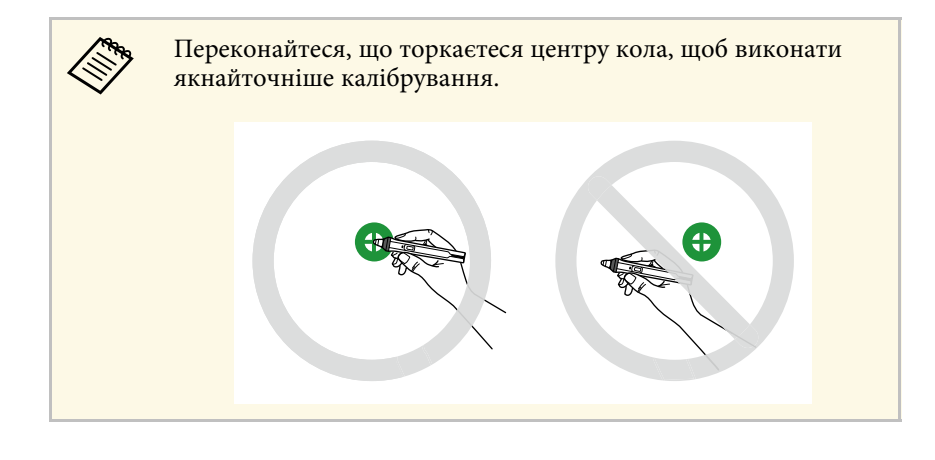

Торкніться центру наступного кола і повторіть всі кроки. Коли ви досягнете нижньої частини стовпця, з'явиться наступне коло у верхній частині нового стовпця.

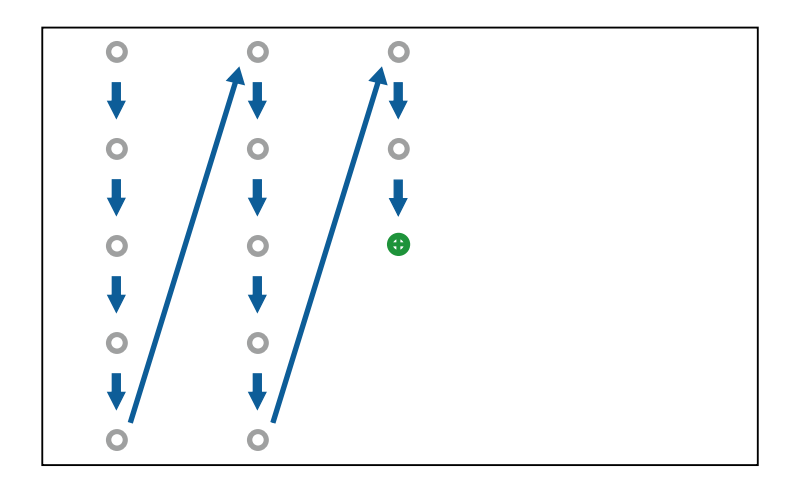

- Переконайтеся, що сигнал між пером та інтерактивним приймачем не блокується.
- Якщо станеться помилка, натисніть клавішу [Esc] на пульті дистанційного керування чи панелі керування, щоб повернутися до попереднього кола.
- Щоб скасувати калібрування, натисніть і утримуйте клавішу [Esc] упродовж 2 секунд.

h Повторюйте, доки не зникнуть усі кола.

### **Виконання операцій за допомогою дотику пальцем**

Щоб взаємодіяти з проеційованим екраном, використовуйте палець так само, як інтерактивне перо. Можна використовувати перо або палець, або обидва варіанти одночасно.

# **Підготування до використання інтерактивних функцій <sup>90</sup>**

Проектор розпізнає до шести точок дотику в режимі «Інтеракт. комп.». Під час виконання операцій дотику пальцем у режимах анотації та білої дошки можна використовувати два пальця.

Перш ніж використовувати палець для виконання операцій за допомогою дотику, виконайте такі дії:

- встановіть сенсорний пристрій
- відкалібруйте систему вручну для роботи з пером
- виконайте регулювання кута сенсорного пристрою
- відкалібруйте систему для виконання операцій за допомогою дотику

Докладніше про це див. у посібнику *Посібник з встановлення*.

Сенсорний пристрій вмикається та буде готовий до виконання операцій за допомогою дотику пальцем під час увімкнення проектора. При цьому індикатор світитиметься синім кольором.

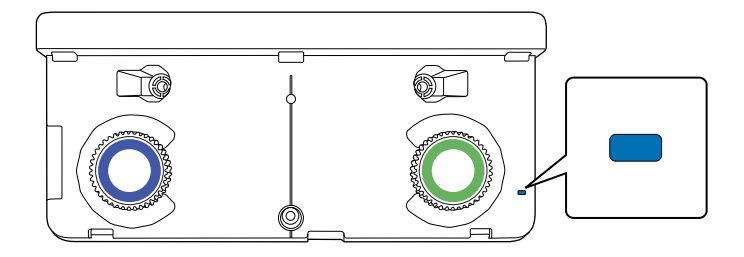

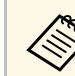

Якщо сенсорний пристрій не вмикається, переконайтеся в наступному:

• Для параметра **Живлення** в меню **Налаш. сенс. прис.** установлено значення **Увімкн.**

s **Додаткові** > **Easy Interactive Function** > **Налаш. сенс. прис.** > **Живлення**

- Сенсорний пристрій підключено до порту проектора TCH за допомогою кабелю підключення сенсорного пристрою.
- Недоліки позиціонування можуть трапитися залежно від кута або напрямку дотику пальцем.
- Операції за допомогою пальця можуть неправильно працювати, якщо у вас довгі або штучні нігті, або якщо пальці забинтовані.
- Операції за допомогою дотику можуть неправильно розпізнаватися, якщо тримати палець або перо надто близько, або якщо пальці схрещені.
- Якщо одяг або інша частина тіла наблизиться або торкнеться екрана, операції за допомогою дотику можуть працювати неправильно.
- Якщо під час виконання операцій торкнутися екрана вільною рукою за допомогою дотику, можуть виникнути помилки.

За допомогою пальця можна виконати такі операції:

• Використовуйте палець, як мишу в режимі «Інтеракт. комп.».

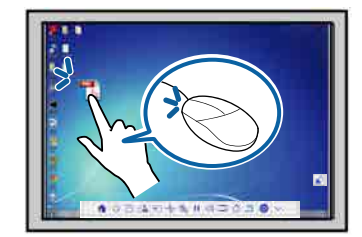

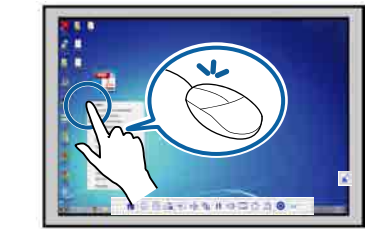

- Щоб виконати натискання лівою кнопкою, торкніться дошки пальцем.
- Щоб виконати подвійне натискання, торкніться пальцем двічі.
- <span id="page-90-0"></span>• Щоб натиснути й перетягнути, натисніть і перетягніть елемент пальцем.
	- Якщо пристрій підтримує ці функції, також можна виконати таке:
		- Щоб збільшити або зменшити зображення, торкніться елемента двома пальцями, і розведіть пальці (протягніть, щоб збільшити) або зведіть їх (стисніть, щоб зменшити).
		- Щоб повернути зображення, торкніться його двома пальцями й поверніть руку.
		- Щоб прокрутити сторінку вгору чи вниз, перейти вперед або назад у вікні браузера, використовуйте дотики, схожі на гортання сторінки.
	- Одночасно можна використовувати лише один інструмент за допомогою одного пальця.
- писати або малювати на поверхні проекції в режимах анотації або білої дошки;

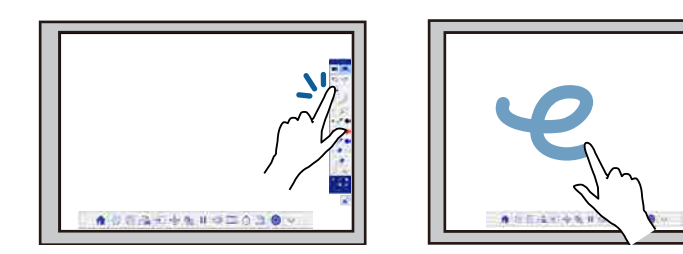

- щоб вибрати елемент, що проеціюється, наприклад піктограму, торкніться поверхні проекції пальцем;
- щоб малювати на проекції екрана вперше після ввімкнення проектора, виберіть перо на панелі задач і перетягніть його на потрібне місце; щоб скасувати дію, використовуйте палець як гумку під час першого використання операцій за допомогою дотиків;

#### g **Пов'язані посилання**

• ["Калібрування операцій за допомогою дотику пальцем"](#page-90-0) стор.91

• ["Інструкції з техніки безпеки під час виконання інтерактивних](#page-93-0) [операцій за допомогою дотиків"](#page-93-0) стор.94

#### **Калібрування операцій за допомогою дотику пальцем**

Під час калібрування положення пальця узгоджується з розташуванням курсора. Якщо розташування курсору та пальця не збігаються, виконайте калібрування ще раз.

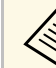

- Зазвичай позиціонування пальця регулюється під час<br>встановлення сенсорного пристрою. Докладніше про це див. у посібнику *Посібник з встановлення*.
	- Перш ніж виконувати калібрування операцій за допомогою дотиків пальцем, переконайтеся, що систему відкалібровано для роботи з пером за допомогою функції **Автокалібрування** або **Ручне калібруван.**
	- Ще раз відкалібруйте операції за допомогою дотиків, якщо помітите будь-яке відхилення позиціонування після виконання таких дій:
	- калібрування системи для роботи з пером (автоматично або вручну);
	- регулювання кута сенсорного пристрою;
	- Проведення Геометр. корекція;
	- налаштування розміру зображення;
	- використання функції Зсув зображення;
	- змінення розташування проектора.

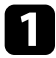

a Натисніть кнопку [Menu], відкрийте меню **Додаткові** і натисніть клавішу [Enter].

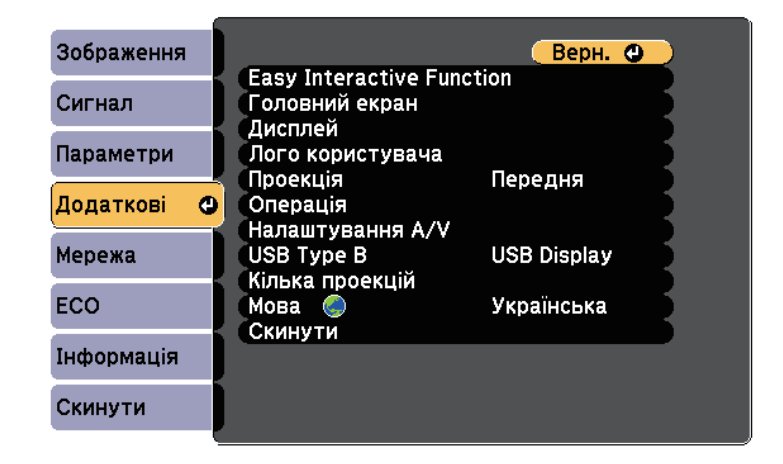

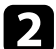

**Bиберіть параметр Easy Interactive Function** і натисніть клавішу [Enter].

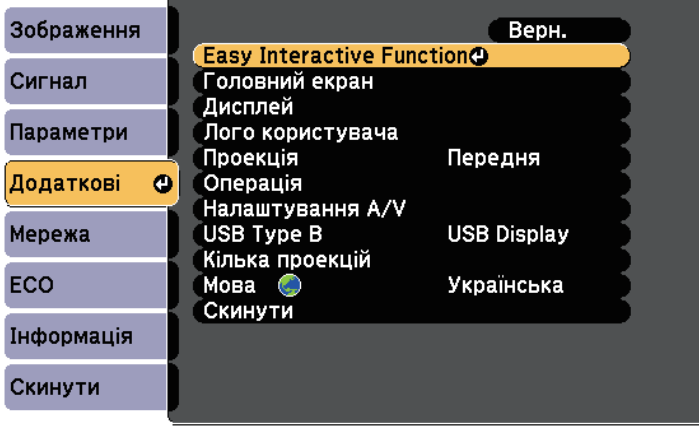

c Виберіть **Налаш. сенс. прис.** і натисніть клавішу [Enter].

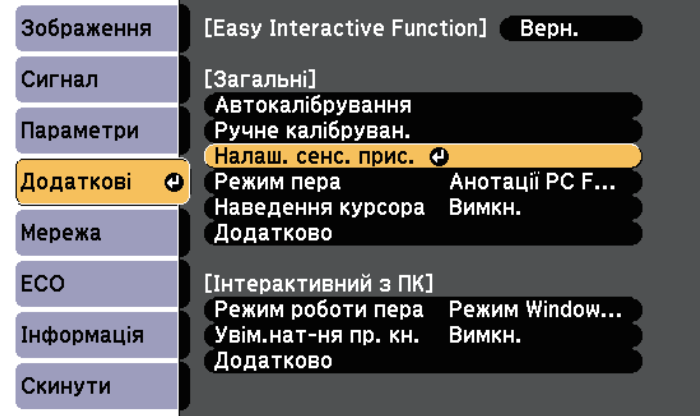

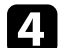

d Виберіть **Калібруван. дотику** і натисніть клавішу [Enter].

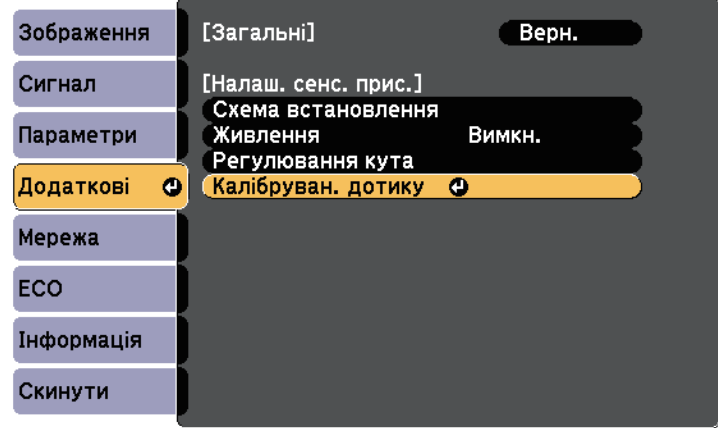

З'явиться наведене нижче вікно.

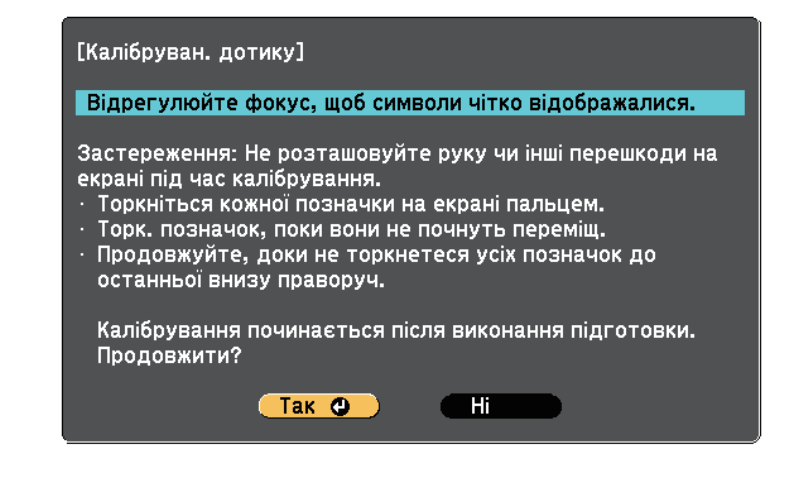

Б Відрегулюйте фокус, якщо потрібно. Для цього відкрийте кришку повітряного фільтра збоку проектора і потягніть важіль фокусування.

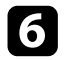

f Виберіть **Так** і натисніть кнопку [Enter].

У верхньому лівому куті проеційованого зображення з'явиться коло зеленого кольору, що блимає.

Торкніться й утримуйте центр кола пальцем, доки не зникне одне коло та не з'явиться інше, а потім відпустіть палець.

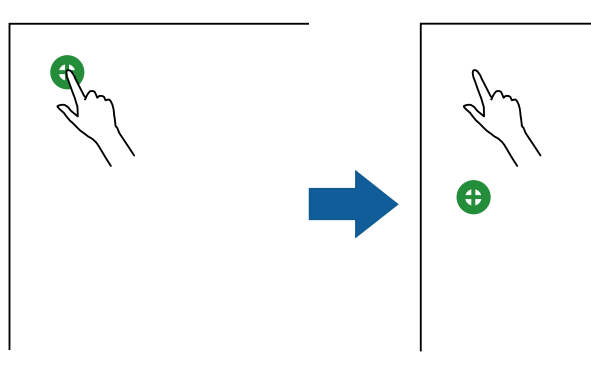

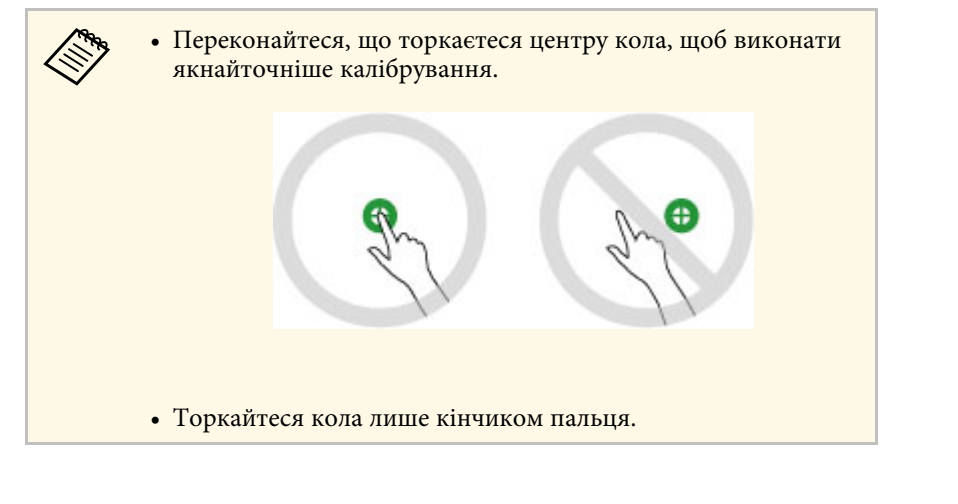

h Торкніться центру наступного кола пальцем і повторіть попередні дії. Коли ви досягнете нижньої частини стовпця, з'явиться наступне коло у верхній частині нового стовпця.

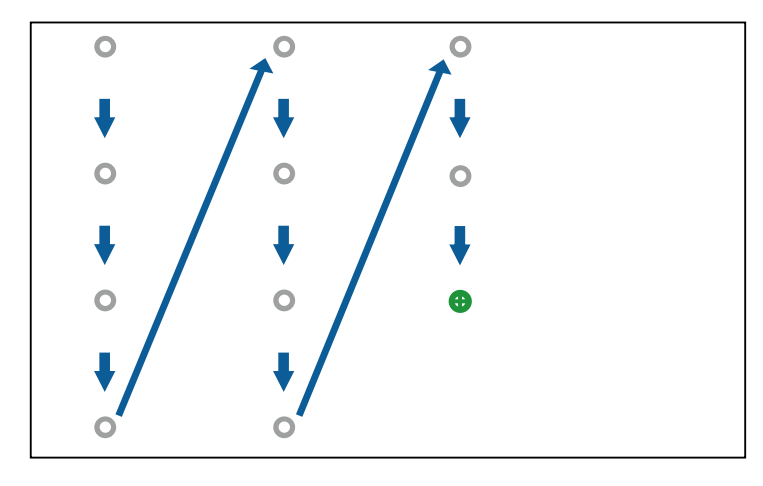

- Переконайтеся, що сигнал між пальцем та інтерактивним приймачем не блокується.
	- Якщо ви торкнулися неправильного місця, натисніть клавіру [Esc] на пульті дистанційного керування або панелі керування.
	- Щоб скасувати калібрування дотику, утримуйте клавішу [Esc] упродовж 2 секунд.

i Повторюйте, доки не зникнуть усі кола.

#### **Інструкції з техніки безпеки під час виконання інтерактивних операцій за допомогою дотиків**

<span id="page-93-0"></span>Виконання сенсорних операцій пальцем стає можливим після встановлення сенсорного пристрою з вбудованим потужним лазерним пристроєм.

Лазерне світло випромінюється з портів розсіювання на задній панелі сенсорного пристрою:

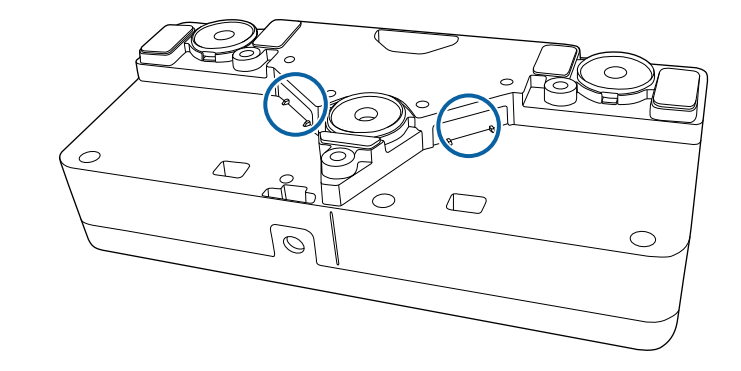

#### g **Пов'язані посилання**

• ["Попереджувальні етикетки щодо використання лазера – сенсорний](#page-269-0) [пристрій"](#page-269-0) стор.270

<span id="page-94-0"></span>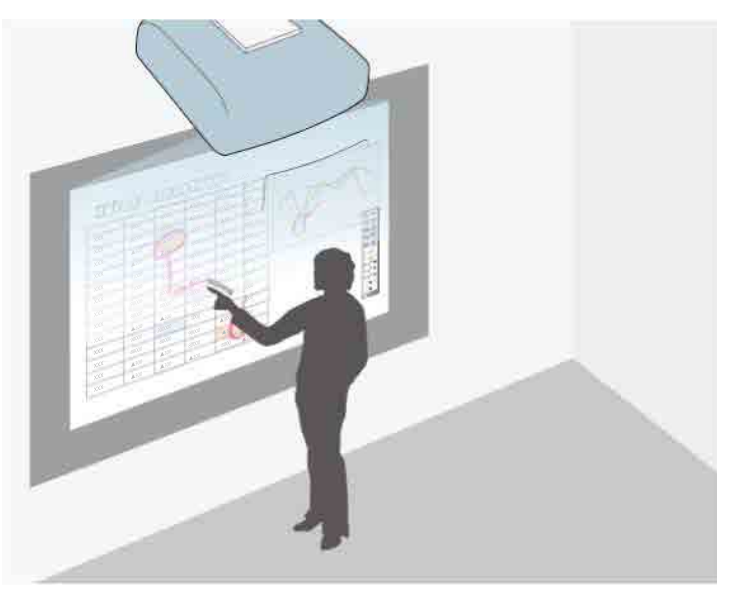

У режимі анотації можна виконувати проеціювання з комп'ютера, планшета, відеопристрою або іншого джерела та додавати примітки до проеційованого вмісту за допомогою інтерактивного пера або пальця.

- Можна використовувати обидва пера одночасно.
	- Можна використовувати два пера або два пальці одночасно.
	- Спочатку обов'язково виконайте калібрування.

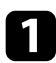

Спроеціюйте зображення з підключеного пристрою.

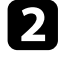

b Тримайте інтерактивне перо близько до проеційованого екрана або торкніться екрана пальцем.

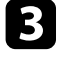

c Щоб писати або малювати, торкніться вкладки панелі інструментів або .

На проекції зображення з'явиться панель інструментів, як показано нижче.

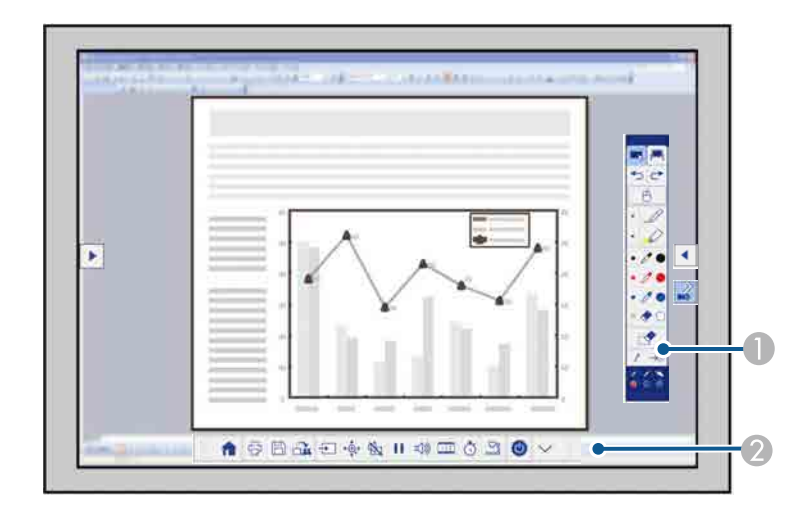

- A Панель інструментів малювання
- B Нижня панель інструментів

Коли панелі інструментів відображаються, можна писати на проекції екрана за допомогою інтерактивного пера чи пальця.

На панелі інструментів малювання містяться інструменти для малювання, зокрема перо та гумка.

Нижня панель інструментів надає доступ до додаткових функцій, зокрема скануванню документів і збереженню проеційованого екрана.

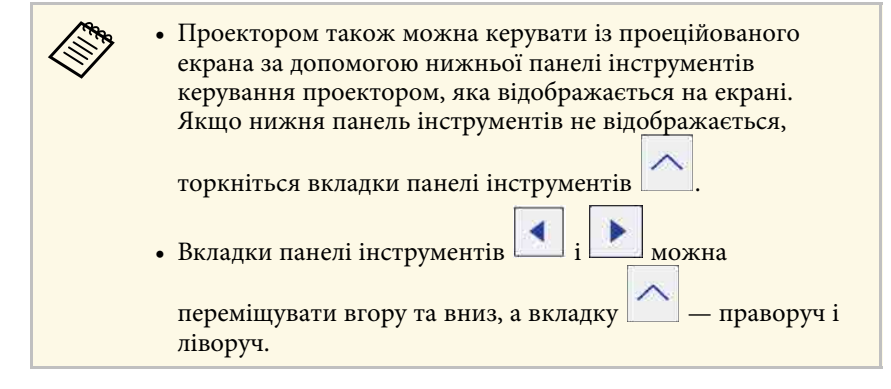

#### g **Пов'язані посилання**

- • ["Панелі інструментів режиму анотації та білої дошки"](#page-104-1) стор.105
- • ["Нижня панель інструментів для керування проектором"](#page-107-0) стор.108

<span id="page-96-0"></span>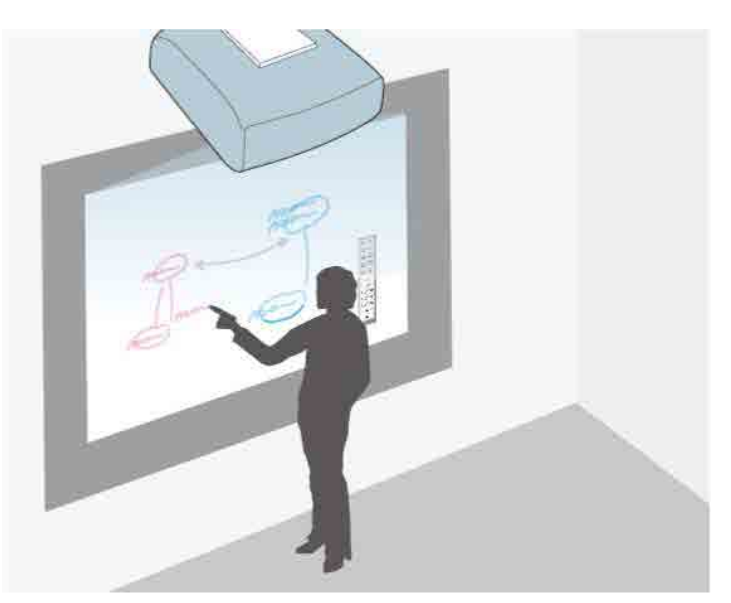

Інтерактивне перо або палець можна використовувати, щоб писати або малювати на поверхні проекції як на класній чи маркерній дошці.

- 
- Можна використовувати обидва пера одночасно.<br>Можна використовувати обидва пера одночасно.
	- Можна використовувати два пера або два пальці одночасно.
	- Спочатку обов'язково виконайте калібрування.

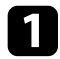

Тримайте інтерактивне перо близько до проеційованого екрана або торкніться екрана пальцем.

Торкніться вкладки панелі інструментів  $\boxed{\blacktriangle}$  або . Відобразиться панель інструментів.

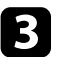

В Торкніться піктограми на панелі інструментів.

Відобразиться екран білої дошки та панель інструментів, наприклад:

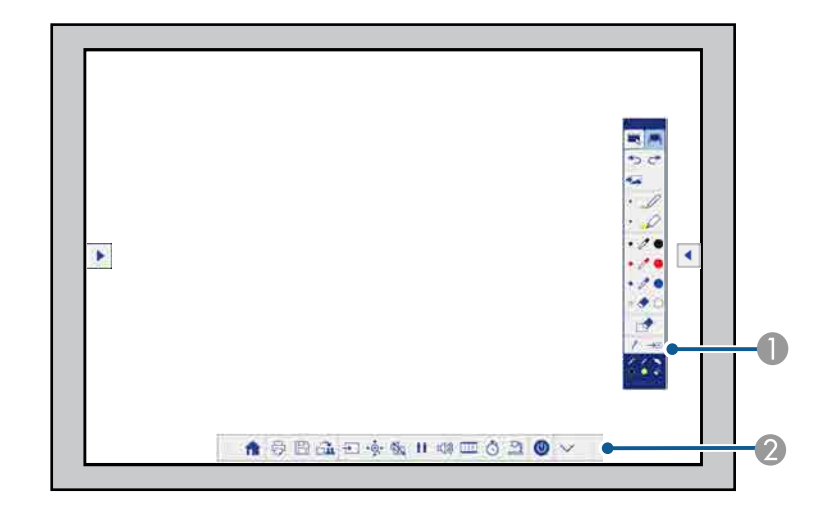

- A Панель інструментів малювання
- B Нижня панель інструментів

Коли панелі інструментів відображаються, можна писати на проекції екрана за допомогою інтерактивного пера чи пальця.

На панелі інструментів малювання містяться інструменти для малювання, зокрема перо та гумка.

Нижня панель інструментів надає доступ до додаткових функцій, зокрема скануванню документів і збереженню проеційованого екрана.

• Проектором також можна керувати із проеційованого екрана за лопомогою нижньої панелі інструментів екрана за допомогою нижньої панелі інструментів керування проектором, яка відображається на екрані. Якщо нижня панель інструментів не відображається, торкніться вкладки панелі інструментів . • Вкладки панелі інструментів **і видо**мна переміщувати вгору та вниз, а вкладку **[2008]** — праворуч і ліворуч.

**а Також можна використовувати програму Easy Interactive Tools, яка** містить додаткові інтерактивні фотомана со містить додаткові інтерактивні функції, зокрема обробку області малювання як сторінки та створення кількох сторінок для малювання. Докладні інструкції див. у посібнику *Посібник з експлуатації Easy Interactive Tools*.

#### g **Пов'язані посилання**

- • ["Панелі інструментів режиму анотації та білої дошки"](#page-104-1) стор.105
- • ["Нижня панель інструментів для керування проектором"](#page-107-0) стор.108

# <span id="page-98-0"></span>**Керування функціями ПК із проеційованого екрана (режим «Інтеракт. комп.») <sup>99</sup>**

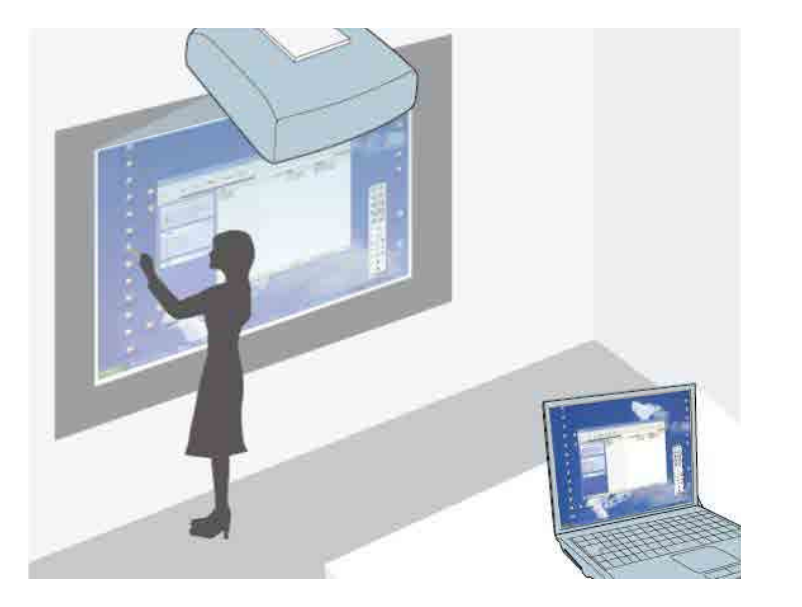

<span id="page-98-1"></span>Якщо проектор підключено до комп'ютера за допомогою USB-кабелю, комп'ютером можна керувати з проеційованого екрана за допомогою інтерактивного пера або пальця, так само, як за допомогою миші. На проеційованому екрані можна переміщати, вибирати та використовувати комп'ютерні програми.

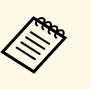

- Під час використання кількох дисплеїв із ОС Windows 7 або<br>пізнішої версії в інтерактивному режимі на додатковому дисплеї виконайте такі налаштування:
	- Установіть для параметра **Режим роботи пера** значення **Режим Windows/Mac** у налаштуваннях **Easy Interactive Function** у меню **Додаткові** проектора.
	- Відкрийте **Панель керування** > **Устаткування та звук** > **Параметри планшетного ПК** > **Інсталяція**, щоб запустити інсталяцію програми та налаштувати інтерактивні функції.

Якщо встановити третій дисплей, на ньому не можна буде використовувати інтерактивні функції. Функції письма та малювання на кількох екранах не підтримуються.

• Щоб використовувати режим інтерактивного керування комп'ютером через мережу, установіть програму Epson iProjection (Windows/Mac).

#### g **Пов'язані посилання**

- • ["Системні вимоги для режиму «Інтеракт. комп.»"](#page-98-1) стор.99
- • ["Використання режиму «Інтеракт. комп.»"](#page-99-0) стор.100
- • ["Регулювання області дії пера"](#page-101-0) стор.102
- "Інсталяція Easy Interactive Driver у ОС Мас" стор.104

### **Системні вимоги для режиму «Інтеракт. комп.»**

Щоб використовувати режим «Інтеракт. комп.», на ПК має бути встановлено одну з таких операційних систем:

<span id="page-99-0"></span>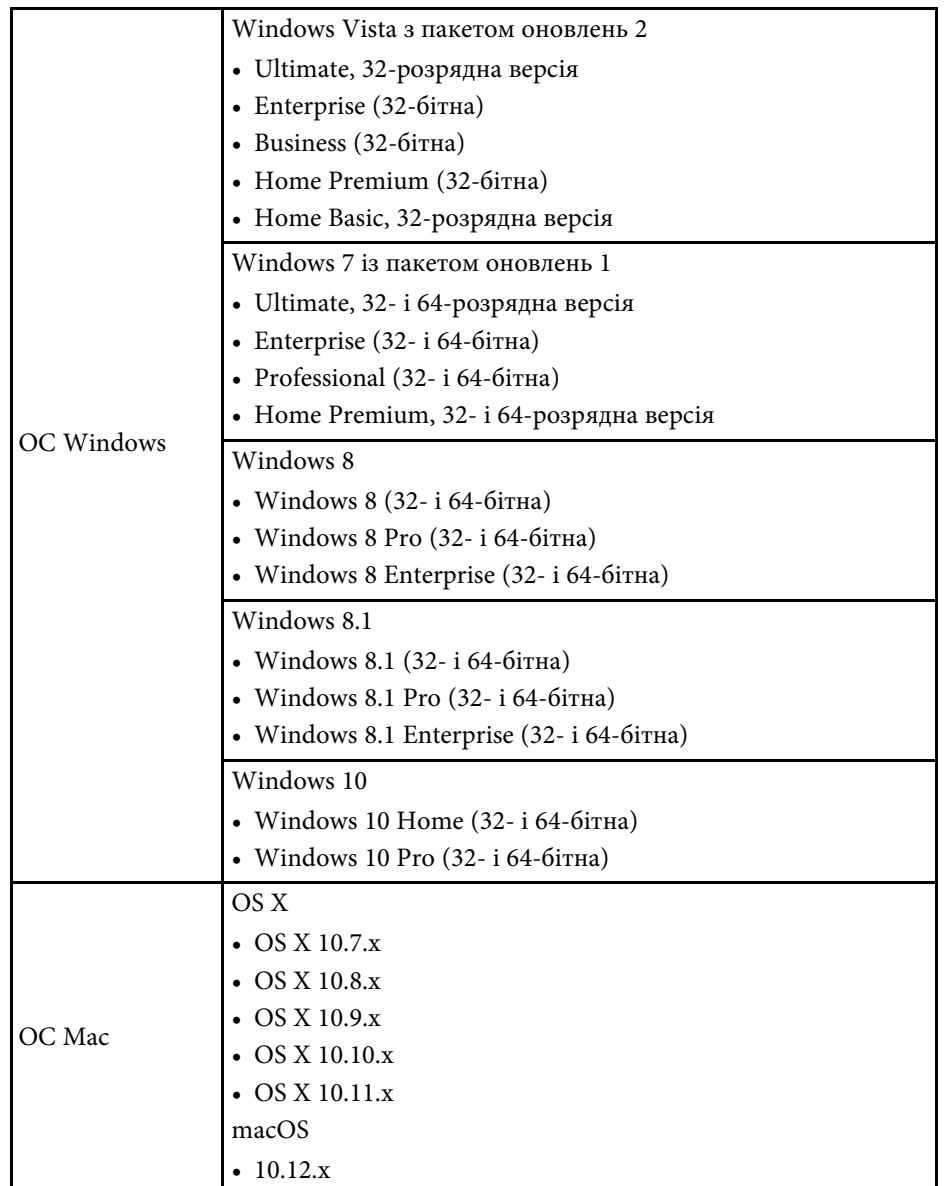

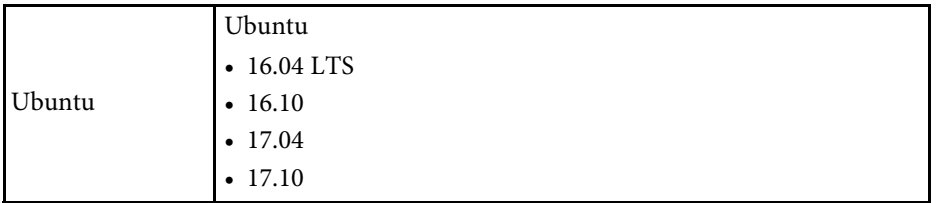

### **Використання режиму «Інтеракт. комп.»**

У режимі «Інтеракт. комп.» можна керувати програмами на ПК із проеційованого екрана.

a У разі використання Mac інсталюйте драйвер Easy Interactive Driver на комп'ютері під час першого використання інтерактивних функцій.

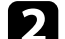

**2** Підключіть проектор до комп'ютера за допомогою USB-кабелю.

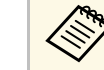

• Щоб використовувати комп'ютер у режимі «Інтеракт.<br>• КОМП.» в мережі IISB-кабати на тати: С комп.» в мережі, USB-кабель не потрібен.

Увімкніть проектор.

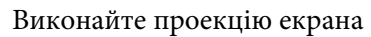

d Виконайте проекцію екрана комп'ютера.

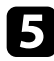

e Натисніть кнопку [Menu], відкрийте меню **Додаткові** і натисніть клавішу [Enter].

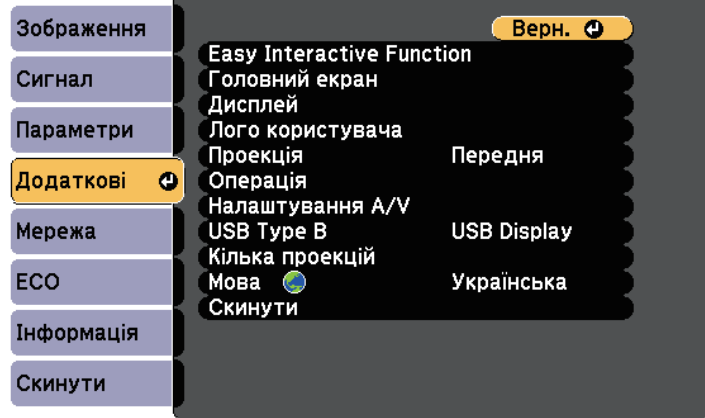

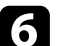

f Виберіть параметр **USB Type B** і натисніть [Enter].

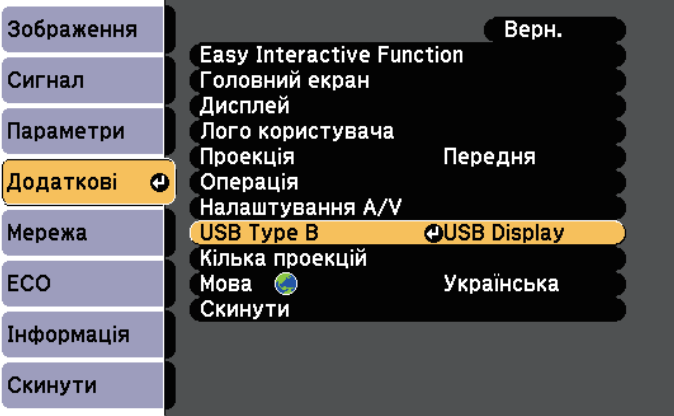

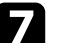

Виберіть один із варіантів, наведених нижче,

- Для використання комп'ютера в режимі «Інтерактивний з ПК» через комп'ютерний кабель, кабель HDMI або в мережі, виберіть **Easy Interactive Function**.
- Щоб використовувати режим «Інтеракт. комп.» і USB Display одночасно, виберіть **USB Display/Easy Interactive Function**.

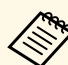

- **Cha •** Під час проеціювання за допомогою USB Display час відгуку може вповільнитися.
	- Одночасне використання двох інтерактивних пер може спричинити завади в роботі певних програм. Перемістіть інтерактивне перо з проекції екрану.
	- Виберіть параметр **Режим роботи пера** для функції **Easy Interactive Function** у меню **Додаткові** проектора відповідно до операційної системи підключеного комп'ютера.

s **Додаткові** > **Easy Interactive Function** > **Режим роботи пера**

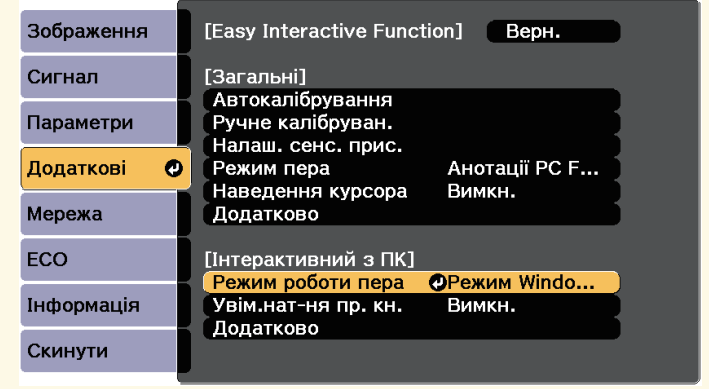

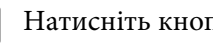

**В Натисніть кнопку [Menu], щоб вийти з нього.** 

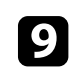

О Переконайтеся, що під час першого використання проектор було відкалібровано.

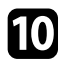

j Тримайте інтерактивне перо близько до проеційованого екрана або торкніться екрана пальцем.

### На екрані з'явиться піктограма .

**• Спочатку справа з'явиться піктограма 1999**. Наступного разу вона з'явиться з того боку, де було востаннє відкрито панель інструментів.

> • Якщо піктограма не з'явиться, встановіть для параметра **Піктогр. реж. пера** значення **Увімкн.** у меню **Додаткові** проектора.

s **Додаткові** > **Дисплей** > **Піктогр. реж. пера**

<span id="page-101-0"></span>

Виберіть піктограми

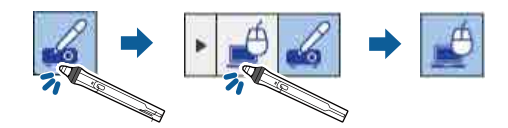

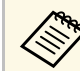

a Також можна перейти в режим «Інтерактивний з ПК» за допомогою таких дій:

• натисніть кнопку [Pen Mode] на пульті дистанційного керування;

• змініть значення параметра **Режим пера** в меню **Додаткові** проектора на **Інтерактивний з ПК**.

s **Додаткові** > **Easy Interactive Function** > **Режим пера**

Тепер можна працювати з ПК за допомогою інтерактивного пера або пальця. Також можна керувати за допомогою наступного:

• панель входу планшетного ПК в ОС Windows 7 або Windows Vista;

• пристрої на базі електронних чорнил для анотації в програмах Microsoft Office.

#### g **Пов'язані посилання**

- • ["Введення за допомогою пера та пристрою на основі електронних](#page-113-0) чорнил" [стор.114](#page-113-0)
- • ["Калібрування пера"](#page-85-0) стор.86
- • ["Системні вимоги для драйвера Easy Interactive"](#page-265-0) стор.266
- "Інсталяція Easy Interactive Driver у ОС Мас" стор.104
- • ["Використання інтерактивних функцій через мережу"](#page-111-0) стор.112
- • ["Калібрування операцій за допомогою дотику пальцем"](#page-90-0) стор.91

### **Регулювання області дії пера**

Зона роботи пера зазвичай регулюється автоматично під час підключення до іншого комп'ютера або регулювання роздільної здатності комп'ютера. Якщо під час роботи на комп'ютері з проеційованого екрана (режим «Інтеракт. комп.») ви помітите, що перо перебуває в неправильному положенні, можна відрегулювати зону роботи пера вручну.

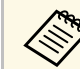

a Під час проеціювання з джерела LAN регулювання вручну недоступне.

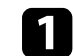

a За потреби перейдіть у режим «Інтеракт. комп.».

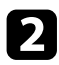

b Натисніть кнопку [Menu], відкрийте меню **Додаткові** і натисніть клавішу [Enter].

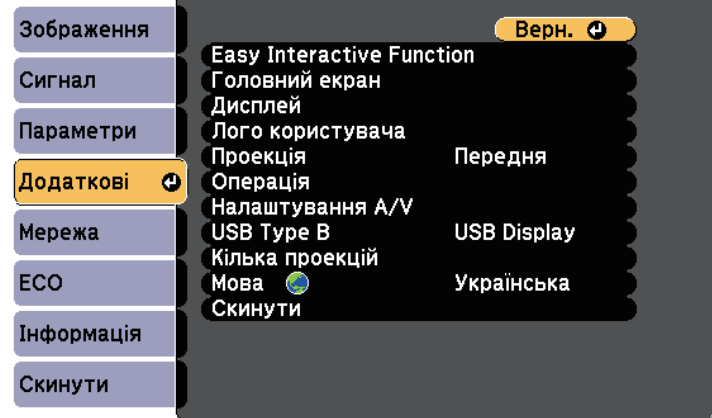

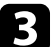

c Виберіть параметр **Easy Interactive Function** і натисніть клавішу [Enter].

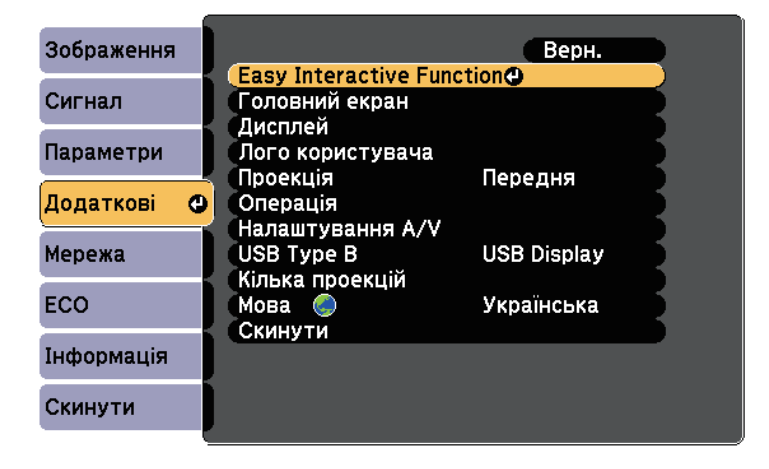

d У розділі **Інтерактивний з ПК** виберіть пункт **Додатково** та натисніть клавішу [Enter].

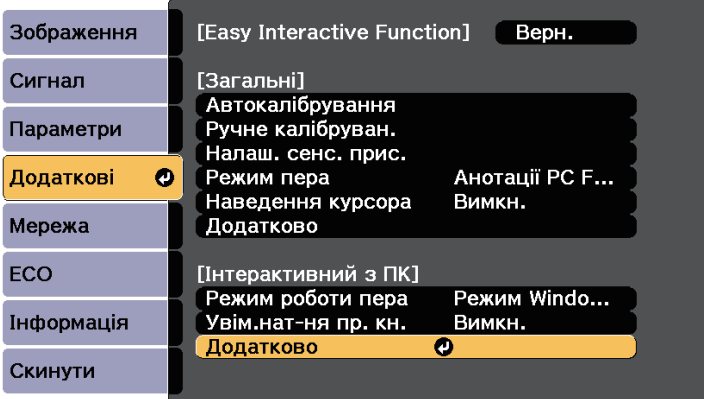

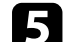

e Виберіть **Руч.рег. зони пера** і натисніть клавішу [Enter].

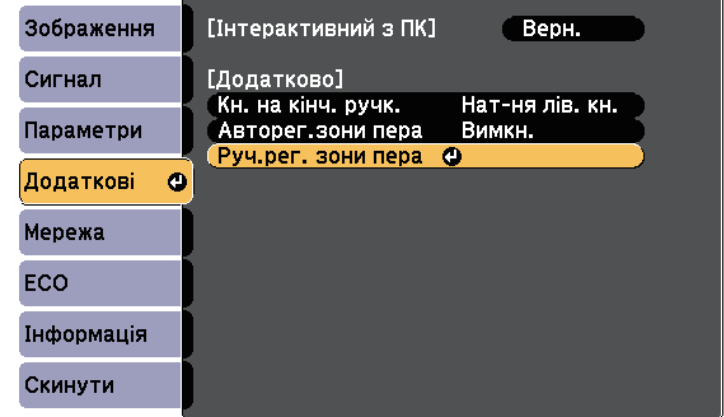

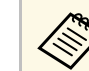

a Якщо для параметра **Авторег.зони пера** встановлено значення **Увімкн.**, змініть його на **Вимкн.**

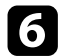

### f Виберіть **Так** і натисніть кнопку [Enter].

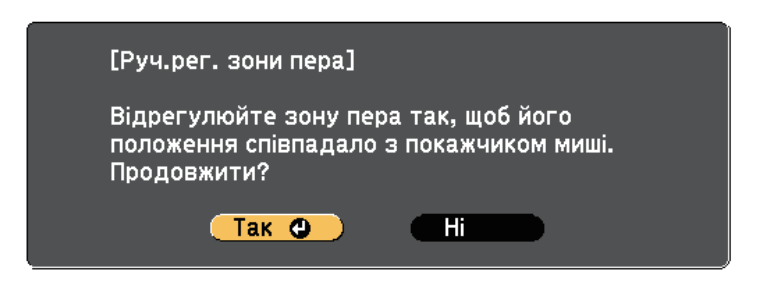

Вказівник миші переміститься в напрямку верхнього лівого кута.

g Коли вказівник миші зупиниться у верхньому лівому куті, торкніться кінчика вказівника миші за допомогою пера. Вказівник миші переміститься в напрямку нижнього правого кута.

h Коли вказівник миші зупиниться в нижньому правому куті,

торкніться кінчика вказівника миші за допомогою пера.

#### g **Пов'язані посилання**

• ["Використання режиму «Інтеракт. комп.»"](#page-99-0) стор.100

### <span id="page-103-0"></span>**Інсталяція Easy Interactive Driver у ОС Mac**

Інсталюйте Easy Interactive Driver на ПК, щоб перейти в режим «Інтеракт. комп.».

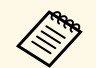

Можливо, програму Easy Interactive Tools уже інстальовано за допомогою параметра Easy Install, яка також інсталює драйвер Easy Interactive Driver. Докладніше див. в *Посібник з експлуатації Easy Interactive Tools* в документації на компакт-диску.

- **B** Вставте в комп'ютер компакт-диск «EPSON Projector Software for Easy Interactive Function». Відобразиться вікно EPSON.
- 

c Двічі натисніть піктограму **Install Navi** у вікні EPSON.

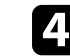

d Виберіть **Користувацька установка**.

- Інсталяцюйте програму, дотримуючись інструкцій на екрані.
- f Перезапустіть комп'ютер.

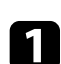

<span id="page-104-0"></span>Щоб взаємодіями з проекцією зображення або керувати проектором, дотримуйтеся цих вказівок.

#### g **Пов'язані посилання**

- • ["Перехід в режим Інтерактивний з ПК"](#page-104-2) стор.105
- • ["Панелі інструментів режиму анотації та білої дошки"](#page-104-1) стор.105
- • ["Нижня панель інструментів для керування проектором"](#page-107-0) стор.108

### <span id="page-104-2"></span>**Перехід в режим Інтерактивний з ПК**

В інтерактивний режим можна легко перейти з панелі інструментів.

- Щоб перемикатися між режимами «Інтеракт. комп.» і «Режим анотації», виберіть одну з піктограм:
- Щоб перейти з режиму анотації в режим «Інтерактивний з ПК»:

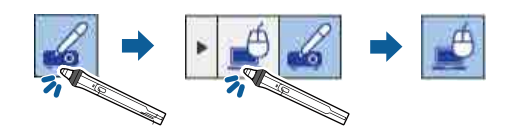

<span id="page-104-1"></span>• Щоб перейти з режиму «Інтеракт. комп.» в режим анотації:

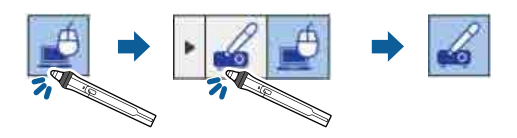

• Щоб перемикатися між режимами анотації та білої дошки, виберіть наведену нижче піктограму на панелі інструментів.

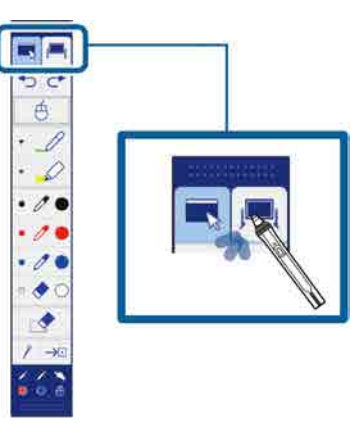

- 
- Також можна перейти в інтерактивний режим за допомогою таких дій:
	- натисніть кнопку [Pen Mode] на пульті дистанційного керування;
	- перейдіть до пункту **Анотації PC Free** або **Інтерактивний з ПК** в параметрі **Режим пера** в меню **Додаткові** проектора. s **Додаткові** > **Easy Interactive Function** > **Режим пера**
- Неможливо перейти в режим «Інтеракт. комп.», якщо для параметра **USB Type B** в меню проектора **Додаткові** встановлено значення **Бездрот.мишка/USB Display**.
- Після переходу в режим «Інтеракт. комп.» вміст, намальований у режимі анотації, буде збережено в пам'яті.

### **Панелі інструментів режиму анотації та білої дошки**

За допомогою панелі інструментів режиму анотації або білої дошки можна малювати і писати на проеційованому екрані. Панель

# **Взаємодія з екраном <sup>106</sup>**

інструментів також дає змогу легко перемикатися між режимами анотації та білої дошки.

На малюнку нижче зліва зображено панель інструментів режиму анотації, а справа – панель інструментів режиму білої дошки:

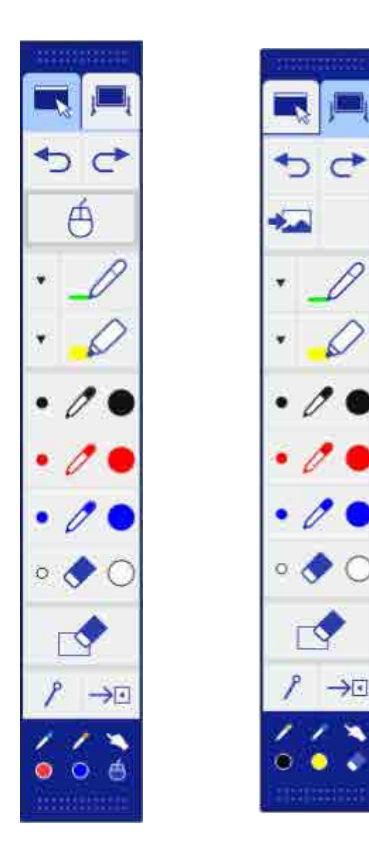

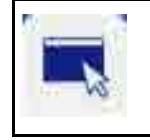

Перемикання в режим анотації.

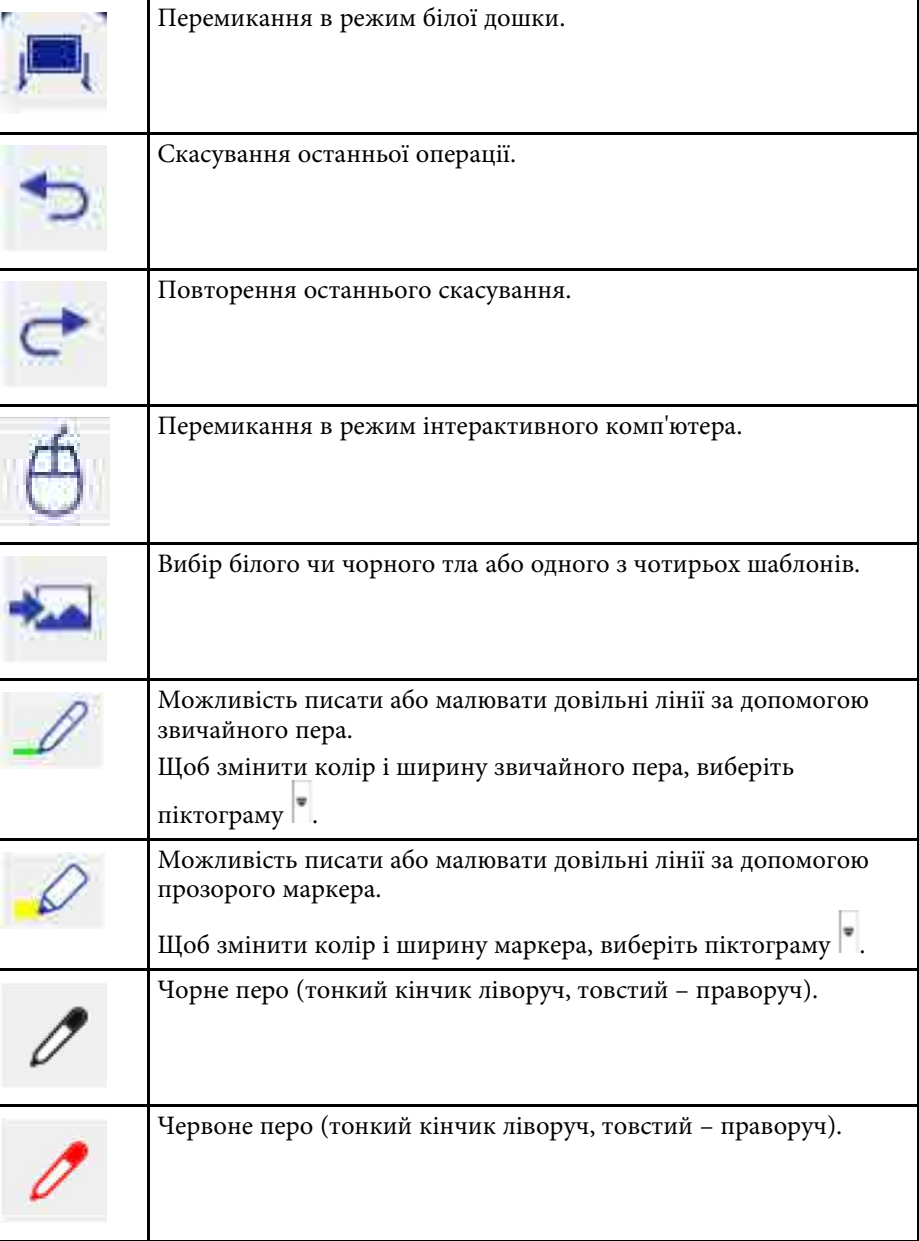

# **Взаємодія з екраном <sup>107</sup>**

<span id="page-106-0"></span>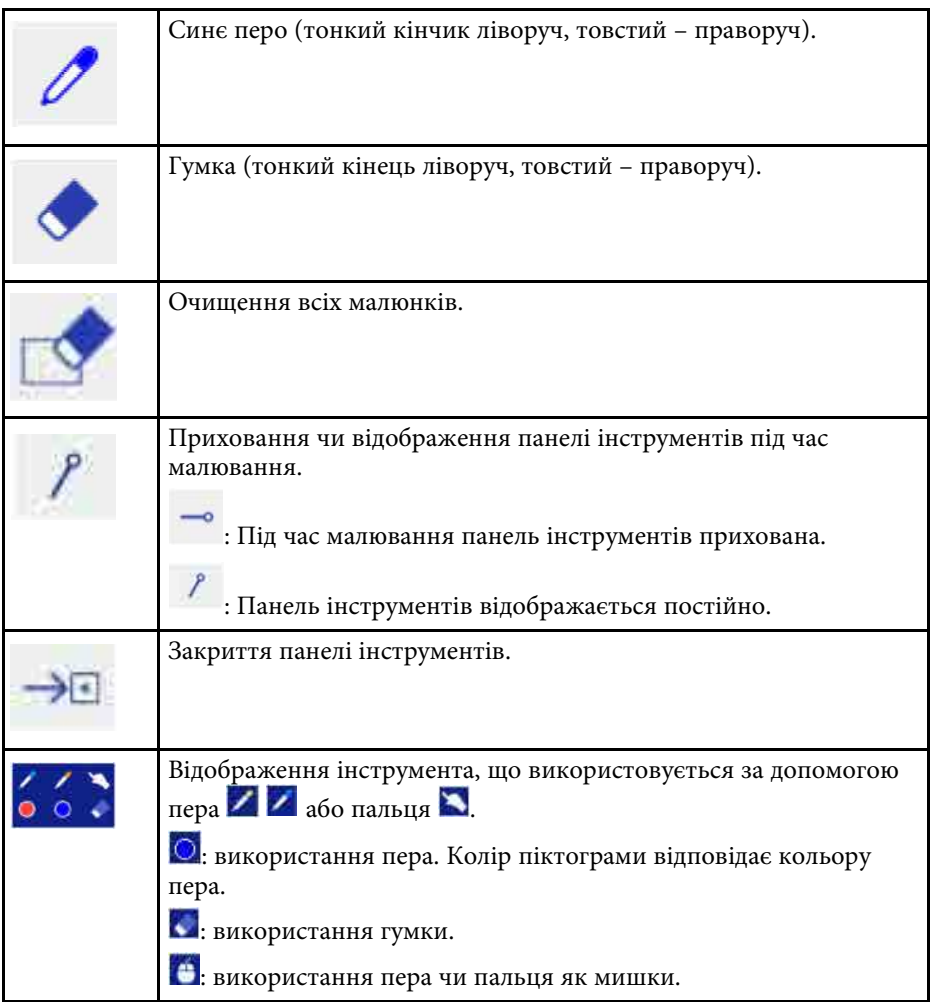

#### g **Пов'язані посилання**

- • ["Вибір ширини й кольору ліній"](#page-106-0) стор.107
- • ["Вибір шаблонів білої дошки"](#page-107-1) стор.108

### **Вибір ширини й кольору ліній**

Можна вибрати колір і ширину ліній інструментів звичайного пера та маркера.

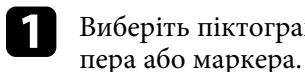

Виберіть піктограму поруч з інструментом анотації звичайного

З'явиться таке поле:

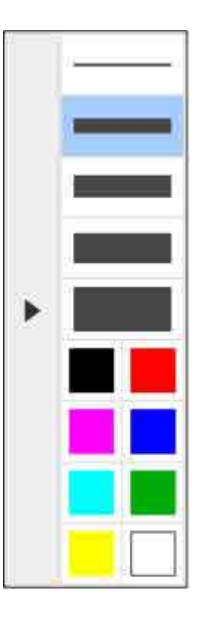

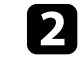

Виберіть ширину та колір лінії для інструментів пера або маркера.

- Під час переміщення палітрою кольорів відображається назва кольору.
	- Вибрати відтінок палітри кольору можна за допомогою параметра **Палітра кольорів** у меню **Додаткові** проектора. s **Додаткові** > **Easy Interactive Function** > **Загальні** > **Додатково** > **Палітра кольорів**

# **Взаємодія з екраном <sup>108</sup>**

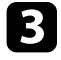

 $\bullet$  Виберіть інструмент  $\mathscr{L}$  або  $\mathscr{L}$  та використовуйте перо або палець, щоб писати або малювати на поверхні проекції.

<span id="page-107-0"></span>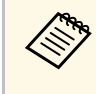

Якщо на проекції екрана малює кілька людей за допомогою кількох пер, можна обирати різні кольори та товщину ліній кожного пера. Під час використання операцій за допомогою дотику колір і ширина ліній однакові для всіх користувачів.

### <span id="page-107-1"></span>**Вибір шаблонів білої дошки**

У режимі білої дошки можна змінити колір тла та вставити горизонтальні лінії або шаблон тла.

У режимі білої дошки виберіть піктограму З'явиться таке поле.

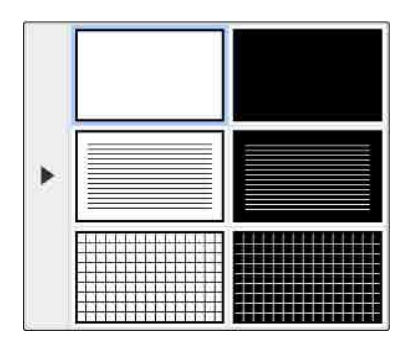

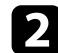

b Виберіть один із шаблонів.

### **Нижня панель інструментів для керування проектором**

Нижня панель інструментів дає змогу зберігати сторінки, друкувати їх, а також керувати різними функціями проектора.

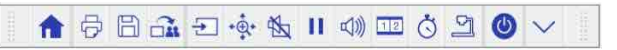

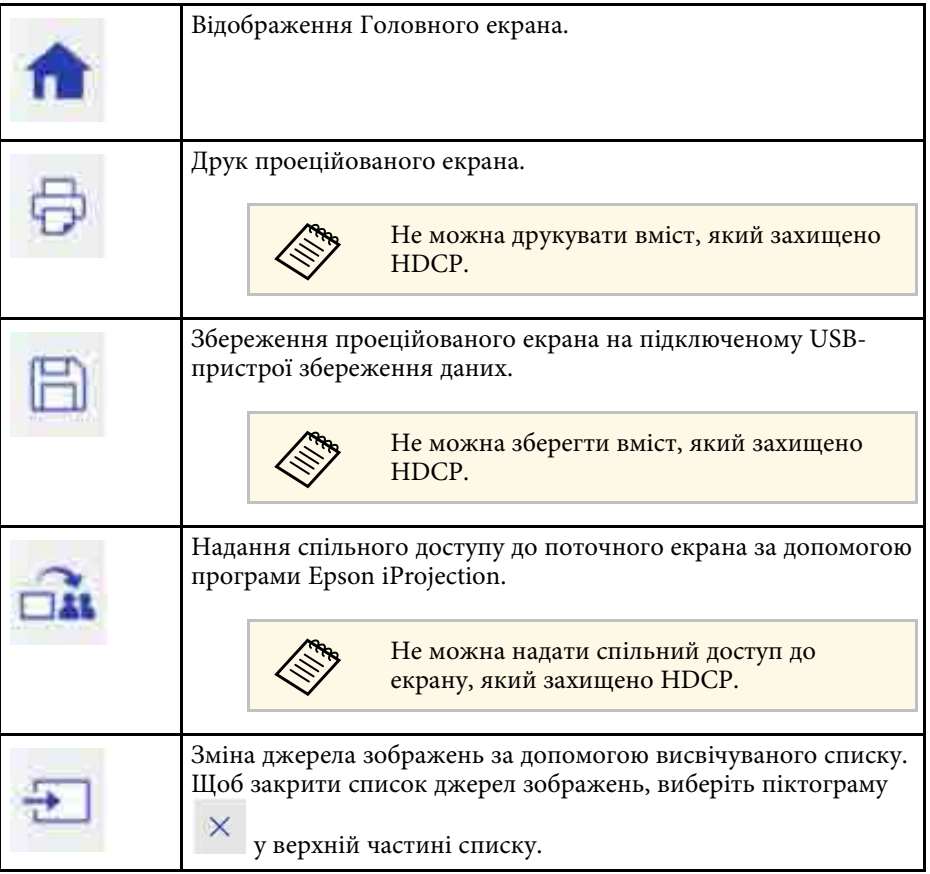
# **Взаємодія з екраном <sup>109</sup>**

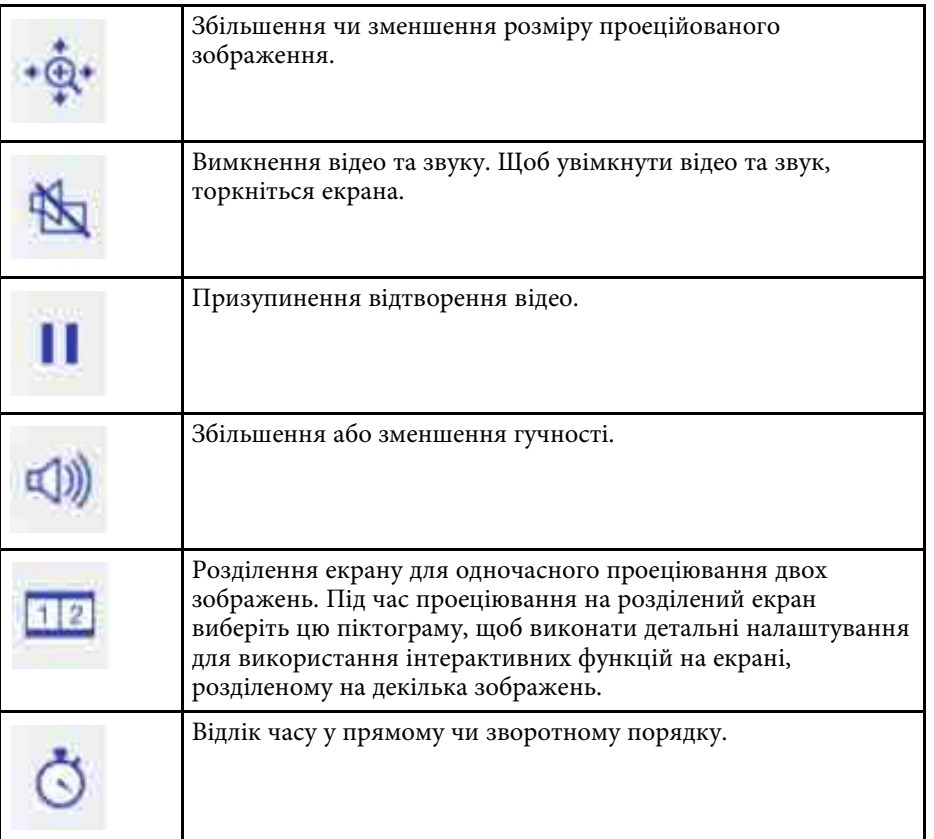

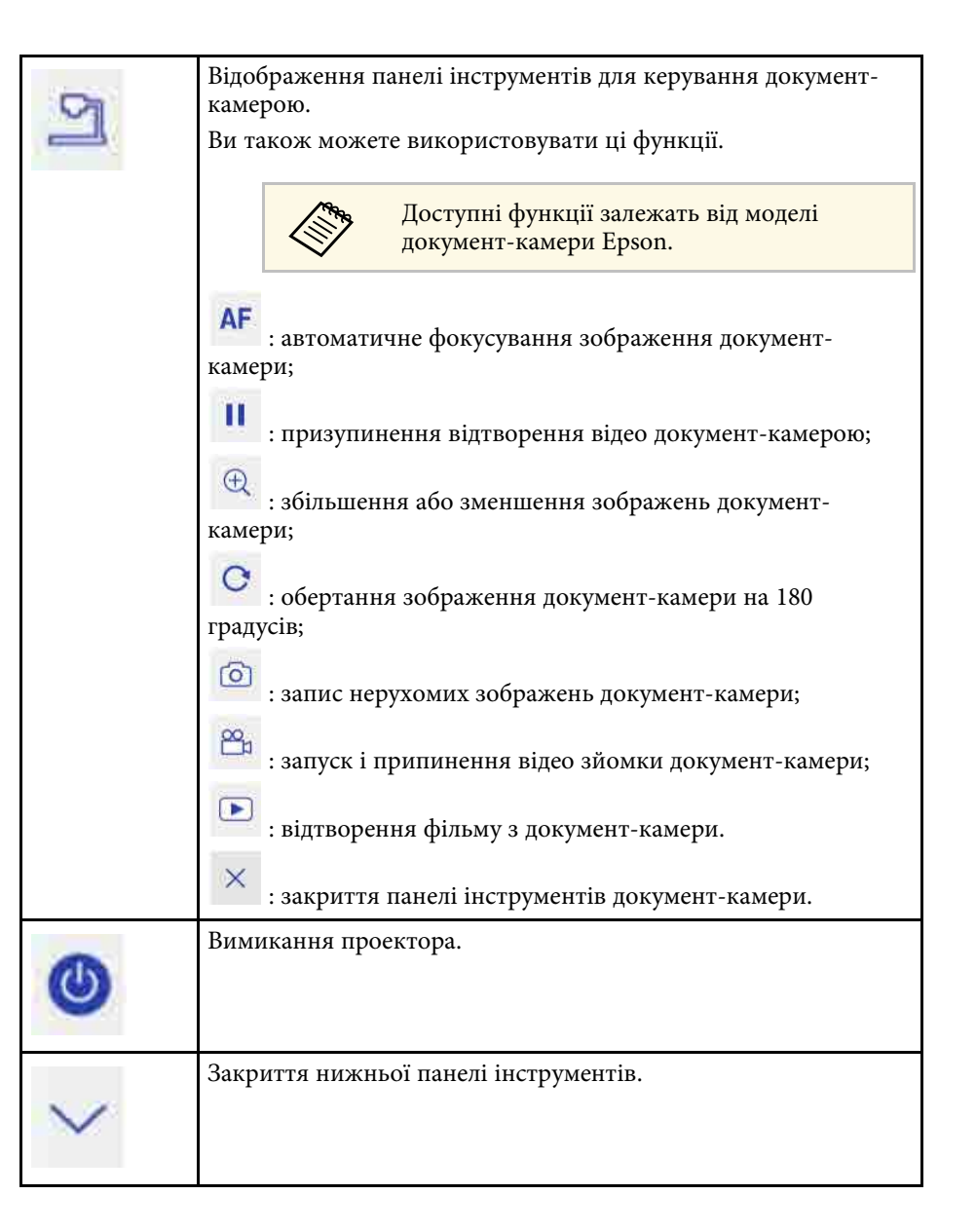

### g **Пов'язані посилання**

• ["Збереження намальованого вмісту"](#page-109-0) стор.110

- • ["Друк намальованого вмісту"](#page-109-1) стор.110
- • ["Вибір відображення мережевого пристрою"](#page-109-2) стор.110

### <span id="page-109-0"></span>**Збереження намальованого вмісту**

Намальований вміст, створений на проеційованому екрані, можна зберегти на пристрій збереження даних USB або в мережеву папку. Файли можна зберегти у форматі JPG. Якщо пристрій збереження даних USB недоступний, з'явиться повідомлення про помилку. Назва файлу задається автоматично.

<span id="page-109-2"></span>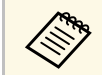

a Пристрої збереження даних USB із захистом паролю не підтримуються.

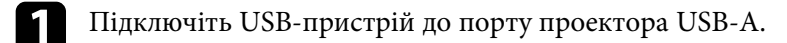

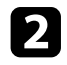

**Виберіть піктограму на нижній панелі інструментів.** Натисніть **Так**, щоб зберегти намальований вміст.

### <span id="page-109-1"></span>**Друк намальованого вмісту**

Щоб надрукувати намальований вміст, вкажіть відповідні параметри в пункті **Параметри принтера** в меню **Мережа** проектора. Якщо принтер не підключено, з'явиться повідомлення про помилку.

Підтримуються такі команди керування принтером.\*

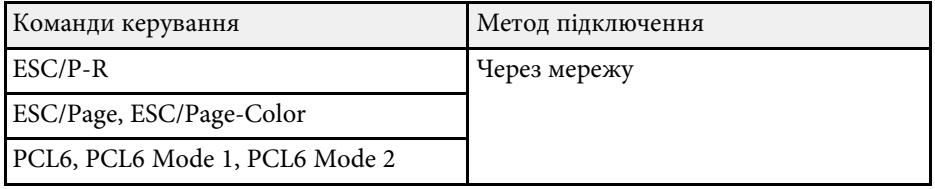

\* Не для всіх принтерів. Щоб отримати відомості щодо підтримуваних моделей, зверніться до компанії Epson.

- Виберіть піктограму  $\Box$  на нижній панелі інструментів. Відкриється вікно Друк.
- 

b Вкажіть кількість копій у вікні Друк (до 20 сторінок).

**R** Натисніть Друк.

### **Вибір відображення мережевого пристрою**

Якщо пристрої підключено до проектора через мережу, можна обрати пристрої, з яких проеціюватиметься зображення.

Як джерело зображення можна вибрати комп'ютер, на якому встановлено програму Epson iProjection (Windows/Mac), чи смартфон або планшет, на якому встановлено програму Epson iProjection (iOS/Android).

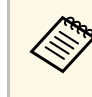

a Проеціювання можна здійснювати з будь-якого під'єднаного мережевого пристрою, навіть якщо користувач установив з'єднання з мережею за допомогою програми Epson iProjection з увімкненою функцією модератора. Докладніше про функцію модератора див. у *Посібник з експлуатації Epson iProjection (Windows/Mac)*.

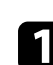

a Виберіть піктограму на нижній панелі інструментів і у списку джерел зображення виберіть пункт **Учасник**.

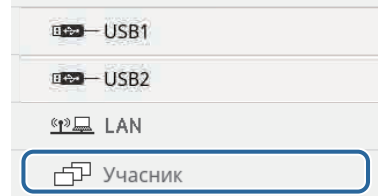

Відобразиться екран вибору користувачів.

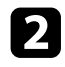

b Виберіть ім'я користувача пристрою, з якого потрібно виконати проеціювання.

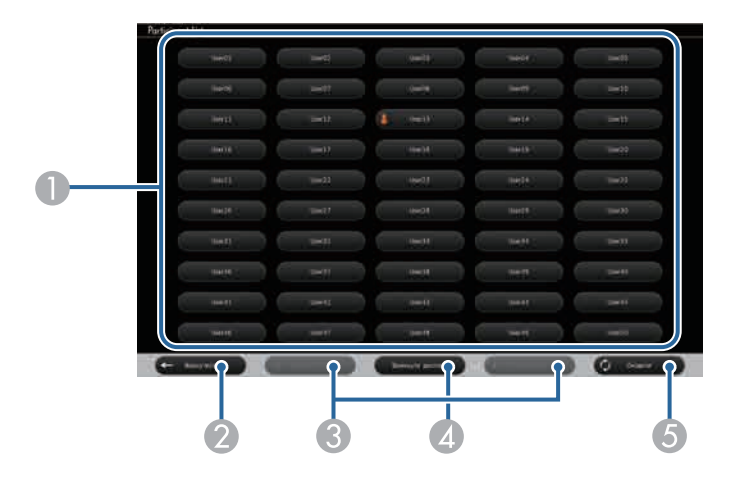

A Відображення імен користувачів мережевих пристроїв, які підключено до проектора.

Якщо вибрано відображення ескізів, екран кожного пристрою відображатиметься як ескіз.

Поруч з іменем користувача пристрою, з якого виконується

проеціювання, відображається піктограма .

- В Закриття екрана вибору користувача та повернення до попереднього екрана.
- C Натисніть, щоб перейти до попередньої або наступної сторінки.
- D Перемикання відображення ескізів чи піктограм на екрані вибору користувачів.
- E Оновлення екрана вибору користувача.

Якщо ще один користувач підключається до проектора через мережу, натисніть цю кнопку, щоб оновити список користувачів.

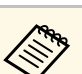

- На екрані вибору користувачів можна одночасно використовувати два пера чи один палець.
	- Доки відображається екран вибору користувачів, такі дії недоступні:
	- вибір іншого джерела зображення;
	- використання інших інтерактивних функцій;
	- керування проектором за допомогою нижньої панелі інструментів;
	- підключення кількох проекторів;
	- гучність звуку проектора (її тимчасово вимкнуто);
	- Проеціювання зображення за допомогою програми Epson iProjection

З'явиться зображення обраного екрана користувача.

У разі зміни користувача повторіть ці кроки.

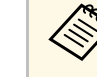

- Якщо кілька проекторів під'єднано за допомогою програми Epson iProjection (Windows/Mac) і вибрано одночасне проеціювання того самого зображення (віддзеркалення), неможливо отримати доступ до екрана Учасник.
- Якщо на екрані вибору користувачів перо або дотики не працюють, можна повернутися до попереднього екрана, натиснувши клавішу [Esc] на пульті дистанційного керування або панелі керування.

Проектор у режимі «Інтеракт. комп.» можна використовувати через мережу.

Щоб додати анотацію в режимі «Інтеракт. комп.», використовуйте програму Easy Interactive Tools (або іншу програму для додавання анотацій). Програма Easy Interactive Tools дає змогу використовувати різноманітні інструменти малювання, використовувати зону малювання як сторінку і зберігати малюнки у файл для подальшого використання. Інсталювати програму Easy Interactive Tools можна з компакт-диска «EPSON Projector Software for Easy Interactive Function». Програму можна також завантажити з веб-сторінки Epson.

<span id="page-111-0"></span>Щоб налаштувати використання проектора в мережі комп'ютера та працювати в режимі «Інтеракт. комп.» через мережу, скористайтеся програмою Epson iProjection (Windows/Mac).

Виберіть пункт **Використовувати інтерактивне перо** на вкладці **Загальні параметри** та **Передати розшароване вікно** на вкладці **Налаштувати продуктивність**.

Див. інструкції у *Посібник з експлуатації Epson iProjection (Windows/Mac)*.

- Кількість пер або пальців, які можна одночасно використовувати, вказано нижче.
- Для ОС Windows: два пера та шість пальців
- Для Mac: одне перо або один палець
- Під час роботи в мережі час відгуку може бути довшим.
- Неможливо змінити параметр **Режим роботи пера** у меню **Додаткові** проектора.
- За допомогою програми Epson iProjection можна під'єднати до чотирьох проекторів одночасно. Під час підключення до кількох проекторів режим «Інтерактивний з ПК» працює на всіх проекторах. Операції, що виконуються на одному проекторі, відображаються на всіх проекторах.
- Щоб перейти в режим анотації через мережу, зніміть прапорець у полі **Використовувати інтерактивне перо** на вкладці **Загальні параметри** та **Передати розшароване вікно** на вкладці **Налаштувати продуктивність** у програмі Epson iProjection і повторно встановіть з'єднання з мережею.

#### g **Пов'язані посилання**

• ["Заходи безпеки під час підключення проектора до іншої підмережі"](#page-111-0) [стор.112](#page-111-0)

### **Заходи безпеки під час підключення проектора до іншої підмережі**

Під'єднуючи проектор до іншої мережі за допомогою програми Epson iProjection (Windows/Mac) і використовуючи інтерактивні функції, дотримуйтеся наведених нижче запобіжних заходів:

- Шукайте проектор у мережі за IP-адресою проектора. Неможливо знайти проектор за назвою.
- Переконайтеся, що отримано ехо-відповідь від мережевого проектора під час надсилання ехо-запиту за допомогою команди ping. Якщо на маршрутизаторі вимкнуто параметр Internet Control Message Protocol (ICMP), можна підключити проектор із віддалених розташувань, навіть якщо неможливо отримати ехо-відповідь.
- Переконайтеся, що перелічені нижче порти відкрито.

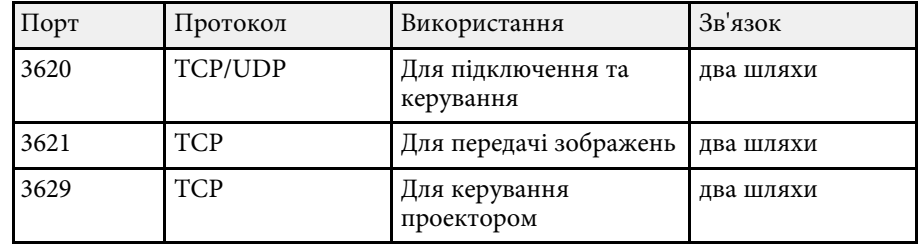

- Переконайтеся, на маршрутизаторі правильно налаштовано параметри фільтрування MAC-адреси та програм.
- Якщо для зв'язку між розташуваннями використовується керування пропускною здатністю, а програма Epson iProjection перевищує пропускну здатність, можливо, встановити з'єднання з віддаленим проектором не вдасться.

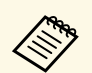

**Серания Компанія Epson не гарантує, що проектор можна буде під'єднати** до іншої підмережі за допомогою програми Epson iProjection, навіть якщо наведених вище вимог дотримано. Перед використанням перевірте наявність підключення до мережевого середовища.

У ОС Windows 10, Windows 8.1, Windows 8, Windows 7 або Windows Vista можна використовувати введення за допомогою пера або пристрою на основі електронних чорнил, щоб додавати рукописний текст та анотації до роботи.

Також можна використовувати введення за допомогою пера та функцій рукописного вводу під час налаштування інтерактивних функцій, які доступні в мережі.

#### g **Пов'язані посилання**

- • ["Увімкнення введення за допомогою пера в ОС Windows і функцій](#page-113-0) [рукописного вводу"](#page-113-0) стор.114
- • ["Використання введення за допомогою пера і функцій рукописного](#page-114-0) вводу" [стор.115](#page-114-0)

### **Увімкнення введення за допомогою пера в ОС Windows і функцій рукописного вводу**

<span id="page-113-0"></span>Щоб використовувати введення за допомогою пера та функції рукописного вводу в ОС Windows 10, Windows 8.1, Windows 8, Windows 7 або Windows Vista, налаштуйте параметри пера в меню **Додаткові** проектора.

a Натисніть кнопку [Menu], відкрийте меню **Додаткові** і натисніть клавішу [Enter].

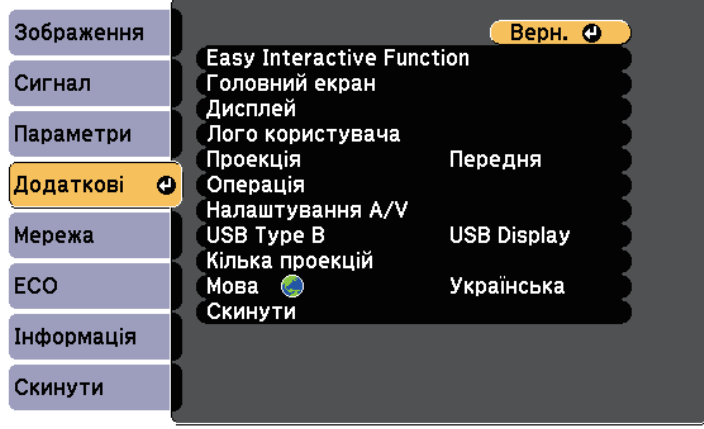

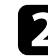

**B** Виберіть параметр Easy Interactive Function і натисніть клавішу [Enter].

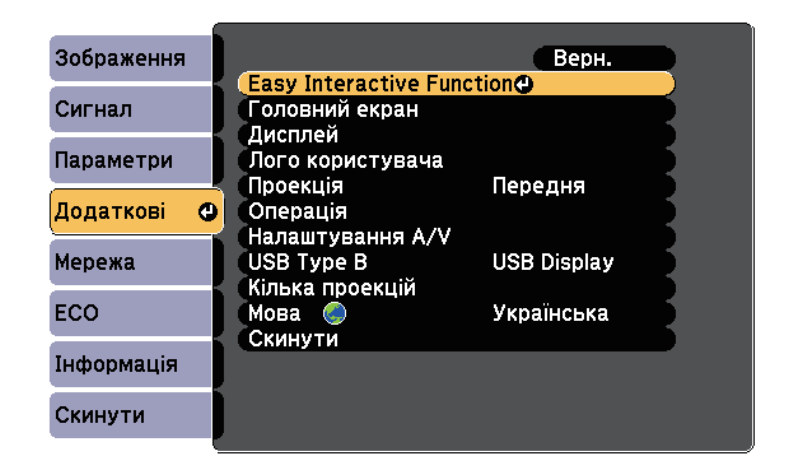

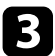

c Виберіть параметр **Режим роботи пера** і натисніть клавішу [Enter].

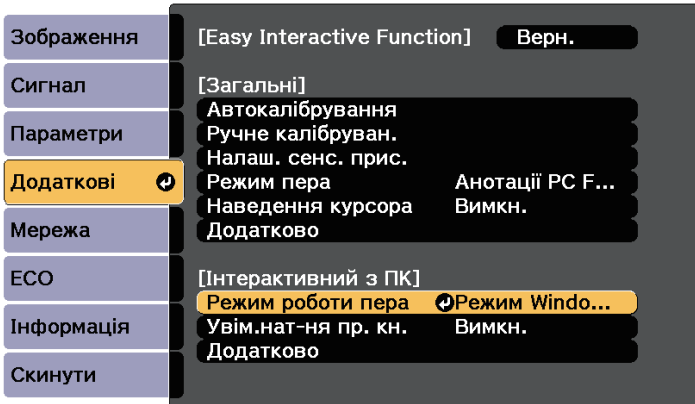

d Виберіть **Режим Windows/Mac** і натисніть клавішу [Enter].

### **Використання введення за допомогою пера і функцій рукописного вводу**

<span id="page-114-0"></span>В ОС Windows 10, Windows 8.1, Windows 8, Windows 7 або Windows Vista можна додавати рукописний текст і конвертувати його у друкований.

У разі використання пакету Microsoft Office 2007 або пізнішої версії можна також використовувати функцію рукописного вводу, щоб додавати рукописні примітки в документи Word, таблиці Excel або презентації PowerPoint.

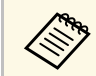

a Назви параметрів анотацій можуть відрізнятися залежно від версії Microsoft Office.

• Щоб відкрити сенсорну клавіатуру в ОС Windows 10, натисніть праву кнопку миші й утримуйте її на панелі завдань, а потім виберіть **Показати кнопку на сенсорній клавіатурі**. Виберіть піктограму клавіатури на екрані.

- Щоб відкрити сенсорну клавіатуру в ОС Windows 8, натисніть праву кнопку миші й утримуйте її на панелі завдань, виберіть **Панелі інструментів** > **Сенсорна клавіатура**. Виберіть піктограму клавіатури на екрані, а потім — піктограму пера.
- Щоб відкрити панель вводу планшетного ПК в ОС Windows 7 або Windows Vista, виберіть > **Усі програми** > **Стандартні** > **Планшетний ПК** > **Панель вводу планшетного ПК**.

У полі можна писати за допомогою пера або пальця, а потім використовувати різні параметри редагування й конвертування тексту.

• Щоб додавати рукописні анотації у програмах Microsoft Office, виберіть меню **Рецензування**, а потім – **Розпочати рукописний ввід**.

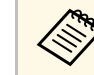

a У програмах Microsoft Word або Excel відкрийте вкладку **Вставлення** та натисніть **Розпочати рукописний ввід**.

• Щоб додавати анотації до слайдів у програмі PowerPoint у режимі «Слайд-шоу», натисніть кнопку збоку пера або торкніться поверхні проекції пальцем і утримуйте приблизно впродовж 3 секунд, а потім зі спливаючого меню виберіть **Параметри вказівника** > **Перо**. Докладніше про ці функції див. у Довідці Windows.

<span id="page-115-2"></span>Можна одночасно проеціювати зображення з різних джерел на ліву й праву частини екрана та використовувати інтерактивні функції.

Підтримуються функції письма та малювання на кількох екранах.

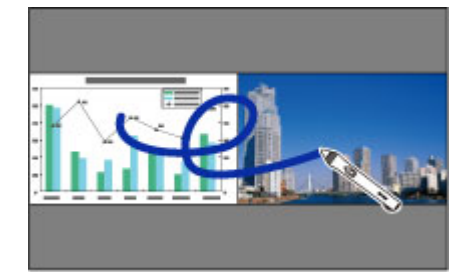

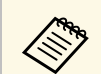

- **а в этом Інтерактивний режим комп'ютера можна використовувати лише** на одному екрані. на одному екрані.
	- Можна позначити рамкою зону, на якій можна писати та малювати. Під час проеціювання двох зображень одночасно натисніть кнопку [Menu] і змініть значення параметра **Показ ділянки мал.** на **Увімкн.**
	- Час відгуку може вповільнитися.

### <span id="page-115-1"></span>g **Пов'язані посилання**

- • ["Перехід у режим проеціювання «Split Screen»"](#page-115-0) стор.116
- • ["Вибір параметрів розділеного екрана для використання інтерактивних](#page-115-1) [функцій"](#page-115-1) стор.116
- • ["Одночасне проеціювання двох зображень"](#page-120-0) стор.121

### <span id="page-115-0"></span>**Перехід у режим проеціювання «Split Screen»**

Можна розділити екран, щоб проеціювати два зображення одночасно за допомогою нижньої панелі інструментів або пульта дистанційного керування. Щоб перейти в режим проеціювання на розділеному екрані за допомогою нижньої панелі інструментів, дотримуйтеся наведених нижче вказівок.

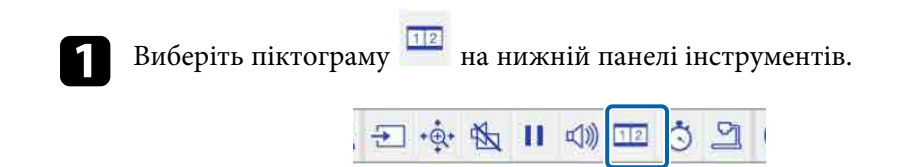

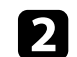

b Виберіть вхідне джерело для лівої та правої частин екрана.

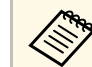

a Можна вибирати лише сумісні вхідні джерела.

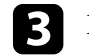

c Виберіть **Перем. джерело**.

### **Вибір параметрів розділеного екрана для використання інтерактивних функцій**

Щоб вибрати параметри проеціювання на розділеному екрані за допомогою нижньої панелі інструментів, дотримуйтеся наведених нижче вказівок.

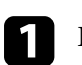

Виберіть піктограму на нижній панелі інструментів.

На екрані з'явиться вікно «Наст. Split Screen».

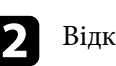

Відкрийте вкладку

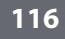

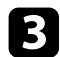

c Виберіть указані нижче параметри розділеного екрана.

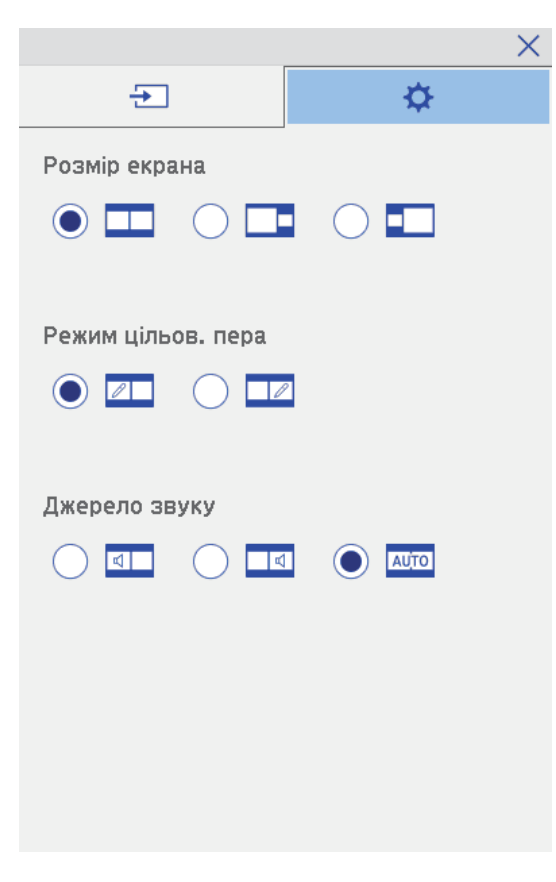

- **Розмір екрана**: збільшення одного зображення з одночасним зменшенням іншого. Залежно від вхідного відеосигналу зображення можуть мати різні розміри, навіть якщо вибрано піктограму (**Рівні**).
- **Режим цільов. пера**: можливість використовувати перо або палець як мишу на одному з екранів.
- **Джерело звуку**: вибір аудіо. Виберіть піктограму (**Авто**), щоб чути звук із найбільшого екрана або екрана ліворуч.

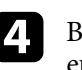

Виберіть піктограму  $\mathbb{X}$  на екрані налаштувань розділеного екрана, щоб вийти з екрана.

Під час проектування із двох проекторів, установлених поруч, можна використовувати інтерактивні функції. Інсталюйте драйвер Easy Interactive Driver 4.0 із компакт-диска «Epson Projector Software for Easy Interactive Function».

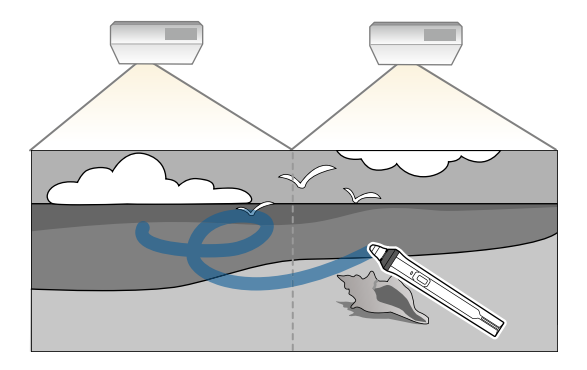

Докладніші інструкції зі встановлення кількох проекторів та налаштування для них інтерактивних функцій див. у посібнику *Посібник з встановлення*.

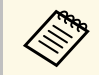

**день** Можне бути неможливо писати чи малювати на контурах<br>306 размень. зображень.

#### g **Пов'язані посилання**

- • ["Тимчасове використання інтерактивних функцій лише на одному](#page-117-0) [проекторі"](#page-117-0) стор.118
- • ["Підключення кількох проекторів"](#page-139-0) стор.140
- • ["Підключення кількох проекторів однакової моделі"](#page-38-0) стор.39

## **Тимчасове використання інтерактивних функцій лише на одному проекторі**

<span id="page-117-0"></span>У разі використання інтерактивних функцій на екрані, проеційованому двома проекторами, можна тимчасово використовувати інтерактивні

функції лише на одному проекторі. Для цього виберіть вказані нижче параметри. Цей параметр доступний лише на домашньому екрані.

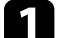

a Натисніть кнопку [Home] на пульті дистанційного керування або

виберіть піктограму  $\blacksquare$  на нижній панелі інструментів. Відобразиться Головний екран.

# Виберіть піктограму

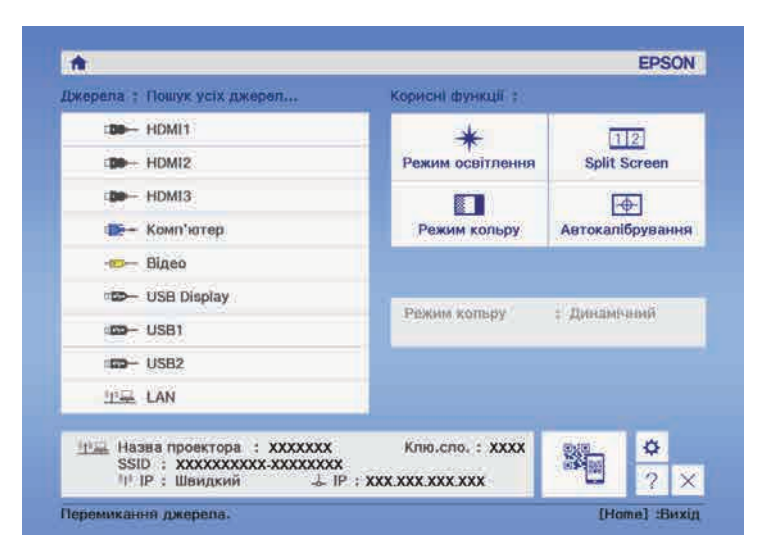

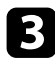

c Установіть значення **Увімкн.** для параметра **Лише цей проектор**.

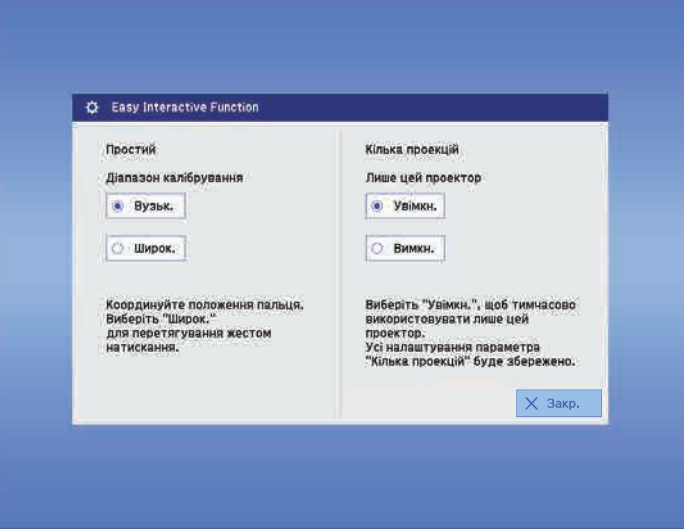

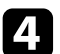

d Натисніть **Закрити**, щоб повернутися до попереднього екрана.

Тепер ви можете тимчасово використовувати інтерактивні функції лише з одного проектора.

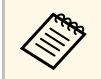

a Після вимкнення проектора значення параметра **Лише цей проектор** повертається на **Вимкн.**

# **Регулювання функцій проектора**

Виконуйте інструкції, що наведені в цих розділах, щоб використовувати функції регулювання проектора.

### g **Пов'язані посилання**

- • ["Одночасне проеціювання двох зображень"](#page-120-0) стор.121
- "Проеціювання презентації у режимі РС Free" стор.124
- • ["Тимчасове вимкнення зображення та звуку"](#page-128-0) стор.129
- • ["Тимчасова зупинка відео"](#page-129-0) стор.130
- • ["Масштабування зображень"](#page-130-0) стор.131
- • ["Використання пульта дистанційного керування замість бездротової миші"](#page-131-0) стор.132
- • ["Використання пульта дистанційного керування замість покажчика"](#page-133-0) стор.134
- • ["Зберігання зображення логотипа користувача"](#page-134-0) стор.135
- • ["Збереження шаблону користувача"](#page-137-0) стор.138
- • ["Підключення кількох проекторів"](#page-139-0) стор.140
- • ["Проеціювання зображень із порту HDMI3 за допомогою додаткового інтерфейсного блоку"](#page-146-0) стор.147
- • ["Функції безпеки проектора"](#page-148-0) стор.149

<span id="page-120-0"></span>Щоб одночасно проеціювати два зображення з різних джерел зображення, можна використати функцію Split Screen. Функцією Split Screen можна керувати за допомогою пульта дистанційного керування або меню проектора.

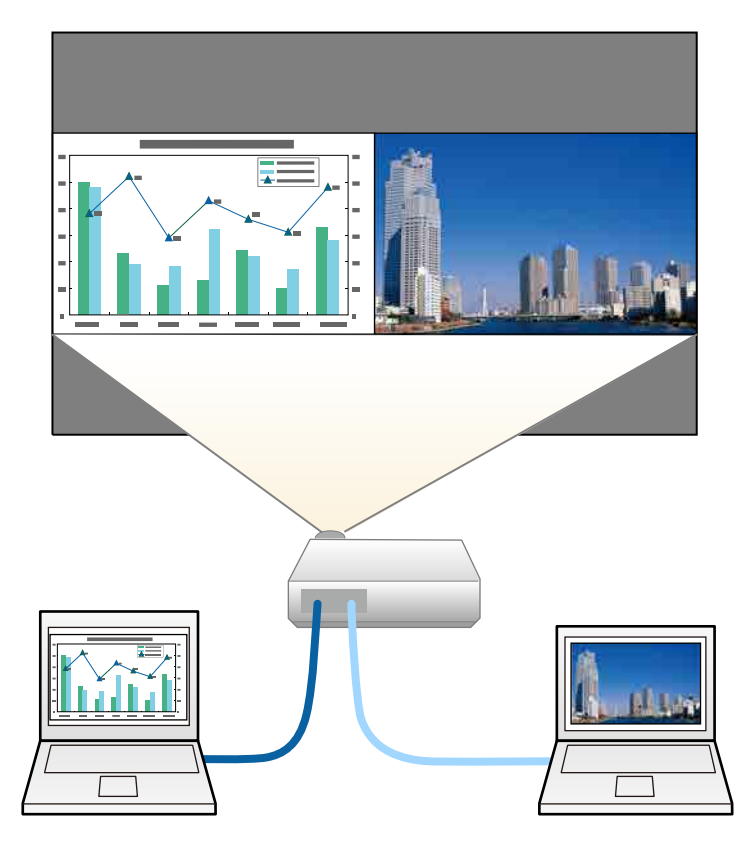

- Під час використання функції Split Screen, інші функції<br>проектора можуть бути нелоступними, а леякі налаштую проектора можуть бути недоступними, а деякі налаштування можуть автоматично застосовуватися до обох зображень.
	- Неможливо проеціювати зображення на розділений екран, якщо для параметра **Підключити ELPCB02** в меню проектора **Додаткові** (EB‑710Ui) встановлено значення **Увімкн**.
		- s **Додаткові** > **Операція** > **Підключити ELPCB02**

a Натисніть на пульті дистанційного керування кнопку [Split].

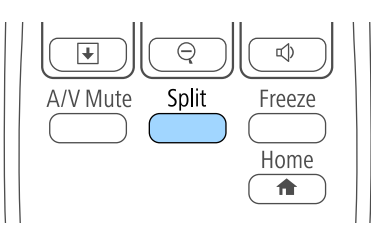

Зображення з вибраного джерела сигналу перейде на ліву частину екрана.

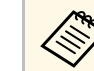

a Такі ж операції можна виконувати з пункту **Split Screen** <sup>в</sup> меню проектора **Параметри**.

### **• Натисніть кнопку [Menu].**

З'явиться такий екран:

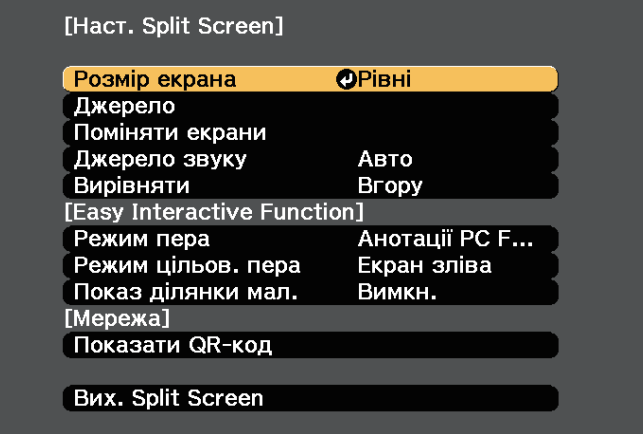

c Щоб вибрати джерело вхідного сигналу для іншого зображення, виберіть параметр **Джерело**, натисніть кнопку [Enter], виберіть джерело вхідного сигналу, натисніть кнопки **Виконати** і [Enter].

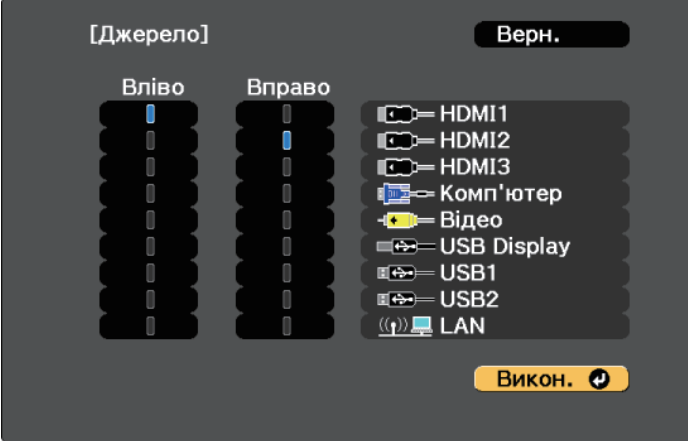

- 
- Можна вибирати лише джерела живлення, що є сумісними.
	- Під час використання функції розділеного екрана екран **Джерело** з'явиться, якщо змінити джерело вхідного сигналу за допомогою пульту дистанційного керування.

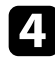

d Щоб перемикати зображення, виберіть параметр **Поміняти екрани** і натисніть кнопку [Enter].

Зображення у лівій у правій частинах екрана поміняються місцями.

<span id="page-121-0"></span>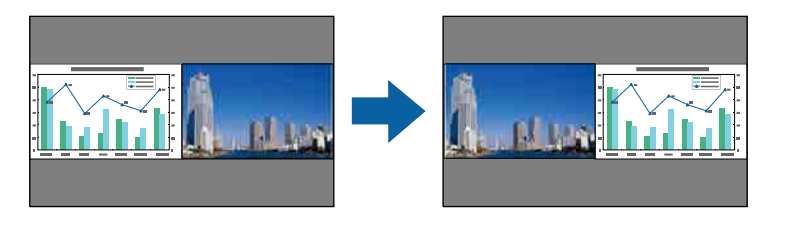

e Щоб збільшити одне зображення й зменшити інше одночасно, виберіть параметр **Розмір екрана**, натисніть кнопку [Enter], виберіть розмір і натисніть кнопку [Enter]. Щоб вийти з меню, натисніть кнопку [Menu].

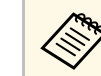

Залежно від вхідного відеосигналу, зображення можуть мати різні розміри, навіть якщо вибрати параметр **Рівні**.

f Щоб вибрати звук, виберіть пункт **Джерело звуку**, натисніть кнопку [Enter], виберіть параметр звуку та натисніть кнопку [Enter]. Щоб вийти з меню, натисніть кнопку [Menu].

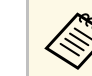

a Виберіть **Авто**, щоб чути звук із найбільшого екрана або екрана зліва.

g Щоб вирівняти проекції зображення, виберіть **Вирівняти**, натисніть [Enter], оберіть параметр і натисніть [Enter] ще раз. Щоб вийти з меню, натисніть кнопку [Menu].

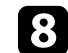

h Щоб вийти з функції Split Screen, натисніть кнопку [Split] або [Esc].

### g **Пов'язані посилання**

- • ["Непідтримувані поєднання джерел під час проеціювання в режимі](#page-121-0) [Split Screen"](#page-121-0) стор.122
- • ["Обмеження щодо проеціювання з функцією Split Screen"](#page-122-0) стор.123
- • ["Інтерактивні функції під час проеціювання двох зображень](#page-115-2) [одночасно"](#page-115-2) стор.116

### **Непідтримувані поєднання джерел під час проеціювання в режимі Split Screen**

На поділеному надвоє екрані не можна проеціювати такі поєднання джерел вхідних сигналів.

- Комп'ютер і Відео
- USB Display та USB1/USB2/LAN
- USB1/USB2 та LAN
- USB1 та USB2

### **Обмеження щодо проеціювання з функцією Split Screen**

### <span id="page-122-0"></span>**Експлуатаційні обмеження**

Під час проектування в режимі Split Screen недоступні такі операції:

- Налаштування меню проектора
- E-Zoom
- Перехід в режим співвідношення сторін (режим співвідношення сторін налаштований на значення **Нормальний**)
- Дії з використанням кнопки [User] на пульті дистанційного керування
- Динам. контраст

### **Обмеження щодо зображень**

- Якщо ви виконуєте регулювання, як-от **Яскравість**, **Контраст**, **Насичення кольору**, **Відтінок** і **Різкість** в меню проектора **Зображення**, ви можете застосовувати їх лише до зображень праворуч. До зображення в правій частині екрану застосовуються параметри за промовчанням. Регулювання, що впливають на все зображення, яке проеціюється, як **Режим кольору** і **Темп. кольору**, застосовуються до зображень ліворуч і праворуч.
- Навіть якщо ви відрегулюєте параметри **Зменшення завад** і **Деінтерлейсінг** у меню проектора **Зображення**, для параметра **Зменшення завад** буде встановлено значення «0», а для параметра **Деінтерлейсінг** – **Вимкн.** для зображень праворуч.
- s **Зображення** > **Оптимізація зобра.** > **Зменшення завад**
- s **Зображення** > **Додатково** > **Деінтерлейсінг**

• За відсутності сигналу зображення, синій екран з'являтиметься, навіть якщо встановити для параметра **Фон дисплея** значення **Логотип** в меню проектора **Додаткові**.

### g **Пов'язані посилання**

- • ["Співвідношення сторін зображення"](#page-69-0) стор.70
- • ["Режим кольру"](#page-71-0) стор.72
- • ["Параметри вхідного сигналу: меню «Сигнал»"](#page-192-0) стор.193
- • ["Параметри функцій проектора: меню «Параметри»"](#page-194-0) стор.195
- • ["Параметри налаштування проектора: меню «Додаткові»"](#page-197-0) стор.198
- • ["Масштабування зображень"](#page-130-0) стор.131

<span id="page-123-0"></span>Функцію PC Free можна використовувати щоразу під час підключення USB-пристрою, що містить сумісні файли презентації. Ця функція дозволяє з легкістю виконувати показ презентації та керувати ним за допомогою пульту дистанційного керування.

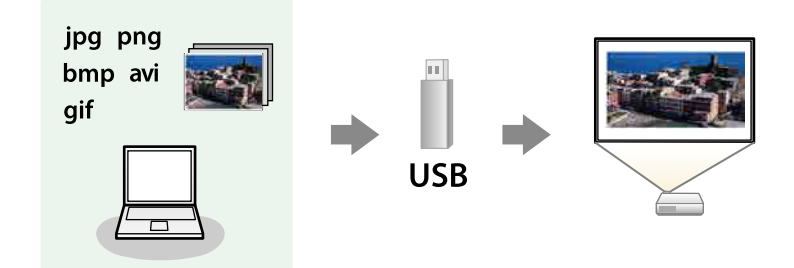

### g **Пов'язані посилання**

- • ["Підтримувані типи файлів в режимі PC Free"](#page-123-1) стор.124
- • ["Заходи безпеки під час проеціювання в режимі PC Free"](#page-123-2) стор.124
- • ["Показ слайдів у режимі PC Free"](#page-124-0) стор.125
- • ["Запуск безкоштовної кінопрезентації в форматі PDF в режимі PC Free"](#page-126-0) [стор.127](#page-126-0)
- "Параметри відображення в режимі РС Free" стор.128

# <span id="page-123-1"></span>**Підтримувані типи файлів в режимі PC Free**

За допомогою функції проектора PC Free можна проеціювати такі типи файлів.

<span id="page-123-2"></span>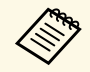

- Щоб досягти найкращих результатів, записуйте файли на носії,<br>
шо буди відформатовані в системі ЕАТ16/32 що були відформатовані в системі FAT16/32.
	- У разі виникнення труднощів під час проеціювання носії, що були відформатовані в інших файлових системах, окрім Windows, спробуйте відформатувати ці носії в системі Windows.

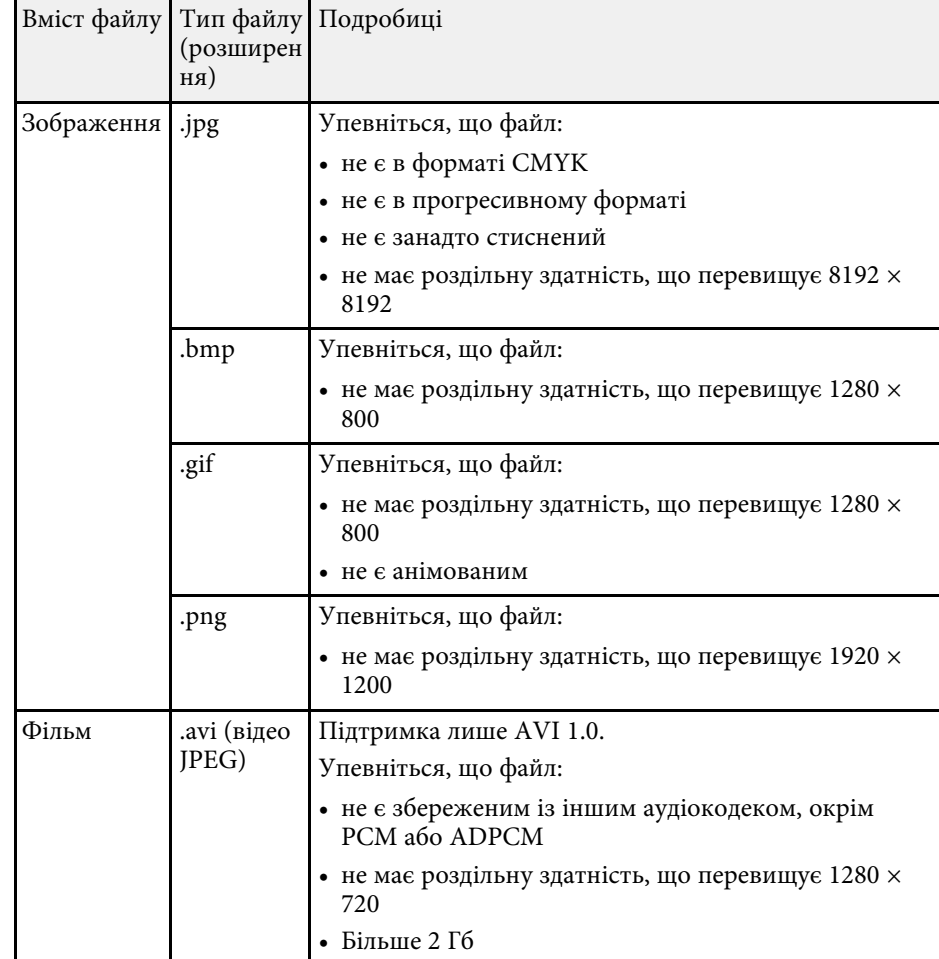

### **Заходи безпеки під час проеціювання в режимі PC Free**

Зверніть увагу на такі заходи безпеки під час використання функцій PC Free.

• Ви не можете скористатися USB-ключем для функцій PC Free.

- Не від'єднуйте USB-накопичувач, доки відбувається його діагностика, інакше режим PC Free може працювати неправильно.
- Можливо, функції безпеки не будуть працювати на певних USBнакопичувачах з функціями PC Free.
- Під час підключення USB-пристрою з адаптером змінного струму, підключіть адаптер до електричної розетки під час використання пристрою з проектором.
- Певні USB пристрої длячитання карток, які є доступними в продажі, можуть бути несумісними з цим проектором.
- Проектор може розпізнати до 5 карток, вставлених в підключений кард-рідер одночасно.
- Неможливо виконати корекцію трапецоїдного спотворення під час проеціювання в режимі PC Free, тому відкоригуйте форму зображення, перш ніж запустити презентацію.
- Під час проеціювання в режимі PC Free можна використовувати такі функції.
- Стоп-кадр
- Вимкнення A/V
- E-Zoom
- Покажчик

#### g **Пов'язані посилання**

- • ["Тимчасова зупинка відео"](#page-129-0) стор.130
- • ["Тимчасове вимкнення зображення та звуку"](#page-128-0) стор.129
- • ["Масштабування зображень"](#page-130-0) стор.131
- • ["Використання пульта дистанційного керування замість покажчика"](#page-133-0) [стор.134](#page-133-0)

## <span id="page-124-0"></span>**Показ слайдів у режимі PC Free**

Після підключення USB-пристрою до проектора можна змінити джерело вхідного сигналу USB та розпочати показ слайдів.

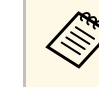

- Можна змінити параметри операцій в режимі РС Free або<br>додати особливі ефекти, якщо виділити **Параметр** внизу екрану та натиснути кнопку [Enter].
	- В інтерактивному режимі використання комп'ютера можна керувати слайд-шоу за допомогою інтерактивного пера або пальця, а не лише пульта дистанційного керування (EB‑710Ui).

a Натисніть кнопку [Source Search] на пульті дистанційного керування або панелі керування. Вибір джерела **USB1**.

Відобразиться вікно зі списком файлів PC Free.

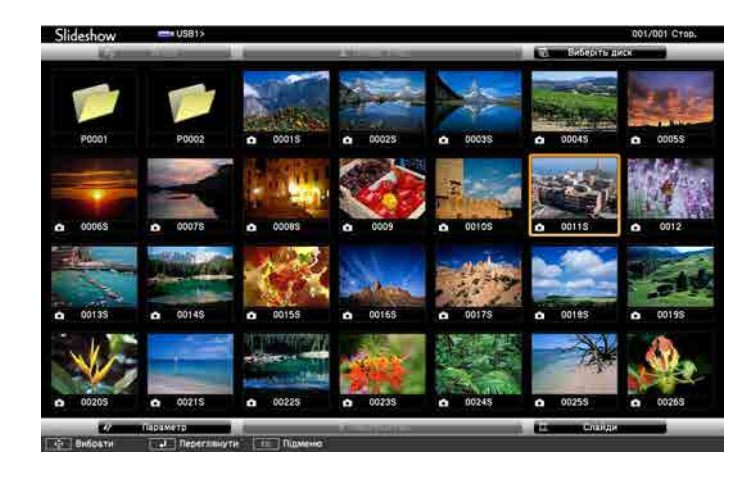

- Якщо з'явиться вікно Виберіть диск, натискайте кнопки зі стрілками, щоб обрати диск, і натисніть кнопку [Enter].
	- Щоб показувати зображення на іншому диску USB, виділіть пункт **Виберіть диск** вгорі вікна зі списком файлів і натисніть [Enter].

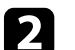

b Щоб додати файли, виконайте такі кроки:

• Якщо потрібно відобразити файли в підпапці на пристрої, натискайте кнопки зі стрілками, щоб виділити папку, і натисніть [Enter].

- Щоб повернутися вгору по рівню папки на пристрої, виділіть пункт **Вгору** і натисніть кнопку [Enter].
- Щоб переглянути додаткові файли в папці, виділіть пункт **Наступ.стор.** або **Попер. стор.** і натисніть кнопку [Enter] або кнопки [Page] вгору чи вниз на пульті дистанційного керування.
- 
- c Виконайте такі кроки:
	- Щоб відображалось окреме зображення, натискайте кнопки зі стрілками, щоб його виділити, і натисніть кнопку [Enter]. (Натисніть кнопку [Esc], щоб повернутися до вікна зі списком файлів.)
	- Щоб запустити показ слайдів всіх зображень, що є в папці, натискайте кнопки зі стрілками, щоб виділити параметр **Слайди** внизу екрану, та натисніть кнопку [Enter].
		-
	- **Час зміни зображення можна змінити, якщо виділити**<br>пункт **Параметр** в нижній частині екрана та натиснути кнопку [Enter].
		- Якщо назви файлів довші ніж передбачено ділянкою відображення, або містять символи, що не підтримуються, то назви цих файлів можуть скоротитися чи змінитися лише на екрані.
	- час проеціювання:
		- Використовуйте такі команди, щоб керувати відображенням під
		- щоб перевернути зображення, що відображається, натисніть кнопку зі стрілкою вгору чи вниз.

Зображення можна також перевернути, гортаючи його за допомогою інтерактивного пера або пальця (EB‑710Ui).

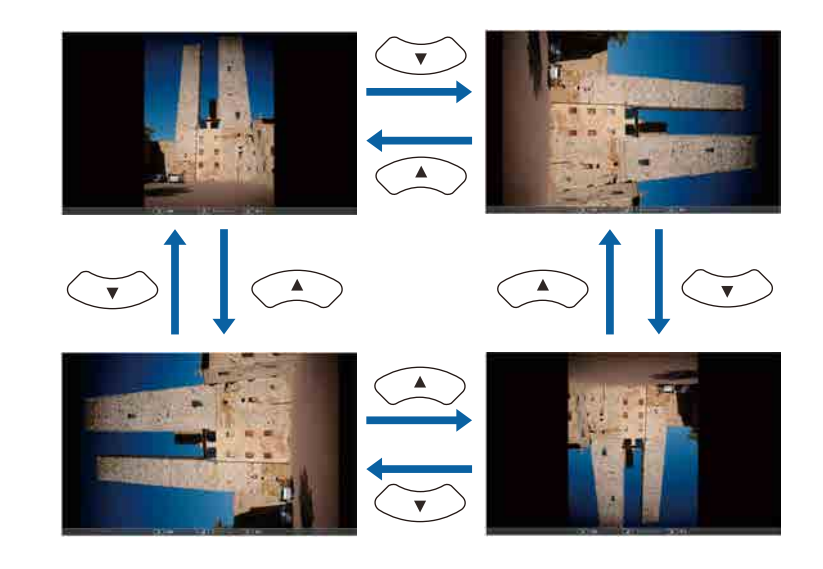

• Щоб перейти до наступного чи попереднього зображення, натисніть кнопку зі стрілками вліво чи вправо.

Також можна переміщувати зображення вперед чи назад, гортаючи його за допомогою інтерактивного пера або пальця (EB‑710Ui).

e Щоб припинити відображення, виконуйте інструкції на екрані, або натисніть кнопку [Esc].

Екран зі списком файлів з'явиться знову.

f За потреби вимкніть USB-пристрій і відключіть пристрій від проектора.

#### g **Пов'язані посилання**

- "Параметри відображення в режимі РС Free" стор.128
- • ["Підключення до USB-пристроїв"](#page-36-0) стор.37

### **Запуск безкоштовної кінопрезентації в форматі PDF в режимі PC Free**

<span id="page-126-0"></span>Після підключення USB-пристрою до проектора можна змінити джерело вхідного сигналу USB та розпочати показ фільму.

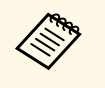

• Параметри роботи в режимі РС Free можна змінити, якщо<br>Параметри пункт Параметр в нижній частині вікна і натисну виділити пункт **Параметр** в нижній частині вікна і натиснути кнопку [Enter].

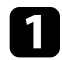

a Натисніть кнопку [Source Search] на пульті дистанційного керування або панелі керування. Вибір джерела **USB1**.

Відобразиться вікно зі списком файлів PC Free.

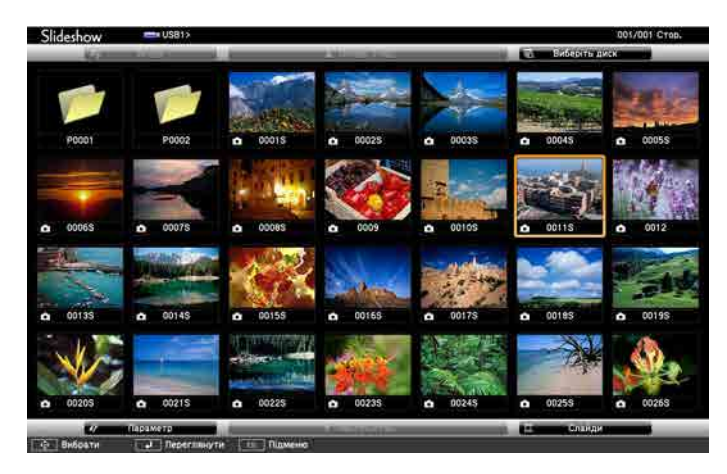

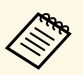

- Якщо з'явиться вікно Виберіть диск, натискайте кнопки зі стрілками, щоб обрати диск, і натисніть кнопку [Enter].
	- Щоб показувати фільми на іншому диску USB, виділіть пункт **Виберіть диск** вгорі вікна зі списком файлів і натисніть [Enter].

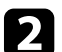

b Щоб додати файли, виконайте такі кроки:

- Якщо потрібно відобразити файли в підпапці на пристрої, натискайте кнопки зі стрілками, щоб виділити папку, і натисніть [Enter].
- Щоб повернутися вгору по рівню папки на пристрої, виділіть пункт **Вгору** і натисніть кнопку [Enter].
- Щоб переглянути додаткові файли в папці, виділіть пункт **Наступ.стор.** або **Попер. стор.** і натисніть кнопку [Enter] або кнопки [Page] вгору чи вниз на пульті дистанційного керування.

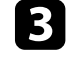

c Щоб відтворити фільм, натискайте кнопки зі стрілками, щоб виділити файл, і натисніть кнопку [Enter].

- Якщо назви файлів довші ніж передбачено ділянкою відображення, або містять символи, що не підтримуються, то назви цих файлів можуть скоротитися чи змінитися лише на екрані.
	- Для демонстрації всіх фільмів у папці в порядку черги виберіть параметр **Слайди** в нижній частині вікна.
- d Щоб припинити відтворення, натисніть кнопку [Esc], виділіть пункт **Вихід** і натисніть кнопку [Enter].

Екран зі списком файлів з'явиться знову.

За потреби вимкніть USB-пристрій і відключіть пристрій від проектора.

### g **Пов'язані посилання**

- "Параметри відображення в режимі РС Free" стор.128
- • ["Підключення до USB-пристроїв"](#page-36-0) стор.37

# <span id="page-127-0"></span>**Параметри відображення в режимі PC Free**

Під час роботи в режимі PC Free можна вибрати такі параметри відображення. Щоб отримати доступ до вікна, виділіть пункт **Параметр** внизу вікна зі списком файлів PC Free і натисніть кнопку [Enter].

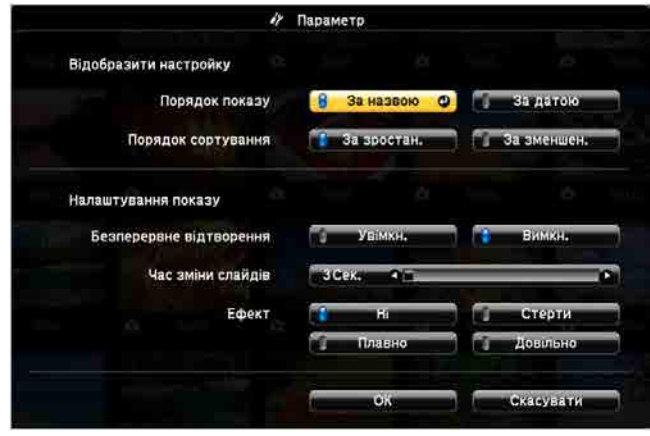

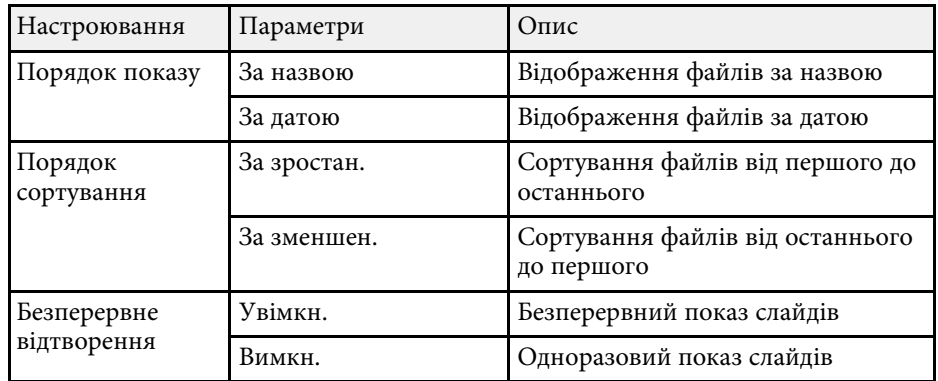

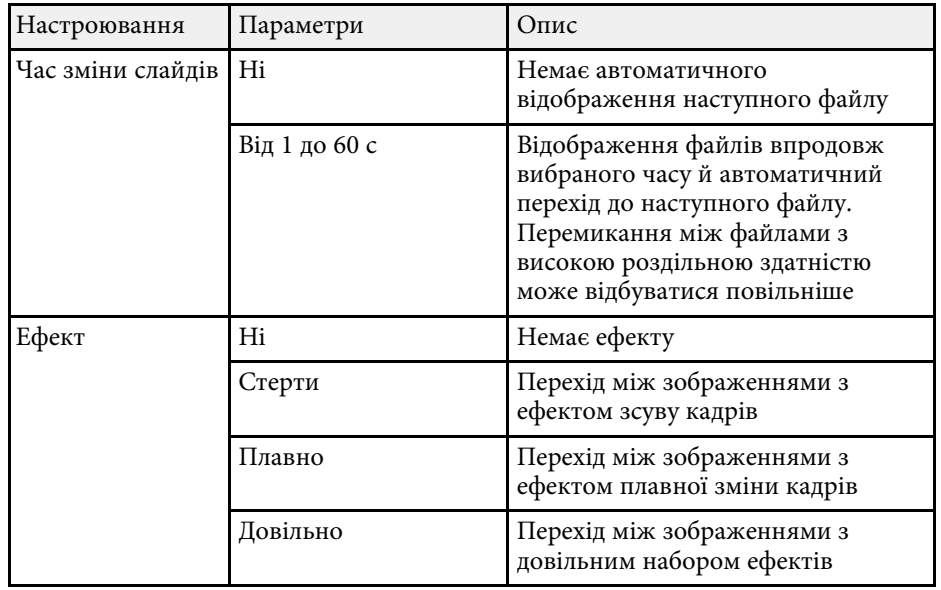

<span id="page-128-0"></span>Щоб привернути увагу аудиторії під час презентації, можна тимчасово вимкнути зображення, що проеціюється, або звук. Однак будь-які дії звуку чи відео продовжать виконуватися і відновити презентацію в точці, де її зупинили, неможливо.

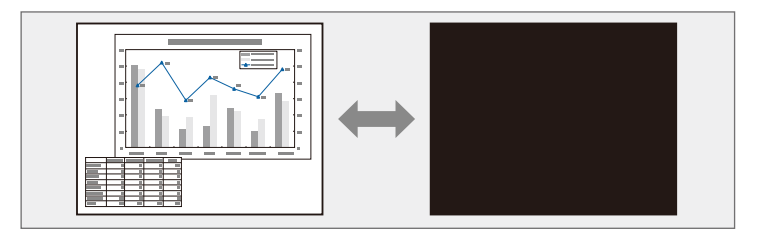

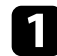

 $\blacksquare$ Натисніть кнопку [A/V Mute] на пульті дистанційного керування, щоб тимчасово зупинити проеціювання, а також будь які звуки.

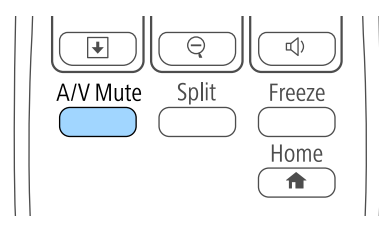

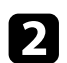

**в Ц**об знову ввімкнути зображення та звук, натисніть кнопку [A/V Mute] ще раз.

• Живлення проектора вимикається автоматично через 30 хв.<br>
місля активанії функції «Вимкнення A/V». Цю функцію мож після активації функції «Вимкнення A/V». Цю функцію можна вимкнути в меню проектора **ECO**. **∈ ECO** > Тайм. вимк. А/V

#### g **Пов'язані посилання**

- • ["Параметри налаштування проектора: меню «Додаткові»"](#page-197-0) стор.198
- "Параметри настроювання проектора: меню «ЕСО»" стор.213

# **Тимчасова зупинка відео <sup>130</sup>**

<span id="page-129-0"></span>Можна тимчасово зупинити відео або комп'ютерну презентацію та утримувати поточне зображення на екрані. Однак будь-які дії звуку чи відео продовжать виконуватися і відновити презентацію в точці, де її зупинили, неможливо.

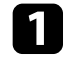

a Натисніть кнопку [Freeze] на пульті дистанційного керування, щоб зупинити відео.

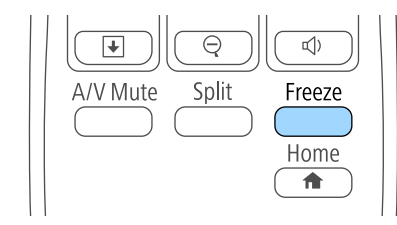

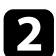

О Щоб перезапустити відео, що не завершилося, натисніть кнопку [Freeze] ще раз.

<span id="page-130-0"></span>Можна звернути увагу на частини презентації шляхом масштабування частини зображення і його збільшення на екрані.

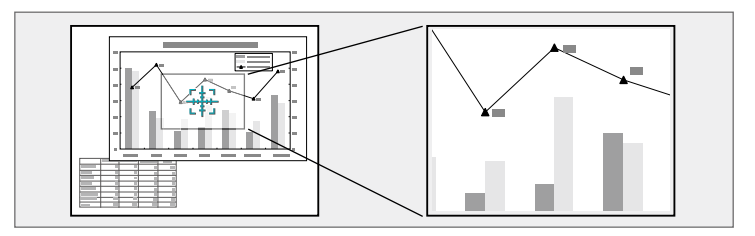

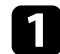

a Натисніть кнопку [E-Zoom] + на пульті дистанційного керування.

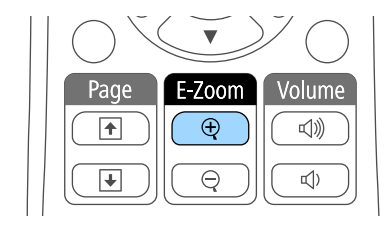

На екрані з'явиться хрестик із зазначенням центру області масштабування.

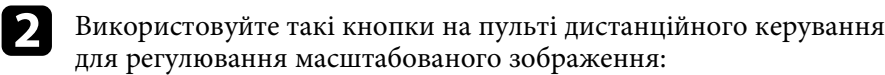

- використовуйте кнопки зі стрілками, щоб розташувати хрестик в області зображення, яке потрібно збільшити. Для переміщення хрестика по діагоналі, натисніть будь-яку пару суміжних кнопок зі стрілками одночасно.
- Кілька разів натисніть кнопку [E-Zoom] +, щоб збільшити область зображення. Натисніть та утримуйте кнопку [E-Zoom] + для швидкого збільшення.
- Для створення панорами в збільшеній ділянці зображення використовуйте кнопки зі стрілками.
- Щоб зменшити зображення, натисніть кнопку [E-Zoom] –.

• Щоб повернутися до початкового розміру зображення, натисніть кнопку [Esc].

Збільшене зображення проеціюється, а коефіцієнт збільшення відображається на екрані.

Вибрану ділянку можна збільшити від 1 до 4 разів за 25 поступових кроків.

<span id="page-131-0"></span>Пульт дистанційного керування проектора можна використовувати як бездротову мишу, щоб контролювати проекцію на відстані від комп'ютера.

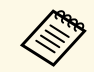

**Функції бездротової миші можна використовувати в ОС Windows**<br>Vista або пізнішої версії, чи OS X 10.7.*x* або пізнішої версії.

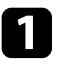

a Під'єднайте проектор до портів комп'ютера за допомогою портів USB-B, Computer або HDMI.

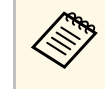

**Функції бездротової миші не працюють під час** проеціювання зображень з пристрою, що підключений до порту HDMI1/MHL за допомогою кабелю MHL.

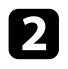

b Якщо комп'ютер підключений до інших портів, окрім USB-B, додатково підключіть USB-кабель до порта проектора USB-B і USB-порта комп'ютера (для підтримки бездротової миші).

Запустіть презентацію.

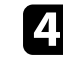

Використовуйте такі кнопки на пульті дистанційного керування презентацією:

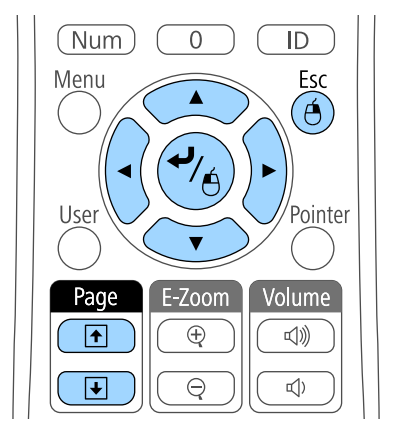

- Для переходу між слайдами чи сторінками, натисніть кнопки [Page] вгору чи вниз.
- Щоб переміщати курсор по екрану, використовуйте кнопки зі стрілками. Для переміщення курсора по діагоналі натисніть будь-яку пару суміжних кнопок зі стрілками одночасно.
- Щоб виконати натискання лівою кнопкою миші, натисніть кнопку [Enter] один раз (щоб виконати натискання правою кнопкою миші, натисніть цю кнопку двічі). Щоб виконати натискання правою кнопкою миші, натисніть кнопку [Esc].
- Щоб перетягти, утримуйте кнопку [Enter] під час переміщення курсора за допомогою кнопок зі стрілками, потім відпустіть кнопку [Enter] в потрібному місці.

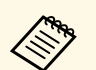

- Якщо на комп'ютері встановлений зворотній порядок роботи<br>кнопок миші, то функції кнопок пульта ДУ будуть зворотними.
	- Умови, за яких функція Бездрот.мишка не діє:
		- Під час відображення меню проектора або вікна Help.
		- Якщо для параметра **USB Type B** в меню проектора **Додаткові** (EB‑710Ui) встановлено значення **Easy Interactive Function** або **USB Display/Easy Interactive Function**.
		- Під час використання інших функцій, крім функції Бездрот.мишка (наприклад, регулювання гучності). Однак під час використання функцій E-Zoom чи Покажчик можна переходити на сторінку вгору або вниз.

#### g **Пов'язані посилання**

- • ["Масштабування зображень"](#page-130-0) стор.131
- • ["Використання пульта дистанційного керування замість покажчика"](#page-133-0) [стор.134](#page-133-0)

<span id="page-133-0"></span>Пульт дистанційного керування проектора можна використовувати як покажчик, щоб привернути увагу аудиторії до важливої інформації на екрані. За промовчанням покажчик має форму стрілки. Форму можна змінити в параметрі **Форма покажчика** в меню проектора **Параметри**.

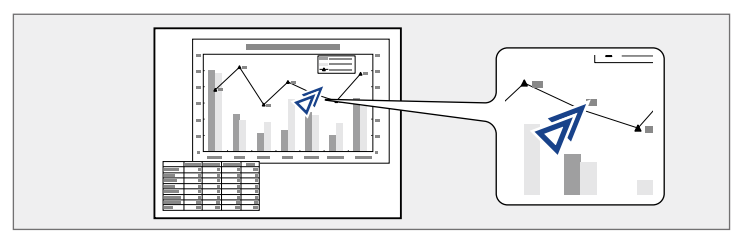

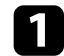

**1** Натисніть на пульті дистанційного керування кнопку [Pointer].

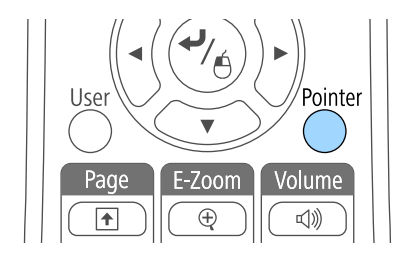

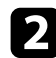

b Покажчик можна переміщати по екрану за допомогою кнопок зі стрілками. Для переміщення покажчика по діагоналі натисніть будь-яку пару суміжних кнопок зі стрілками одночасно.

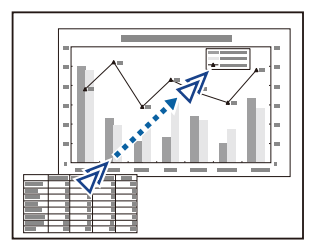

### g **Пов'язані посилання**

• ["Параметри функцій проектора: меню «Параметри»"](#page-194-0) стор.195

<span id="page-134-0"></span>Зображення можна зберегти на проекторі і показувати його щоразу, коли проектор буде вмикатися. Також можна відображати певне зображення, якщо на проектор не надходить вхідний сигнал. Таке зображення називається екраном логотипа користувача.

Можна вибрати фотографію, графіку або логотип компанії як логотип користувача, що корисно у виявленні власника проектора для запобігання крадіжці. Запобігти зміни логотипа користувача можна, якщо встановити захист паролем.

- 
- Після збереження логотипу користувача, повернутися до поворитися до повернутися до повернутися до логотипу заводу за промовчанням буде неможливо.
	- Якщо для параметра **Захист лого корист** встановлено значення **Увімкн.** в меню параметрів **Захисний пароль**, слід змінити його на **Вимкн.** перед збереженням логотипу користувача.
	- При копіюванні налаштувань меню від одного проектора на інший за допомогою функції групової настройки, логотип користувача також копіюється. Не реєструйте інформацію, якою ви не бажаєте розповсюджувати між кількома проекторами, як логотип користувача.

Покажіть зображення, яке ви бажаєте проеціювати, як логотип користувача.

**• Натисніть кнопку [Menu] на панелі керування або на пульті** дистанційного керування.

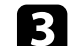

c Виберіть меню **Додаткові** і натисніть кнопку [Enter].

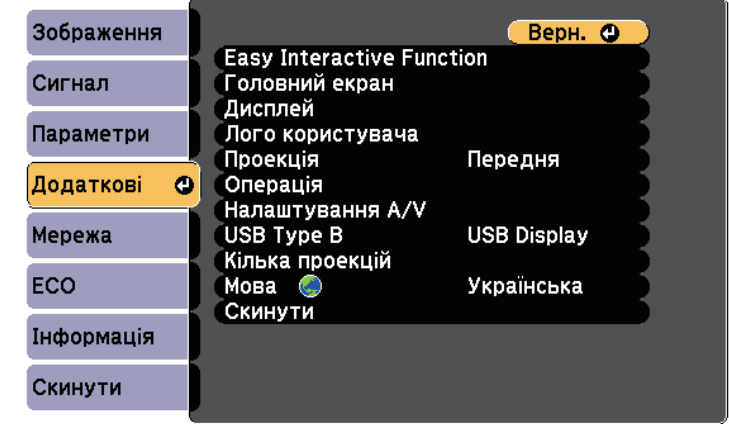

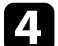

d Виберіть **Логотип користувача** і натисніть кнопку [Enter].

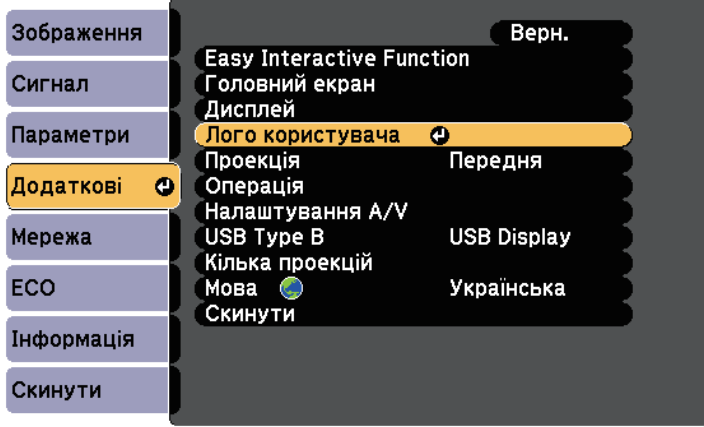

З'явиться підказка щодо підтвердження використання зображення, що відображається, як логотипа користувача.

# **Зберігання зображення логотипа користувача <sup>136</sup>**

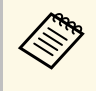

**САРИ ПАКІ НАЛАШТУВАННЯ ЯК КОРЕКЦІЯ ТРАПЕЦ., E-Zoom чи** Співвідн. сторін тимчасово скасовуються при виборі **Логотип користувача**.

### e Виберіть **Так** і натисніть кнопку [Enter].

Поверх зображення з'явиться поле вибору.

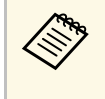

**вид Залежно від поточного сигналу зображення, розмір екрану** може змінитися відповідно до роздільної здатності сигналу зображення.

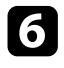

f За допомогою кнопок зі стрілками охопіть область зображення, яка буде використана в якості логотипу користувача, і натисніть [Enter].

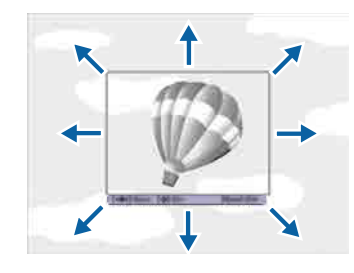

З'явиться підказка щодо вибору цієї області зображення.

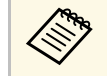

 $\otimes$  Розмір області зображення не можна змінити (400 × 300 пікселів).

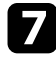

g Виберіть **Так** і натисніть кнопку [Enter]. (Щоб змінити вибрану область, виберіть **Ні**, натисніть кнопку [Enter] і повторіть останній крок.)

З'явиться меню коефіцієнта масштабування Логотип користувача.

h Виберіть відсоток масштабування та натисніть кнопку [Enter].

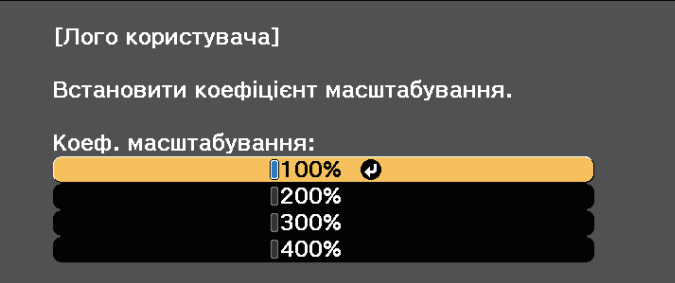

З'явиться підказка щодо підтвердження збереження зображення як логотипа користувача.

i Виберіть **Так** і натисніть кнопку [Enter].

Логотип користувача перепишеться і з'явиться повідомлення про завершення.

- 
- **10** Натисніть кнопку [Esc], щоб вийти з екранної довідки.

k Виберіть меню **Додаткові** і натисніть кнопку [Enter].

- l Виберіть **Дисплей** і натисніть кнопку [Enter].
- m Щоб відображати екран з Логотип користувача, виберіть таке:
	- щоб відображати його за відсутності вхідного сигналу, виберіть параметр **Фон дисплея** і встановіть для нього значення **Логотип**.
	- щоб відображати його під час увімкнення проектора, виберіть параметр **Екран запуску** і встановіть для нього значення **Увімкн.**

Щоб запобігти зміні параметрів Лого користувача без попереднього вводу пароля, встановіть для параметра **Захист лого корист** значення **Увімкн.** в меню **Захисний пароль** і встановіть пароль.

### g **Пов'язані посилання**

• ["Вибір типів захисту паролем"](#page-149-0) стор.150

# **Збереження шаблону користувача <sup>138</sup>**

<span id="page-137-0"></span>Для проектора є чотири типи попередньо зареєстрованих шаблонів, зокрема горизонтальні лінії або шаблони сітки. Ці шаблони можна проеціювати під час презентації за допомогою параметрів **Екран шаблонів** у меню **Параметри**.

Зображення, яке проеціюється, також можна зберегти у вигляді Шаблон користувача.

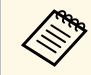

**дер Коли Шаблон користувача збережено, повернути шаблон до азволських налаштувань неможливо**. заводських налаштувань неможливо.

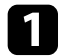

a Виведіть на екран зображення, яке потрібно зберегти як Шаблон користувача, і натисніть кнопку [Menu] на панелі керування або пульті дистанційного керування.

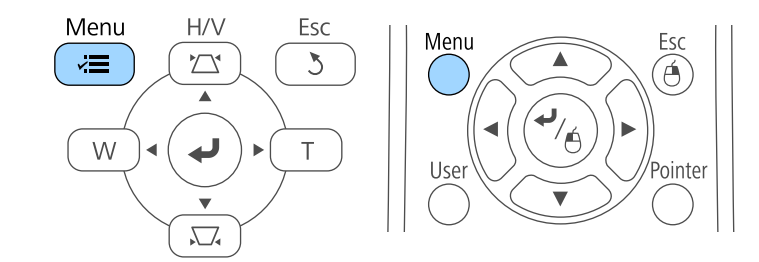

**Виберіть меню Параметри** і натисніть кнопку [Enter].

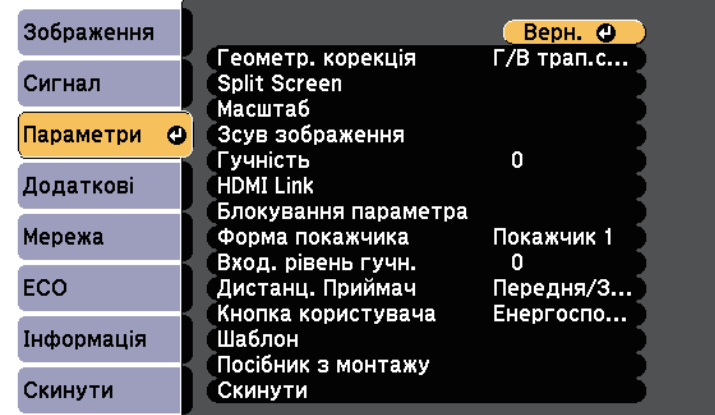

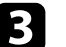

**Виберіть пункт Шаблон** і натисніть клавішу [Enter].

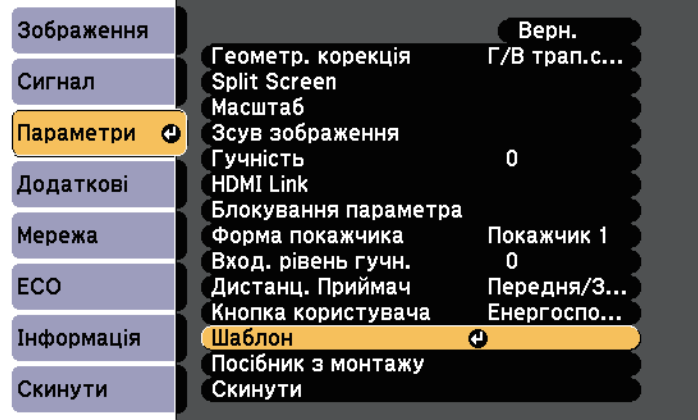

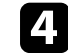

d Виберіть пункт **Шаблон користувача** і натисніть клавішу [Enter].

З'явиться підказка щодо підтвердження використання проеційованого зображення як Шаблон користувача.

# **Збереження шаблону користувача <sup>139</sup>**

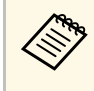

**Гакі налаштування як Корекція трапец., E-Zoom, Співвідн.**<br>Comeniu Dervinor масштабу та Зсув зображення тимчасово сторін, Регулюв. масштабу та Зсув зображення тимчасово скасовуються в разі вибору пункту **Шаблон користувача** .

# e Виберіть **Так** і натисніть кнопку [Enter].

З'явиться підказка щодо підтвердження збереження зображення як Шаблон користувача.

# f Виберіть **Так** і натисніть кнопку [Enter].

Відобразиться повідомлення про завершення.

<span id="page-139-0"></span>Щоб створити одне велике зображення, можна поєднувати зображення, проеційовані з двох або більше проекторів.

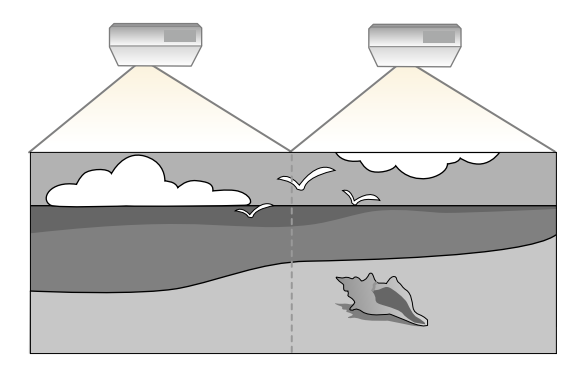

<span id="page-139-2"></span>• Перш ніж починати проеціювання, переконайтеся, що для параметра Кілька проекцій установлено значення Увімки. для всіх проекторів.

- s **Додаткові** > **Кілька проекцій** > **Кілька проекцій**
- Перш ніж починати проеціювання, переконайтеся, що для всіх проекторів вибрано однаковий режим кольору.
- s **Додаткові** > **Кілька проекцій** > **Режим кольру**

#### g **Пов'язані посилання**

- • ["Система ідентифікації проектора для керування кількома](#page-139-1) [проекторами"](#page-139-1) стор.140
- • ["Налаштування однорідного кольору"](#page-141-0) стор.142
- • ["Узгодження кольорів зображення"](#page-143-0) стор.144
- • ["Регулювання RGBCMY"](#page-144-0) стор.145

### **Система ідентифікації проектора для керування кількома проекторами**

<span id="page-139-1"></span>У разі встановлення декількох проекторів для проеціювання зображень можна виконати корекцію яскравості та відтінків кольору зображення

кожного проектора так, щоб кольори зображення з кожного проектора були майже ідентичними.

Ви можете встановити унікальний ідентифікатор для кожного проектора, щоб керувати ними окремо за допомогою пульта дистанційного керування, а потім відкоригуйте яскравість та колір кожного проектора.

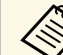

- В деяких випадках яскравість та відтінок кольору можуть дещо відрізнятися навіть після корекції.
- Якщо різниця яскравості та відтінку кольору з часом стають помітнішими, ще раз виконайте корекцію.

#### g **Пов'язані посилання**

- • ["Встановлення ідентифікатора проектора"](#page-139-2) стор.140
- • ["Вибір бажаного проектора"](#page-140-0) стор.141

### **Встановлення ідентифікатора проектора**

Щоб керувати кількома проекторами за допомогою пульта дистанційного керування, надайте кожному проектору унікальний ідентифікатор.

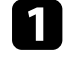

a Натисніть кнопку [Menu] на панелі керування або на пульті дистанційного керування.

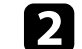

b Виберіть меню **Додаткові** і натисніть кнопку [Enter].

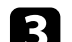

- c Виберіть пункт **Кілька проекцій** та натисніть клавішу [Enter].
- 

d Виберіть **Ідентиф. проектора** і натисніть кнопку [Enter].

e За допомогою кнопок зі стрілками виберіть необхідний ідентифікаційний номер для проектора. Потім натисніть кнопку [Enter].

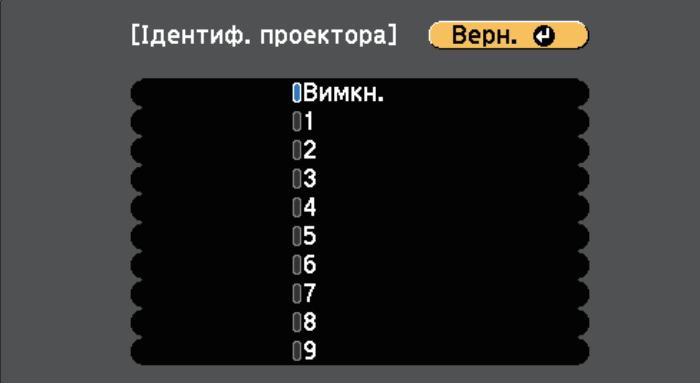

 $\bigcirc$  Натисніть кнопку [Menu] або [Esc], щоб вийти з меню.

Повторіть ці кроки для всіх інших проекторів, щоб керувати ними з одного пульта дистанційного керування.

### <span id="page-140-0"></span>**Вибір бажаного проектора**

Після встановлення ідентифікатора проектора виберіть ідентифікатор проектора, яким ви бажаєте керувати, за допомогою пульта дистанційного керування.

Скеруйте пульт дистанційного керування на потрібний проектор і натисніть кнопку [ID].

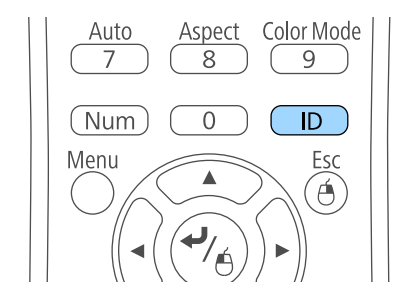

На екрані проекції з'явиться поточний ідентифікатор проектора. Приблизно за три секунди він зникне.

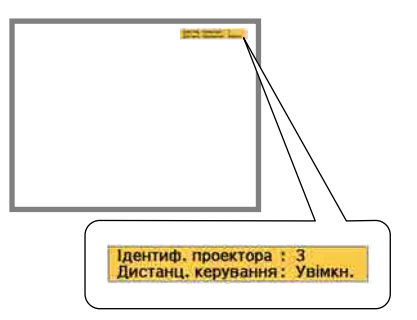

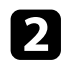

**2** Утримуючи натиснутою кнопку [ID], натисніть кнопку з цифрою, що відповідає ідентифікатору проектора, яким потрібно керувати.

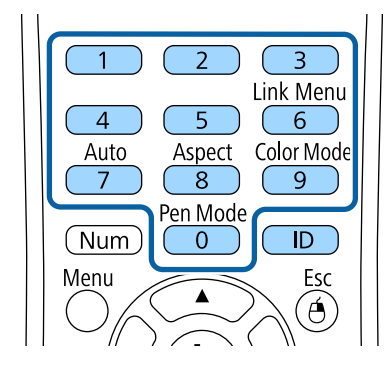

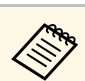

- При виборі 0 на пульті дистанційного керування, можна керувати всіма проекторами, незалежно від параметру Ідентиф. проектора.
	- Кожного разу при включенні проектора і необхідності встановлення контролю за ним, потрібно вибирати ідентифікатор за допомогою пульта дистанційного керування. Коли ви вмикаєте проектор, ідентифікатором пульта дистанційного керування проектора вибрано 0.
	- Якщо параметр **Ідентиф. проектора** встановлено на значення **Вимкн.**, то керувати проектором можна за допомогою пульта дистанційного керування, залежно від ідентифікатора, вибраного на пульті.

Потрібний проектор вибрано.

<span id="page-141-0"></span>**3** Натисніть кнопку [ID], щоб пересвідчитися, що процес встановлення ідентифікатора спрацював.

На проекторі з'явиться повідомлення.

- Якщо біля пульту дистанційного керування встановлено прапорець **Увімкн.**, то проектором можна керувати за допомогою пульта.
- Якщо біля пульту дистанційного керування встановлено прапорець **Вимкн.**, то проектором не можна керувати за допомогою пульта. Виконайте описані нижче дії, щоб увімкнути пульт дистанційного керування.

### **Налаштування однорідного кольору**

Якщо відтінок кольору на проеційованому екрані для кожного проектора різний, налаштуйте баланс відтінів у меню **Додаткові** проектора.

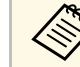

- Відтінок кольору може бути неоднорідним навіть після налаштування однорідності кольору.
- Якщо для параметра Режим кольру встановлено значення **Динамічний**, цю функцію вимкнуто.
	- **Зображення** > Режим кольру
- У режимі білої дошки цю функцію вимкнено (EB-710Ui).

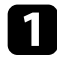

a Натисніть кнопку [Menu], відкрийте меню **Додаткові** і натисніть клавішу [Enter].

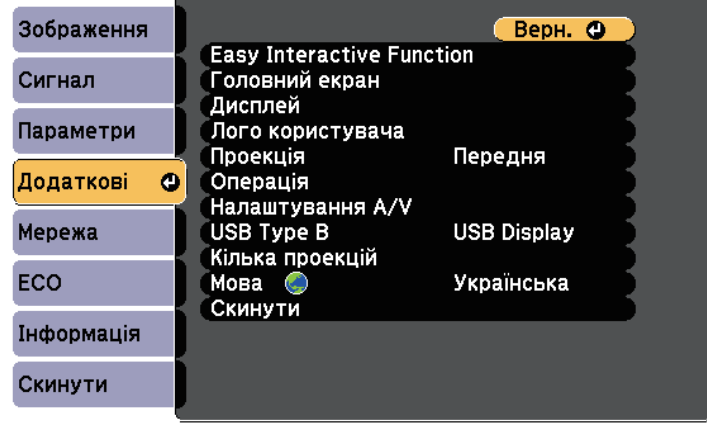

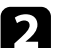

**Виберіть пункт Кілька проекцій** та натисніть клавішу [Enter].

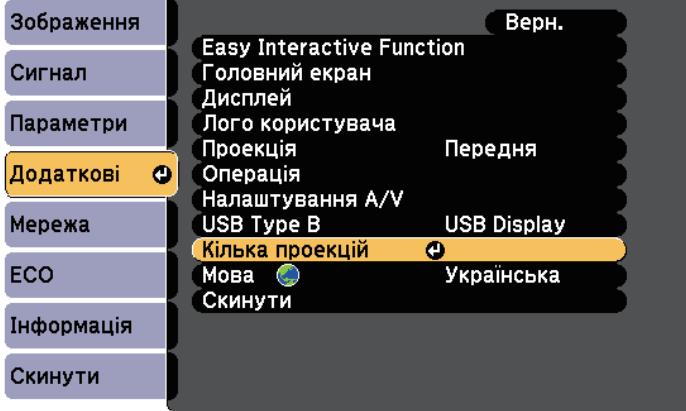

c Виберіть пункт **Однорідний колір** і натисніть клавішу [Enter].

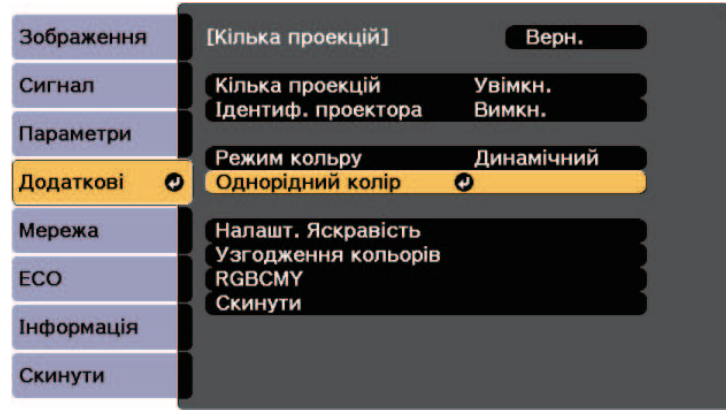

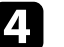

d Виберіть пункт **Однорідний колір** і натисніть клавішу [Enter].

e Виберіть пункт **Увімкн.** і натисніть клавішу [Enter]. Потім натисніть клавішу [Esc].

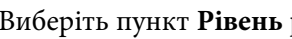

f Виберіть пункт **Рівень регулюв.** і натисніть клавішу [Enter].

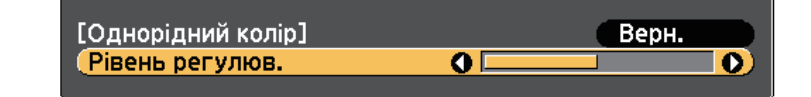

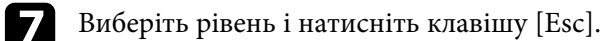

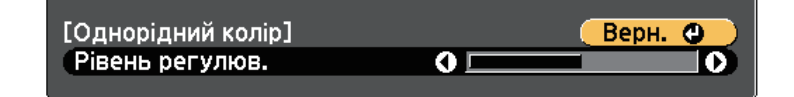

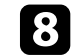

**Виберіть пункт Початок регулювань** і натисніть клавішу [Enter].

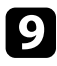

<span id="page-143-0"></span>i Виберіть область, яку потрібно відрегулювати, та натисніть клавішу [Enter].

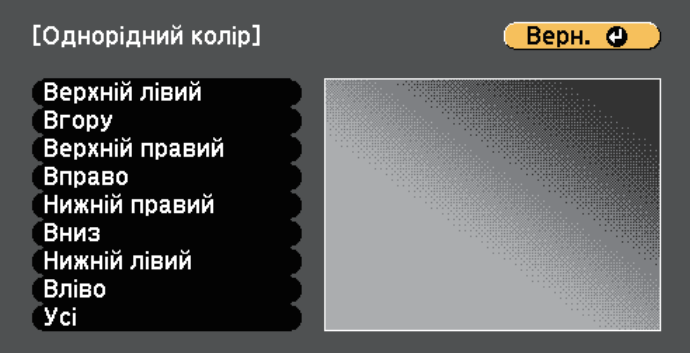

Спочатку відрегулюйте окіл. Насамкінець виберіть **Усі**, а потім відрегулюйте весь екран.

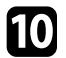

j Виберіть колір (**Червоний**, **Зелений** або **Синій**), який потрібно відрегулювати, та використовуйте кнопку зі стрілкою ліворуч, щоб послабити тон кольору, або кнопку зі стрілкою праворуч, щоб підсилити тон.

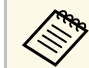

**вания** Екран регулювання змінюється під час кожного натискання клавіші [Enter].

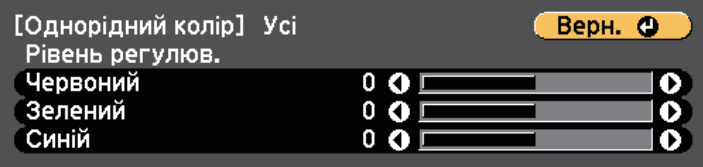

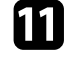

k Натисніть клавішу [Esc], щоб повернутися до екрана вибору області.

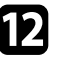

l Повторіть ці кроки для кожної області.

**13** Натисніть клавішу [Esc], щоб повернутися до попереднього екрана.

### **Узгодження кольорів зображення**

Можна зіставити якість відображення на декількох проекторах, що проеціюють зображення одне біля одного.

Увімкніть усі проектори та виберіть параметр **Узгодження кольорів** у меню **Додаткові** кожного проектора, щоб якість відображення всіх проекторів збігалася на комбінованому екрані.

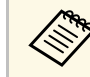

a У режимі білої дошки цю функцію вимкнено (EB‑710Ui).

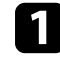

a Натисніть кнопку [Menu], відкрийте меню **Додаткові** і натисніть клавішу [Enter].

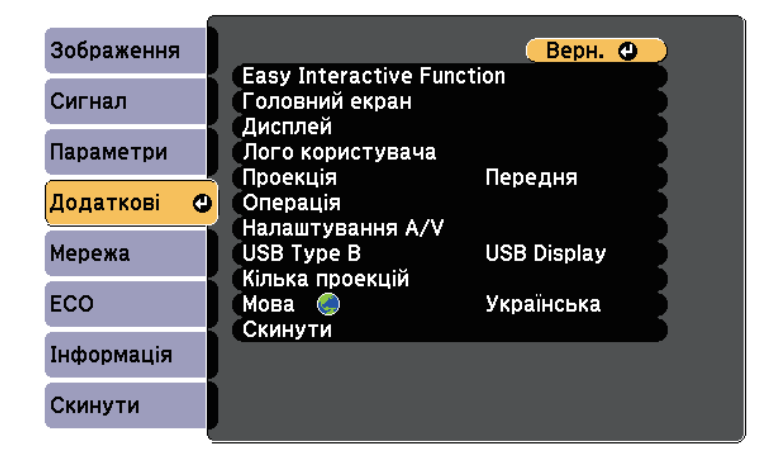
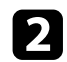

**Виберіть пункт Кілька проекцій** та натисніть клавішу [Enter].

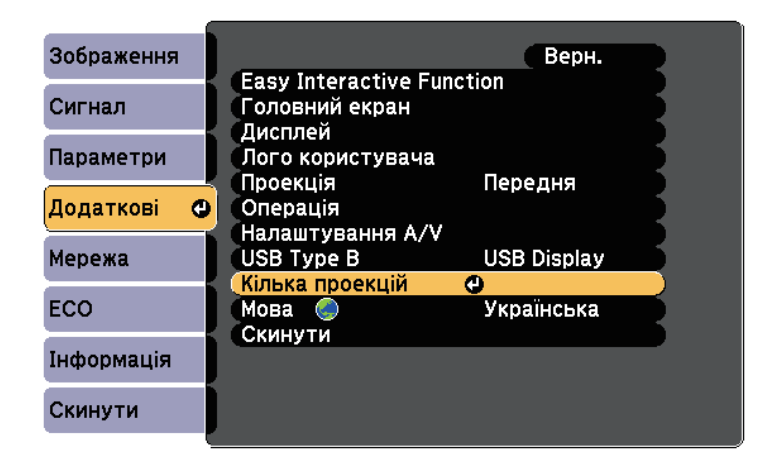

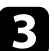

c Виберіть пункт **Узгодження кольорів** і натисніть клавішу [Enter].

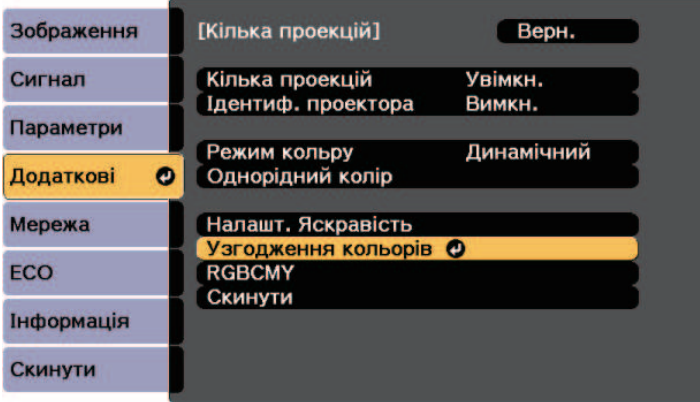

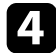

d Виберіть **Рівень регулюв.**

Є шість рівнів регулювання – білий, відтінки сірого та чорний. Кожен рівень можна регулювати окремо.

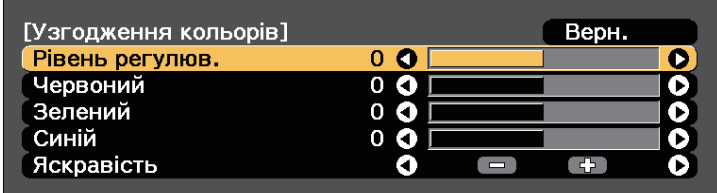

e Виберіть **Червоний**, **Зелений** або **Синій** і відрегулюйте відтінок кольору.

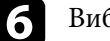

f Виберіть **Яскравість** і відрегулюйте значення.

- Поверніться до кроку 4 та відрегулюйте інший рівень.
- **В Натисніть кнопку [Esc] для повернення до попереднього екрана.**

# **Регулювання RGBCMY**

Можна відрегулювати параметри **Відтінок**, **Насичення** і **Яскравість** для кожного з кольорових компонентів R (червоний), G (зелений), B (синій), C (блакитний), M (пурпуровий) і Y (жовтий).

Увімкніть усі проектори та виберіть параметр **RGBCMY** у меню **Додаткові** кожного проектора, щоб відтінки кольорів усіх проекторів повністю збігалися на комбінованому екрані.

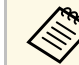

a У режимі білої дошки цю функцію вимкнено (EB‑710Ui).

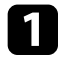

a Натисніть кнопку [Menu], відкрийте меню **Додаткові** і натисніть клавішу [Enter].

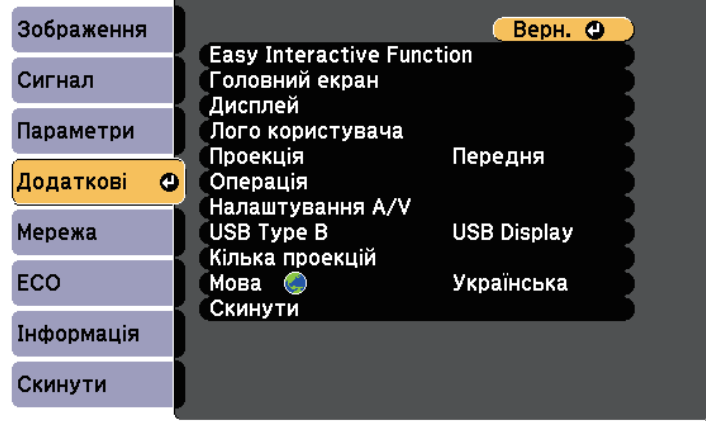

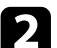

**Виберіть пункт Кілька проекцій** та натисніть клавішу [Enter].

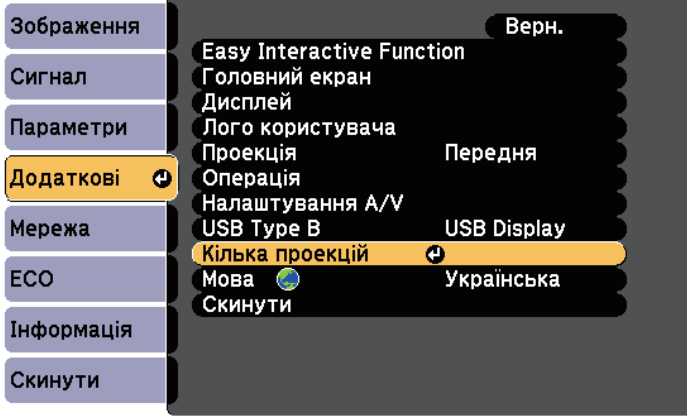

c Виберіть пункт **RGBCMY** і натисніть клавішу [Enter].

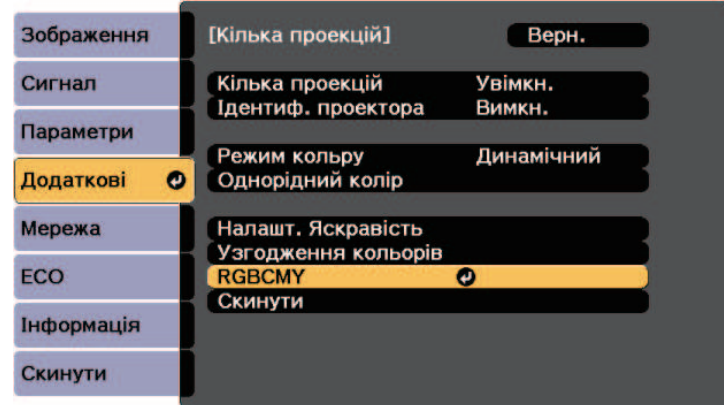

d Виберіть колір, який потрібно відрегулювати і натисніть кнопку [Enter].

- e Виконайте описані нижче дії (за необхідності), для кожного параметра.
	- Відрегулювати відтінок кольору (синюватий зеленуватий червонуватий) можна за допомогою параметра **Відтінок**.
	- Відрегулювати загальну чіткість кольору можна за допомогою параметра **Насичення**.
	- Відрегулювати загальну яскравість кольору можна за допомогою параметра **Яскравість**.

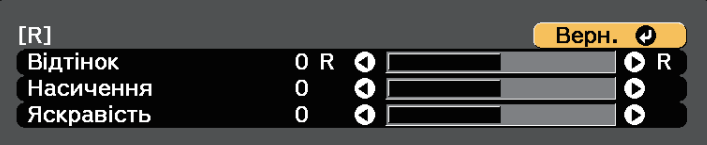

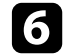

f Натисніть кнопку [Menu] або [Esc], щоб вийти з меню.

# **Проеціювання зображень із порту HDMI3 за допомогою додаткового інтерфейсного 147 блоку**

Під час під'єднання до проектора додаткового інтерфейсного блоку (ELPCB02) потрібно вибрати вказані нижче параметри, щоб проеціювати зображення із пристрою, під'єднаного до порту проектора HDMI3. Після вибору параметрів джерело вхідного сигналу змінюватиметься між портами HDMI2 та HDMI3 під час кожного натиснення кнопки [HDMI2] на додатковому інтерфейсному блоці (EB-710Ui).

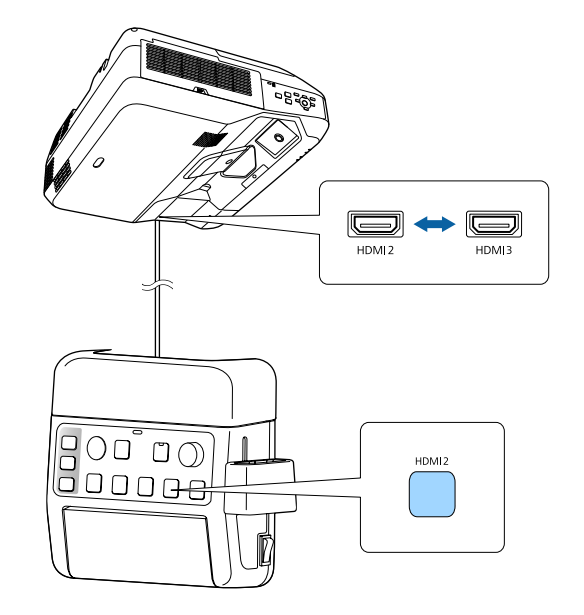

#### a Натисніть кнопку [Menu] на панелі керування або на пульті дистанційного керування.

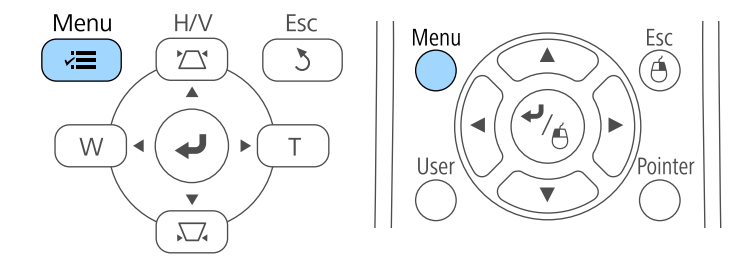

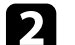

**Виберіть меню Додаткові** і натисніть кнопку [Enter].

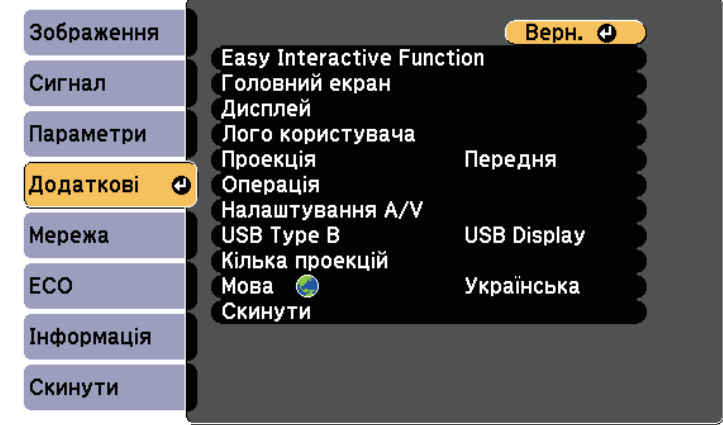

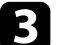

c Виберіть пункт **Операція** та натисніть клавішу [Enter].

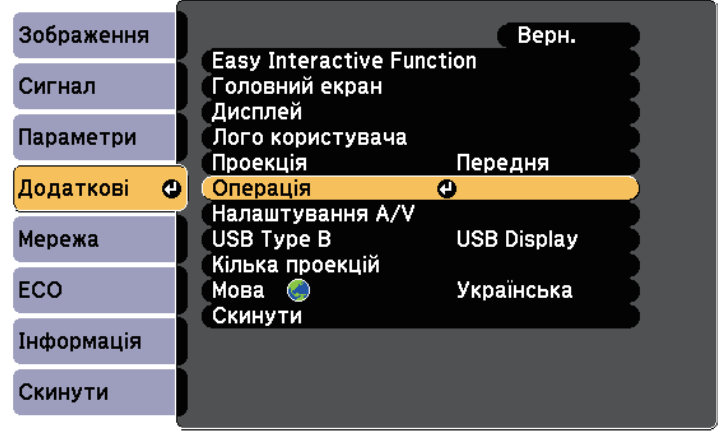

# **Проеціювання зображень із порту HDMI3 за допомогою додаткового інтерфейсного 148 блоку**

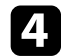

d Виберіть **Підключити ELPCB02** та натисніть клавішу [Enter].

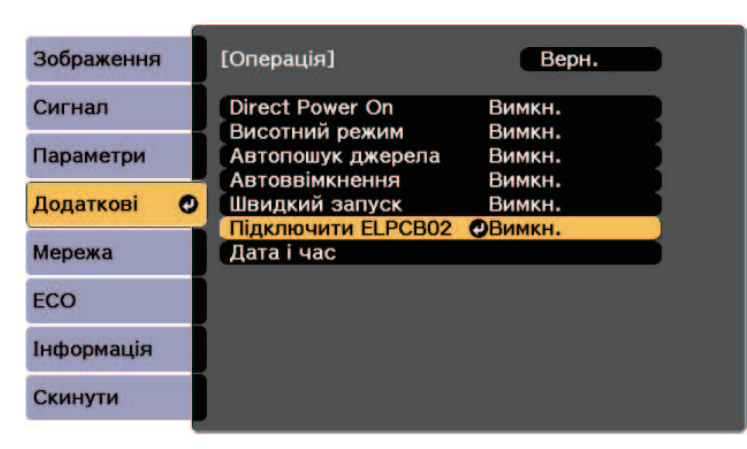

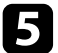

e Виберіть пункт **Увімкн.** і натисніть клавішу [Enter].

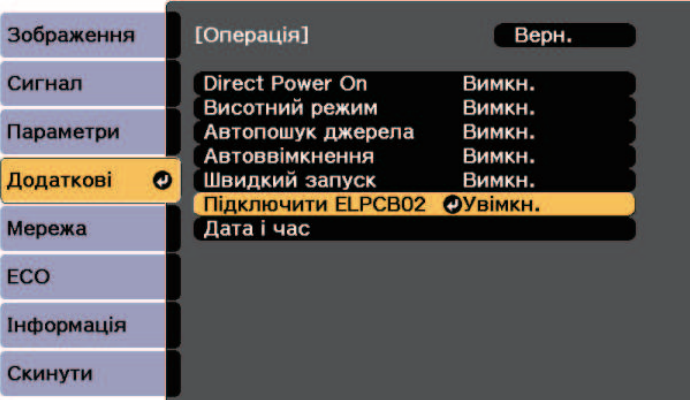

Джерело входу перемикатиметься між портами HDMI2 та HDMI3 під час кожного натиснення кнопки [HDMI2] на додатковому інтерфейсному блоці.

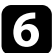

Проектор можна вберегти від крадіжки або ненавмисного використання шляхом встановлення таких функцій безпеки:

- захист за допомогою пароля, щоб особи, які не знають пароль до проектора, не змогли ним користуватися, і щоб запобігти зміні параметрів екрану запуску та інших параметрів.
- Це також є функцією безпеки, оскільки проектором неможливо буде користуватися, навіть якщо його вкрадуть. Таким чином, можна обмежити коло користувачів проектора.
- <span id="page-148-1"></span>• Кнопковий замок для блокування роботи проектора за допомогою кнопок на панелі керування.

Ця функція зручна на громадських заходах чи шоу, коли потрібно заблокувати всі кнопки під час проеціювання, або в школах, де слід обмежувати доступ до функцій проектора.

• Кабелі безпеки для фізичного захисту проектора на місці.

### g **Пов'язані посилання**

- • ["Типи захисту паролем"](#page-148-0) стор.149
- • ["Блокування кнопок проектора"](#page-151-0) стор.152
- • ["Встановлення захисного кабелю"](#page-152-0) стор.153

### <span id="page-148-0"></span>**Типи захисту паролем**

Можна встановити такі типи захисту паролем, використовуючи один загальний пароль:

- Пароль **Захист ввімк.живл.** запобігає використанню проектора без попереднього вводу пароля. При підключенні кабелю живлення і увімкненні проектора вперше, необхідно ввести правильний пароль. Це також стосується параметрів Direct Power On і Автоввімкнення.
- Якщо для параметра **Захист лого корист** установлено пароль, будь-хто не зможе змінити відображення користувацького екрана, що з'являється під час увімкнення проектора чи за відсутності вхідного сигналу. Ідентифікація власника проектора на користувацькому екрані зменшує ймовірність крадіжки.
- Пароль **Захист мережі** запобігає зміні налаштувань **Мережі** проектора.

• Пароль **Захист розкладу** запобігає зміні налаштувань параметрів графіка проектора (EB‑700U).

#### g **Пов'язані посилання**

- • ["Встановлення пароля"](#page-148-1) стор.149
- • ["Вибір типів захисту паролем"](#page-149-0) стор.150
- • ["Введення паролю для користування проектором"](#page-150-0) стор.151

#### **Встановлення пароля**

Щоб використовувати функцію захисту паролем, слід встановити пароль.

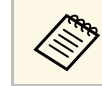

a Стандартне значення пароля – «0000». Змініть це значення власне.

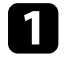

a Натисніть і утримуйте кнопку [Freeze] на пульті дистанційного керування впродовж приблизно п'яти секунд.

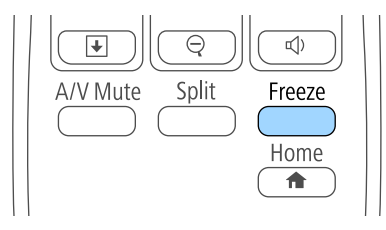

З'явиться меню настройок Захисний пароль.

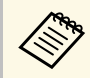

a Якщо Захисний пароль вже активовано, введіть правильний пароль, щоб відкрити меню параметрів Захисний пароль.

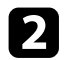

#### b Виберіть пункт **Пароль** і натисніть кнопку [Enter].

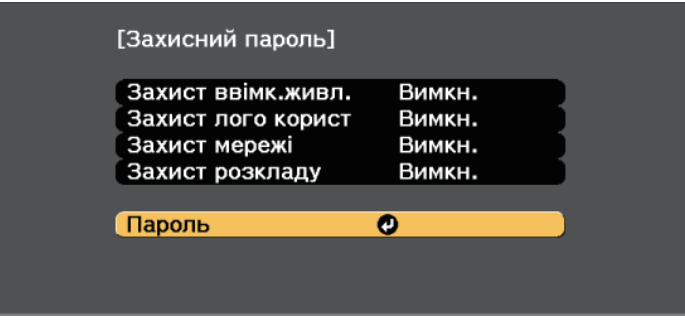

З'явиться повідомлення "Змінити пароль?".

<span id="page-149-0"></span>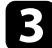

c Виберіть **Так** і натисніть кнопку [Enter].

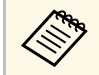

a Якщо вибрати варіант **Ні**, меню настройок Захисний пароль з'явиться ще раз.

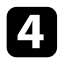

d Утримуйте кнопку [Num] на пульті дистанційного керування та користуйтеся кнопками з цифрами для встановлення пароля, що містить 4 цифри.

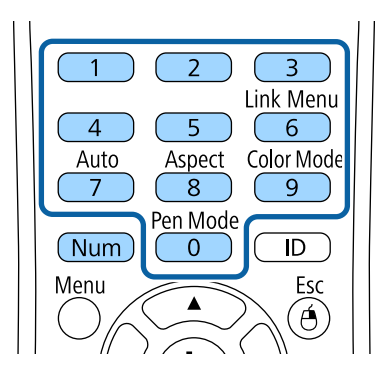

Під час вводу пароль відображатиметься в такому вигляді: \*\*\*\*. Після введення четвертої цифри з'явиться запит на підтвердження.

#### Введіть пароль ще раз.

З'явиться повідомлення "Пароль прийнято." Якщо ви неправильно введете пароль, відобразиться повідомлення про необхідність повторного введення паролю.

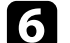

f Натисніть кнопку [Esc], щоб повернутися в меню.

Занотуйте пароль та зберігайте його в надійному місці.

#### **Вибір типів захисту паролем**

Після встановлення пароля з'явиться меню, в якому можна вибрати бажаний тип захисту паролем.

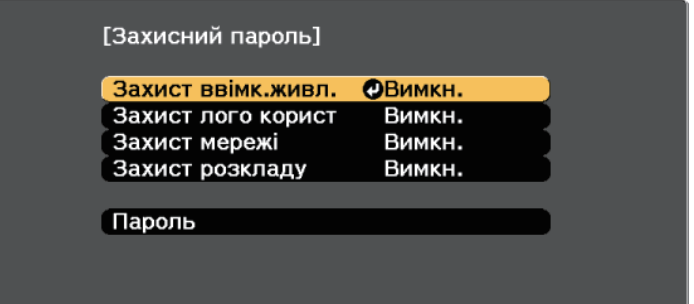

Якщо це меню не з'являється, натисніть і утримуйте кнопку [Freeze] на пульті дистанційного керування впродовж п'яти секунд, поки це меню не зникне.

- Щоб запобігти несанкціонованому використанню проектора, виберіть параметр **Увімкн.** для функції **Захист ввімк.живл.**
- Щоб запобігти змінам екрану Логотип користувача чи схожих налаштувань дисплею, виберіть параметр **Увімкн.** для функції **Захист лого корист**.

- Щоб запобігти змінам налаштувань мережі, виберіть параметр **Увімкн.** для функції **Захист мережі**.
- Щоб запобігти зміні налаштувань параметрів графіка проектора, виберіть значення **Увімкн.** для параметра **Захист розкладу** (EB‑700U).

Як додатковий захід запобігання крадіжці можна наліпити на проектор наліпку про захист паролем.

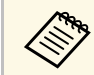

**вали завжди зберігайте пульт дистанційного керування в надійному** місці. В разі його втрати вредите тересть бого к місці. В разі його втрати, ввести пароль буде неможливо.

#### <span id="page-150-0"></span>**Введення паролю для користування проектором**

Коли з'явиться екран вводу пароля, введіть правильний пароль.

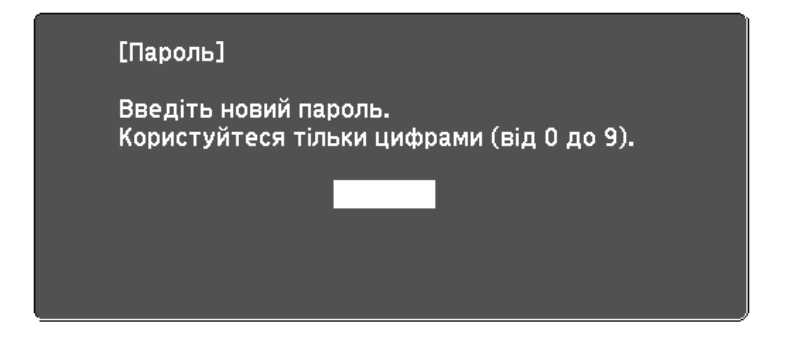

a Утримуйте кнопку [Num] на пульті дистанційного керування під час введення пароля за допомогою кнопок із цифрами.

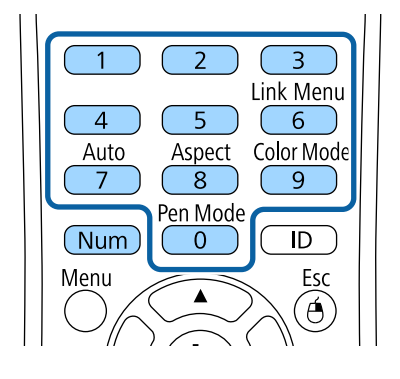

Екран введення пароля зникне.

b Якщо пароль неправильний, з'явиться повідомлення та підказка спробувати ще раз. Щоб продовжити роботу, введіть правильний пароль.

#### **Попередження**

- Якщо тричі поспіль ввести неправильний пароль, приблизно на п'ять хвилин з'явиться повідомлення "Операції проектора будуть заблоковані.", і проектор перейде в режим очікування. Якщо це станеться, витягніть вилку шнура живлення з розетки, потім знову вставте її в розетку і ввімкніть проектор. На екрані проектора знову з'явиться вікно паролю, у якому ви зможете ввести правильний пароль.
- Якщо ви забули пароль, запишіть номер повідомлення "**Код запиту**: xxxxx", що відображається на екрані та зверніться за допомогою в компанію Epson.
- Якщо продовжувати вищезгадану операцію і 30 разів поспіль ввести неправильний пароль, з'явиться повідомлення "Операції проектора будуть заблоковані. Зверніться до Epson, як вказано в документації." буде відображено, а проектор більше не прийматиме введені паролі. Зверніться за допомогою в компанію Epson.

### <span id="page-151-0"></span>**Блокування кнопок проектора**

Щоб запобігти використанню проектора, можна заблокувати кнопки на панелі керування. Керувати проектором можна за допомогою пульта ДК.

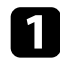

a Натисніть кнопку [Menu] на панелі керування або на пульті дистанційного керування.

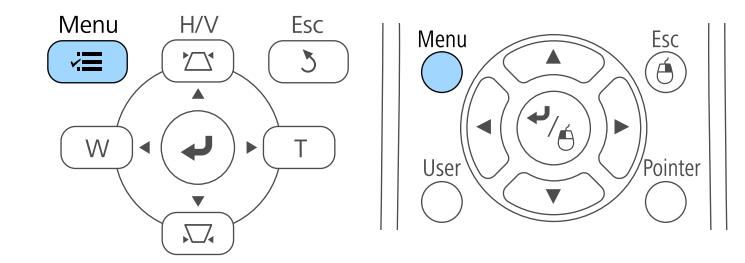

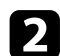

**Виберіть меню Параметри** і натисніть кнопку [Enter].

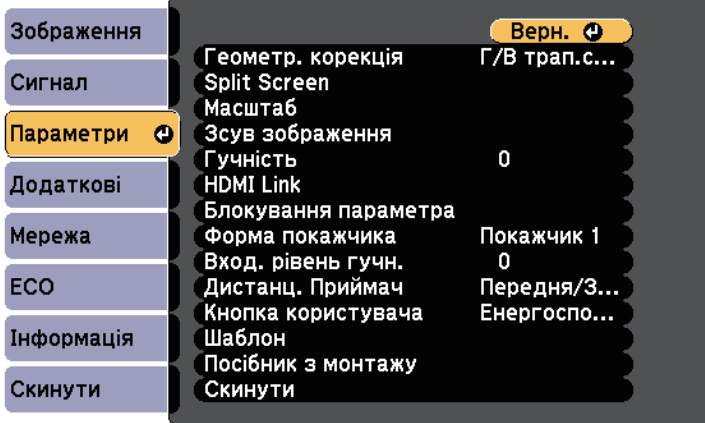

c Виберіть параметр **Блокування параметра** і натисніть кнопку [Enter].

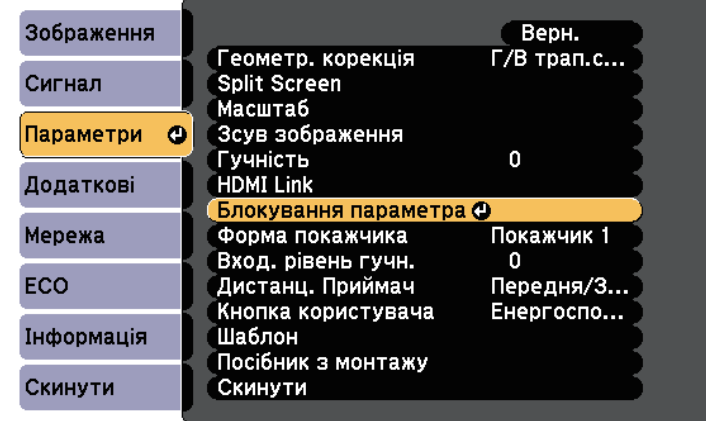

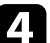

d Виберіть **Блок-ня керування** і натисніть кнопку [Enter].

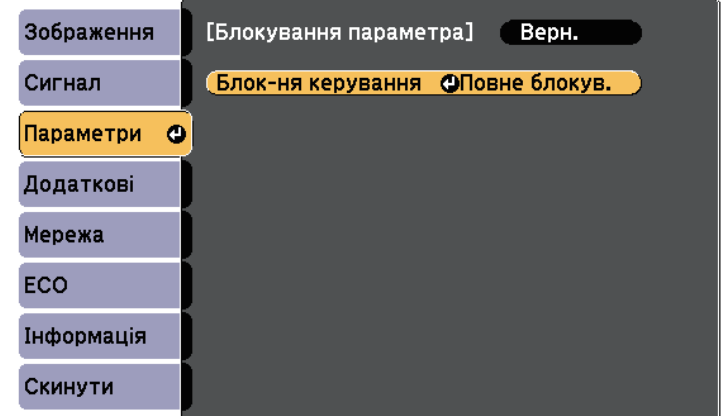

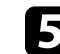

**Буда** Виберіть один із типів блокування та натисніть кнопку [Enter]:

• щоб заблокувати всі кнопки проектора, виберіть пункт **Повне блокування**.

• Щоб заблокувати всі кнопки, крім кнопки живлення, виберіть пункт **Блок. Операції**.

З'явиться запит на підтвердження.

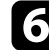

f Виберіть **Так** і натисніть кнопку [Enter]. Застосовується параметр **Блок-ня керування**.

#### g **Пов'язані посилання**

• ["Розблокування кнопок проектора"](#page-152-1) стор.153

#### <span id="page-152-1"></span>**Розблокування кнопок проектора**

Якщо кнопки проектора заблоковано, виконайте такі кроки, щоб їх розблокувати.

- Натисніть і утримуйте кнопку [Enter] на панелі керування впродовж семи секунд. З'явиться повідомлення, а блокування буде знято.
- Встановіть значення **Вимкн.** для параметра **Блок-ня керування** в меню проектора **Параметри**.
- s **Параметри** > **Блокування параметра** > **Блок-ня керування**

#### g **Пов'язані посилання**

• ["Параметри функцій проектора: меню «Параметри»"](#page-194-0) стор.195

### <span id="page-152-0"></span>**Встановлення захисного кабелю**

Щоб запобігти крадіжці, можна встановити захисний кабель проектора.

• Прикріпіть систему Kensington Microsaver Security до гнізда безпеки проектора.

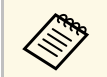

a Докладні відомості про захист Microsaver Security System див. на веб-сайті: [http://www.kensington.com/.](http://www.kensington.com/)

• Використовуйте точку кріплення захисного кабелю, щоб приєднати сталевий кабель та зафіксувати його за допомогою кімнатної арматури або важких меблів.

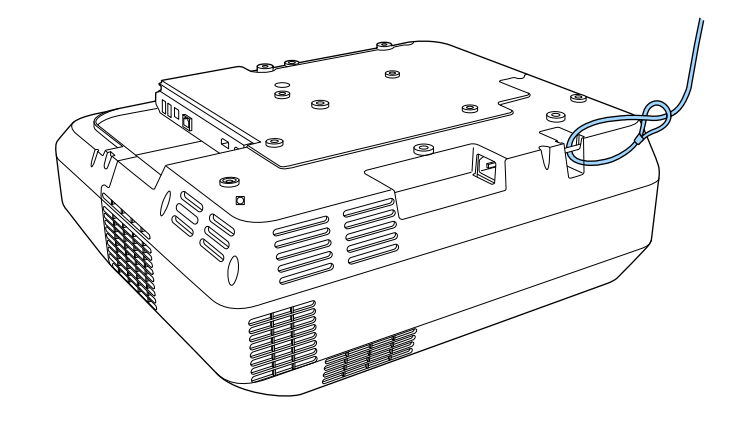

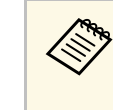

a Можна використовувати доступні в продажу пружинні фіксатори для захисту від крадіжки. Інструкції щодо блокування див. в документації, яка постачається в комплекті з пружинним фіксатором.

# **Використання проектора в мережі**

Щоб налаштувати проектор на використання в мережі, виконуйте вказівки, що наведені в цих розділах.

#### g **Пов'язані посилання**

- • ["Проеціювання через дротову мережу"](#page-154-0) стор.155
- • ["Проеціювання через бездротову мережу"](#page-157-0) стор.158
- • ["Безпечне HTTP-з'єднання"](#page-166-0) стор.167

<span id="page-154-0"></span>Зображення можна виводити на проектор через дротову мережу. Для цього підключіть проектор до мережі, а потім налаштуйте проектор і комп'ютер на проеціювання через мережу.

Після підключення та налаштування проектора відповідно до наведених тут вказівок інсталюйте програму Epson iProjection (Windows/Mac) із компакт-диска Epson Projector Software (за наявності) або з веб-сайту.

Програма Epson iProjection (Windows/Mac) допоможе налаштувати проеціювання через мережу на комп'ютері. ПЗ також дає змогу проводити інтерактивні зустрічі за допомогою проеціювання екранів комп'ютерів користувачів через мережу. Див. інструкції у *Посібнику з експлуатації Epson iProjection (Windows/Mac)*.

#### g **Пов'язані посилання**

- • ["Підключення до дротової мережі"](#page-154-1) стор.155
- • ["Вибір параметрів дротової мережі"](#page-154-2) стор.155

# <span id="page-154-2"></span><span id="page-154-1"></span>**Підключення до дротової мережі**

Щоб підключити проектор до дротової локальної мережі (LAN), використовуйте мережевий кабель 100Base-TX або 10Base-T. Щоб забезпечити правильну передачу даних, використовуйте екранований кабель Category 5 або кращий.

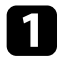

a Підключіть один кінець мережевого кабелю до мережевого концентратора, комутатора чи маршрутизатора.

Інший кінець підключіть до порту LAN проектора.

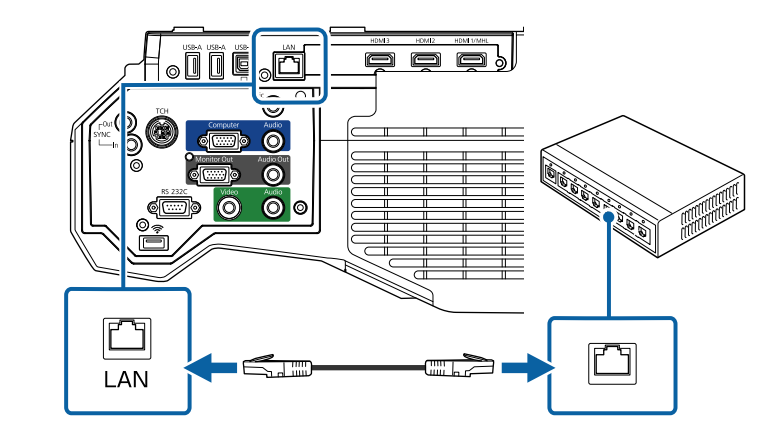

# **Вибір параметрів дротової мережі**

Перш ніж виконувати проекцію з комп'ютерів у мережі, потрібно встановити параметри мережі на проекторі.

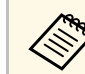

a Переконайтеся, що проектор уже підключено до вашої дротової мережі через порт LAN.

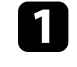

a Натисніть кнопку [Menu] на панелі керування або на пульті дистанційного керування.

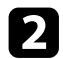

b Відкрийте меню **Мережа** і натисніть кнопку [Enter].

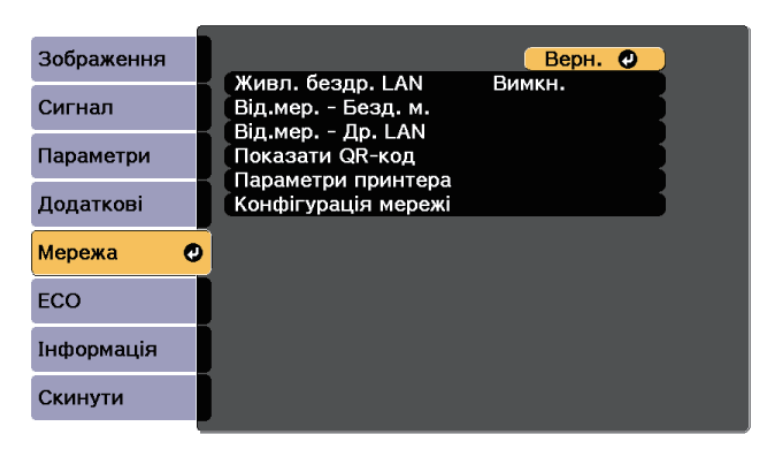

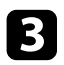

c Виберіть параметр **Конфігурація мережі** і натисніть кнопку [Enter].

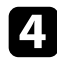

d Відкрийте меню **Простий** і натисніть кнопку [Enter].

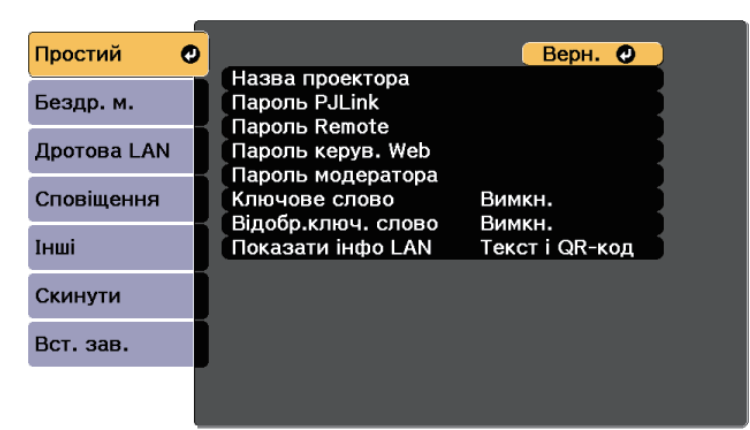

За потреби встановіть для параметра значення «Простий».

- У полі **Назва проектора** можна ввести назву, що містить максимум 16 алфавітно-цифрових символів, щоб ідентифікувати проектор в мережі.
- У полі **Пароль PJLink** можна ввести пароль довжиною до 32 алфавітно-цифрових символів, щоб використовувати протокол PJLink для керування проектором.
- У полі **Пароль Remote** можна ввести пароль довжиною до 8 алфавітно-цифрових символів, щоб отримати доступ до проектора в мережі за допомогою пульта дистанційного керування Web. (Ім'я користувача — **EPSONREMOTE**; пароль за промовчанням — **guest**.)
- У полі **Пароль керув. Web** можна ввести пароль довжиною до 8 алфавітно-цифрових символів, щоб отримати доступ до проектора в мережі. (Ім'я користувача — **EPSONWEB**; пароль за промовчанням — **admin**.)
- У полі **Пароль модератора** можна ввести пароль із чотирьох цифр для доступу до проектора від імені модератора за допомогою програми Epson iProjection. (За замовчуванням пароль не встановлено.)
- Параметр **Ключове слово** дозволяє ввімкнути пароль захисту, щоб запобігти несанкціонованому доступу до проектора осіб, що знаходяться в іншому приміщенні. Потрібно ввести випадкове ключове слово, яке відображається на комп'ютері, на якому запущено Epson iProjection, щоб отримати доступ до проектора та надати доступ до поточного екрана.
- Вибираючи **Відобр.ключ. слово** ви можете показувати ключове слово проектора на проекції зображення, коли надано доступ до проектора за допомогою Epson iProjection.
- Параметр **Показати інфо LAN** дає змогу встановити формат відображення мережевої інформації проектора.

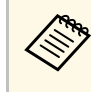

Дифри та символи можна вводити за допомогою<br>відображеної клавіатури. Щоб виділити символи, необхідно натискати кнопки зі стрілками на пульті дистанційного керування, потім кнопку [Enter], щоб вибрати їх.

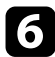

f Відкрийте меню **Дротова LAN** та натисніть клавішу [Enter].

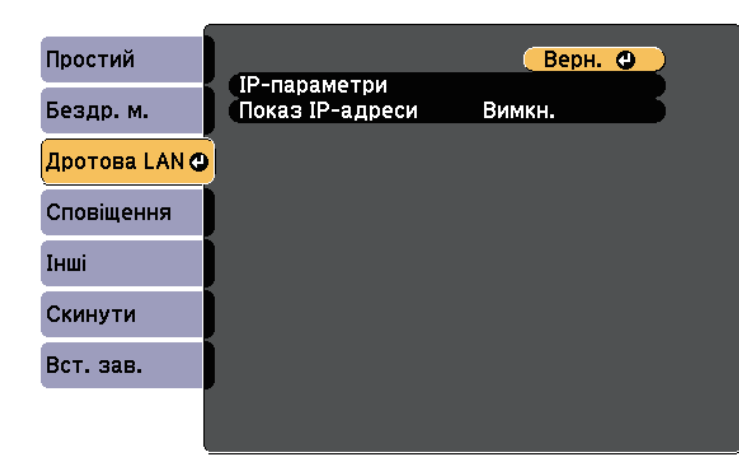

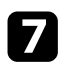

g Виберіть **IP-параметри** та натисніть клавішу [Enter].

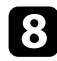

h Виберіть свої **IP-параметри**, якщо потрібно.

- Якщо мережа призначає адреси автоматично, установіть для параметра **DHCP** значення **Увімкн.**
- Щоб призначити адреси вручну, встановіть для параметра **DHCP** значення **Вимкн.** і за потреби введіть значення **Адреса IP**, **Маска підмережі**, і **Адр. маш.-шлюзу**.

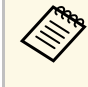

**доб** Шоб виділити потрібні цифри на відображеній клавіатурі<br>Нарискайте кнопки зі стрілками на пульті дистанційного натискайте кнопки зі стрілками на пульті дистанційного керування. Щоб вибрати виділену цифру, натисніть клавішу [Enter].

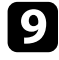

**9** Щоб запобігти відображенню адреси IP на екрані очікування локальної мережі та головному екрані, встановіть для параметра **Показ IP-адреси** значення **Вимкн.**

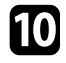

j Після вибору настройок, натисніть **Вст. зав.** і виконуйте інструкції на екрані, щоб зберегти настройки та вийти з меню.

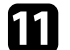

k Натисніть на пульті дистанційного керування кнопку [LAN]. Коли параметри дротової мережі буде встановлено, на екрані очікування локальної мережі з'явиться правильна IP-адреса.

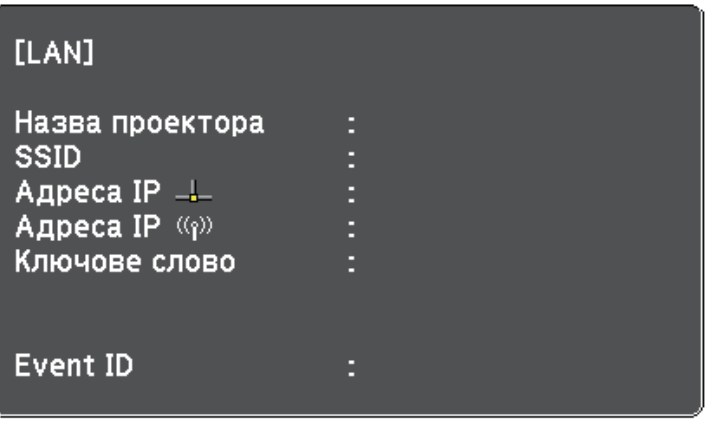

<span id="page-157-0"></span>Зображення можна виводити на проектор через бездротову мережу.

<span id="page-157-1"></span>Щоб зробити це, встановіть модуль бездротової мережі Epson 802.11b/g/n, а потім настройте проектор та комп'ютер на проеціювання через бездротову мережу за допомогою меню проектора **Мережа**.

Після встановлення модуля бездротової мережі та налаштування проектора, встановіть мережне ПЗ Epson Projector Software з компактдиску (за наявності) або завантажте його за потреби. Використовуйте таке ПЗ та документацію, щоб встановити та керувати проеціюванням через бездротову мережу.

- ПЗ Epson iProjection (Windows/Mac) дає змогу проводити інтерактивні зустрічі за допомогою проеціювання комп'ютерних екранів користувачів через мережу. Див. інструкції у *Посібнику з експлуатації Epson iProjection (Windows/Mac)*.
- Програма Epson iProjection (iOS/Android) дозволяє проеціювати з пристроїв iOS або Android.

Можна завантажити програму Epson iProjection з App Store або Google Play. Вартість підключення до App Store або Google Play сплачує клієнт.

• Програма Epson iProjection (Chromebook) дозволяє проеціювати з пристроїв Chromebook.

Програму Epson iProjection можна завантажити з Chrome Web Store. Вартість підключення до Chrome Web Store сплачує клієнт.

#### g **Пов'язані посилання**

- • ["Встановлення модуля бездротової мережі"](#page-157-1) стор.158
- • ["Встановлення параметрів бездротової мережі вручну"](#page-158-0) стор.159
- • ["Встановлення параметрів бездротової мережі в ОС Windows"](#page-161-0) стор.162
- • ["Встановлення параметрів бездротової мережі в ОС Mac"](#page-161-1) стор.162
- • ["Налаштування безпеки бездротової мережі"](#page-161-2) стор.162
- • ["Використання QR-коду для підключення до мобільного пристрою"](#page-164-0) [стор.165](#page-164-0)
- • ["Використання ключа USB для підключення комп'ютера Windows"](#page-164-1) [стор.165](#page-164-1)

# **Встановлення модуля бездротової мережі**

Щоб використовувати проектор у бездротовій мережі, встановіть модуль бездротової мережі Epson 802.11b/g/n. Не встановлюйте модулі бездротової мережі інших типів.

#### **Попередження**

У жодному разі не від'єднуйте модуль, коли його індикатор світить блакитним кольором або блимає, або під час проеціювання через бездротову мережу. Це може призвести до пошкодження модуля або втрати даних.

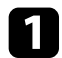

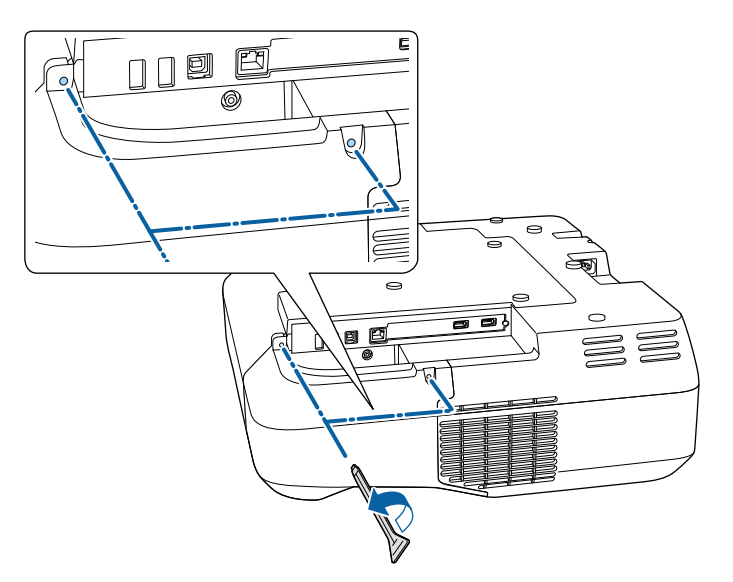

<span id="page-158-0"></span>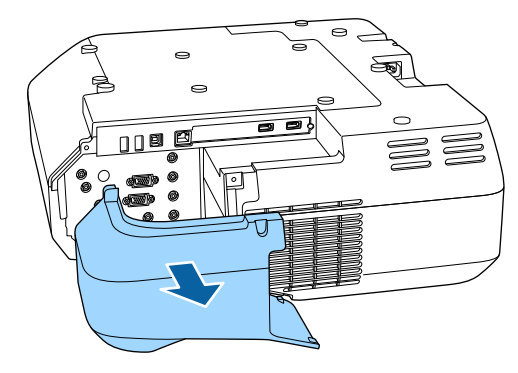

викрутіть обидва гвинти кришки кабелю, щоб відкрити кришку. Вставте модуль бездротової локальної мережі у гніздо для бездротової локальної мережі.

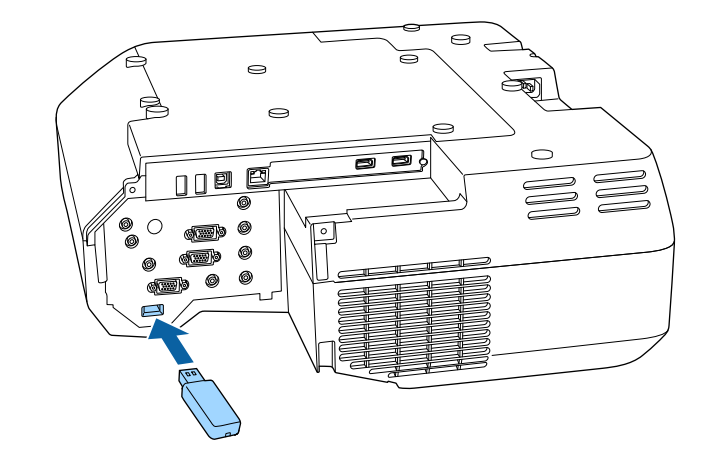

# **Встановлення параметрів бездротової мережі вручну**

Перш ніж виконувати проекцію через бездротову мережу, слід встановити параметри мережі на проекторі.

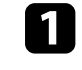

a Натисніть кнопку [Menu] на панелі керування або на пульті дистанційного керування.

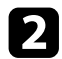

b Відкрийте меню **Мережа** і натисніть кнопку [Enter].

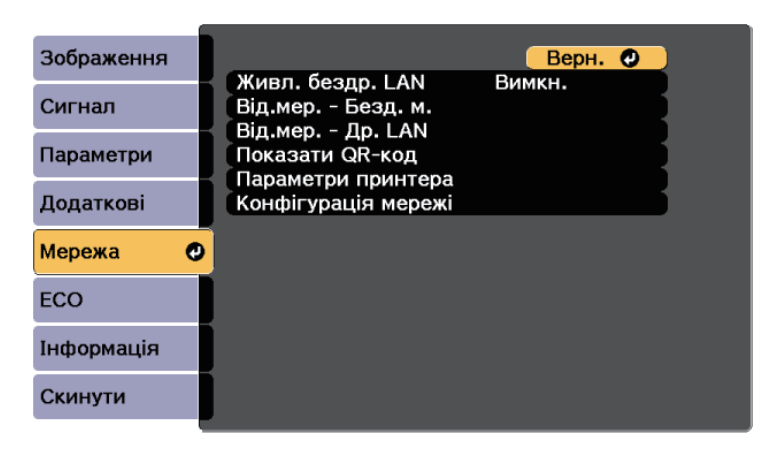

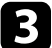

c Виберіть значення **Увімкн.** для параметра **Живл. бездр. LAN**.

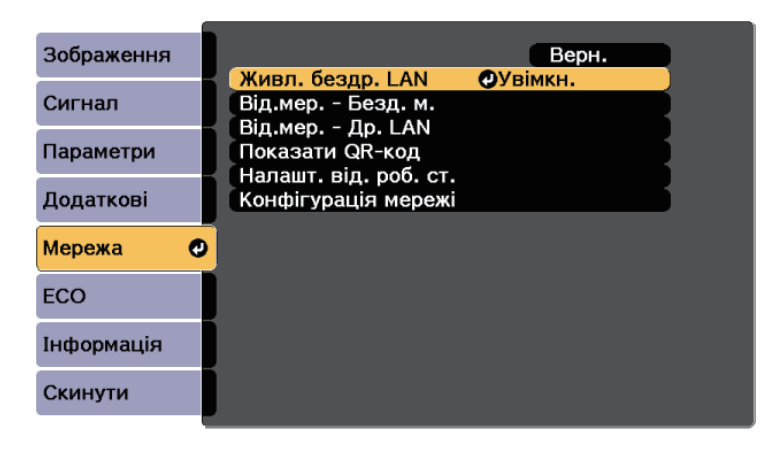

d Виберіть параметр **Конфігурація мережі** і натисніть кнопку [Enter].

e Відкрийте меню **Простий** і натисніть кнопку [Enter].

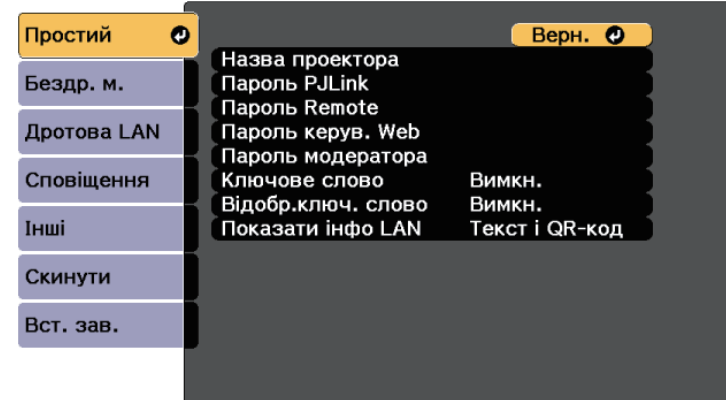

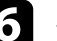

f За потреби встановіть для параметра значення «Простий».

- У полі **Назва проектора** можна ввести назву, що містить максимум 16 алфавітно-цифрових символів, щоб ідентифікувати проектор в мережі.
- У полі **Пароль PJLink** можна ввести пароль довжиною до 32 алфавітно-цифрових символів, щоб використовувати протокол PJLink для керування проектором.
- У полі **Пароль Remote** можна ввести пароль довжиною до 8 алфавітно-цифрових символів, щоб отримати доступ до проектора в мережі за допомогою пульта дистанційного керування Web. (Ім'я користувача — **EPSONREMOTE**; пароль за промовчанням — **guest**.)
- У полі **Пароль керув. Web** можна ввести пароль довжиною до 8 алфавітно-цифрових символів, щоб отримати доступ до проектора в мережі. (Ім'я користувача — **EPSONWEB**; пароль за промовчанням — **admin**.)
- У полі **Пароль модератора** можна ввести пароль із чотирьох цифр для доступу до проектора від імені модератора за допомогою програми Epson iProjection. (За замовчуванням пароль не встановлено.)
- Параметр **Ключове слово** дозволяє ввімкнути пароль захисту, щоб запобігти несанкціонованому доступу до проектора осіб, що знаходяться в іншому приміщенні. Потрібно ввести випадкове ключове слово, яке відображається на комп'ютері, на якому запущено Epson iProjection, щоб отримати доступ до проектора та надати доступ до поточного екрана.
- Вибираючи **Відобр.ключ. слово** ви можете показувати ключове слово проектора на проекції зображення, коли надано доступ до проектора за допомогою Epson iProjection.
- Параметр **Показати інфо LAN** дає змогу встановити формат відображення мережевої інформації проектора.

Дифри та символи можна вводити за допомогою<br>відображеної клавіатури. Щоб виділити символи, необхідно натискати кнопки зі стрілками на пульті дистанційного керування, потім кнопку [Enter], щоб вибрати їх.

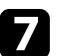

g Відкрийте меню **Бездротова мережа** і натисніть кнопку [Enter].

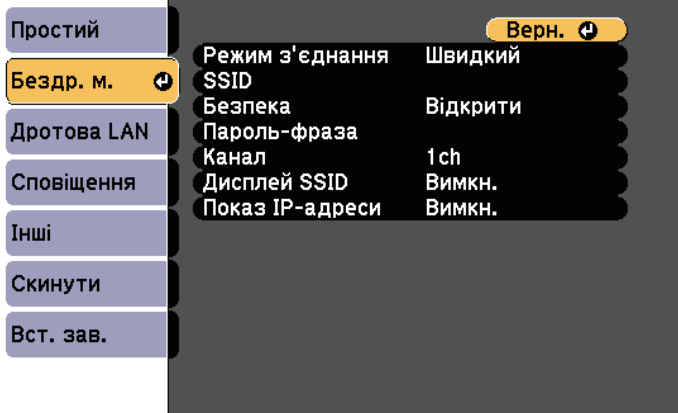

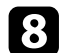

**Виберіть параметр Режим з'єднання.** 

• **Швидкий**: дозволяє підключитися до декількох смартфонів, планшетів або комп'ютерів через бездротове з'єднання.

• **Розширений**: дозволяє підключитися до смартфонів, планшетів або комп'ютерів через точку доступу бездротової мережі.

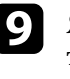

i Якщо ви вибрали **Розширений**, поставте прапорець в полі **Пошук точки доступу**, щоб знайти точку доступу, до якої ви хочете підключитися.

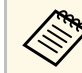

a Якщо потрібно призначити SSID вручну, поставте прапорець в полі **SSID**, щоб ввести SSID.

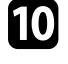

j У режимі підключення **Додатково** за потреби встановіть параметри IP-адреси для мережі.

- Якщо мережа призначає адреси автоматично, виберіть **IPпараметри**, щоб встановити параметр **DHCP** в положення **Увімкн.**
- Щоб призначити адреси вручну, виберіть **IP-параметри**, щоб встановити параметр **DHCP** в положення **Вимкн.** і за потреби введіть **Адреса IP**, **Маску підмережі**, і **Адр. маш.-шлюзу** проектора.
- Н Щоб SSID чи IP-адреси не відображалися на екрані очікування мережі та на Головному екрані, встановіть для параметра **Дисплей SSID** або **Показ IP-адреси** значення **Вимкн.**

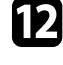

l Після завершення вибору настройок, натисніть **Вст. зав.** <sup>і</sup> виконуйте інструкції на екрані, щоб зберегти настройки та вийти з меню.

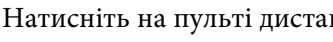

**13** Натисніть на пульті дистанційного керування кнопку [LAN].

<span id="page-161-1"></span>Коли параметри бездротової мережі буде встановлено, на екрані очікування локальної мережі з'явиться правильна IP-адреса.

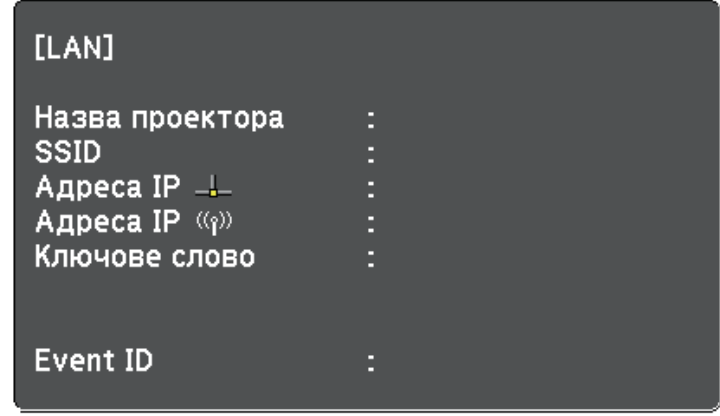

<span id="page-161-2"></span>Після встановлення параметрів бездротової мережі на проекторі, слід обрати бездротову мережу на комп'ютері. Тепер запустіть мережне ПЗ, щоб надсилати зображення на проектор через бездротову мережу.

### **Встановлення параметрів бездротової мережі в ОС Windows**

<span id="page-161-0"></span>Перед підключенням до проектора виберіть правильну бездротову мережу на комп'ютері.

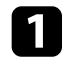

a Щоб отримати доступ до службової програми бездротового з'єднання, натисніть піктограму мережі на панелі завдань Windows.

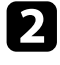

b При підключенні в режимі Розширений, виберіть назву мережі (SSID), до якої підключається проектор.

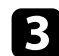

c Клацніть **Підключення**.

### **Встановлення параметрів бездротової мережі в ОС Mac**

Перед підключенням до проектора виберіть правильну бездротову мережу в ОС Mac.

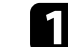

a Клацніть піктограму Wi-Fi в рядку меню вгорі екрана.

b Коли з'єднання встановлено в режимі Розширений, переконайтеся, що Wi-Fi увімкнено, і виберіть ім'я мережі (SSID), до якої під'єднано проектор.

# **Налаштування безпеки бездротової мережі**

Можна налаштувати безпеку проектора для використання в бездротовій мережі. Встановіть один з таких параметрів безпеки, що відповідають параметрам мережі:

- Безпека WPA2-PSK
- Безпека WPA2-EAP\*
- Безпека WPA/WPA2-PSK \*
- Безпека WPA/WPA2-EAP\*
- \* Доступно лише для режиму з'єднання Розширений.

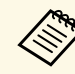

Зверніться до адміністратора мережі за роз'ясненнями щодо введення правильної інформації.

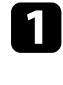

a Якщо потрібно налаштувати безпеку WPA2-EAP або WPA/WPA2- EAP, переконайтеся, що ваш файл цифрового сертифікату сумісний з реєстрацією проектора та розміщений безпосередньо на накопичувачі USB.

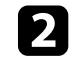

b Натисніть кнопку [Menu] на панелі керування або на пульті дистанційного керування.

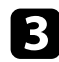

c Відкрийте меню **Мережа** і натисніть кнопку [Enter].

d Виберіть параметр **Конфігурація мережі** і натисніть кнопку [Enter].

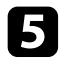

e Відкрийте меню **Бездротова мережа** і натисніть кнопку [Enter].

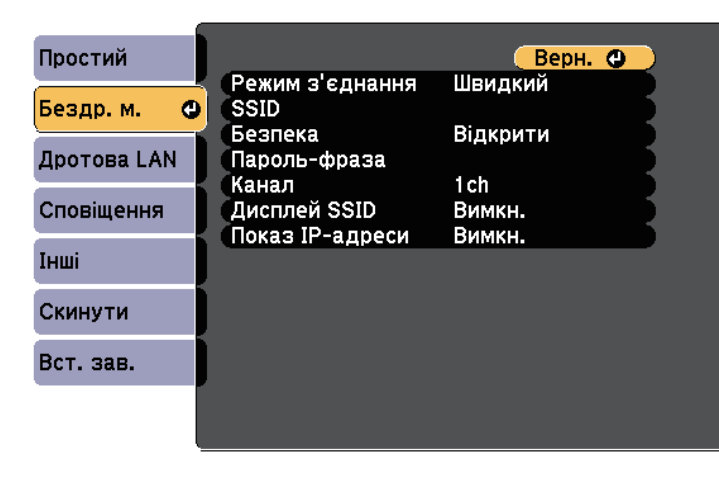

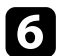

f Оберіть параметр **Безпека** та натисніть клавішу [Enter].

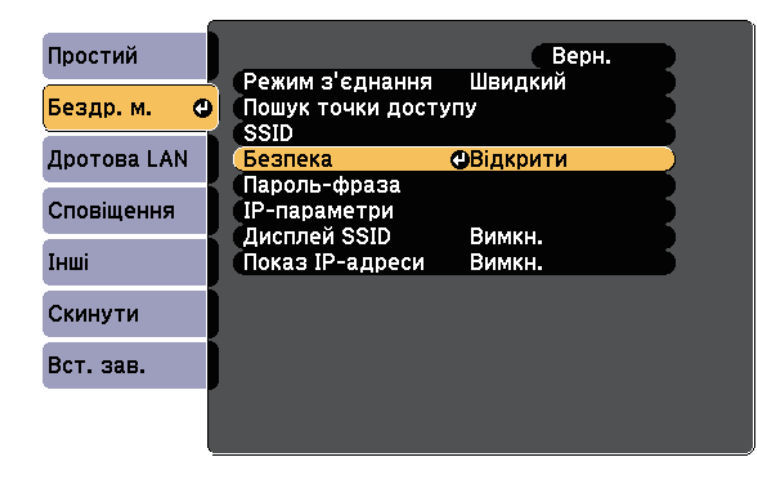

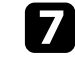

g Встановіть параметри безпеки, що відповідають параметрам мережі.

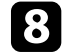

Виконайте наведені нижче дії залежно від вибраного режиму безпеки.

- **WPA2-PSK**, **WPA/WPA2-PSK**: Виберіть **Вст. зав.** та дотримуйтеся інструкцій на екрані, щоб зберегти настройки та вийти з меню.
- **WPA2-EAP**, **WPA/WPA2-EAP**: виберіть **Параметр EAP** і натисніть клавішу [Enter].
- **EAP**.

i Виберіть протокол для автентифікації в якості параметру **Тип**

- j Щоб покращити сертифікат, оберіть тип сертифікату і натисніть клавішу [Enter].
	- **Сертифікат клієнта** для типу **PEAP-TLS** або **EAP-TLS**
	- **Сертифікат ЦС** для типу **PEAP**, **PEAP-TLS**, **EAP-TLS** або **EAP-FAST**

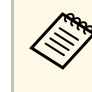

**води Можна також зареєструвати цифрові сертифікати з вашого** веб-браузера. Проте, упевніться, що реєстрація відбулася лише один раз, інакше сертифікат може бути встановлений неправильно.

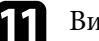

k Виберіть пункт **Реєстрація** і натисніть клавішу [Enter].

l Підключіть USB-пристрій до порту проектора USB-A, дотримуючись інструкцій на екрані.

**13** Натисніть клавішу [Enter], щоб відобразити список сертифікатів.

n Оберіть сертифікат для імпорту за допомогою відображеного списку.

З'явиться повідомлення, що вимагатиме введення паролю для сертифікату.

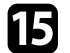

**Б** Введіть пароль і натисніть клавішу [Enter].

Сертифікат буде імпортовано, і з'явиться повідомлення про завершення.

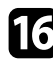

<span id="page-163-0"></span>p Виберіть свої параметри EAP, якщо потрібно.

- **Ім'я користувача** дозволяє ввести ім'я користувача (до 64 алфавітно-цифрових символів). Щоб ввести понад 32 символи, використовуйте браузер. Під час імпорту сертифікату клієнта ім'я, на яке було видано сертифікат, встановлюється автоматично.
- **Пароль**: дає змогу ввести пароль до 64 алфавітно-цифрових символів для автентифікації під час використання типів протоколів **PEAP**, **EAP-FAST** або **LEAP**. Щоб ввести понад 32 символи, використовуйте браузер.
- **Перевірити сертифікат сервера**: дозволяє вам вибрати, чи перевіряти сертифікат сервера, якщо встановлено сертифікат ЦС.
- **Ім'я серв. RADIUS**: дозволяє ввести ім'я сервера для перевірки.

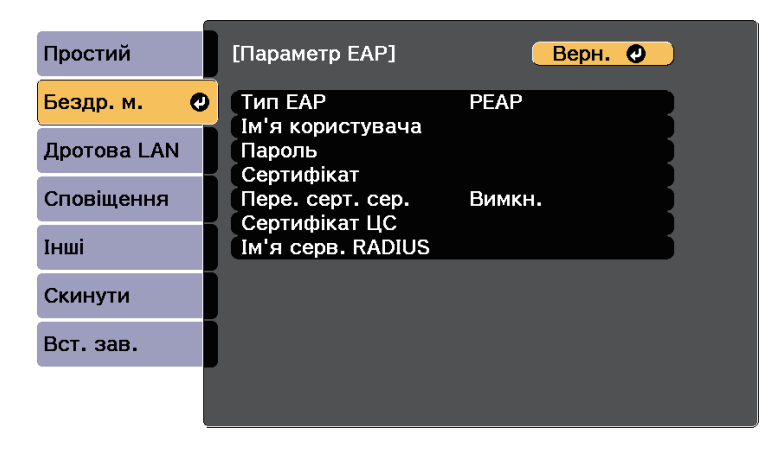

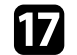

q Після вибору настройок, натисніть **Вст. зав.** і виконуйте інструкції на екрані, щоб зберегти настройки та вийти з меню.

#### g **Пов'язані посилання**

- • ["Підтримувані сертифікати клієнта та ЦС"](#page-163-0) стор.164
- • ["Меню «Мережа»: меню «Бездротова мережа»"](#page-206-0) стор.207

#### **Підтримувані сертифікати клієнта та ЦС**

Можна зареєструвати ці типи цифрових сертифікатів.

#### **Сертифікат клієнта (PEAP-TLS/EAP-TLS)**

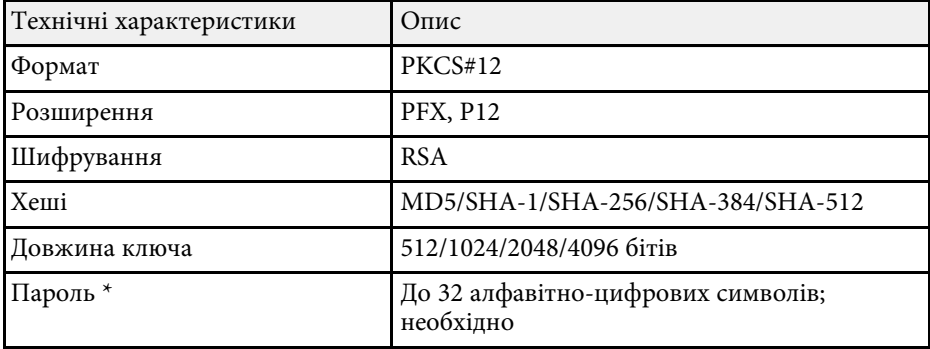

#### **Сертифікат ЦС (PEAP/PEAP-TLS/EAP-TLS/EAP-FAST)**

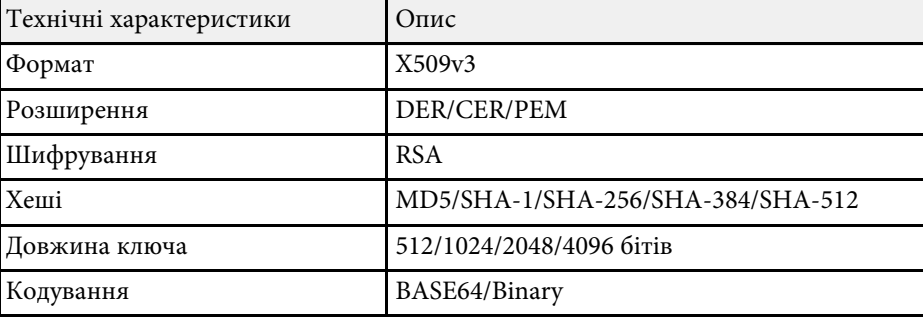

\* Ви можете встановити пароль, використовуючи до 64 алфавітноцифрових символів. Щоб ввести більше ніж 32 символи, потрібно використовувати веб-браузер.

### **Використання QR-коду для підключення до мобільного пристрою**

<span id="page-164-0"></span>Після вибору налаштування бездротової мережі для проектора можна відображати QR-код на екрані та використовувати його, щоб підключатися до мобільного пристрою за допомогою програми Epson iProjection (iOS/Android).

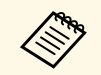

- Переконайтеся, що на вашому пристрої встановлено найновішу<br>версію програми Epson iProjection (ця функція підтримується версією 1.3.0 або пізнішою).
	- Можна безкоштовно завантажити Epson iProjection з App Store або Google Play. Вартість підключення до App Store або Google Play сплачує клієнт.
	- Під час використання Epson iProjection в режимі зв'язку Швидкий рекомендуємо виконати налаштування безпеки.

<span id="page-164-1"></span>

a Натисніть на пульті дистанційного керування кнопку [LAN]. На області проеціювання з'явиться QR-код.

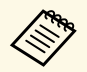

• Якщо ви не бачите QR-код, задайте для параметру **Показати інфо LAN** значення **Текст і QR-код** в меню проектора **Мережа**.

s **Мережа** > **Конфігурація мережі** > **Основний** > **Показати інфо LAN**

- Щоб сховати QR-код, натисніть кнопку [Esc].
- Коли QR-код сховано, натисніть кнопку [Enter], щоб відобразити код.
- QR-код також можна відобразити, натиснувши "Показати QR-код" на Головному екрані.

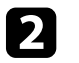

b Запустіть Epson iProjection на мобільному пристрої.

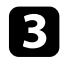

c Зчитайте QR-код за допомогою Epson iProjection, щоб підключити його до проектора.

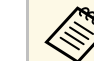

Щоб правильно зчитати QR-код, упевніться, що на екрані<br>пристрою відображається квадрат, та що він знаходиться достатньо близько, щоб код, який проеціюється, відповідав направляючим в програмі зчитування QR-кодів на мобільному пристрої. Код неможливо зчитати, якщо ви перебуваєте надто далеко від екрану.

Коли зв'язок встановлено, виберіть меню **Contents** із  $\equiv$  та виберіть файл, який потрібно проеціювати.

# **Використання ключа USB для підключення комп'ютера Windows**

Можна налаштувати свій накопичувач USB як ключ USB для швидкого з'єднання проектора з комп'ютером Windows, що підтримує бездротову мережу. Після створення USB-ключа можна швидко проеціювати зображення з мережевого проектора.

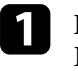

a Встановіть USB-ключ за допомогою програмного забезпечення Epson iProjection (Windows/Mac).

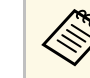

a Див. інструкції у *Посібнику з експлуатації Epson iProjection (Windows/Mac)*.

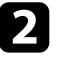

b Переконайтеся, що модуль бездротової мережі встановлено у проекторі.

Увімкніть проектор.

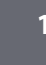

Натисніть на пульті дистанційного керування кнопку [LAN].

З'явиться екран очікування LAN. Переконайтеся, що відображаються SSID та IP-адреса.

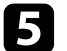

e Підключіть USB-ключ до порта проектора USB-A.

З'явиться повідомлення про те, що оновлення інформації про мережу завершено.

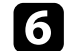

f Видаліть USB-ключ.

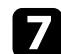

g Підключіть USB-ключ до USB-порта комп'ютера.

**B ОС Windows Vista, якщо з'явиться вікно AutoPlay, виберіть** параметр **MPPLaunch.exe** і натисніть **Дозволити** .

h Встановіть потрібну програму, дотримуючись інструкцій на екрані.

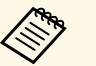

• Коли на екрані з'явиться повідомлення брандмауера<br>• Windows, кланніть Так, шоб вимкнути бранлмауер Windows, клацніть **Так**, щоб вимкнути брандмауер.

- Для встановлення програмного забезпечення необхідно мати права адміністратора.
- Якщо воно не встановлюється автоматично, двічі натисніть на **MPPLaunch.exe** в ключі USB.

За декілька хвилин на проекторі з'явиться зображення комп'ютера.

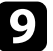

**9** Після завершення проеціювання через бездротову мережу,<br>виберіть параметр Безпечне видалення пристрою на панелі завдань Windows і видаліть USB-ключ з комп'ютера.

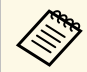

**водими Можливо, потрібно буде перезапустити комп'ютер для** повтатити по бездротової мереж повторної активації підключення до бездротової мережі.

# **Безпечне HTTP-з'єднання <sup>167</sup>**

<span id="page-166-0"></span>Можна використовувати протокол HTTPS, щоб покращити безпечне з'єднання проектора та веб-браузера. Для цього потрібно створити сертифікат сервера, встановити його на проекторі та увімкнути налаштування **Безп. HTTP-з'єдн.** в меню проектора, щоб засвідчити надійність веб-браузера.

#### s **Мережа** > **Конфігурація мережі** > **Інші** > **Безпечне HTTP-з'єднання**

Навіть якщо не встановлено сертифікат сервера, проектор автоматично створює сертифікат із власним підписом і дозволяє з'єднання. Оскільки на основі сертифіката з підписом неможливо перевірити надійність з веб-браузера, під час керування проектором за допомогою веб-браузера відображається попередження щодо надійності сервера. Це попередження не заважає з'єднанню.

#### g **Пов'язані посилання**

• ["Імпорт сертифікату веб-сервера за допомогою меню"](#page-166-1) стор.167

### **Імпорт сертифікату веб-сервера за допомогою меню**

<span id="page-166-1"></span>Можна створити власний сертифікат веб-сервера та імпортувати його за допомогою меню проектора та накопичувача USB.

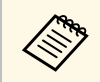

**Можна також зареєструвати цифрові сертифікати з вашого веб-**<br>браузера. Проте, упевніться, що реєстрація відбулася лише один раз, інакше сертифікат може бути встановлений неправильно.

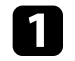

a Упевніться, що ваш файл цифрового сертифікату сумісний з реєстрацією проектора і розміщений безпосередньо на пристрої збереження даних USB.

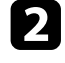

**• Натисніть кнопку [Menu] на панелі керування або на пульті** дистанційного керування.

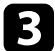

c Відкрийте меню **Мережа** і натисніть кнопку [Enter].

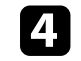

d Виберіть параметр **Конфігурація мережі** і натисніть кнопку [Enter].

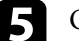

e Оберіть меню **Інші** і натисніть кнопку [Enter].

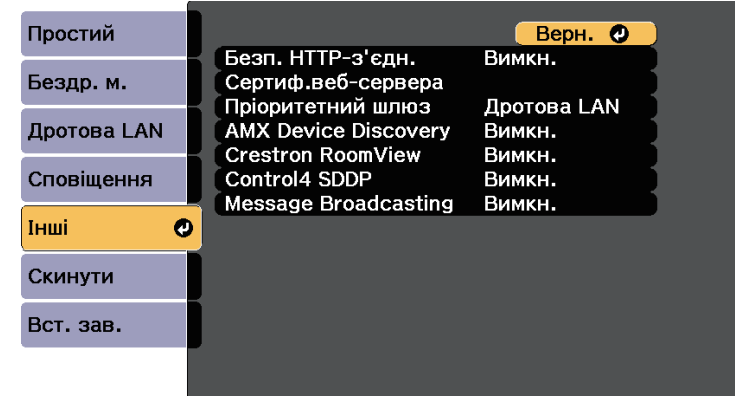

- f Виберіть значення **Увімкн.** для параметра **Безп. HTTP-з'єдн.**
	- g Виберіть **Сертиф.веб-сервера** і натисніть кнопку [Enter].
- Виберіть пункт **Реєстрація** і натисніть клавішу [Enter].
- **9** Підключіть USB-пристрій до порту проектора USB-A, дотримуючись інструкцій на екрані.

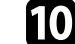

j Натисніть клавішу [Enter], щоб відобразити список сертифікатів.

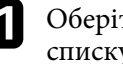

k Оберіть сертифікат для імпорту за допомогою відображеного списку.

З'явиться повідомлення, що вимагатиме введення паролю для сертифікату.

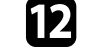

**Введіть пароль і натисніть клавішу [Enter].** 

Сертифікат буде імпортовано, і з'явиться повідомлення про завершення.

#### g **Пов'язані посилання**

• ["Підтримувані сертифікати веб-сервера"](#page-167-0) стор.168

### <span id="page-167-0"></span>**Підтримувані сертифікати веб-сервера**

Можна зареєструвати ці типи цифрових сертифікатів.

#### **Сертифікат веб-сервера (Безпечне HTTP-з'єднання)**

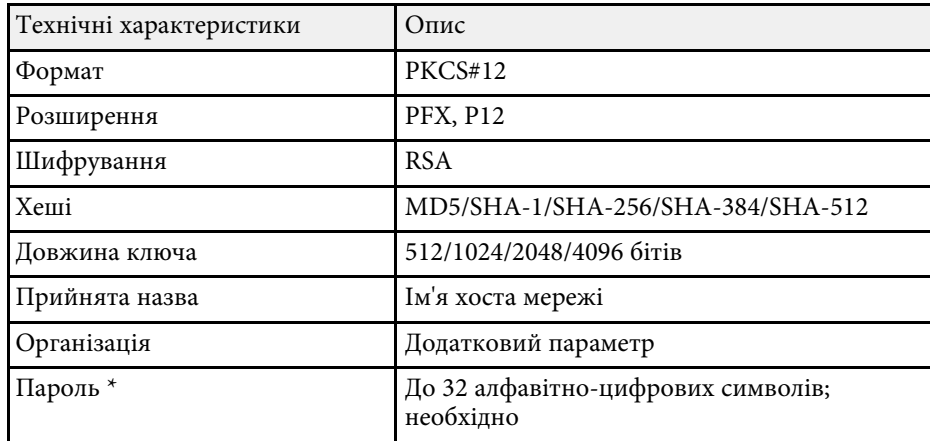

\* Ви можете встановити пароль, використовуючи до 64 алфавітноцифрових символів. Щоб ввести більше ніж 32 символи, потрібно використовувати веб-браузер.

# **Контроль і керування проектором**

Щоб контролювати на керувати проектором через мережу, виконуйте вказівки, що наведені в цих розділах.

#### g **Пов'язані посилання**

- • ["Epson Projector Management"](#page-169-0) стор.170
- • ["Керування проектором, що підключений до мережі, за допомогою браузера"](#page-170-0) стор.171
- • ["Налаштування електронних сповіщень в мережі проектора"](#page-174-0) стор.175
- • ["Налаштування контролю за допомогою SNMP"](#page-176-0) стор.177
- • ["За допомогою команд ESC/VP21"](#page-177-0) стор.178
- • ["Підтримка PJLink"](#page-179-0) стор.180
- • ["Підтримка Crestron RoomView"](#page-180-0) стор.181
- • ["Встановлення календарного графіку подій проектора"](#page-184-0) стор.185

# **Epson Projector Management <sup>170</sup>**

<span id="page-169-0"></span>ПЗ Epson Projector Management (лише для ОС Windows) дозволяє відстежувати та керувати проектором через мережу. Інструкції див. у *Посібник з експлуатації Epson Projector Management* .

Програму Epson Projector Management можна завантажити на веб-сайті.

<http://www.epson.com/>

<span id="page-170-0"></span>Після підключення проектора до мережі, можна вибрати налаштування проектора і контролювати проеціювання за допомогою сумісного веббраузера. Завдяки цьому можна отримати віддалений доступ до проектора.

- 
- Переконайтеся, що комп'ютер та проектор підключено до мережі. Під час проеціювання зображень через бездротову мережу підключення слід виконувати в режимі підключення **Розширений**.
	- Можна використовувати такі веб-переглядачі.
	- Internet Explorer 11.0 або пізнішої версії (Windows)
	- Microsoft Edge (Windows)
	- Safari (Mac)
	- Safari (iOS)
	- Google Chrome (Android)
	- У разі використання веб-переглядача не підключайте проксісервер. Не можна вибрати всі параметри меню проектора або керувати всіма функціями проектора за допомогою веббраузера.
	- Якщо для параметра **Режим очікування** встановити значення **Зв'язок вкл.** в меню проектора **ECO**, можна використовувати браузер для вибору параметрів і керування проекцією, навіть коли проектор перебуває в режимі очікування (коли вимкнено напругу).
	- s **ECO** > **Режим очікування** > **Режим очікування**
- Упевніться, проектор увімкнено.
- 
- b Переконайтеся, що ваш комп'ютер або пристрій підключено до тієї ж мережі, що й проектор.

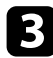

- Запустіть веб-браузер на комп'ютері або пристрої.
- d Перейдіть до екрана Epson Web Control, увівши IP-адресу проектора в адресний рядок браузера.

#### З'явиться вікно Epson Web Control.

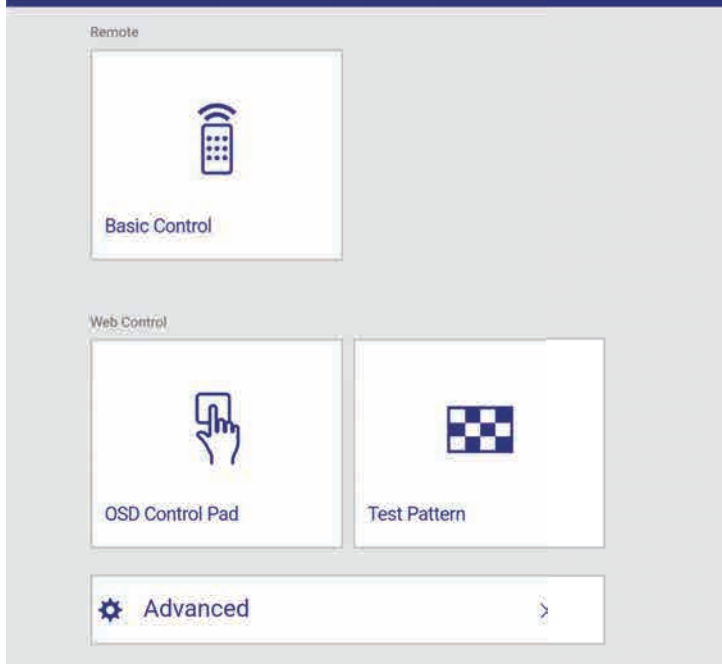

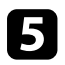

e Щоб керувати проеціюванням віддалено, виберіть піктограму **Основне керування**.

- Якщо в вікні з'явиться журнал, введіть ім'я користувача та пароль. (Імя користувача за замовчуванням — **EPSONREMOTE**, пароль за замовчуванням — **guest**).
- Пароль можна змінити в пункті **Пароль Remote** меню **Мережа** проектора.
- s **Мережа** > **Конфігурація мережі** > **Простий** > **Пароль Remote**

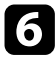

f Виберіть піктограму відповідно до функції проектора, якою хочете керувати.

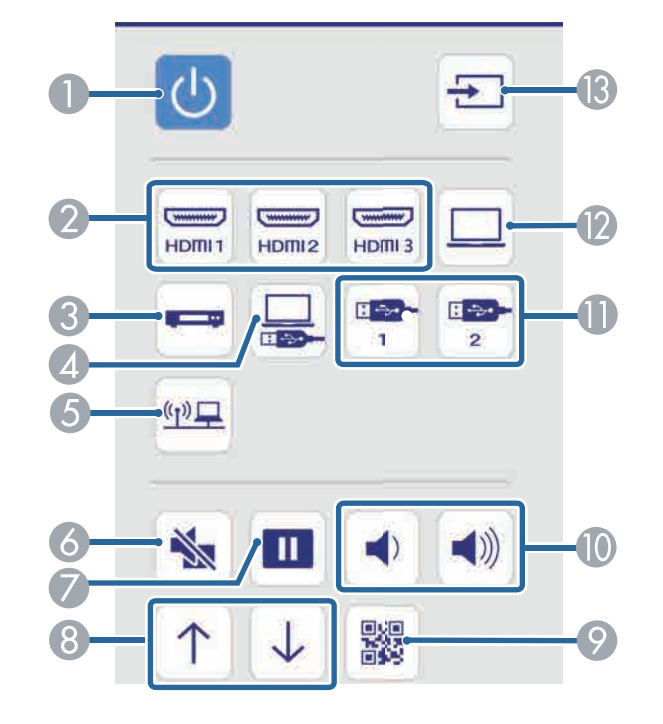

- A Керування кнопками живлення
- **2** Вибір джерела, підключеного до порту HDMI
- C Вибір відео-джерела
- **Bибір джерела USB Display**
- E Вибір мережного джерела
- **6** Керування кнопкою A/V Mute
- G Керування кнопкою Freeze
- **8** Керування кнопками Page up та Page down
- **Показує QR-код**
- **D** Керування кнопкою Volume
- Вибір джерела USB-пристрою
- L Вибір джерела, підключеного до порту Computer
- **В** Пошук джерел

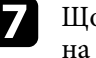

g Щоб вибрати налаштування меню проектора, виберіть **Додатково** на екрані Epson Web Control.

- **Також можна змінити налаштування проектора,**<br>У увійшовши до системи меню проектора через Елемент **керування меню**. Див. довідку щодо використання екрана Елемент керування меню.
	- Щоб отримати доступ до деяких параметрів на екрані Epson Web Control, можливо, доведеться ввійти в систему. Якщо в вікні з'явиться журнал, введіть ім'я користувача та пароль. (Ім'я користувача за замовчуванням — **EPSONWEB**, пароль за замовчуванням — **admin**).
	- Пароль можна змінити в пункті **Пароль керув. Web** меню проектора **Мережа**.

s **Мережа** > **Конфігурація мережі** > **Простий** > **Пароль керув. Web**

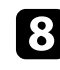

Виберіть назву меню та виконуйте інструкції на екрані, щоб зберегти параметри.

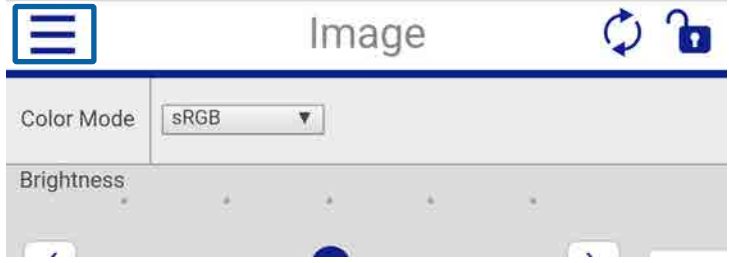

# **Керування проектором, що підключений до мережі, за допомогою браузера <sup>173</sup>**

- 
- Неможливо вибрати такі параметри за допомогою веббраузера.
	- Зсув зображення
	- HDMI Link
	- Форма покажчика
	- Кнопка користувача
	- Тестовий шаблон
	- Посібник з встановлення
	- Easy Interactive Function (EB-710Ui)
	- Панелі інструм. (EB-710Ui)
	- Піктогр. реж. пера (EB-710Ui)
	- Керув. проектором (EB-710Ui)
	- Логотип користувача
	- Підключити ELPCB02 (EB-710Ui)
	- USB Type B (EB-710Ui)
	- Мова
	- Параметри принтера (EB-710Ui)
	- Можна вибрати такі параметри за допомогою веббраузера.
	- Пароль монітора (до 16 алфавітно-цифрових символів)
	- Порт HTTP (номер порта, який використовується для веб-контролю, окрім 80 [за промовчанням], 843, 3620, 3621, 3625, 3629, 4352, 4649, 5357, 10000, 10001, 41794)

#### g **Пов'язані посилання**

- • ["Реєстрація цифрових сертифікатів з веб-браузера"](#page-172-0) стор.173
- • ["Параметри мережі проектора: меню «Мережа»"](#page-204-0) стор.205
- "Параметри настроювання проектора: меню «ЕСО»" стор.213

# <span id="page-172-0"></span>**Реєстрація цифрових сертифікатів з веб-браузера**

Можна зареєструвати цифрові сертифікати на проекторі, щоб забезпечити захищеність файлів презентації.

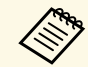

a Також можна зареєструвати цифрові сертифікати в меню проектора **Мережа**. Проте, упевніться, що реєстрація відбулася лише один раз, інакше сертифікат може бути встановлений неправильно.

s **Мережа** > **Конфігурація мережі**> **Бездр. м.** > **Параметр EAP** > **Сертифікат клієнта**

s **Мережа** > **Конфігурація мережі**> **Бездр. м.** > **Параметр EAP** > **Сертифікат ЦС**

s **Мережа** > **Конфігурація мережі** > **Інші** > **Сертифікат вебсервера**

a Переконайтеся, що ваш файл цифрового сертифікату сумісний з реєстрацією проектора.

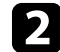

b Упевніться, проектор увімкнено.

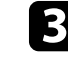

Запустіть веб-браузер на комп'ютері чи пристрої, що підключений

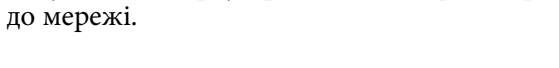

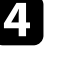

Перейдіть до екрана Epson Web Control, увівши IP-адресу проектора в адресний рядок браузера.

#### З'явиться вікно Epson Web Control.

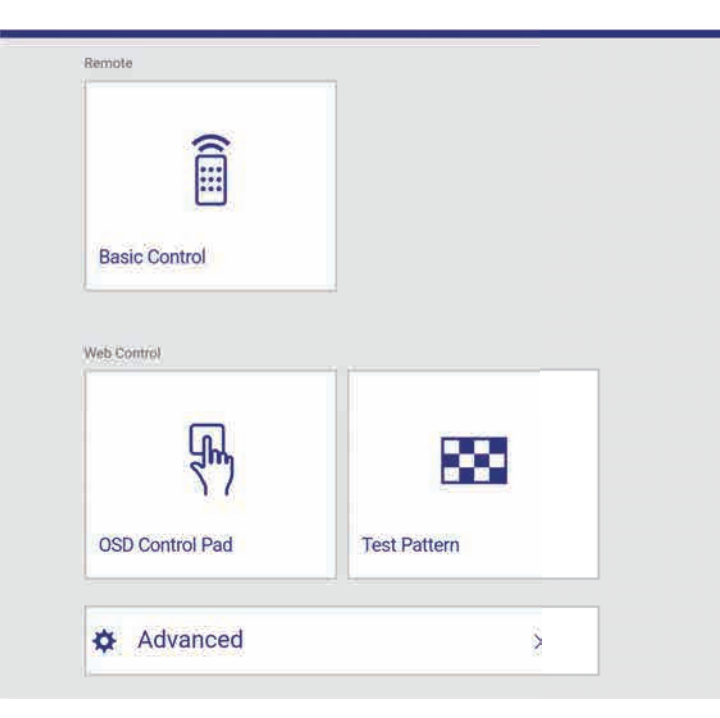

#### e Виберіть **Додатково**.

- Можливо, потрібно буде увійти в систему, перш ніж<br>з'явиться екран Додатково. Коли з'явиться екран входу, введіть ім'я користувача та пароль. (Ім'я користувача за замовчуванням — **EPSONWEB**, пароль за замовчуванням — **admin**).
	- Пароль можна змінити в пункті **Пароль керув. Web** меню проектора **Мережа**.
	- s **Мережа** > **Конфігурація мережі** > **Простий** > **Пароль керув. Web**

#### З'явиться вікно Керування Web.

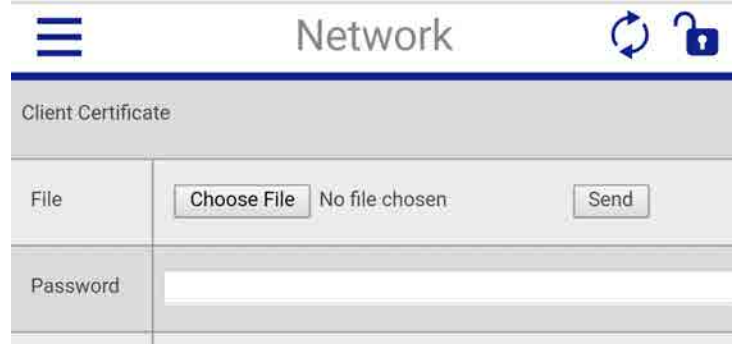

- Виберіть файл сертифіката, який потрібно зареєструвати.
- h Введіть пароль у полі **Пароль** і натисніть **Надіслати**.
- i Після завершення реєстрації сертифікату натисніть **Застосувати**, щоб зберегти зміни та завершити реєстрацію.

<span id="page-174-0"></span>Можна настроїти проектор на надсилання електронних сповіщень по мережі, у разі несправності проектора.

Якщо для параметра **Режим очікування** встановити значення **Зв'язок вкл.** в меню проектора **ECO**, можна отримувати електронні сповіщення, навіть якщо проектор перебуває в режимі очікування (коли живлення вимкнено).

- s **ECO** > **Режим очікування** > **Режим очікування**
- 

a Натисніть кнопку [Menu] на панелі керування або на пульті дистанційного керування.

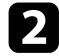

b Відкрийте меню **Мережа** і натисніть кнопку [Enter].

**3** Виберіть параметр Конфігурація мережі і натисніть кнопку [Enter].

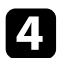

d Відкрийте меню **Сповіщення** та натисніть клавішу [Enter].

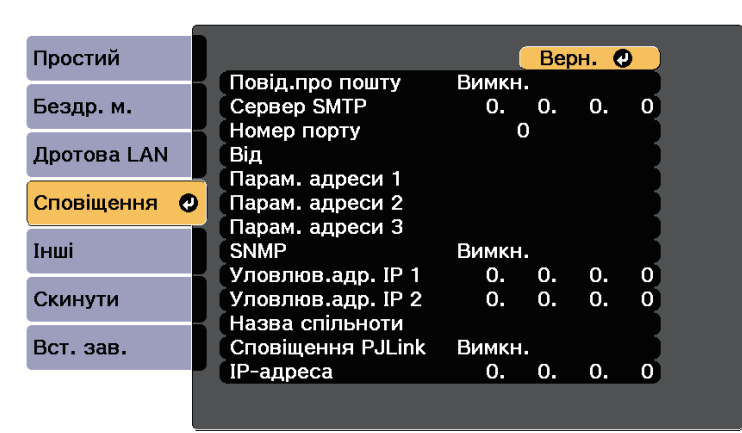

<span id="page-174-1"></span>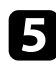

e Для параметру **Повід.про пошту** встановіть значення **Увімкн.**

f Уведіть IP-адресу для **Сервера SMTP**.

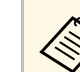

a Не використовуйте такі адреси: 127.x.x.x або від 224.0.0.0 до 255.255.255.255 (де x – число від 0 до 255).

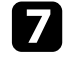

g Виберіть номер для **Номера порту** сервера SMTP від 0 до 65535 (за промовчанням: 25).

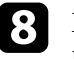

h Введіть адресу електронної пошти відправника, яка відображатиметься в полі **Від**.

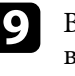

i Виберіть поле адреси, введіть адресу електронної пошти та виберіть сповіщення, яке ви бажаєте отримати. Повторіть цей крок, щоб зареєструвати до трьох адрес.

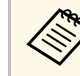

a Адреса електронної пошти повинна містити не більше 32 алфавітно-цифрових символів.

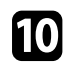

j Після вибору настройок, натисніть **Вст. зав.** і виконуйте інструкції на екрані, щоб зберегти настройки та вийти з меню.

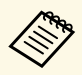

a Якщо через виникнення критичної проблеми проектор завершить роботу, електронне сповіщення може не надійти.

#### g **Пов'язані посилання**

- • ["Електронні сповіщення мережного проектора"](#page-174-1) стор.175
- "Параметри настроювання проектора: меню «ЕСО»" стор.213

### **Електронні сповіщення мережного проектора**

Якщо з проектором в мережі виникла проблема, а функція отримання електронних сповіщень підключена, ви отримаєте електронне сповіщення з такою інформацією:

• Адреса електронної пошти вказана в **Від** в якості відправника пошти

- **Epson Projector** в рядку теми
- Виникла проблема з проектором (назва проектора)
- IP-адреса пошкодженого проектора
- детальні відомості про проблему

<span id="page-176-0"></span>Мережні адміністратори можуть встановити ПЗ SNMP (Простий протокол керування мережею) на мережні комп'ютери, щоб контролювати проектори Якщо в мережі використовується це ПО, проектор можна настроїти на контроль за допомогою SNMP.

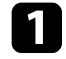

a Натисніть кнопку [Menu] на панелі керування або на пульті дистанційного керування.

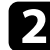

**Відкрийте меню Мережа** і натисніть кнопку [Enter].

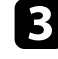

c Виберіть параметр **Конфігурація мережі** і натисніть кнопку [Enter].

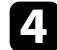

d Відкрийте меню **Сповіщення** та натисніть клавішу [Enter].

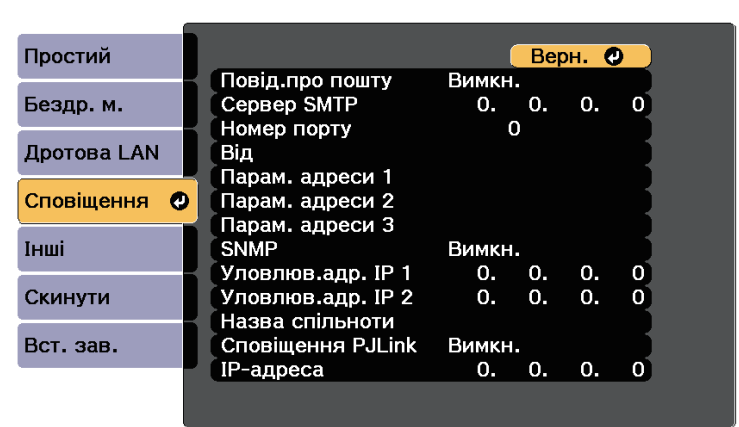

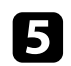

e Для параметра **SNMP** установіть значення **Увімкн.**

f Введіть до двох IP-адрес, щоб отримувати сповіщення SNMP (числа від 0 до 255 в кожному полі адреси).

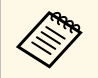

Не використовуйте такі адреси: 127.x.x.x або від 224.0.0.0 до<br>255.255.255.255 (де x – число від 0 до 255). Цей проектор підтримує агента SNMP версії 1 (SNMPv1).

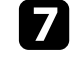

g Введіть **Назва спільноти** SNMP (до 32 алфавітно-цифрових символів).

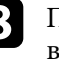

h Після завершення вибору настройок, натисніть **Вст. зав.** <sup>і</sup> виконуйте інструкції на екрані, щоб зберегти настройки та вийти з меню.

<span id="page-177-0"></span>За допомогою команд ESC/VP21 можна керувати проектором із зовнішніх пристроїв.

#### g **Пов'язані посилання**

- • ["Список команд ESC/VP21"](#page-177-1) стор.178
- • ["Розташування кабелів"](#page-177-2) стор.178

# <span id="page-177-1"></span>**Список команд ESC/VP21**

Коли на проектор передається команда ON (Увімкн.), вмикається живлення і проектор починає розігріватися. Коли живлення проектора ввімкнено, на екран комп'ютера виводиться двокрапка «:» (3Ah).

При вводі команди проектор виконує команду і повертає двокрапку «:», а потім приймає наступну команду.

Якщо команда, яку проектор обробляє, закінчується неправильно, то проектор видає повідомлення про помилку і повертає двокрапку «:».

Доступні такі команди.

<span id="page-177-2"></span>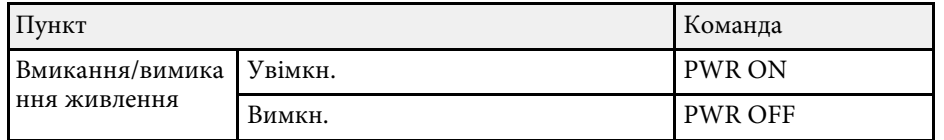

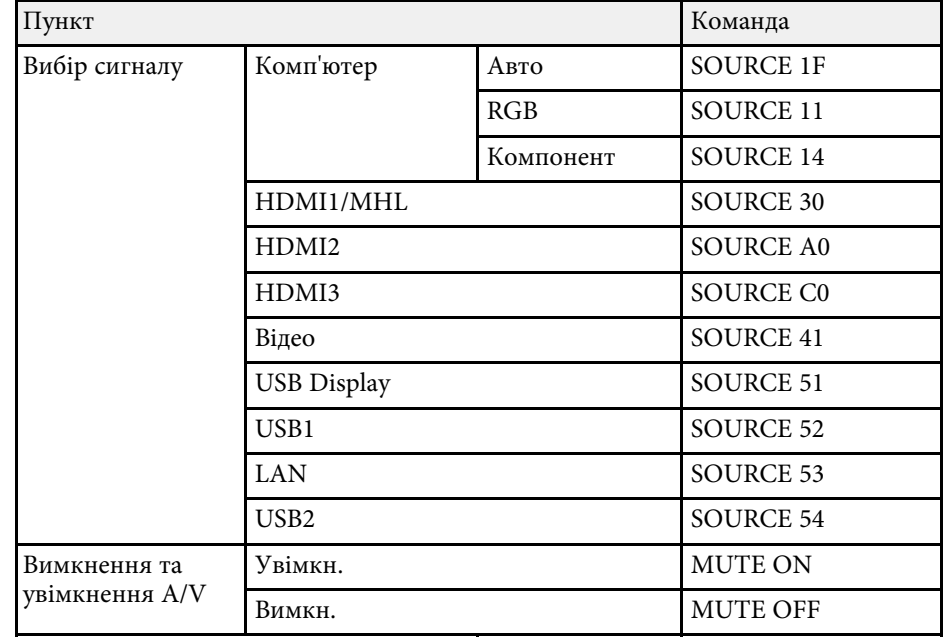

В кінці кожної команди слід додавати код повернення каретки (CR – 0Dh). Тоді команду можна передавати.

Щоб дізнатися більше, зверніться в компанію Epson.

### **Розташування кабелів**

#### **Послідовне з'єднання**

- Тип розніму: D-Sub 9-контактний (штекер)
- Назва входу проектора: RS-232C
- Тип кабелю: кабель із перехресними (нуль-модемними) з'єднаннями контактів

На малюнку нижче ліворуч зображено панель проектора, а праворуч панель комп'ютера:

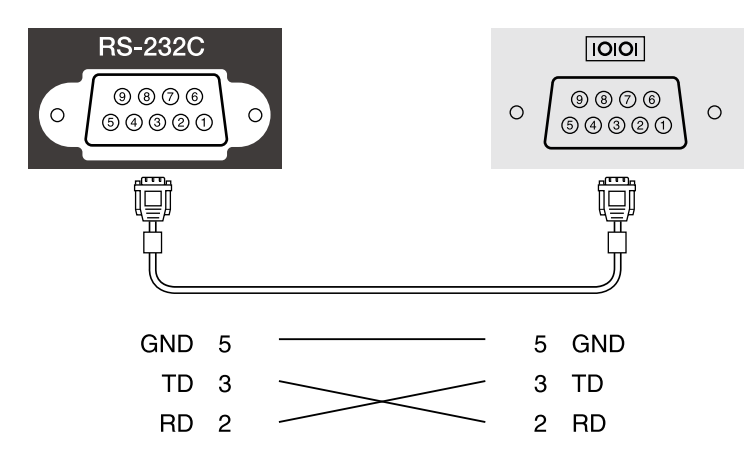

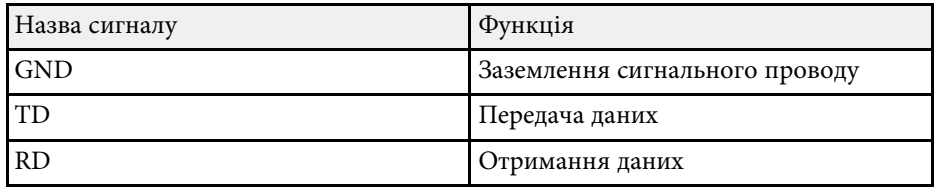

#### **Протокол обміну даними**

- Встановлена швидкість передачі інформації за замовчуванням: 9600 біт/с
- Кількість біт даних: 8 біт
- Парність: немає
- Стоповий біт: 1 біт
- Керування потоками: немає

<span id="page-179-0"></span>PJLink — це стандартний протокол керування проекторами, сумісними з комп'ютерними мережами, прийнятий Асоціацією JBMIA (Japan Business Machine and Information System Industries Association, Асоціація виробників офісної техніки та інформаційних систем Японії) під час роботи над стандартизацією протоколів керування проекторами.

Цей проектор відповідає вимогам стандарту PJLink Class2, прийнятого асоціацією JBMIA.

Номер порту, використаного функцією пошуку PJLink, є 4352 (UDP).

Перш ніж використовувати функцію PJLink, необхідно встановити параметри мережі.

Він сумісний з усіма командами, за винятком вказаних нижче, визначених стандартом PJLink Class2. Узгодженість підтверджено перевіркою адаптованості стандарту PJLink.

<http://pjlink.jbmia.or.jp/english/>

• Несумісні команди

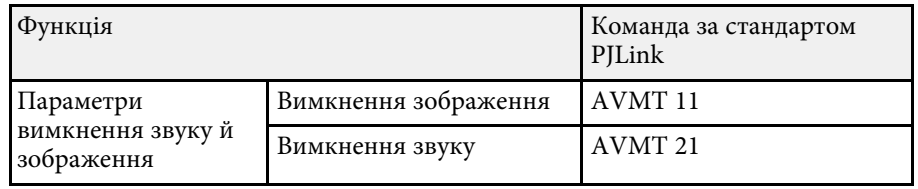

• Вхідні порти та відповідний номер джерела вхідного сигналу

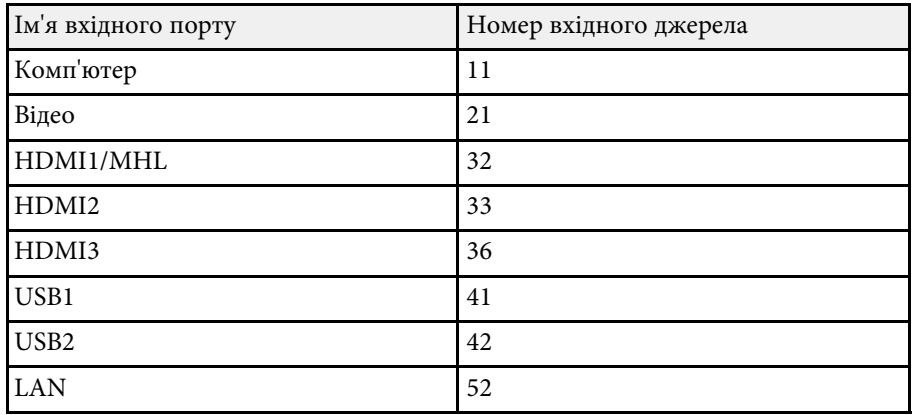

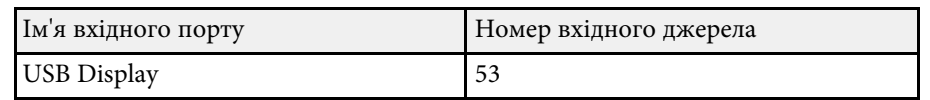

- Назва виробника, що відображається після введення запиту імені компанії-виробника **EPSON**
- Назва моделі, що відображається після введення запиту назви продукту
- EPSON 710Ui/710UT
- EPSON 700U
За допомогою системи для моніторингу мережі та керування Crestron RoomView можна налаштувати проектор для використання в системі. Crestron RoomView дає змогу керувати проектором і відстежувати його роботу через браузер.

- 
- У разі використання Crestron RoomView не можна<br>Використовувати функцію Epson Web Control або Message Broadcasting у програмі Epson Projector Management.
	- Якщо для параметра **Режим очікування** встановити значення **Зв'язок вкл.** в меню проектора **ECO**, можна керувати пристроєм, навіть якщо він перебуває в режимі очікування (коли живлення вимкнуто).
	- s **ECO** > **Режим очікування** > **Режим очікування**

Докладніші відомості про Crestron RoomView див. на веб-сайті Crestron.

#### <http://www.crestron.com>

Для відстеження пристрою в системі можна використовувати програму Crestron RoomView Express або Crestron RoomView Server Edition від Crestron. Ви можете спілкуватися зі службою підтримки та надсилати термінові повідомлення. Детальніше див. на веб-сайті:

#### <http://www.crestron.com/getroomview>

У цьому посібнику містяться вказівки щодо виконання операцій на комп'ютері за допомогою браузера.

#### g **Пов'язані посилання**

- • ["Налаштування підтримки Crestron RoomView"](#page-180-0) стор.181
- • ["Керування проектором, який підключено до мережі, за допомогою](#page-181-0) [Crestron RoomView"](#page-181-0) стор.182

### <span id="page-180-0"></span>**Налаштування підтримки Crestron RoomView**

Щоб налаштувати проектор на відстеження та керування за допомогою системи Crestron RoomView, переконайтеся, що комп'ютер і проектор підключено до мережі. У разі бездротового підключення налаштуйте проектор за допомогою режиму підключення мережі Додатково.

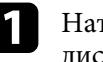

a Натисніть кнопку [Menu] на панелі керування або на пульті дистанційного керування.

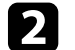

- b Відкрийте меню **Мережа** і натисніть кнопку [Enter].
- 

c Виберіть параметр **Конфігурація мережі** і натисніть кнопку [Enter].

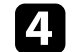

d Оберіть меню **Інші** і натисніть кнопку [Enter].

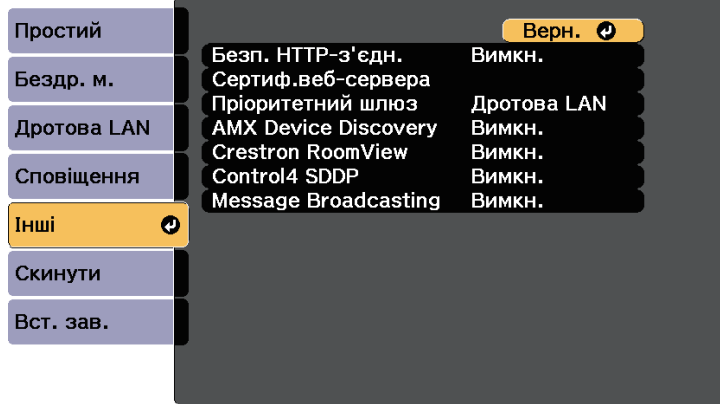

e Установіть для параметра **Crestron RoomView** значення **Увімкн.**, щоб дозволити визначення проектора.

f Після завершення вибору настройок, натисніть **Вст. зав.** <sup>і</sup> виконуйте інструкції на екрані, щоб зберегти настройки та вийти з меню.

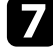

Вимкніть проектор і ввімкніть його знову, щоб активувати параметр.

## **Підтримка Crestron RoomView <sup>182</sup>**

### **Керування проектором, який підключено до мережі, за допомогою Crestron RoomView**

<span id="page-181-0"></span>Після налаштування проектора на використання інструменту Crestron RoomView можна керувати проекцією та відстежувати її за допомогою сумісного браузера.

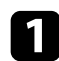

a Запустіть веб-браузер на комп'ютері, що підключений до мережі.

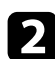

b Введіть IP-адресу проектора в адресний рядок браузера і натисніть кнопку **Enter** на комп'ютері.

З'явиться такий екран:

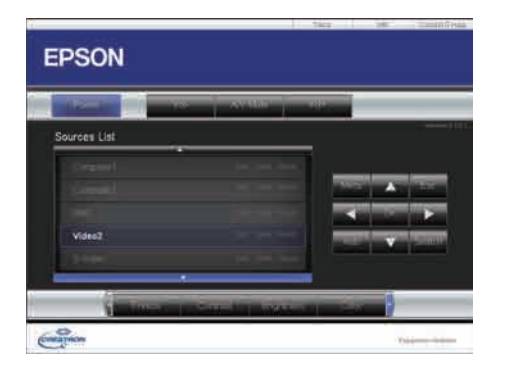

<span id="page-181-1"></span>

c Виберіть джерело входу, яким потрібно керувати, у вікні **Sources List**. Доступні джерела можна прокручувати за допомогою стрілок вгору та вниз у вікні.

d Щоб керувати проекцією дистанційно, натискайте кнопки на екрані, які відповідають кнопкам дистанційного керування проектора. Кнопки можна прокрутити в нижній частині екрана.

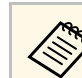

**При поветанні кнопки не повністю відповідають кнопкам** 

- дистанційного керування проектора:
- ОК виконує таку саму функцію, що й клавіша [Enter]
- Menu відображає меню проектора

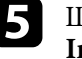

e Щоб переглянути відомості про проектор, перейдіть на вкладку **Info**.

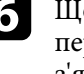

f Щоб змінити налаштування проектора, Crestron та пароля, перейдіть на вкладку **Tools**, виберіть налаштування на екрані, що з'явиться, та натисніть **Send**.

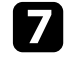

g Після завершення вибору налаштувань натисніть **Exit**, щоб вийти із програми.

#### g **Пов'язані посилання**

- • ["Вікно операцій Crestron RoomView"](#page-181-1) стор.182
- • ["Вікно інструментів Crestron RoomView"](#page-182-0) стор.183

### **Вікно операцій Crestron RoomView**

За допомогою параметрів у вікні операцій можна керувати проектором і налаштовувати проеційоване зображення.

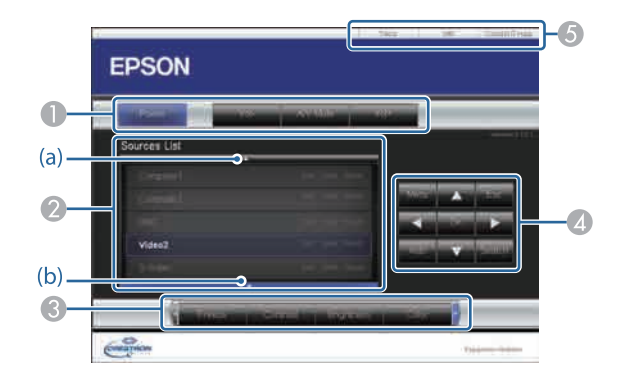

# **Підтримка Crestron RoomView <sup>183</sup>**

<span id="page-182-0"></span>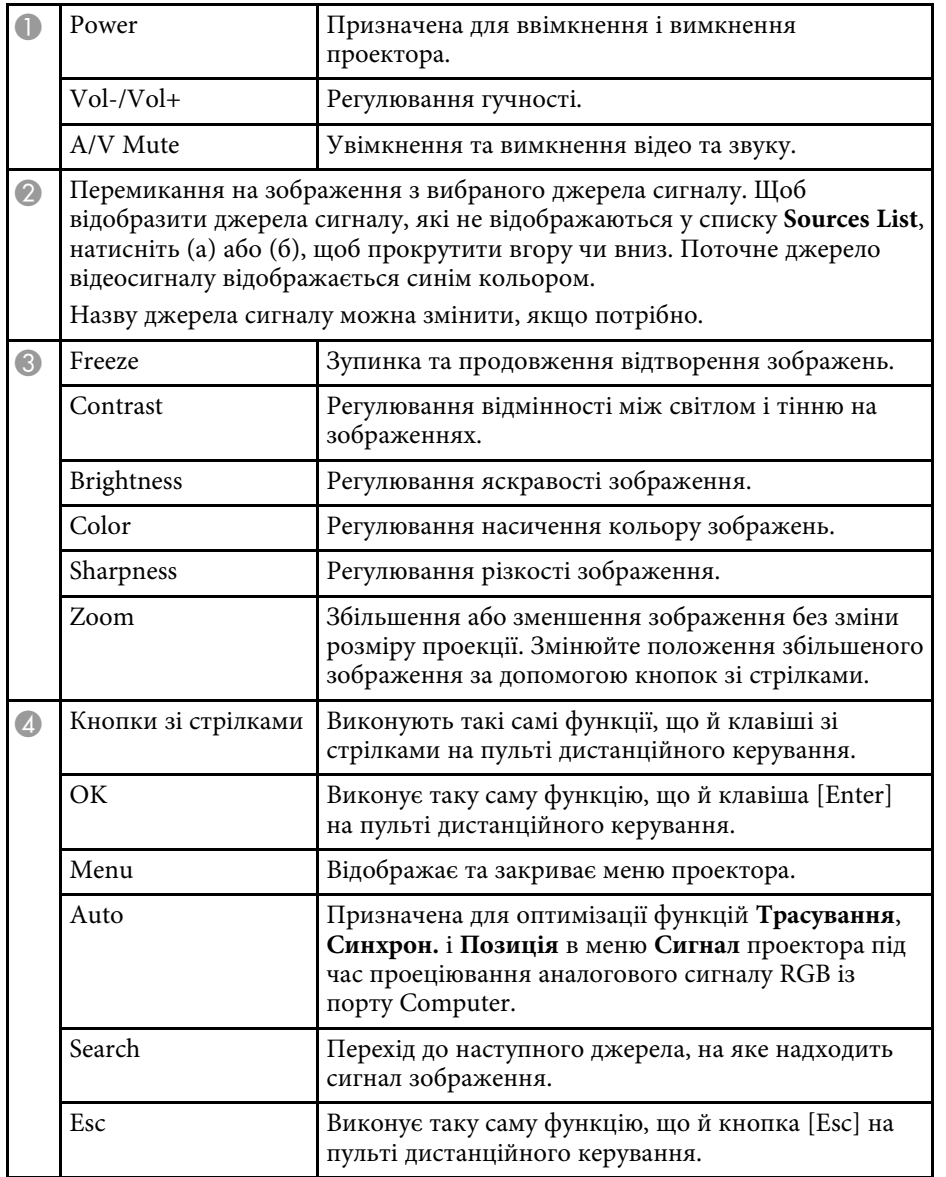

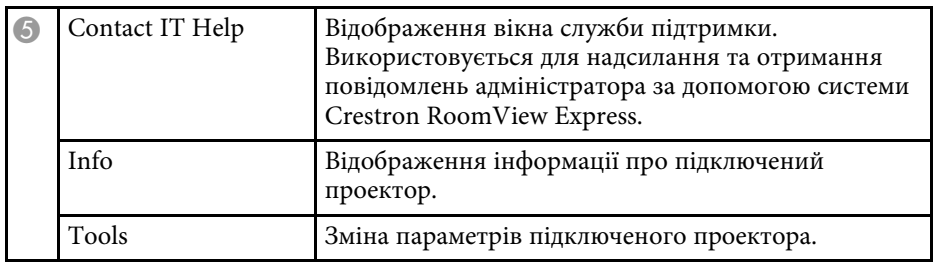

### **Вікно інструментів Crestron RoomView**

Параметри у вікні Tools дають змогу змінювати різні можливості налаштування проектора.

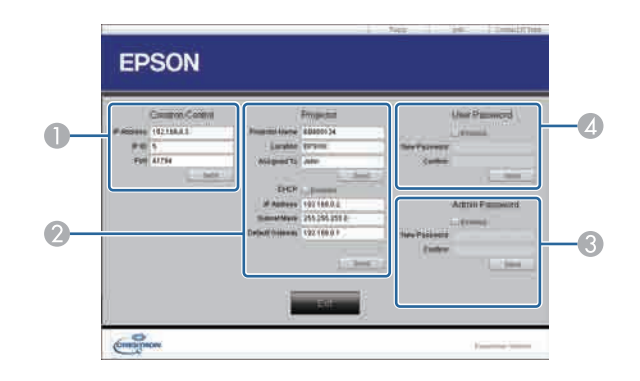

A Налаштування центральних контролерів Crestron.

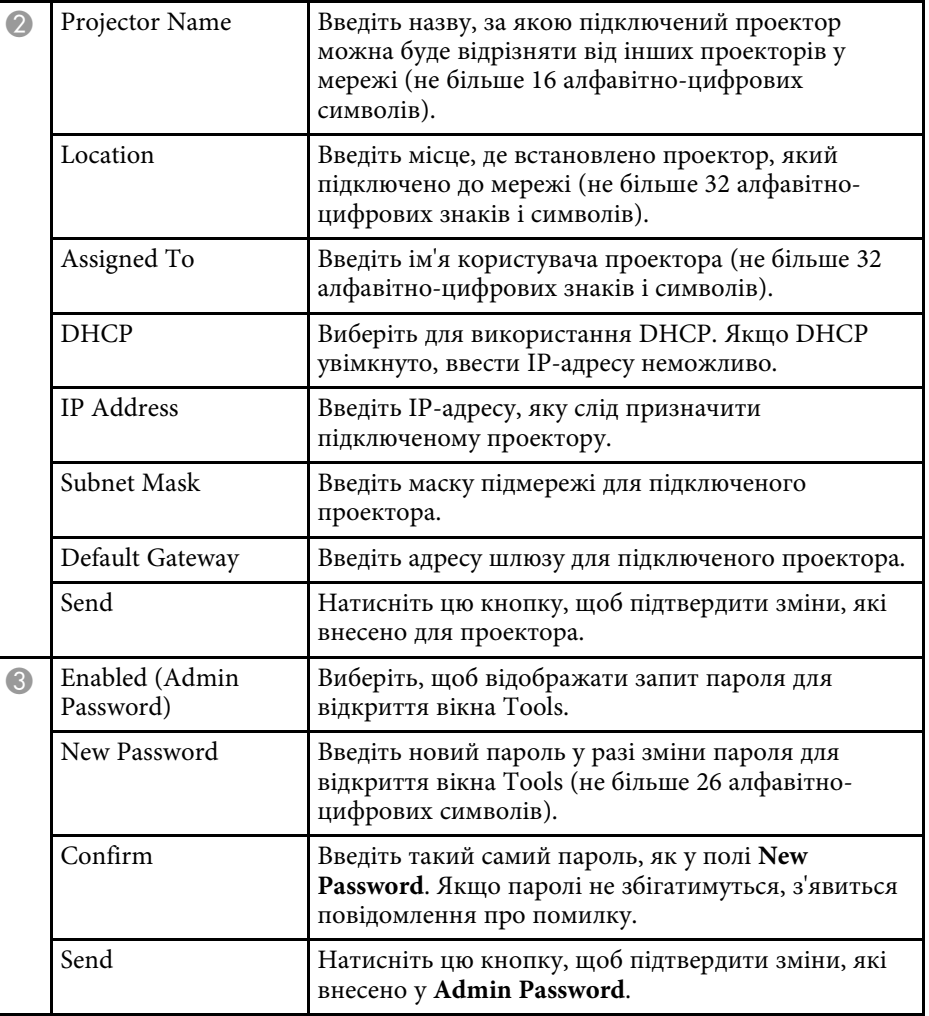

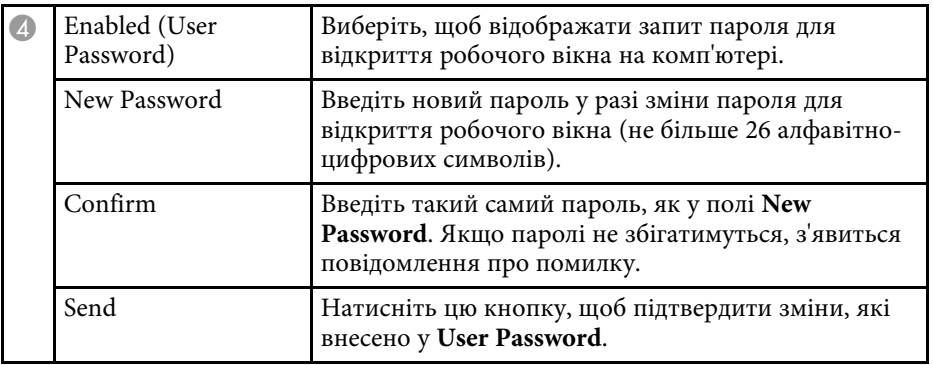

Можна запланувати до 30 подій, що запускатимуться на проекторі автоматично, як-от увімкнення/вимкнення проектора або зміна джерела вхідного сигналу (EB‑700U). Проектор виконує обрані події в попередньо налаштовані дату та час.

### **Д** Попередження

Не розташовуйте перед об'єктивом легкозаймисті предмети. У разі автоматичного ввімкнення проектора за встановленим розкладом легкозаймисті предмети перед об'єктивом можуть спричинити пожежу.

- **Якщо встановлено пароль Захист розкладу**, спершу вимкніть пароль Захист розкладу, пароль **Захист розкладу**.
	- Функція **Калібрув. освітл.** не запускається, якщо проектор використовується неперервно упродовж понад 24 годин або регулярно вимикається шляхом знеструмлення розетки мережі живлення. Налаштуйте проектор таким чином, щоб події функції **Калібрув. освітл.** відбувалися тільки через 100 годин використання.
- 

a Встановіть дату й час в меню **Дата і час**.

- s **Додаткові** > **Операція** > **Дата і час**
- **Натисніть кнопку [Menu] на панелі керування або на пульті** дистанційного керування.
- **Виберіть меню Додаткові** і натисніть кнопку [Enter].
- d Виберіть **Параметри графіку** і натисніть кнопку [Enter].
- **Бриберіть пункт Розклад** і натисніть клавішу [Enter].

### f Виберіть **Додати новий** і натисніть кнопку [Enter].

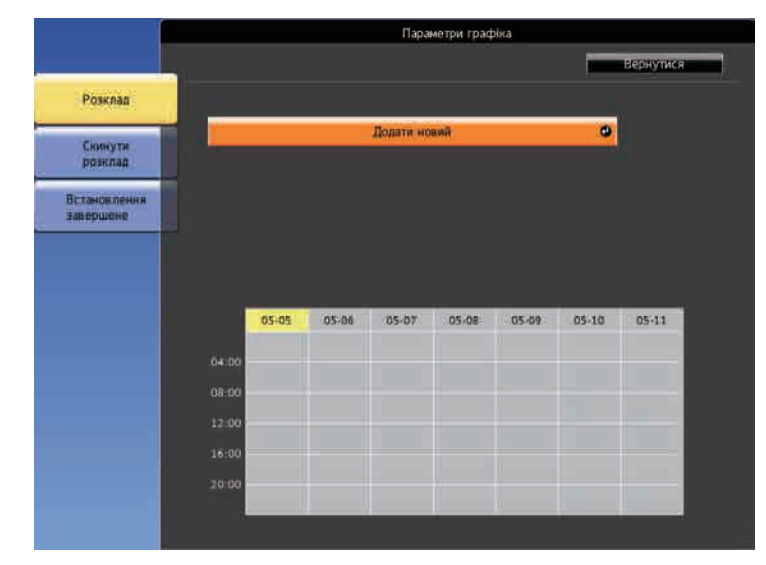

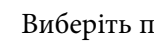

Виберіть подробиці події, яку потрібно виконати.

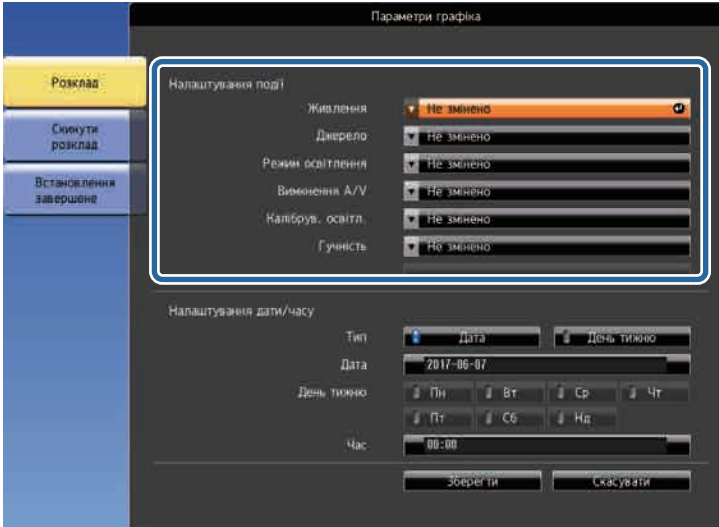

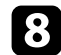

Виберіть дату та час події.

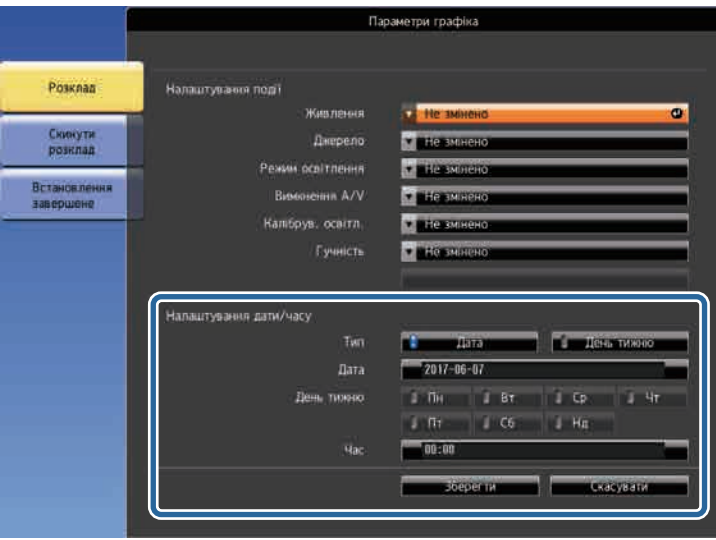

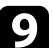

i Виберіть варіант **Зберегти** і натисніть кнопку [Enter].

Заплановані події відображаються на екрані з піктограмами, що вказують на стан події.

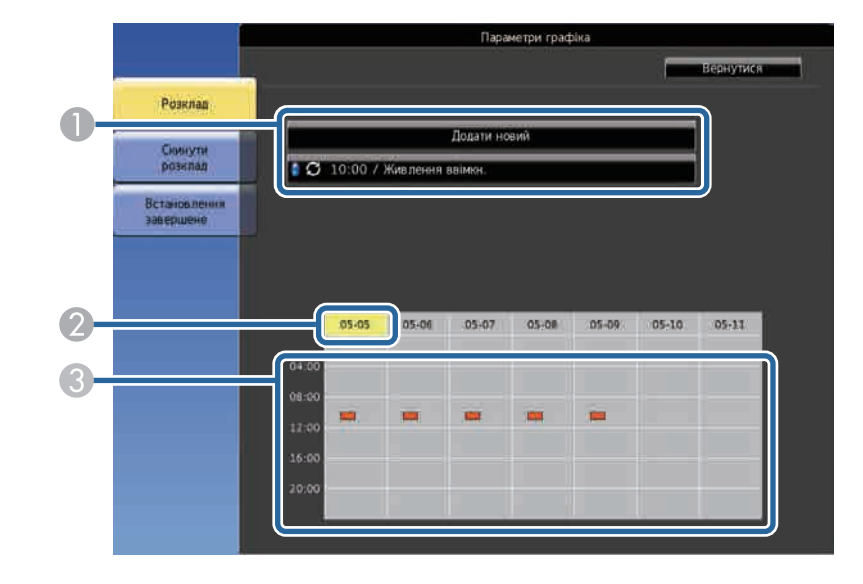

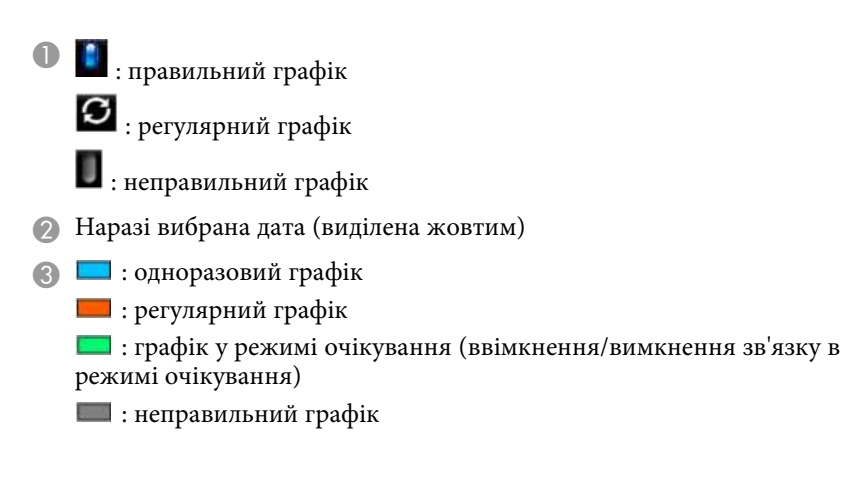

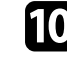

j Щоб відредагувати заплановану подію, виберіть графік і натисніть кнопку [Esc].

# **Встановлення календарного графіку подій проектора <sup>187</sup>**

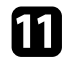

k Виберіть варіант з меню, що відображається.

- За допомогою параметрів **Увімкнено** або **Вимкнено** можна вмикати чи вимикати вибрану подію.
- За допомогою параметра **Редагувати** можна змінювати подробиці події або дату та час події.
- За допомогою параметру **Очистити** можна видалити заплановану подію зі списку.

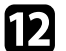

l Виберіть **Встановлення завершене**, а потім – **Так**.

Щоб видалити всі заплановані події, виберіть **Скинути розклад**.

# **Настройка параметрів меню**

Виконуйте інструкції, що наведені в цих розділах, щоб отримати доступ до системи меню проектора та змінити параметри проектора.

### g **Пов'язані посилання**

- • ["Використання меню проектора"](#page-188-0) стор.189
- • ["Використання відображеної клавіатури"](#page-189-0) стор.190
- • ["Параметри якості зображення: меню «Зображення»"](#page-190-0) стор.191
- • ["Параметри вхідного сигналу: меню «Сигнал»"](#page-192-0) стор.193
- • ["Параметри функцій проектора: меню «Параметри»"](#page-194-0) стор.195
- • ["Параметри налаштування проектора: меню «Додаткові»"](#page-197-0) стор.198
- • ["Параметри мережі проектора: меню «Мережа»"](#page-204-0) стор.205
- • ["Параметри настроювання проектора: меню «ECO»"](#page-212-0) стор.213
- • ["Відображення інформації про проектор: меню «Інформація»"](#page-214-0) стор.215
- • ["Параметри скидання проектора: меню «Скидання»"](#page-217-0) стор.218
- • ["Копіювання параметрів меню між проекторами \(групове налаштування\)"](#page-218-0) стор.219

<span id="page-188-0"></span>За допомогою меню проектора можна налаштовувати параметри керування роботою проектора. На екрані проектора з'явиться меню.

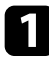

a Натисніть кнопку [Menu] на панелі керування або на пульті дистанційного керування.

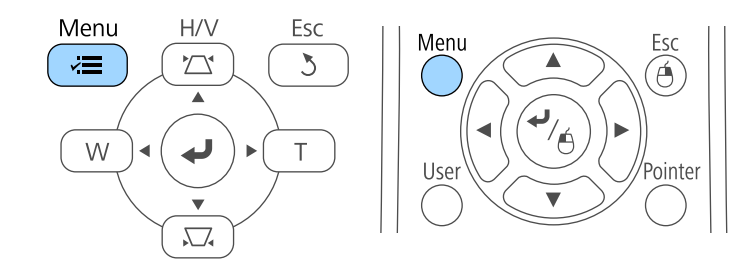

З'явиться екран меню з параметрами меню **Зображення**.

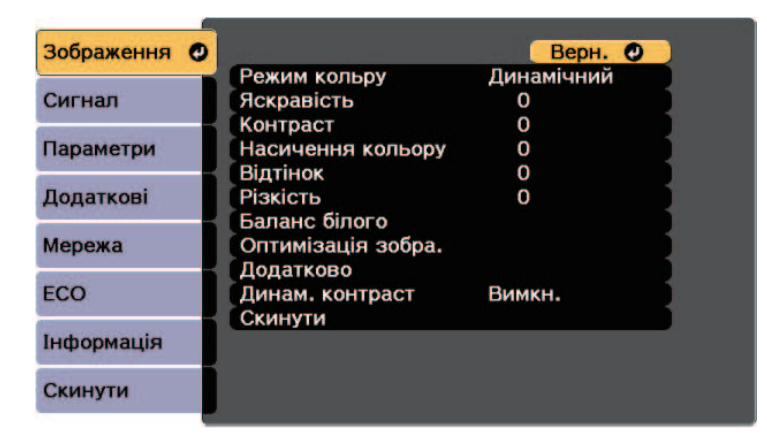

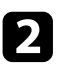

b Щоб переміщатися між меню в списку справа, натискайте кнопки зі стрілками вгору та вниз. Параметри кожного меню відображаються справа.

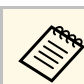

доступні параметри залежать від поточного джерела вхідного сигналу.

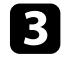

c Щоб змінити параметри в меню, що відображається, натисніть кнопку [Enter].

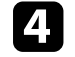

d Щоб переміщатися між параметрами, натискайте кнопки зі стрілками вгору та вниз.

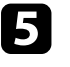

e Змінюйте параметри за допомогою кнопок в списку, що знаходиться внизу екрану меню.

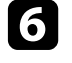

f Щоб повернути всі параметри меню до значень за промовчанням, виберіть пункт **Скинути**.

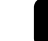

Після завершення зміни параметрів меню, натисніть кнопку [Esc].

 $\left| \cdot \right\rangle$  Натисніть кнопку [Menu] або [Esc], щоб вийти з меню.

<span id="page-189-0"></span>За допомогою відображеної клавіатури можна вводити цифри та символи.

<span id="page-189-1"></span>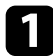

a За допомогою кнопок зі стрілками на панелі керування чи пульті дистанційного керування можна виділити число чи літеру, які потрібно ввести, після чого натисніть кнопку [Enter].

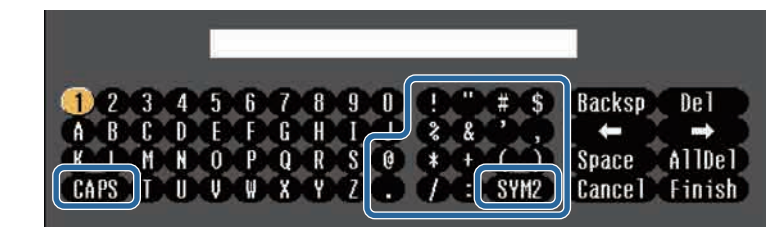

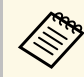

**Доразу під час вибору клавіші CAPS** регістр літер<br>
змінюється на вищий або нижчий. Щоразу під час вибору клавіші **SYM1/2** змінюються символи в рамці.

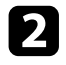

b Після введення тексту натисніть клавішу **Finish** на клавіатурі, щоб підтвердити введені дані. Виберіть **Cancel**, щоб скасувати введення тексту.

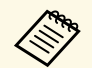

**За допомогою веб-браузера вашого комп'ютера, можна вибрати** параметри проектора та керувати проеціюванням по мережі. Певні символи не можна ввести за допомогою відображеної клавіатури. Вводите текст за допомогою браузера.

#### g **Пов'язані посилання**

- • ["Текст, який можна ввести за допомогою відображеної клавіатури"](#page-189-1) [стор.190](#page-189-1)
- • ["Керування проектором, що підключений до мережі, за допомогою](#page-170-0) [браузера"](#page-170-0) стор.171

### **Текст, який можна ввести за допомогою відображеної клавіатури**

За допомогою відображеної клавіатури можна ввести такий текст:

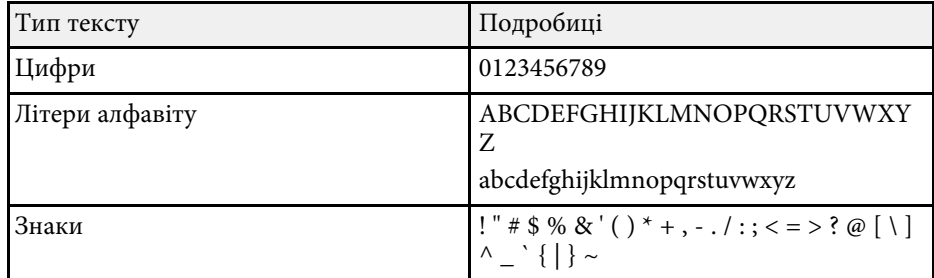

<span id="page-190-0"></span>Параметри в меню **Зображення** дозволяють регулювати якість зображення з поточного джерела вхідного сигналу. Доступні параметри залежать від поточного джерела вхідного сигналу.

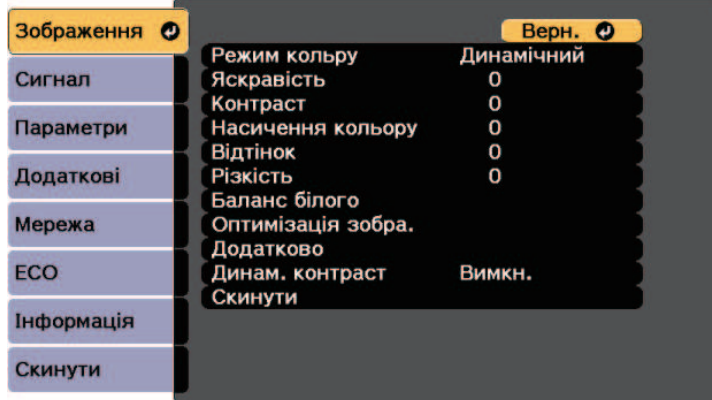

Щоб змінити параметри джерела вхідного сигналу, упевніться, що джерело підключене, і виберіть його.

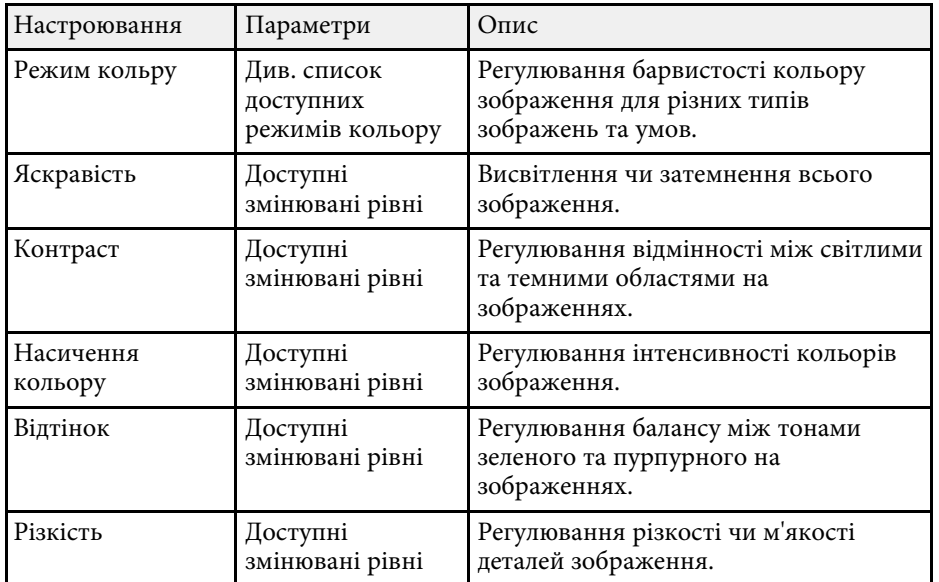

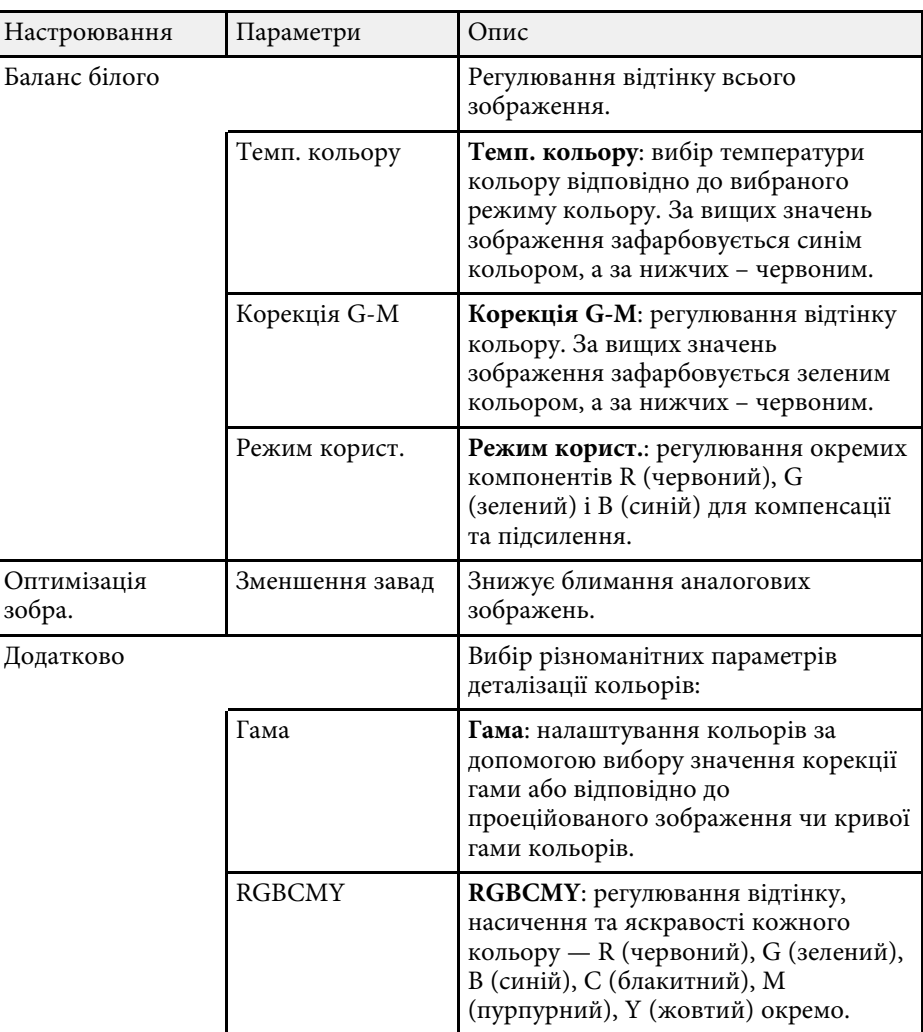

# **Параметри якості зображення: меню «Зображення» <sup>192</sup>**

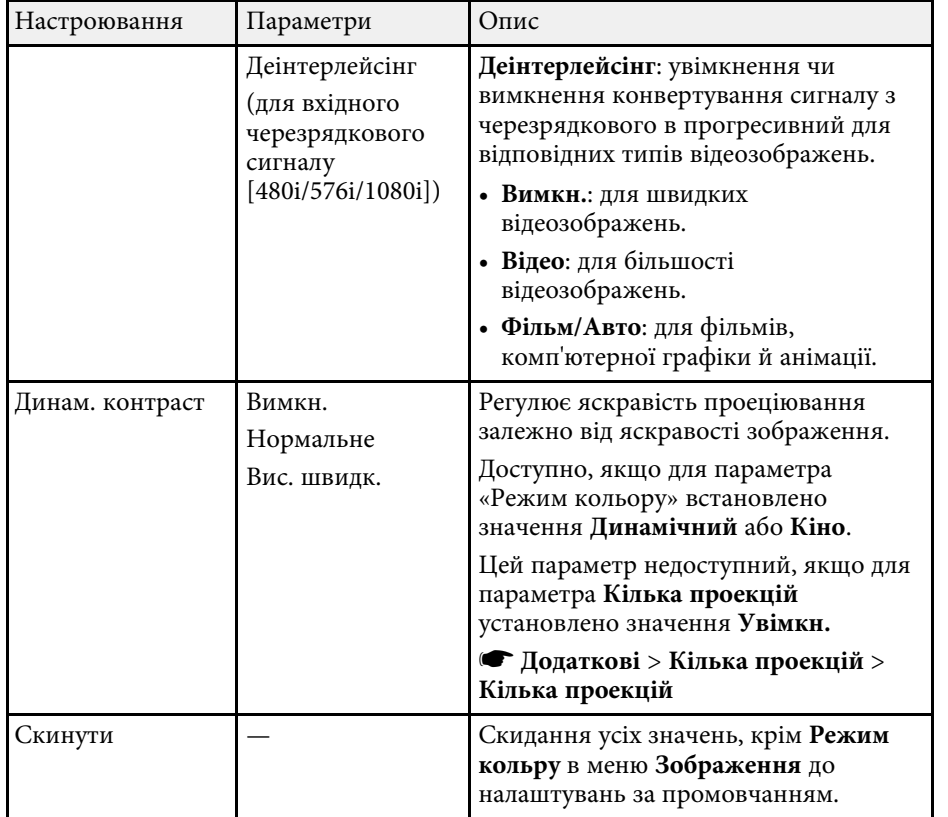

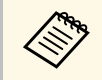

**• Значення параметра Яскравість не впливає на яскравість**<br>джерела світла. Щоб змінити яскравість джерела світла, виберіть пункт **Налашт. Яскравість** у меню проектора **ECO** .

### g **Пов'язані посилання**

• ["Доступні режими кольору"](#page-71-0) стор.72

<span id="page-192-0"></span>Зазвичай проектор автоматично визначає та оптимізує параметри вхідного сигналу. Використовуйте меню **Сигнал**, щоб настроїти параметри. Доступні параметри залежать від поточного джерела вхідного сигналу.

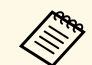

**а Уменю Сигнал вибір параметрів недоступний, якщо поточним** джерелом вхідного сигналу є такі:

- USB Display
- USB
- LAN

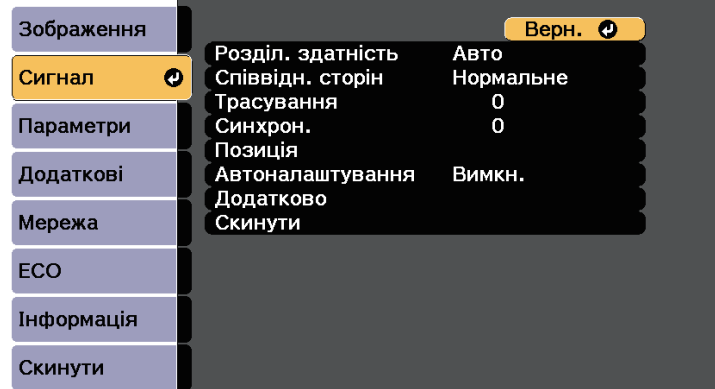

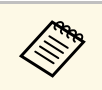

**да Ви можете відновити параметри за промовчанням Трасування,**<br>Синтерли і Позинія, натиснувши кнопку [Auto] на пульті **Синхрон.** і **Позиція**, натиснувши кнопку [Auto] на пульті дистанційного керування.

Щоб змінити параметри джерела вхідного сигналу, упевніться, що джерело підключене, і виберіть його.

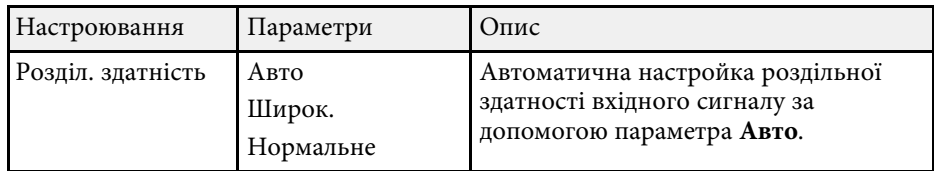

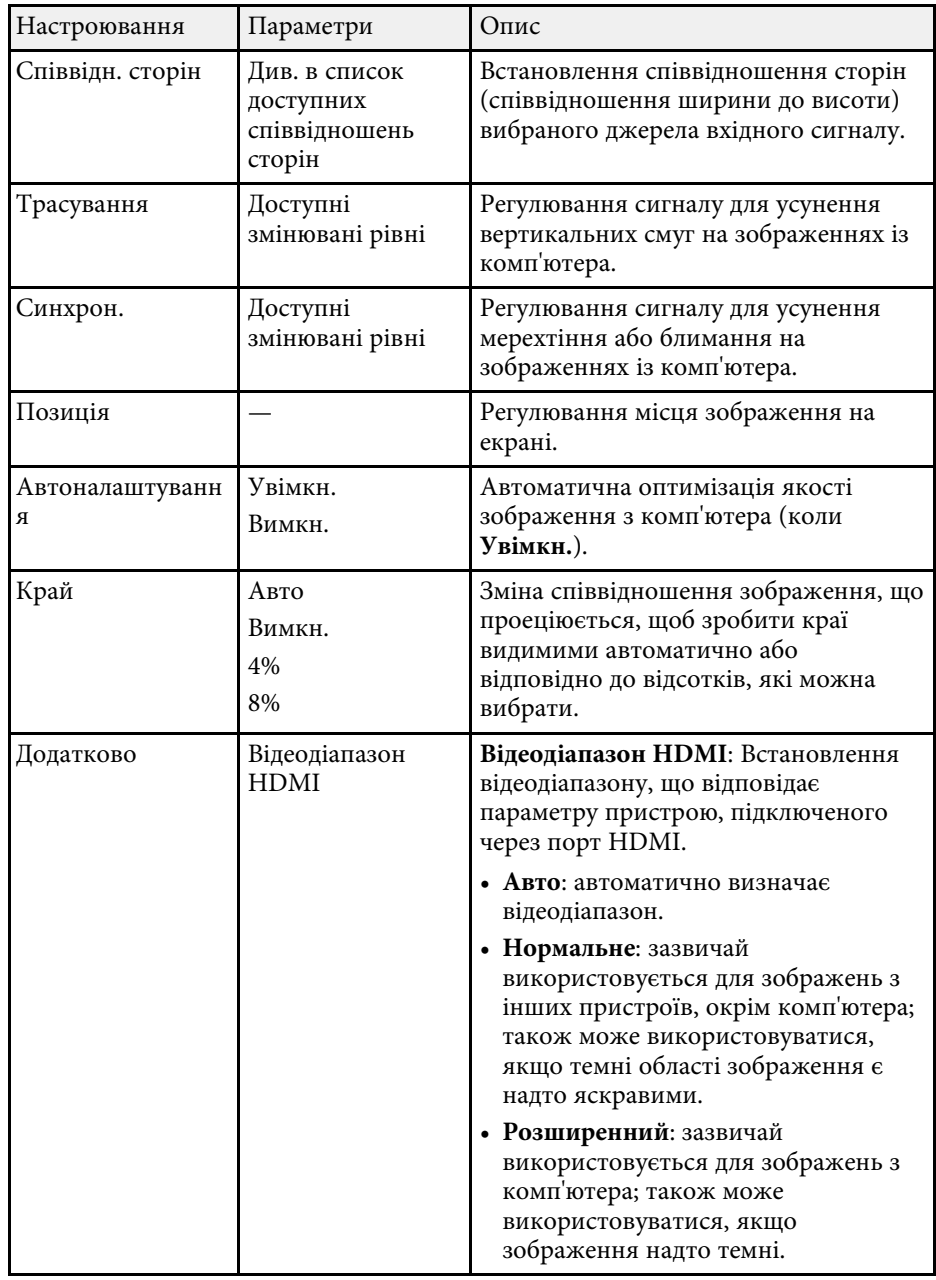

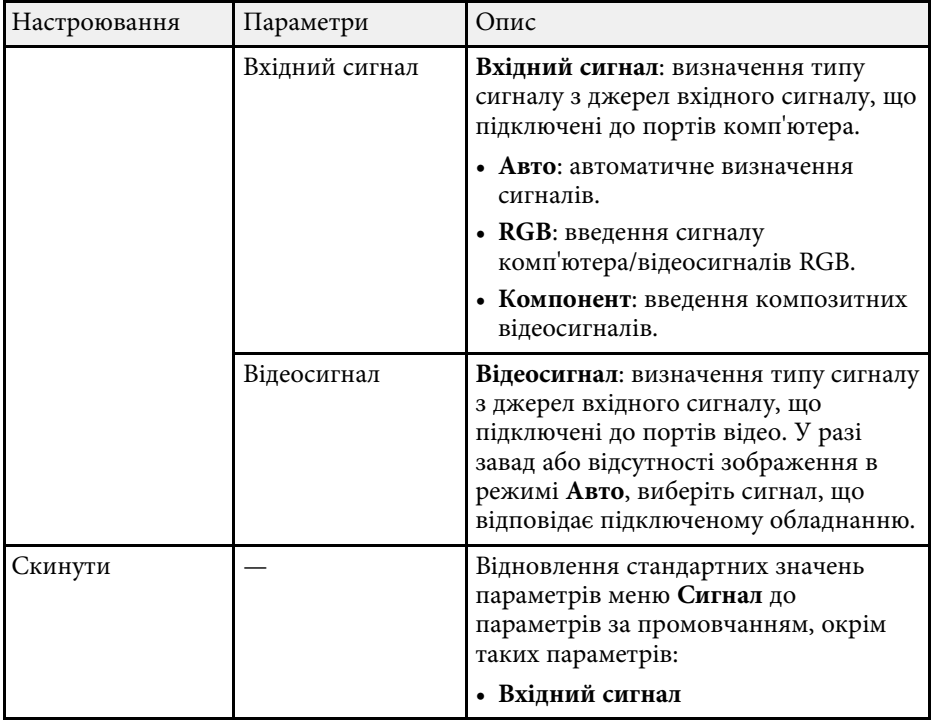

### g **Пов'язані посилання**

• ["Доступні співвідношення сторін зображення"](#page-69-0) стор.70

<span id="page-194-0"></span>Параметри меню **Параметри** дозволяють змінити різні функції настройок проектора.

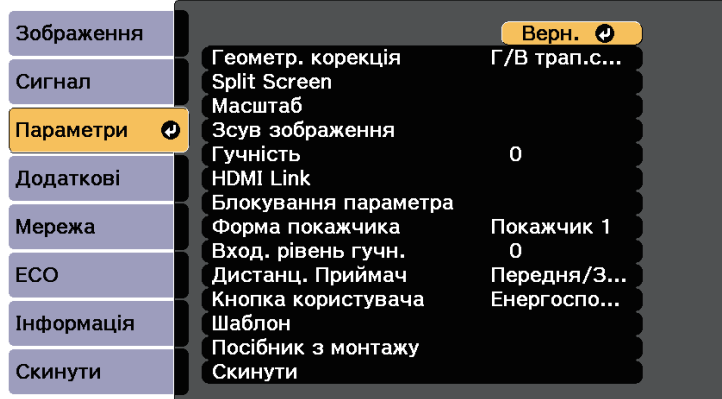

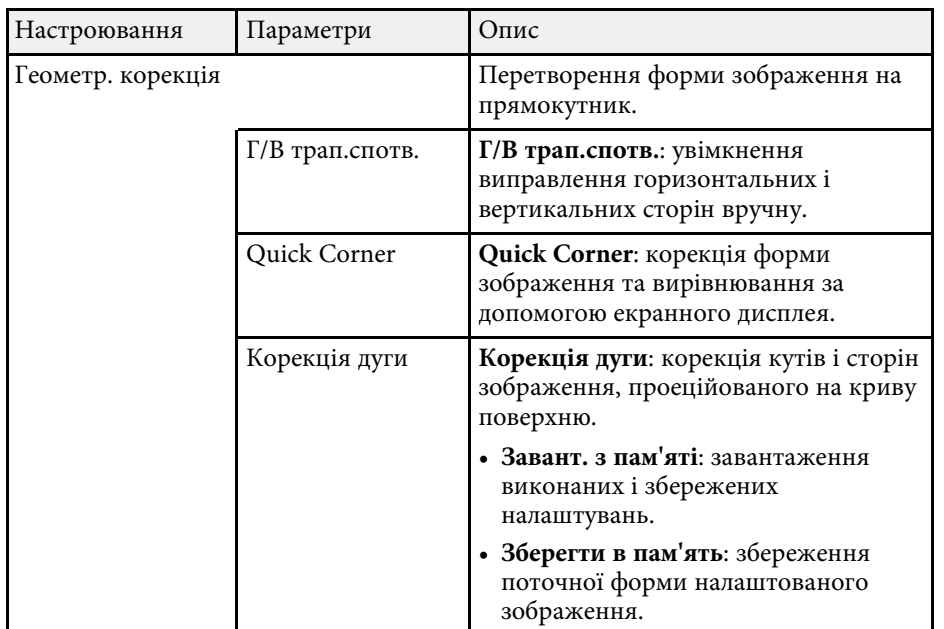

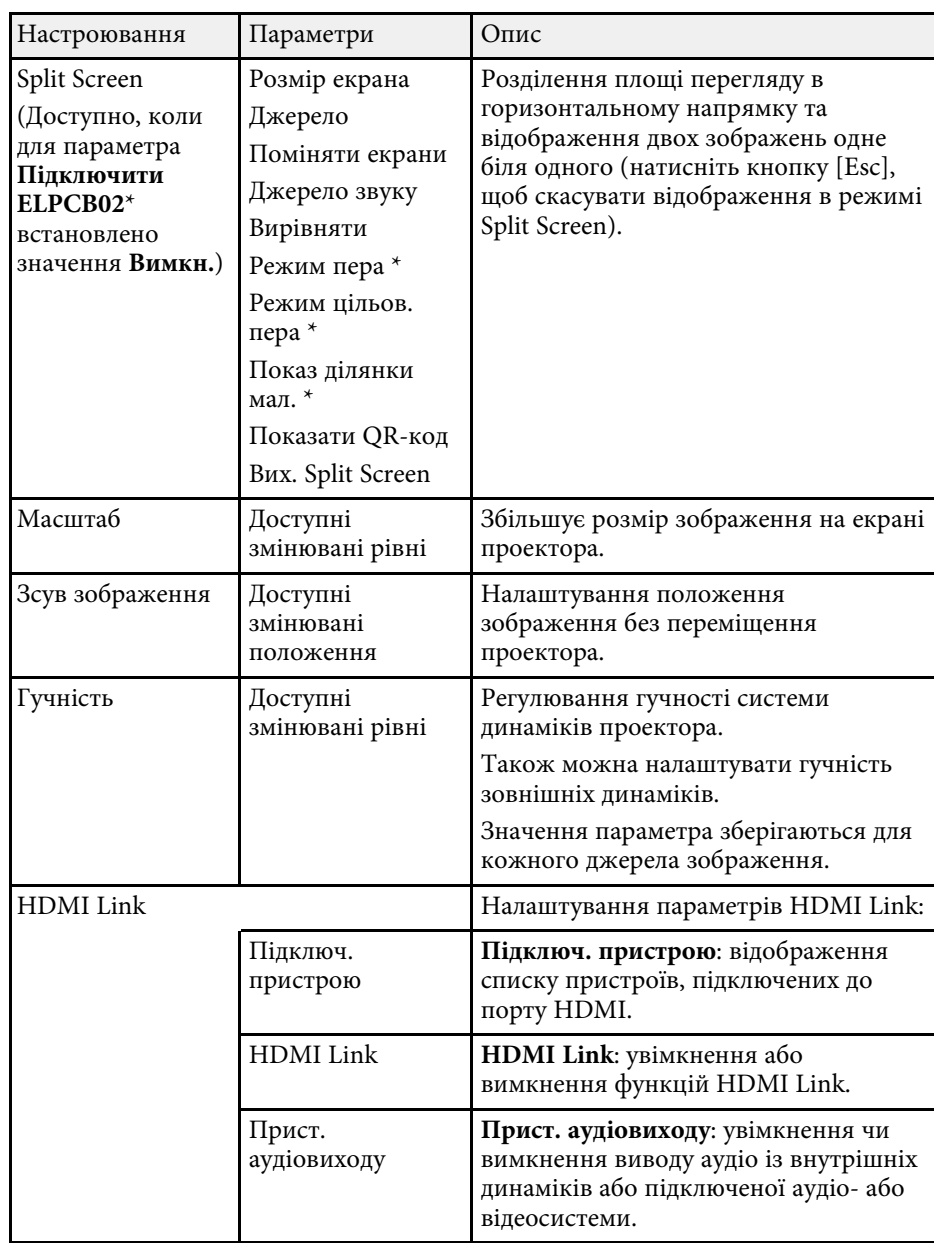

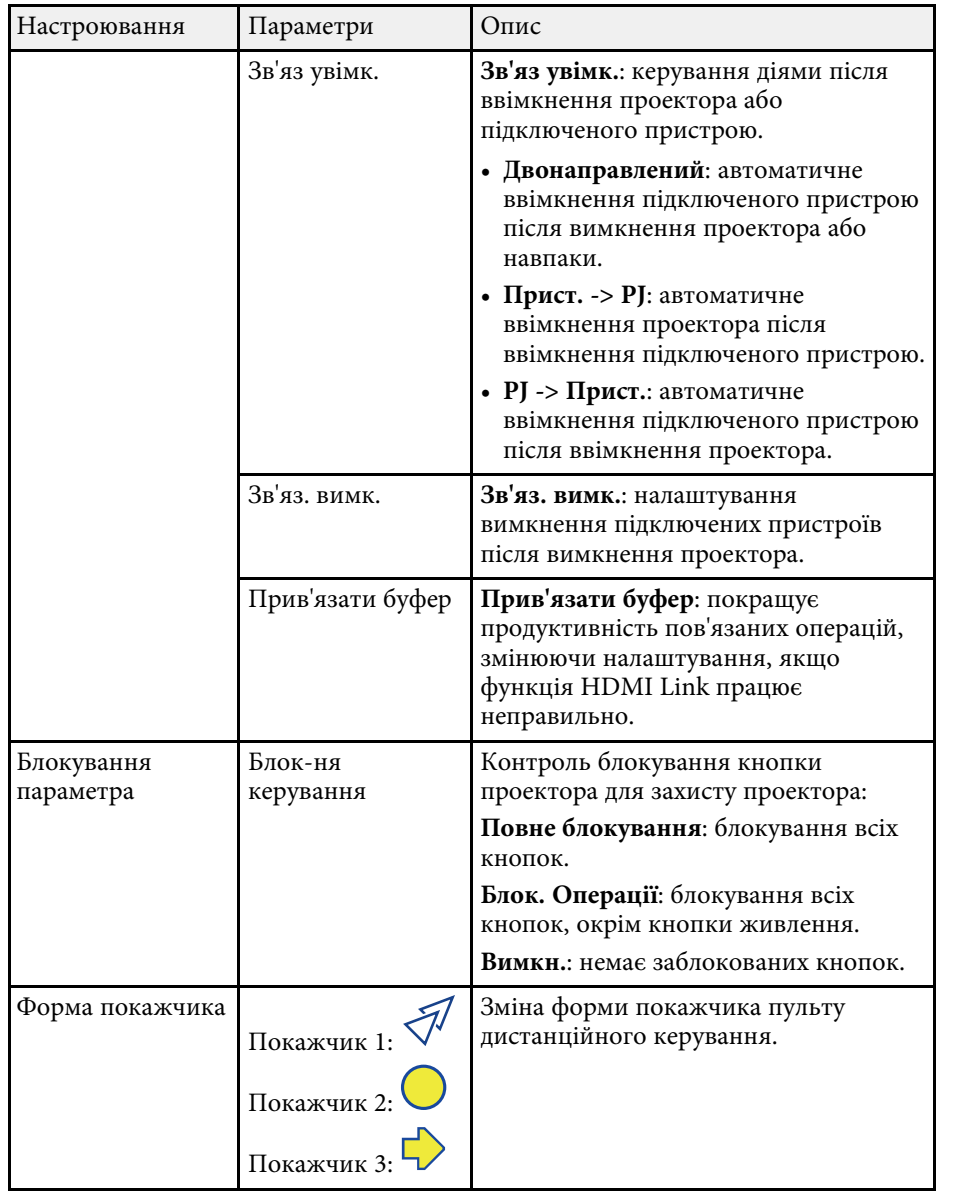

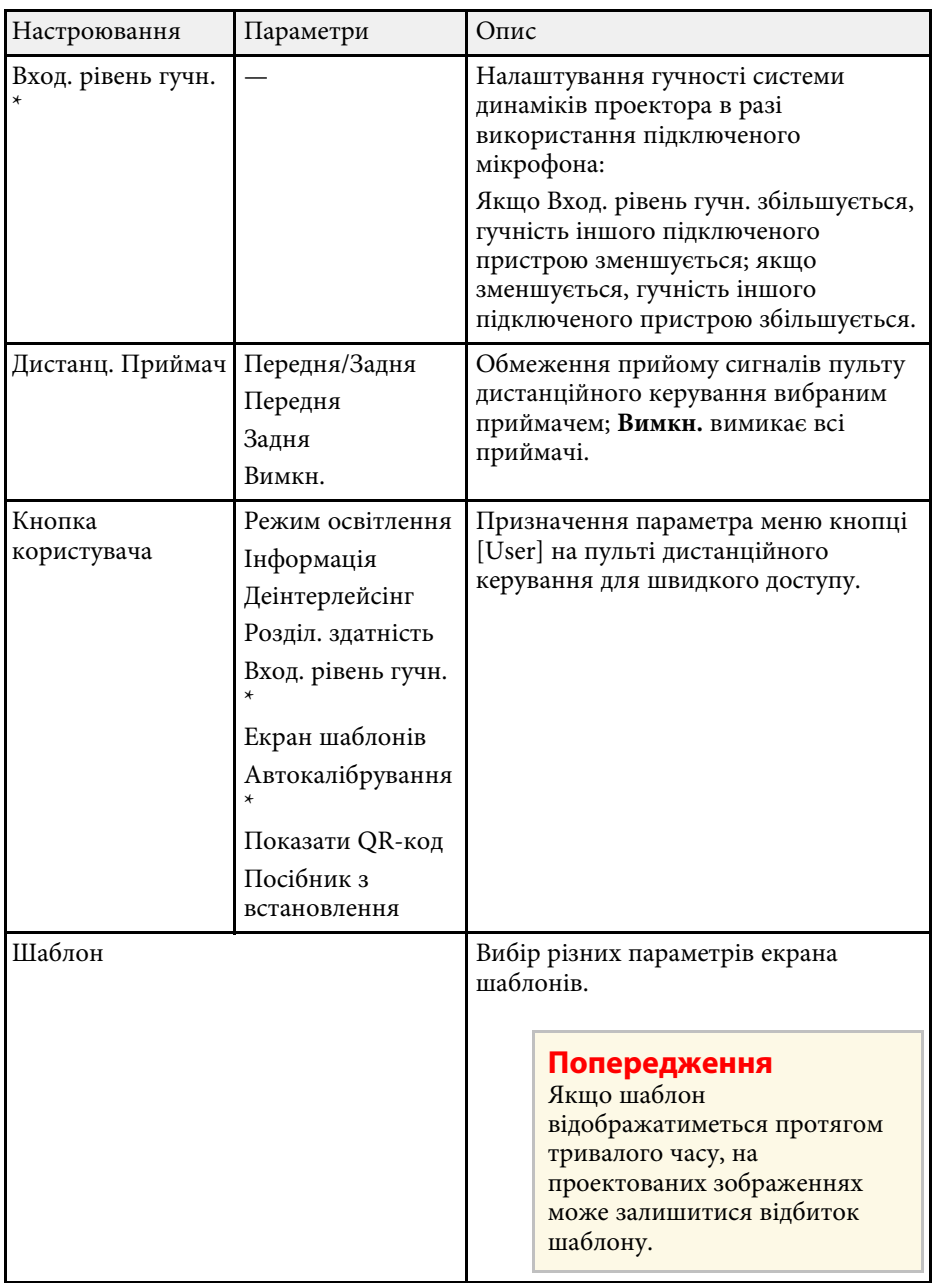

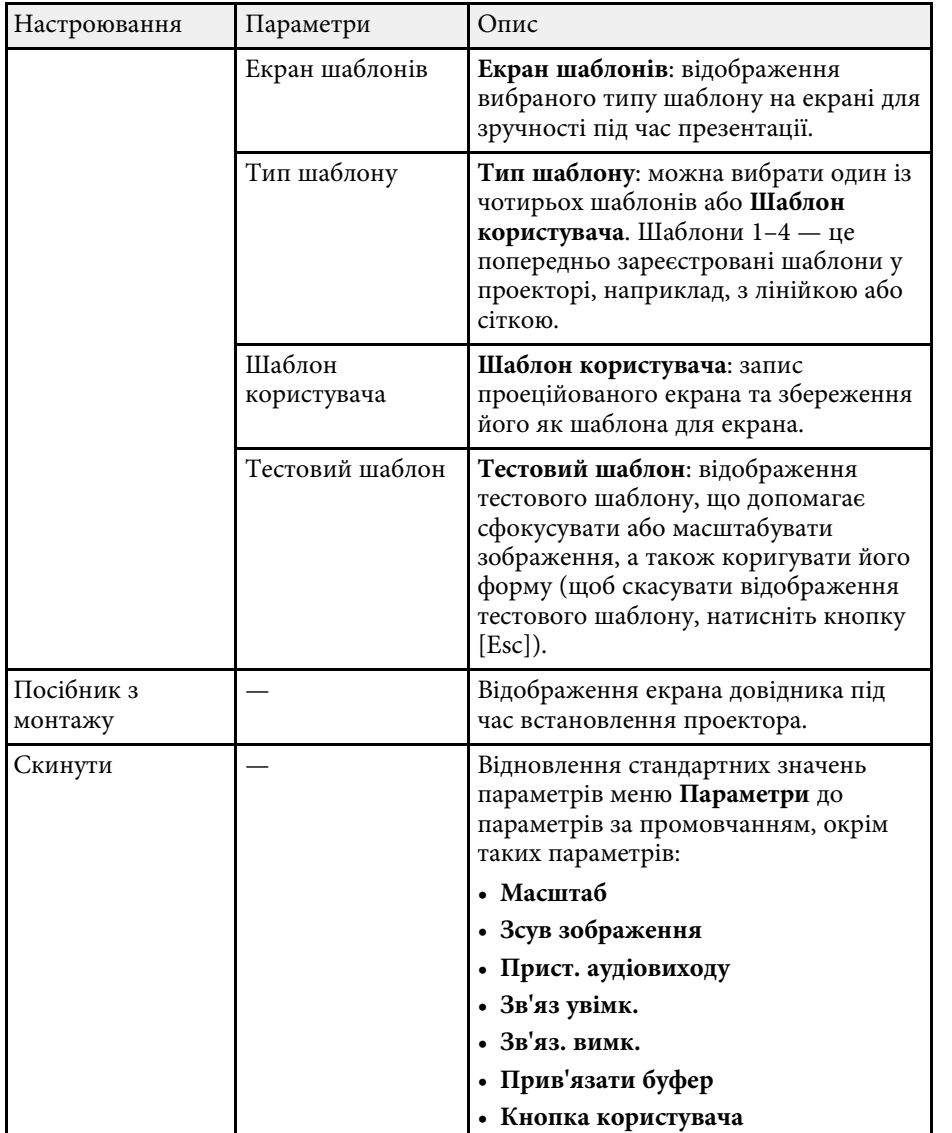

\* Доступно лише для EB ‑710Ui.

<span id="page-197-0"></span>Параметри меню **Додаткові** дозволяють змінити різні функції настроювання проектора.

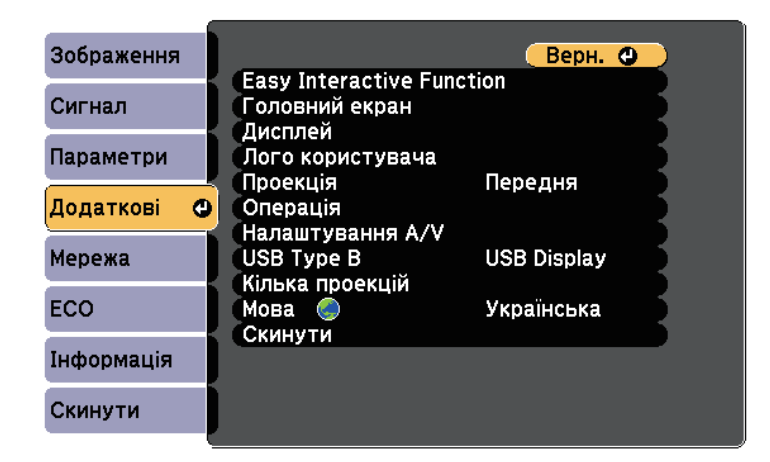

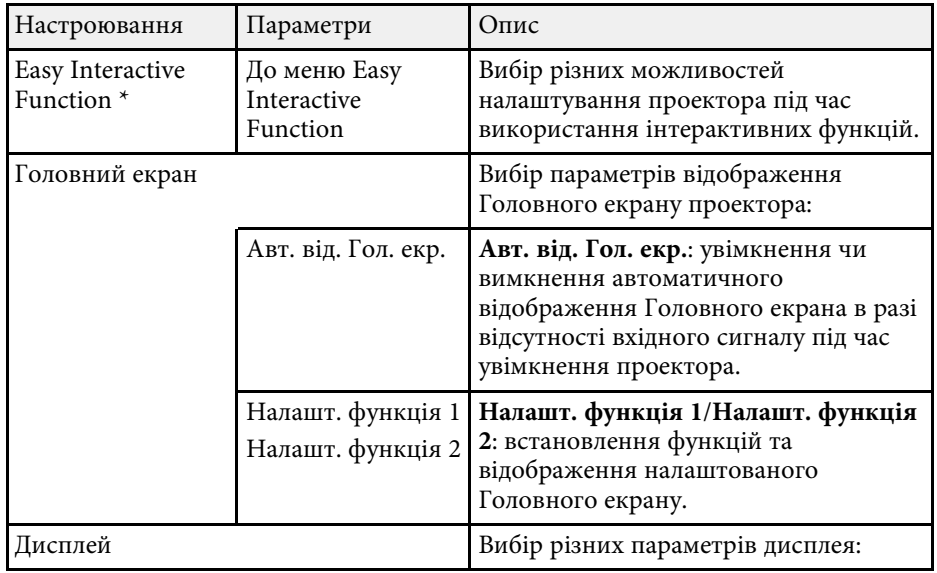

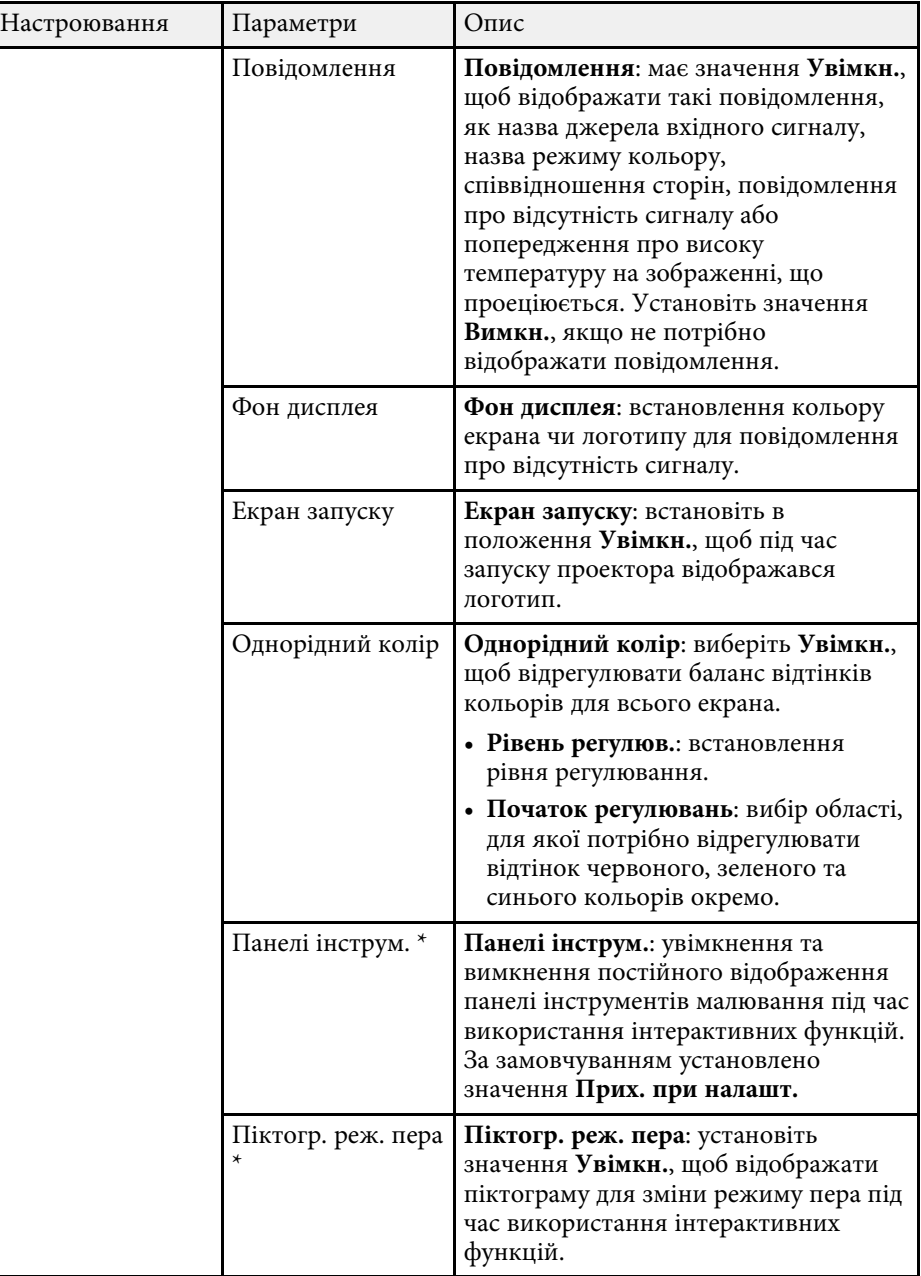

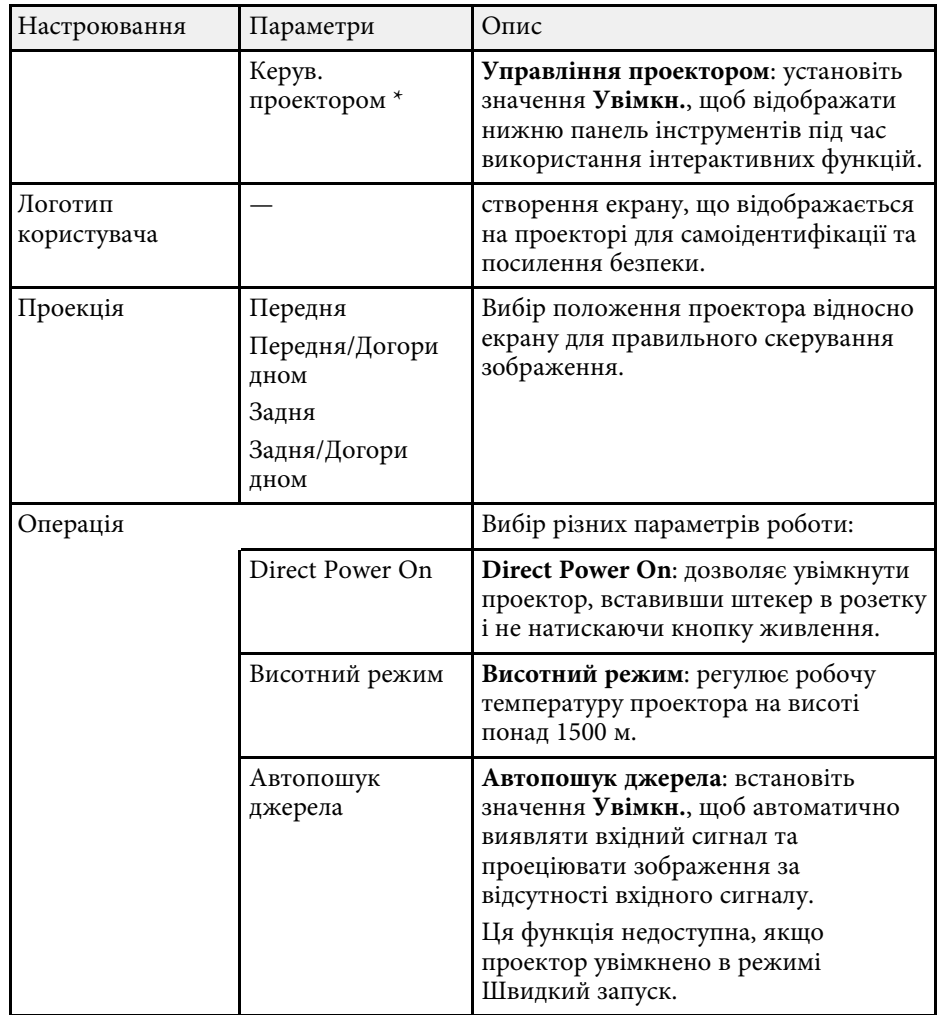

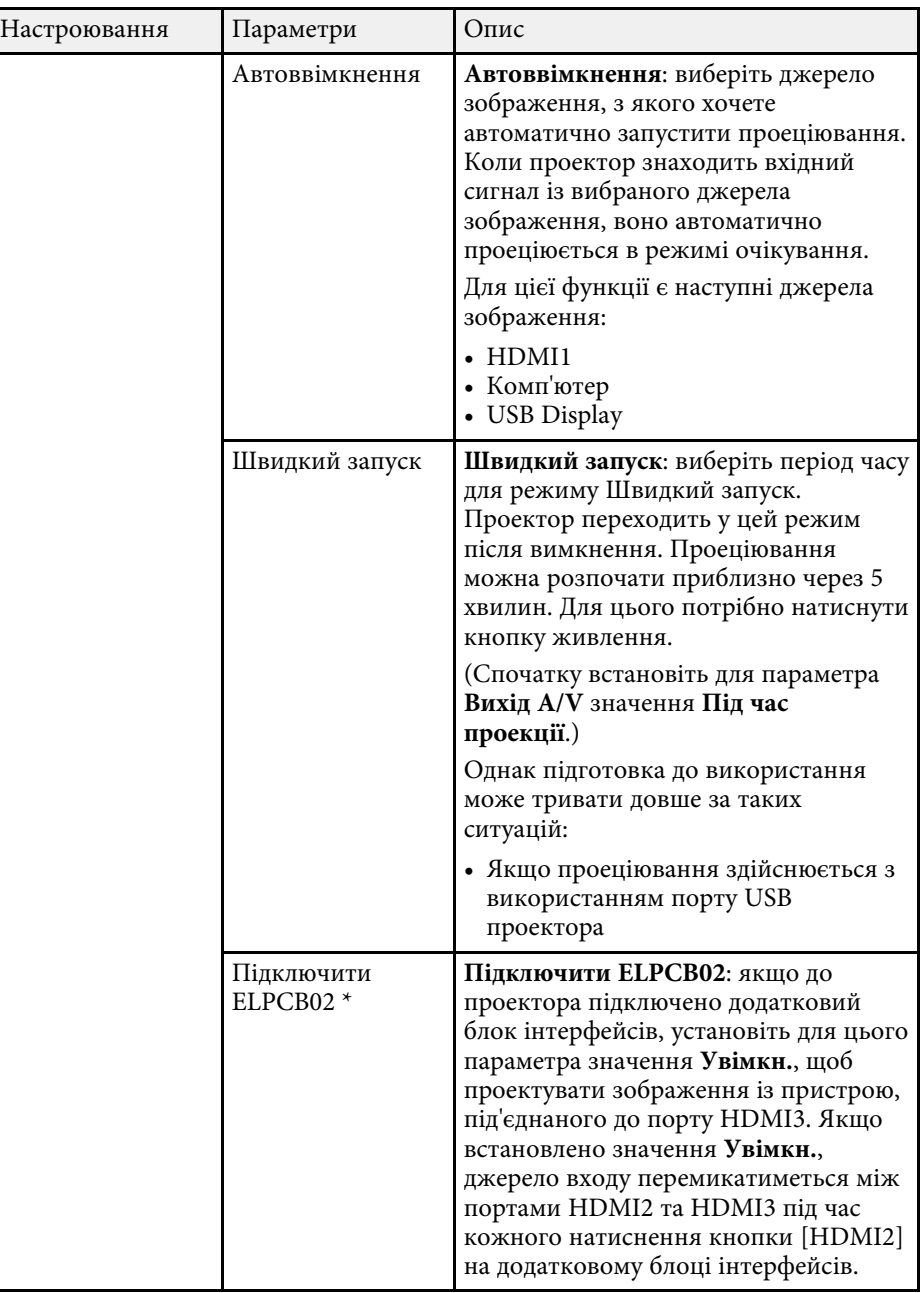

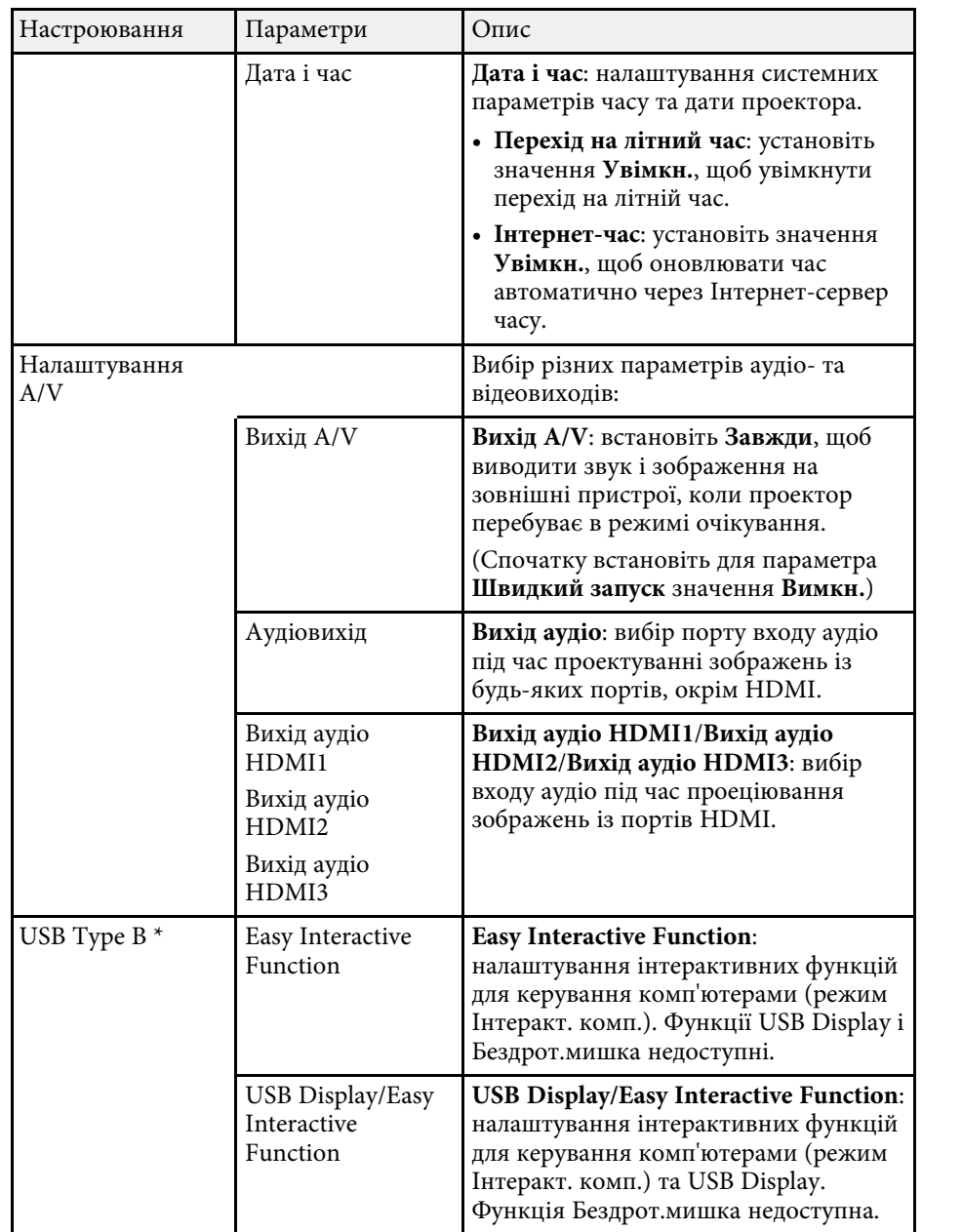

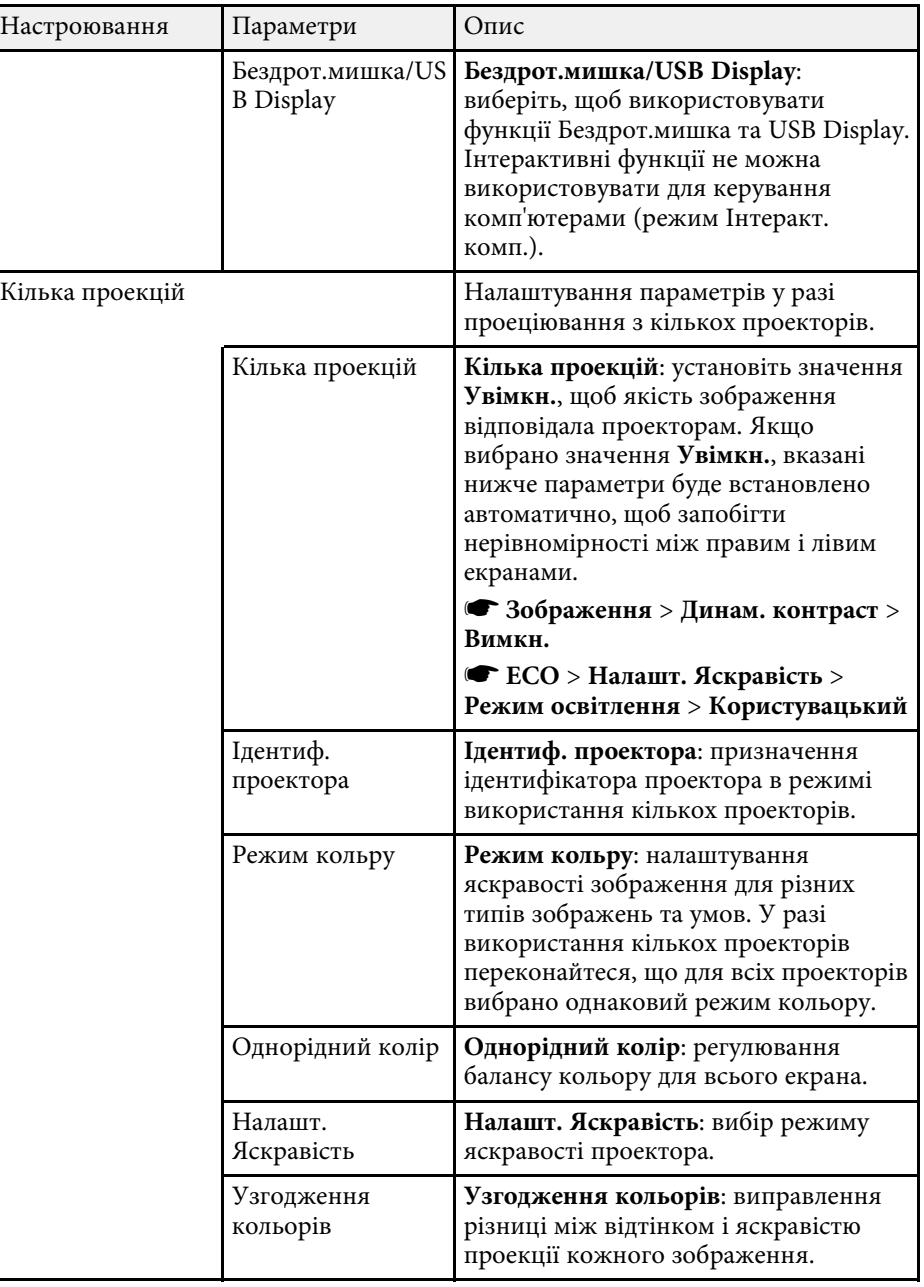

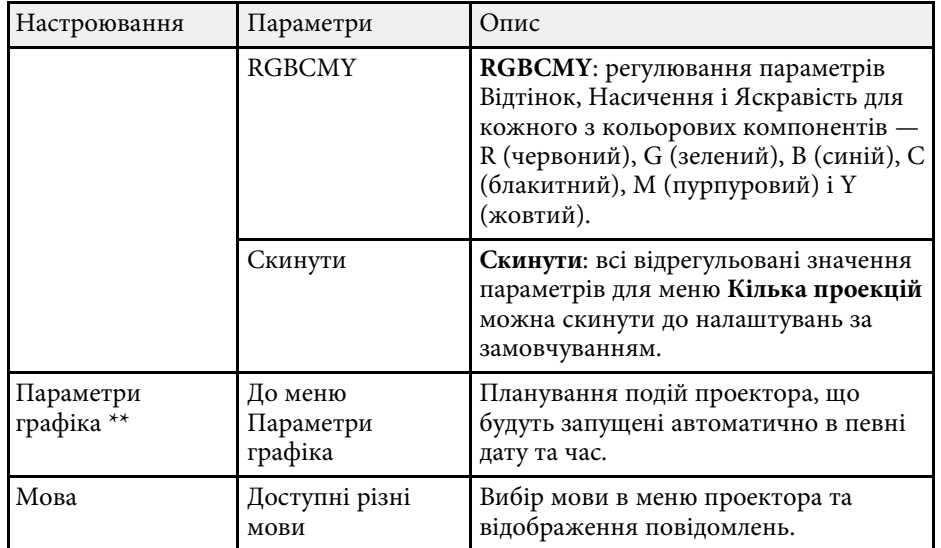

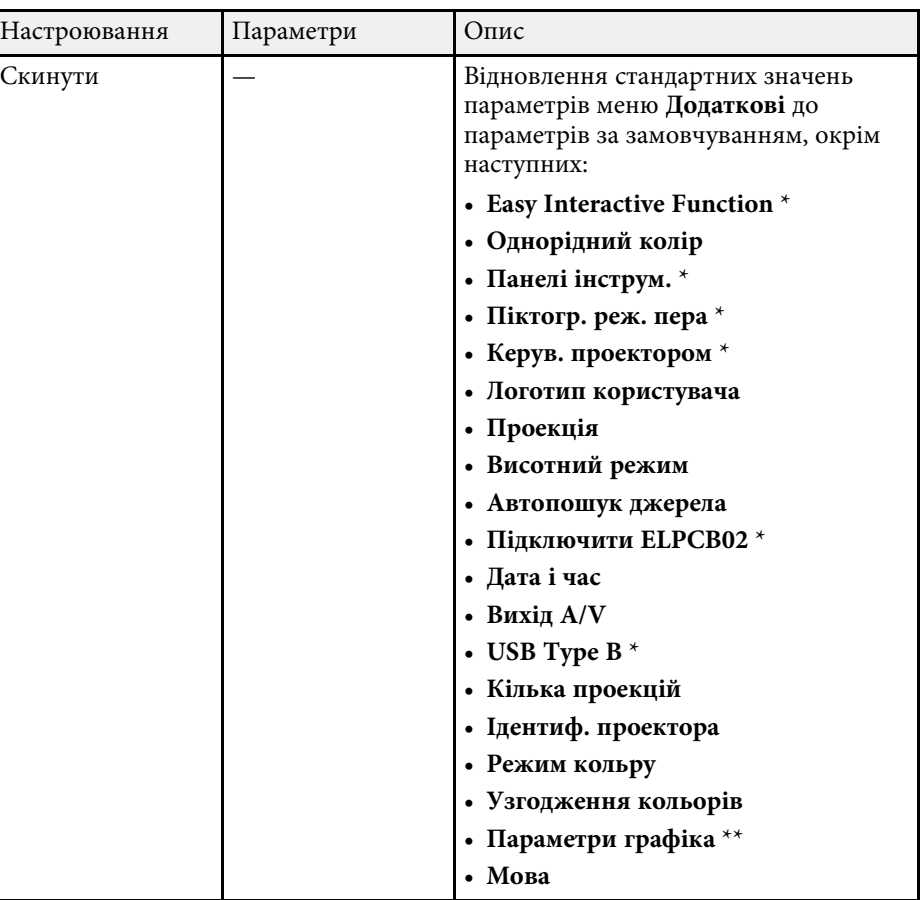

\* Доступно лише для EB‑710Ui.

\*\* Доступно лише для EB‑700U.

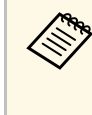

**Акщо для параметра Захист лого корист** у меню Захисний пароль<br>В становлено значення Увімки., неможливо змінити наведені установлено значення **Увімкн.**, неможливо змінити наведені нижче параметри, що стосуються відображення логотипа користувача. Спершу встановіть для параметра **Захист лого корист** значення **Вимкн.**

- **Фон дисплея**
- **Екран запуску**

#### g **Пов'язані посилання**

- • ["Меню «Додаткові»: «Easy Interactive Function»"](#page-201-0) стор.202
- • ["Вибір типів захисту паролем"](#page-149-0) стор.150

### <span id="page-201-0"></span>**Меню «Додаткові»: «Easy Interactive Function»**

Параметри в меню **Easy Interactive Function** дають змогу змінювати різні функції налаштування проектора під час використання інтерактивних функцій (EB‑710Ui).

### g **Пов'язані посилання**

- • ["Загальні"](#page-201-1) стор.202
- • ["Інтерактивний з ПК"](#page-202-0) стор.203

#### <span id="page-201-1"></span>**Загальні**

Параметри розділу **Загальні** дозволяють встановити різні налаштування під час використання інтерактивних функцій.

s **Додаткові** > **Easy Interactive Function** > **Загальні**

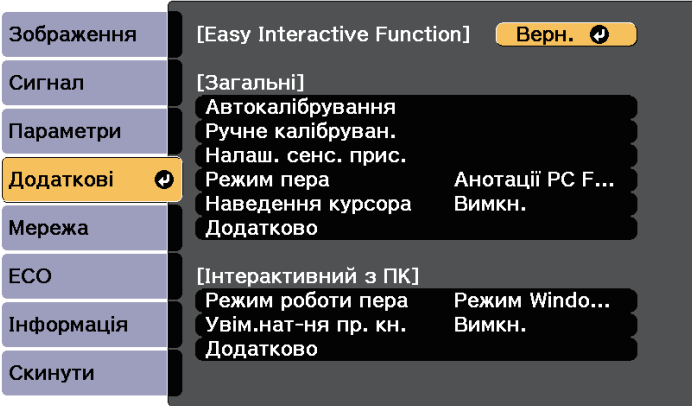

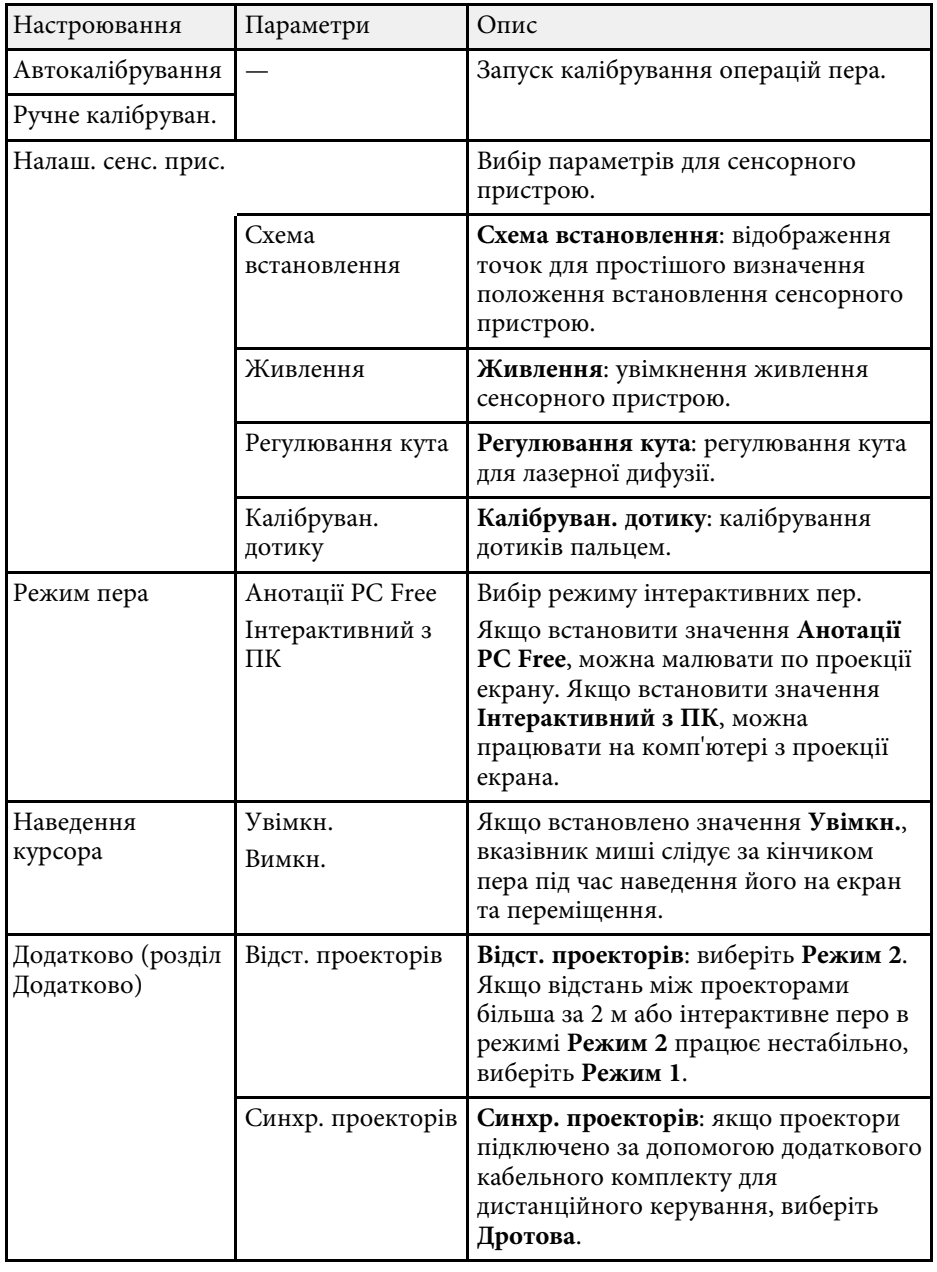

<span id="page-202-0"></span>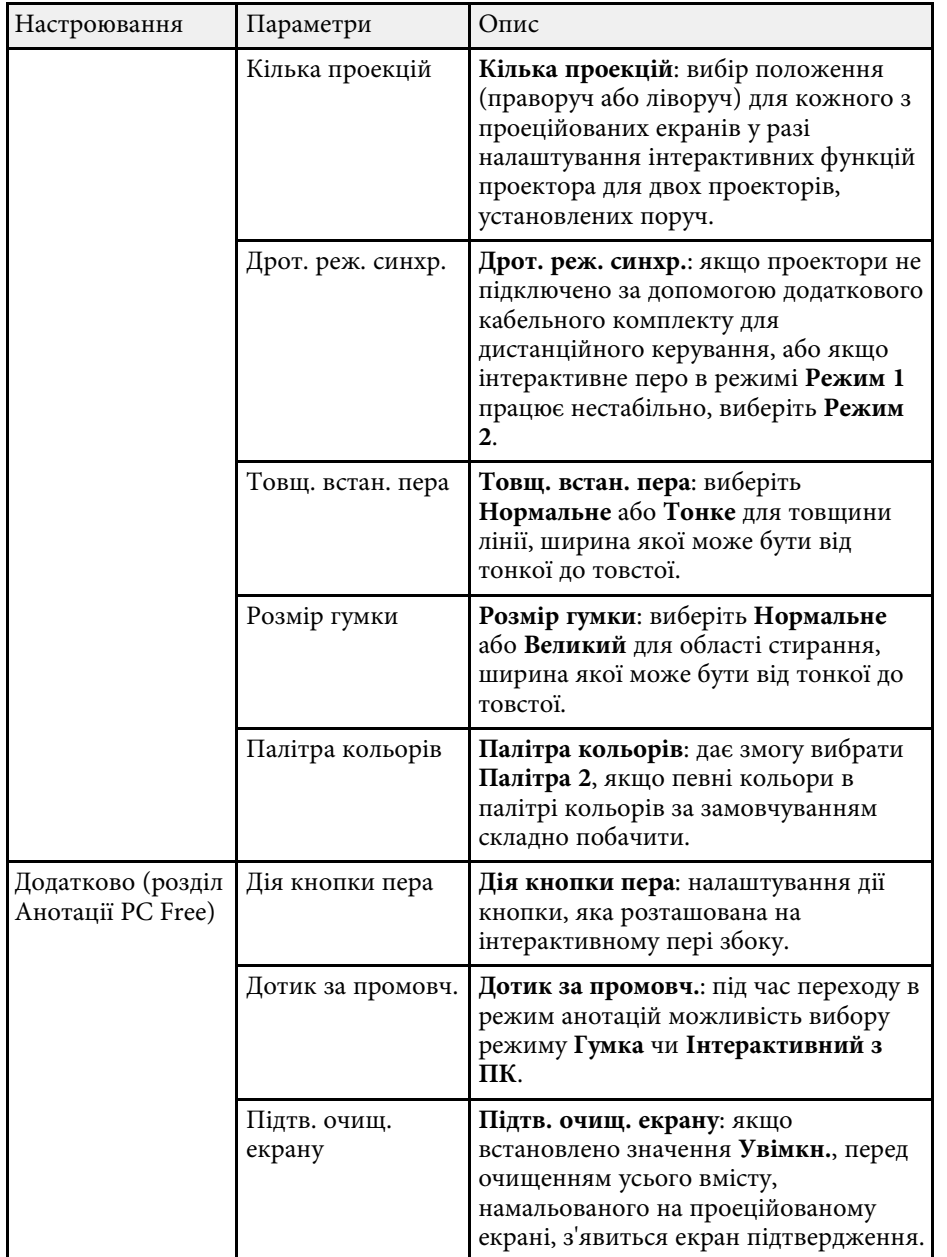

### **Інтерактивний з ПК**

Параметри розділу **Інтерактивний з ПК** дають змогу задати різні налаштування під час керування комп'ютером із проеційованого екрана.

s **Додаткові** > **Easy Interactive Function** > **Інтерактивний з ПК**

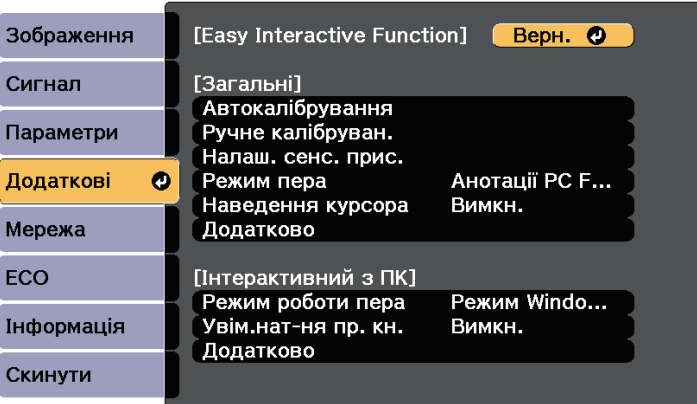

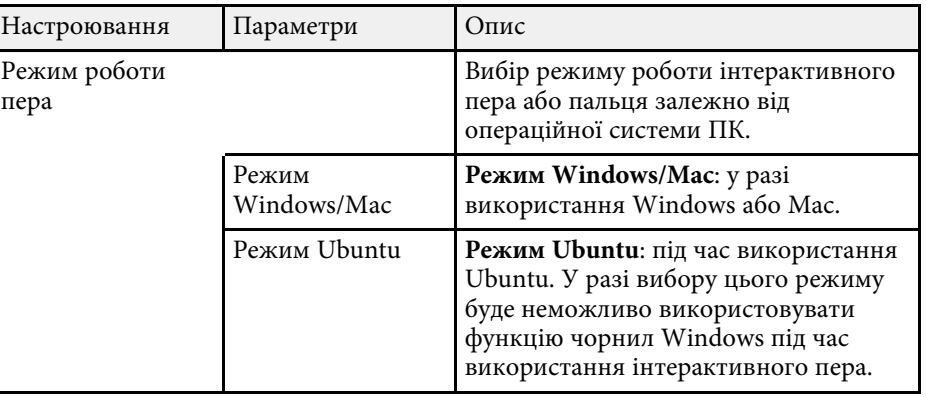

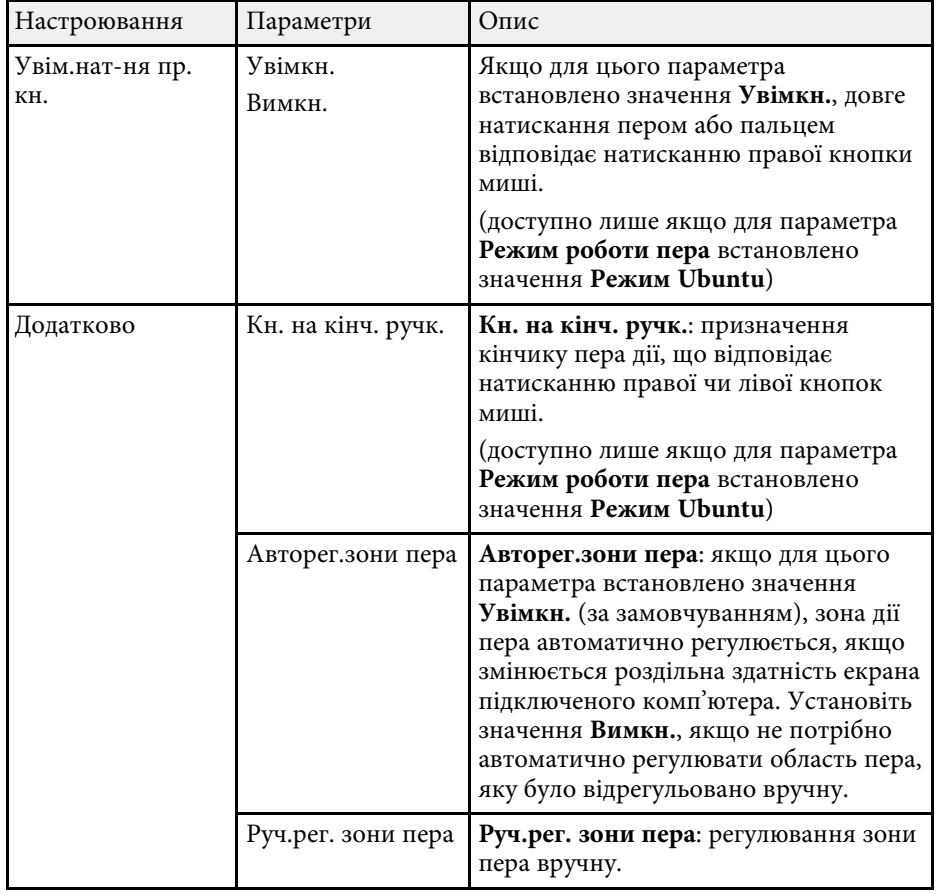

### g **Пов'язані посилання**

• ["Підключення кількох проекторів однакової моделі"](#page-38-0) стор.39

<span id="page-204-0"></span>За допомогою параметрів меню **Мережа** можна переглядати інформацію про мережу та налаштувати керування проектором через мережу.

Якщо для параметра **Захист мережі** встановити значення **Увімкн.** на екрані **Захисний пароль**, змінити параметри мережі буде неможливо. Спершу встановіть для параметра **Захист мережі** значення **Вимкн.**

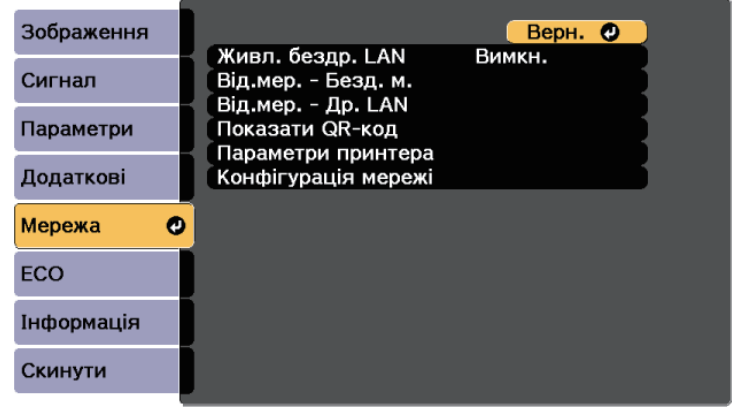

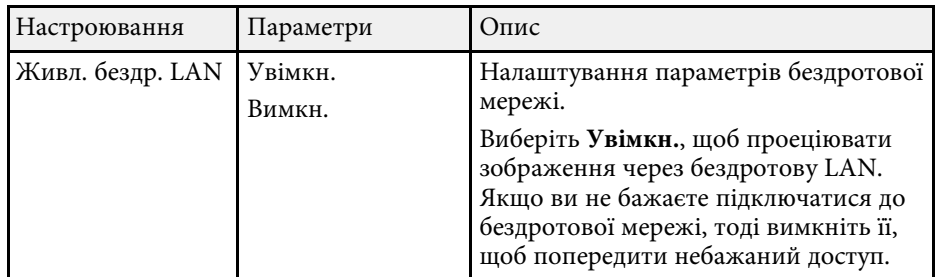

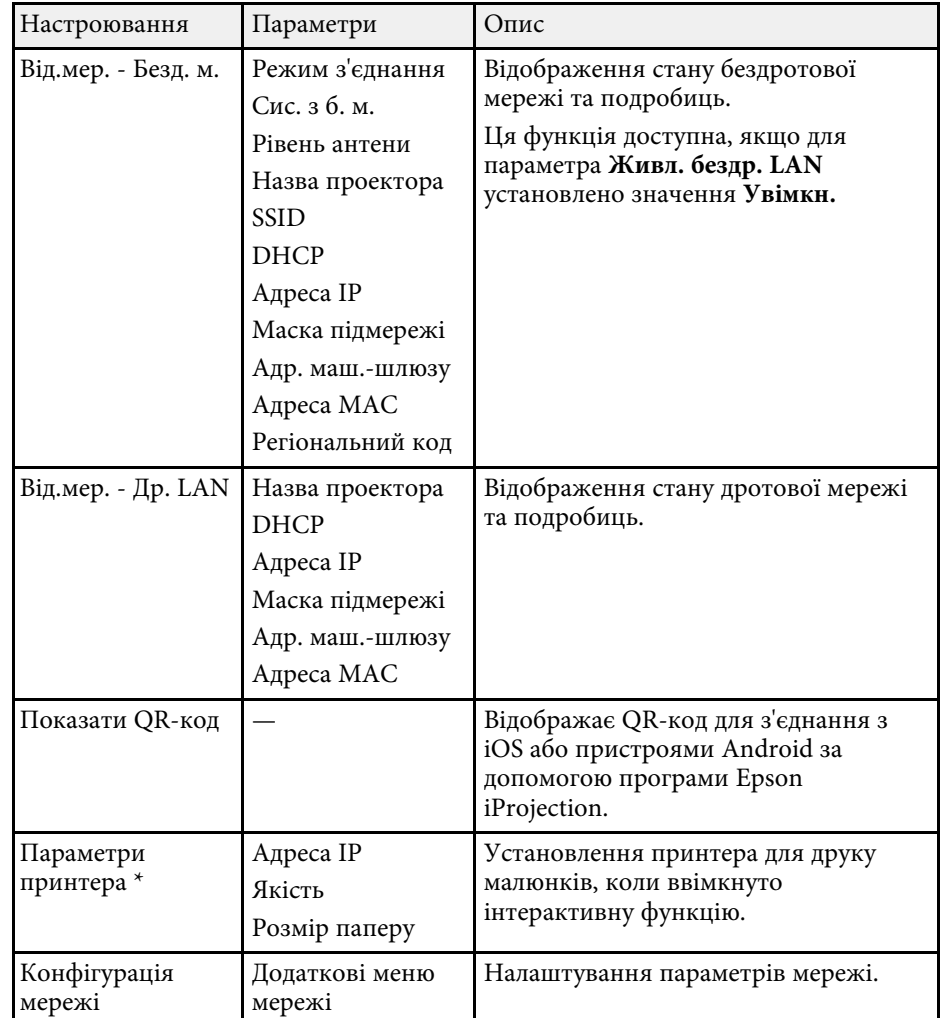

\* Доступно лише для EB‑710Ui.

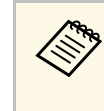

Після підключення проектора до мережі, можна вибрати<br>налаштування проектора і контролювати проеціювання за допомогою сумісного веб-браузера. Завдяки цьому можна отримати віддалений доступ до проектора.

# **Параметри мережі проектора: меню «Мережа» <sup>206</sup>**

#### g **Пов'язані посилання**

- • ["Меню «Мережа»: меню «Простий»"](#page-205-0) стор.206
- • ["Меню «Мережа»: меню «Бездротова мережа»"](#page-206-0) стор.207
- • ["Меню «Мережа»: меню «Дротова LAN »"](#page-208-0) стор.209
- • ["Меню «Мережа»: меню «Сповіщення»"](#page-209-0) стор.210
- • ["Меню «Мережа»: меню «Інші»"](#page-210-0) стор.211
- • ["Меню «Мережа»: меню «Скинути»"](#page-211-0) стор.212
- • ["Вибір типів захисту паролем"](#page-149-0) стор.150

### <span id="page-205-0"></span>**Меню «Мережа»: меню «Простий»**

Параметри меню **Простий** дозволяють вибрати основні параметри мережі.

s **Мережа** > **Конфігурація мережі** > **Простий**

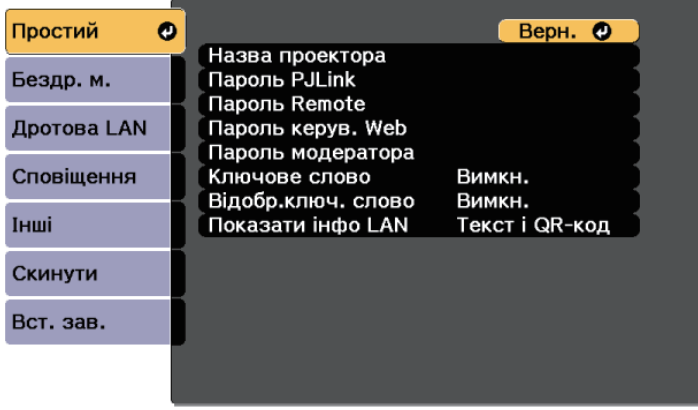

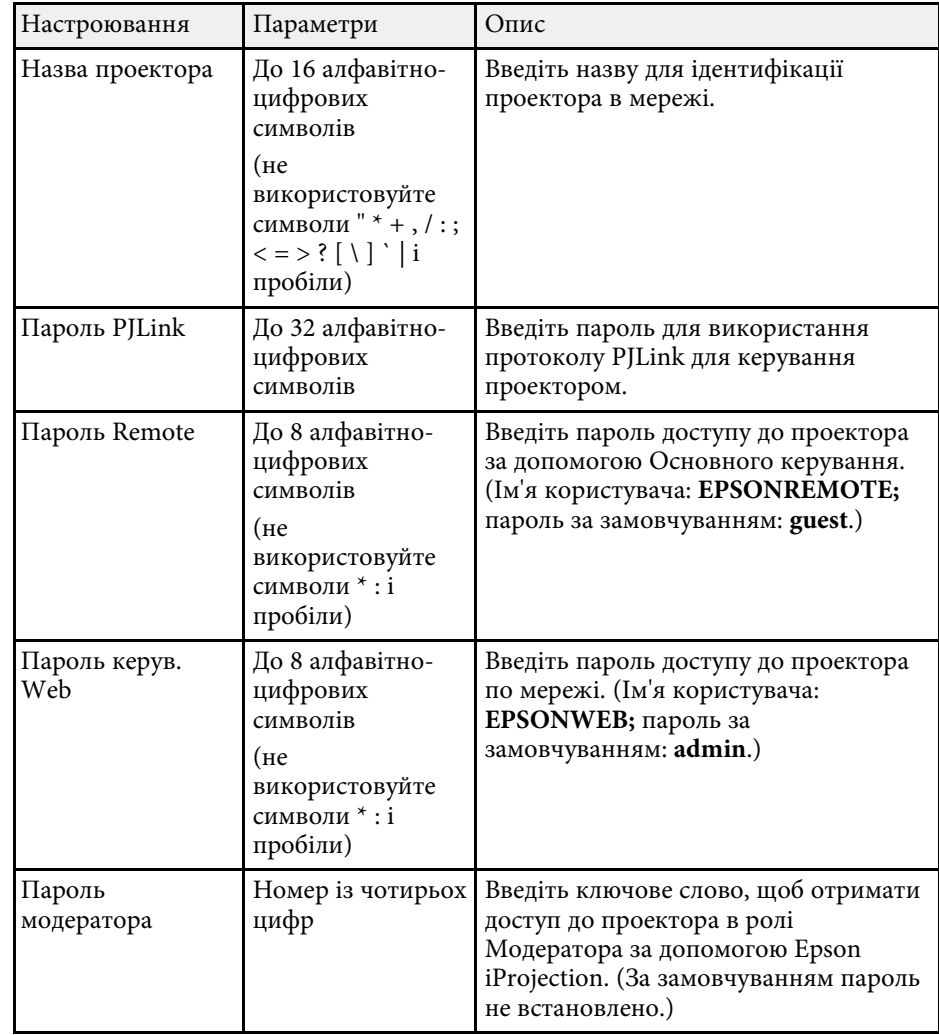

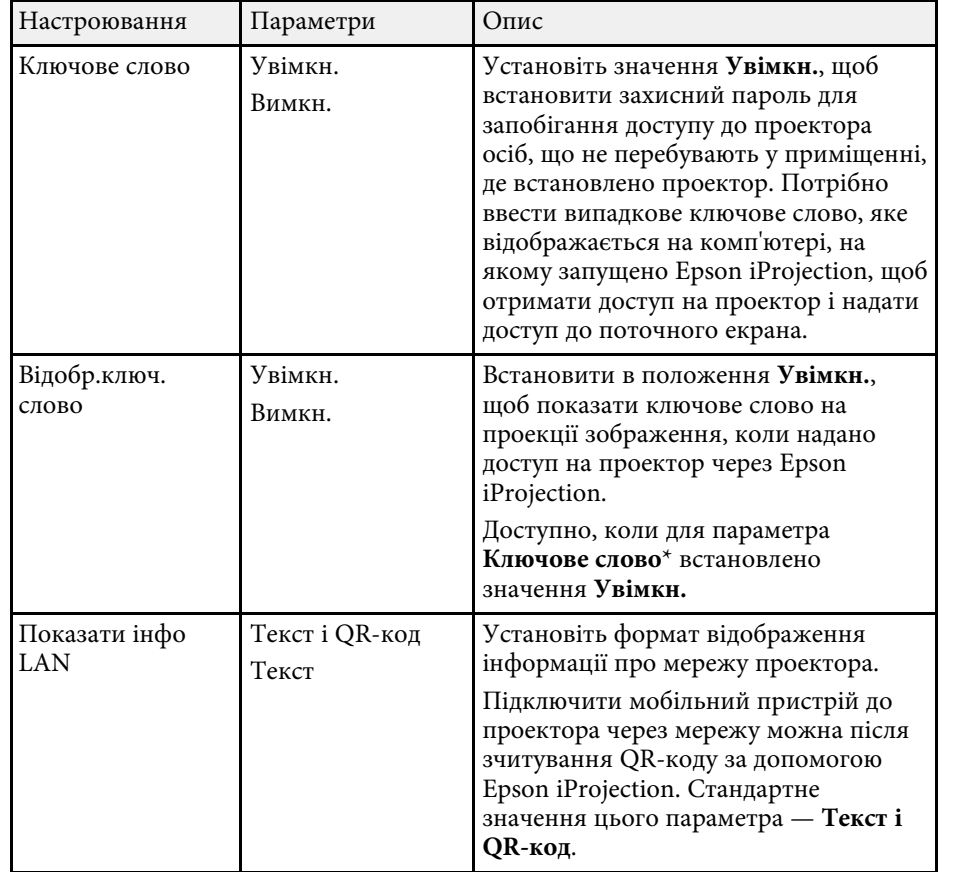

# <span id="page-206-0"></span>**Меню «Мережа»: меню «Бездротова мережа»**

У меню **Бездротова мережа** можна вибрати параметри бездротової мережі LAN.

### s **Мережа** > **Конфігурація мережі** > **Бездр. м.**

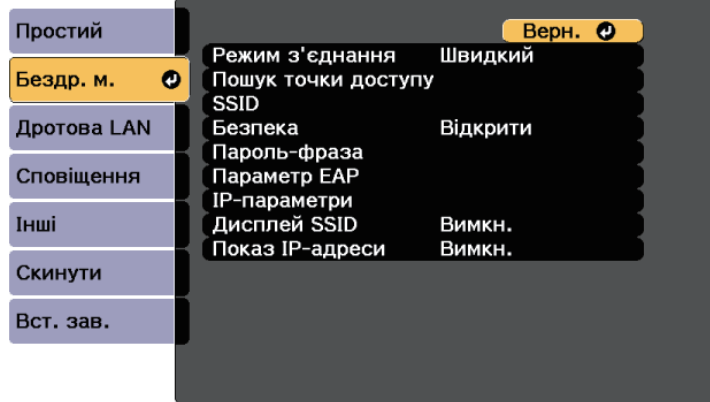

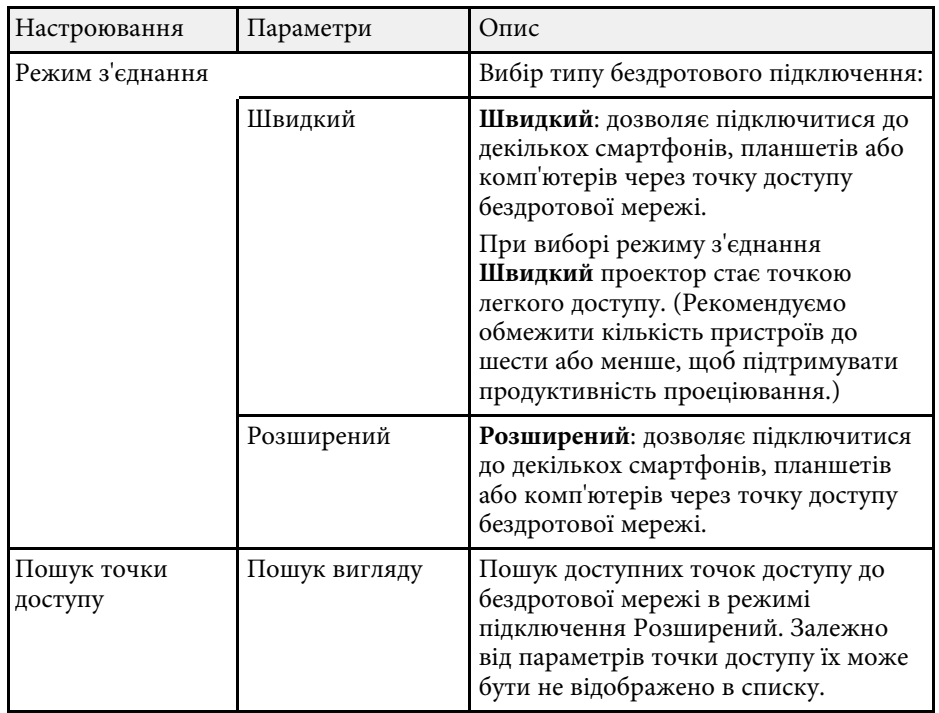

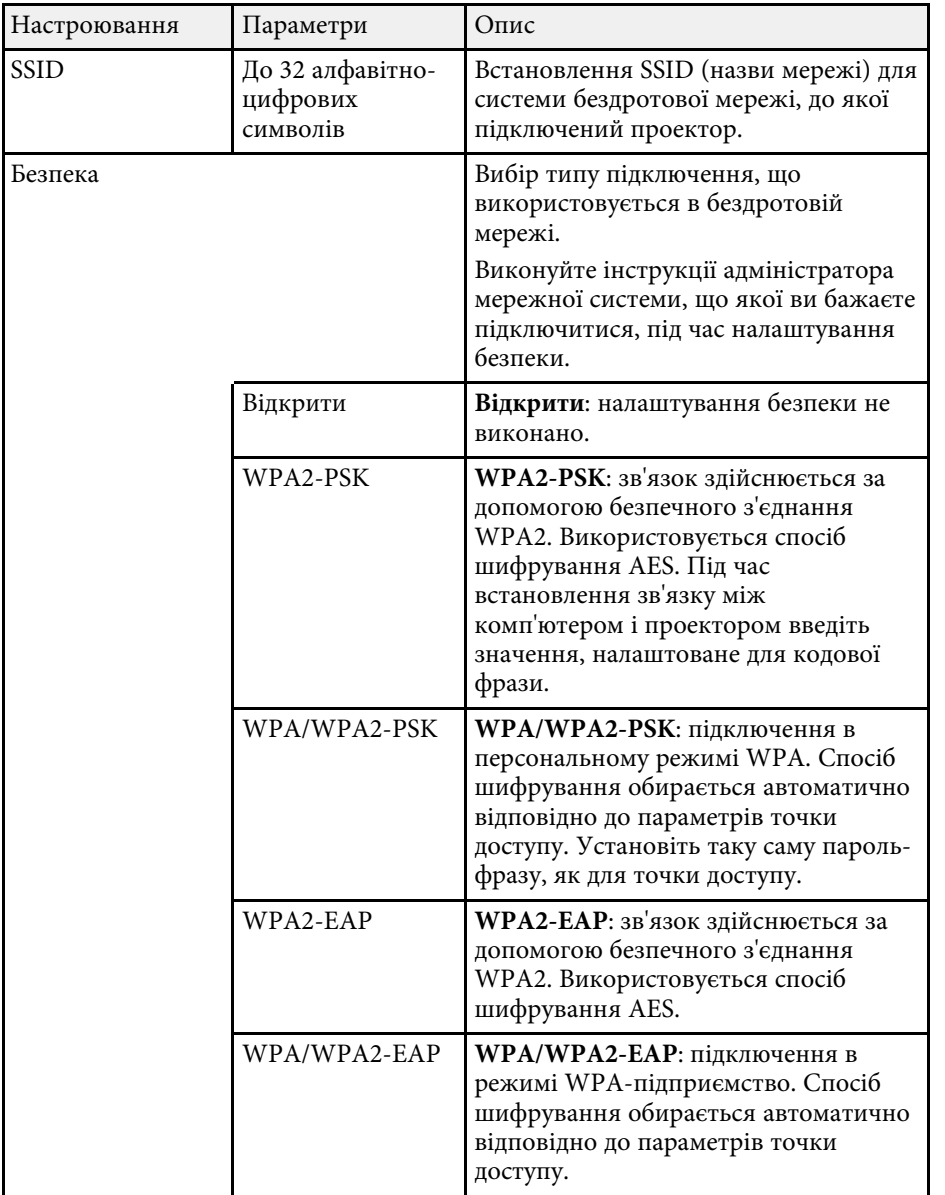

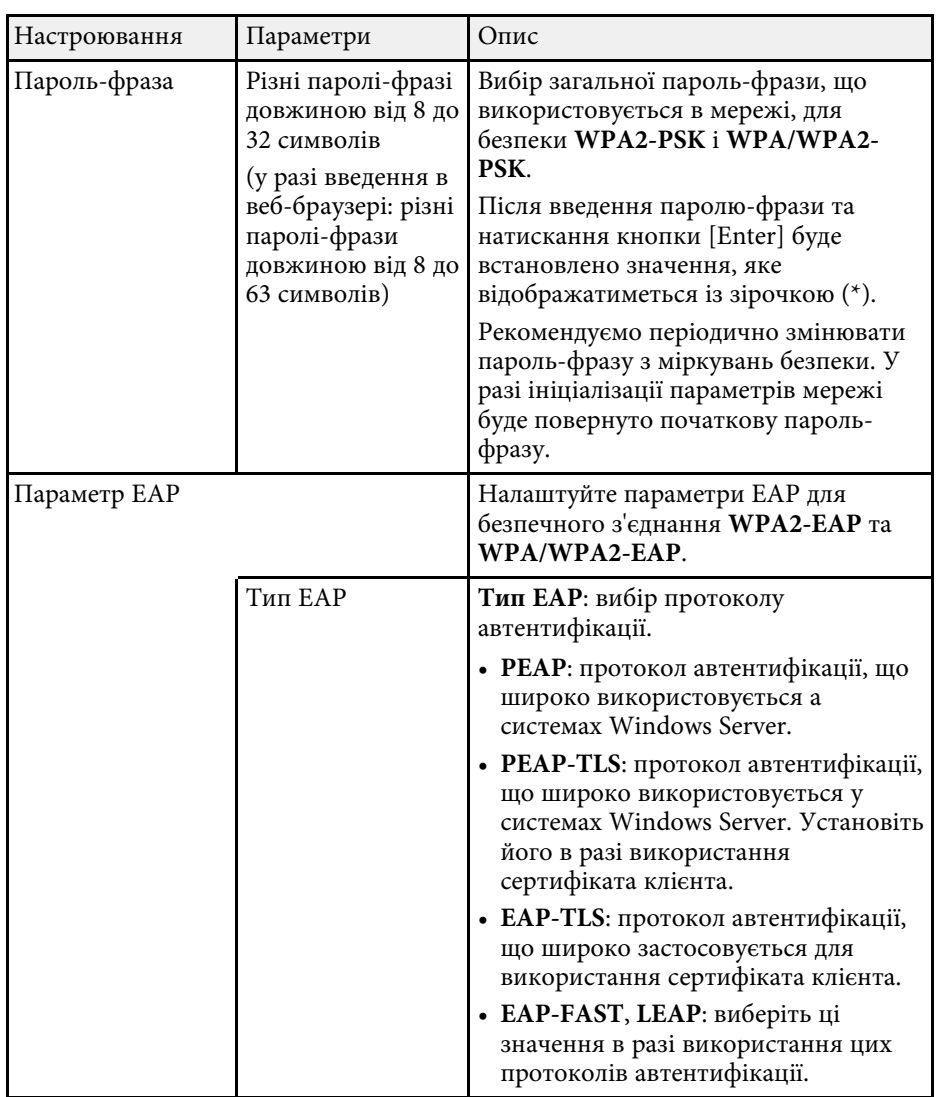

<span id="page-208-0"></span>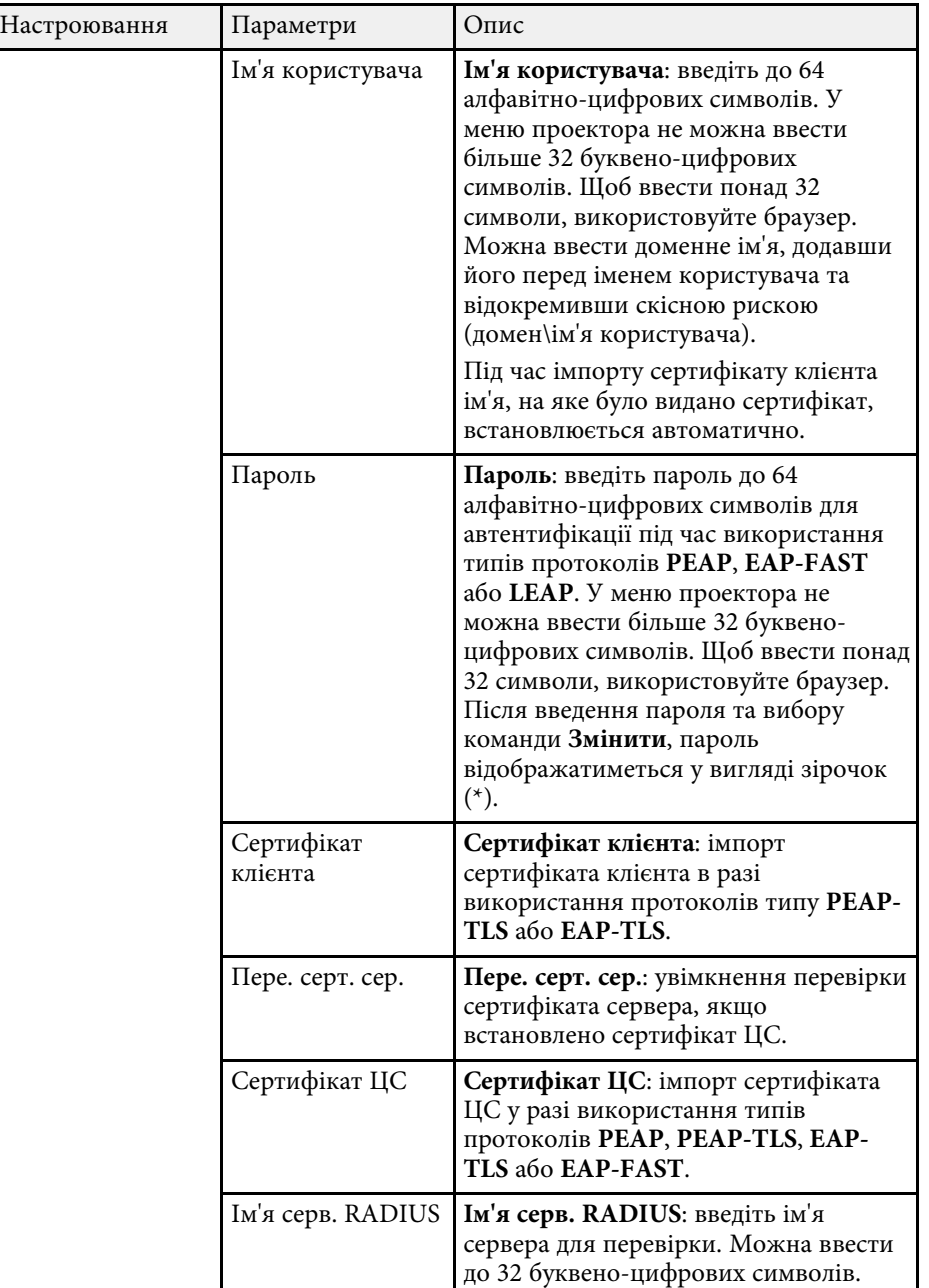

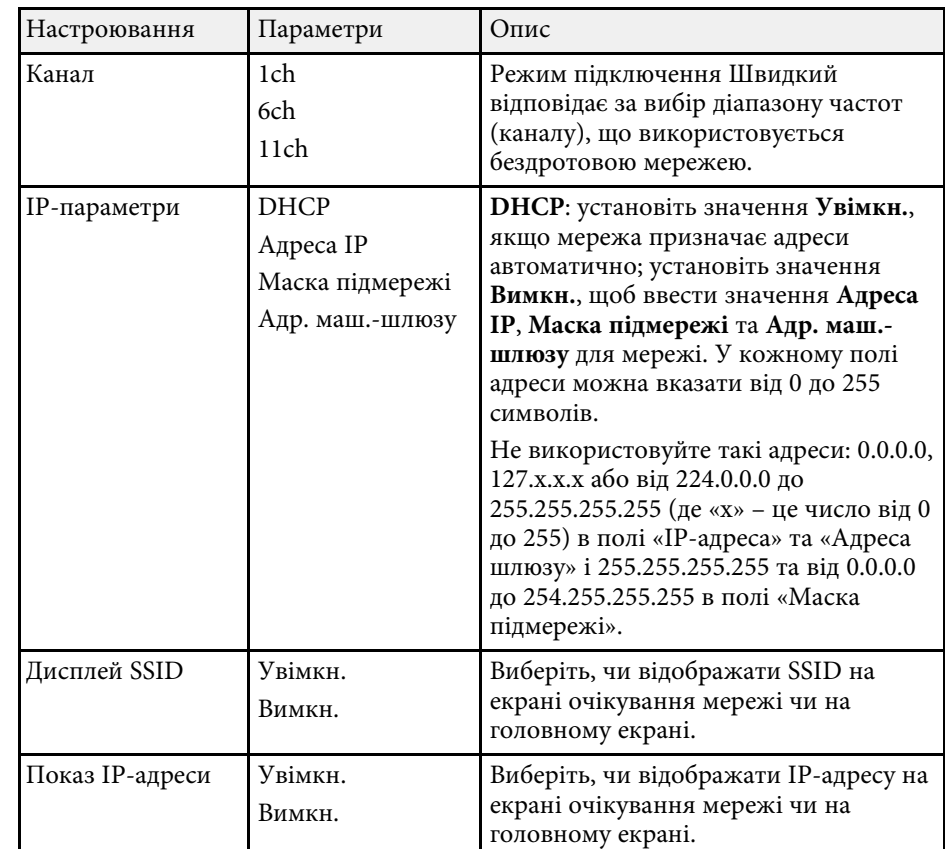

# **Меню «Мережа»: меню «Дротова LAN »**

У меню **Дротова LAN** можна вибрати параметри дротової мережі LAN.

<span id="page-209-0"></span>s **Мережа** > **Конфігурація мережі** > **Дротова LAN**

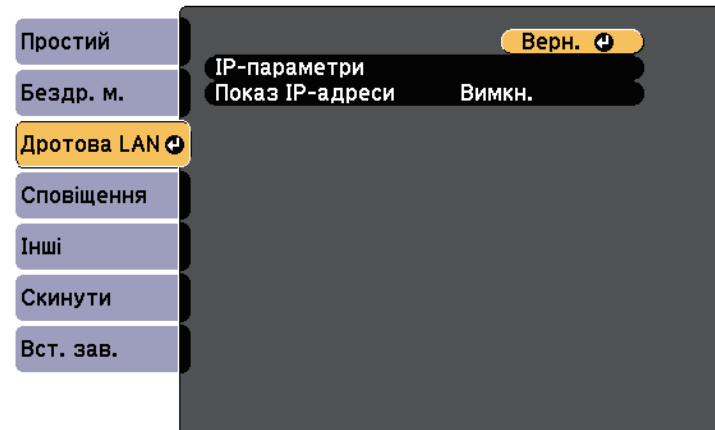

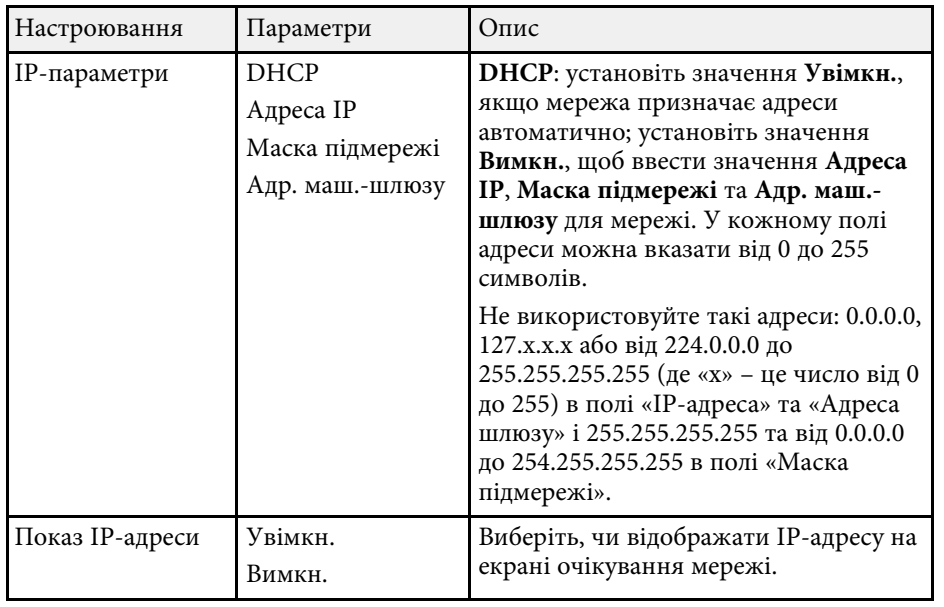

### **Меню «Мережа»: меню «Сповіщення»**

За допомогою налаштування параметрів меню **Сповіщення** можна отримувати електронні повідомлення про попередження чи помилки, які виникають під час роботи проектора.

s **Мережа** > **Конфігурація мережі** > **Сповіщення**

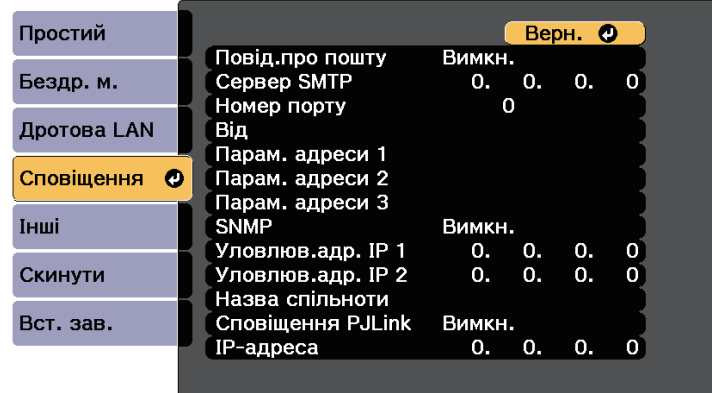

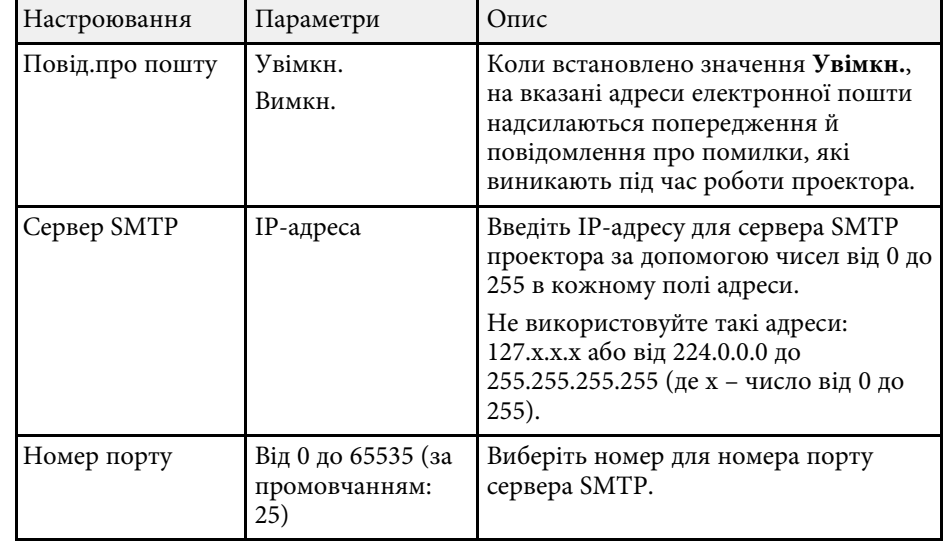

<span id="page-210-0"></span>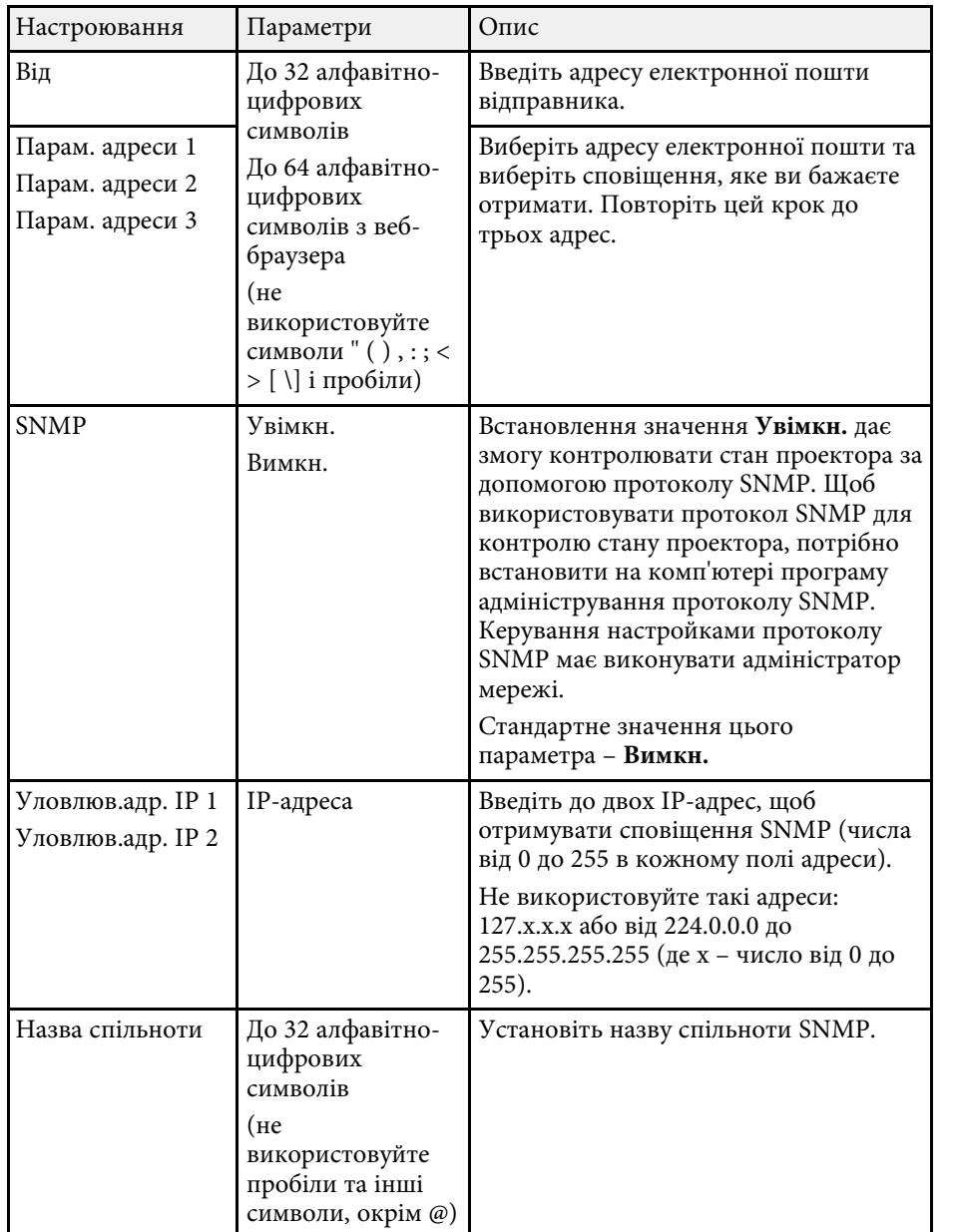

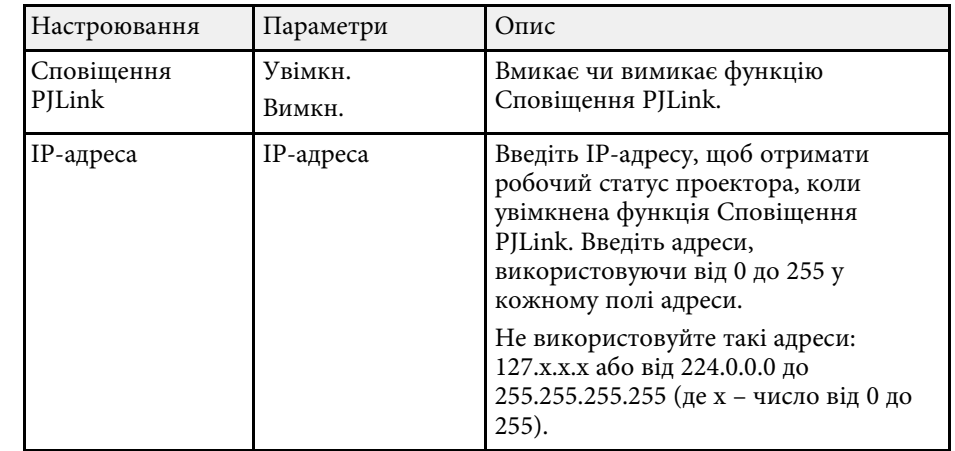

# **Меню «Мережа»: меню «Інші»**

Параметри меню **Інші** дозволяють вибрати основні параметри мережі.

s **Мережа** > **Конфігурація мережі** > **Інші**

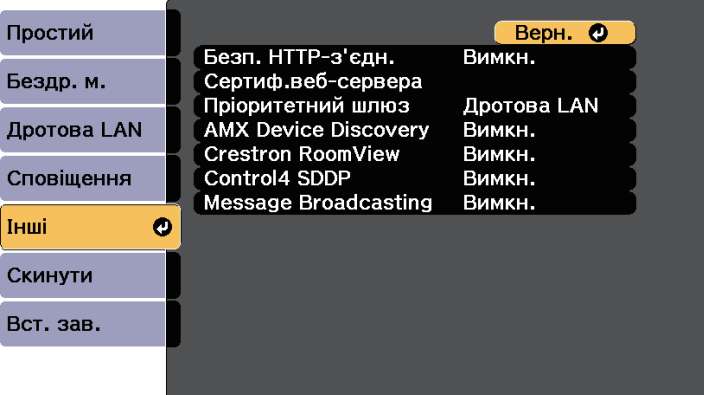

<span id="page-211-0"></span>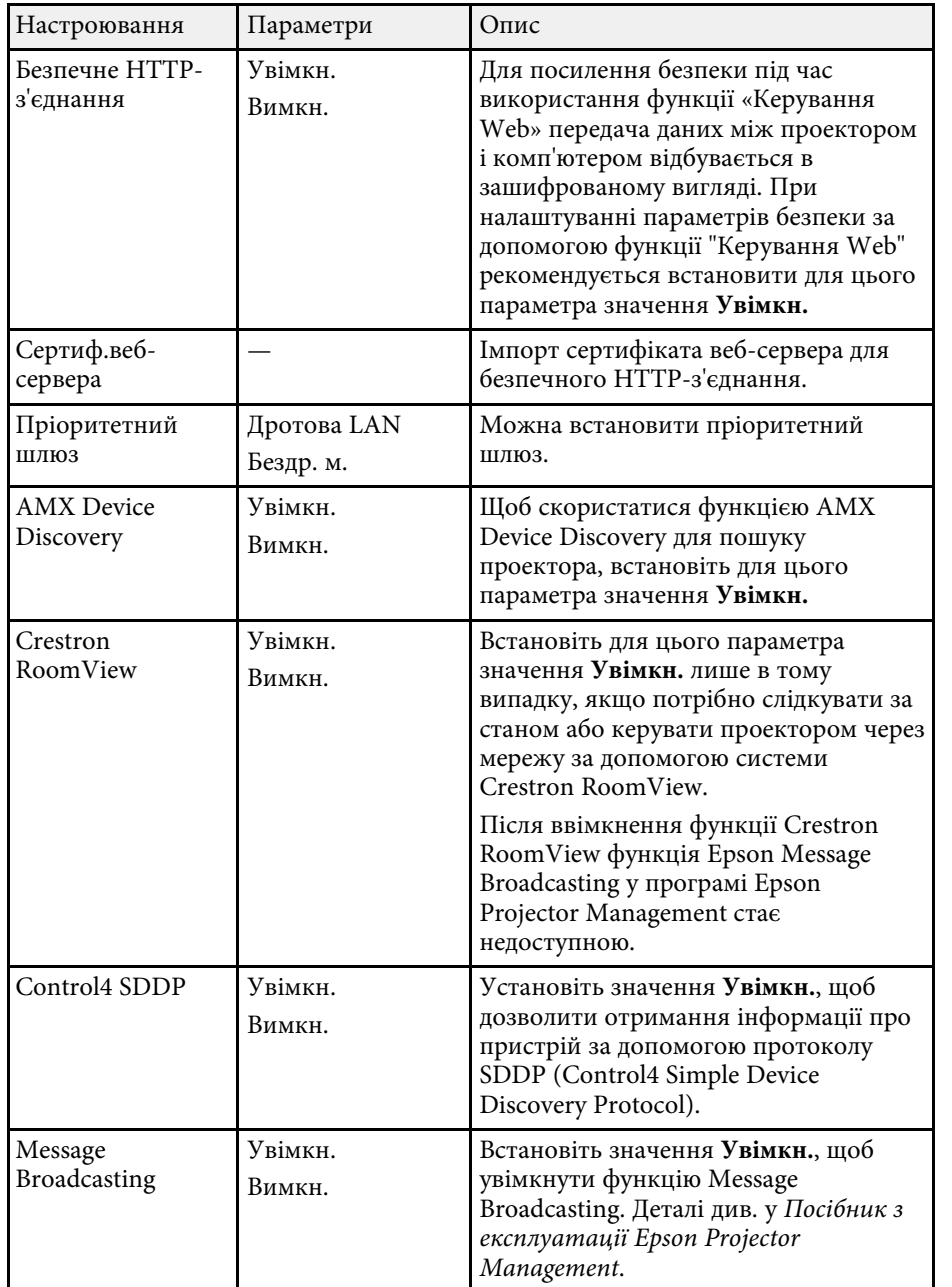

# **Меню «Мережа»: меню «Скинути»**

Параметри меню **Скинути** дозволяють скинути всі параметри мережі.

s **Мережа** > **Конфігурація мережі** > **Скинути**

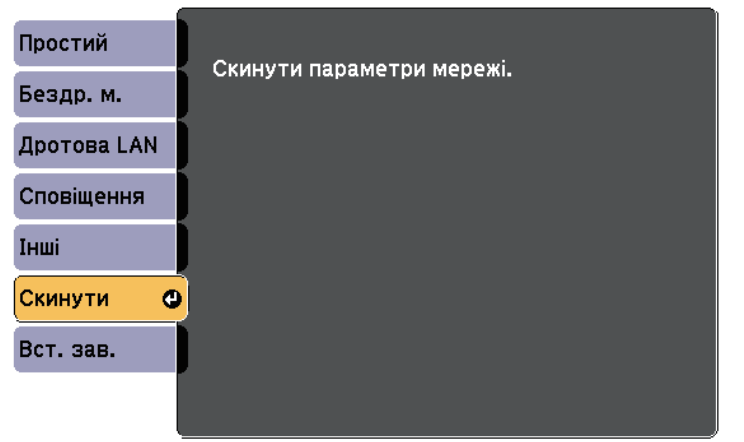

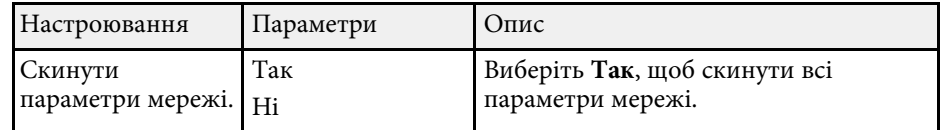

<span id="page-212-0"></span>Параметри меню **ECO** дозволяють змінити різні функції з метою заощадження енергії.

Якщо обрати параметри енергозберігання, біля пункту меню з'явиться піктограма листка.

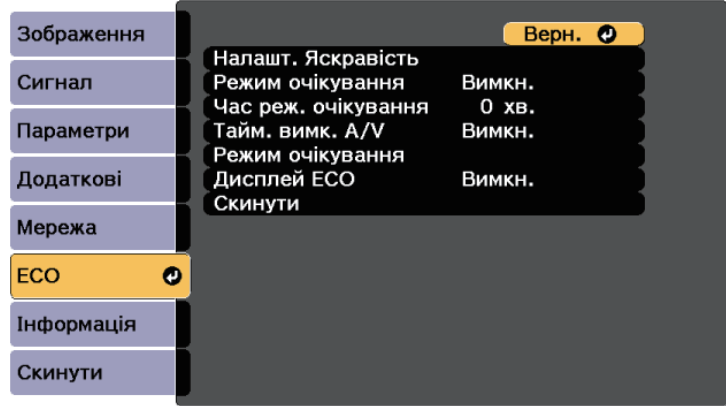

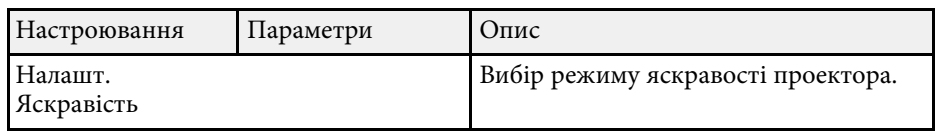

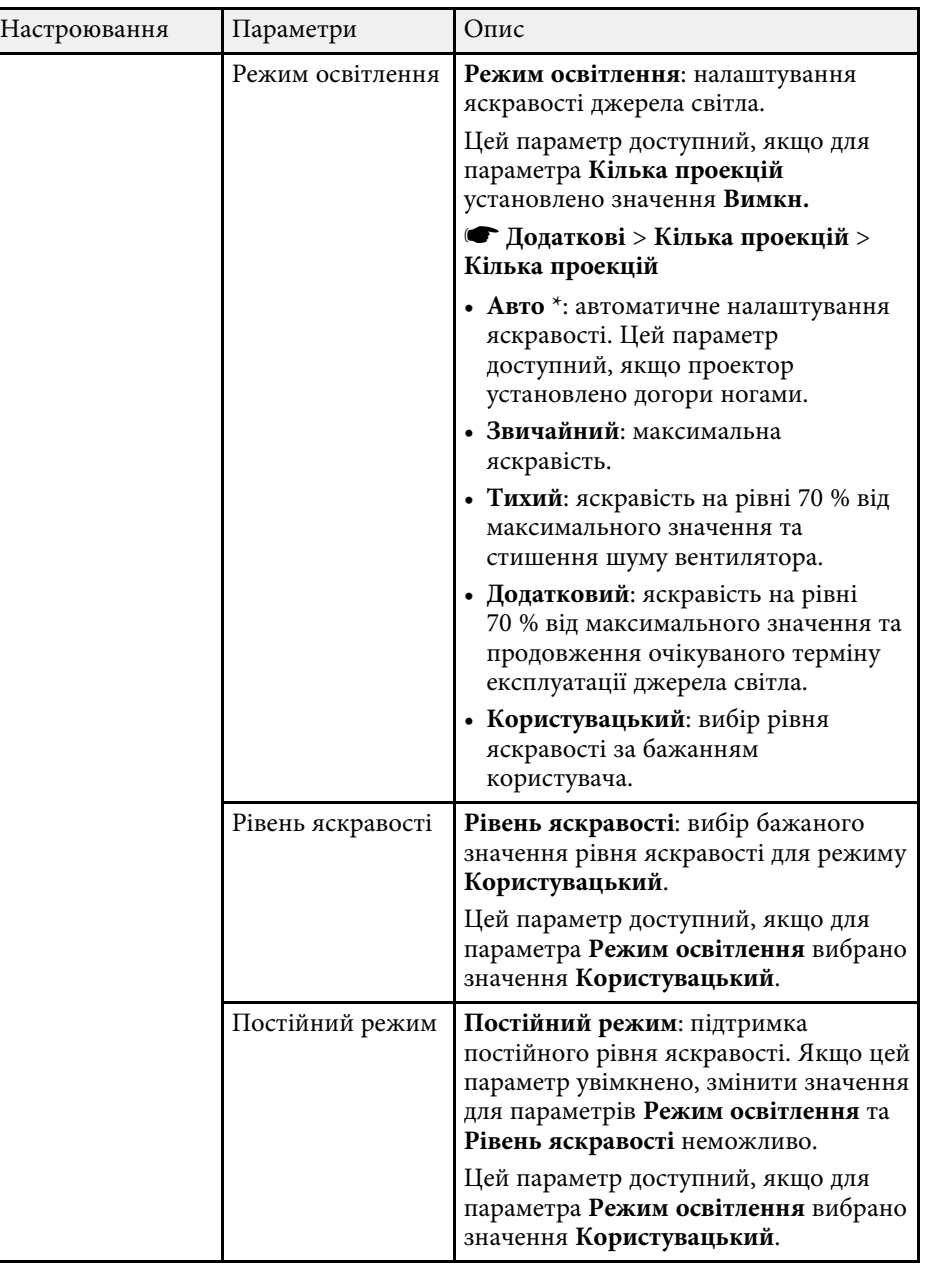

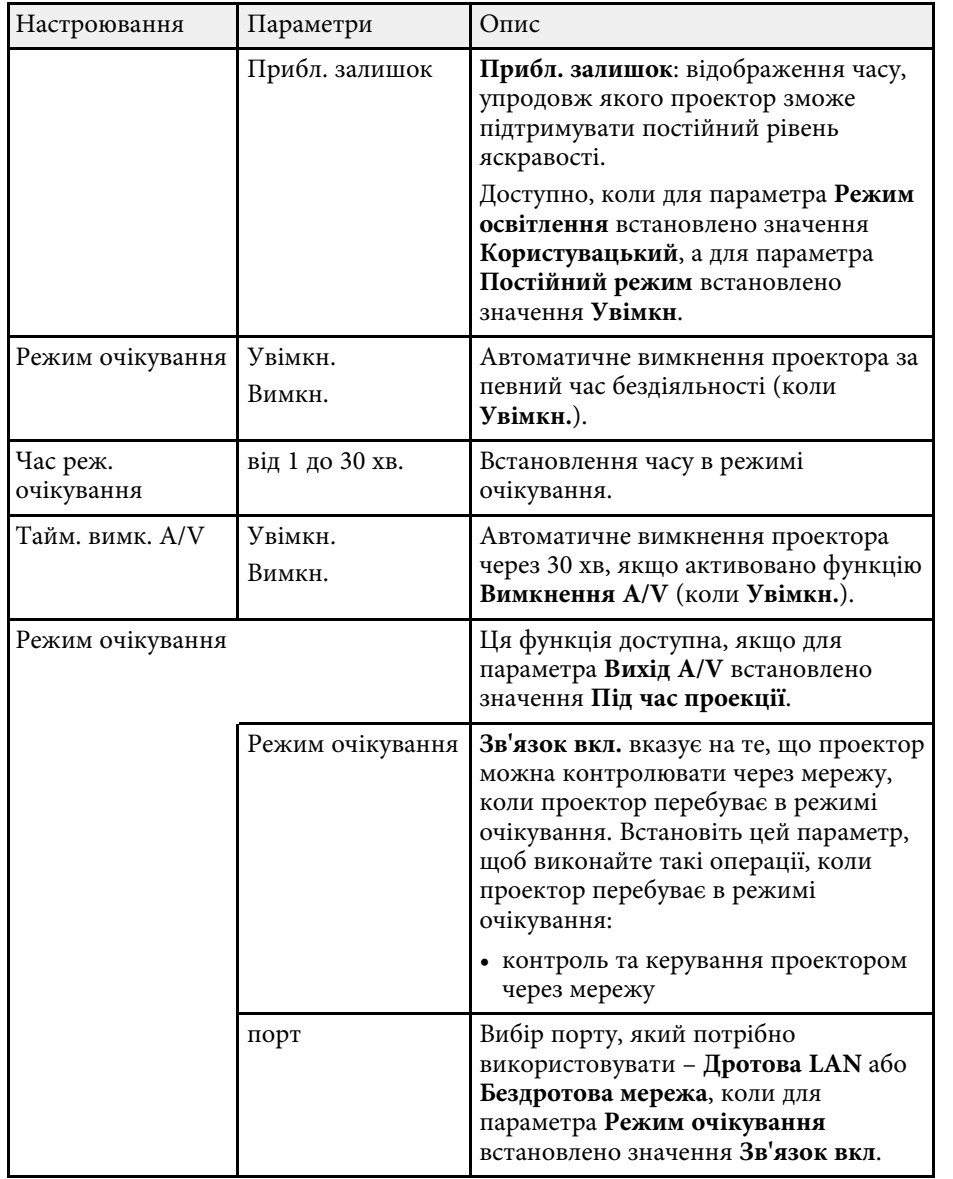

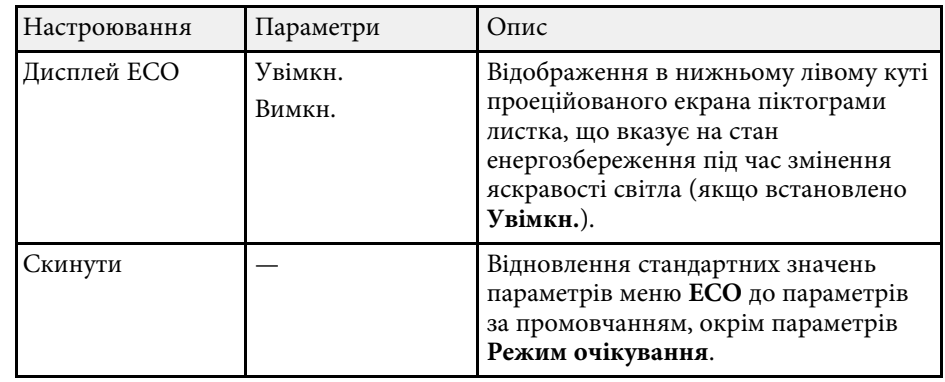

\* Доступно лише для EB‑710Ui.

• Якщо параметр **Час реж. очікування** ввімкнено та впродовж<br>певного періоду не було отримано вхідний сигнал, джерело світла тьмяніє й проектор вимикається.

### g **Пов'язані посилання**

• ["Параметри налаштування проектора: меню «Додаткові»"](#page-197-0) стор.198

<span id="page-214-1"></span><span id="page-214-0"></span>Щоб переглянути інформацію про проектор і його версію, відкрийте меню **Інформація**. Однак параметри меню змінювати не можна.

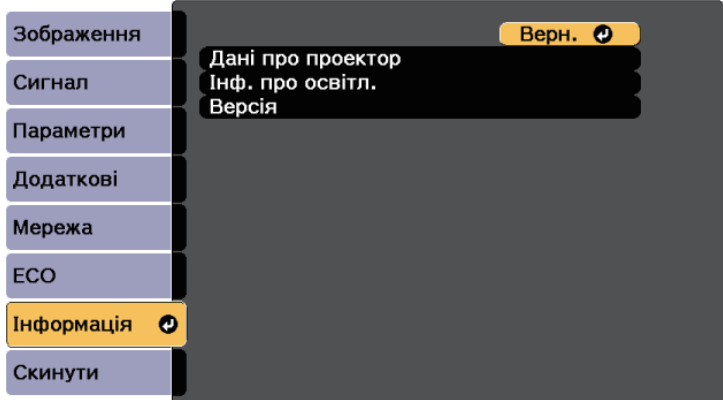

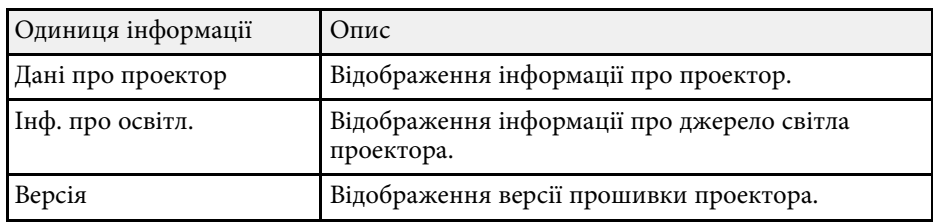

### g **Пов'язані посилання**

- • ["Меню «Інформація»: меню «Дані про проектор»"](#page-214-1) стор.215
- • ["Меню «Інформація» меню «Інф. про освітл.»"](#page-216-0) стор.217

### **Меню «Інформація»: меню «Дані про проектор»**

Можна відобразити інформацію про проектор та джерела вхідного сигналу, якщо відкрити підменю **Дані про проектор** в меню проектора **Інформація**.

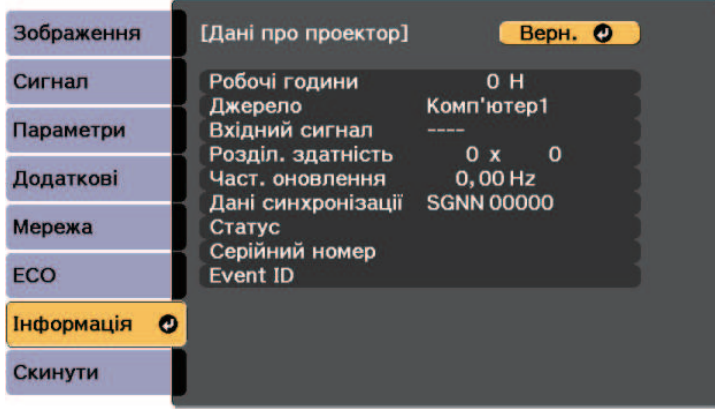

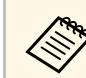

Доступні параметри залежать від поточного джерела вхідного сигналу.

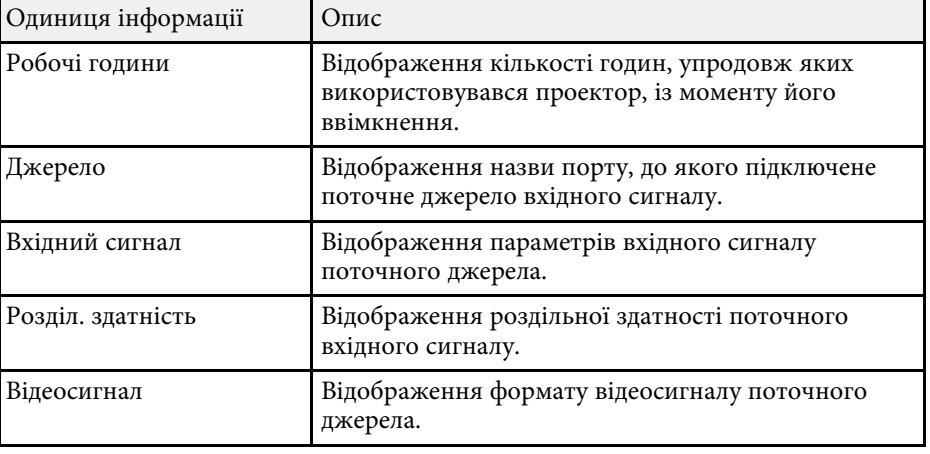

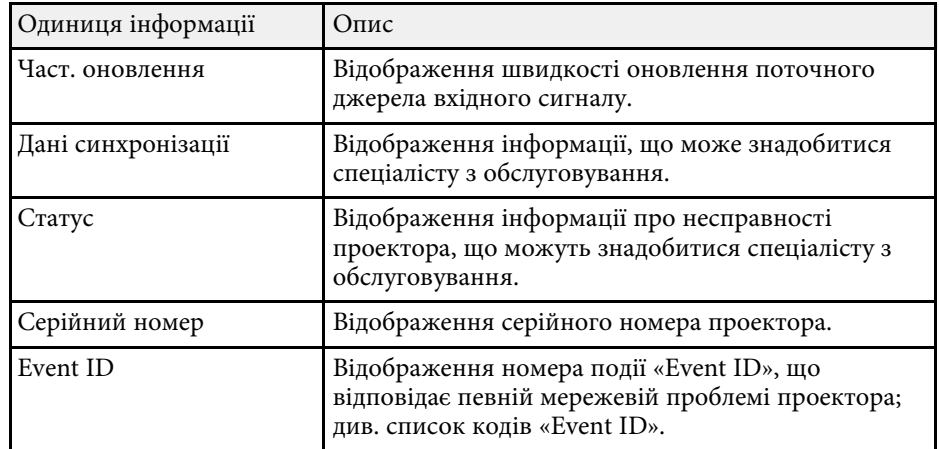

#### g **Пов'язані посилання**

• ["Список кодів «Event ID»"](#page-215-0) стор.216

### <span id="page-215-0"></span>**Список кодів «Event ID»**

Якщо в параметрів **Event ID** в меню **Дані про проектор** відображається кодовий номер, див. список кодів «Event ID», щоб усунути несправність проектора за цим кодом.

Якщо проблему не можна вирішити, зверніться по технічну підтримку до мережного адміністратор, або до компанії Epson.

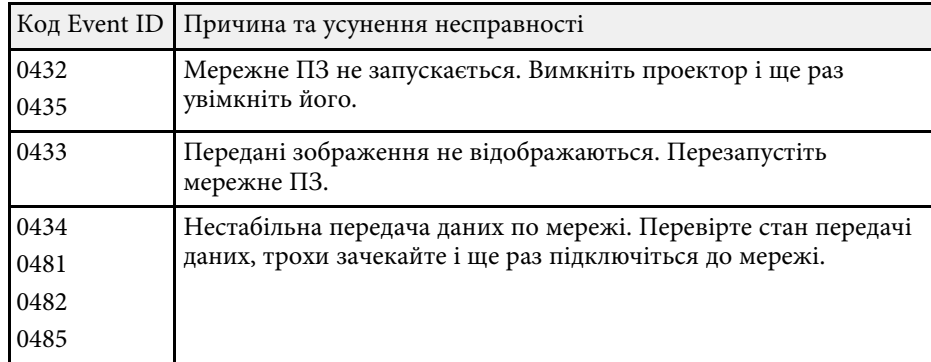

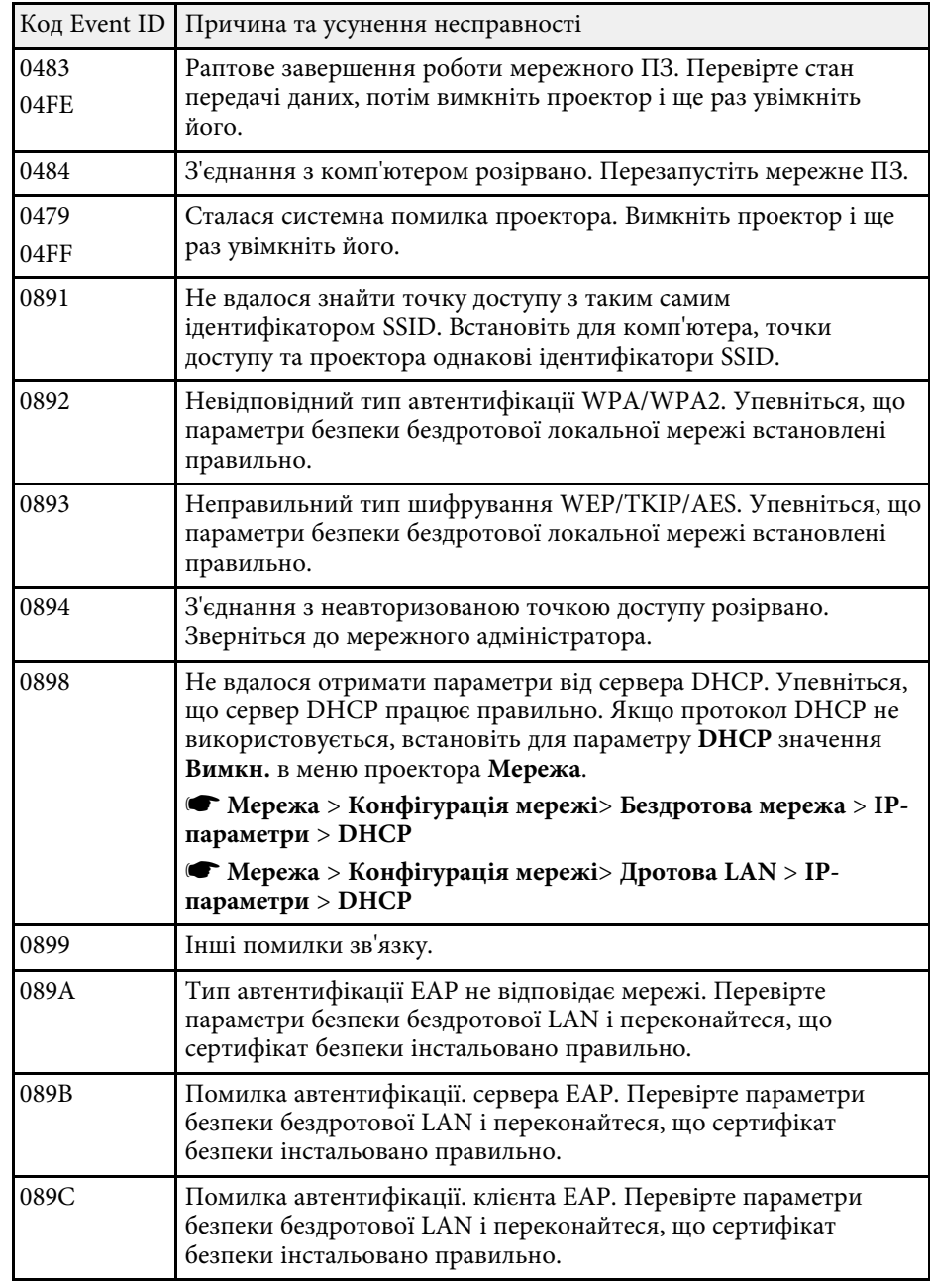
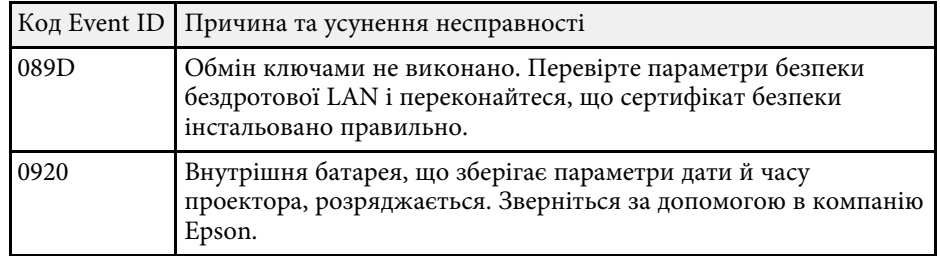

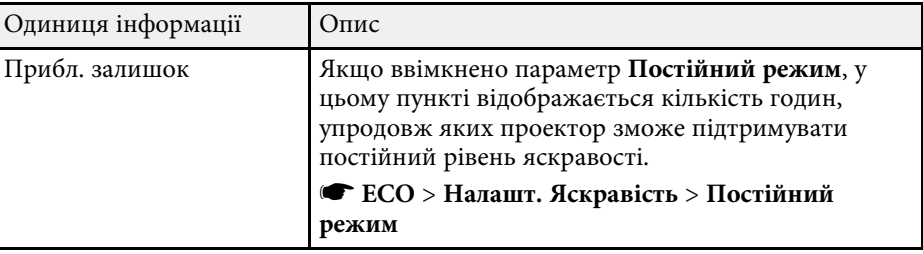

## **Меню «Інформація» – меню «Інф. про освітл.»**

Можна відобразити інформацію про джерело світла проектора. Для цього відкрийте підменю **Інф. про освітл.** у меню проектора **Інформація**.

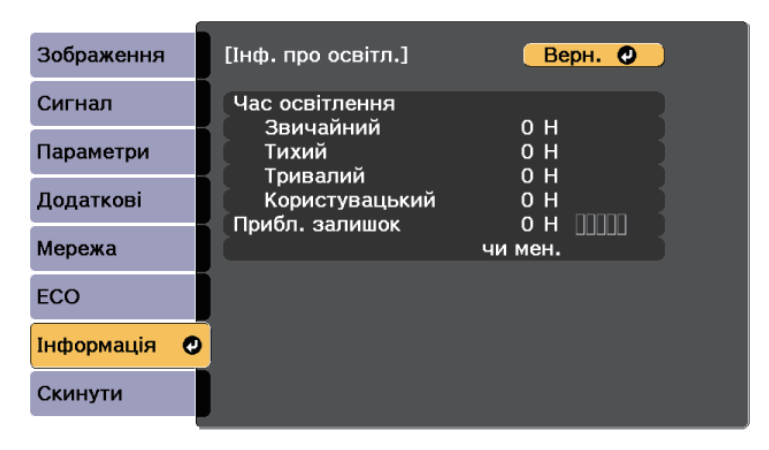

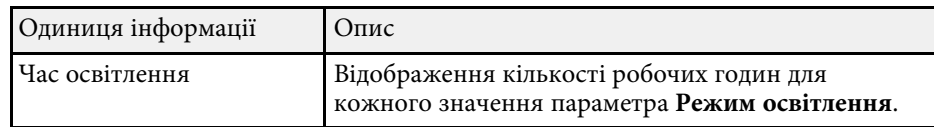

Більшість параметрів проектора можна скинути до значень за замовчуванням за допомогою функції **Скинути все** в меню **Скинути**.

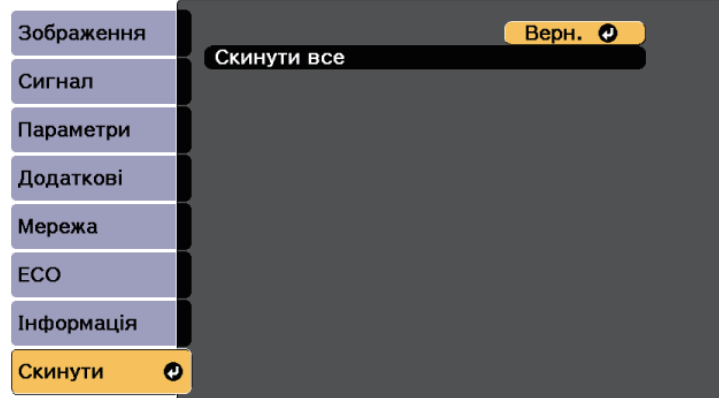

За допомогою параметра **Скинути все** не можна скинути такі параметри:

- Вхідний сигнал
- Масштаб
- Зсув зображення
- Логотип користувача
- Однорідний колір
- Узгодження кольорів
- Параметри графіка \*
- Мова
- Дата і час
- Окрім таких пунктів меню Мережа:
- Живл. бездр. LAN
- Параметри принтера
- Пароль
- Робочі години
- Інф. про освітл.
- \* Доступно лише для EB‑700U.

Після вибору параметрів меню для одного проектора можна за допомогою вказаних нижче методів скопіювати ці параметри на інші проектори, за умови, що вони такої самої моделі.

- <span id="page-218-0"></span>• Налаштування за допомогою накопичувача USB.
- Налаштування через підключення до ПК і проектора за допомогою кабелю USB.
- Налаштування за допомогою засобу оновлення EasyMP Network Updater.

Наведені нижче параметри меню не копіюються на інший проектор.

• Параметри меню **Мережа** (окрім меню **Сповіщення** та меню **Інші**)

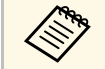

**Деред регулюванням параметрів зображення, як-от «Корекція** трапец.», виконайте групове налаштування. Оскільки значення регулювання зображення також скопійовано на інший проектор, регулювання, які ви виконали до групового налаштування, було перезаписано, тому відрегульований екран може змінитися.

> Під час копіювання налаштувань меню з одного проектора на інший, логотип користувача також копіюється. Не реєструйте інформацію, якою ви не бажаєте розповсюджувати між кількома проекторами, як логотип користувача.

### **Обережно**

Компанія Epson не несе відповідальності за помилки групового налаштування та витрати, що пов'язані з виправленням цих помилок, через відключення електроенергії, помилок зв'язку чи інших проблем, що можуть бути спричинені через несправності.

#### g **Пов'язані посилання**

- • ["Перенесення налаштувань з накопичувача USB"](#page-218-0) стор.219
- • ["Перенесення налаштувань з комп'ютера"](#page-219-0) стор.220

### **Перенесення налаштувань з накопичувача USB**

Скопіювати параметри меню з одного проектора на інший проектор аналогічної моделі можна за допомогою USB-флеш-накопичувача.

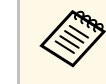

a USB-флеш-накопичувач повинен бути в форматі FAT, а будь-які функції безпеки повинні бути вимкнені. Перш ніж використовувати накопичувач для групового настроювання, видаліть всі файли, інакше параметри можуть неправильно зберегтися.

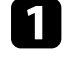

Від'єднайте кабель живлення від проектора та переконайтеся, що всі індикатори проектора вимкнуто.

Підключіть порожній USB-накопичувач до порту проектора USB-A.

- 
- Утримуйте кнопку [Esc] на пульті дистанційного керування або панелі керування, а також підключіть кабель живлення до проектора.

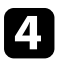

Коли всі індикатори проектора засвітяться, відпустіть кнопку [Esc].

Індикатори почнуть блимати, а файл групового налаштування запишеться на USB-флеш-накопичувач. Після завершення запису проектор вимкнеться.

### **Обережно**

Не від'єднуйте кабель живлення та не виймайте USB-флешнакопичувач із проектора під час записування файлу. Якщо кабель живлення або USB-флеш-накопичувач від'єднано, проектор може не запуститися.

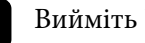

e Вийміть USB-флеш-накопичувач.

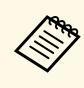

Hазва файлу групового налаштування: PJCONFDATA.bin. Якщо потрібно змінити назву файлу, додайте текст після «PJCONFDATA», використовуючи лише алфавітно-цифрові символи. Якщо змінити розділ «PJCONFDATA» в імені файлу, проектор може не розпізнати файл належним чином.

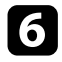

f Від'єднайте кабель живлення від проектора, на який потрібно скопіювати параметри, та впевніться, що всі індикатори проектора вимкнено.

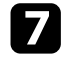

g Підключіть USB-накопичувач, на якому міститься файл пакетного налаштування, до порту проектора USB-A.

- **В Утримуйте кнопку [Menu] на пульті дистанційного керування або** панелі керування, а також підключіть кабель живлення до проектора.
- О Коли всі індикатори проектора засвітяться, відпустіть кнопку [Menu]. (Індикатори світитимуться впродовж приблизно 75 с.).

Коли всі індикатори починають блимати, налаштування записуються. Після завершення запису проектор вимкнеться.

### **Обережно**

Не від'єднуйте кабель живлення та не виймайте USB-флешнакопичувач із проектора під час записування файлу. Якщо кабель живлення або накопичувач від'єднано, проектор може не запуститися.

**10** Вийміть USB-флеш-накопичувач.

### <span id="page-219-0"></span>**Перенесення налаштувань з комп'ютера**

Скопіювати параметри меню з одного проектора на інший аналогічної моделі можна, з'єднавши комп'ютер із проектором за допомогою USBкабелю.

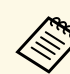

Ви можете скористатися методом групового налаштування в таких

- версіях операційних систем: • Windows Vista чи новіші версії
- OS X 10.7. х чи новіші версії

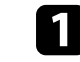

Від'єднайте кабель живлення від проектора та переконайтеся, що всі індикатори проектора вимкнуто.

- 
- b Підключіть USB-кабель до USB-порту комп'ютера та порту USB-B проектора.
	-

c Утримуйте кнопку [Esc] на пульті дистанційного керування або панелі керування, а також підключіть кабель живлення до проектора.

Коли всі індикатори проектора засвітяться, відпустіть кнопку [Esc].

Комп'ютер розпізнає проектор як знімний диск.

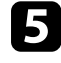

e Відкрийте піктограму чи папку зі знімним диском і збережіть файл групового налаштування на комп'ютері.

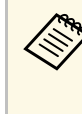

Назва файлу групового налаштування: PJCONFDATA.bin.<br>Якщо потрібно змінити назву файлу, додайте текст після «PJCONFDATA», використовуючи лише алфавітно-цифрові символи. Якщо змінити розділ «PJCONFDATA» в імені файлу, проектор може не розпізнати файл належним чином.

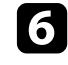

f Вийміть USB-пристрій (в ОС Windows) або перетягніть піктограму знімного диску до «кошика» (Mac).

g Від'єднайте USB-кабель. Проектор вимкнеться.

- h Від'єднайте кабель живлення від проектора, на який потрібно скопіювати параметри, та впевніться, що всі індикатори проектора вимкнено.
- <span id="page-220-0"></span>i Підключіть USB-кабель до USB-порту комп'ютера та порту USB-B проектора.
- j Утримуйте кнопку [Menu] на пульті дистанційного керування або панелі керування, а також підключіть кабель живлення до проектора.

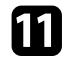

Коли всі індикатори проектора засвітяться, відпустіть кнопку [Menu].

Комп'ютер розпізнає проектор як знімний диск.

**l Скопіюйте файл пакетного налаштування (PJCONFDATA.bin)**, збережений на комп'ютері, в папку верхнього рівня знімного диску.

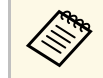

**вали Не копіюйте жодні інші файли чи папки на знімний диск,**<br>Окрім файлу групового налаштування. окрім файлу групового налаштування.

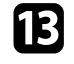

**Вийміть USB-пристрій (в ОС Windows) або перетягніть піктограму** знімного диску до «кошика» (Mac).

n Від'єднайте USB-кабель.

Коли всі індикатори починають блимати, налаштування записуються. Після завершення запису проектор вимкнеться.

### **Обережно**

Не від'єднуйте шнур живлення від проектора, коли файл записується. Якщо шнур живлення від'єднано, проектор може запуститися неправильно.

#### g **Пов'язані посилання**

• ["Повідомлення про помилку під час групового налаштування"](#page-220-0) стор.221

#### **Повідомлення про помилку під час групового налаштування**

Індикатори проектора сигналізують про помилку під час виконання операції групового налаштування. Перевірте стан індикаторів проектора та виконуйте вказівки, описані в цій таблиці.

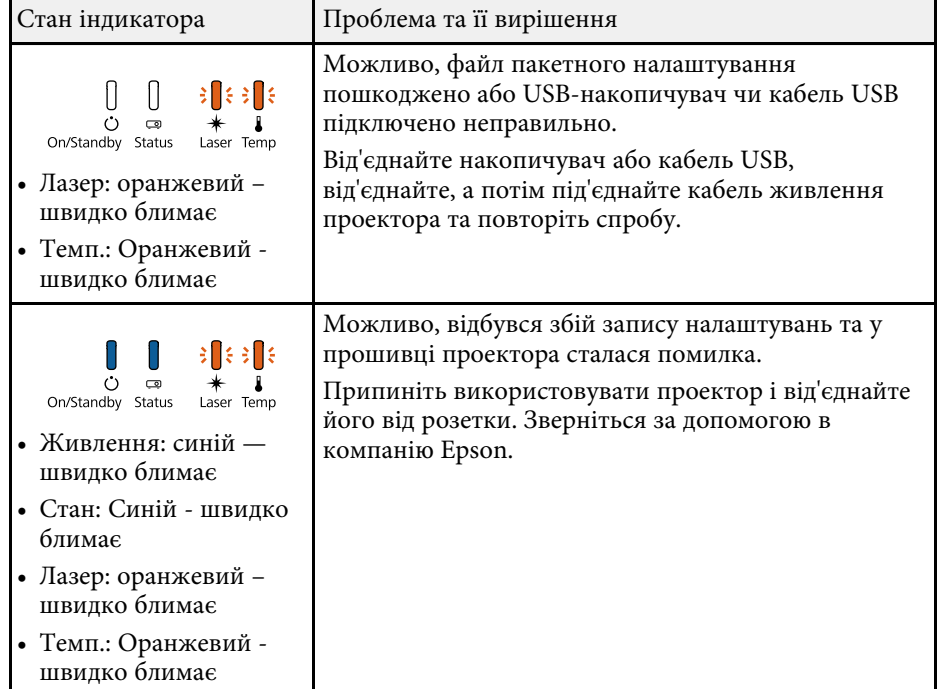

# **Обслуговування проектора**

Під час обслуговування проектора виконуйте вказівки, наведені в цих розділах.

#### g **Пов'язані посилання**

- • ["Технічне обслуговування проектора"](#page-222-0) стор.223
- • ["Очищення вікна проеціювання"](#page-223-0) стор.224
- • ["Очищення датчика перешкод"](#page-224-0) стор.225
- • ["Очищення корпусу проектора"](#page-225-0) стор.226
- • ["Обслуговування повітряного фільтру та вентиляційних отворів"](#page-226-0) стор.227
- • ["Заміна батарей у пульті дистанційного керування"](#page-230-0) стор.231
- • ["Заміна батареї інтерактивного пера"](#page-231-0) стор.232
- • ["Заміна наконечника інтерактивного пера"](#page-232-0) стор.233

<span id="page-222-0"></span>Може знадобитися періодичне очищення вікна проеціювання та датчика перешкод, а також повітряного фільтру та вентиляційних отворів, щоб запобігти перегріванню проектора через блокування вентиляції.

Замінювати самостійно слід лише повітряний фільтр, батареї пульта дистанційного керування, батареї інтерактивного пера та наконечники інтерактивного пера. У разі потреби замінити деталь, зверніться до компанії Epson або авторизованого агента з обслуговування Epson.

### **Попередження**

Перш ніж очищати деталі проектора, вимкніть його та витягніть з розетки кабель живлення. Дозволено відкривати кришки на проекторі лише згідно з інструкціями в цьому посібнику. Небезпечна електрична напруга проектора може спричинити серйозні травми.

Интерактивні пера доступні лише для EB-710Ui.

<span id="page-223-0"></span>Очищуйте вікно проеціювання періодично, або коли на його поверхні з'являється пил або плями. Щоб стерти пил або плями, обережно протріть вікно проеціювання папером для очищення об'єктива.

### **Попередження**

Не використовуйте очищувачі для об'єктивів, що містять легкозаймисті гази. Є загроза пожежі через підвищене виділення тепла проектором.

#### **Попередження**

Заборонено використовувати для очищення вікна проеціювання очищувач для скла або тверді матеріали та наражати об'єктив на удари, інакше він може пошкодитися.

<span id="page-224-0"></span>Очищуйте скло датчика перешкод проектора періодично або після відображення повідомлення про видалення перешкод в робочій області проектора. Щоб стерти пил або плями, обережно протріть об'єктив папером для очищення об'єктива.

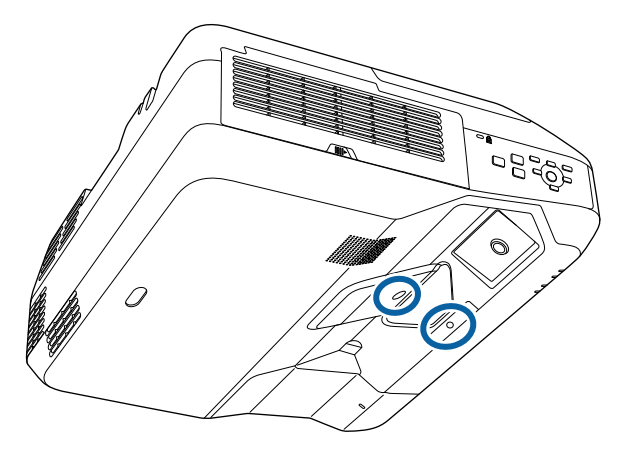

### **Попередження**

Для очищення датчика перешкод заборонено використовувати очищувачі для об'єктивів, що містять легкозаймисті гази. Є загроза пожежі через підвищене виділення тепла проектором.

#### **Попередження**

Заборонено використовувати для очищення датчика перешкод очищувач для скла або тверді матеріали та наражати датчик на удари. Пошкодження поверхні датчика може призвести до неправильної роботи.

### **Очищення корпусу проектора <sup>226</sup>**

<span id="page-225-0"></span>Перш ніж очищати корпус проектора, вимкніть його таі від'єднайте кабель живлення.

- Витирайте пил чи бруд за допомогою м'якої сухої тканини без ворсу.
- Бруд, що не змивається, слід витирати за допомогою м'якої тканини, що змочена водою з м'яким мильним розчином. Заборонено розпилювати рідину просто на проектор.

#### **Попередження**

Заборонено застосовувати для очищення корпусу проектора віск, спирт, бензин, розчинник та інші хімічні речовини. Це може призвести до пошкодження корпусу. Заборонено використовувати балончики зі скрапленим повітрям, оскільки можуть утворитися залишки легкозаймистих газів.

# **Обслуговування повітряного фільтру та вентиляційних отворів <sup>227</sup>**

<span id="page-226-0"></span>Регулярне обслуговування фільтрів важливе для підтримки проектора а робочому стані. Очищуйте повітряний фільтр, коли з'являється повідомлення про те, що температура проектора досягла максимального рівня. Рекомендується чистити ці деталі кожні 20 000 годин. Якщо проектор працює в особливо запорошеному середовищі, здійснювати очищення потрібно частіше.

#### **Попередження**

Якщо не виконувати регулярне обслуговування, з'явиться повідомлення проектора Epson про те, що температура проектора досягла максимального рівня. Не чекайте, доки з'явиться це повідомлення. Виконуйте обслуговування фільтра проектора регулярно, оскільки тривала дія високої температури може знизити термін експлуатації проектора.

#### g **Пов'язані посилання**

- • ["Очищення повітряного фільтру"](#page-226-1) стор.227
- • ["Заміна повітряного фільтра"](#page-228-0) стор.229

### <span id="page-226-1"></span>**Очищення повітряного фільтру**

Очищуйте повітряний фільтр проектора, коли він забруднюється або коли з'являється нагадування про його очищення.

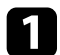

a Вимкніть проектор і від'єднайте кабель живлення.

Зсуньте засувку на кришці повітряного фільтра і відкрийте кришку повітряного фільтра.

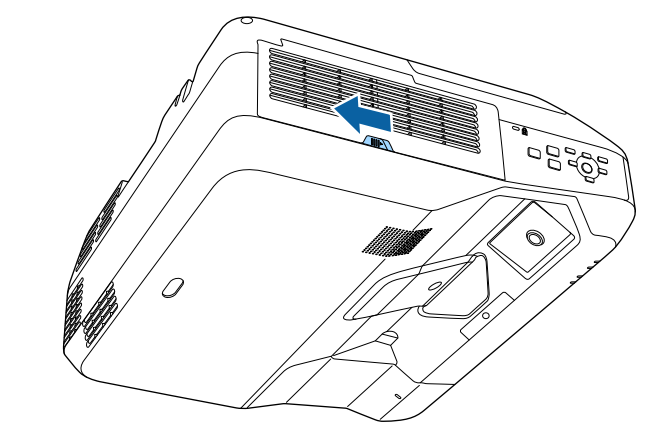

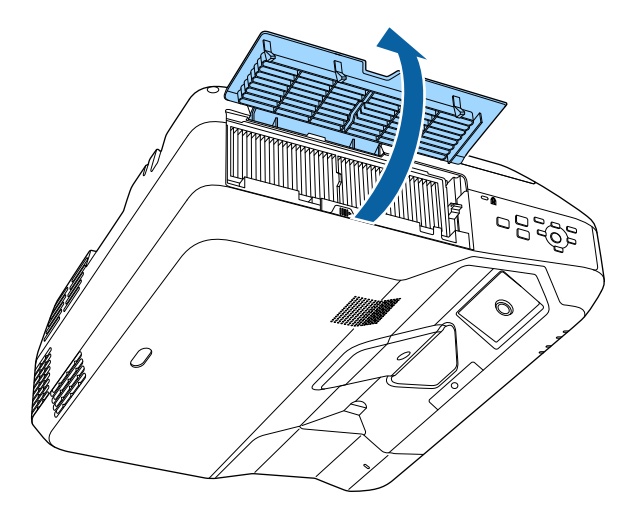

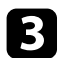

c Витягніть повітряний фільтр із проектора.

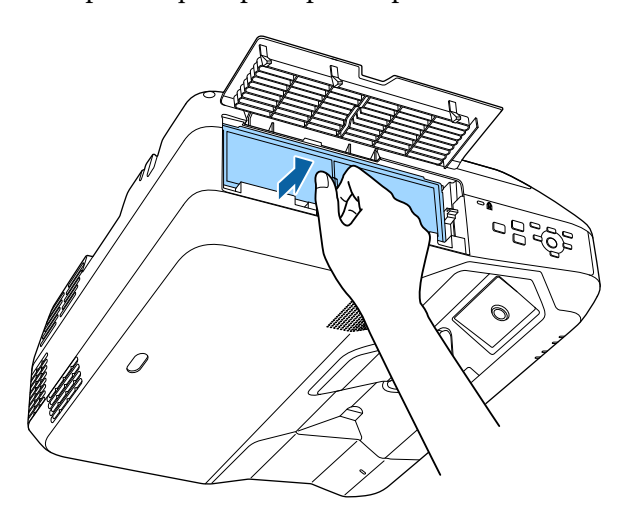

d Постукайте по кожній зі сторін повітряного фільтра 4–5 разів, щоб струсити надлишок пилу.

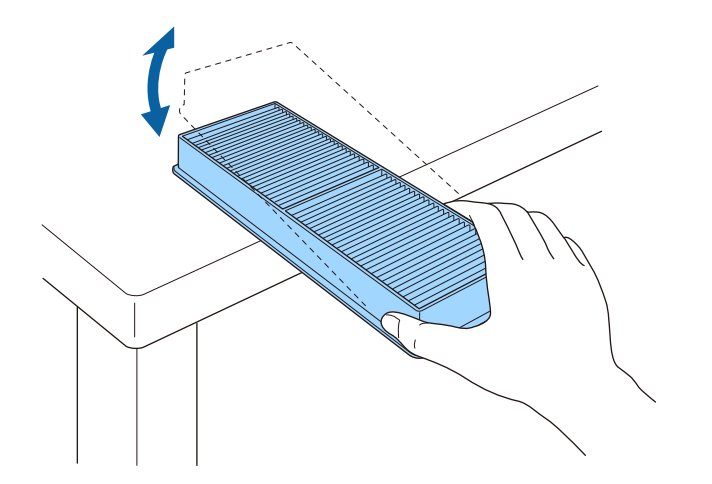

#### **Попередження**

Не докладайте надмірних зусиль, стукаючи по фільтру, оскільки він може тріснути або стати непридатним до використання.

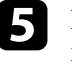

e Пропилососьте передню частину повітряного фільтра (сторона з виступами), щоб видалити залишки пилу.

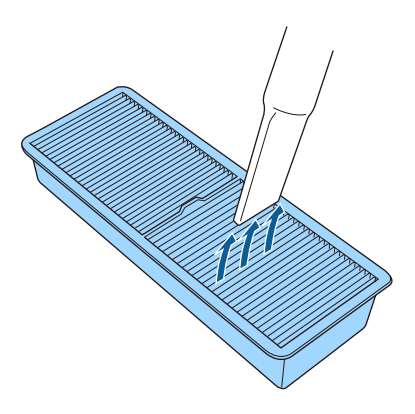

#### **Попередження**

- Заборонено промивати повітряний фільтр у воді чи використовувати для його очищення порошки чи розчинники.
- Заборонено використовувати скраплене повітря. Можуть утворитися залишки легкозаймистих газів, а пил чи бруд можуть потрапити в оптичну схему проектора чи інші чутливі області.

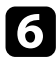

f Замініть повітряний фільтр у проекторі згідно з малюнком і злегка натисніть, доки він не стане на місце.

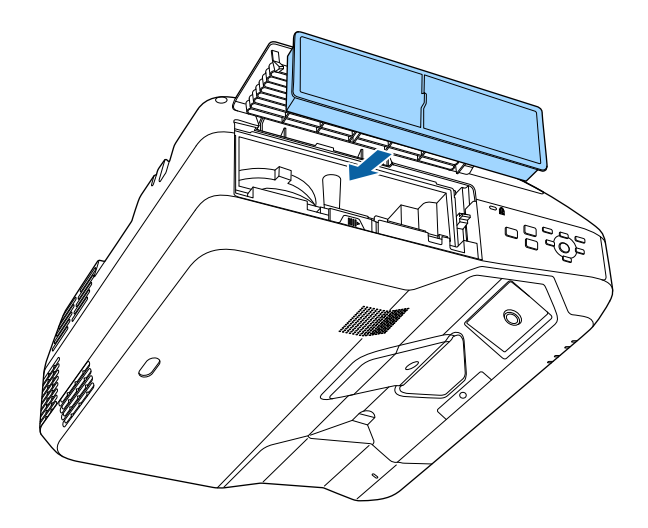

7 Закрийте кришку повітряного фільтра.

### <span id="page-228-0"></span>**Заміна повітряного фільтра**

Повітряний фільтр слід замінити в таких ситуаціях:

- якщо після очищення повітряного фільтру з'являється повідомлення про потребу його очистити чи замінити
- якщо повітряний фільтр розірваний чи пошкоджений

Повітряний фільтр можна замінити, якщо проектор змонтовано на стелі або стоїть на столі.

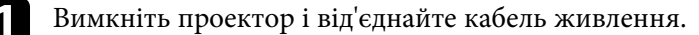

b Зсуньте засувку на кришці повітряного фільтра і відкрийте кришку повітряного фільтра.

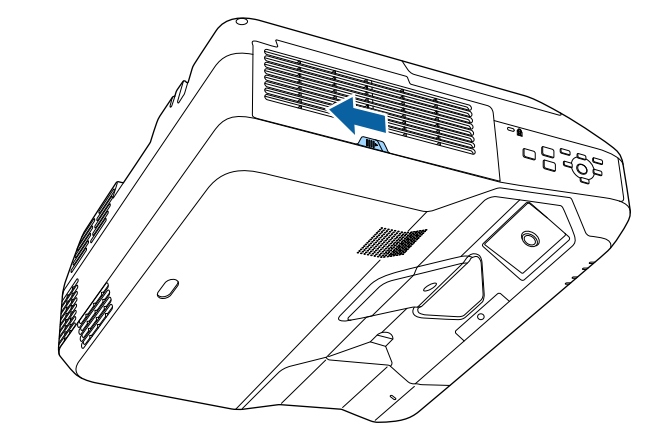

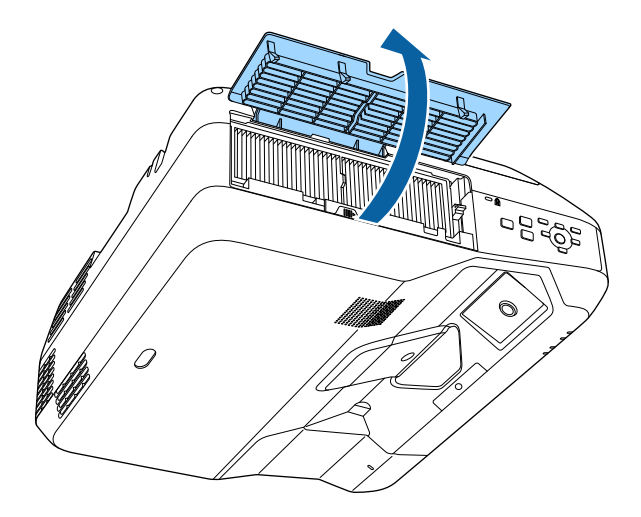

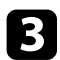

c Витягніть повітряний фільтр із проектора.

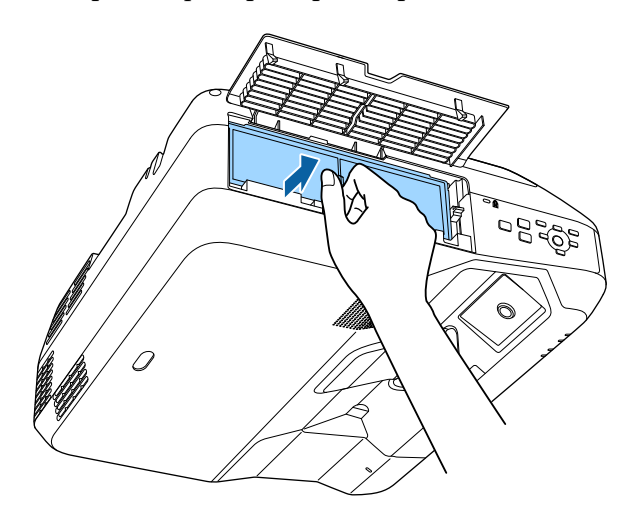

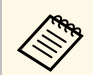

**використані повітряні фільтри слід викидати відповідно до** починить у місцевих нормативних документах.

- приписів у місцевих нормативних документах.
- Рама фільтра: поліпропілен
- Фільтр: поліпропілен

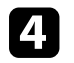

d Встановіть новий повітряний фільтр у проектор згідно з малюнком і злегка натисніть, доки він не встане на місце.

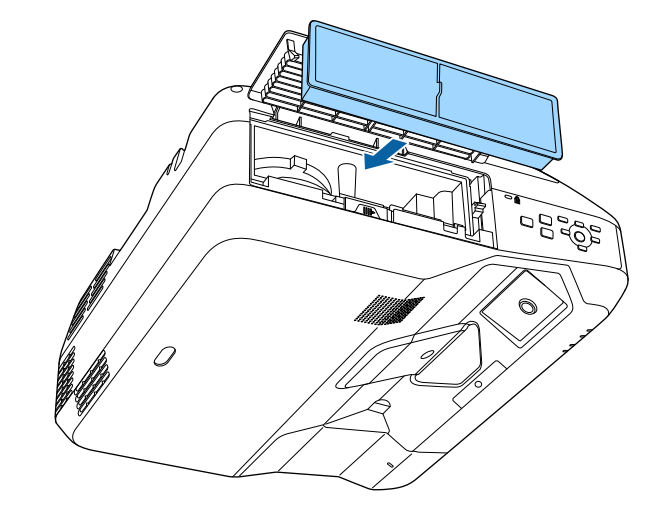

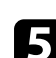

e Закрийте кришку повітряного фільтра.

#### g **Пов'язані посилання**

• ["Змінні деталі"](#page-255-0) стор.256

# **Заміна батарей у пульті дистанційного керування <sup>231</sup>**

<span id="page-230-0"></span>У пульті дистанційного керування використовуються лужні або марганцеві батарейки типу AA. Замініть батарейки, щойно їх заряд буде вичерпано.

#### **Попередження**

Перед виконанням операцій з батареями обов'язково прочитайте *Інструкції з техніки безпеки*.

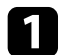

Відкрийте кришку відділення для батарей, як показано нижче.

b Витягніть старі батарейки.

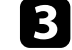

c Вставте кінці батарейок відповідно до позначок **<sup>+</sup>** <sup>і</sup> **–**, як показано на малюнку.

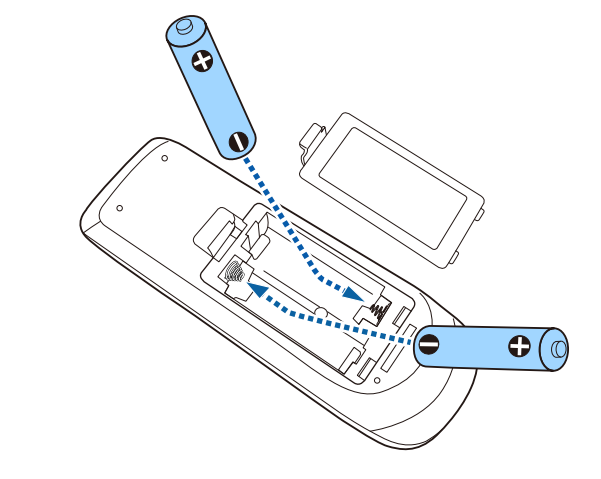

### **Попередження**

Щоб правильно встановити батареї, перевірте розташування знаків (+) і (–) у батарейному відділенні. Якщо батареї встановлено неправильно, може статися вибух або витік електроліту, що призведе до займання, пошкодження виробу чи травмування.

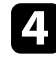

d Закрийте кришку відділення для батареї та притисніть її, щоб вона стала на місце.

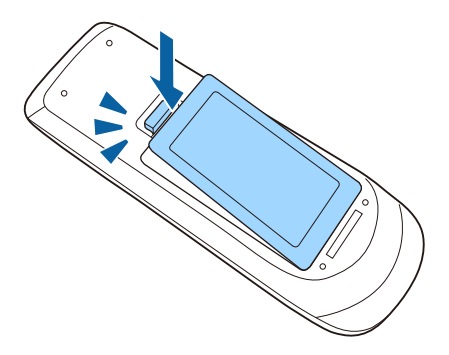

# **Заміна батареї інтерактивного пера <sup>232</sup>**

<span id="page-231-0"></span>В інтерактивному пері використовується одна марганцева батарея типу AA, лужна батарея типу AA або акумуляторна батарея Eneloop (BK-3MCC). Замінюйте батарею, щойно її заряд вичерпано.

Якщо рівень заряду батареї низький, після натиснення кнопки збоку пера індикатор починає блимати. Якщо батарея розряджена, індикатор не світиться.

#### **Попередження**

Перед виконанням операцій з батареями обов'язково прочитайте *Інструкції з техніки безпеки*.

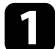

a Відкрийте кришку відділення для батарей, як показано нижче.

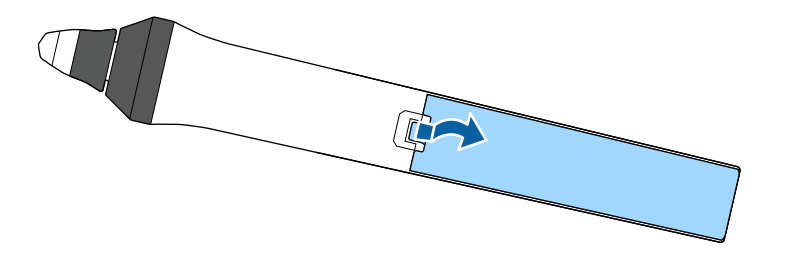

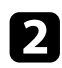

Витягніть стару батарею.

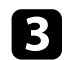

c Вставте батарею відповідно до полюсів **<sup>+</sup>** <sup>і</sup> **–**, як показано на малюнку.

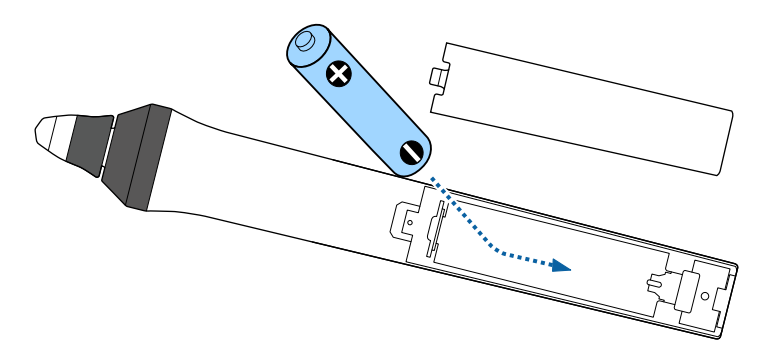

### **Попередження**

Щоб правильно встановити батарею, перевірте розташування полюсів (+) і (–) у відділенні для батареї. Якщо батарею встановлено неправильно, може статися вибух або витік електроліту, що призведе до займання, пошкодження виробу чи травмування.

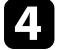

Закрийте кришку відділення для батареї та притисніть її, щоб вона стала на місце.

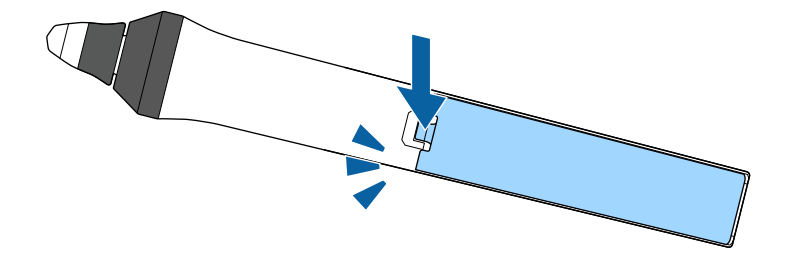

### **Заміна наконечника інтерактивного пера <sup>233</sup>**

<span id="page-232-0"></span>Два інтерактивних пера постачаються із двома типами наконечників: м'якими та твердими. Пера постачаються зі встановленими м'якими наконечниками.

- Коли м'який наконечник забруднено чи пошкоджено, він стає менш точним. Замініть його на новий із комплекту постачання проектора.
- Якщо м'який наконечник складно використовувати на текстурованій поверхні, замініть його на твердий.

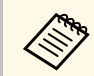

a Якщо твердий наконечник стерто чи пошкоджено, замініть його на новий.

#### g **Пов'язані посилання**

- • ["Заміна м'якого наконечника інтерактивного пера"](#page-232-1) стор.233
- • ["Зміна м'якого наконечника пера на твердий"](#page-233-0) стор.234

### <span id="page-232-1"></span>**Заміна м'якого наконечника інтерактивного пера**

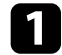

a Відкрутіть наконечник інтерактивного пера, щоб зняти його.

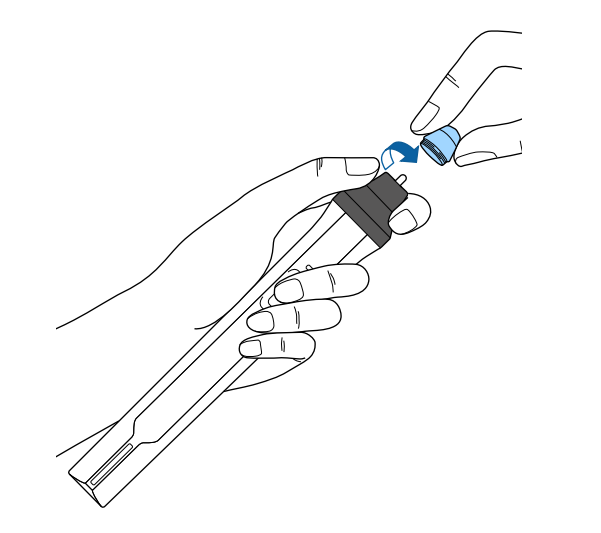

b Потягніть наконечник вперед, щоб витягти його.

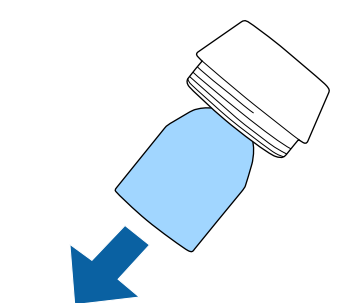

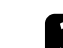

Вставте новий наконечник.

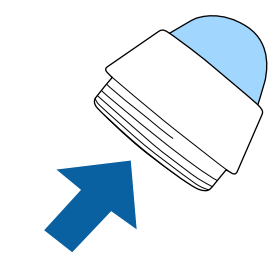

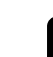

Закрутіть наконечний пера.

# **Заміна наконечника інтерактивного пера <sup>234</sup>**

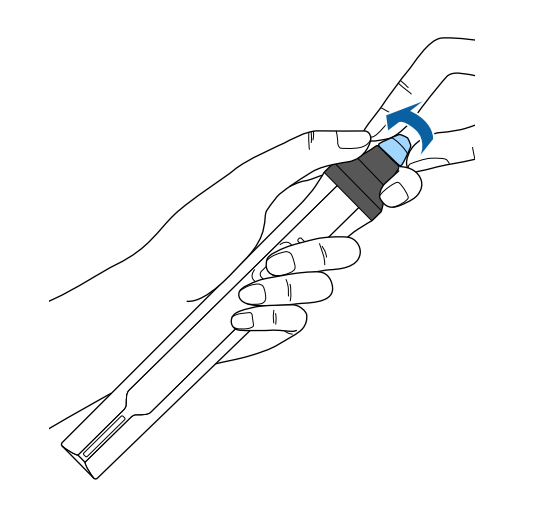

Э Закрутіть твердий наконечник пера.

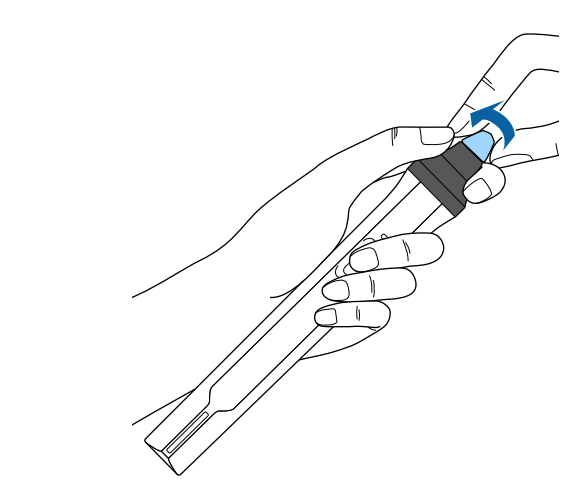

## <span id="page-233-0"></span>**Зміна м'якого наконечника пера на твердий**

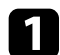

a Відкрутіть наконечник інтерактивного пера, щоб зняти його.

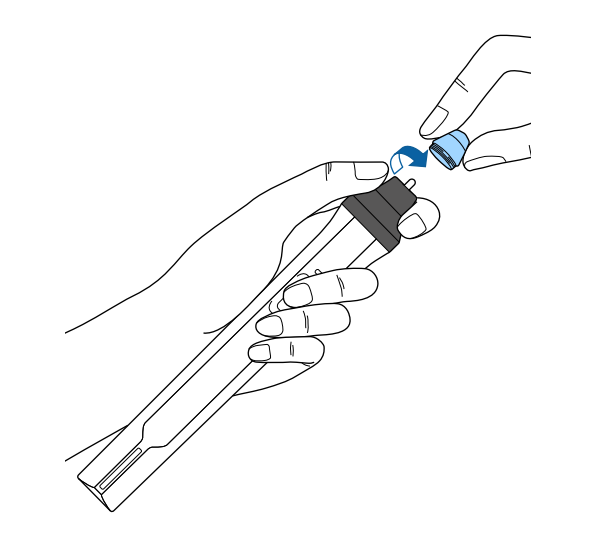

# **Вирішення проблем**

Перевірте способи вирішення проблем, що наведені в цих розділах, у разі виникнення несправностей проектора.

#### g **Пов'язані посилання**

- • ["Проблеми з проеціюванням"](#page-235-0) стор.236
- • ["Стан індикатора проектора"](#page-236-0) стор.237
- • ["Використання меню «Довідка» проектора"](#page-238-0) стор.239
- • ["Вирішення проблем із зображенням і звуком"](#page-239-0) стор.240
- • ["Вирішення проблеми з роботою проектора або пульту дистанційного керування"](#page-245-0) стор.246
- • ["Вирішення проблем інтерактивних функцій"](#page-247-0) стор.248
- • ["Вирішення проблем із мережею"](#page-251-0) стор.252

# **Проблеми з проеціюванням <sup>236</sup>**

<span id="page-235-0"></span>Якщо проектор працює неправильно, вимкніть його, витягніть вилку з розетки, ще раз вставте її і ввімкніть проектор.

Якщо проблема не буде усунена, перевірте:

- на проблему можуть вказувати індикатори проектора.
- інформація про поширені проблеми може відображатися в системі проектора «Довідка».
- завдяки способам усунення несправностей, що наведені в цьому посібнику, можна вирішити багато проблем.

якщо жоден зі способів не допоможе, зверніться по технічну підтримку до компанії Epson.

<span id="page-236-0"></span>Індикатори проектора вказуються на стан проектора та сповіщають про виникнення несправності. Перевірте стан і колір індикаторів і див. способи усунення несправностей в таблиці нижче.

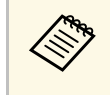

a • Якщо сигнали індикаторів відрізняються від наведених в таблиці вище, вимкніть проектор, відключіть від розетки та зверніться в компанію Epson по допомогу.

> $\circ$ ھ On/Standby Status Laser Temp

A Індикатор режиму Увімкн./Очікування

B Індикатор стану

- C Індикатор лазера
- D Індикатор температури

#### **Стан проектора**

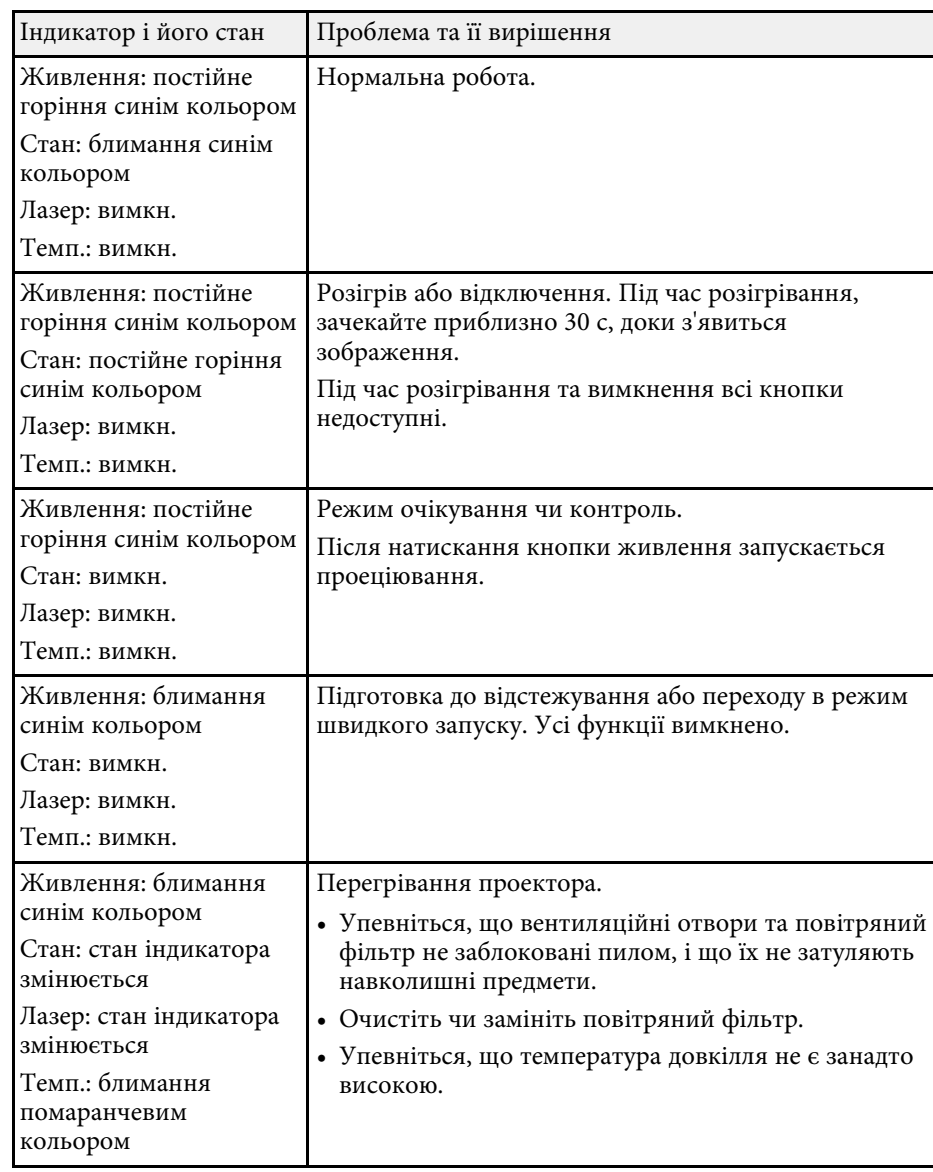

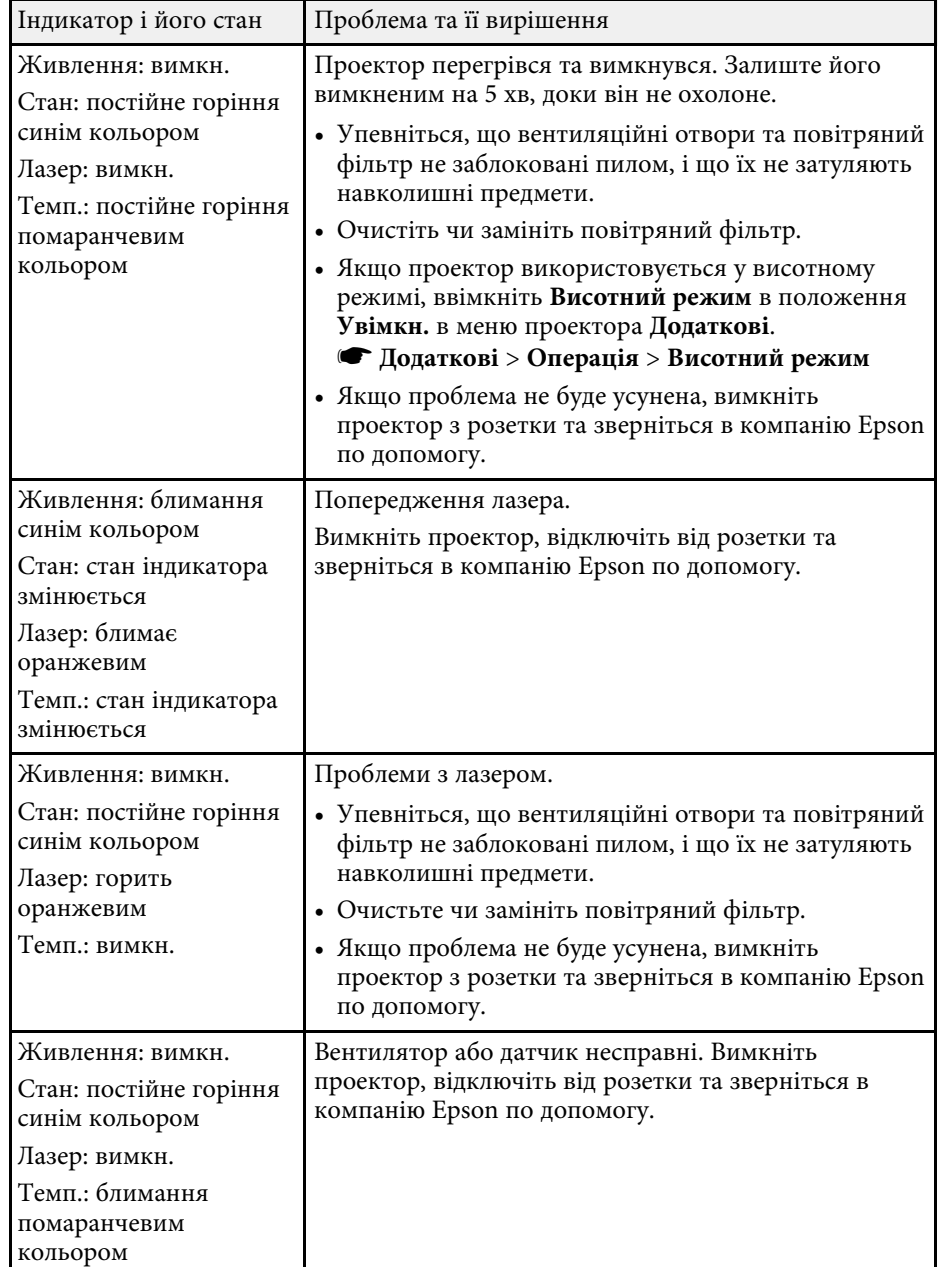

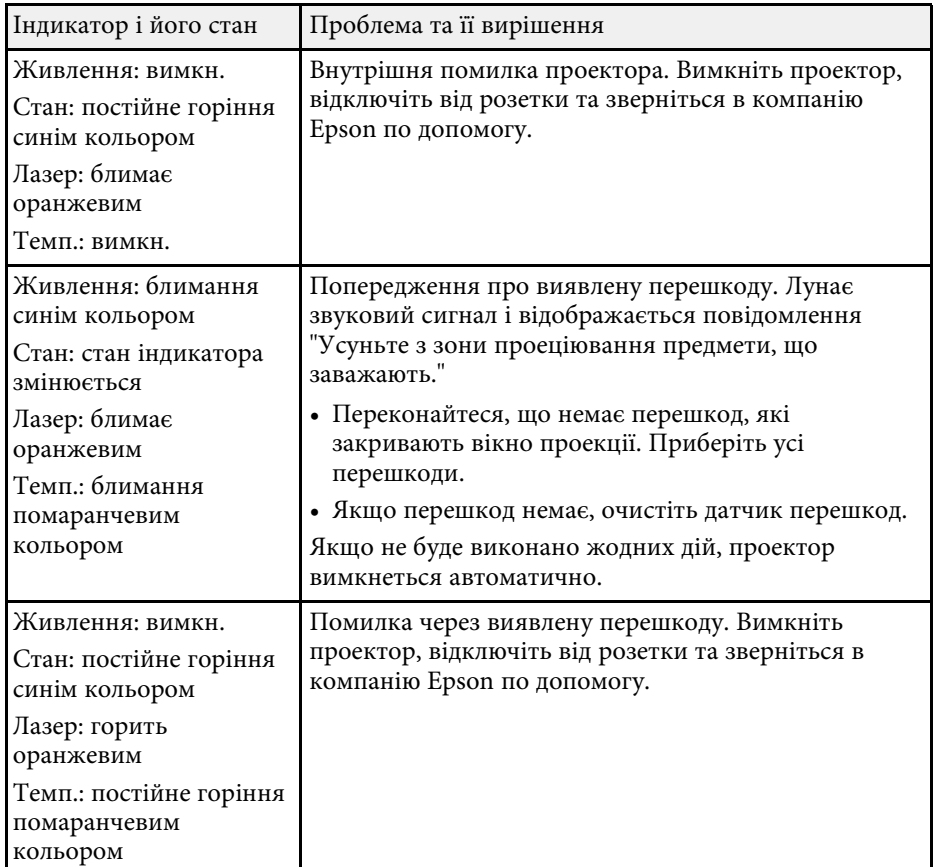

#### g **Пов'язані посилання**

- • ["Очищення повітряного фільтру"](#page-226-1) стор.227
- • ["Заміна повітряного фільтра"](#page-228-0) стор.229

<span id="page-238-0"></span>В системі «Довідка» проектора відображається інформація про поширені проблеми.

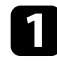

В Увімкніть проектор.

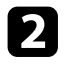

**• Натисніть кнопку [Home] на панелі керування або на пульті** дистанційного керування.

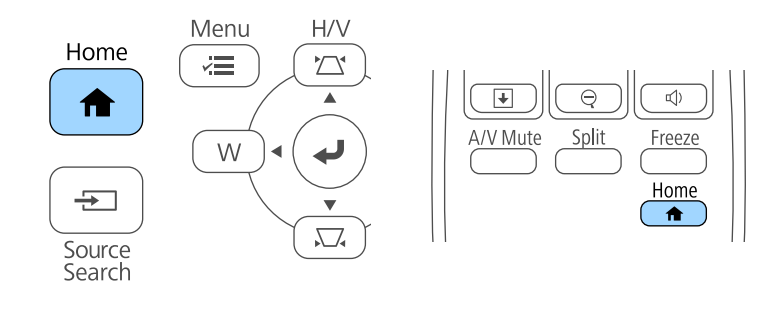

c Виберіть піктограму на головному екрані.

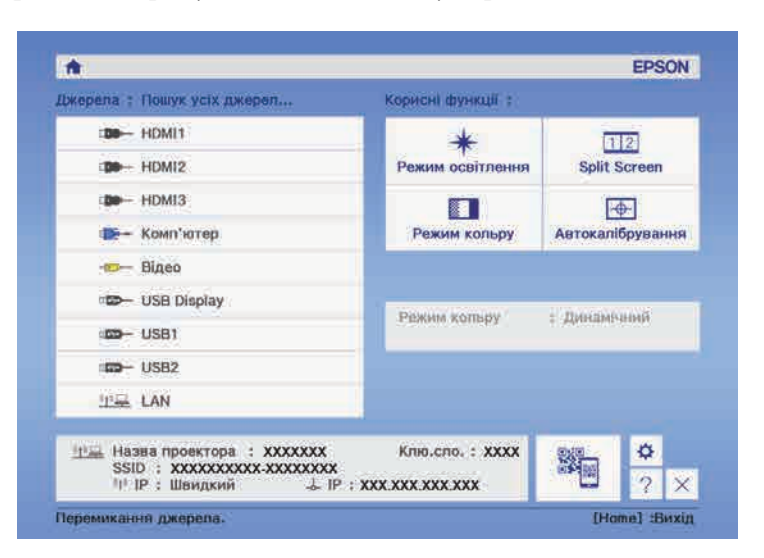

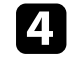

d Виберіть **Показати меню Help** у відображеному повідомленні. З'явиться меню «Довідка».

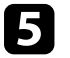

e Щоб виділити проблему, яку потрібно вирішити, натискайте кнопки зі стрілками вгору та вниз.

#### [Help]

Зображення мале. • Зображення спотворене. Незвичайний відтінок кольору. Звук відсутній або дуже тихий.

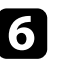

f Натисніть кнопку [Enter], щоб переглянути способи вирішення проблем.

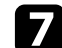

g Після завершення виконайте одну з таких дій.

- Щоб вибрати рішення іншої проблеми, натисніть кнопку [Esc].
- Щоб вийти з системи довідки, натисніть кнопку [Menu].

<span id="page-239-0"></span>Перевірте способи усунення несправностей, що наведені в цих розділах, у разі виникнення проблем із зображенням чи звуком.

#### g **Пов'язані посилання**

- • ["Вирішення проблеми відсутності зображення"](#page-239-1) стор.240
- • ["Вирішення проблеми з зображенням за допомогою функції USB](#page-240-0) Display" [стор.241](#page-240-0)
- • ["Вирішення проблеми появи повідомлення «Немає сигналу»"](#page-240-0) стор.241
- • ["Вирішення проблеми появи повідомлення «Не підтримується»"](#page-241-0) [стор.242](#page-241-0)
- • ["Вирішення проблеми часткового відображення зображення"](#page-241-1) стор.242
- • ["Вирішення проблеми, якщо зображення не є прямокутним"](#page-242-0) стор.243
- • ["Вирішення проблеми шумів або статичних завад зображення"](#page-242-1) стор.243
- • ["Вирішення проблеми нечітких або розмитих зображень"](#page-243-0) стор.244
- • ["Вирішення проблеми неправильного відображення яскравості та](#page-243-1) [кольорів зображення"](#page-243-1) стор.244
- • ["Вирішення проблем зі звуком"](#page-244-0) стор.245
- • ["Вирішення проблеми неправильного відображення імен файлів в](#page-244-1) [режимі «PC Free»"](#page-244-1) стор.245

### <span id="page-239-1"></span>**Вирішення проблеми відсутності зображення**

Якщо зображення не відображається, виконайте такі дії:

- натисніть кнопку живлення, щоб увімкнути живлення.
- Натисніть кнопку [A/V Mute] на пульті дистанційного керування, щоб перевірити, чи ввімкнена функція тимчасового вимкнення зображення.
- Упевніться, що всі відповідні кабелі надійно підключені, і що живлення подається до проектора та підключених джерел відеосигналу.
- Упевніться, що зображення не є зовсім темним (це стосується лише зображень з комп'ютера).
- Упевніться, що параметри меню проектора встановлені правильно.
- Натисніть кнопку живлення на проекторі, щоб вивести його з режиму очікування. Також упевніться, що підключений комп'ютер не

перебуває в режимі очікування або що на його екрані не відображається заставка без зображення.

- Упевніться, що параметри меню проектора **Сигнал** встановлені правильно для поточного джерела відеосигналу.
- Налаштуйте параметр **Яскравість** у меню **Зображення** проектора.
- Відрегулюйте значення параметра **Налашт. Яскравість** у меню проектора **ECO**.
- Перевірте значення параметра **Дисплей** у меню проектора **Додаткові**, щоб упевнитися, що для параметра **Повідомлення** встановлено значення **Увімкн.**
- Якщо проектор не реагує на команди, натискайте кнопки на панелі керування. Кнопки можуть бути заблоковані. розблокуйте кнопки в параметрі **Блок-ня керування** в меню проектора **Параметри** або використовуйте пульт дистанційного керування, щоб вмикати проектор.
- s **Параметри** > **Блокування параметра** > **Блок-ня керування**
- Якщо проектор не реагує на команди, коли ви натискаєте кнопки на пульті дистанційного керування, упевніться, що приймачі дистанційного сигналу ввімкнені.
- Зменшіть розмір екрану в повноекранному режимі, якщо зображення проеціюються з центру Windows Media.
- Вимкніть функції DirectX, якщо зображення проеціюються з програм, що використовують Windows DirectX.
- Можливо, цей проектор не може відтворити зображення, які демонструються на комп'ютері, оскільки вони захищені авторським правом. Детальні відомості див. у посібнику користувача до комп'ютера.

#### g **Пов'язані посилання**

- • ["Параметри вхідного сигналу: меню «Сигнал»"](#page-192-0) стор.193
- • ["Параметри якості зображення: меню «Зображення»"](#page-190-0) стор.191
- "Параметри настроювання проектора: меню «ЕСО»" стор.213
- • ["Параметри налаштування проектора: меню «Додаткові»"](#page-197-0) стор.198
- • ["Розблокування кнопок проектора"](#page-152-0) стор.153

### **Вирішення проблеми з зображенням за допомогою функції USB Display**

<span id="page-240-0"></span>Якщо за допомогою функції USB Display зображення відображається неправильно, спробуйте вирішити проблему таким чином:

- натисніть на пульті дистанційного керування кнопку [USB].
- упевніться, що ПЗ Epson USB Display було інстальовано правильно. Залежно від Вашої операційної системи або параметрів комп'ютера, програмне забезпечення може не бути встановленим автоматично. Завантажте останню версію програмного забезпеченния з наступного веб-сайту та інсталюйте її.

#### [http://www.epson.com/](http://www.epson.com)

- В Mac виберіть піктограму **USB Display** в папці **Dock**. Якщо піктограма не з'явиться в **Dock**, двічі натисніть **USB Display** в папці **Програми**. Якщо вибрати пункт **Вихід** у меню піктограми **USB Display** на панелі **Dock**, програма USB Display не буде запускатися автоматично при підключенні USB-кабелю.
- Зменшіть розмір екрану в повноекранному режимі, якщо зображення проеціюються з центру Windows Media.
- Вимкніть функції DirectX, якщо зображення проеціюються з програм, що використовують Windows DirectX.
- Якщо курсор миші миготить, оберіть **Згладьте переміщення курсора миші** в програмі **Настройки Epson USB Display** на вашому комп'ютері.
- Змініть прапорець **Передати розшароване вікно** в програмі **Настройки Epson USB Display** на комп'ютері.
- <span id="page-240-1"></span>• Для проекторів із роздільною здатністю WUXGA (1920 × 1200): якщо змінити під час проеціювання роздільну здатність комп'ютера, продуктивність та якість відео можуть погіршитися.
- Виберіть значення **USB Display/Easy Interactive Function** або **Бездрот.мишка/USB Display** для параметра **USB Type B** в меню проектора **Додаткові** (EB‑710Ui).

#### g **Пов'язані посилання**

• ["Підключення до комп'ютера для виведення відео або аудіо за](#page-30-0) [допомогою USB"](#page-30-0) стор.31

### **Вирішення проблеми появи повідомлення «Немає сигналу»**

Якщо з'являється повідомлення "Немає сигналу", спробуйте вирішити проблему таким чином:

- натисніть кнопку [Source Search] і зачекайте впродовж кількох секунд, доки з'явиться зображення.
- за потреби ввімкніть підключений комп'ютер чи джерело відеосигналу та натисніть кнопку відтворення презентації.
- Перевірте правильність підключення кабелів, необхідних для проекції.
- Підключіть джерело відеосигналу безпосередньо до проектора.
- Якщо зображення проеціюється з ноутбука, впевніться, що проектор настроєний на роботу з зовнішніми моніторами.
- Переконайтеся, що підключений комп'ютер не перебуває в режимі очікування.
- За потреби вимкніть проектор та підключений комп'ютер чи джерело відеосигналу, і ввімкніть їх ще раз.
- Якщо джерелом проеціювання є HDMI, замініть кабель HDMI на коротший.

#### g **Пов'язані посилання**

- • ["Виведення зображення з ноутбука"](#page-240-1) стор.241
- • ["Виведення зображення з ноутбука з ОС Mac"](#page-241-2) стор.242

#### **Виведення зображення з ноутбука**

Якщо під час виведення зображення з ноутбука з'являється повідомлення "Немає сигналу", ноутбук слід настроїти на роботу з зовнішніми моніторами.

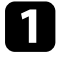

a Утримуйте клавішу **Fn** на ноутбуці та натисніть клавішу з зображенням монітора або **CRT/LCD**. (Подробиці див. в посібнику до ноутбука). Зачекайте впродовж кількох секунд, доки не з'явиться зображення.

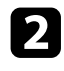

b Щоб показати монітор ноутбука та проектора, натисніть ті ж клавіші ще раз.

- c Якщо на ноутбуці та проекторі відображаються різні зображення, відкрийте службову програму Windows **Display**, щоб упевнитися, що порт зовнішнього монітора підключений, режим розширеного робочого стола вимкнений. (Подробиці див. в посібнику до комп'ютера чи ОС Windows.)
- d За потреби перевірте настройки відеокарти та встановіть для параметра відображення з кількох джерел значення **Точна копія** або **Віддзеркалення**.

#### <span id="page-241-2"></span><span id="page-241-1"></span>**Виведення зображення з ноутбука з ОС Mac**

Якщо під час виведення зображення з ноутбука з ОС Mac з'являється повідомлення "Немає сигналу", ноутбук слід настроїти на віддзеркалення зображення. (Подробиці див. в посібнику до ноутбука.)

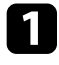

a Відкрийте службову програму **System Preferences** та виберіть параметр **Displays**.

b За потреби виберіть параметри **Display** або **Color LCD**.

- c Відкрийте вкладки **Arrange** або **Arrangement**.
- d Виберіть **Mirror Displays**.

### **Вирішення проблеми появи повідомлення «Не підтримується»**

<span id="page-241-0"></span>Якщо з'являється повідомлення "Не підтримується.", виконайте такі дії:

• Перевірте, щоб в меню проектора **Сигнал** було обрано правильний вхідний сигнал.

- Упевніться, що роздільна здатність дисплею комп'ютера не перевищує максимальну роздільну здатність та частоту проектора. За потреби виберіть для комп'ютера іншу роздільну здатність. (Подробиці див. в посібнику до комп'ютера.)
- g **Пов'язані посилання**
- • ["Параметри вхідного сигналу: меню «Сигнал»"](#page-192-0) стор.193
- • ["Підтримувана роздільна здатність монітора"](#page-258-0) стор.259

### **Вирішення проблеми часткового відображення зображення**

Якщо зображення з комп'ютера відображається частково, виконайте такі дії:

- У разі проеціювання з комп'ютера за допомогою комп'ютерного кабелю VGA натисніть кнопку [Auto] на пульті дистанційного керування, щоб оптимізувати сигнал зображення.
- Спробуйте відрегулювати положення зображення за допомогою параметра **Позиція** в меню **Сигнал**.
- Натисніть кнопку [Aspect] на панелі керування, щоб вибрати інше співвідношення сторін зображення.
- Змініть параметри **Розділ. здатність** в меню проектора **Сигнал** відповідно до сигналу з підключеного обладнання.
- Якщо зображення зменшене чи збільшене за допомогою кнопки [E-Zoom], натискайте кнопку [Esc], доки проектор не повернеться в повноекранний режим.
- Перевірте параметри дисплея комп'ютера, вимкніть подвійне відображення та встановіть роздільну здатність, що відповідає діапазону проектора. (Подробиці див. в посібнику до комп'ютера.)
- Перевірте роздільну здатність, встановлену для файлів презентації, та впевніться, що вони не розраховані на іншу роздільну здатність. (Подробиці див. в меню ПЗ «Довідка».)
- Переконайтеся в правильному виборі режиму проекції. Її також можна налаштувати за допомогою параметра **Проекція** в меню **Додаткові** проектора.
- <span id="page-242-1"></span>• Виконайте операцію Зсув зображення, щоб відрегулювати положення зображення після регулювання його розміру або корееції трапецевидного спотворення.

#### g **Пов'язані посилання**

- • ["Параметри вхідного сигналу: меню «Сигнал»"](#page-192-0) стор.193
- • ["Параметри налаштування проектора: меню «Додаткові»"](#page-197-0) стор.198
- • ["Підтримувана роздільна здатність монітора"](#page-258-0) стор.259
- • ["Регулювання положення зображення"](#page-66-0) стор.67

### **Вирішення проблеми, якщо зображення не є прямокутним**

<span id="page-242-0"></span>Якщо форма зображення не є рівномірно прямокутною, виконайте такі дії:

- якщо можливо, розташуйте проектор просто навпроти передньої частини екрану та утримуйте його в рівному положенні.
- Натисніть кнопку корекції трапеції, щоб відрегулювати форму зображення.
- настройте параметр Quick Corner, щоб відкоригувати форму зображення.
- s **Параметри** > **Геометр. корекція** > **Quick Corner**
- Відрегулюйте параметр Корекція дуги, щоб відкоригувати форму зображення, яке проеціюється на криву поверхню.
- s **Параметри** > **Геометр. корекція** > **Корекція дуги**

#### g **Пов'язані посилання**

- • ["Коригування форми зображення за допомогою кнопок корекції](#page-58-0) [спотворення"](#page-58-0) стор.59
- • ["Коригування форми зображення за допомогою функції Quick Corner"](#page-59-0) [стор.60](#page-59-0)
- • ["Коригування форми зображення на кривій поверхні"](#page-61-0) стор.62

### **Вирішення проблеми шумів або статичних завад зображення**

Якщо зображення містить електронні (шуми) чи статичні завади, виконайте такі дії:

- перевірте кабелі, що з'єднують комп'ютер чи джерело відеосигналу з проектором. Вони повинні бути:
	- відокремленими від кабелю живлення з метою запобігання завадам
	- надійно підключеними з обох кінців
	- не бути підключеними до подовжувального кабелю
- Упевніться, що параметри меню проектора **Сигнал** збігаються з джерелом відеосигналу.
- Якщо доступно для вашого відеоджерела, відрегулюйте параметри **Деінтерлейсінг** і **Зменшення завад** в меню **Зображення**.
- Виберіть роздільну здатність відео з комп'ютера та частоту оновлення, що відповідають настройкам проектора.
- У разі проеціювання з комп'ютера за допомогою комп'ютерного кабелю VGA натисніть кнопку [Auto] на пульті дистанційного керування, щоб автоматично відрегулювати параметри **Трасування** та **Синхрон.** Якщо зображення відрегульовані неправильно, відрегулюйте параметри **Трасування** та **Синхрон.** в меню проектора **Сигнал** в ручну.
- Встановіть значення **Авто** для параметра **Розділ. здатність** в меню проектора **Сигнал**.
- Якщо форма зображення була відрегульована за допомогою елементів керування проектором, спробуйте зменшити **Різкість** в меню проектора **Зображення**, щоб покращити якість зображення.
- Якщо підключений подовжувальний кабель живлення, спробуйте запустити проекцію без нього, щоб упевнитися, що він не створює заваду сигналу.
- Якщо використовується функція USB Display, змініть прапорець **Передати розшароване вікно** в програмі параметрів **Настройки Epson USB Display** на комп'ютері.

#### g **Пов'язані посилання**

• ["Параметри вхідного сигналу: меню «Сигнал»"](#page-192-0) стор.193

- • ["Параметри якості зображення: меню «Зображення»"](#page-190-0) стор.191
- • ["Підтримувана роздільна здатність монітора"](#page-258-0) стор.259

### <span id="page-243-1"></span>**Вирішення проблеми нечітких або розмитих зображень**

<span id="page-243-0"></span>Якщо зображення нечітке або розмите, виконайте такі дії:

- відрегулюйте фокус зображення.
- Очистіть вікно проеціювання.

a Щоб уникнути скупчення конденсату на об'єктиві після використання проектора в середовищі з низькою температурою, дозвольте проектору розігрітися до кімнатної температури, перш ніж використовувати його.

- розмістіть проектор достатньо близько до екрану.
- розмістіть проектор так, щоб кут корекції трапецоїдного спотворення не був занадто широким, щоб зображення не спотворилося.
- настройте параметр **Різкість** в меню проектора **Зображення**, щоб покращити якість зображення.
- У разі проеціювання з комп'ютера за допомогою комп'ютерного кабелю VGA натисніть кнопку [Auto] на пульті дистанційного керування, щоб автоматично відрегулювати параметри «Трасування» та «Синхрон.» Якщо залишаться окремі смуги або загальна розмитість, виведіть на екран рівномірно розміщене зображення та вручну налаштуйте параметри **Трасування** та **Синхрон.** в меню проектора **Сигнал**.
- У разі проеціювання з комп'ютера, використовуйте нижчу роздільну здатність або виберіть таку, що відповідає оригінальній роздільній здатності проектора.

#### g **Пов'язані посилання**

- • ["Параметри вхідного сигналу: меню «Сигнал»"](#page-192-0) стор.193
- • ["Параметри якості зображення: меню «Зображення»"](#page-190-0) стор.191
- • ["Підтримувана роздільна здатність монітора"](#page-258-0) стор.259

• ["Очищення вікна проеціювання"](#page-223-0) стор.224

### **Вирішення проблеми неправильного відображення яскравості та кольорів зображення**

Якщо зображення затемне чи засвітле, або неправильно відображаються кольори, виконайте такі дії:

- натисніть кнопку [Color Mode] на пульті дистанційного керування, щоб спробувати різні режими кольорів відповідно до зображення та умов.
- перевірте параметри джерела відеосигналу.
- Відрегулюйте доступні параметри в меню проектора **Зображення** відповідно до поточного джерела вхідного сигналу, як-от **Яскравість**, **Контраст**, **Відтінок**, **Баланс білого** та/або **Насичення кольору**.
- упевніться, що ви правильно вибрали параметри **Вхідний сигнал** або **Відеосигнал** в меню проектора **Сигнал**, якщо вони доступні для джерела вхідного сигналу.
- s **Сигнал** > **Додатково** > **Вхідний сигнал**
- s **Сигнал** > **Додатково** > **Відеосигнал**
- Переконайтеся у правильності вибору параметра **Гама** чи **RGBCMY** в меню проектора **Зображення**.
- s **Зображення** > **Додатково**
- Переконайтеся, що всі кабелі надійно підключено до проектора та джерела відеосигналу. якщо підключені кабелі довгі, спробуйте підключити коротші.
- Переконайтеся, що значення параметра **Налашт. Яскравість** у меню проектора **ECO** встановлено правильно.
- розмістіть проектор достатньо близько до екрану.

### g **Пов'язані посилання**

- • ["Режим кольру"](#page-71-0) стор.72
- • ["Параметри вхідного сигналу: меню «Сигнал»"](#page-192-0) стор.193
- • ["Параметри якості зображення: меню «Зображення»"](#page-190-0) стор.191
- "Параметри настроювання проектора: меню «ЕСО»" стор.213

### <span id="page-244-0"></span>**Вирішення проблем зі звуком**

Якщо звуку немає або гучність замала або завелика, виконайте такі дії:

- настройте параметри гучності проектора.
- натисніть кнопку [A/V Mute] на пульті дистанційного керування, щоб відновити відео та звук, якщо вони були тимчасово зупинені.
- упевніться, що гучність комп'ютера та джерела відеосигналу ввімкнені, а аудіовихід настроєний на правильне джерело.
- підключіть і потім підключіть знову аудіокабель.
- перевірте з'єднання аудокабелю між проектором і джерелом відеосигналу.
- якщо звук відсутній при виведенні з джерела сигналу HDMI, настройте підключений пристрій на вихідний сигнал PCM.
- <span id="page-244-2"></span>• упевніться, що підключені аудіокабелі мають маркування «No resistance».
- Якщо використовується функція USB Display, поставте прапорець біля **Вихідний аудіосигнал з проектора** в програмі **Настройки Epson USB Display** на комп'ютері.
- виберіть правильний аудіовхід в **Налаштування A/V** в меню проектора **Додаткові**.
- якщо ви підключили проектор через кабель HDMI в ОС Mac, переконайтеся, що пристрій з ОС Mac підтримує виведення звуку через порт HDMI.
- <span id="page-244-1"></span>• Щоб використовувати підключене джерело вхідного аудіосигналу, коли проектор вимкнено, установіть для параметра **Швидкий запуск** значення **Вимк.** І переконайтеся, що параметр **Налаштування A/V** в меню проектора **Додаткові** встановлено правильно.
- s **Додаткові** > **Операція** > **Швидкий запуск**
- s **Додаткові** > **Налаштування A/V**
- Якщо у комп'ютері встановлено мінімальний рівень гучності, а у проекторі максимальний, тоді шум може змішатись. Підвищіть рівень гучності на комп'ютері та зменшіть на проекторі. (Якщо використовується Epson iProjection (Windows/Mac) або USB Display).
- Виберіть правильний аудіовихід в налаштуваннях параметра **Прист. аудіовиходу** в меню проектора **Параметри**.
- s **Параметри** > **HDMI Link** > **Прист. аудіовиходу**
- Перевірте налаштування параметра **Вход. рівень гучн.** у меню проектора **Параметри** (EB‑710Ui). Якщо рівень дуже високий, звук на інших підключених пристроїв буде надто низький.

#### g **Пов'язані посилання**

- • ["Вирішення проблем із мікрофоном"](#page-244-2) стор.245
- • ["З'єднання з проектором"](#page-29-0) стор.30
- • ["Параметри налаштування проектора: меню «Додаткові»"](#page-197-0) стор.198
- "Параметри настроювання проектора: меню «ЕСО»" стор.213
- • ["Контроль гучності за допомогою кнопок гучності"](#page-79-0) стор.80

### **Вирішення проблем із мікрофоном**

Якщо під час використання підключеного до проектора мікрофона звук відсутній, спробуйте виконати такі дії (EB‑710Ui):

- Переконайтеся, що мікрофон надійно під'єднано до проектора.
- Відрегулюйте значення параметра **Вход. рівень гучн.** у меню проектора **Параметри** відповідно до своїх потреб.

### **Вирішення проблеми неправильного відображення імен файлів в режимі «PC Free»**

Якщо назви файлів довші ніж передбачено ділянкою відображення, або містять символи, що не підтримуються, то назви цих файлів можуть скоротитися чи змінитися в PC Free. Скоротіть або замініть ім'я файлу.

<span id="page-245-0"></span>Перевірте способи усунення несправностей, що наведені в цих розділах, у разі виникнення проблем із роботою проектора чи пульту дистанційного керування.

#### g **Пов'язані посилання**

- • ["Вирішення проблем із вимкнення живлення проектора"](#page-245-1) стор.246
- • ["Вирішення проблем із пультом дистанційного керування"](#page-245-2) стор.246
- • ["Вирішення проблем із паролем"](#page-246-0) стор.247
- • ["Вирішення проблеми відображення повідомлення "Розрядилася](#page-246-1) [батарея, що забезпечує відлік часу""](#page-246-1) стор.247

### **Вирішення проблем із вимкнення живлення проектора**

<span id="page-245-1"></span>Якщо проектор не вмикається, коли ви натискаєте кнопку живлення, або несподівано вимикається, виконайте такі дії:

- упевніться, що кабель живлення надійно підключений до проектора та справної електророзетки.
- кнопки проектора можуть бути заблоковані з міркувань безпеки. розблокуйте кнопки в параметрі **Блок-ня керування** в меню проектора **Параметри** або використовуйте пульт дистанційного керування, щоб вмикати проектор.
- s **Параметри** > **Блокування параметра** > **Блок-ня керування**
- <span id="page-245-2"></span>• кабель живлення може мати дефекти. Від'єднайте кабель та зверніться за допомогою до компанії Epson.
- Якщо джерело світла проектора несподівано вимикається, можливо, він перейшов у режим сну після певного часу бездіяльності. виконайте будь-яку операцію, що вивести проектор із режиму очікування. щоб вимкнути режим очікування, встановіть значення **Вимкн.** для параметра **Режим очікування** в меню проектора **ECO**.
- Якщо джерело світла проектора несподівано вимикається, можливо, увімкнено таймер вимкнення A/V. Щоб вимкнути таймер вимкнення A/V, установіть для параметра **Тайм. вимк. A/V** в меню проектора **ECO**. значення **Вимкн.**
- Якщо джерело світла проектора вимикається, індикатор стану блимає, а індикатор температури горить, це означає, що проектор перегрівся та вимкнувся.
- Якщо кнопка живлення на пульті дистанційного керування проектора не вмикається, перевірте заряд батарейок та впевніться, що принаймні один з дистанційних приймачів доступний в налаштуванні **Дистанц. Приймач** меню проектора **Параметри**.
- Охолоджувальні вентилятори можуть працювати в режимі очікування залежно від налаштувань проектора. Також, коли проектор виходить з режиму очікування, вентилятори можуть спричинити неочікуваний шум. Це не свідчить про несправність.

#### g **Пов'язані посилання**

- • ["Параметри настроювання проектора: меню «ECO»"](#page-212-0) стор.213
- • ["Стан індикатора проектора"](#page-236-0) стор.237
- • ["Параметри функцій проектора: меню «Параметри»"](#page-194-0) стор.195
- • ["Розблокування кнопок проектора"](#page-152-0) стор.153

### **Вирішення проблем із пультом дистанційного керування**

Якщо проектор не реагує на команди пульту дистанційного керування, виконайте такі дії:

- упевніться, що батарейки в пульті дистанційного керування встановлені правильно та заряджені. За потреби замініть їх.
- упевніться, що направляєте пульт дистанційного керування на приймачі проектора під відповідним кутом та діапазоном проектора.
- упевніться, що проектор не розігрівається та не є вимкненим.
- упевніться, що кнопка на пульті дистанційного керування не залипла, через що проектор перейшов в режим очікування. Відпустіть кнопку, щоб вивести пульт дистанційного керування з режиму очікування.
- можливо, дистанційні приймачі перебувають під дією флуоресцентного світла, прямих сонячних променів або сигналів ІЧ-

пристроїв. Зменшіть освітлення або перемістіть проектор подалі від сонця або обладнання, що є джерелом завад.

- Упевніться, що в параметрі **Дистанц. Приймач** у меню **Параметри** є хоча б один дистанційний приймач.
- <span id="page-246-1"></span>• якщо параметр **Дистанц. Приймач** вимкнений, утримуйте кнопку [Menu] на пульті дистанційного керування впродовж 15 с, щоб відновити параметри до параметрів за промовчанням.
- якщо пульту дистанційного керування був призначений ідентифікаційний номер для роботи з кількома проекторами, перевірте або змініть параметри ідентифікатора.
- у разі втрати пульту дистанційного керування, його можна замовити в компанії Epson.

#### g **Пов'язані посилання**

- • ["Операції з пультом дистанційного керування"](#page-43-0) стор.44
- • ["Параметри функцій проектора: меню «Параметри»"](#page-194-0) стор.195
- • ["Вибір бажаного проектора"](#page-140-0) стор.141
- • ["Заміна батарей у пульті дистанційного керування"](#page-230-0) стор.231

### <span id="page-246-0"></span>**Вирішення проблем із паролем**

Якщо ви не можете ввійти або забули пароль, виконайте такі дії:

- можна вимкнути захист паролем без попереднього встановлення пароля. Введіть **0000** за допомогою пульта дистанційного керування.
- Якщо спроби введення пароля вичерпано і на екрані з'явилося повідомлення з запитом коду, запишіть цей код та зверніться за допомогою до компанії Epson. Надайте код запиту та підтвердження того, що ви є власником проектора, щоб отримати допомогу з розблокування проектора.
- У разі втрати пульту дистанційного керування, пароль ввести неможливо. Замовте новий пульт в компанії Epson.

### **Вирішення проблеми відображення повідомлення "Розрядилася батарея, що забезпечує відлік часу"**

У разі відображення повідомлення "Розрядилася батарея, що забезпечує відлік часу." зверніться в компанію Epson по допомогу.

<span id="page-247-0"></span>У разі виникнення проблем із інтерактивними функціями перегляньте способи розв'язання проблем, наведені в цих розділах (EB‑710Ui).

#### g **Пов'язані посилання**

- • ["Вирішення проблем у разі відображення повідомлення "Сталася](#page-247-1) [помилка функції Easy Interactive""](#page-247-1) стор.248
- • ["Вирішення проблеми в разі припинення роботи інтерактивного пера"](#page-247-2) [стор.248](#page-247-2)
- • ["Вирішення в разі відмови ручного калібрування"](#page-248-0) стор.249
- • ["Вирішення проблеми неможливості керування комп'ютером із](#page-248-1) [проеційованого екрана"](#page-248-1) стор.249
- • ["Вирішення проблеми в разі неправильного положення інтерактивного](#page-248-2) пера" [стор.249](#page-248-2)
- • ["Вирішення проблеми повільної роботи або складності використання](#page-249-0) [інтерактивних пер"](#page-249-0) стор.250
- • ["Вирішення проблеми в разі припинення роботи функції](#page-249-1) [інтерактивного дотику"](#page-249-1) стор.250

### **Вирішення проблем у разі відображення повідомлення "Сталася помилка функції Easy Interactive"**

<span id="page-247-1"></span>У разі відображення повідомлення "Сталася помилка функції Easy Interactive" зверніться по допомогу до компанії Epson.

### **Вирішення проблеми в разі припинення роботи інтерактивного пера**

<span id="page-247-2"></span>Якщо інтерактивне перо не працює, виконайте такі дії:

- Переконайтеся, що ви не закриваєте чорну ділянку біля кінчика пера.
- Спробуйте тримати перо під іншим кутом, щоб ваша рука не блокувала сигнал.
- Натисніть кнопку збоку пера, щоб перевірити заряд батареї. Якщо індикатор заряду батареї не вмикається, замініть батарею.
- Переконайтеся, що наконечник пера надійно під'єднано до пера.
- Якщо наконечник пера зношено або пошкоджено, ймовірно, потрібно його замінити.
- Переконайтеся, що на шляху сигналу між пером та приймачем інтерактивного пера на проекторі немає перешкод.
- Переконайтеся, що кришка відсіку кабельних підключень перебуває на місці та не дозволяє кабелям блокувати сигнал.
- Приглушіть світло в кімнаті й вимкніть флуоресцентні лампи. Переконайтеся, що на проеційовану поверхню та приймач пера не потрапляє пряме сонячне світло або інше яскраве світло.
- Переконайтеся, що приймач інтерактивного пера на проекторі чистий і не містить бруду.
- Переконайтеся у відсутності перешкод від інфрачервоних пультів дистанційного керування, мишей або мікрофонів.
- Перед першим використанням пера Interactive Pen обов'язково виконайте калібрування пера, щоб проектор правильно розпізнав його положення.
- Переконайтеся у правильності налаштування параметрів **Режим пера** та **Режим роботи пера** в параметрах **Easy Interactive Function** у меню **Додаткові**.
- Під час використання кількох проекторів із інтерактивними перами в одній кімнаті пера можуть створювати завади, через які їхня робота може бути нестабільною. Під'єднайте додатковий кабельний комплект для дистанційного керування. Якщо у вас немає додаткового кабельного комплекту для дистанційного керування, змініть параметр **Відст. проекторів** у меню **Додаткові**.

#### s **Додаткові** > **Приймач Easy Interactive Function** > **Загальні** > **Додатково** > **Відст. проекторів**

• Спробуйте змінити м'який наконечник пера на твердий. Це може покращити роботу пера, тому що деякі моделі проекторів не підтримують м'який наконечник пера.

#### g **Пов'язані посилання**

- • ["Заміна наконечника інтерактивного пера"](#page-232-0) стор.233
- • ["Калібрування пера"](#page-85-0) стор.86
- • ["Параметри налаштування проектора: меню «Додаткові»"](#page-197-0) стор.198
- • ["Заміна батареї інтерактивного пера"](#page-231-0) стор.232

### <span id="page-248-0"></span>**Вирішення в разі відмови ручного калібрування**

За наявності проблем із ручним калібруванням спробуйте виконати такі дії:

- Переконайтеся, що проектор не розташовано занадто близько до поверхні проекції.
- Перемістіть проектор або вимкніть пристрій, який створює перешкоду, наприклад джерело світла, що випромінює інфрачервоні промені.

### **Вирішення проблеми неможливості керування комп'ютером із проеційованого екрана**

<span id="page-248-1"></span>Якщо не вдається керувати комп'ютером із проеційованого екрана, спробуйте виконати такі дії:

- <span id="page-248-2"></span>• Переконайтеся, що параметр **USB Type B** в меню **Додаткові** встановлено значення **Easy Interactive Function** або **USB Display/Easy Interactive Function**.
- Перед першим використанням пера Interactive Pen обов'язково виконайте калібрування пера, щоб проектор правильно розпізнав його положення.
- Натисніть кнопку [Pen Mode] на пульті дистанційного керування та виберіть значення **Інтерактивний з ПК** для параметра **Режим пера**. Також значення параметра **Режим пера** можна встановити в меню проектора **Додаткові**.
- s **Додаткові** > **Easy Interactive Function** > **Режим пера**
- Переконайтеся, що USB-кабель надійно під'єднано. Від'єднайте USBкабель, а потім під'єднайте його знову.
- Під час проеціювання зображення з двох проекторів, які встановлено поруч, виберіть параметр **Кілька проекцій**, щоб мати змогу використовувати інтерактивні функції. Також потрібно встановити драйвер Easy Interactive Driver Ver. 4.0 із компакт-диска із програмним забезпеченням проектора Epson для Easy Interactive Function на комп'ютері, яким потрібно керувати з проеційованого екрана.
- s **Додаткові** > **Easy Interactive Function** > **Додатково** > **Кілька проекцій**
- Під час проеціювання зображення лише з одного чи двох проекторів, які встановлено поруч, може бути неможливо керувати комп'ютером із

проеційованого екрана. Виберіть піктограму на головному екрані, а потім установіть для параметра **Лише цей проектор** значення **Увімкн.**

- g **Пов'язані посилання**
- • ["Калібрування пера"](#page-85-0) стор.86
- • ["Параметри налаштування проектора: меню «Додаткові»"](#page-197-0) стор.198

### **Вирішення проблеми в разі неправильного положення інтерактивного пера**

Якщо положення пера не збігається з курсором миші, спробуйте виконати такі дії:

- Перед першим використанням пера Interactive Pen обов'язково виконайте калібрування пера, щоб проектор правильно розпізнав його положення. Якщо після калібрування положення курсору й пера не збігаються, можна відкалібрувати пристрій вручну.
- Переконайтеся, що кришка відсіку кабельних підключень перебуває на місці та не дозволяє кабелям блокувати сигнал.
- Спробуйте відрегулювати область роботи пера.
- У разі використання [E-Zoom] + із кнопкою на пульті дистанційного керування для збільшення зображення, положення пера буде неточним. Після повернення розміру зображення до вихідного положення буде правильним.
- <span id="page-249-1"></span>• У разі налаштування для параметра **Режим пера** значення **Інтерактивний з ПК** у меню **Додаткові** проектора, встановіть для параметра **Авторег.зони пера** значення **Вимкн.**, а потім виберіть **Руч.рег. зони пера**.
- s **Додаткові** > **Easy Interactive Function** > **Загальні** > **Додатково** > **Авторег.зони пера**
- s **Додаткові** > **Easy Interactive Function** > **Загальні** > **Додатково** > **Руч.рег. зони пера**

#### g **Пов'язані посилання**

- • ["Калібрування пера"](#page-85-0) стор.86
- • ["Параметри налаштування проектора: меню «Додаткові»"](#page-197-0) стор.198
- • ["Регулювання області дії пера"](#page-101-0) стор.102

### **Вирішення проблеми повільної роботи або складності використання інтерактивних пер**

<span id="page-249-0"></span>Якщо пера складно використовувати або вони реагують надто повільно, спробуйте виконати такі дії:

- Для простішої роботи тримайте перо перпендикулярно до поверхні проекції.
- Для кращої роботи під'єднуйте комп'ютер до проектора за допомогою кабелю VGA або HDMI для відображення та USB-кабелю — для інтерактивних функцій.
- У разі використання функції USB Display в ОС Windows вимкніть Windows Aero у програмі **Настройки Epson USB Display** на комп'ютері.

#### g **Пов'язані посилання**

• ["З'єднання з проектором"](#page-29-0) стор.30

### **Вирішення проблеми в разі припинення роботи функції інтерактивного дотику**

Якщо інтерактивні сенсорні функції не вдається використовувати за допомогою пальця, спробуйте виконати такі дії:

- Переконайтеся, що сенсорний пристрій установлено правильно, і кабель живлення під'єднано належним чином. Докладніше про це див. у посібнику *Посібник з встановлення* проектора.
- Якщо індикатор на сенсорному пристрої ввімкнено, переконайтеся, що для параметра **Налаш. сенс. прис.** – **Живлення** встановлено значення **Увімкн.** у меню **Додаткові** проектора.
- Регулювання кута сенсорного пристрою Докладніше про це див. у посібнику *Посібник з встановлення* проектора.
- Переконайтеся у відсутності перешкод (наприклад, кабелів чи підставок для пера) між портом розсіювання лазерного світла сенсорного пристрою та поверхнею проекції. За наявності перешкод, які важко усунути, прикріпіть до екрану ІЧ відхиляючі пластини до поверхні проекції. Докладніше про це див. у посібнику *Посібник з встановлення* проектора.
- Переконайтеся у відсутності перешкод від інфрачервоних пультів дистанційного керування, мишей або мікрофонів.
- Якщо положення пальця не збігається з положенням курсору на екрані, виконайте **Калібруван. дотику** в меню **Додаткові**.
- Якщо на відстані 10 см перед екраном проекції або поблизу нього є люди або перешкоди, що спричиняють завади, сенсорні операції можуть відбуватися неправильно.
- Якщо одяг або інша частина тіла наблизиться до екрана, операції за допомогою дотику можуть працювати неправильно. Відійдіть на відстань принаймні 1 см від екрана.
- Якщо сенсорні операції не працюють належним чином навіть після

калібрування, натисніть піктограму на головному екрані, щоб відкрити параметр **Діапазон калібрування**.

# **Вирішення проблем інтерактивних функцій <sup>251</sup>**

- Якщо сенсорні операції розпізнаються неправильно як операції перетягування, виберіть **Широк.**
- Якщо операції мишею нечіткі, виберіть **Вузьк.**

#### g **Пов'язані посилання**

- • ["Параметри налаштування проектора: меню «Додаткові»"](#page-197-0) стор.198
- • ["Виконання операцій за допомогою дотику пальцем"](#page-88-0) стор.89

<span id="page-251-0"></span>Перевірте способи вирішення проблем, що наведені в цих розділах, у разі виникнення проблем із використанням проектора в мережі.

#### g **Пов'язані посилання**

- • ["Рішення у разі невдалої автентифікації бездротової мережі"](#page-251-1) стор.252
- • ["Вирішення проблеми доступу до проектора в мережі"](#page-251-2) стор.252
- • ["Вирішення проблеми, коли електронні сповіщення не надходять через](#page-251-3) мережу" [стор.252](#page-251-3)
- • ["Вирішення проблеми статичних завад під час проеціювання](#page-252-0) [зображення мережею"](#page-252-0) стор.253

### **Рішення у разі невдалої автентифікації бездротової мережі**

<span id="page-251-1"></span>За наявності проблем з автентифікацією спробуйте виконати такі дії:

- Якщо налаштування бездротової мережі правильні, проте автентифікація невдала, можливо, потрібно оновити параметри **Дата і час** в меню проектора **Додаткові**.
- s **Додаткові** > **Операція** > **Дата і час**
- Перевірте параметри **Безпека** в меню проектора **Мережа**.
- s **Мережа** > **Конфігурація мережі** > **Бездр. м.**

### <span id="page-251-3"></span>**Вирішення проблеми доступу до проектора в мережі**

<span id="page-251-2"></span>Якщо ви не можете отримати доступ до проектора через веб-браузер, упевніться, що ввели правильний ідентифікатор і пароль.

- Під час доступу до **Основне керування** у функції **Epson Web Control** введіть **EPSONREMOTE** в якості ідентифікатора користувача. (Ідентифікатор користувача змінювати не можна).
- Введіть пароль, встановлений в меню проектора **Мережа**, як пароль для пункту Основне керування. Пароль за промовчанням: **guest**.
- s **Мережа** > **Конфігурація мережі** > **Простий** > **Пароль Remote**
- Щоб отримати доступ до всіх функцій, окрім **Основне керування** у програмі **Epson Web Control**, введіть замість ідентифікатора користувача **EPSONWEB**. (Ідентифікатор користувача змінювати не можна.)
- Вводьте пароль, установлений в меню проектора **Мережа**, для доступу до всіх функцій, окрім функції **Основне керування**. Пароль за промовчанням: **admin**.
- s **Мережа** > **Конфігурація мережі** > **Простий** > **Пароль керув. Web**
- Упевніться, що ви маєте доступ до мережі, коли проектор ввімкнений.
- Якщо веб-браузер налаштований на підключення через проксі-сервер, екран **Epson Web Control** не відображається. Налаштуйте параметри для підключення без проксі-сервера.

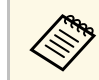

a Ідентифікатор користувача та пароль є чутливими до реєстру.

#### g **Пов'язані посилання**

• ["Меню «Мережа»: меню «Простий»"](#page-205-0) стор.206

### **Вирішення проблеми, коли електронні сповіщення не надходять через мережу**

Якщо електронні сповіщення про проблеми з проектором не надходять через мережу, виконайте такі дії:

- упевніться, що проектор ввімкнений та підключений до мережі належним чином. (Якщо помилка вимикає проектор, електронне сповіщення може не бути доставлено).
- Упевніться, що параметри електронних сповіщень проектора в меню мережі проектора **Сповіщення** або в мережному ПЗ встановлені правильно.
- встановіть для параметра **Режим очікування** значення **Зв'язок вкл.** в меню проектора **ECO**, щоб мережне ПЗ мало змогу контролювати проектор в режимі очікування.
# **Вирішення проблем із мережею <sup>253</sup>**

Змініть налаштування параметра **Порт** відповідно до мережевого середовища.

- s **ECO** > **Режим очікування** > **Режим очікування**
- перевірте розетку або джерело живлення на предмет справності.

#### g **Пов'язані посилання**

• ["Меню «Мережа»: меню «Сповіщення»"](#page-209-0) стор.210

## **Вирішення проблеми статичних завад під час проеціювання зображення мережею**

Якщо зображення містить статичні завади під час проеціювання мережею, спробуйте виконати наступні дії:

- Перевірте, чи немає перешкод між точкою доступу, комп'ютером, мобільним пристроєм, та проектором, і змініть їх положення, щоб покращити зв'язок.
- Переконайтеся в тому, що точка доступу, комп'ютер, мобільний пристрій та проектор не надто далеко один від одного. Перемістіть їх ближче один до одного і спробуйте підключитися ще раз.
- Якщо бездротове з'єднання повільне або проеційоване зображення містить шум, варто переконатися у відсутності завад від іншого обладнання, такого як пристрої Bluetooth або мікрохвильовій печі. Перенесіть подалі пристрій, який створює завади, або розширте пропускну здатність бездротового з'єднання.
- Зменшіть кількість підключених пристроїв, якщо швидкість з'єднання знижується.

# **Додатки**

У цих розділах наведені технічні характеристики та важлива інформація про проектор.

#### g **Пов'язані посилання**

- • ["Додаткове приладдя та змінні деталі"](#page-254-0) стор.255
- • ["Розмір екрана і відстань проекції"](#page-256-0) стор.257
- • ["Підтримувана роздільна здатність монітора"](#page-258-0) стор.259
- • ["Технічні характеристики проектора"](#page-260-0) стор.261
- • ["Характеристики роз'єму"](#page-261-0) стор.262
- • ["Зовнішній розмір"](#page-262-0) стор.263
- • ["Системні вимоги режиму USB Display"](#page-264-0) стор.265
- • ["Системні вимоги для драйвера Easy Interactive"](#page-265-0) стор.266
- • ["Перелік попереджувальних символів \(відповідно до IEC60950-1 A2\)"](#page-266-0) стор.267
- • ["Інформація з техніки безпеки під час використання лазера"](#page-268-0) стор.269
- • ["Глосарій"](#page-270-0) стор.271
- • ["Примітки"](#page-272-0) стор.273

# **Додаткове приладдя та змінні деталі <sup>255</sup>**

<span id="page-254-0"></span>У наявності є таке додаткове приладдя і змінні деталі. В разі необхідності придбайте ці продукти.

<span id="page-254-2"></span>Наведений нижче список додаткового приладдя та запасних частин чинний станом на липень 2017 р.

Інформація щодо додаткового приладдя може змінюватися без попереднього повідомлення. Наявність у продажу залежить від країни, де було придбано проектор.

#### g **Пов'язані посилання**

- "Кабелі" [стор.255](#page-254-1)
- • ["Кріплення"](#page-254-2) стор.255
- • ["Для інтерактивних функцій"](#page-254-3) стор.255
- • ["Для бездротового підключення"](#page-254-4) стор.255
- • ["Зовнішні пристрої"](#page-255-0) стор.256
- • ["Змінні деталі"](#page-255-1) стор.256

### **Кріплення**

- **Рейка для монтажу ELPMB53** Використовується для кріплення проектора на стіну.
- **Кронштейн для монтажу на стелі ELPMB22** Використовується для кріплення проектора до стелі.
- **Труба для стелі (450 мм) ELPFP13**
- **Труба для стелі (700 мм) ELPFP14** Використовується для кріплення проектора до високої стелі.
- **Інтерактивне настільне кріплення ELPMB29 (EB**‑**710Ui)**

Використовується для кріплення проектора на столі.

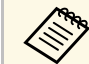

**важно Монтаж проектора на стелі має виконувати фахівець. Зверніться** за допомогою в компанію Epson.

## <span id="page-254-1"></span>**Кабелі**

<span id="page-254-3"></span>**Комп'ютерний кабель ELPKC02 (1,8 м - для роз'єму міні D-Sub, 15 контактного/міні D-Sub, 15 контактів)**

**Комп'ютерний кабель ELPKC09 (3 м – для роз'єму міні D-Sub, 15-**

**контактного/міні D-Sub, 15 контактів)**

**Комп'ютерний кабель ELPKC10 (20 м – для роз'єму міні D-Sub, 15 контактного/міні D-Sub, 15 контактів)**

Використовується під час підключення до порту Computer.

#### **Кабель роздільного відеосигналу ELPKC19 (3 м – для міні D-Sub 15 контактів/3 штекера RCA)**

Використовується для підключення джерела роздільного відеосигналу.

#### **Кабельний комплект для дистанційного керування ELPKC28 (EB**‑**710Ui)**

Призначений для підключення до кількох проекторів, які підтримують інтерактивні функції.

#### <span id="page-254-4"></span>**Подовжувач кабелю USB ELPKC31 (EB**‑**710Ui)**

Використовується для підключення кабелю USB, якщо він закороткий.

## **Для інтерактивних функцій**

Інтерактивні функції доступні лише для EB‑710Ui.

**Інтерактивне перо ELPPN05A**

**Інтерактивне перо ELPPN05В**

Використовується під час роботи з екраном комп'ютера на поверхні проекції.

#### **Змінні тверді наконечники для пера ELPPS03**

**Змінні м'які наконечники для пера ELPPS04**

Змінні кінчики пера для пристрою Interactive Pen.

## **Для бездротового підключення**

#### **Мережна карта для бездротової локальної мережі ELPAP10** Використовується для проеціювання зображень з комп'ютера у бездротовий спосіб. (Діапазон частот: 2,4 ГГц)

# **Додаткове приладдя та змінні деталі <sup>256</sup>**

## <span id="page-255-0"></span>**Зовнішні пристрої**

#### **Документ-камера ELPDC21/ELPDC13/ELPDC07**

Використовується для проеціювання книг, документів на підвісному проекторі або слайдів.

#### **Зовнішній динамік ELPSP02**

Зовнішній динамік із автономним живленням.

#### **Блок підключення та керування ELPCB02 (EB**‑**710Ui)**

У разі встановлення проектора на стіну чи підвішення до стелі тримайте пульт дистанційного керування у межах досяжності, щоб керувати проектором.

## <span id="page-255-1"></span>**Змінні деталі**

#### **Повітряний фільтр ELPAF43**

Використовується для заміни використаних повітряних фільтрів.

<span id="page-256-0"></span>Використовуйте таблицю нижче, щоб визначити відстань між проектором екраном на основі розміру зображення, що проеціюється.

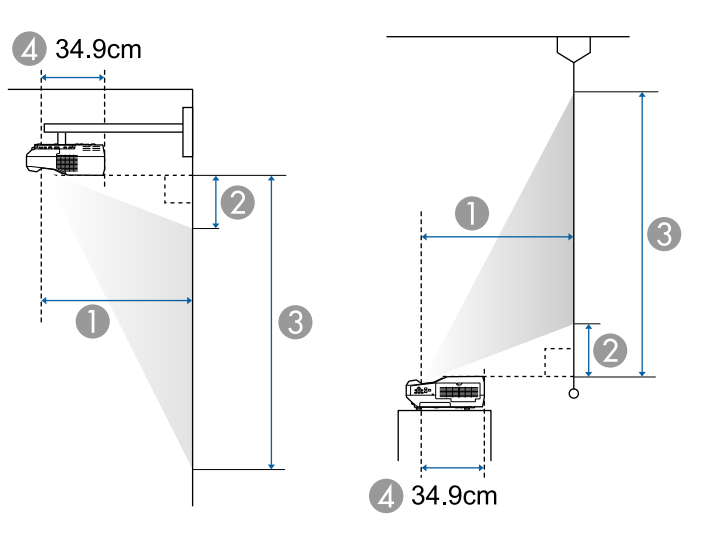

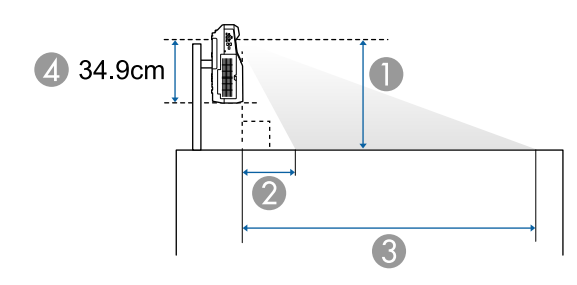

- **Відстань проекції** (см)
- B Відстань між проектором і верхньою частиною екрана (у разі встановлення на стіні, стелі або вертикально) (см)

Відстань між проектором і нижньою частиною екрана (у разі встановлення на поверхні, наприклад на столі) (см)

C Відстань між проектором і боковою частиною екрана (у разі встановлення на стіні, стелі або вертикально) (см)

Відстань між проектором і верхньою частиною екрана (у разі встановлення на поверхні, наприклад на столі) (см)

D Відстань від центру об'єктива до задньої частини проектора (см)

#### **EB**‑**710Ui/EB**‑**700U**

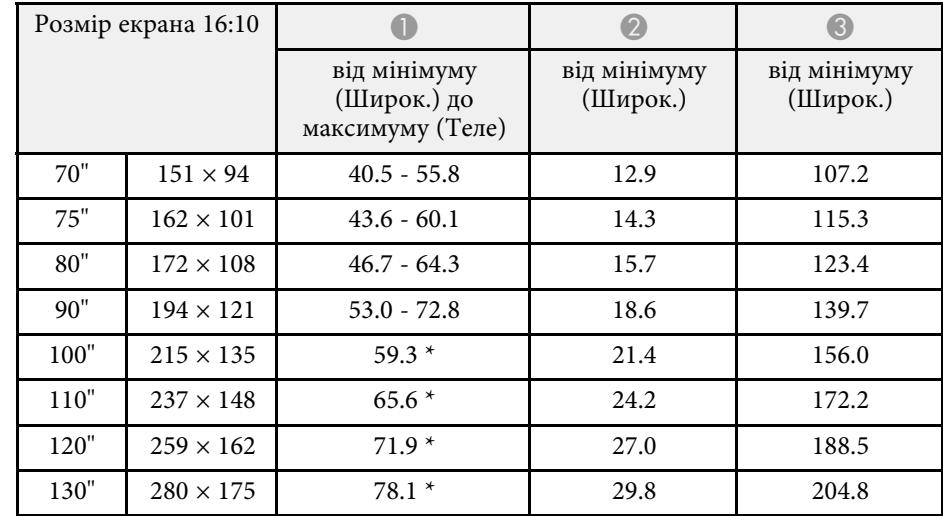

\* Проеціювати за допомогою "Wide" (максимальне збільшення).

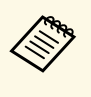

a У разі проеціювання зображення розміром понад 100 дюймів інтерактивні функції можуть не працювати належним чином (EB‑710Ui).

#### **EB**‑**700U**

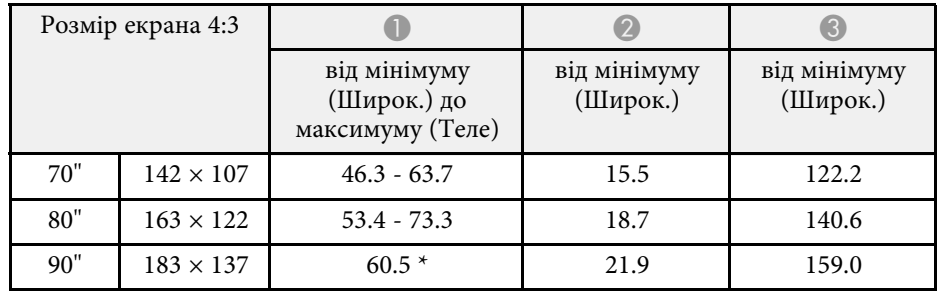

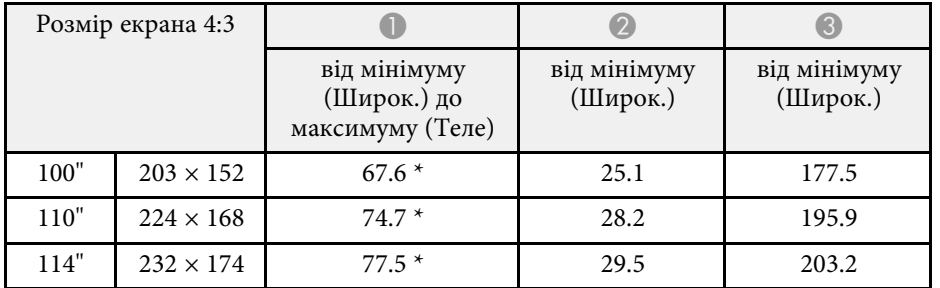

\* Проеціювати за допомогою "Wide" (максимальне збільшення).

#### **EB**‑**700U**

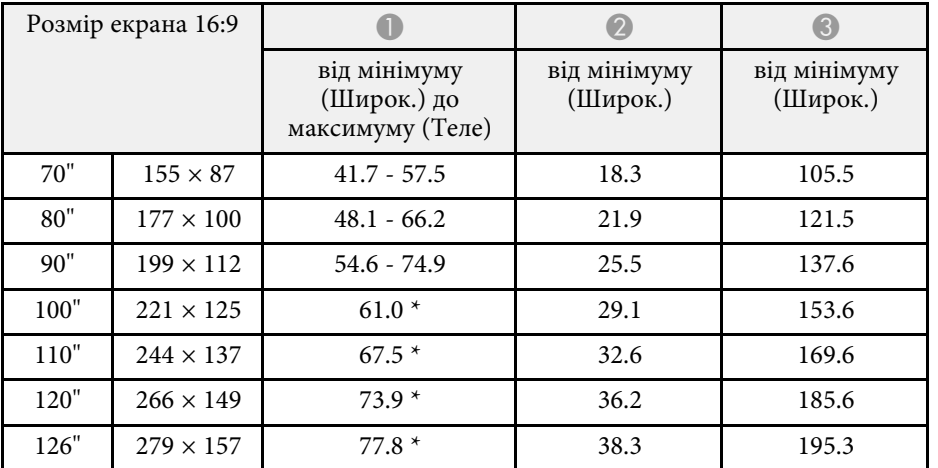

\* Проеціювати за допомогою "Wide" (максимальне збільшення).

<span id="page-258-0"></span>У таблиці нижче наведені сумісні значення частоти оновлення та роздільної здатності для всіх сумісних форматів моніторів.

#### **Роздільні сигнали (аналоговий RGB)**

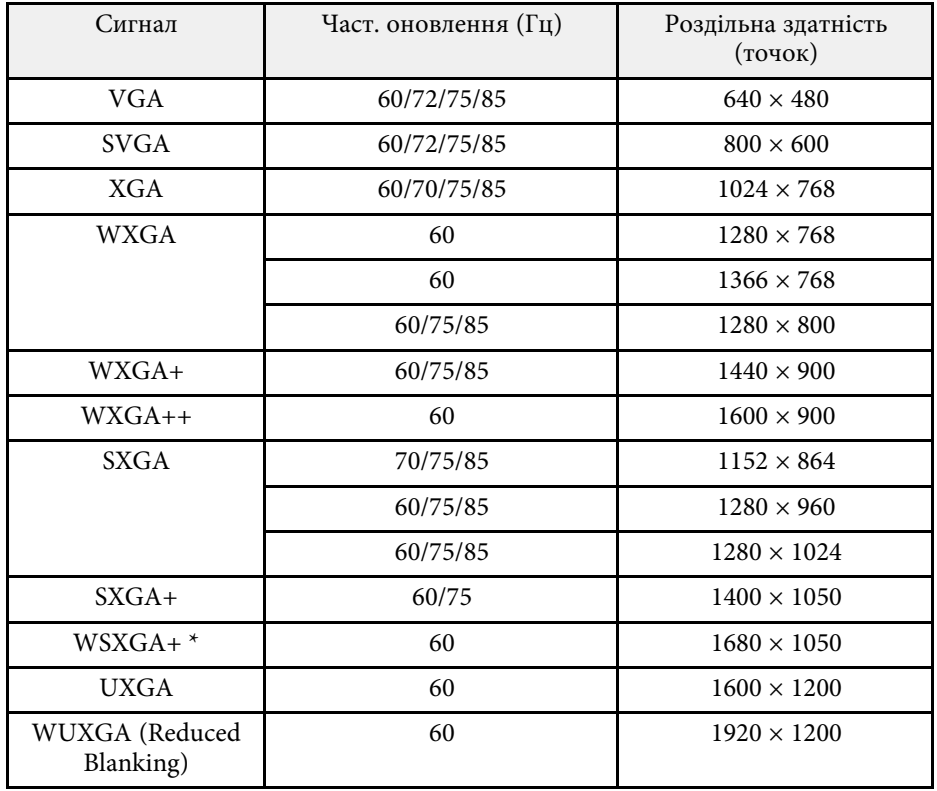

\* Підтримується лише якщо вибрати значення **Широк.** для параметра **Розділ. здатність** в меню проектора **Сигнал**.

Навіть якщо на проектор надходять інші сигнали, швидше за все, проекція зображення буде можлива. Втім, виконання всіх функцій не гарантовано.

#### **Роздільний відеосиг.**

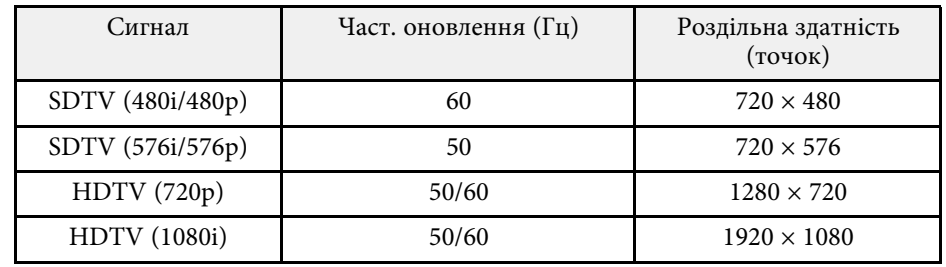

#### **Композитний відеосигнал**

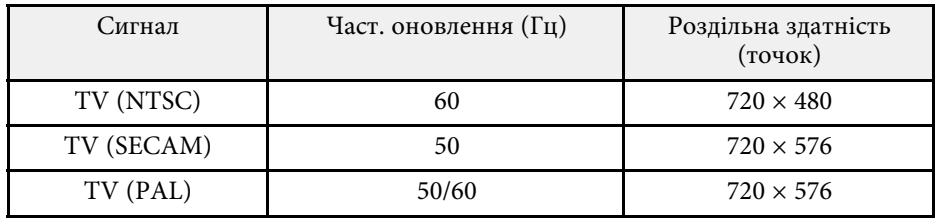

#### **Вхідний сигнал HDMI**

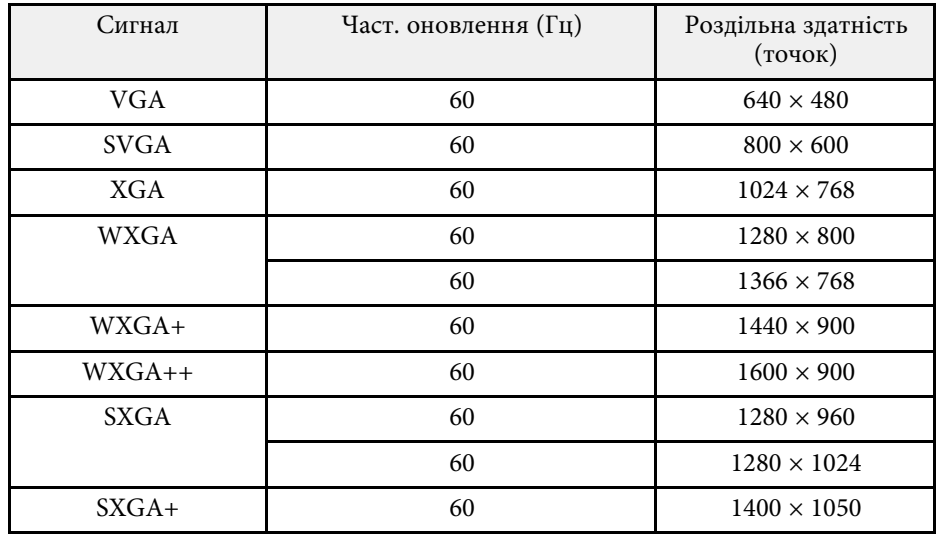

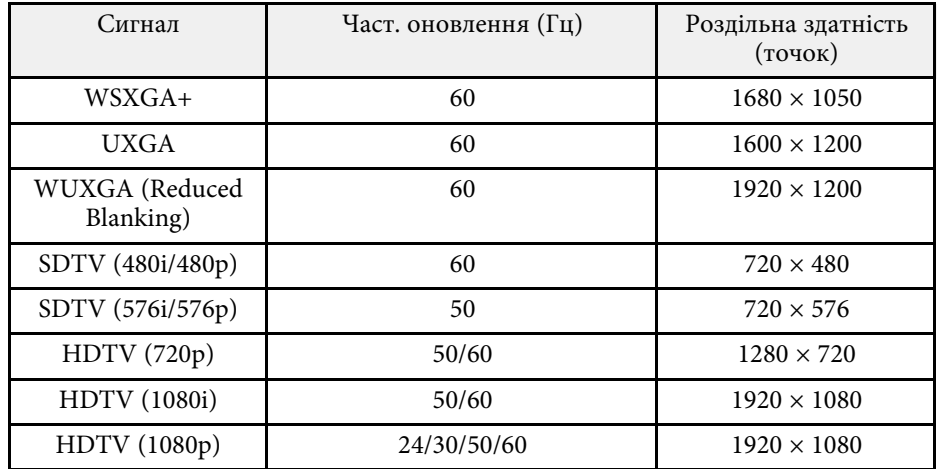

### **Вхідний сигнал MHL**

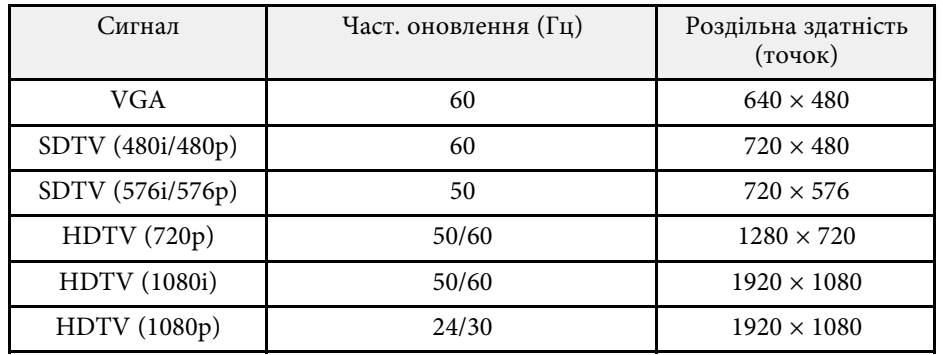

<span id="page-260-0"></span>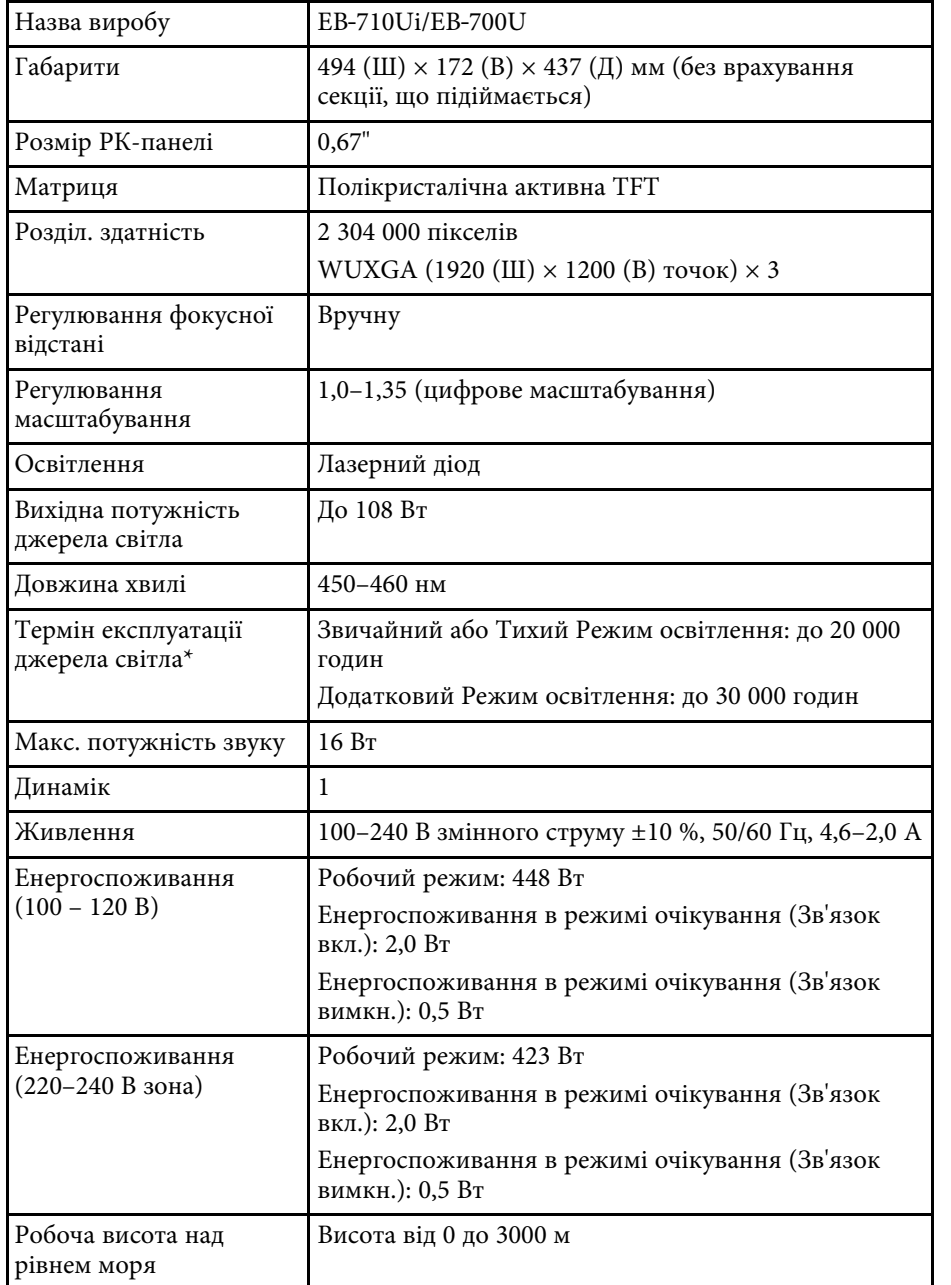

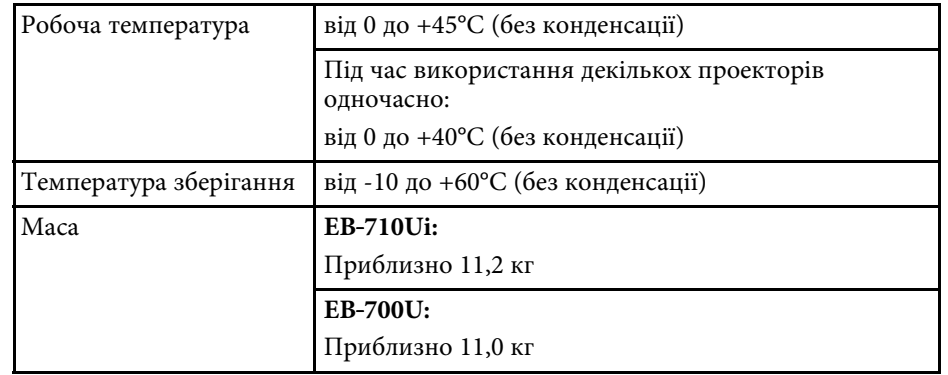

\* Приблизний час, поки яскравість джерела світла знизиться до половини початкового значення.

Обладнання відповідає вимогам Технічного регламенту обмеження використання деяких небезпечних речовин в електричному та електронному обладнанні.

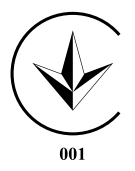

# **Характеристики роз'єму <sup>262</sup>**

<span id="page-261-0"></span>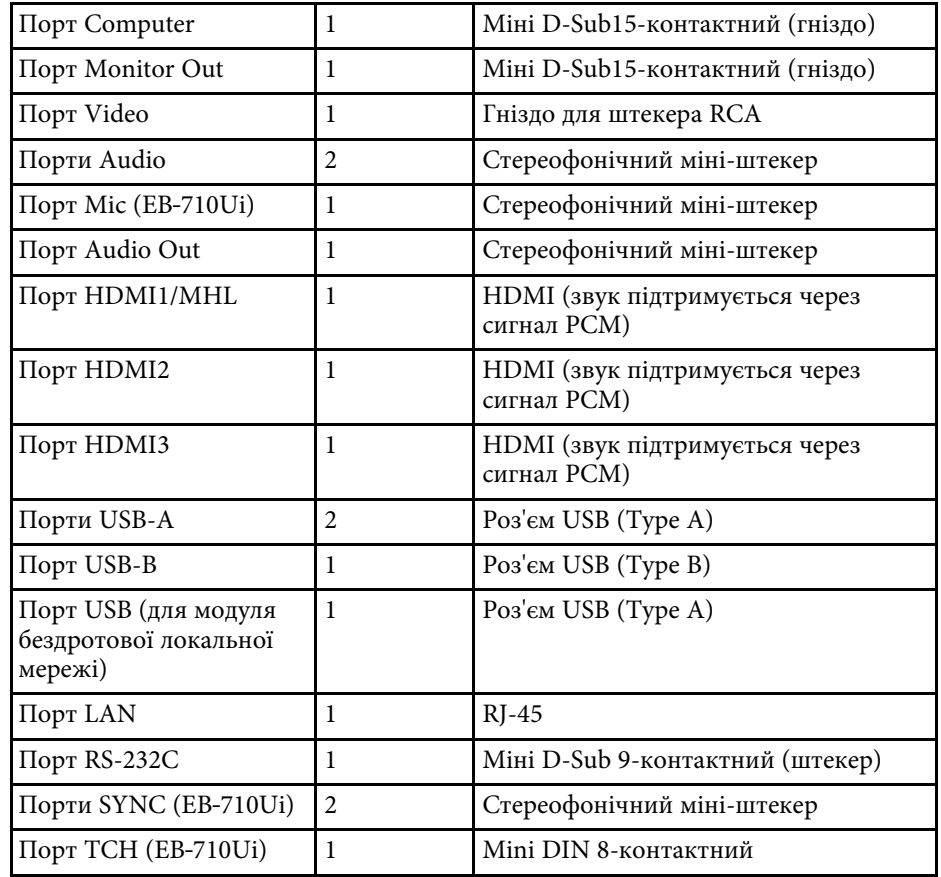

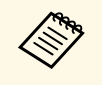

• Порти USB-A і USB-B із підтримкою USB 2.0. Не гарантовано,<br>що порти USB працюватимуть з усіма пристроями, які підтримують інтерфейс USB.

• Порт USB-В не підтримує USB 1.1.

<span id="page-262-0"></span>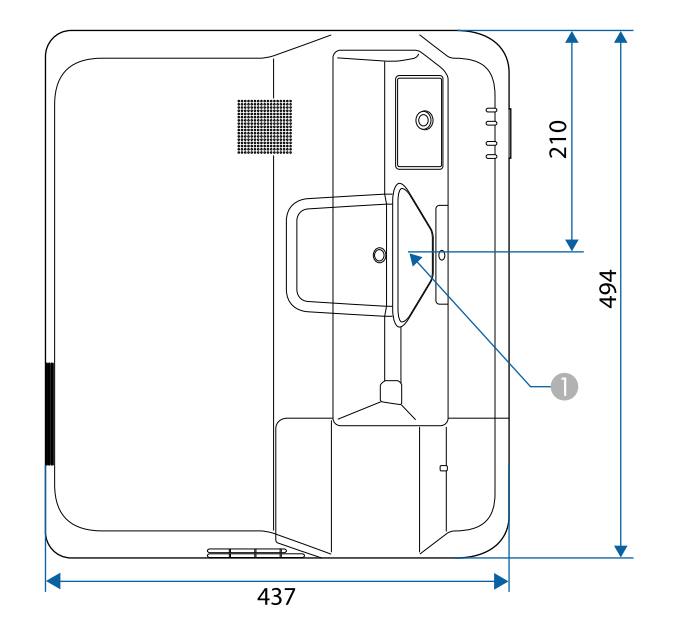

A Центр віконця проекції

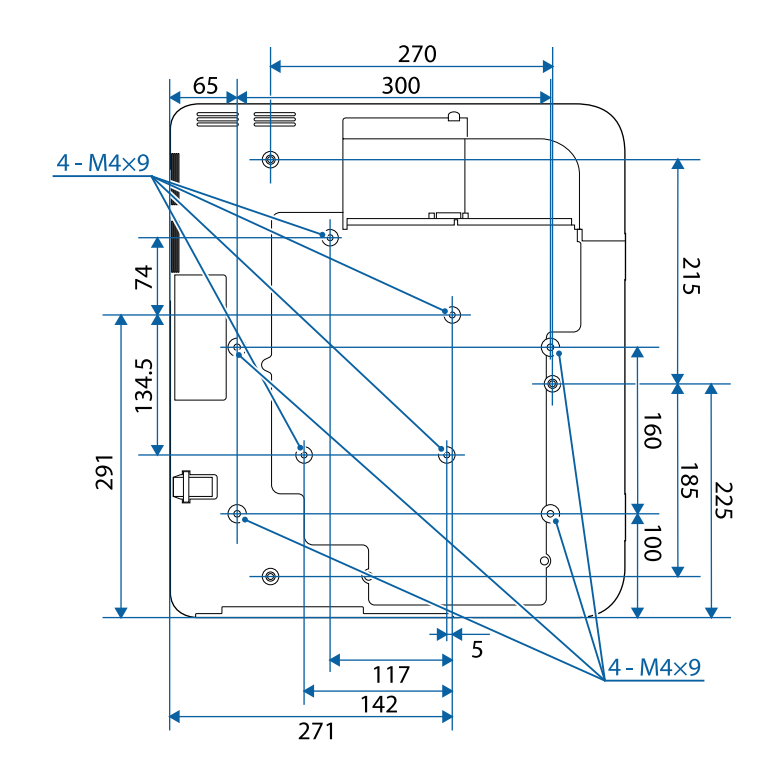

**Без опор**

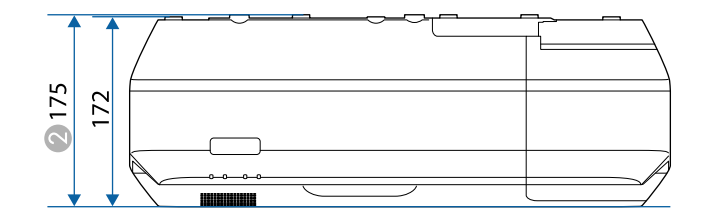

2 Відстань від верхньої частини до точок для кріплення на стелі

# **Зовнішній розмір <sup>264</sup>**

**З опорами (EB**‑**700U)**

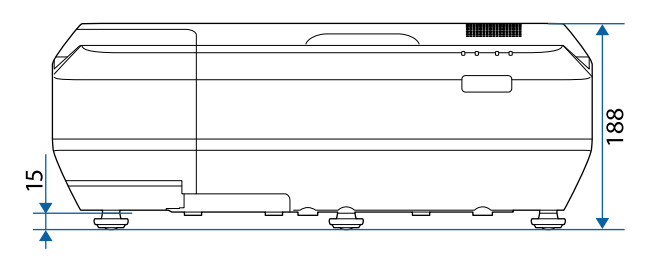

На малюнку вказані значення в міліметрах.

<span id="page-264-0"></span>Для використання ПЗ Epson USB Display комп'ютер повинен відповідати таким системним вимогам.

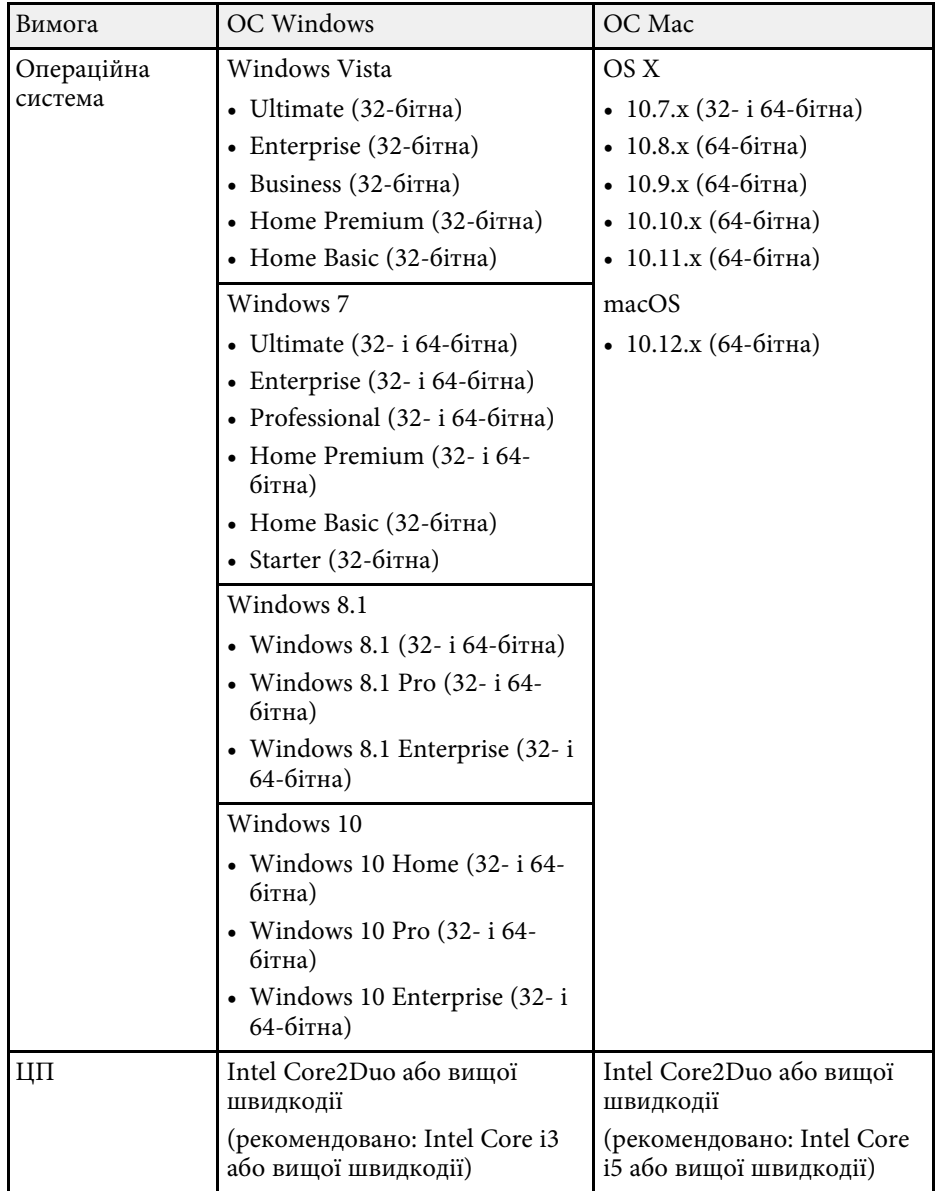

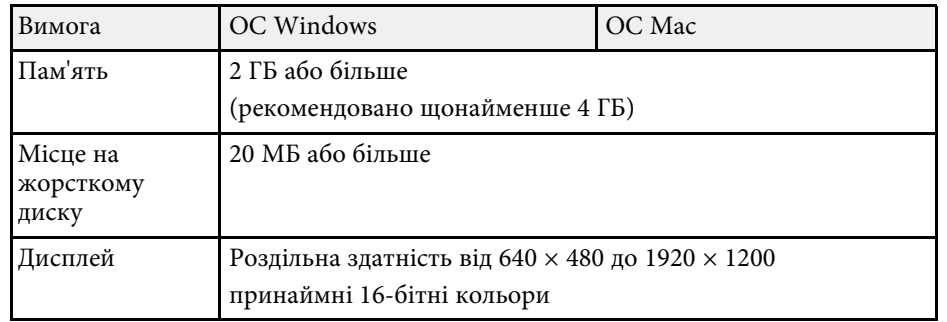

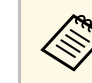

Hалежна роботи системи під керування операційної системи<br>Windows Vista без встановлених пакетів оновлення або з пакетом оновлення 1 (Service Pack 1) не гарантована.

<span id="page-265-0"></span>Щоб перейти в режим «Інтеракт. комп.», інсталюйте драйвер Easy Interactive Driver на ПК. Перевірте системні вимоги, необхідні для роботи програми.

Інтерактивні функції доступні лише для EB‑710Ui.

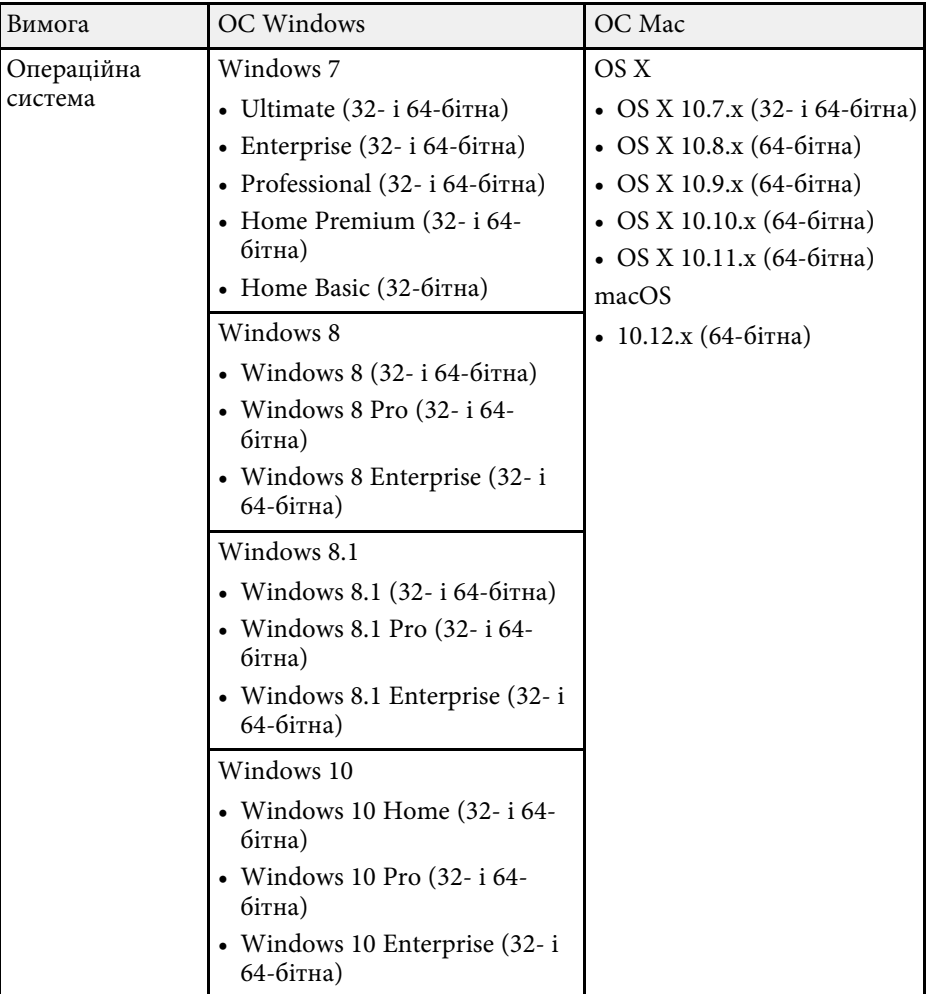

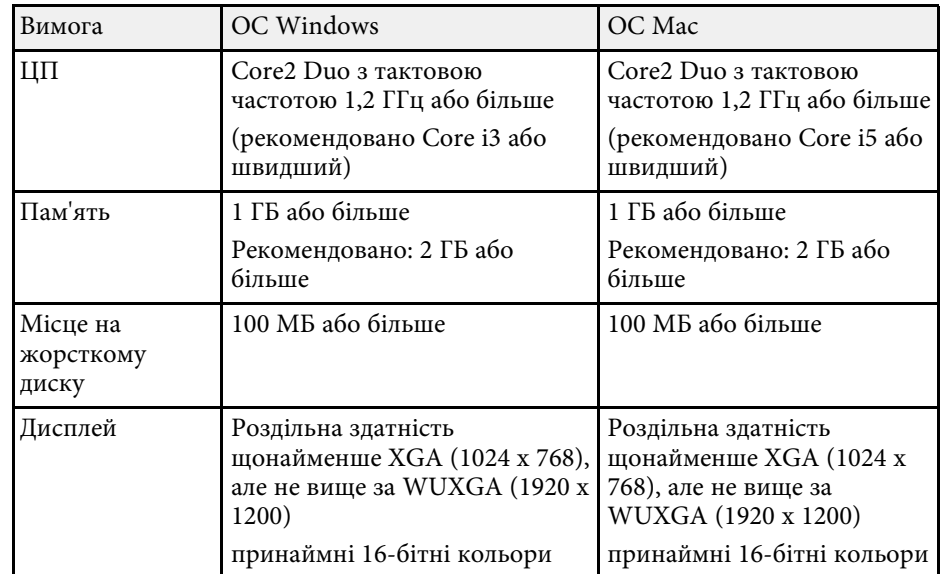

<span id="page-266-0"></span>У таблиці нижче наведено перелік попереджувальних символів, які нанесено на обладнання.

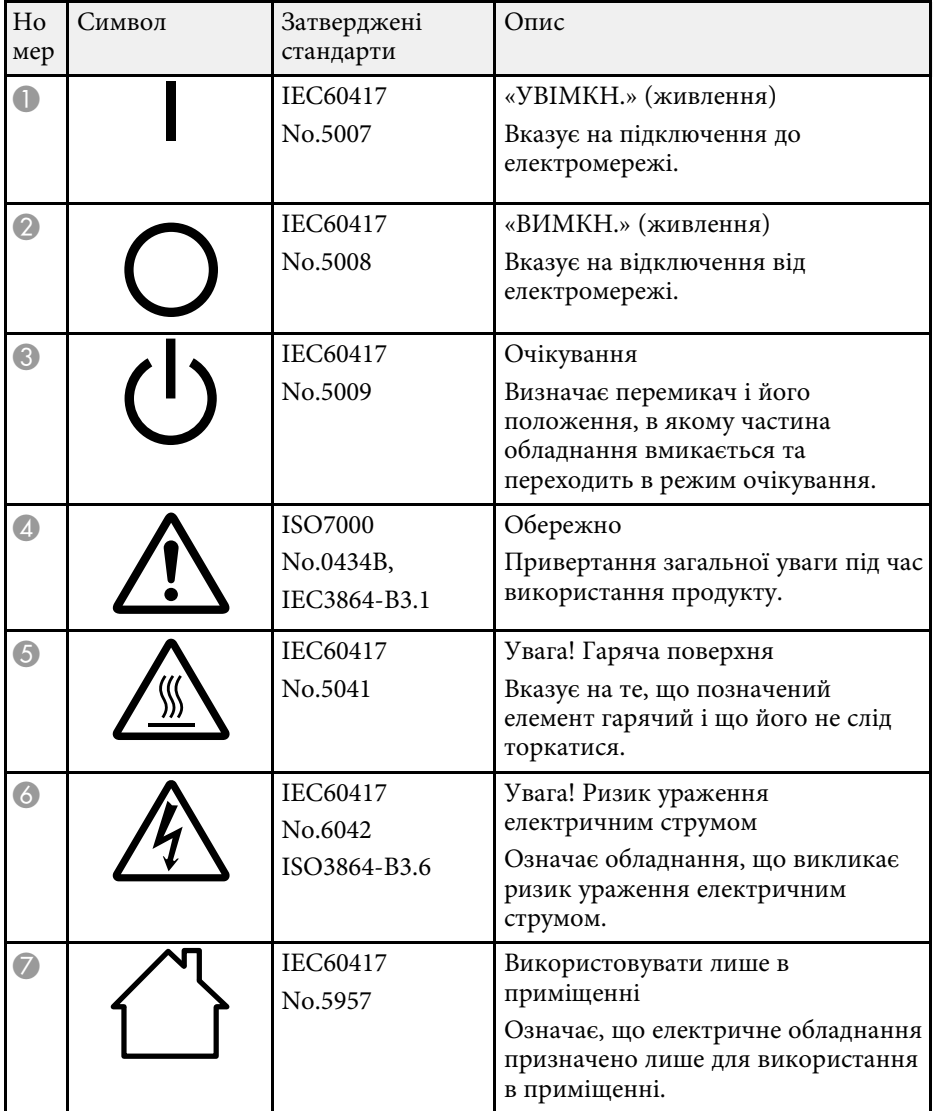

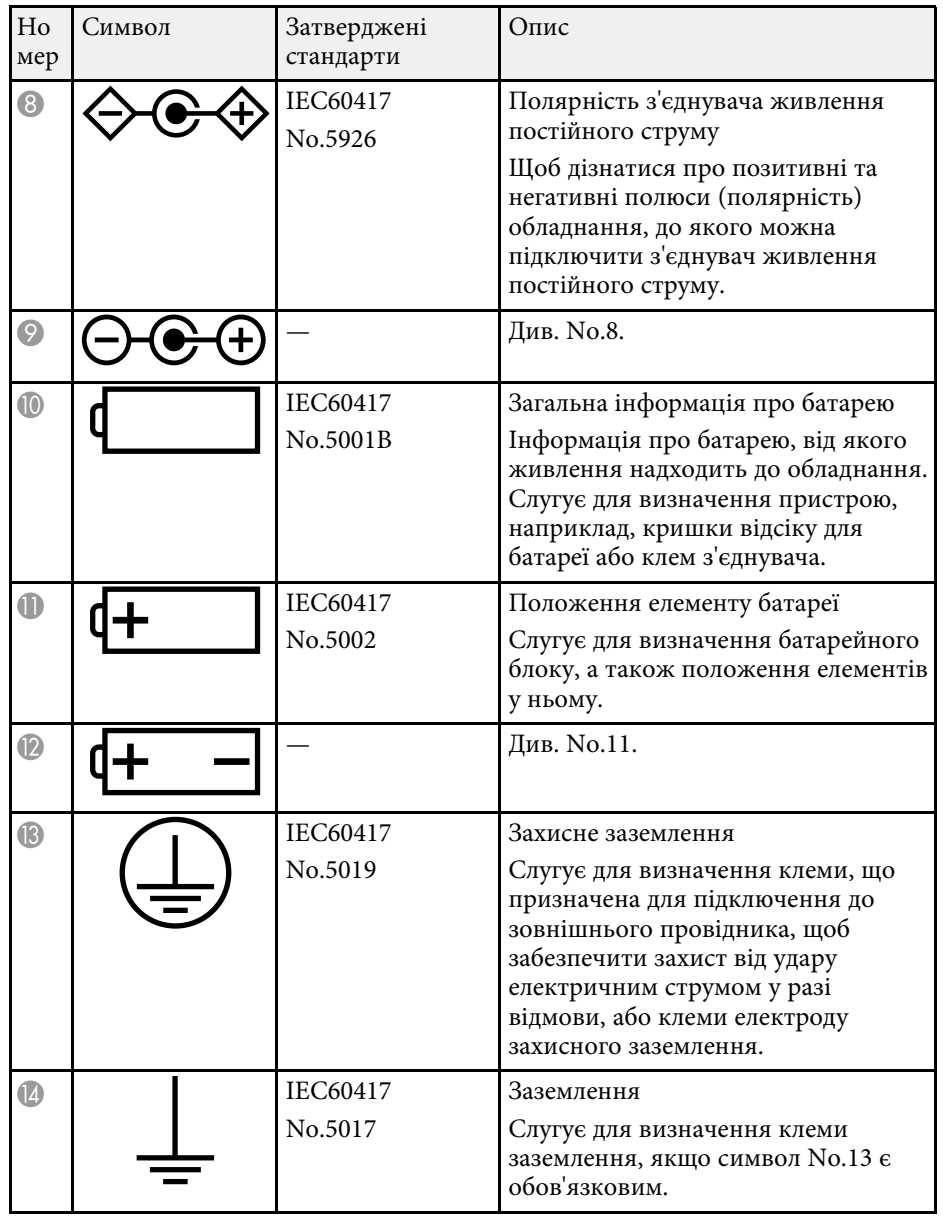

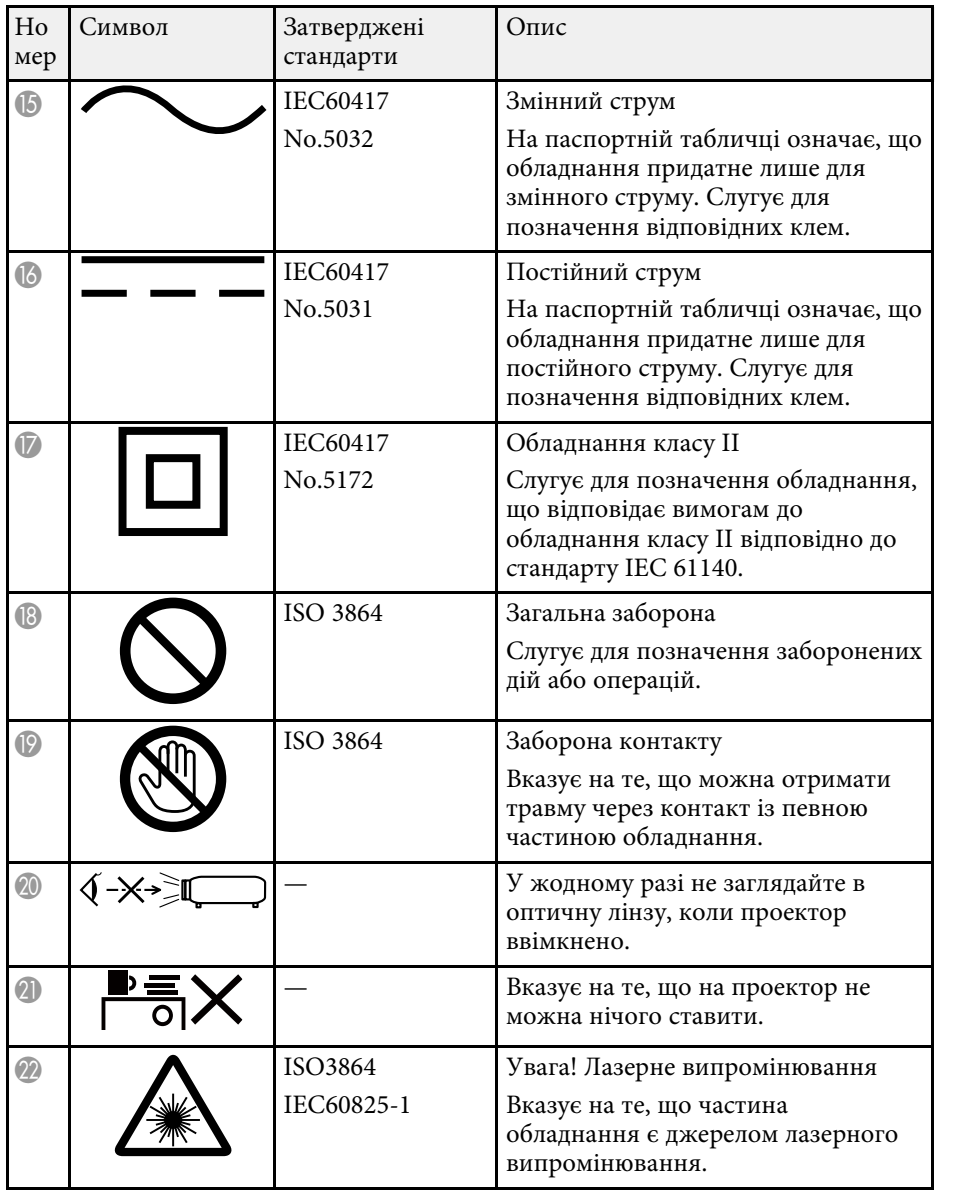

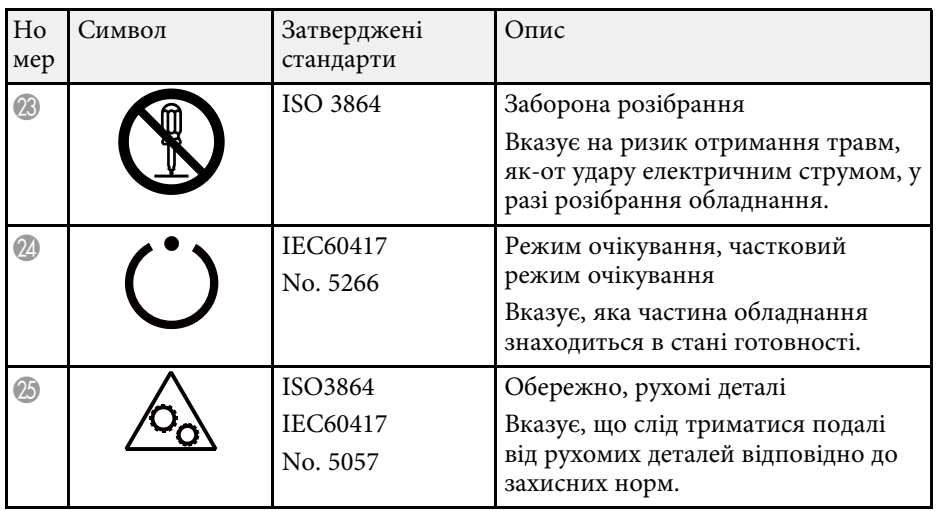

<span id="page-268-0"></span>Цей проектор – лазерний пристрій Класу 1, який відповідає міжнародному стандарту для лазерів IEC/EN60825-1:2014. Під час використання проектора дотримуйтеся наведених нижче вказівок із техніки безпеки.

## **Д** Попередження

- Заборонено відкривати корпус проектора або сенсорного пристрою. Заборонено розбирати чи змінювати проектор або сенсорний пристрій. Електрична напруга всередині проектора може призвести до серйозних травм.
- У разі несправності проектора та сенсорного пристрою, вийміть проектор із розетки та зверніться до кваліфікованого спеціаліста. Тривале використання сенсорного пристрою може призвести до пожежі або нещасного випадку та навіть погіршення зору.
- Оптичне випромінювання з цього продукту може бути небезпечним. Не дивіться на джерело світла під час роботи. Це може призвести до травми очей.

## **Обережно**

<span id="page-268-1"></span>Не розбирайте проектор, коли потрібно його утилізувати. Утилізуйте пристрій згідно з місцевими або національними законами та нормами.

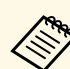

- Проектор використовує лазер як джерело світла. Лазер має перелічені нижче характеристики.
- Залежно від умов яскравість джерела світла може знижуватися. Яскравість сильно падає за умови надто високої температури.
- Яскравість джерела світла знижується зі збільшенням терміну використання. Залежність між часом використання та зниженням яскравості можна змінити за допомогою налаштувань параметра «Налашт. яскравість».
- Врахуйте наведену нижче інформацію щодо калібрування джерела світла.
- Щоразу, коли час використання перевищує 100 годин, запускається автоматичне калібрування освітлення, коли вимикається проектор.

Однак воно може не розпочатися автоматично за таких ситуацій:

- Якщо проектор використовується неперервно упродовж понад 24 годин
- Якщо проектор регулярно вимикається шляхом знеструмлення розетки мережі живлення

Заплануйте періодичні події для функції **Калібрув. освітл.** у меню проектора **Додаткові** (EB‑700U).

- s **Додаткові** > **Параметри графіка**
- Під час калібрування освітлення виправляється різниця між балансом білого та рівнем яскравості джерела освітлення.

#### g **Пов'язані посилання**

- • ["Попереджувальні етикетки на лазері"](#page-268-1) стор.269
- • ["Попереджувальні етикетки щодо використання лазера сенсорний](#page-269-0) [пристрій"](#page-269-0) стор.270

## **Попереджувальні етикетки на лазері**

На проектор нанесено попереджувальні етикетки щодо використання лазера.

#### **Усередині**

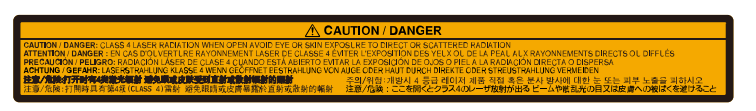

#### **Збоку**

Як і за використання всіх інших джерел світла, не дивіться на промінь, RG2 IEC/EN 62471-5:2015.

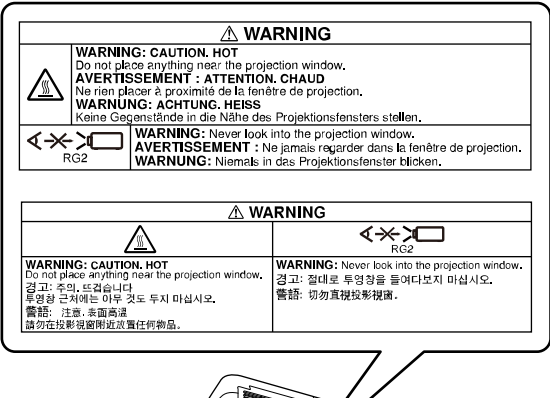

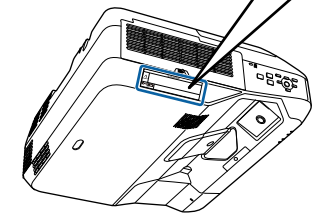

## **Попереджувальні етикетки щодо використання лазера – сенсорний пристрій**

<span id="page-269-0"></span>Сенсорний пристрій – це лазерний пристрій класу 1, який відповідає вимогами стандарту IEC/EN60825-1:2014.

Ярлики, на яких зазначено, що лазерний пристрій належить до класу 1, та попередження розташовано на сенсорному пристрої в таких місцях:

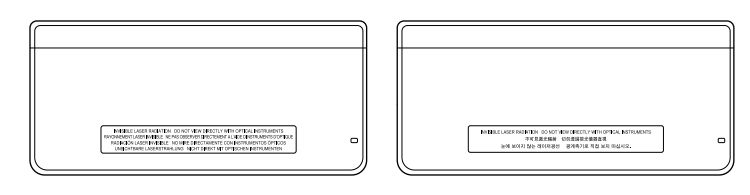

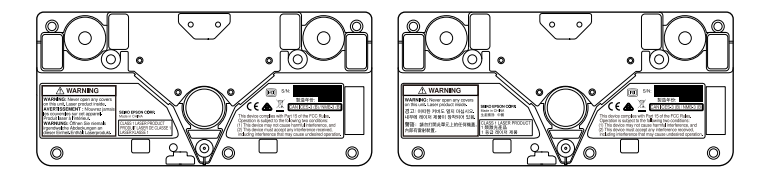

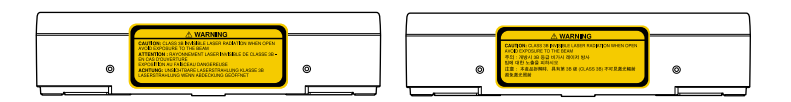

На ярликах зазначено таке:

- ЛАЗЕРНИЙ ПРИСТРІЙ КЛАСУ 1
- ПОПЕРЕДЖЕННЯ. У жодному разі не знімайте кришки цього пристрою. Усередині міститься лазерний пристрій.
- ПОПЕРЕДЖЕННЯ.
- УВАГА: КЛАС 3B НЕВИДИМЕ ЛАЗЕРНЕ ВИПРОМІНЮВАННЯ В РАЗІ ВІДКРИТТЯ ПРИСТРОЮ
- УНИКАЙТЕ ПРОМЕНІВ

<span id="page-270-0"></span>У цьому розділі коротко пояснено складні терміни, що не пояснено в тексті цього посібника. Детальніше читайте в інших посібниках, що є в продажу.

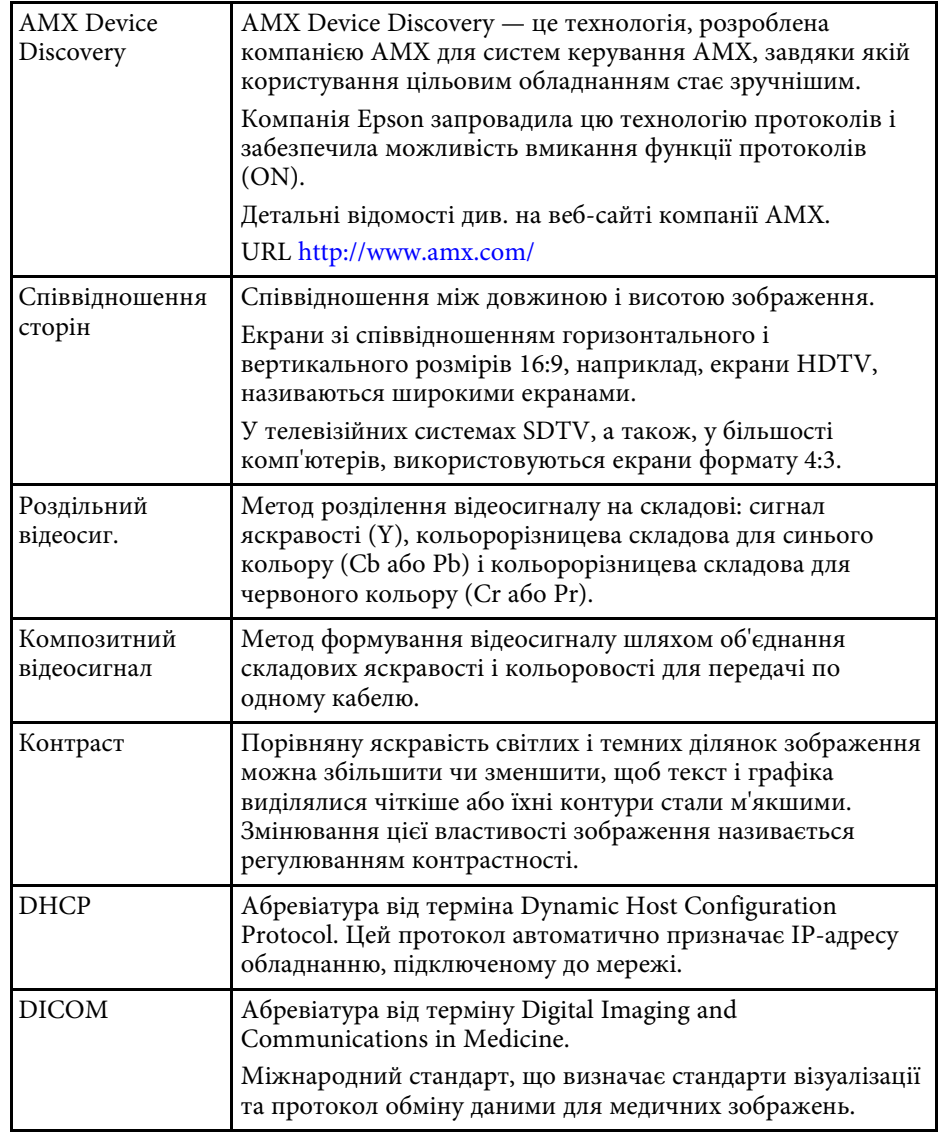

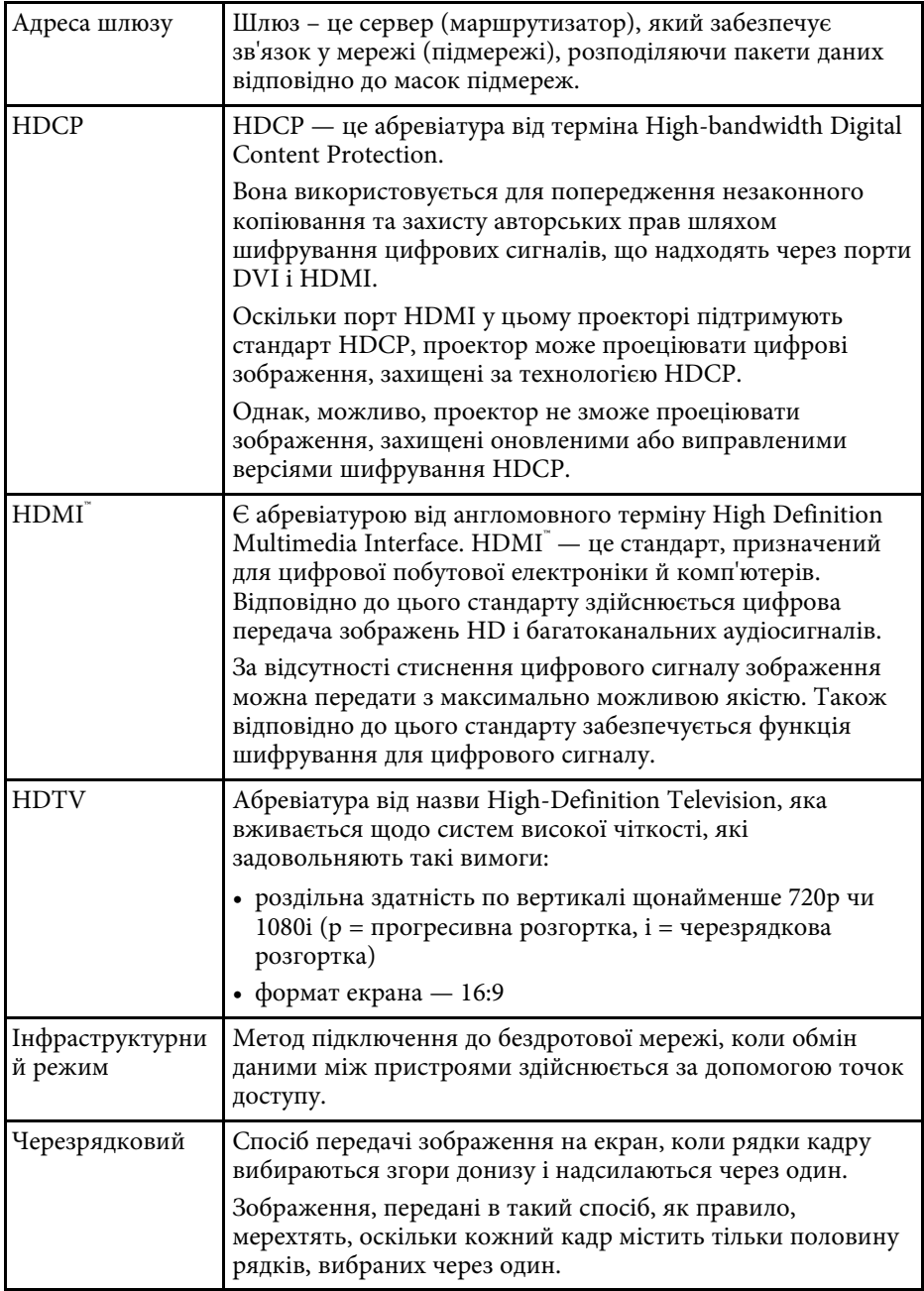

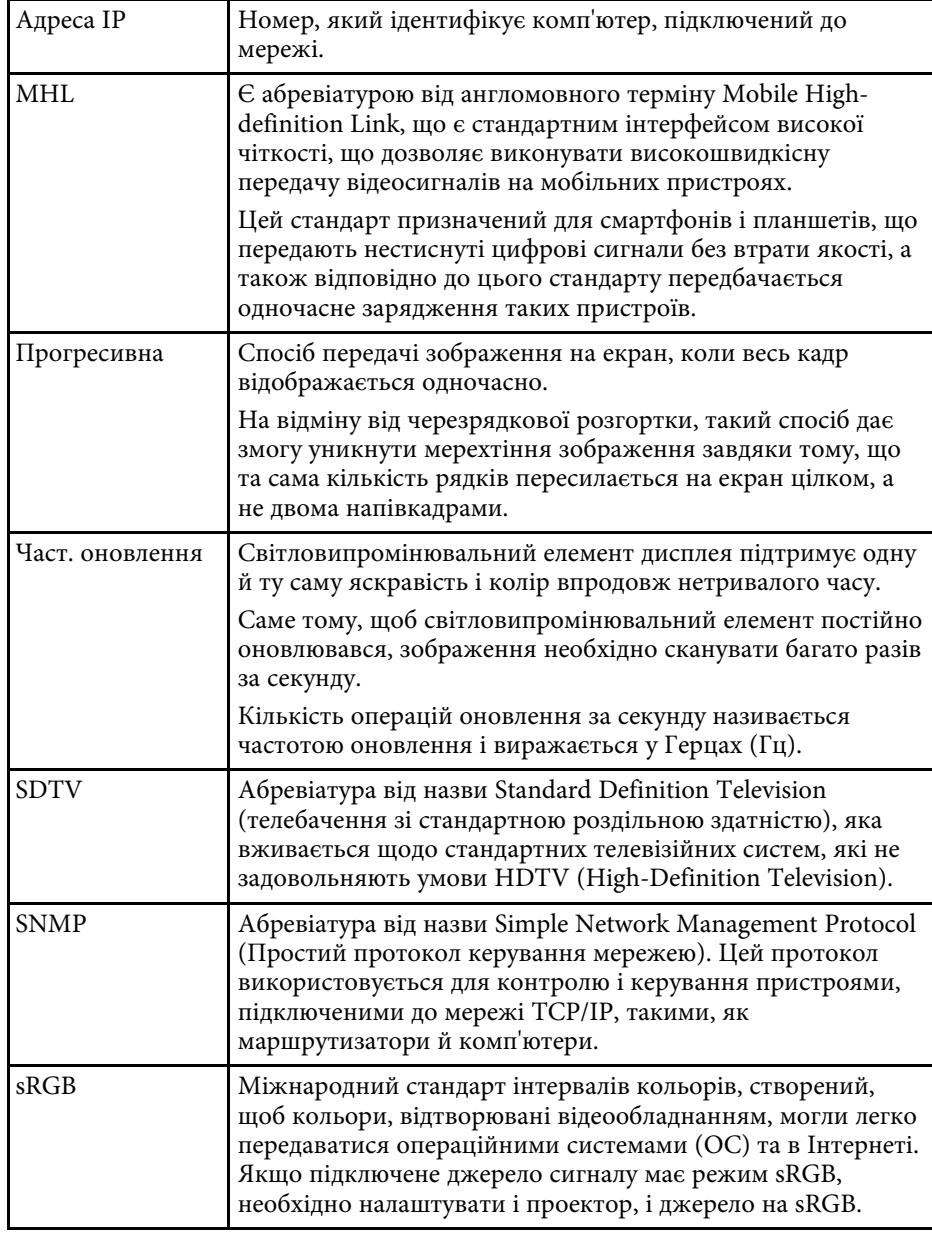

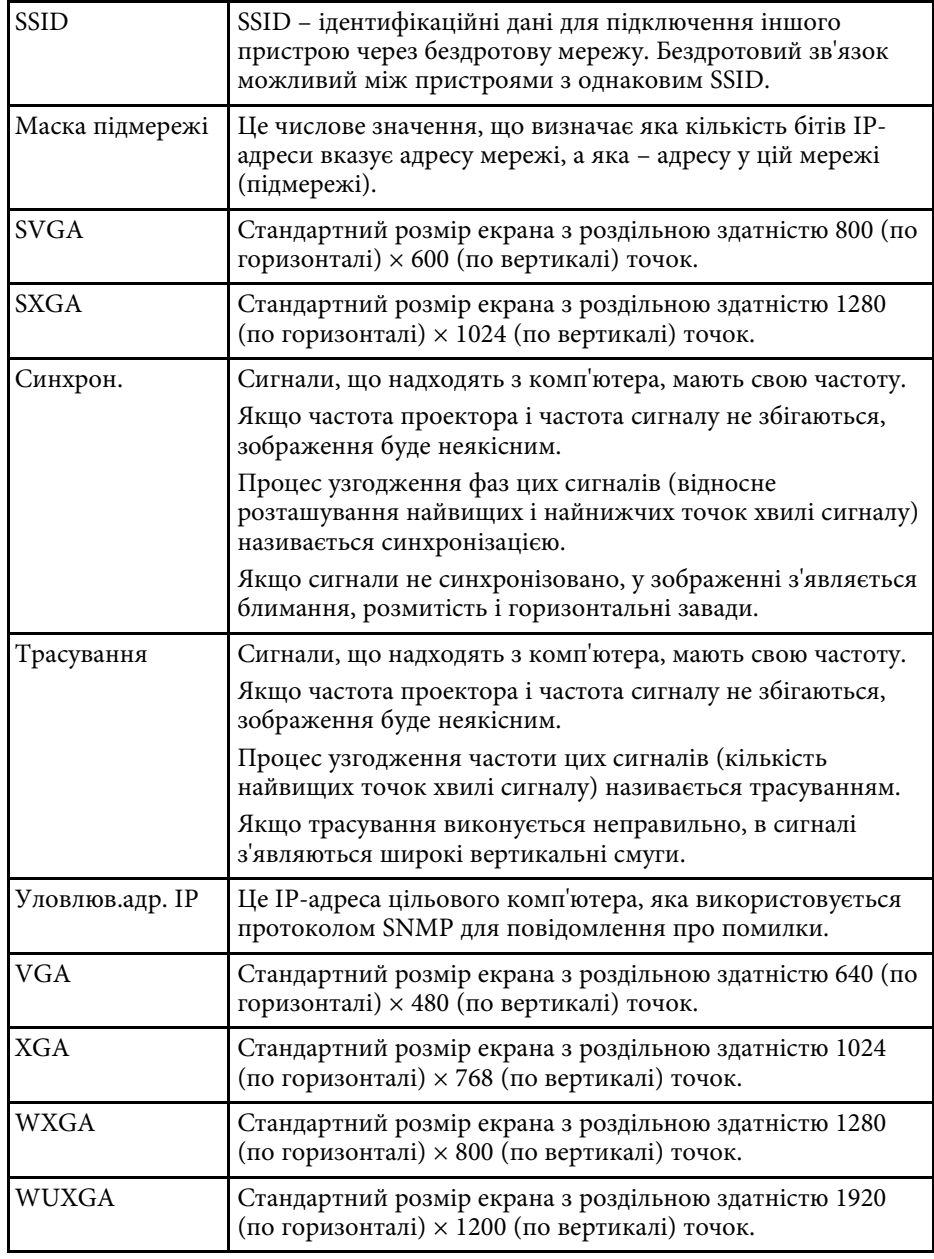

## **Примітки <sup>273</sup>**

<span id="page-272-0"></span>У цих розділах наведена важлива інформація про проектор.

#### g **Пов'язані посилання**

- • ["Indication of the manufacturer and the importer in accordance with](#page-272-1) [requirements of EU directive](#page-272-1)" [стор.273](#page-272-1)
- • ["Обмеження використання"](#page-272-2) стор.273
- • ["Згадування операційних систем"](#page-272-1) стор.273
- • ["Товарні знаки"](#page-273-0) стор.274
- • ["Сповіщення про авторські права"](#page-273-1) стор.274
- • ["Авторське право"](#page-274-0) стор.275

## <span id="page-272-1"></span>**Indication of the manufacturer and the importer in accordance with requirements of EU directive**

Manufacturer: SEIKO EPSON CORPORATION Address: 3-5, Owa 3-chome, Suwa-shi, Nagano-ken 392-8502 Japan Telephone: 81-266-52-3131 http://www.epson.com/

Importer: EPSON EUROPE B.V. Address: Atlas Arena, Asia Building, Hoogoorddreef 5,1101 BA Amsterdam Zuidoost

The Netherlands

Telephone: 31-20-314-5000

http://www.epson.eu/

## <span id="page-272-2"></span>**Обмеження використання**

Коли цей продукт використовується в ситуаціях, які потребують високого рівня надійності/безпеки, наприклад у засобах транспортування, пов'язаних з авіацією, залізницею, морськими перевезеннями, автотранспортом тощо, з обладнанням, призначеним для попередження надзвичайних ситуацій, з різноманітними пристроями

безпеки або функціональними/високоточними пристроями, цей продукт слід використовувати, лише забезпечивши надійних захист на випадок аварії та резервні ресурси для підтримки безпеки та надійного функціонування системи. Оскільки цей продукт не призначено для використання в ситуаціях, які потребують надзвичайно високих рівнів надійності/безпеки, наприклад з аерокосмічним обладнанням, комунікаційною апаратурою, пристроями керування ядерними електростанціями або медичним обладнанням, призначеним для безпосереднього надання медичної допомоги, у таких випадках самостійно приймайте рішення щодо відповідності цього продукту, ретельно проаналізувавши ситуацію.

## **Згадування операційних систем**

- Операційна система Microsoft ® Windows Vista® від Microsoft
- Операційна система Microsoft Windows 7 від Microsoft
- Операційна система Microsoft Windows 8 від Microsoft
- Операційна система Microsoft Windows 8.1 від Microsoft
- Операційна система Microsoft `Windows` 10 від Microsoft

Зазначені вище операційні системи в цьому посібнику називаються "Windows Vista", "Windows 7", "Windows 8", "Windows 8.1" і "Windows 10". Крім того, іноді для цих ОС може вживатися загальний термін «Windows».

- $\cdot$  OS X 10.7 x
- OS X 10.8 x
- $\cdot$  OS X 10.9 x
- OS X 10.10.x
- OS X 10.11.x
- $\cdot$  macOS 10.12 x

Зазначені вище операційні системи в цьому посібнику називаються "OS X 10.7.x", "OS X 10.8.x", "OS X 10.9.x", "OS X 10.10.x", "OS X 10.11.x" i "macOS 10.12.x". Крім того, іноді для цих ОС може вживатися загальний термін «Mac».

## <span id="page-273-0"></span>**Товарні знаки**

EPSON – зареєстрований товарний знак, EXCEED YOUR VISION, ELPLP та їхні логотипи – зареєстровані товарні знаки або товарні знаки компанії Seiko Epson Corporation.

Mac, Mac OS, OS X та macOS– товарні знаки корпорації Apple Inc.

Microsoft, Windows, Windows Vista, PowerPoint і логотип Windows є товарними знаками або зареєстрованими товарними знаками корпорації Майкрософт у США і(або) інших країнах.

<span id="page-273-1"></span>WPA™ і WPA2™ є зареєстрованими товарними знаками компанії Wi-Fi Alliance.

App Store є знаком обслуговування корпорації Apple Inc.

Chrome, Chromebook, та Google Play – товарні знаки Google Inc.

HDMI та High-Definition Multimedia Interface є товарними знаками чи зареєстрованими товарними знаками компанії HDMI Licensing LLC.<br>Н**ДПІ**І

MHL, Mobile High-Definition Link і логотип MHL є товарними знаками або зареєстрованими товарними знаками компаній MHL і LLC у США і (або) інших країнах.

"QR-код" є зареєстрованою торговою маркою компанії DENSO WAVE INCORPORATED.

На товарний знак PJLink подано заявку, або він уже зареєстрований у Японії, Сполучених Штатах Америки та інших країнах і регіонах.

Crestron° i Crestron RoomView — це зареєстровані товарні знаки компанії Crestron Electronics, Inc.

Ubuntu та Canonical — це зареєстровані товарні знаки компанії Canonical Ltd.

Intel˚ є зареєстрованим товарним знаком корпорації Intel Corporation в США та/або інших країнах.

Цей виріб містить програмне забезпечення RSA BSAFETM компанії RSA Security Inc. RSA — це зареєстрований товарний знак компанії RSA Security Inc. BSAFE є зареєстрованим товарним знаком корпорації RSA Security Inc. в США та/або інших країнах.

Eneloop<sup>®</sup> — це зареєстрована торговельна марка групи компаній Panasonic.

Інші назви продуктів використані у цьому документі тільки для ідентифікації та можуть бути товарними знаками відповідних власників. Epson відмовляється від усіх та будь-яких прав на ці товарні знаки.

## **Сповіщення про авторські права**

Всі права захищені. Жодна частина даного документа не може бути відтворена, збережена у пошуковій системі або передана у будь-якій формі чи будь-якими засобами — електронними, механічними, копіюванням, записом або іншим чином — без попереднього письмового дозволу корпорації Seiko Epson. У зв'язку з використанням інформації, що міститься в цьому документі, не передбачено жодної відповідальності за патентами. Аналогічним чином, компанія не бере на себе відповідальність за будь-які збитки, що можуть виникнути в результаті використання інформації, яка міститься в цьому документі.

Ані корпорація Seiko Epson Corporation, ані її дочірні підприємства не несуть перед покупцем цього виробу відповідальності за збитки, втрати або витрати, яких покупець чи стороння особа зазнали через: нещасний випадок, використання цього виробу не за призначенням, зловживання виробом або внесення несанкціонованих змін, ремонт чи зміни цього виробу або (за винятком США) недотримання вказівок Seiko Epson Corporation щодо експлуатації й технічного обслуговування.

Корпорація Seiko Epson Corporation не несе відповідальності за будь-які збитки чи проблеми, що виникли внаслідок використання будь-яких функцій чи будь-яких витратних виробів, крім визначених корпорацією Seiko Epson як оригінальні продукти Epson або схвалені продукти Epson.

Вміст цього посібника може бути змінено чи оновлено без повідомлення.

Ілюстрації, наведені в цьому посібнику, і реальний зовнішній вигляд проектора можуть дещо різнитися.

# <span id="page-274-0"></span>**Авторське право**

Цю інформацію може бути змінено без попередження. ©SEIKO EPSON CORPORATION 2017. All rights reserved. 2017.07 413500300UK